**Oxygen XML Developer Eclipse Plugin 16.1** 

# Copyright

Oxygen XML Developer plugin User Manual

Syncro Soft SRL.

Copyright © 2002-2014 Syncro Soft SRL. All Rights Reserved.

**All rights reserved.** No parts of this work may be reproduced in any form or by any means - graphic, electronic, or mechanical, including photocopying, recording, taping, or information storage and retrieval systems - without the written permission of the publisher. Products that are referred to in this document may be either trademarks and/or registered trademarks of the respective owners. The publisher and the author make no claim to these trademarks.

**Trademarks.** Many of the designations used by manufacturers and sellers to distinguish their products are claimed as trademarks. Where those designations appear in this document, and Syncro Soft SRL was aware of a trademark claim, the designations have been rendered in caps or initial caps.

**Notice.** While every precaution has been taken in the preparation of this document, the publisher and the author assume no responsibility for errors or omissions, or for damages resulting from the use of information contained in this document or from the use of programs and source code that may accompany it. In no event shall the publisher and the author be liable for any loss of profit or any other commercial damage caused or alleged to have been caused directly or indirectly by this document.

Link disclaimer. Syncro Soft SRL is not responsible for the contents or reliability of any linked Web sites referenced elsewhere within this documentation, and Syncro Soft SRL does not necessarily endorse the products, services, or information described or offered within them. We cannot guarantee that these links will work all the time and we have no control over the availability of the linked pages.

**Warranty.** Syncro Soft SRL provides a limited warranty on this product. Refer to your sales agreement to establish the terms of the limited warranty. In addition, Oxygen XML Developer plugin End User License Agreement, as well as information regarding support for this product, while under warranty, is available through the *Oxygen XML Developer plugin website*.

**Third-party components.** Certain software programs or portions thereof included in the Product may contain software distributed under third party agreements ("Third Party Components"), which may contain terms that expand or limit rights to use certain portions of the Product ("Third Party Terms"). Information identifying Third Party Components and the Third Party Terms that apply to them is available on the *Oxygen XML Developer plugin website*.

**Downloading documents.** For the most current versions of documentation, see the *Oxygen XML Developer plugin website*.

**Contact Syncro Soft SRL.** Syncro Soft SRL provides telephone numbers and e-mail addresses for you to report problems or to ask questions about your product, see the *Oxygen XML Developer plugin website*.

# Contents

| С | Chapter 2: Installation             | 19 |
|---|-------------------------------------|----|
|   | Installation Options                |    |
|   | Windows Installation                |    |
|   | Mac OS X Installation               |    |
|   | Linux Installation                  |    |
|   | Site-wide deployment                |    |
|   | Licensing                           | 24 |
|   | Setting up a License Server         |    |
|   | Transferring or Releasing a License |    |
|   | Upgrading                           |    |
|   | Uninstalling                        |    |
|   |                                     |    |

| Chapter 3: Perspectives                          |  |
|--------------------------------------------------|--|
| Perspectives                                     |  |
| Oxygen XML Developer plugin XML Perspective      |  |
| XSLT Debugger Perspective                        |  |
| XQuery Debugger Perspective                      |  |
| Oxygen XML Developer plugin Database Perspective |  |

| Chapter 4: Editing Modes                       |    |
|------------------------------------------------|----|
| Text Editing Mode                              |    |
| Finding and Replacing Text in the Current File |    |
| Grid Editing Mode                              | 43 |
| Layouts: Grid and Tree                         | 44 |
| Grid Move Navigation                           | 45 |
| Specific Grid Actions                          | 45 |
| Drag and Drop in the Grid Editor               | 46 |
| Copy and Paste in the Grid Editor              | 47 |
| Bidirectional Text Support in Grid Mode        |    |

| Chapter 5: Editing Documents             | 51 |
|------------------------------------------|----|
| Working with Unicode                     |    |
| Opening and Saving Unicode Documents     |    |
| Creating, Opening, and Closing Documents |    |

| Creating Documents                                    | 52  |
|-------------------------------------------------------|-----|
| Saving Documents                                      | 57  |
| Opening and Saving Remote Documents via FTP/SFTP      | 57  |
| Opening the Current Document in System Application    | 61  |
| Closing Documents                                     | 61  |
| The Contextual Menu of the Editor Tab                 | 61  |
| Viewing File Properties                               | 62  |
| Grouping Documents in XML Projects                    | 62  |
| Creating a New Project                                | 62  |
| Defining Master Files at Project Level                | 64  |
| Editing XML Documents                                 | 66  |
| Associate a Schema to a Document                      | 66  |
| Streamline with Content Completion                    | 69  |
| Validating XML Documents                              | 75  |
| Document Navigation                                   | 84  |
| Large Documents                                       | 88  |
| Working with XML Catalogs                             | 90  |
| XML Resource Hierarchy/Dependencies View              |     |
| Converting Between Schema Languages                   | 94  |
| Formatting and Indenting XML Documents                | 95  |
| Editing Modular XML Files in the Master Files Context |     |
| Managing ID/IDREFS                                    |     |
| Search and Refactor Operations Scope                  | 101 |
| Viewing Status Information                            |     |
| XML Editor Specific Actions                           |     |
| XML Quick Fixes                                       | 107 |
| Editing XHTML Documents                               | 107 |
| Editing XSLT Stylesheets                              | 107 |
| Validating XSLT Stylesheets                           |     |
| Editing XSLT Stylesheets in the Master Files Context  |     |
| Syntax Highlight                                      |     |
| Content Completion in XSLT Stylesheets                |     |
| The XSLT/XQuery Input View                            | 114 |
| The XSLT Outline View                                 | 115 |
| XSLT Stylesheet Documentation Support                 | 118 |
| Generating Documentation for an XSLT Stylesheet       | 118 |
| Finding XSLT References and Declarations              |     |
| Highlight Component Occurrences                       |     |
| XSLT Refactoring Actions                              |     |
| XSLT Resource Hierarchy/Dependencies View             |     |
| Component Dependencies View                           |     |
| XSLT Quick Assist Support                             | 131 |
| XSLT Quick Fix Support                                |     |
| XSLT Unit Test (XSpec)                                | 134 |
| Editing XML Schemas                                   |     |

|                                                              | Developer plugin   Contents |
|--------------------------------------------------------------|-----------------------------|
| XML Schema Diagram Editing Mode                              |                             |
| XML Schema Text Editing Mode                                 |                             |
| Editing XML Schema in the Master Files Context               |                             |
| Searching and Refactoring Actions                            |                             |
| Component Dependencies View                                  |                             |
| XML Schema Quick Assist Support                              | 172                         |
| XML Schema Resource Hierarchy / Dependencies View            | 173                         |
| Generating Documentation for an XML Schema                   | 176                         |
| Flatten an XML Schema                                        |                             |
| Generate Sample XML Files                                    |                             |
| XML Schema Regular Expressions Builder                       |                             |
| Create an XML Schema From a Relational Database Table        | 190                         |
| XML Schema 1.1                                               | 190                         |
| Setting the XML Schema Version                               | 191                         |
| Editing XQuery Documents                                     | 192                         |
| XQuery Outline View                                          | 192                         |
| Folding in XQuery Documents                                  | 193                         |
| Generating HTML Documentation for an XQuery Document         | 194                         |
| Editing WSDL Documents                                       | 195                         |
| WSDL Outline View                                            |                             |
| Content Completion in WSDL Documents                         |                             |
| Editing WSDL Documents in the Master Files Context           |                             |
| Searching and Refactoring Operations in WSDL Documents       |                             |
| Searching and Refactoring Operations Scope in WSDL Documents |                             |
| WSDL Resource Hierarchy/Dependencies View in WSDL Documents  |                             |
| Component Dependencies View in WSDL Documents                |                             |
| Highlight Component Occurrences in WSDL Documents            |                             |
| Quick Assist Support in WSDL Documents                       |                             |
| Generating Documentation for WSDL Documents                  |                             |
| WSDL SOAP Analyzer                                           |                             |
| Editing CSS Stylesheets                                      |                             |
| Validating CSS Stylesheets                                   |                             |
| Content Completion in CSS Stylesheets                        |                             |
| CSS Outline View                                             |                             |
| Folding in CSS Stylesheets                                   |                             |
| Formatting and Indenting CSS Stylesheets (Pretty Print)      |                             |
| Minifying CSS Stylesheets                                    |                             |
| Other CSS Editing Actions                                    |                             |
| -                                                            |                             |
| Editing Relax NG Schema in the Master Files Context          |                             |
| Editing Relax NG Schema in the Master Files Context          |                             |
| Relax NG Schema Diagram                                      |                             |
| Relax NG Editor Specific Actions                             |                             |
| Searching and Refactoring Actions                            |                             |
| RNG Resource Hierarchy/Dependencies View                     |                             |
| Component Dependencies View                                  |                             |

| RNG Quick Assist Support                                           |  |
|--------------------------------------------------------------------|--|
| Configuring a Custom Datatype Library for a RELAX NG Schema        |  |
| Editing NVDL Schemas                                               |  |
| NVDL Schema Diagram                                                |  |
| NVDL Editor Specific Actions                                       |  |
| Searching and Refactoring Actions                                  |  |
| Component Dependencies View                                        |  |
| Editing JSON Documents                                             |  |
| JSON Editor Text Mode                                              |  |
| JSON Editor Grid Mode                                              |  |
| JSON Outline View                                                  |  |
| Validating JSON Documents                                          |  |
| Convert XML to JSON                                                |  |
| Editing StratML Documents                                          |  |
| Editing JavaScript Documents                                       |  |
| JavaScript Editor Text Mode                                        |  |
| Content Completion in JavaScript Files                             |  |
| JavaScript Outline View                                            |  |
| Validating JavaScript Files                                        |  |
| Editing XProc Scripts                                              |  |
| Editing Schematron Schemas                                         |  |
| Validate an XML Document                                           |  |
| Validating Schematron Documents                                    |  |
| Content Completion in Schematron Documents                         |  |
| RELAX NG/XML Schema with Embedded Schematron Rules                 |  |
| Editing Schematron Schema in the Master Files Context              |  |
| Schematron Resource Hierarchy/Dependencies View                    |  |
| Highlight Component Occurrences in Schematron Documents            |  |
| Searching and Refactoring Operations in Schematron Documents       |  |
| Searching and Refactoring Operations Scope in Schematron Documents |  |
| Quick Assist Support in Schematron Documents                       |  |
| Spell Checking                                                     |  |
| Spell Checking Dictionaries                                        |  |
| Learned Words                                                      |  |
| Ignored Words                                                      |  |
| Automatic Spell Check                                              |  |
| Spell Checking in Multiple Files                                   |  |
| Handling Read-Only Files                                           |  |
| Associating a File Extension with Oxygen XML Developer plugin      |  |
|                                                                    |  |

| Chapter 6: Predefined Document Types |  |
|--------------------------------------|--|
| Document Type                        |  |
| The DocBook 4 Document Type          |  |
| DocBook 4 Transformation Scenarios   |  |

| DocBook 4 Templates                                        | 258 |
|------------------------------------------------------------|-----|
| Inserting olink Links in DocBook 5 Documents               |     |
| The DocBook 5 Document Type                                |     |
| DocBook 5 Transformation Scenarios                         |     |
| DocBook 5 Templates                                        |     |
| Inserting olink Links in DocBook 5 Documents               |     |
| The DocBook Targetset Document Type                        |     |
| DocBook Targetset Templates                                |     |
| The DITA Topics Document Type                              |     |
| DITA Transformation Scenarios                              |     |
| DITA Templates                                             |     |
| The DITA Map Document Type                                 |     |
| DITA Map Transformation Scenarios                          |     |
| DITA Map Templates                                         |     |
| The XHTML Document Type                                    |     |
| XHTML Transformation Scenarios                             |     |
| XHTML Templates                                            |     |
| The TEI ODD Document Type                                  |     |
| TEI ODD Transformation Scenarios                           |     |
| TEI ODD Templates                                          |     |
| The TEI P4 Document Type                                   |     |
| TEI P4 Transformation Scenarios                            |     |
| TEI P4 Templates                                           |     |
| The TEI P5 Document Type                                   |     |
| TEI P5 Transformation Scenarios                            |     |
| TEI P5 Templates                                           |     |
| Customization of TEI Frameworks Using the Compiled Sources | 291 |
| The EPUB Document Type                                     |     |

| Chapter 7: Transforming Documents      |  |
|----------------------------------------|--|
| Output Formats                         |  |
| Transformation Scenario                |  |
| Defining a New Transformation Scenario |  |
| Duplicating a Transformation Scenario  |  |
| Editing a Transformation Scenario      |  |
| Batch Transformation                   |  |
| Built-in Transformation Scenarios      |  |
| Transformation Scenarios View          |  |
| The WebHelp Skin Builder               |  |
| Using the Oxygen XML WebHelp Plugin    |  |
| Oxygen XML WebHelp Plugin for DITA     |  |
| Oxygen XML WebHelp Plugin for DocBook  |  |
| XSLT Processors                        |  |
| Supported XSLT Processors              |  |
|                                        |  |

|                                                     | Oxygen XML Developer plugin   Contents   10 |
|-----------------------------------------------------|---------------------------------------------|
| Configuring Custom XSLT Processors                  |                                             |
| Configuring the XSLT Processor Extensions Paths     |                                             |
| XSL-FO Processors                                   |                                             |
| The Built-in XSL-FO Processor                       |                                             |
| Add a Font to the Built-in FOP - The Simple Version |                                             |
| Add a Font to the Built-in FOP                      |                                             |
| Adding Libraries to the Built-in FOP                |                                             |
|                                                     |                                             |

| Chapter 8: Querying Documents           |  |
|-----------------------------------------|--|
| Running XPath Expressions               |  |
| What is XPath                           |  |
| The XPath/XQuery Builder View           |  |
| XPath Results View                      |  |
| Catalogs                                |  |
| XPath Prefix Mapping                    |  |
| Working with XQuery                     |  |
| What is XQuery                          |  |
| Syntax Highlight and Content Completion |  |
| XQuery Outline View                     |  |
| The XQuery Input View                   |  |
| XQuery Validation                       |  |
| Other XQuery Editing Actions            |  |
| Transforming XML Documents Using XQuery |  |

# 

| Overview                                                              |  |
|-----------------------------------------------------------------------|--|
| Layout                                                                |  |
| Control Toolbar                                                       |  |
| Information View                                                      |  |
| Multiple Output Documents in XSLT 2.0 and XSLT 3.0                    |  |
| Working with the XSLT / XQuery Debugger                               |  |
| Steps in a Typical Debug Process                                      |  |
| Using Breakpoints                                                     |  |
| Determining What XSLT / XQuery Expression Generated Particular Output |  |
| Debugging Java Extensions                                             |  |
| Supported Processors for XSLT / XQuery Debugging                      |  |

# **Chapter 10: Performance Profiling of XSLT Stylesheets and XQuery**

| Documents                     |  |
|-------------------------------|--|
| Overview                      |  |
| Viewing Profiling Information |  |
| Invocation Tree View          |  |

|                                   | Oxygen XML Developer plugin   Contents   11 |
|-----------------------------------|---------------------------------------------|
| Hotspots View                     |                                             |
| Working with XSLT/XQuery Profiler |                                             |

| Chapter 11: Working with Archives        |  |
|------------------------------------------|--|
| Browsing and Modifying Archive Structure |  |
| Working with EPUB                        |  |
| Create an EPUB                           |  |
| Publish to EPUB                          |  |
| Editing Files From Archives              |  |

# 

|      | How to Configure a WebDAV Connection | 417 |
|------|--------------------------------------|-----|
|      | WebDAV Connection Actions            | 417 |
| Base | X Support                            | 419 |
|      | Resource management                  | 419 |
|      | XQuery Execution                     |     |

| Chapter 13: Importing Data             | 421 |
|----------------------------------------|-----|
| Introduction                           |     |
| Import from Database                   |     |
| Import Table Content as XML Document   |     |
| Convert Table Structure to XML Schema  |     |
| Import from MS Excel Files             |     |
| Import from MS Excel 2007-2010 (.xlsx) |     |
| Import from HTML Files                 |     |
| Import from Text Files                 |     |

| Chapter 14: Con | tent Management | System (CMS) | Integration | .429 |
|-----------------|-----------------|--------------|-------------|------|
|-----------------|-----------------|--------------|-------------|------|

| Oxygen XML Developer plugin   Contents   12 |  |
|---------------------------------------------|--|
|                                             |  |

| Integration with Documentum (CMS)                         | 430 |
|-----------------------------------------------------------|-----|
| Configure Connection to Documentum Server                 | 430 |
| Documentum (CMS) Actions in the Data Source Explorer View | 431 |
| Transformations on DITA Content from Documentum (CMS)     | 435 |
| Integration with Microsoft SharePoint                     | 435 |
| How to Configure a SharePoint Connection                  | 435 |
| SharePoint Connection Actions                             | 436 |
|                                                           |     |

| Chapter 15: Tools        |  |
|--------------------------|--|
| - XML Digital Signatures |  |
| Overview                 |  |
| Canonicalizing Files     |  |
| Certificates             |  |
| Signing Files            |  |
| Verifying the Signature  |  |

| Chapter 16: Configuring Oxygen XML Developer plugin | 445 |
|-----------------------------------------------------|-----|
| Preferences                                         | 446 |
| Oxygen XML Developer plugin License                 | 446 |
| Archive Preferences                                 | 447 |
| CSS Validator Preferences                           | 447 |
| Custom Editor Variables Preferences                 |     |
| Data Sources Preferences                            |     |
| Document Type Association Preferences               | 452 |
| Editor Preferences                                  | 464 |
| Fonts Preferences                                   |     |
| Network Connection Settings Preferences             |     |
| Scenarios Management Preferences                    |     |
| View Preferences                                    |     |
| XML Preferences                                     |     |
| XML Structure Outline Preferences                   | 501 |
| Importing / Exporting Global Options                | 501 |
| Reset Global Options                                |     |
| Customizing Default Options                         |     |
| Scenarios Management                                |     |
| Editor Variables                                    | 503 |
| Custom Editor Variables                             |     |
| Localization of the User Interface                  |     |

| <b>Chapter 17: Performance H</b> | Problems507 |
|----------------------------------|-------------|
| External Processes               |             |

| Chapter 18: Common Problems                                                    | 509 |
|--------------------------------------------------------------------------------|-----|
| Oxygen XML Developer plugin Takes Several Minutes to Start on Mac              | 510 |
| XSLT Debugger Is Very Slow                                                     | 510 |
| Syntax Highlight Not Available in Eclipse Plugin                               | 510 |
| Problem Report Submitted on the Technical Support Form                         | 510 |
| Signature verification failed error on open or edit a resource from Documentum | 511 |
| Compatibility Issue Between Java and Certain Graphics Card Drivers             | 511 |
| An Image Appears Stretched Out in the PDF Output                               | 511 |
| The DITA PDF Transformation Fails                                              | 512 |
| Alignment Issues of the Main Menu on Linux Systems Based on Gnome 3.x          | 513 |
| SVG Rendering Issues                                                           | 513 |
| MSXML 4.0 Transformation Issues                                                | 513 |
| Glossary                                                                       | 515 |

# Introduction

# **Topics:**

 Key Features and Benefits of Oxygen XML Developer plugin Eclipse plugin Welcome to the User Manual of Oxygen XML Developer plugin 16.1!

Oxygen XML Developer plugin is a cross-platform application designed for document development using structured mark-up languages such as XML, XSD, Relax NG, XSL, DTD.

It offers developers and authors a powerful Integrated Development Environment. Based on proven Java technology, the intuitive Graphical User Interface of Oxygen XML Developer plugin is easy to use and provides robust functionality for content editing, project management, and validation of structured mark-up sources. Coupled with *XSLT* and *FOP* transformation technologies, Oxygen XML Developer plugin offers support to generate output to multiple target formats, including: *PDF*, *PS*, *TXT*, *HTML*, *JavaHelp* and *XML*.

This user guide is focused mainly at describing features, functionality and application interface to help you get started in no time.

# Key Features and Benefits of Oxygen XML Developer plugin Eclipse plugin

| Multiplatform availability: Windows, OS X, Linux, Solaris                                                                                                    | Non blocking operations, you can perform validation and transformation operations in background                                                                                                    |
|----------------------------------------------------------------------------------------------------|----------------------------------------------------------------------------------------------------|
| Closely integration of the DITA Open Toolkit for generating DITA output                                                                                           | Support for latest versions of document frameworks:<br>DocBook and TEI.                                                                                                    |
| Support for XML, XML Schema, Relax NG , Schematron,<br>DTD, NVDL schemas, XSLT, XSL:FO, WSDL, XQuery,<br>HTML, CSS                                                | Support for XML, CSS, XSLT, XSL-FO.                                                                                                    |
| Validate XML Schema schemas, Relax NG schemas,<br>DTD's, Schematron schemas, NVDL schemas, WSDL,<br>XQuery, HTML and CSS                                          | Manual and automatic validation of XML documents<br>against XML Schema schemas, Relax NG schemas, DTD's,<br>Schematron schemas, and NVDL schemas                                                            |
| Multiple built-in validation engines (Xerces, libxml,<br>MSXML 4.0, MSXML.NET) and support for custom<br>validation engines (Saxon SA, XSV, SQC).                 | Multiple built-in XSLT transformers (Saxon 6.5, Saxon 9<br>Enterprise (schema aware), Xalan, libxslt, MSXML 3.0 /<br>4.0, Microsoft .NET 1.0, Microsoft .NET 2.0), support for<br>custom JAXP transformers. |
| Visual schema editor with full and logical model views                                                                                                    | Generate HTML documentation from XML Schemas                                                                                                    |
| Ready to use FOP support to generate PDF or PS documents                                                                                                    | XInclude support                                                                                                    |
| Context sensitive content assistant driven by XML Schema,<br>Relax NG, DTD, NVDL or by the edited document<br>structure enhanced with schema annotation presenter | New XML document wizards to easily create documents specifying a schema or a DTD                                                                                                    |
| XML Catalog support                                                                                                    | Unicode support                                                                                                    |
| Conversions from DTD, Relax NG schema or a set of documents to XML Schema, DTD or Relax NG schema                                                                 | Syntax coloring for XML, DTD, Relax NG compact syntax,<br>Java, C++, C, PHP, Perl, etc                                                                                                    |
| Easy error tracking - locate the error source by clicking on it                                                                                                   | Easy configuration for external FO Processors                                                                                                    |
| Apply XSLT and FOP transformations                                                                                                    | XPath search, evaluation and debugging support                                                                                                    |
| Preview transformation results as XHTML or XML or in your browser                                                                                                 | Support for document templates to easily create and share documents                                                                                                    |
| Import data from a database, Excel, HTML or text file                                                                                                    | Convert database structure to XML Schema                                                                                                    |
| Batch validate selected files in project                                                                                                    | Canonicalize and sign documents                                                                                                    |
| Configurable actions key bindings                                                                                                    | Associate extensions with editors provided by the Oxygen XML Developer plugin plugin.                                                                                                    |
| XSLT Debugger with Backmapping support                                                                                                    | XSLT Profiler                                                                                                    |
| XQuery Debugger with Backmapping support                                                                                                    | XQuery Profiler                                                                                                    |
| Model View                                                                                                    | Attributes View                                                                                                    |
| XQuery 1.0 support                                                                                                    | WSDL analysis and SOAP requests support                                                                                                    |
| XSLT 2.0 / 3.0 full support                                                                                                    | XPath 2.0 / 3.0 execution and debugging support                                                                                                    |
| Document folding                                                                                                    | Spell checking supporting English, German and French including locals                                                                                                    |
| XSLT refactoring actions                                                                                                    | Generate large sets of sample XML instances from XML Schema                                                                                                    |

| Pretty-printing of XML files                         | Drag&drop support |  |
|------------------------------------------------------|-------------------|--|
| Outline view in sync with a non well-formed document |                   |  |

# Chapter

# Installation

# Topics:

- Installation Options for Oxygen
   XML Developer plugin
- Install Oxygen XML Developer plugin on Windows
- Install Oxygen XML Developer plugin on Mac OS X
- Install Oxygen XML Developer plugin on Linux
- Site-wide Deployment
- Obtaining and Registering a License Key for Oxygen XML Developer plugin
- Setting Up a Floating License Server for Oxygen XML Developer plugin
- Transferring or Releasing a License Key
- Upgrading Oxygen XML
   Developer plugin
- Uninstalling Oxygen XML
   Developer plugin

The platform requirements and installation instructions are presented in this chapter.

# Installation Options for Oxygen XML Developer plugin

## **Choosing an installer**

You have a choice of installers;

- The Update Site installer
- The Zip archive installer

The installation packages were checked before publication with an antivirus program to make sure they are not infected with viruses, trojan horses, or other malicious software.

# Choosing a license option

You must obtain and register a license key to run Oxygen XML Developer plugin.

You can choose from two kinds of license:

- A named-person license, which can be used by a single person on multiple computers.
- A floating license, which can be used by different people at different times. Only one person can use a floating license at a time.

## Upgrading, transferring, and uninstalling.

You can also upgrade Oxygen XML Developer plugin, transfer a license, or uninstall Oxygen XML Developer plugin.

## Getting help with installation

If you need help at any point during these procedures, please send us an email at support@oxygenxml.com.

# Install Oxygen XML Developer plugin on Windows

# Choosing an installer

You can install Oxygen XML Developer plugin on Windows using one of the following methods:

- Install using the *Update Site method*.
- Install using the Zip archive method.

# System Requirements

System requirements for a Windows install:

### **Operating systems**

Windows XP, Windows Vista, Windows 7, Windows 8, Windows Server 2003, Windows Server 2008, Windows Server 2012

CPU

- Minimum Intel Pentium III<sup>™</sup>/AMD Athlon<sup>™</sup> class processor, 1 *GHz*
- Recommended Dual Core class processor

### Memory

- Minimum 1 GB of RAM
- Recommended 4 GB of RAM

## Storage

- Minimum 400 MB free disk space
- Recommended 1 GB free disk space

## Java

On Eclipse, Oxygen XML Developer plugin uses the same Java Virtual Machine as the copy of Eclipse it is running in.

# Eclipse 3.4 - 4.4 Plugin Installation - The Update Site Method

Installation procedure for the Eclipse plugin in Eclipse 3.4 - 4.4 with the Update Site method.

- 1. Start Eclipse.
- 2. Go to Help > Install New Software... > Available Software.
- 3. Press Add ... in the Available Software dialog.
- 4. Enter http://www.oxygenxml.com/InstData/Developer/Eclipse/site.xml into the Location field of the Add Site dialog.
- 5. Press OK.
- 6. Select the oXygen XML Developer checkbox.
- 7. Press Next > and follow through the rest of the installation wizard.
- 8. Restart Eclipse when prompted.
- 9. Verify that Oxygen XML Developer plugin is installed correctly by creating a new XML Project. Go to File > New > Other... and choose oXygen XML Developer > XML Project.
- 10. When prompted for a license key, enter the license information received in the registration email.

Note that if you already have a native version of Oxygen XML Developer plugin installed on your computer, you will not be prompted for a license key for the Eclipse version. The existing license key will be used automatically.

# Eclipse 3.4 - 4.4 Plugin Installation - The Zip Archive Method

The steps for installing the Eclipse plugin in Eclipse 3.4 - 4.4 with the Zip Archive method.

- 1. *Download* the zip archive with the plugin.
- 2. Unzip the downloaded zip archive in the dropins subdirectory of the Eclipse install directory.
- 3. Restart Eclipse.
- 4. Verify that Oxygen XML Developer plugin is installed correctly by creating a new XML Project. Go to File > New > Other... and choose oXygen XML Developer > XML Project.
- 5. When prompted for a license key, enter the license information received in the registration email.

Note that if you already have a native version of Oxygen XML Developer plugin installed on your computer, you will not be prompted for a license key for the Eclipse version. The existing license key will be used automatically.

# Install Oxygen XML Developer plugin on Mac OS X

# Choosing an installer

You can install Oxygen XML Developer plugin on Mac OS X using one of the following methods:

- Install using the Update Site method.
- Install using the Zip archive method.

# **System Requirements**

System requirements for a Mac OS X install:

### **Operating system**

Mac OS X version 10.5 64-bit or later

# CPU

- Minimum Intel-based Mac, 1 GHz
- Recommended Dual Core class processor

### Memory

- Minimum 2 GB of RAM
- Recommended 4 GB of RAM

## Storage

- Minimum 400 MB free disk space
- Recommended 1 GB free disk space

## Java

On Eclipse, Oxygen XML Developer plugin uses the same Java Virtual Machine as the copy of Eclipse it is running in.

# Eclipse 3.4 - 4.4 Plugin Installation - The Update Site Method

Installation procedure for the Eclipse plugin in Eclipse 3.4 - 4.4 with the Update Site method.

- 1. Start Eclipse.
- 2. Go to Help > Install New Software... > Available Software.
- 3. Press Add ... in the Available Software dialog.
- 4. Enter http://www.oxygenxml.com/InstData/Developer/Eclipse/site.xml into the Location field of the Add Site dialog.
- 5. Press OK.
- 6. Select the oXygen XML Developer checkbox.
- 7. Press **Next** > and follow through the rest of the installation wizard.
- 8. Restart Eclipse when prompted.
- Verify that Oxygen XML Developer plugin is installed correctly by creating a new XML Project. Go to File > New > Other... and choose oXygen XML Developer > XML Project.
- 10. When prompted for a license key, enter the license information received in the registration email.

Note that if you already have a native version of Oxygen XML Developer plugin installed on your computer, you will not be prompted for a license key for the Eclipse version. The existing license key will be used automatically.

# Eclipse 3.4 - 4.4 Plugin Installation - The Zip Archive Method

The steps for installing the Eclipse plugin in Eclipse 3.4 - 4.4 with the Zip Archive method.

- 1. *Download* the zip archive with the plugin.
- 2. Unzip the downloaded zip archive in the dropins subdirectory of the Eclipse install directory.
- 3. Restart Eclipse.
- Verify that Oxygen XML Developer plugin is installed correctly by creating a new XML Project. Go to File > New > Other... and choose oXygen XML Developer > XML Project.
- 5. When prompted for a license key, enter the license information received in the registration email.

Note that if you already have a native version of Oxygen XML Developer plugin installed on your computer, you will not be prompted for a license key for the Eclipse version. The existing license key will be used automatically.

# Install Oxygen XML Developer plugin on Linux

# **Choosing an installer**

You can install Oxygen XML Developer plugin on Linux using any of the following methods:

- Install using the Update Site method.
- Install using the Zip archive method.

# System Requirements

System requirements for a Linux install:

# **Operating system**

Any Unix/Linux distribution with an available Java SE Runtime Environment version 1.6.0 or later from Oracle

# CPU

- Minimum Intel Pentium III<sup>TM</sup>/AMD Athlon<sup>TM</sup> class processor, 1 GHz
- Recommended Dual Core class processor

# Memory

- Minimum 1 GB of RAM
- Recommended 4 GB of RAM

# Storage

- Minimum 400 MB free disk space
- Recommended 1 GB free disk space

# Java

On Eclipse, Oxygen XML Developer plugin uses the same Java Virtual Machine as the copy of Eclipse it is running in.

# Eclipse 3.4 - 4.4 Plugin Installation - The Update Site Method

Installation procedure for the Eclipse plugin in Eclipse 3.4 - 4.4 with the Update Site method.

- 1. Start Eclipse.
- 2. Go to Help > Install New Software... > Available Software.
- 3. Press Add ... in the Available Software dialog.
- 4. Enter http://www.oxygenxml.com/InstData/Developer/Eclipse/site.xml into the Location field of the Add Site dialog.
- 5. Press OK.
- 6. Select the oXygen XML Developer checkbox.
- 7. Press Next > and follow through the rest of the installation wizard.
- 8. Restart Eclipse when prompted.
- 9. Verify that Oxygen XML Developer plugin is installed correctly by creating a new XML Project. Go to File > New > Other... and choose oXygen XML Developer > XML Project.
- 10. When prompted for a license key, enter the license information received in the registration email.

Note that if you already have a native version of Oxygen XML Developer plugin installed on your computer, you will not be prompted for a license key for the Eclipse version. The existing license key will be used automatically.

# Eclipse 3.4 - 4.4 Plugin Installation - The Zip Archive Method

The steps for installing the Eclipse plugin in Eclipse 3.4 - 4.4 with the Zip Archive method.

1. *Download* the zip archive with the plugin.

- 2. Unzip the downloaded zip archive in the dropins subdirectory of the Eclipse install directory.
- **3.** Restart Eclipse.
- 4. Verify that Oxygen XML Developer plugin is installed correctly by creating a new XML Project. Go to File > New > Other... and choose oXygen XML Developer > XML Project.
- 5. When prompted for a license key, enter the license information received in the registration email.

Note that if you already have a native version of Oxygen XML Developer plugin installed on your computer, you will not be prompted for a license key for the Eclipse version. The existing license key will be used automatically.

# Site-wide Deployment

If you are deploying Oxygen XML Developer plugin for a group, there are a number of things you can do to customize Oxygen XML Developer plugin for your users and to make the deployment more efficient.

#### Creating custom default options

You can *create a custom set of default options* for Oxygen XML Developer plugin. These will become the default options for each of your users, replacing Oxygen XML Developer plugin's normal default settings. Users can still set options to suit themselves in their own copies of Oxygen XML Developer plugin, but if they choose to reset their options to defaults, the custom defaults that you set will be used.

#### Creating default project files

Oxygen XML Developer plugin project files are used to configure a project. You can create and deploy default project files for your projects so that your users will have a preconfigured project file to begin work with.

#### Shared project files

Rather than each user having their own project file, you can create and deploy shared project files so that all users share the same project configuration and settings and automatically inherit all project changes.

#### Using floating licenses

If you have a number of people using Oxygen XML Developer plugin on a part-time basis or in different time zones, you can use a *floating license* so that multiple people can share a license.

# Obtaining and Registering a License Key for Oxygen XML Developer plugin

Oxygen XML Developer plugin is not free software. To enable and use Oxygen XML Developer plugin, you need a license.

For demonstration and evaluation purposes, a time limited license is available upon request at

*http://www.oxygenxml.com/register.html*. This license is supplied at no cost for a period of 30 days from the date of issue. During this period, the software is fully functional, enabling you to test all its functionality. To continue using the software after the trial period, you must purchase a permanent license. If a trial period greater than 30 days is required, please contact support@oxygenxml.com.

# Choosing a license type

You can use one of the following license types with Oxygen XML Developer plugin:

- 1. A named-user license may be used by a single named user on one or more computers. Named-user licenses are not transferable to a new named user. If you order multiple named-user licenses, you will receive a single license key good for a specified number of named users. It is your responsibility to keep track of the named users that each license is assigned to.
- 2. A floating license may be used by any user on any machine. However, the total number of copies of Oxygen XML Developer plugin in use at one time must not be more than the number of floating licenses available. A user who runs two different distributions of Oxygen XML Developer plugin (for example Standalone and Eclipse Plugin) at the same time on the same computer, consumes a single floating license.

For definitions and legal details of the license types, consult the End User License Agreement available at *http://www.oxygenxml.com/eula\_developer.html*.

# **Obtaining a license**

You can obtain a license for Oxygen XML Developer plugin in one of the following ways:

- You can purchase one or more licenses from the Oxygen XML Developer plugin website at <u>http://www.oxygenxml.com/buy.html</u>. A license key will be sent to you by email.
- If your company or organization has purchased licenses please contact your license administrator to obtain a license key.
- If you purchased a subscription and you received a registration code, you can use it to obtain a license key from *http://www.oxygenxml.com/registerCode.html*. A license key will be sent to you by email.
- If you want to evaluate the product you can obtain a trial license key for 30 days from the Oxygen XML Developer plugin website at *http://www.oxygenxml.com/register.html*.

# **Register a named-user license**

To register a named-user license on a machine owned by the named user:

- 1. Save a backup copy of the message containing the new license key.
- 2. Open an XML document in the Oxygen XML Developer plugin.

If this is a new install of Oxygen XML Developer plugin, the registration dialog is displayed. If the registration dialog is not displayed, go to **Window** (**Eclipse** on Mac OSX) and choose **Preferences** > **oXygen XML Developer** and click on the **Register...** button.

| Obtain a license key                                                                                                    |                                       |  |  |  |  |  |
|----------------------------------------------------------------------------------------------------|---------------------------------------|--|--|--|--|--|
| If you do not have a license key, you can obtain it in one of the following ways:                                                                                                    |                                       |  |  |  |  |  |
| - Request a free 30-day trial license key                                                                                                    | Request a TRIAL license               |  |  |  |  |  |
| - Purchase a permanent license key                                                                                                    | <u>B</u> UY Now                       |  |  |  |  |  |
| - If you have a registration code, obtain a license key                                                                                                    | Request license for registration code |  |  |  |  |  |
|                                                                                                    |                                       |  |  |  |  |  |
| O Use a license server                                                                                                    |                                       |  |  |  |  |  |
| After you received the license key (either trial or permanent) paste it below. Note that the license key, usually received in a registration email, is composed of nine lines of text. |                                       |  |  |  |  |  |
|                                                                                                    | Paste                                 |  |  |  |  |  |
| Component=XML-Editor, XSLT-Debugger, Saxon-SA                                                                                                    | •                                     |  |  |  |  |  |
| Version=13                                                                                                    |                                       |  |  |  |  |  |
| Number_of_Licenses=1                                                                                                    | Ξ                                     |  |  |  |  |  |
| Date=12-08-2011                                                                                                    |                                       |  |  |  |  |  |
| Maintenance=1                                                                                                    |                                       |  |  |  |  |  |
| 4                                                                                                    | ▼<br> <br>  4                         |  |  |  |  |  |
| ?                                                                                                    | OK Cancel                             |  |  |  |  |  |

#### Figure 1: License Registration Dialog

- 3. Select Use a license key as licensing method.
- 4. Paste the license text into the registration dialog.
- 5. Press OK.

# **Register multiple licenses**

If you are installing a named-user license on multiple machines that you own and use, or you are an administrator registering named-user or floating licenses for multiple users, you can avoid having to open Oxygen XML Developer plugin on each machine by registering the license using a text file or an XML file containing the license information.

**Note:** If you are using floating licenses managed by a license server, you cannot use this method to register licenses.

To register using a text file:

1. Copy the license key to a file named licensekey.txt and place it in the installation folder of Oxygen XML Developer plugin or in the lib sub-folder of the installation folder.

To register using an XML file:

- 1. Register the license on one computer using the normal *license registration procedure*.
- 2. Copy the license.xml file from the *preferences directory* of Oxygen XML Developer plugin on that computer to the installation directory or the lib sub-directory of each installation to be registered.

# **Registering a floating license**

How you register to use a floating license will depend on how floating licenses are managed in your organization.

- If all the machines sharing a pool of floating licenses are on the same network segment, you will register your licence the same way you *register a named-user licence*.
- If the machines sharing the pool of floating licenses are on different network segments, someone in your company will need to *set up a license server*. Consult that person to determine if they have set up a license server as a standalone process or as a Java servlet as the registration process is different for each.

# Request a Floating License from a License Server Running as a Standalone Process

Use this procedure if your company uses a license server running as a standalone process:

- 1. Contact your server administrator to get network address and login details for the license server.
- 2. Start the Eclipse platform.
- **3.** *Open the Preferences dialog* and click on the **Register** button. The license registration dialog is displayed.
- 4. Choose Use a license server as licensing method.
- 5. Select Standalone server as server type.
- 6. In the Host field enter the host name or IP address of the license server.
- 7. In the *Port* field enter the port number used to communicate with the license server.
- 8. Click the OK button.

If a floating license is available, it is registered in Oxygen XML Developer plugin. To display the license details, go to **Window** (**Eclipse** on Mac OSX) and choose **Preferences** > **oXygen XML Developer**. If a floating license is not available, you will get a message listing the users currently using floating licenses.

# Request a Floating License from a License Server Running as a Java Servlet

- 1. Contact your server administrator to get network address and login details for the license server.
- 2. Start the Eclipse platform.
- **3.** *Open the Preferences dialog* and click the **Register** button. The license registration dialog is displayed.
- 4. Choose Use a license server as licensing method.
- 5. Select HTTP/HTTPS Server as server type.

- 6. In the URL field enter the address of the license server. The URL address has the following format: http://hostName:port/oXygenLicenseServlet/license-servlet
- 7. Complete the *User* and *Password* fields.
- 8. Click the OK button.

If a floating license is available, it is registered in Oxygen XML Developer plugin. To display the license details, go to **Window** (**Eclipse** on Mac OSX) and choose **Preferences** > **oXygen XML Developer**. If a floating license is not available, you will get a message listing the users currently using floating licenses.

# **Release a Floating License**

The floating license you are using will be released and returned to the pool if:

- The connection with the license server is lost.
- You exit the application running on your machine, and no other copies of Oxygen XML Developer plugin running on your machine are using your floating license.
- You register a named user license with your copy of Oxygen XML Developer plugin, and no other copies of Oxygen XML Developer plugin running on your machine are using your floating license.

# Setting Up a Floating License Server for Oxygen XML Developer plugin

## Determine if your need to set up a license server

If you are using floating licenses for Oxygen XML Developer plugin, you may need to set up a license server.

- If the computers that will be using the floating licenses are all on the same network segment, Oxygen XML Developer plugin can manage the licenses by itself. Different running instances of Oxygen XML Developer plugin communicate among themselves, using UDP broadcast on the 59153 port, to the 239.255.255.255 group.
- If the computers that will be using the floating licenses are on different network segments, you must use an Oxygen XML Developer plugin floating license server. A floating license server can be installed either as a *Java servlet* or as a *standalone process*.

### Split or combine license keys to work with your license servers

A license server can only manage one license key (which can cover any number of floating licenses. If you have multiple license keys for the same Oxygen XML Developer plugin version and you want to have all of them managed by the same server, or if you have a multiple-user floating license and you want to split it between two or more license servers, please contact *support@oxygenxml.com* and ask for a new license key.

# Setting up a Floating License Server Running as a Java Servlet

Setting up the floating license servlet.

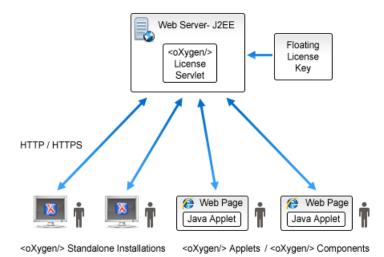

## Figure 2: Floating License Server Running as a Servlet

- 1. Make sure that Apache Tomcat 5.5 or higher is running on the machine you have selected to be the license server. To get it, go to *http://tomcat.apache.org*.
- 2. Download the Web ARchive (.war) license servlet from one of the download URLs included in the registration email message.
- **3.** Go to the Tomcat Web Application Manager page. In the **WAR file to deploy** section choose the WAR file and click the **Deploy** button. The *oXygen License Servlet* is now up and running, but there are no license keys registered yet.
- 4. To register a license key, log on the license server machine and go to the Tomcat installation folder (usually /usr/local/tomcat). Then go to the webapps/oXygenLicenseServlet/WEB-INF/license/ folder and create a new file called license.txt. Copy the license text into this file and save it.
- 5. We recommend that you password protect your pages using a Tomcat Realm. Please refer to the *Tomcat Documentation* for more information.
- 6. Once you have defined a Realm resource, edit webapps/oXygenLicenseServlet/WEB-INF/web.xml file to configure user access rights on the license server. Note that Tomcat's standard security roles are used, i.e.: standard for licensing and admin or manager for the license usage report page.
- 7. By default, the license server logs its activity in /usr/local/tomcat/logs/oxygenLicenseServlet.log file. To change the log file location, edit the log4j.appender.R2.File property from the /usr/local/tomcat/webapps/oXygenLicenseServlet/WEB-INF/lib/log4j.properties configuration file.
- 8. Restart oXygen License Servlet from the Tomcat Web Application Manager page.

# **Report Page**

You can access an activity report at http://hostName:port/oXygenLicenseServlet/license-servlet/report.

It displays in real time the following information:

- License load a graphical indicator that shows how many licenses are available. When the indicator turns red, there are no more licenses available.
- Floating license server status general information about the license server status like:
  - server start time
  - license count
  - rejected and acknowledged requests
  - average usage time

- license refresh and timeout intervals
- location of the license key
- server version
- License key information license key data:
  - licensed product
  - registration name
  - company name
  - license category
  - number of floating users
  - Maintenance Pack validity
- Current license usage lists all currently acknowledged users:
  - user name
  - date and time when the license was granted
  - name and IP address of the computer where Oxygen XML Developer plugin runs
  - MAC address of the computer where Oxygen XML Developer plugin runs

F.

**Note:** The report is available also in XML format at http://hostName:port/oXygenLicenseServlet/license-servlet/report-xml.

# Setting up a Floating License Server Running as a Standalone Process

Setting up the floating license server.

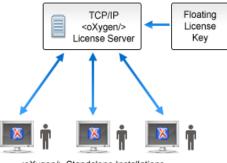

<oXygen/> Standalone Installations

### Figure 3: Floating License Server Running as a Standalone Process

- 1. Download the license server installation kit for your platform from one of the download URLs included in the registration email message with your floating license key.
- 2. Unzip the install kit in a new folder.

The Windows installer *installs the license server as a Windows service*. It provides the following optional features that are not available in the other license server installers. You can:

- set the Windows Service name
- · start the Windows service automatically at Windows startup
- · create shortcuts on the Start menu for starting and stopping the Windows service manually

If you use the zip archive on Windows you have to run the scripts provided in the archive for installing, starting, stopping and uninstalling the server as a Windows service.

The zip archive can be used for running the license server on any platform where a Java virtual machine can run (Windows, OS X, Linux / Unix, etc).

3. Start the server using the startup script.

The startup script is called licenseServer.bat for Windows and licenseServer.sh for OS X and Unix / Linux. It has 2 parameters:

- licenseDir The path of the directory where the license files will be placed. Default value: license.
- port The TCP port number used to communicate with Oxygen XML Developer plugin instances. Default value: **12346**.

The following is an example command line for starting the license server on Unix/Linux and OS X:

```
sh licenseServer.sh myLicenseDir 54321
```

The following is an example command line for starting the license server on Windows:

licenseServer.bat myLicenseDir 54321

The license folder must contain a text file called license.txt which must contain a single floating license key corresponding to the set of purchased floating licenses. If you have more than one floating license key for the same Oxygen XML Developer plugin version or you want to split a set of license keys between 2 different servers please contact us at *support@oxygenxml.com* to merge / split your license keys.

#### Install the License Server as a Windows Service

- 1. Ensure that a up-to-date version of Java is installed on the server machine and that the JAVA\_HOME variable points to the location Java is installed.
- Add oXygenLicenseServer.exe manually in the Windows Firewall list of exceptions. Go to Control Panel > System
  and Security > Windows Firewall > Allow a program or feature through Windows Firewall > Allow another
  program and browse for oXygenLicenseServer.exe from the Oxygen XML Developer plugin License Server
  installation folder.
- **3.** Download the Windows installer of the license server from the URL provided in the registration email message containing your floating license key.
- 4. Run the downloaded installer.
- **5.** Enable the Windows service on the machine that hosts the license server, either during installation or at a later time with the service management batch scripts (*installWindowsService.bat*).

If you want to manually install, start, stop, or uninstall the server as a Windows service, run the following scripts from command line. On Windows Vista and Windows 7 you have to run the commands as Administrator.

- installWindowsService.bat [serviceName] install the server as a Windows service with the name *serviceName*. The parameters for the license key folder and the server port can be set in the oXygenLicenseServer.vmoptions file.
- startWindowsService.bat [serviceName] start the Windows service.
- stopWindowsService.bat [serviceName] stop the Windows service.
- uninstallWindowsService.bat [serviceName] uninstall the Windows service.
  - **Note:** If you do not provide the *serviceName* argument, the default name, *oXygenLicenseServer*, is used.

When the license server is used as a Windows service, the output and error messages are redirected automatically to the following log files created in the install folder:

- outLicenseServer.log server's standard output stream
- errLicenseServer.log server's standard error stream

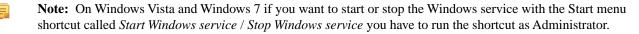

#### **Common Problems**

Here are the common problems that may appear when setting up a floating license server running as a standalone process.

### Windows service reports Incorrect Function when started

The "Incorrect Function" error message when starting the Windows service usually appears because the Windows service launcher cannot locate a Java virtual machine on your system.

Make sure that you have installed a 32-bit Java SE from Oracle (or Sun) on the system: http://www.oracle.com/technetwork/java/javase/downloads/index.html

### When started, the Windows service reports Error 1067: The process terminated unexpectedly.

This error message appears if the Windows service launcher has quit immediately after being started.

This problem usually happens because the license key has not been correctly deployed (license.txt file in the license folder). More details about this can found *here*.

# Transferring or Releasing a License Key

If you want to transfer your Oxygen XML Developer plugin license key to another computer (for example if you are disposing of your old computer or transferring it to another person), or release a *floating license* so that someone else can use it, you must first unregister your license. You can then *register your license* on the new computer in the normal way.

1. Open the Preferences dialog and click Register.

The license registration dialog is displayed.

- 2. The license key field should be empty (this is normal). If it is not empty, delete any text in the field.
- 3. Make sure the option Use a license key is selected.
- 4. Click OK.

A dialog is displayed asking if your want to reset your license key.

5. Select between falling back to the license key entered previously (for the case of releasing a floating license and reverting to Named User license) and removing your license key from your user account on the computer using the **Reset** button.

The **Reset** button erases all the licensing information. To complete the reset operation, close and restart Oxygen XML Developer plugin.

# Upgrading Oxygen XML Developer plugin

From time to time, upgrade and patch versions of Oxygen XML Developer plugin are released to provide enhancements that fix problems, and add new features.

# Checking for New Versions of Oxygen XML Developer plugin

Oxygen XML Developer plugin checks for new versions automatically at start up. To disable this check, *open the Preferences dialog*, go to **Global**, and uncheck **Automatic Version Checking**.

To check for new versions manually, go to Help > Check for New Versions.

### What is preserved during an upgrade

When you install a new version of Oxygen XML Developer plugin, some data is preserved and some is overwritten. If there is a previous version of Oxygen XML Developer plugin already installed on your computer, it can coexist with the new one, which means you don't have to uninstall it.

If you install over a previously installed version:

### Oxygen XML Developer plugin | Installation | 32

- All the files from its install directory will be removed, including any modification in frameworks files, *predefined document type*, XSLT stylesheets, XML catalogs, and templates.
- All global user preferences are preserved and will be imported into the new version.
- All project preferences will be preserved in their project files.
- Any custom frameworks that were stored outside the installation directory (as configured in *Document type associationsLocations*) will be preserved and will be found by the new installation.

If you install in a new directory.

- All the files from the old install directory will be preserved, including any modification in frameworks files, *predefined document type*, XSLT stylesheets, XML catalogs, and templates. However, these modifications will not be automatically imported into the new installation.
- All global user preferences are preserved and will be imported into the new version.
- All project preferences will be preserved in their project files.
- Any custom frameworks that were stored outside the installation directory (as configured in *Document type associations* > *Locations*) will be preserved and will be found by the new installation.

# **Upgrading the Eclipse Plugin**

- **1.** Uninstall the current version of Oxygen XML Developer plugin.
- 2. Download and install the new version using the appropriate instructions for your platform and the installation method you chose.
- **3.** Restart the Eclipse platform.
- **4.** Start the Oxygen XML Developer plugin to ensure that the application can start and that your license is recognized by the upgrade installation.
- 5. If you are upgrading to a major version, for example from 11.2 to 12.0, and you did not purchase a Maintenance Pack that covers the new major version (12.0) you will need to enter a new license for version 12 into the registration dialog that is shown when the plugin is started.

# Uninstalling Oxygen XML Developer plugin

# Uninstalling the Eclipse plugin

Caution:

The following procedure will remove Oxygen XML Developer plugin from your system. It will not remove the Eclipse platform. If you wish to uninstall Eclipse please see its uninstall instructions.

- 1. Choose the menu option Help > About > Installation Details.
- 2. Select Oxygen XML Developer plugin from the list of plugins.
- 3. Choose Uninstall.
- 4. Accept the Eclipse restart.
- 5. If you also want to remove the user preferences you must remove the folder %APPDATA%\com.oxygenxml.developer on Windows (usually %APPDATA% has the value [user-home-dir]\Application Data)/the subfolder.com.oxygenxml.developerof the user home directory on Linux/the subfolder Library/Preferences/com.oxygenxml.developer of the user home folder on Mac OS X.

# Perspectives

# **Topics:**

• Perspectives

This chapter describes the editing perspectives of Oxygen XML Developer plugin.

# **Perspectives**

The Oxygen XML Developer plugin interface uses standard interface conventions and components to provide a familiar and intuitive editing environment across all operating systems.

With Oxygen XML Developer plugin, you can edit documents in one of the following perspectives:

#### **Editor perspective**

Documents editing is supported by specialized and synchronized editors and views.

#### XSLT Debugger perspective

XSLT stylesheets can be debugged by tracing their execution step by step.

#### XQuery Debugger perspective

XQuery transforms can be debugged by tracing their execution step by step.

#### Database perspective

Multiple connections to relational databases, native XML databases, WebDAV sources and FTP sources can be managed at the same time in this perspective: database browsing, SQL execution, XQuery execution and data export to XML.

# Oxygen XML Developer plugin XML Perspective

To edit the content of your XML documents, use the **<oXygen/> XML** perspective ((**Window > Open Perspective > <oXygen/> XML**)).

As the majority of the work process centers around the Editor area, other views can be hidden using the controls located on the views headers.

### The Oxygen XML Developer plugin Custom Menu

When the current editor window contains a document associated with Oxygen XML Developer plugin, a custom menu is added to the Eclipse menu bar. This custom menu is named after the document type: XML, XSL, XSD, RNG, RNC, Schematron, DTD, FO, WSDL, XQuery, HTML, CSS.

### The Oxygen XML Developer plugin Toolbar Buttons

The toolbar buttons added by the Oxygen XML Developer plugin plugin provide easy access to common and frequently used functions. Each icon is a button that acts as a shortcut to a related function.

### The Editor Pane

The *editor pane*, or simply the *editor*, is where you edit your documents opened or created by the Oxygen XML Developer plugin Eclipse plugin. You know the document is associated with Oxygen XML Developer plugin from the special icon displayed in the editor's title bar which has the same graphic pattern painted with different colors for *different types of documents*.

This pane has three different modes of displaying and editing the content of a document available as different tabs at the bottom left margin of the editor panel: Text mode, Grid Mode, **Author** mode (CSS based tag-less editor).

### The Outline View

The **Outline** view displays a general tag overview of the currently edited XML Document. It also shows the correct hierarchical dependencies between elements. That makes it easier for you to be aware of the document structure and the way element tags are nested. It allows fast navigation of the document by displaying the start of the content of the child elements in the node of the parent element thus allowing to see quickly the content of an element without expanding it in the **Outline** tree. It also allows the user to insert or delete nodes using pop-up menu actions.

The outline view has the following functions: XML document overview, outline filters, modification follow-up, document structure change, document tag selection.

## Oxygen XML Developer plugin | Perspectives | 35

The upper part of the view contains a filter box which allows you to focus on the relevant components. Type a text fragment in the filter box and only the components that match it are presented. For advanced usage you can use wildcards (\*, ?) and separate multiple patterns with commas.

| 🗄 Outline 🛛                                                                                                    |                  |   | ~ - 8                       |  |
|----------------------------------------------------------------------------------------------------|------------------|---|-----------------------------|--|
| Type filter text                                                                                                    |                  |   | ۹,                          |  |
| <ul> <li>personnel</li> <li>person "Big</li> <li>name Big</li> <li>farmit</li> </ul>                                                                                                   |                  |   |                             |  |
| o gi                                                                                                    | Insert Before    | • | family                      |  |
| email                                                                                                    | Insert After     | • | given                       |  |
| ● link "<br>▷ ● person "                                                                                                    | Edit Attributes  |   | er tour.worker tive.worker' |  |
| ▷ ● person " →                                                                                                    | I Toggle Comment |   |                             |  |
| <ul> <li>▶ ● person ".</li> <li>▶ ● person ".</li> <li>▶ ● person ".</li> <li>&gt; &gt; &gt; &gt; &gt; &gt; &gt; &gt; &gt; &gt; &gt; &gt; &gt; &gt; &gt; &gt; &gt; &gt; &gt;</li></ul> |                  |   |                             |  |
|                                                                                                    | Expand All       |   |                             |  |
| G                                                                                                    | Collapse All     |   |                             |  |
| · · · · · · · · · · · · · · · · · · ·                                                                                                    |                  |   |                             |  |

### **Figure 4: The Outline View**

### The Oxygen XML Developer plugin Text View

The Oxygen XML Developer plugin Text view is automatically showed in the views pane of the Eclipse window to display text output from XSLT transformations, FO processor's info, warning and error messages. It contains a tab for each file with text results displayed in the view.

| 🅼 XPath Results 🗐 Text 🛛 🔮 Errors - docbook.xsl 🔮                                                                                                    | Brov              | vser 📈 WSDL SOAP | Analyser 🔝 Problems 🚍 Console | - 0                                                                                             |  |   |    |  |                                                                                          |   |      |   |  |  |  |            |  |  |             |  |              |  |  |                                                                                          |  |              |        |  |                                                                                    |                   |  |       |  |  |  |   |  |  |  |  |  |                                     |  |  |  |  |
|----------------------------------------------------------------------------------------------------|-------------------|------------------|-------------------------------|-------------------------------------------------------------------------------------------------|--|---|----|--|------------------------------------------------------------------------------------------|---|------|---|--|--|--|------------|--|--|-------------|--|--------------|--|--|------------------------------------------------------------------------------------------|--|--------------|--------|--|------------------------------------------------------------------------------------|-------------------|--|-------|--|--|--|---|--|--|--|--|--|-------------------------------------|--|--|--|--|
|                                                                                                    |                   |                  | Ē                             | ) ×                                                                                             |  |   |    |  |                                                                                          |   |      |   |  |  |  |            |  |  |             |  |              |  |  |                                                                                          |  |              |        |  |                                                                                    |                   |  |       |  |  |  |   |  |  |  |  |  |                                     |  |  |  |  |
| <html></html>                                                                                                    |                   |                  |                               | •                                                                                               |  |   |    |  |                                                                                          |   |      |   |  |  |  |            |  |  |             |  |              |  |  |                                                                                          |  |              |        |  |                                                                                    |                   |  |       |  |  |  |   |  |  |  |  |  |                                     |  |  |  |  |
|                                                                                                    |                   |                  |                               |                                                                                                 |  |   |    |  |                                                                                          |   |      |   |  |  |  |            |  |  |             |  |              |  |  |                                                                                          |  |              |        |  |                                                                                    |                   |  |       |  |  |  |   |  |  |  |  |  |                                     |  |  |  |  |
| <tr <="" bgcblor="#336&lt;/th&gt;&lt;th&gt;666" color="#FFFFFF" th=""><th>elign="center</th><th></th><th>=</th></tr> <tr><th><font name="Arial" size="&lt;/th" verdana"=""><th></th><th>-</th><th>t&gt;</th><th></th></font></th></tr> <tr><th><font name="verdana" size="&lt;/th"><th>9</th><th>Сору</th><th>&gt;</th><th></th></font></th></tr> <tr><th></th><th></th><th>Select All</th><th></th><th></th></tr> <tr><th><pre></pre></th><th></th><th>Find/Replace</th><th></th><th></th></tr> <tr><th><font name="verdana" size="&lt;/th"><th></th><th>Save Results</th><th>ss Big</th></font></th><th></th></tr> <tr><th><font name="ver&lt;/th&gt;&lt;th&gt;rdan&lt;/th&gt;&lt;th&gt;a" sıze="3">ch</font></th><th>ief@oxygenxml.com</th><th></th></tr> <tr><th>( III</th><th></th><th></th><th></th><th>×</th></tr> <tr><th></th><th></th><th></th><th></th><th></th></tr> <tr><th>Messages XSL - xml - personal.xsl X</th><th></th><th></th><th></th><th></th></tr> | elign="center     |                  | =                             | <font name="Arial" size="&lt;/th" verdana"=""><th></th><th>-</th><th>t&gt;</th><th></th></font> |  | - | t> |  | <font name="verdana" size="&lt;/th"><th>9</th><th>Сору</th><th>&gt;</th><th></th></font> | 9 | Сору | > |  |  |  | Select All |  |  | <pre></pre> |  | Find/Replace |  |  | <font name="verdana" size="&lt;/th"><th></th><th>Save Results</th><th>ss Big</th></font> |  | Save Results | ss Big |  | <font name="ver&lt;/th&gt;&lt;th&gt;rdan&lt;/th&gt;&lt;th&gt;a" sıze="3">ch</font> | ief@oxygenxml.com |  | ( III |  |  |  | × |  |  |  |  |  | Messages XSL - xml - personal.xsl X |  |  |  |  |
| elign="center                                                                                                    |                   | =                |                               |                                                                                                 |  |   |    |  |                                                                                          |   |      |   |  |  |  |            |  |  |             |  |              |  |  |                                                                                          |  |              |        |  |                                                                                    |                   |  |       |  |  |  |   |  |  |  |  |  |                                     |  |  |  |  |
| <font name="Arial" size="&lt;/th" verdana"=""><th></th><th>-</th><th>t&gt;</th><th></th></font>                                                                                                    |                   | -                | t>                            |                                                                                                 |  |   |    |  |                                                                                          |   |      |   |  |  |  |            |  |  |             |  |              |  |  |                                                                                          |  |              |        |  |                                                                                    |                   |  |       |  |  |  |   |  |  |  |  |  |                                     |  |  |  |  |
| <font name="verdana" size="&lt;/th"><th>9</th><th>Сору</th><th>&gt;</th><th></th></font>                                                                                                    | 9                 | Сору             | >                             |                                                                                                 |  |   |    |  |                                                                                          |   |      |   |  |  |  |            |  |  |             |  |              |  |  |                                                                                          |  |              |        |  |                                                                                    |                   |  |       |  |  |  |   |  |  |  |  |  |                                     |  |  |  |  |
|                                                                                                    |                   | Select All       |                               |                                                                                                 |  |   |    |  |                                                                                          |   |      |   |  |  |  |            |  |  |             |  |              |  |  |                                                                                          |  |              |        |  |                                                                                    |                   |  |       |  |  |  |   |  |  |  |  |  |                                     |  |  |  |  |
| <pre></pre>                                                                                                    |                   | Find/Replace     |                               |                                                                                                 |  |   |    |  |                                                                                          |   |      |   |  |  |  |            |  |  |             |  |              |  |  |                                                                                          |  |              |        |  |                                                                                    |                   |  |       |  |  |  |   |  |  |  |  |  |                                     |  |  |  |  |
| <font name="verdana" size="&lt;/th"><th></th><th>Save Results</th><th>ss Big</th></font>                                                                                                    |                   | Save Results     | ss Big                        |                                                                                                 |  |   |    |  |                                                                                          |   |      |   |  |  |  |            |  |  |             |  |              |  |  |                                                                                          |  |              |        |  |                                                                                    |                   |  |       |  |  |  |   |  |  |  |  |  |                                     |  |  |  |  |
| <font name="ver&lt;/th&gt;&lt;th&gt;rdan&lt;/th&gt;&lt;th&gt;a" sıze="3">ch</font>                                                                                                    | ief@oxygenxml.com |                  |                               |                                                                                                 |  |   |    |  |                                                                                          |   |      |   |  |  |  |            |  |  |             |  |              |  |  |                                                                                          |  |              |        |  |                                                                                    |                   |  |       |  |  |  |   |  |  |  |  |  |                                     |  |  |  |  |
| ( III                                                                                                    |                   |                  |                               | ×                                                                                               |  |   |    |  |                                                                                          |   |      |   |  |  |  |            |  |  |             |  |              |  |  |                                                                                          |  |              |        |  |                                                                                    |                   |  |       |  |  |  |   |  |  |  |  |  |                                     |  |  |  |  |
|                                                                                                    |                   |                  |                               |                                                                                                 |  |   |    |  |                                                                                          |   |      |   |  |  |  |            |  |  |             |  |              |  |  |                                                                                          |  |              |        |  |                                                                                    |                   |  |       |  |  |  |   |  |  |  |  |  |                                     |  |  |  |  |
| Messages XSL - xml - personal.xsl X                                                                                                    |                   |                  |                               |                                                                                                 |  |   |    |  |                                                                                          |   |      |   |  |  |  |            |  |  |             |  |              |  |  |                                                                                          |  |              |        |  |                                                                                    |                   |  |       |  |  |  |   |  |  |  |  |  |                                     |  |  |  |  |

# Figure 5: The Text View

### The Oxygen XML Developer plugin Browser View

The Oxygen XML Developer plugin Browser view is automatically showed in the views pane of the Eclipse window to display HTML output from XSLT transformations. It contains a tab for each file with HTML results displayed in the view.

| Name         | Email               | Link                                                       |  |
|--------------|---------------------|------------------------------------------------------------|--|
| Boss Big     | chief@oxygenxml.com | one.worker two.worker three.worker four.worker five.worker |  |
| Worker One   | one@oxygenxml.com   | Big.Boss                                                   |  |
| Worker Two   | two@oxygenxml.com   | Big.Boss                                                   |  |
| Worker Three | three@oxygenxml.com | Big.Boss                                                   |  |
| Worker Four  | four@oxygenxml.com  | Big.Boss                                                   |  |
| Worker Five  | five@oxygenxml.com  | Big.Boss                                                   |  |

### Figure 6: The Browser View

#### The Results View

The **Results View** displays the messages generated as a result of user actions like validations, transformations, search operations and others. Each message is a link to the location related to the event that triggered the message. Double clicking a message opens the file containing the location and positions the cursor at the location offset. The actions that can generate result messages are:

- Validate action
- Transform action
- Check Spelling in Files action
- Search References action
- SQL results

| 👫 XPath Results 🖹 Text 🕢 Results 🛛 🚱 Browser 🛣 Prob             | olems 📮 Console | 距  🕂 🦞                      | •   🗙 💥 🗖 🗖    |
|-----------------------------------------------------------------|-----------------|-----------------------------|----------------|
| Description                                                     | Resource        | System ID                   | Operation desc |
| 😣 [Xerces] cvc-complex-type.2.4.a: Invalid content was found st | personal-sche   | D:\eclipse\dropins\plugins\ | personal-sche  |
| 🔕 [Xerces] cvc-complex-type.2.4.a: Invalid content was found st | personal-sche   | D:\eclipse\dropins\plugins\ | personal-sche  |
| 😣 [Xerces] The element type "personnel" must be terminated b    | personal-sche   | D:\eclipse\dropins\plugins\ | personal-sche  |
|                                                                 |                 |                             |                |
|                                                                 |                 |                             |                |
|                                                                 |                 |                             |                |
|                                                                 |                 |                             |                |
| Errors - personal-schema.xml 🛛                                  |                 |                             |                |

#### **Figure 7: Results View**

The view provides a toolbar with the following actions:

#### **Remove actions**

The Remove selected and Remove all reduce the number of messages from the view by removing them.

The actions available on the contextual menu are:

#### **Remove selected**

Removes selected messages from the view.

#### Copy

Copies the information associated with the selected messages:

• the file path of the document that triggered the output message,

- error severity (error, warning, info message an so on.),
- name of validating processor,
- the line and column in the file that triggered the message.

#### Save Results ...

Saves the complete list of messages in a file in text format. For each message the included details are the same as the ones for *the Copy action*.

#### Save Results as XML

Saves the complete list of messages in a file in XML format. For each message the included details are the same as the ones for *the Copy action*.

#### Expand All

Expands all the nodes of the tree, which is useful when the messages are presented in a hierarchical mode.

#### **Collapse All**

Collapses all the nodes of the tree, which is useful when the messages are presented in a hierarchical mode.

# The Oxygen XML Developer plugin XPath Results View

When you execute an XPath expression, Oxygen XML Developer plugin automatically displays the XPath Results view.

| 🌃 XPath 🛛 🔚 Table 📄 Text 🔄 Results 🚱 Brows 📈 WSDL S 🗟 Proble 🖳 Consol 🍸 🗖 🗖 |                         |              |                    |        |  |
|-----------------------------------------------------------------------------|-------------------------|--------------|--------------------|--------|--|
| Description                                                                 | XPath location          | Resource     | System ID          | Locati |  |
| contr="false" id="Big.Boss"                                                 | /personnel[1]/person[1] | personal.xml | file:/D:/projects/ | 5:5    |  |
| contr="false" id="one.worker"                                               | /personnel[1]/person[2] | personal.xml | file:/D:/projects/ | 13:5   |  |
| contr="false" id="two.worker"                                               | /personnel[1]/person[3] | personal.xml | file:/D:/projects/ | 21:5   |  |
| contr="false" id="three.work                                                | /personnel[1]/person[4] | personal.xml | file:/D:/projects/ | 29:5   |  |
| contr="false" id="four.worker"                                              | /personnel[1]/person[5] | personal.xml | file:/D:/projects/ | 37:5   |  |
| contr="false" id="five.worker"                                              | /personnel[1]/person[6] | personal.xml | file:/D:/projects/ | 45:5   |  |

# Figure 8: The XPath Results View

# **Supported Editor Types**

The Oxygen XML Developer plugin Eclipse plugin provides special Eclipse editors identified by the following icons:

- 💀 The XML documents icon;
- Image: The XSL stylesheets icon;
- 🕺 The XML Schema icon;
- 💀 The Document Type Definition schemas icon;
- 💀 The RELAX NG full syntax schemas icon;
- 🗟 The RELAX NG compact syntax schemas icon;
- 💀 The Namespace-based Validation Dispatching Language schemas icon;
- Interpretation of the second second se
- Image: The XQuery documents icon;
- Image: Second state
   The WSDL documents icon;
- 🥺 The Schematron documents icon;
- 🗟 The JavaScript documents icon;
- Me Python documents icon;

- 🗟 The CSS documents icon;
- 💀 The XProc documents icon;
- 💼 The SQL documents icon;
- 💿 The JSON documents icon.

# **XSLT Debugger Perspective**

The XSLT Debugger perspective (**Window** > **Open Perspective** > **<oXygen**/>**XSLT Debugger**) allows you to detect problems in an XSLT transformation process by executing the process step by step, in a controlled environment. The workspace is organized as an editing area supported by special helper views. The editing area contains editor panels, *allowing you to split it horizontally or vertically* in a stack of XML editor panels and a stack of XSLT editor panels. The XML files and XSL files can be edited in *Text mode* only.

The layout of the XSLT Debugger perspective is composed of the following views:

- Control toolbar Contains all actions needed in order to configure and control the debug process.
- Source document view Displays and allows editing of data or document oriented XML files (documents).
- Stylesheet document view Displays and allows editing of XSL files (stylesheets).
- Output document view Displays the transformed output that results from the input of a selected document (XML) and selected stylesheet (XSL) to the transformer. The result of transformation is dynamically written as the transformation is processed. There are three types of views for the output: a text view (with XML syntax highlight), an XHTML view and one text view for each xsl:result-document element used in the stylesheet (if it is a XSLT 2.0 / 3.0 stylesheet).
- Information views Distributed in two panes, they are displaying various types of information that can be used to understand the transformation process. For each information type there is a corresponding tab. While running a transformation, relevant events are displayed in the various information views. This allows the developer to obtain a clear view of the transformation progress.

You are able to add XPath expression automatically in the **XWatch** view using the **Watch expression** action from the contextual menu. In case you select an expression or a fragment of it and then click **Watch expression** in the contextual menu, the entire selection is presented in the **XWatch** view. Using **Watch expression** without selecting an expression displays the value of the attribute from the caret position in the **XWatch** view. Variables detected at the caret position are also displayed.

Ę,

**Note:** Expressions displayed in the **XWatch** view are normalized (unnecessary white spaces are removed from the expression).

# **XQuery Debugger Perspective**

The XQuery Debugger perspective (**Window** > **Open Perspective** > **<oXygen**/> **XQuery Debugger**) resembles *the XSLT Debugger perspective*. You can use it to detect problems in an XQuery transformation process by executing the process step by step in a controlled environment and inspecting the information provided in the special views.

The workspace is organized as follows:

- Source document view allows editing of data or document-oriented XML files (documents);
- XQuery document view allows editing of XQuery files;
- Output document view displays the transformed output that results from the input of a selected document (XML) and selected XQuery document to the XQuery transformer. The result of transformation is dynamically written as the transformation is processed. There are two types of views for the output: a text view (with XML syntax highlight) and an XHTML view;
- Control toolbar contains all actions you need for configuring and controlling the debug process;
- Information views distributed in two panes they are displaying various types of information that can be used to understand the transformation process. For each information type there is a corresponding tab. While running a transformation, relevant events are displayed in the various information views.

Oxygen XML Developer plugin | Perspectives | **39** You are able to add XPath expression automatically in the **XWatch** view using the **Watch expression** action from the contextual menu. In case you select an expression or a fragment of it and then click **Watch expression** in the contextual menu, the entire selection is presented in the **XWatch** view.

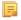

**Note:** Expressions displayed in the **XWatch** view are normalized (unnecessary white spaces are removed from the expression).

To watch our video demonstration about the XQuery debugging capabilities in Oxygen XML Developer plugin, go to *http://www.oxygenxml.com/demo/XQuery\_Debugger.html*.

# **Oxygen XML Developer plugin Database Perspective**

The **Database** perspective (**Window** > **Open Perspective** > **<oXygen/> DB**) allows you to manage a database, offering support for browsing multiple connections at the same time, relational and native XML databases, SQL execution, XQuery execution and data export to XML.

This perspective offers database specific support for:

- Oracle Berkeley DB XML Database
- eXist XML Database
- IBM DB2 (Enterprise edition only)
- JDBC-ODBC Bridge
- MarkLogic (Enterprise edition only)
- Microsoft SQL Server 2005 and Microsoft SQL Server 2008 (Enterprise edition only)
- MySQL
- Oracle 11g (Enterprise edition only)
- PostgreSQL 8.3 (Enterprise edition only)
- Documentum xDb (X-Hive/DB) 10 XML Database (Enterprise edition only)
- Documentum (CMS) 6.5 (Enterprise edition only)

The XML capabilities of the databases marked in this list with "Enterprise edition only" are available only in the Enterprise edition of Oxygen XML Developer plugin. The non-XML capabilities of any database listed here are available also in the Academic and Professional editions of Oxygen XML Developer plugin by registering the database driver as a generic JDBC driver (the *Generic JDBC* type in the list of driver types) when *defining the data source* for accessing the database in Oxygen XML Developer plugin.

The non-XML capabilities are:

- browsing the structure of the database instance
- opening a database table in the Table Explorer view
- · handling the values from XML Type columns as String values

The XML capabilities are:

- displaying an XML Schema node in the tree of the database structure (for databases with such an XML specific structure) with actions for opening/editing/validating the schemas in an Oxygen XML Developer plugin editor panel
- handling the values from columns of type XML Type as XML instance documents that can be opened and edited in an Oxygen XML Developer plugin editor panel
- validating an XML instance document added to an XML Type column of a table, etc.

For a detailed feature matrix that compares the Academic, Professional and Enterprise editions of Oxygen XML Developer plugin please *go to the Oxygen XML Developer plugin website*.

**Note:** Only connections configured on relational data sources can be used to import data to XML or to generate XML schemas.

The perspective provides the following functional areas:

• Main menu - provides access to all the features and functions available within Oxygen XML Developer plugin.

- Main toolbar provides easy access to common and frequently used functions. Each icon is a button that acts as a shortcut to a related function.
- Editor area the place where you spend most of your time, reading, editing, applying markup and validating your documents.
- Data Source Explorer provides browsing support for the configured connections.
- Table explorer provides table content editing support for inserting new rows, deleting table rows, cell value editing, export to XML file.

# Chapter **4**

# **Editing Modes**

# **Topics:**

- Text Editing Mode
- Grid Editing Mode

To better suit the type of editing that you want to perform, Oxygen XML Developer plugin offers the following modes:

- *Text* this mode presents the source of an XML document.
- *Grid* this mode displays an XML document as a structured grid of nested tables.
- **Design** this mode is found in the schema editor and represents the schema as a diagram.

# **Text Editing Mode**

The **Text** mode of Oxygen XML Developer plugin provides the usual actions specific for a plain text editor: undo / redo, copy / paste, find / replace, etc. These actions are executed from the menu bar or toolbar and also by invoking their usual keyboard shortcuts.

# Finding and Replacing Text in the Current File

This section walks you through the find and replace features available in Oxygen XML Developer plugin.

You can use a number of advanced views depending on what you need to find in the document you are editing and in even in your entire project. The *Find All Elements/Attributes dialog* searches through the structure of the current document for elements and attributes.

# The Find All Elements / Attributes Dialog

To open the **Find All Elements / Attributes** dialog, go to **Edit > Find All Elements...** . It assists you in defining XML elements / attributes search operations on the current document.

| 🔀 Find All Elen                    | nents/Attributes | X      |  |
|------------------------------------|------------------|--------|--|
| Element name                       | topicref         |        |  |
| Element text                       | contains 🗸       |        |  |
| Attribute name                     | product          |        |  |
| Attribute value                    | contains 🗸       | author |  |
| Case sensitiv                      | /e               |        |  |
| Leave field empty to specify "any" |                  |        |  |
| Eind All                           |                  | Cancel |  |

# Figure 9: Find All Elements / Attributes dialog

The dialog can perform the following actions:

- Find all the elements with a specified name;
- Find all the elements which contain or not a specified string in their text content;
- Find all the elements which have a specified attribute;
- Find all the elements which have an attribute with or without a specified value.

You can combine all these search criteria to fine filter your results.

The results of all the operations in the **Find All Elements / Attributes** dialog will be presented as a list in the message panel.

The following fields are available in the dialog:

- **Element name** the target element name to search for. Only the elements with this exact name are returned. For any element name just leave the field empty;
- Element text the target element text to search for. The combo box beside this field allows you to specify that you are looking for an exact or partial match of the element text. For any element text, select contains in the combo box and leave the field empty. If you leave the field empty but select equals in the combo box, only elements with no text will be found. Select not contains to find all elements which do not have the specified text inside;
- Attribute name the name of the attribute which needs to be present in the elements. Only the elements which have an attribute with this name will be returned. For any / no attribute name just leave the field empty;
- Attribute value the combo box beside this field allows you to specify that you are looking for an exact or partial match of the attribute value. For any / no attribute value select contains in the combo box and leave the field empty. If you leave the field empty but select equals in the combo box, only elements that have at least an attribute with an empty value will be found. Select not contains to find all elements which have attributes without a specified value;

• Case sensitive - When this option is checked, operations are case sensitive.

#### **Regular Expressions Syntax**

Oxygen XML Developer plugin uses the Java regular expression syntax. It is **similar** to that used in Perl 5, with several exceptions. Thus, Oxygen XML Developer plugin does not support the following constructs:

- The conditional constructs (?{X}) and (?(condition)X|Y);
- The embedded code constructs (?{code}) and (??{code});
- The embedded comment syntax (?#comment);
- The preprocessing operations 1, u, L, and U.

Other notable difference:

- In Perl, \1 through \9 are always interpreted as back references; a backslash-escaped number greater than 9 is treated as a back reference if at least that many sub-expressions exist, otherwise it is interpreted, if possible, as an octal escape. In this class octal escapes must always begin with a zero. In Java, \1 through \9 are always interpreted as back references, and a larger number is accepted as a back reference if at least that many sub-expressions exist at that point in the regular expression, otherwise the parser will drop digits until the number is smaller or equal to the existing number of groups or it is one digit.
- Perl uses the g flag to request a match that resumes where the last match left off.
- In Perl, embedded flags at the top level of an expression affect the whole expression. In Java, embedded flags always take effect at the point at which they appear, whether they are at the top level or within a group; in the latter case, flags are restored at the end of the group just as in Perl.
- Perl is forgiving about malformed matching constructs, as in the expression \*a, as well as dangling brackets, as in the expression abc], and treats them as literals. This class also accepts dangling brackets but is strict about dangling meta-characters like +, ? and \*.

# **Grid Editing Mode**

To activate the **Grid** mode, select **Grid** at the bottom of the editing area. This type of editor displays the XML document as a structured grid of nested tables.

In case you are a non-technical user, you are able to modify the text content of the edited document without working with the XML tags directly. You can expand and collapse the tables using the mouse cursor and also display or hide the elements of the document as nested. The document structure can also be changed easily with drag and drop operations on the grid components. To zoom in and out, use <u>Ctrl+"+" (Command+"+" on OS X)</u>, <u>Ctrl+"-" (Command+"-" on OS X)</u>, <u>Ctrl+0 (Command+0 on OS X)</u> or <u>Ctrl+Scroll Forward (Command+Scroll Forward on OS X)</u> /<u>Ctrl+Scroll Backwards (Command+Scroll Backwards on OS X)</u>.

| 🧧 personal.xml 🖾 🔪                                                                                             |               |                                |        |                         |      | 1 |
|----------------------------------------------------------------------------------------------------|---------------|--------------------------------|--------|-------------------------|------|---|
| xml</th <th>version="1.0"</th> <th colspan="4">version="1.0" encoding="UTF-8"</th>                             | version="1.0" | version="1.0" encoding="UTF-8" |        |                         |      |   |
| <pre>&gt; <!DOCTYPE pe:</pre>     </pre>                                                                       | rsonnel       |                                |        |                         |      |   |
| xml-styles</td <td>type="text/cs</td> <td>ss" href="personal</td> <td>.css"</td> <td></td> <td></td> <td></td> | type="text/cs | ss" href="personal             | .css"  |                         |      |   |
| y personnel                                                                                                    | ✓ person      | Gid                            | name   | email                   | link | ſ |
|                                                                                                    | (6 rows)      | 1 Big.Boss                     | > name | chief@oxygenxml<br>.com | link |   |
|                                                                                                    |               | 2 one.worker                   | > name | one@oxygenxml.c<br>om   | link |   |
|                                                                                                    |               | 3 two.worker                   | > name | two@oxygenxml.c<br>om   | link |   |
|                                                                                                    |               | 4 three.worker                 | > name | three@oxygenxml<br>.com | link |   |
|                                                                                                    |               | 5 four.worker                  | > name | four@oxygenxml.<br>com  | link |   |
| ~                                                                                                    |               | 6 five.worker                  | > name | five@oxygenxml.<br>com  | link |   |
| •                                                                                                    |               |                                |        |                         | •    | 1 |
| Text Grid Author                                                                                               |               |                                |        |                         |      | - |

Figure 10: The Grid Editor

To switch back from the **Grid** mode to the **Text** or **Author** mode, use the **Text** and **Grid** buttons from the bottom of the editor.

If the edited document is associated with a schema (DTD, XML Schema, Relax NG, etc.), the editor offers **Content Completion Assistant** for the elements and attributes names and values. If you choose to insert an element that has required content, the subtree of needed elements and attributes are automatically included.

To display the content completion pop-up, you have to start editing (for example, double click a cell). Pressing <u>Ctrl+Space</u> (<u>Command+Space on OS X</u>) on your keyboard also displays the pop-up.

| xs:annotation                                                                                                    | xs:complexType   |
|----------------------------------------------------------------------------------------------------|------------------|
| > xs:annotation                                                                                                    | 🔽 xs:complexType |
| 🗠 xs:annotation 🖂 xs:documentation #text                                                                                                    | xs:complexType   |
| Defines text comments in a schema. 📲 xs:appi                                                                                                    | nfo              |
|                                                                                                    | umentation       |
| Z P     Z P    Z |                  |
| > xs:annotation                                                                                                    | xs:complexType   |
| > xs:annotation                                                                                                    |                  |

Figure 11: Content Completion in Grid Editor

To watch our video demonstration about some of the features available in the **Grid** editor, go to *http://oxygenxml.com/demo/Grid\_Editor.html*.

# Layouts: Grid and Tree

The **Grid** editor offers two layout modes. The default one is the grid layout. This smart layout detects the recurring elements in the XML document and creates tables having the children (including the attributes) of these elements as columns. This way, it is possible to have tables nested in other tables, reflecting the structure of your document.

| xml</th <th colspan="4">version="1.0" encoding="UTF-8"</th> | version="1.0" encoding="UTF-8" |          |   |       |       |       |
|-------------------------------------------------------------|--------------------------------|----------|---|-------|-------|-------|
| 🗠 test                                                      | 🔽 table                        | 🗠 tr     |   | @id   | first | last  |
|                                                             |                                | (3 rows) | 1 | 10001 | Jhon  | Doe   |
|                                                             |                                |          | 2 | 10002 | Mark  | Ewing |
| ~                                                           | ~                              | ~        | 3 | 10003 | Dave  | Flint |

# Figure 12: Grid Layout

The other layout mode is tree-like. It does not create any tables and it only presents the structure of the document.

| xml</th <th>version="</th> <th>'1.0" encoding="U</th> <th>TF-8"</th> <th></th> | version=" | '1.0" encoding="U | TF-8" |       |
|--------------------------------------------------------------------------------|-----------|-------------------|-------|-------|
| 🗠 test                                                                         | 🗠 table   | 🗠 tr              | @id   | 10001 |
|                                                                                |           |                   | first | Jhon  |
|                                                                                |           | ~                 | last  | Doe   |
|                                                                                |           | 🗠 tr              | @id   | 10002 |
|                                                                                |           |                   | first | Mark  |
|                                                                                |           | ~                 | last  | Ewing |
|                                                                                |           | 🗠 tr              | @id   | 10003 |
|                                                                                |           |                   | first | Dave  |
| ~                                                                              | ~         | ~                 | last  | Flint |

# Figure 13: Tree Layout

To switch between the two modes, go to **the contextual menu** > **Grid mode/Tree mode**.

# **Grid Move Navigation**

At first, the content of a document opened in the **Grid** mode is collapsed. Only the root element and its attributes are displayed. The grid disposition of the node names and values is similar to a web form or a dialog. The same set of key shortcuts used to select dialog components is also available in the **Grid** mode:

| Key                        | Action                                                                                             |
|----------------------------|----------------------------------------------------------------------------------------------------|
| Tab                        | Moves the caret to the next editable value in a table row.                                         |
| Shift+Tab                  | Moves the caret to the previous editable value in a table row.                                     |
| Enter                      | Begins editing and lets you insert a new value. Also commits the changes after you finish editing. |
| Up Arrow/Page Up           | Navigates toward the beginning of the document.                                                    |
| Down Arrow/Page Down       | Navigates toward the end of the document.                                                          |
| <u>Shift</u>               | Used in conjunction with the navigation keys to create a continuous selection area.                |
| Ctrl (Command on OS X) key | Used in conjunction with the mouse cursor to create discontinuous selection areas.                 |

# Table 1: Shortcuts in the Grid Mode

The following key combinations can be used to scroll the grid:

- Ctrl+Up Arrow (Command+Up Arrow on OS X) scrolls the grid upwards;
- Ctrl+Down Arrow (Command+Down Arrow on OS X) scrolls the grid downwards;
- Ctrl+Left Arrow (Command+Left Arrow on OS X) scrolls the grid to the left;
- <u>Ctrl+Right Arrow (Command+Right Arrow on OS X)</u> scrolls the grid to the right.

An arrow sign displayed at the left of the node name indicates that this node has child nodes. To display the children, click this sign. The expand/collapse actions can be invoked either with the <u>NumPad+Plus</u> and <u>NumPad+Minus</u> keys, or from the **Expand/Collapse** submenu of the contextual menu.

The following actions are available on the **Expand/Collapse** menu:

#### 🚰 Expand All

Expands the selection and all its children.

嶚 Collapse All

Collapses the selection and all its children.

# Expand Children

Expands all the children of the selection but not the selection.

#### **Collapse Children**

Collapses all the children of the selection but not the selection.

#### **Collapse Others**

Collapses all the siblings of the current selection but not the selection.

# **Specific Grid Actions**

In order to access these actions, you can click the column header and choose the **Table** item from the contextual menu. The same set of actions is available in the **Document** menu and on the **Grid** toolbar which is opened from menu **Window** > **Show Toolbar** > **Grid**.

# Sorting a Table Column

You can sort the table by a specific column. The sorting can be either ascending or descending. The icons for this pair of actions are 24 and 44.

The sorting result depends on the data type of the column content. It can be different in case of number (numerical sorting) or text information (alphabetical sorting). The editor analyses automatically the content and decides what type of sorting to apply. When a mixed set of values is present in the sorted column, a dialog is displayed allowing you to choose the desired type of sorting between *numerical* and *alphabetical*.

# Inserting a Row in a Table

You can add a new row using the **Copy/Paste** row operation, or by selecting 🟪 **Insert row** from the **Table** contextual menu.

For a faster way to insert a new row, move the selection over the row header, and then press **Enter**. The row header is the zone in the left of the row that holds the row number. The new row is inserted below the selection.

# Inserting a Column in a Table

You can insert a column after the selected one, using the 🏪 Insert column action from the Table contextual menu.

# **Clearing the Content of a Column**

You can clear all the cells from a column, using the **Clear content** action from the **Table** contextual menu.

# Adding Nodes

Using the contextual menu you can add nodes before, after, or as last child of the currently selected node.

The sub-menus containing detailed actions are:

- Insert before;
- Insert after;
- Append child.

# **Duplicating Nodes**

A quicker way of creating new nodes is to duplicate the existing ones. The action is available in the **Duplicate** contextual menu and in the **Document** > **Grid Edit** > **Duplicate** menu.

# **Refresh Layout**

When using drag and drop to reorganize the document, the resulted layout can be different from the expected one. For instance, the layout can contain a set of sibling tables that could be joined together. To force the layout to be recomputed, you can use the P Refresh action. The action is available in the Refresh selected contextual menu and in the Document > Grid Edit > Refresh selected menu.

# Start Editing a Cell Value

You can simply press (Enter) after you have selected the grid cell.

# Stop Editing a Cell Value

You stop editing a cell value when you press (Enter).

To cancel the editing without saving the current changes in the document, press the (Esc) key.

# Drag and Drop in the Grid Editor

You are able to arrange different sections in your XML document in the Grid mode using drag and drop actions.

With drag and drop you can:

• copy or move a set of nodes;

- change the order of columns in the tables;
- move the rows from the tables.

These operations are available for both single and multiple selection. To deselect one of the selected fragments, use <u>Ctrl+Click (Command+Click on OS X)</u>.

While dragging, the editor paints guide-lines showing the locations where you can drop the nodes. You can also drag nodes outside the **Grid** editor and text from other application into the **Grid**. For more information, see *Copy and Paste in the Grid Editor*.

# Copy and Paste in the Grid Editor

The selection in the **Grid** mode is a bit complex compared to the selection in a text component. It consists of a current selected cell and additional selected cells. These additional cells are either hand picked by you with the cursor, or implied by the current selected cell. To be more specific, let's consider you click the name of the column - this becomes the current selected cell, but the editor automatically extends the selection so that it contains all the cells from that column. The current selected cell is painted with a color that is different from the rest of the selection.

You can select discontinuous regions of nodes and place them in the clipboard using the copy action. To deselect one of the selected fragments, use <u>Ctrl+Click (Command+Click on OS X)</u>. Pasting these nodes relative to the current selected cell may be done in two ways: just below (after) as a brother, which is the default behavior, or as the last child of the selected cell.

The Paste as Child action is available in the contextual menu.

The nodes copied from the **Grid** editor can also be pasted into the **Text** editor or other applications. When copying from the **Grid** into the **Text** editor or other text based applications, the inserted string represents the nodes serialization. The nodes from tables can be copied using HTML or RTF in table format. The resulting cells contain only the concatenated values of the text nodes.

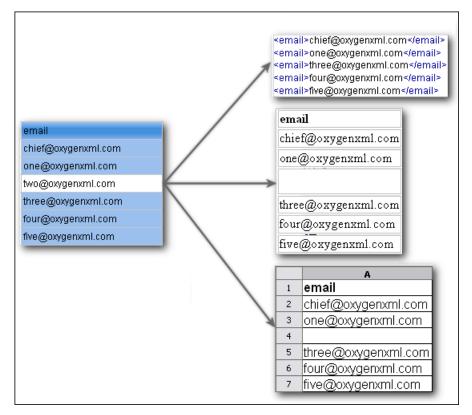

# Figure 14: Copying from Grid to Other Editors

In the **Grid** editor you can paste well-formed XML content or tab separated values from other editors. If you paste XML content, the result will be the insertion of the nodes obtained by parsing this content.

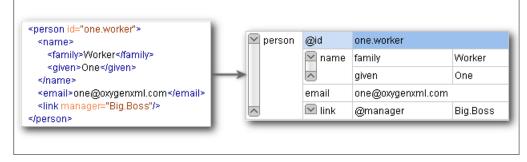

# Figure 15: Copying XML Data into Grid

If the pasted text contains multiple lines of tab separated values it can be considered as a matrix of values. By pasting this matrix of values into the **Grid** editor the result will be a matrix of cells. If the operation is performed inside existing cells, the existing values will be overwritten and new cells will be created when needed. This is useful, for example, when trying to transfer data from Excel like editors into the **Grid** editor.

|                        | @id        | email               |
|------------------------|------------|---------------------|
| 11 Email1<br>12 Email2 | 1 Big.Boss | chief@oxygenxml.com |
| Email3                 | 2 ld1      | Email1              |
|                        | 3 ld2      | Email2              |
|                        | 4 ld3      | Email3              |

# Figure 16: Copying Tab Separated Values into Grid

# **Bidirectional Text Support in Grid Mode**

If you are editing documents employing a different text orientation, you can change the way the text is rendered and edited in the grid cells by using the <u>Ctrl+Shift+O (Command+Shift+O on OS X)</u> shortcut to switch from the default left to right text orientation to the right to left orientation.

Note: This change applies only to the text from the cells, and not to the layout of the grid editor.

| xml</th <th></th> <th>version="1.0" encoding="UTF-8"</th> |     | version="1.0" encoding="UTF-8"                         |
|-----------------------------------------------------------|-----|--------------------------------------------------------|
| 🗠 sample                                                  |     | #text                                                  |
| (9 rows)                                                  | 1   | عندما بريد العالم أن بنكلم فهو بنحدّث بلغة بونبكود.    |
|                                                           | 2   | <mark>Quan el món vol c</mark> onversar, parla Unicode |
|                                                           | 3   | Chicodeכאשר העולם רוצה לדבר, הוא מדבר ב-               |
|                                                           | 4   | Ha a világ beszélni akar, azt Unicode-ul mondja        |
|                                                           | 5   | Quando il mondo vuole comunicare, parla Unicode        |
|                                                           | 6   | 世界的に話すなら、Unicode です。                                   |
|                                                           | - 7 | 세계를 향한 대화, 유니코드로 하십시오                                  |
|                                                           | 8   | Når verden vil snakke, snakker den Unicode             |
| ~                                                         | 9   | Når verda ønskjer å snakke, talar ho Unicode           |

Figure 17: Default left to right text orientation

|        | <'       | ?xml | "version="1.0" encoding="UTF-8                         |
|--------|----------|------|--------------------------------------------------------|
| $\sim$ | 🖂 sample |      | #text                                                  |
|        | (9 rows) | 1    | عندما بريد العالم أن ينكلم فهو ينحدّث بلغة يونيكود     |
|        |          | 2    | Quan el món vol c <mark>onversar, parla Unicode</mark> |
|        |          | 3    | כאשר העולם רוצה לדבר, הוא מדבר ב-Unicode               |
|        |          | 4    | Ha a világ beszélni akar, azt Unicode-ul mondja        |
|        |          | 5    | Quando il mondo vuole comunicare, parla Unicode        |
|        |          | 6    | 。世界的に話すなら、Unicode です                                   |
|        |          | 7    | 세계를 향한 대화, 유니코드로 하십시오                                  |
|        |          | 8    | Når verden vil snakke, snakker den Unicode             |
| ~      |          | 9    | Når verda ønskjer å snakke, talar ho Unicode           |

Figure 18: Right to left text orientation

# **Editing Documents**

# **Topics:**

- Working with Unicode
- Creating, Opening, and Closing Documents
- Grouping Documents in XML
   Projects
- Editing XML Documents
- Editing XSLT Stylesheets
- Editing XML Schemas
- Editing XQuery Documents
- Editing WSDL Documents
- Editing CSS Stylesheets
- Editing Relax NG Schemas
- Editing NVDL Schemas
- Editing JSON Documents
- Editing StratML Documents
- Editing JavaScript Documents
- Editing XProc Scripts
- Editing Schematron Schemas
- Spell Checking
- Handling Read-Only Files
- Associating a File Extension with Oxygen XML Developer plugin

This chapter explains the editor types available in Oxygen XML Developer plugin and how to work with them for editing different types of documents.

# Working with Unicode

Unicode provides a unique number for every character, independent of the platform and language. Unicode is an internationally recognized standard, adopted by industry leaders. The Unicode is required by modern standards such as XML, Java, ECMAScript (JavaScript), LDAP, CORBA 3.0, WML, etc., and is the official way to implement ISO/IEC 10646.

It is supported in many operating systems, all modern browsers, and many other products. The emergence of the Unicode Standard, and the availability of tools supporting it, are among the most significant recent global software technology trends. Incorporating Unicode into client-server or multi-tiered applications and websites offers significant cost savings over the use of legacy character sets.

As a modern XML Editor, Oxygen XML Developer plugin provides support for the Unicode standard enabling your XML application to be targeted across multiple platforms, languages, and countries without re-engineering. Internally, the Oxygen XML Developer plugin XML Editor uses 16bit characters covering the Unicode Character set.

**Note:** Oxygen XML Developer plugin may not be able to display characters that are not supported by the operating system (either not installed or unavailable).

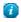

Tip: On windows, you can enable the support for CJK (Chinese, Japanese, Korean) languages from Control Panel / Regional and Language Options / Languages / Install files for East Asian languages.

# **Opening and Saving Unicode Documents**

When loading documents, Oxygen XML Developer plugin receives the encoding of the document from the Eclipse platform. This encoding is then used to instruct the Java Encoder to load support for and to save the document using the specified code chart.

While in most cases you are using UTF-8, simply changing the encoding name causes the application to save the file using the new encoding.

To edit documents written in Japanese or Chinese, change the font to one that supports the specific characters (a Unicode font). For the Windows platform, *Arial Unicode MS* or *MS Gothic* is recommended. Do not expect *WordPad* or *Notepad* to handle these encodings. Use *Internet Explorer* or *Word* to examine XML documents.

When a document with a UTF-16 encoding is edited and saved in Oxygen XML Developer plugin, the saved document has a byte order mark (BOM) which specifies the byte order of the document content. The default byte order is platform-dependent. That means that a UTF-16 document created on a Windows platform (where the default byte order mark is *UnicodeLittle*) has a different BOM than a UTF-16 document created on a Mac OS platform (where the byte order mark is *UnicodeBig*). The byte order and the BOM of an existing document are preserved when the document is edited and saved.

# **Creating, Opening, and Closing Documents**

This section explains the actions and wizards available for creating new files, opening existing files, and closing files.

# **Creating Documents**

This section details the procedures available for creating new documents.

# Oxygen XML Developer plugin New Document Wizard

The **New Document** wizard only creates a skeleton document. It contains the document prolog, a root element, and possibly other child elements depending on the options specific for each schema type. To generate full and valid XML instance documents based on an XML Schema, use the *XML instance generation tool*.

The Oxygen XML Developer plugin plugin installs a series of Eclipse wizards for easy creation of documents. If you use these wizards, Oxygen XML Developer plugin automatically completes the following details:

- the system ID, or schema location of a new XML document;
- the minimal markup of a DocBook article, or the namespace declarations of a Relax NG schema.
- To create a document, either select File > New > -> Other > <u>Ctrl+N (Command+N on OS X)</u> > oXygen, or click the New button on the toolbar. The New wizard is displayed.
- 2. Select a document type.
- 3. Click the Next button.

For example if XML was selected the Create an XML Document wizard is started.

The **Create an XML Document** dialog box enables definition of an XML Document Prolog using the system identifier of an XML Schema, DTD, Relax NG (full or compact syntax) schema, or NVDL (Namespace-based Validation Dispatching Language) schema. As not all XML documents are required to have a Prolog, you can choose to skip this step by clicking **OK**. If the prolog is required, complete the fields as described in the next step.

- 4. Type a name for the new document and press the Next button.
- 5. If you select **Customize**, Oxygen XML Developer plugin opens the following dialog box. You can customize different options depending on the document type you select.

| 😂 New XML Do  | ocument 🗆 🗉 🗙                                                                 |
|---------------|-------------------------------------------------------------------------------|
| Customize d   | ocument                                                                       |
| URL:          | file:/D:/Projects/samples/personal.xsd                                        |
| Schema type:  | XML Schema 🔹                                                                  |
| Public ID:    |                                                                               |
| Namespace:    |                                                                               |
| Prefix:       |                                                                               |
| Root Element: | personnel 👻                                                                   |
| Add optiona   | personnel as a collection of person elements.<br>al content<br>ioice particle |
| ?             | < <u>B</u> ack <u>N</u> ext > <u>Finish</u> Cancel                            |

#### Figure 19: New XML Document Dialog Box

- Schema URL specifies the path to the schema file. When you select a file, Oxygen XML Developer plugin analyzes its content and tries to fill the rest of the dialog box;
- Schema type allows you to select the schema type. The following options are available: XML Schema, DTD, RelaxNG XML syntax, RelaxNG compact syntax, and NVDL;
- **Public ID** specifies the PUBLIC identifier declared in the document prolog;
- Namespace specifies the document namespace;
- **Prefix** specifies the prefix for the namespace of the document root;
- **Root Element** populated with elements defined in the specified schema, enables selection of the element used as document root;

- **Description** shows a small description of the selected document root;
- Add optional content if you select this option, the elements, and attributes defined in the XML Schema as optional, are generated in the skeleton XML document;
- Add first Choice particle if you select this option, Oxygen XML Developer plugin generates the first element of an xs: choice schema element in the skeleton XML document. Oxygen XML Developer plugin creates this document in a new editor panel when you click **OK**.

| New XSL Document                               |               |
|------------------------------------------------|---------------|
| Create an XSL document                         |               |
|                                                |               |
|                                                |               |
| Enter or select the parent folder:             |               |
| sample/samples                                 |               |
|                                                |               |
| ▲                                              | A             |
| CSS                                            |               |
| > 🗁 debugger                                   |               |
| a 🗁 dita                                       | =             |
| ⊿ 🗁 flowers                                    |               |
| 🗁 concepts                                     |               |
| 🤁 images                                       |               |
| tasks E topics                                 |               |
| b B garage                                     |               |
| ⊳ 🗁 it-book                                    |               |
| learning                                       | <b>T</b>      |
| File untitled1.xsl                             |               |
|                                                |               |
| Stylesheet version:      1.0      2.0      3.0 |               |
| Add documentation annotations                  |               |
| Open file for editing when done                |               |
|                                                |               |
|                                                |               |
|                                                |               |
| (?)                                            | Einish Cancel |
| Ú                                              |               |

Figure 20: New XSL Document Dialog Box

- Stylesheet version allows you to select the Stylesheet version number. You can select from: 1.0, 2.0, and 3.0;
- Add documentation annotations adds annotation for XSL components;
- **Open file for editing when done** when you press **Finish**, Oxygen XML Developer plugin opens the newly created file.

| New XSD Document                             |                                     |        |
|----------------------------------------------|-------------------------------------|--------|
| XML Schema Namesı                            | paces                               |        |
| Select XML Schema ver<br>O Default XML Schen |                                     |        |
| XML Schema 1.0                               | Version="1.0", maxVersion="1.1".    |        |
| Prefix                                       | Namespace                           |        |
| XS                                           | http://www.w3.org/2001/XMLSchema    |        |
|                                              |                                     | + ×    |
| ?                                            | < <u>Back</u> <u>N</u> ext > Finish | Cancel |

#### Figure 21: New XML Schema Document Dialog Box

- Default XML Schema version Uses the XML Schema version defined in the XML Schema preferences page.
- XML Schema 1.0 Sets the minVersion attribute to 1.0 and the maxVersion attribute to 1.1.
- XML Schema 1.1 Sets the minVersion attribute to 1.1.
- Target namespace specifies the schema target namespace.
- Namespace prefix declaration table contains namespace prefix declarations. To manage table information, use the New and Delete buttons.
  - **Tip:** For further details on how you can set the version of an XML Schema, go to *Setting the XML Schema Version*.

| New Schematron document                                              |               |
|----------------------------------------------------------------------|---------------|
| Create a schematron document                                         |               |
| Enter or select the parent folder:                                   |               |
| Samples                                                              |               |
| <ul> <li>☆ ⇔</li> <li>▷ ≅ Samples</li> </ul>                         |               |
| File personal.sch                                                    |               |
| Schematron version: ○ 1.5 ④ ISO<br>☑ Open file for editing when done |               |
| ?                                                                    | Finish Cancel |

# Figure 22: New Schematron Document Dialog Box

• Schematron version - specifies the Schematron version. Possible options: 1.5 and ISO.

# **Creating Documents Based on Templates**

*The New wizard* enables you to select predefined templates or custom templates. Custom templates are created in previous sessions or by other users.

The list of templates presented in the dialog includes:

- Document Types templates Templates supplied with the defined document types.
- User defined templates You can add template files to the templates folder of the Oxygen XML Developer plugin install directory. You can also specify another directory to use for templates. *Open the Preferences dialog* and go to Editor > Templates > Document Templates to specify a custom templates folder.
- 1. Go to menu File > New > Other > oXygen > New From Templates.
- 2. Select a document type.
- 3. Type a name for the new document and press the Next button.
- 4. Press the **Finish** button.

The newly created document already contains the structure and content provided in the template.

# **Document Templates**

Templates are documents that have a predefined structure. They provide the starting point from which you can build new documents rapidly, based on the same characteristics (file type, prolog, root element, existing content). Oxygen XML Developer plugin offers a rich set of templates for a number of XML applications. You may also create your own templates and share them with others.

To configure templates, *open the Preferences dialog* and go to Editor > Templates > Document Templates.

You can also use *editor variables* in the template files' content and they will be expanded when the files are opened.

# **Saving Documents**

You can save the document you are editing with one of the following actions:

- File > Save;
- File > Save As displays the Save As dialog, used either to name and save an open document to a file or to save an existing file with a new name;
- File > Save All saves all open documents.

# **Opening and Saving Remote Documents via FTP/SFTP**

Oxygen XML Developer plugin supports editing remote files, using the FTP, SFTP protocols. You can edit remote files in the same way you edit local files.

You can open one or more remote files in the Open using FTP/SFTP dialog

To avoid conflicts with other users when you edit a resource stored on a SharePoint server, you can **Check Out** the resource.

To improve the transfer speed, the content exchanged between Oxygen XML Developer plugin and the HTTP / WebDAV server is compressed using the GZIP algorithm.

The current *WebDAV Connection* details can be saved using the button and then used in the *Data Source Explorer* view.

# The Open Using FTP/SFTP/WebDAV Dialog

To access the **Open using FTP/SFTP/WebDAV** dialog, go to **File** > **Open URL** ... menu, then choose the *P* **Browse for remote file** option from the drop down action list.

| Open using FTP/SFTP/WebDAV             |           |        | ×                 |
|----------------------------------------|-----------|--------|-------------------|
| URL: ftp://test@devel.sync.ro/home/tes | st/       |        | •                 |
| Identification                         |           |        |                   |
| User: marius 🗸                         | Password: | •••••  | ✓ Save            |
| Browse for remote file                 |           |        |                   |
| Server URL: ftp://devel.sync.ro/       |           |        | 🗕 🔽 Autoconnect   |
|                                        |           |        | Browse            |
| 📂 test                                 |           |        |                   |
| 🧭 automatic-tests                      |           |        |                   |
| Ø BerkeleyDB-2.5.13 Ø Desktop          |           |        |                   |
| manual-tests                           |           |        |                   |
| OxygenXMLEditor                        |           |        |                   |
| 📄 projets en développer                | ment      |        |                   |
| 📂 public_html                          |           |        |                   |
| 📂 testBerkeley1.tmp                    |           |        | =                 |
| 📂 testFolder                           |           |        |                   |
| 📂 tmp                                  |           |        |                   |
| 🥟 workspace                            |           |        |                   |
| hs_err_pid737.log                      |           |        |                   |
| mySc.sh~                               |           |        |                   |
| startEclipse.sh                        |           |        |                   |
| xterm_adnan.sn                         |           |        |                   |
| ■ xterm_boadan_aoreci                  | sh        |        | -                 |
| Tø                                     | (         | Rename | Delete New Folder |
| ?                                      |           | ОК     | Cancel            |

# Figure 23: Open URL dialog

The displayed dialog is composed of several parts:

- The editable combo box, in which it can be specified directly the URL to be opened or saved.
  - **Tip:** You can type in here an URL like ftp://anonymous@some.site/home/test.xml if the file is accessible through anonymous FTP.

This combo box is also displaying the current selection when the user changes selection by browsing the tree of folders and files on the server.

• The *Identification* section contains the access credentials. If you want to browse for a file on a server, you have to specify the user and password. This information is bound to the selected URL displayed in the **File URL** combo box, and used further in opening/saving the file. If the check box **Save** is selected, then the user and password are saved between editing sessions. The password is kept encrypted into the options file.

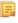

7

**Note:** Your password is well protected. In the case the options file is used on other machine by a user with a different user name the password will become unreadable, since the encryption is user-name dependent. This is also true if you add URLs having user and password to your project.

- The *Browse for remote file* section contains the server combo and the **Autoconnect** check box. In the server combo you can specify the protocol, the server host name or server IP.
  - **Tip:** When accessing a FTP server, you need to specify only the protocol and the host, like: ftp://server.com, or if using a nonstandard port: ftp://server.com:7800/.

By pressing the **Browse** button the directory listing will be shown in the component below. When **Autoconnect** is selected then at every time the dialog is shown, the browse action will be performed.

• The tree view of the documents stored on the server. You can browse the directories, and make multiple selections. Additionally, you may use the **Rename**, **Delete**, and **New Folder** to manage the file repository.

The file names are sorted in a case-insensitive way.

# Changing File Permissions on a Remote FTP Server

Some FTP servers allow the modification of permissions of the files served over the FTP protocol. This protocol feature is accessible directly in the FTP file browser dialog by right-clicking on a tree node and selecting the *Change permissions* menu item.

The usual Unix file permissions *Read*, *Write* and *Execute* are granted or denied in this dialog for the file owner, owner group and the rest of the users. The permission's aggregate number is updated in the *Permissions* text field when it is modified with one of the check boxes.

# WebDAV over HTTPS

If you want to access a WebDAV repository across an insecure network, Oxygen XML Developer plugin allows you to load and save the documents over the HTTPS protocol (if the server understands this protocol) so that any data exchange with the WebDAV server is encrypted.

When a WebDAV repository is first accessed over HTTPS, the server hosting the repository will present a security certificate as part of the HTTPS protocol, without any user intervention. Oxygen XML Developer plugin will use this certificate to decrypt any data stream received from the server. For the authentication to succeed you should make sure the security certificate of the server hosting the repository can be read by Oxygen XML Developer plugin. This means that Oxygen XML Developer plugin can find the certificate in the key store of the Java Runtime Environment in which it runs. You know the server certificate is not in the JRE key store if you get the error *No trusted certificate found* when trying to access the WebDAV repository.

# Troubleshooting HTTPS

When Oxygen XML Developer plugin cannot connect to an HTTPS-capable server, most likely there is no certificate set in the *Java Runtime Environment (JRE)* that Oxygen XML Developer plugin runs into. The following procedure describes how to:

- export a certificate to a local file using any HTTPS-capable Web browser (for example Internet Explorer)
- import the certificate file into the JRE using the keytool tool that comes bundled with Oxygen XML Developer plugin
- **1.** Export the certificate into a local file
  - a) Point your HTTPS-aware Web browser to the repository URL.

If this is your first visit to the repository it will be displayed a security alert stating that the security certificate presented by the server is not trusted.

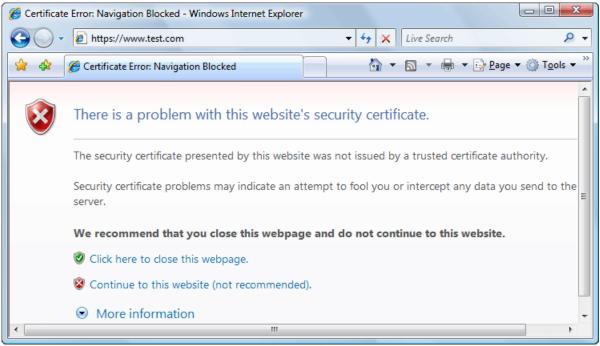

# Figure 24: Security alert - untrusted certificate

- b) Go to menu **Tools** > **Internet Options**. **Internet Options** dialog is opened.
- c) Select **Security** tab.
- d) Select **Trusted sites** icon.
- e) Press Sites button. This will open Trusted sites dialog.
- f) Add repository URL to **Websites** list.
- g) Close Trusted sites dialog and Internet Options dialog.
- h) Try again to connect to the same repository URL in Internet Explorer. The same error page as above will be displayed.
- i) Select **Continue to this website** option. A clickable area with a red icon and text **Certificate Error** is added to Internet Explorer address bar.
- j) Click on Certificate Error area.
   A dialog containing View certificates link is displayed.
- k) Click on **View certificates** link. **Certificate** dialog is displayed.
- 1) Select **Details** tab of **Certificate** dialog.
- m) Press Copy to File button. Certificate Export Wizard is started.
- n) Follow indications of wizard for DER encoded binary X.509 certificate. Save certificate to local file server.cer.
- 2. Import the local file into the JRE running Oxygen XML Developer plugin.
  - a) Open a text-mode console with administrative rights.
  - b) Go to the lib/security directory of the JRE running Oxygen XML Developer plugin. You find the home directory of the JRE in the *java.home* property that is displayed in the **About** dialog. On Mac OS X systems, the lib/security directory is usually located in

/System/Library/Java/JavaVirtualMachines/1.6.0.jdk/Contents/Home directory.

c) Run the following command:

..\..\bin\keytool -import -trustcacerts -file server.cer -keystore cacerts

Oxygen XML Developer plugin | Editing Documents | 61 The server.cer file contains the server certificate, created during the previous step. keytool requires a password before adding the certificate to the JRE keystore. The default password is changeit. If somebody changed the default password then he is the only one who can perform the import.

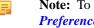

Note: To make Oxygen XML Developer plugin accept a certificate even if it is invalid, open the **Preferences** dialog and go to **Connection settings** > **HTTP(S)/WebDAV** preferences page and enable the Automatically accept a security certificate, even if invalid option.

**Tip:** If you need to import multiple certificates, you need to specify a different alias for each additional imported certificate with the -alias command line argument, like in the following example:

..\..\bin\keytool -import -alias myalias1 -trustcacerts -file server1.cer -keystore cacerts ..\..\bin\keytool -import -alias myalias2 -trustcacerts -file server2.cer -keystore cacerts

3. Restart Oxygen XML Developer plugin.

# Opening the Current Document in System Application

To open the currently edited document in the associated system application, use the **Open in Browser/System Application** action available on the **XML** > File menu and also on the **Document** toolbar. The action is enabled when the current document has the file, FTP, HTTP or SFTP protocol.

# **Closing Documents**

7

To close open documents, use one of the following methods:

- Go to menu File > Close (Ctrl+F4 (Command+F4 on OS X)): Closes only the selected tab. All other tab instances remain opened.
- Go to menu File > Close All (<u>Ctrl+Shift+F4 (Command+Shift+F4 on OS X</u>)): If you try to close a modified or a newly created document, you are first prompted to save it.
- Click **Close** in the contextual menu of an open tab to close it.
- Click **Close Other Files** in the contextual menu of an open tab to close all the open tabs except the selected one.
- Click Close All in the contextual menu of an open tab to close all open tabs.

# The Contextual Menu of the Editor Tab

The contextual menu is available when clicking the current editor tab label. It shows the following actions:

# Close

Closes the current editor.

# **Close Other Files**

Closes all opened editor but the one you are currently viewing.

# Close All

Closes all opened editors.

#### **Reopen last closed editor**

Reopens the last closed editor.

#### Maximize/Restore Editor Area

Collapses all the side views and spans the editing are to cover the entire width of the main window.

# Add to project

Adds the file you are editing to the current project.

# Add all to project

Adds all the opened files to the current project.

# **Copy Location**

Copies the disk location of the file.

# Show in Explorer (Show in Finder on OS X)

Opens the Explorer to the file path of the file.

# **Viewing File Properties**

In the Properties view, you can quickly access information about the current edited document like:

- character encoding
- full path on the file system
- schema used for content completion and document validation
- document type name and path
- associated transformation scenario
- file's read-only state
- bidirectional text (left to right and right to left) state
- total number of characters in the document
- line width
- indent with tabs state
- indent size

The view can be accessed from Window > Show View > Other... > Editor Properties.

To copy a value from the **Editor Properties** view in the clipboard, for example the full file path, use the **Copy** action available on the contextual menu of the view.

# **Grouping Documents in XML Projects**

This section explains how to create and work with projects.

# **Creating a New Project**

The files are organized in an XML project usually as a collection of folders. They are created and deleted with the usual Eclipse actions.

# Validate Files

The currently selected files in the **Package Explorer** view or in the **Navigator** view can be checked to be XML well-formed or validated against a schema of type DTD, XML Schema, Relax NG, Schematron or NVDL with one of the following contextual menu actions found in the **Validate** entry:

# Check Well-Formedness

Checks if the selected file or files are well-formed.

# 🗹 Validate

Validates the selected file or files against their associated schema. EPUB files make an exception, because this action triggers a *Validate and Check for Completeness* operation.

#### Validate with Schema...

Validates the selected file of files against a specified schema.

# 🧞 Configure Validation Scenario

Allows you to configure and run a validation scenario.

# **Applying Transformation Scenarios**

The currently selected files associated to the Oxygen XML Developer plugin in the **Package Explorer** view or in the **Navigator** view can be transformed in one step with one of the actions **Transform**  $> \bigcirc$  **Apply Transformation** 

Scenario(s), Transform >  $\sim$  Configure Transformation Scenario(s)... and Transform >  $\sim$  Transform with... available as contextual actions inside the Transform sub menu.

If the resources from a linked folder in the project have been changed outside the view, you can refresh the content of the folder by using the **Project Refresh** action from the contextual menu. The action is also performed when selecting the linked resource and pressing F5 key.

You can also use drag and drop to arrange the files in folders. Also, dragging and dropping files from the project tree to the editor area results in the files being opened.

# Create an Oxygen XML Developer plugin XML Project

To create an XML project in Oxygen XML Developer plugin, follow these steps:

- Go to menu File > New > <u>Ctrl+N (Command+N on OS X)</u> > XML Project. The New XML Project wizard is displayed.
- 2. Type a name for the new project.
- 3. Click the Next button.
- 4. Select other Eclipse projects that you want to reference in the new project.
- 5. Click the Finish button.

E.

#### Moving/Renaming Resources in the Navigator View

The **Project** view allows you to move or rename a file from the current project.

To move a file or a directory, drag and drop it to the new location in the tree structure from the **Project** view. You can also right click the file or directory and select the **Refactoring** > **Move resource** action from its contextual menu, or use the usual X **Cut** and **Paste** actions. Oxygen XML Developer plugin presents the **Move** dialog if you used the drag and drop or the **Cut/Paste** actions. The **Move resource** dialog is presented in case you used the refactoring actions. The following fields are available:

- **Destination** available in the **Move resource** dialog only. Presents the path to the current location of the resource you want to move and gives you the option to introduce a new location;
- New name presents the current name of the moved resource and gives you the option to change it;
- Update references of the moved resource(s) enable this option to update the references to the resource you are moving, in accordance with the new location and name.

To quickly rename a file or a directory, right click a file or a directory and select the **Refactoring** > **Rename resource** action from its contextual menu. The **Rename resource** dialog is presented if you used the refactoring actions. The following fields are available:

- New name presents the current name of the edited resource and allows you to modify it;
- Update references of the renamed resource enable this option to update the references to the resource you are renaming;
- Scope specifies the scope of the rename operation.

In case the **Update references of the moved resource(s)** option is enabled, a **Preview** option which opens the **Preview** dialog is available for both actions. The **Preview** dialog presents a list with the resources that are updated.

**Note:** The support to update references is available for XML, XML Schema, XSLT, Relax NG, and WSDL documents.

# Problems with Updating References of Moved/Renamed Resources

In some case the references of a moved or a renamed resource can not be update. One case is when a resource is resolved through an XML catalog. Another problem can appear when the path to the moved/renamed resource contains entities. For these cases, Oxygen XML Developer plugin displays a warning dialog.

| Problems 🔀                                                                                                    |
|----------------------------------------------------------------------------------------------------|
| The following resource references cannot be updated, see problems below:                                                                                                    |
| () The reference to the resource is resolved through catalog (see D: \projects\Working with xml modules\XML - working with modules\S                                                                            |
|                                                                                                    |
|                                                                                                    |
|                                                                                                    |
| Next Problem         Previous Problem                                                                                                    |
| <pre>1 <?xml version="1.0" encoding="UTF-8"?> 2</pre>                                                                                                    |
| 3 xml-model href="http://docbook.org/xml/5.0/rng/docbookxi.rng" schematypens="http://relaxng.org/ns/structure/1.0"?<br>4 xml-model href="http://docbook.org/xml/5.0/rng/docbook.rng" type="application/xml"</th |
| 4 schematypens="http://purl.odc.org/dsdl/schematron"?> 5 <book <="" th="" xmins="http://docbook.org/ns/docbook" xmins:xi="http://www.w3.org/2001/XIndude"></book>                                               |
| 6 xmlns:xlink="http://www.w3.org/1999/xlink" version="5.0"><br>7                                                                                                    |
| 8 <info><br/>9 <title>Syncro phone user guide version 1.0</title></info>                                                                                                    |
| 10                                                                                                    |
| 12 <xi:include <br="" href="http://oxygenxml.com/samples/Getting%20Started%20v1.xml">12 xmlns:xi="http://www.w3.org/2001/XInclude"/&gt;</xi:include>                                                            |
| 13 <xi:include href="Getting%20Started%20v1.xml" xmlns:xi="http://www.w3.org/2001/XInclude"/ ><br>14 <xi:include href="Phone%20basics%20v1.xml" xmlns:xi="http://www.w3.org/2001/XInclude"></xi:include>        |
| <pre>15 <xi:include href="Troubleshooting.xml" xmlns:xi="http://www.w3.org/2001/XInclude"></xi:include> 16 </pre>                                                                                               |
| 17                                                                                                    |
|                                                                                                    |
|                                                                                                    |
| ?     < Back     Continue     Cancel                                                                                                    |

Figure 25: Problems Dialog

# **Defining Master Files at Project Level**

This chapter details the Master Files support available in Oxygen XML Developer plugin.

The **Master Files** support helps you simplify the configuration and development of XML projects. A master file generally means the root of an import/include tree of modules.

# Introduction

Oxygen XML Developer plugin allows you to define master files at project level. These master files are automatically used by Oxygen XML Developer plugin to determine the context for operations like validation, content-completion, refactoring or search for XML, XSD, XSL, WSDL, and RNG modules. Oxygen XML Developer plugin maintains the hierarchy of the master files, helping you to determine the editing context.

To watch our video demonstration about the **Master Files** support for XML documents, XSL documents, and WSDL documents, go to *Working with Modular XML Files*, *Master Files Support*, and *Working with Modular WSDL Files* respectively.

# **Master Files Benefits**

When you edit a module after defining the master files, you have the following benefits:

- when the module is validated, Oxygen XML Developer plugin automatically identifies the master files which include that module and validates all of them;
- the *Content Completion Assistant* presents all the components collected starting from the master files towards the modules they include;

- the **Outline** view displays all the components defined in the master files hierarchy;
- the master files defined for the current module determines the *scope of the search and refactoring actions*. Oxygen XML Developer plugin performs the search and refactoring actions in the context that the master files determine, improving the speed of execution.

# **Enabling the Master Files Support**

Oxygen XML Developer plugin stores the master files in a folder located in the **Navigator** view, as the first child of the project root. The **Master Files** support is disabled by default. To enable the **Master Files** support, use the **Enable Master Files Support** action from the contextual menu of the project itself. Oxygen XML Developer plugin allows you to enable/disable the **Master Files** support for each project you are working on.

#### **Detecting Master Files**

Oxygen XML Developer plugin allows you to detect the master files using the **Detect Master Files...** option available in the contextual menu of the project. This action applies to the folders you select in the project. To detect master files over the entire project do one of the following:

- right click the root of the project and select **O Detect Master Files...**;
- use the **Detect Master Files from Project...** option available in the contextual menu of the **Master Files** folder.

Both these options display the **Detect Master Files** wizard dialog. In the first panel you can select what type of master files you want Oxygen XML Developer plugin to detect. In the following panel the detected master files are presented in a tree like fashion. The resources are grouped in three categories:

- Possible master files the files presented on the first level in this category are not imported/included from other files. These files are most likely to be set as master files.
- Cycles the files that are presented on the first level have circular dependencies between them. Any of the files presented on the first level of a cycle is a possible master file.
- Standalone files that do not include/import other files and are also not included/imported themselves. No need to be set as master files.

To set the master files you can enable their check-boxes. Oxygen XML Developer plugin marks all the children of a master file as modules. Modules are renderer in gray and their tool-tip presents a list with their master files. A module can be accessed from more than one master file.

The master files already defined in the project are marked automatically in the tree and cannot be removed. The only way to disable a master file is to delete it from the **Master Files** folder.

The third panel displays a list with the selected master files. Click the **Finish** button to add the master files in the **Master Files** folder.

You can use the **Select Master Files** option to mark automatically all master files. This action sets as master files all the resources from the **Possible Master Files** category and the first resource of each **Cycle**.

**Tip:** We recommend you to add only top-level files (files that are the root of the include/import graph) in the **Master Files** directory. Keep the file set to a minimum and only add files that import or include other files.

# Adding/Removing a Master File

The **Master Files** directory contains only logic folders and linked files. To add files in the **Master Files** directory, use one of the following methods:

- right click a file from your project and select **Add to Master Files** from the contextual menu;
- drag and drop files in the Master Files directory;
- from the contextual menu of the 🗄 Resource Hierarchy Dependencies view, using the 🌬 Add to Master Files action.

You can view the master files for the current edited resource in the Editor Properties view.

# **Editing XML Documents**

This section explains the XML editing features of the application. All the user interface components and actions available to users are described in detail with appropriate procedures for various tasks.

# Associate a Schema to a Document

This section explains the methods of associating a schema to a document for validation and content completion purposes.

# Setting a Schema for Content Completion

This section explains the available methods of setting a schema for content completion in an XML document edited in Oxygen XML Developer plugin.

# Supported Schema Types for XML Documents

The supported schema types are:

- W3C XML Schema 1.0 and 1.1 (with and without embedded Schematron rules);
- DTD;
- Relax NG XML syntax (with and without embedded Schematron rules);
- Relax NG compact syntax;
- NVDL;
- Schematron (both ISO Schematron and Schematron 1.5).

# Setting a Default Schema

When trying to detect a schema, Oxygen XML Developer plugin searches in multiple locations, in the exact following order:

- the *validation scenario* associated with the document;
- the validation scenario associated with the document type (if defined);
- the document schema declaration;
- the document type schema definition. Each document type available in *Document Type Association* preferences page contains a set of rules for associating a schema with the current document.

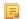

Note: The locations are sorted by priority, from high to low.

The schema has one of the following types: XML Schema, XML Schema with embedded Schematron rules, Relax NG (XML syntax or compact syntax), Relax NG (XML syntax) with embedded Schematron rules, Schematron, DTD, NVDL.

The rules are applied in the order they appear in the table and take into account the local name of the root element, the default namespace and the file name of the document.

# 

#### Important:

The editor is creating the content completion lists by analysing the specified schema and the current context (the position in the editor). If you change the schema, then the list of tags to be inserted is updated.

| <para>To apply the stylesheet you have to press<br/>or to press CTRL+SHIFT+T (META+SHIFT+T on M<br/><para>Here are some useful links, regarding XMI</para></para> | Mac OS X).                                                                                                    |
|----------------------------------------------------------------------------------------------------|----------------------------------------------------------------------------------------------------|
| <i< td=""><td></td></i<>                                                                                                    |                                                                                                    |
| Index     Import       Index     types       Indexterm     types       Informalequation     defined       Informalexample     DocBoo                              | nonition set off from the text.<br>ant is an admonition set off from the main text. In some<br>of documentation, the semantics of admonitions are clearly<br>d (Caution might imply the possibility of harm to<br>hent whereas Warning might imply harm to a person), but<br>ok makes no such assertions.<br>bry: admonitions |
| <th></th>                                                                                                    |                                                                                                    |
|                                                                                                    |                                                                                                    |
| <listitem></listitem>                                                                                                    |                                                                                                    |
| <para></para>                                                                                                    |                                                                                                    |
| <ulink url="http://www.w3c.org">htt</ulink>                                                                                                    | cp://www.w3c.org                                                                                                    |
|                                                                                                    |                                                                                                    |

Figure 26: Content Completion Driven by DocBook DTD

# Making the Schema Association Explicit in the XML Instance Document

The schema used by the *Content Completion Assistant* and *document validation* engine can be associated with the document using the Associate Schema action. For most of the schema types, it uses *the xml-model processing instruction*, the exceptions being:

- W3C XML Schema the xsi:schemaLocation attribute is used;
- DTD the DOCTYPE declaration is used.

The association can specify a relative file path or a URL of the schema. The advantage of relative file path is that you can configure the schema at file level instead of document type level.

Go to menu **Document** > **Schema** > **Associate schema...** or click the **\* Associate schema** toolbar button to select the schema that will be associated with the XML document. The following dialog is displayed:

| Associate \$ | Schema                                                   |       | ×   |
|--------------|----------------------------------------------------------|-------|-----|
| URL:         |                                                          | •     | õ 🗸 |
|              | ✓ Use path relative to file location                     |       |     |
| Schema type: | XML Schema                                               |       | •   |
|              | Add additional association for embedded schematron rules |       |     |
| Public ID:   | blic ID:                                                 |       |     |
| Keep existi  | ng schema associations                                   |       |     |
| Туре         | Location                                                 |       |     |
| ☑ DTD        | file:/D:/projects/eXml/frameworks/dita/DITA-O            |       |     |
|              |                                                          |       |     |
| ?            | ОК                                                       | Cance | el  |

Figure 27: The Associate Schema Dialog

The available options are:

• URL - Contains a predefined set of schemas that are used more often and it also keeps a history of the last used schemas. The URL must point to the schema file which can be loaded from the local disk or from a remote server through HTTP(S), FTP(S);

- Schema type Selected automatically from the list of possible types in the Schema type combo box (XML Schema, DTD, Relax NG, Relax NG Compact, Schematron, NVDL) based on the extension of the schema file that was entered in the URL field;
- Public ID Specify a public ID if you have selected a DTD;
- Add additional association for embedded schematron rules If you have selected XML Schema or Relax NG schemas with embedded Schematron rules, enable this option;
- Use path relative to file location Enable this option if the XML instance document and the associated schema contain relative paths. The location of the schema file is inserted in the XML instance document as a relative file path. This practice allows you, for example, to share these documents with other users, without running into problems caused by different project locations on physical disk;
- Keep existing schema associations Enable this option to keep the associations of the currently edited document with a Schema when you associate a new one.

The association with an XML Schema is added as an attribute of the root element. The **Associate schema** action adds a:

- xsi:schemaLocation attribute, if the root element of the document sets a default namespace with an xmlns attribute;
- or a xsi:noNamespaceSchemaLocation attribute, if the root element does not set a default namespace.

The association with a DTD is added as a DOCTYPE declaration. The association with a Relax NG, Schematron or NVDL schema is added as *xml-model processing instruction*.

# Associating a Schema With the Namespace of the Root Element

The namespace of the root element of an XML document can be associated with an XML Schema using an *XML catalog*. If there is no xsi:schemaLocation attribute on the root element and the *XML* document is not matched with a *document type*, the namespace of the root element is searched in *the XML catalogs set in Preferences*.

If the XML catalog contains an uri or rewriteUri or delegateUri element, its schema will be used by the application to drive the *content completion* and document *validation*.

#### The xml-model Processing Instruction

The xml-model processing instruction associates a schema with the XML document that contains the processing instruction. It must be added at the beginning of the document, just after the XML prologue. The following code snippet contains an xml-model processing instruction declaration:

```
<?xml-model href="../schema.sch" type="application/xml" schematypens="http://purl.oclc.org/dsdl/schematron" phase="ALL" title="Main schema"?>
```

It is available in the Content Completion Assistant, before XML document root element and has the following attributes:

- href schema file location. Mandatory attribute.
- type content type of schema. Optional attribute with the following possible values:
  - for DTD the recommended value is application/xml-dtd;
  - for W3C XML Schema the recommended value is application/xml or can be left unspecified;
  - for RELAX NG the recommended value is application/xml or can be left unspecified;
  - for RELAX NG compact syntax the recommended value is application/relax-ng-compact-syntax;
  - for Schematron the recommended value is application/xml or can be left unspecified;
  - for NVDL the recommended value is application/xml or can be left unspecified.
- schematypens namespace of schema language of referenced schema with the following possible values:
  - for DTD not specified;
  - for W3C XML Schema the recommended value is http://www.w3.org/2001/XMLSchema;
  - for RELAX NG the recommended value is http://relaxng.org/ns/structure/1.0;
  - for RELAX NG not specified;
  - for Schematron the recommended value is http://purl.oclc.org/dsdl/schematron;
  - for NVDL the recommended value is http://purl.oclc.org/dsdl/nvdl/ns/structure/1.0.

- phase phase name of validation function in Schematron schema. Optional attribute.
- title title for associated schema. Optional attribute.

Older versions of Oxygen XML Developer plugin used the oxygen processing instruction with the following attributes:

- RNGSchema specifies the path to the Relax NG schema associated with the current document;
- type specifies the type of Relax NG schema. It is used together with the RNGSchema attribute and can have the value xml or compact;
- NVDLSchema specifies the path to the NVDL schema associated with the current document;
- SCHSchema specifies the path to the SCH schema associated with the current document.
- **Note:** Documents that use the oxygen processing instruction are compatible with newer versions of Oxygen XML Developer plugin.

# Learning Document Structure

When working with documents that do not specify a schema, or for which the schema is not known or does not exist, Oxygen XML Developer plugin is able to learn and translate the document structure to a DTD. You can choose to save the learned structure to a file in order to provide a DTD as an initialization source for *content completion* and *document validation*. This feature is also useful for producing DTD's for documents containing personal or custom element types.

When you open a document that is not associated with a schema, Oxygen XML Developer plugin automatically learns the document structure and uses it for *content completion*. To disable this feature you have to uncheck the checkbox *Learn on open document in the user preferences*.

#### Create a DTD from Learned Document Structure

When there is no schema associated with an XML document, Oxygen XML Developer plugin can learn the document structure by parsing the document internally. This feature is enabled with *the option Learn on open document* that is available in the user preferences.

To create a DTD from the learned structure:

- 1. Open the XML document for which a DTD will be created.
- Go to XML > Learn Structure > <u>Ctrl+Shift+L (Command+Shift+L on OS X)</u>. The Learn Structure action reads the mark-up structure of the current document. The Learn completed message is displayed in the application's status bar when the action is finished.
- 3. Go to XML > Save Structure > Ctrl+Shift+S (Command+Shift+S on OS X). Enter the DTD file path.
- 4. Press the *Save* button.

# **Streamline with Content Completion**

The intelligent **Content Completion Assistant** available in Oxygen XML Developer plugin enables rapid, in-line identification and insertion of structured language elements, attributes and, in some cases, their parameter options.

| <xs:sequence></xs:sequence>                                                                                                    |                                                                           |                                                                                                    |  |
|----------------------------------------------------------------------------------------------------|---------------------------------------------------------------------------|----------------------------------------------------------------------------------------------------|--|
| <xs:element ref="name"></xs:element>                                                                                                    |                                                                           |                                                                                                    |  |
| <pre>xs:element :</pre>                                                                                                    | <xs:element maxoccurs="unbounded" minoccurs="0" ref="email"></xs:element> |                                                                                                    |  |
| <pre>xs:element :</pre>                                                                                                    | <xs:element maxoccurs="unbounded" minoccurs="0" ref="url"></xs:element>   |                                                                                                    |  |
| <xs:element< th=""><th colspan="3"><xs:element maxoccurs="1" minoccurs="0" ref="link"></xs:element></th></xs:element<>                                                                       | <xs:element maxoccurs="1" minoccurs="0" ref="link"></xs:element>          |                                                                                                    |  |
|                                                                                                    | B block                                                                   | Specifies the value of the block attribute on this element. The                                                                  |  |
| <xs:attribute na<="" th=""><th></th><th>block attribute prevents an element that has a specified type of derivation from being used in place of this element. This value</th></xs:attribute> |                                                                           | block attribute prevents an element that has a specified type of derivation from being used in place of this element. This value |  |
| <xs:annotati< th=""><th>₽ fixed</th><th>can contain #all or a list that is a subset of extension,</th></xs:annotati<>                                                                        | ₽ fixed                                                                   | can contain #all or a list that is a subset of extension,                                                                        |  |
| <xs:docu< th=""><th>Panid</th><th>restriction, or substitution.</th></xs:docu<>                                                                                                    | Panid                                                                     | restriction, or substitution.                                                                                                    |  |
| <th>b name</th> <th></th>                                                                                                    | b name                                                                    |                                                                                                    |  |
|                                                                                                    | <sup>™</sup> a nillable                                                   |                                                                                                    |  |
| <xs:attribute na<="" th=""><th>🔁 type</th><th></th></xs:attribute>                                                                                                    | 🔁 type                                                                    |                                                                                                    |  |
| <xs:annotati< th=""><th></th><th></th></xs:annotati<>                                                                                                    |                                                                           |                                                                                                    |  |
| <xs:docu< th=""><th></th><th></th></xs:docu<>                                                                                                    |                                                                           |                                                                                                    |  |
|                                                                                                    |                                                                           |                                                                                                    |  |

Figure 28: Content Completion Assistant

The functioning of the **Content Completion Assistant** feature is schema-driven (XML Schema, DTD, and RELAX NG). When Oxygen XML Developer plugin detects a schema, it logs its URL in the *Status view*.

The **Content Completion Assistant** is enabled by default. To disable it, *open the Preferences dialog* and go to **Editor** > **Content Completion**. It is activated:

- automatically, after a configurable delay from the last key press of the < character. You can adjust the delay *from* the Content Completion preferences page
- on demand, by pressing <u>Ctrl+Space (Command+Space on OS X)</u> on a partial element or attribute name.

**Note:** If the Content Completion list contains only one valid proposal, when you press the <u>Ctrl+Space</u> (<u>Command+Space on OS X</u>) shortcut key, the proposal is automatically inserted.

When active, it displays a list of context-sensitive proposals valid at the current caret position. Elements are highlighted in the list using the Up and Down cursor keys on your keyboard. For each selected item in the list, the **Content Completion Assistant** displays a documentation window. You can customize the size of the documentation window by dragging its top, right, and bottom borders.

To insert the selected content:

- press Enter or Tab on your keyboard to insert both the start and end tags.
- press <u>Ctrl+Enter (Command+Enter on OS X)</u> on your keyboard. Oxygen XML Developer plugin inserts both the start and end tags and positions the cursor between the tags, so you can start typing content.
- **Note:** When the DTD, XML Schema or RELAX NG schema specifies required child elements for the newly added element, they are inserted automatically only if the Add Element Content option (found in the *Content Completion preferences page*) is enabled. The **Content Completion Assistant** can also add optional content and first choice particle, as specified in the DTD or XML Schema or RELAX NG schema. To activate this feature, *open the Preferences dialog*, go to **Content Completion**, and select the **Add optional content** and **Add first Choice particle** check boxes.

After inserting an element, the cursor is positioned:

- before the > character of the start tag, if the element allows attributes, in order to enable rapid insertion of any of the attributes supported by the element. Pressing the space bar displays the Content Completion list once again. This time it contains the list of allowed attribute names. If the attribute supports a fixed set of parameters, the assistant list displays the list of valid parameters. If the parameter setting is user-defined and therefore variable, the assistant is closed to enable manual insertion. The values of the attributes can be learned from the same elements in the current document
- after the > character of the start tag if the element has no attributes.

The Content Completion Assistant is displayed:

- anywhere within a tag name or at the beginning of a tag name in an XML document, XML Schema, DTD, or Relax NG (full or compact syntax) schema
- anywhere within an attribute name or at the beginning of an attribute name in any XML document with an associated schema
- within attribute values or at the beginning of attribute values in XML documents where lists of possible values have been defined for that element in the schema associated with the document.

The items that populate the **Content Completion Assistant** depend on the element structure specified in the DTD, XML Schema, Relax NG (full or compact syntax) schema, or NVDL schema associated with the edited document.

F

**Note:** The **Content Completion Assistant** is able to offer elements defined both by XML Schemas version 1.0 and 1.1.

The number and type of elements displayed by the **Content Completion Assistant** is dependent on the cursor's current position in the structured document. The child elements displayed within a given element are defined by the structure of the specified DTD, XML Schema, Relax NG (full or compact syntax) schema, or NVDL schema.

If the **Content Completion Assistant** proposals list contains only one element, the list is not displayed. When you trigger the **Content Completion Assistant**, the element is inserted automatically at the caret position.

A schema may declare certain attributes as *ID* or *IDREF/IDREFS*. When the document is validated, Oxygen XML Developer plugin checks the uniqueness and correctness of the ID attributes. It also collects the attribute values declared in the document to prepare the **Content Completion Assistant**'s list of proposals. This is available for documents that use DTD, XML Schema, and Relax NG schema.

Also, values of all the *xml:id* attributes are handled as ID attributes. They are collected and displayed by the **Content Completion Assistant** as possible values for *anyURI* attributes defined in the schema of the edited document. This works only for XML Schema and Relax NG schemas.

For documents that use an XML Schema or Relax NG schema, the content assistant offers proposals for attributes and elements values that have as type an enumeration of tokens. Also, if a default value or a fixed value is defined in the XML Schema used in validation for an attribute or element, then that value is offered in the **Content Completion Assistant** window.

# Set Schema for Content Completion

The DTD, XML Schema, Relax NG, or NVDL schema used to populate the **Content Completion Assistant** is specified in the following methods, in order of precedence:

- The schema specified explicitly in the document. In this case Oxygen XML Developer plugin reads the beginning of the document and resolves the location of the DTD, XML Schema, Relax NG schema, or NVDL schema.
- The default schema rule declared in *the Document Type Association preferences panel* which matches the edited document.
- For XSLT stylesheets, the schema specified in the Oxygen XML Developer plugin *Content Completion options*.Oxygen XML Developer plugin will read the Content Completion settings when the prolog fails to provide or resolve the location of a DTD, XML Schema, Relax NG or NVDL schema.
- For XML Schemas, the schema specified in the Oxygen XML Developer plugin *Content Completion options*.Oxygen XML Developer plugin will read the Content Completion settings and the specified schema will enhance the content completion inside the xs:annotation/xs:appinfo elements of the XML Schema.

# **Content Completion in Documents with Relax NG Schemas**

Inside the documents that use a Relax NG schema, the **Content Completion Assistant** is able to present element values if such values are specified in the Relax NG schema. Also in Relax NG documents the **Content Completion Assistant** presents additional values of type ID for an *anyURI* data type. It presents also pattern names defined in the Relax NG schema as possible values for pattern references. For example if the schema defines an enumValuesElem element like:

In documents based on this schema, the **Content Completion Assistant** offers the following list of values:

| <root></root>                     |                                     |
|-----------------------------------|-------------------------------------|
| <enumvalueselem></enumvalueselem> |                                     |
|                                   | ¹s value1<br>¹s value2<br>¹s value3 |

Figure 29: Content Completion assistant - element values in Relax NG documents

#### Schema Annotations

A schema annotation is a documentation snippet associated with the definition of an element or attribute in a schema. If such a schema is associated with an XML document, the annotations are displayed in:

- the Content Completion Assistant.
- a small tooltip window shown when the mouse hovers over an element or attribute.

The schema annotations support is available the schema type is one of the following: XML Schema, Relax NG, NVDL, or DTD. If you want to turn off this feature, disable the *Show annotations in Content Completion Assistant* option.

#### Styling Annotations with HTML

You can use HTML format in the annotations you add in an XML Schema or Relax NG schema. This improves the visual appearance and readability of the documentation window displayed when editing XML documents validated against such a schema. An annotation is recognized and displayed as HTML if it contains at least one HTML element, like: div, body, p, br, table, ul, or ol.

The HTML rendering is controlled by the **Show annotations using HTML format, if possible** option. When this options is disabled, the annotations are converted and displayed as plain text. If the annotation contains one or more HTML tags (p, br, ul, li), they are rendered as an HTML document loaded in a web browser: p begins a new paragraph, br breaks the current line, ul encloses a list of items, li encloses an item of the list.

#### **Collecting Annotations from XML Schemas**

In an XML Schema the annotations are specified in an <xs:annotation> element like this:

```
<re><rs:annotation>
  <rs:documentation>
    Description of the element.
    </rs:documentation>
</rs:annotation>
```

For XML Schema, if an element or attribute does not have a specific annotation, then Oxygen XML Developer plugin looks for an annotation in the type definition of that element or attribute.

#### **Collecting Annotations from Relax NG Schemas**

For Relax NG schema element / attribute annotation are made using the <documentation> element from the http://relaxng.org/ns/compatibility/annotations/1.0 namespace. However, any element outside the Relax NG namespace (http://relaxng.org/ns/structure/1.0) is handled as annotation and the text content is displayed in the annotation window. To activate this behaviour, enable the *Use all Relax NG annotations as documentation* option.

# **Collecting Annotation from DTDs**

For DTD Oxygen XML Developer plugin defines a custom mechanism for annotation using comments enabled from the option *Use DTD comments as annotations*. Following is an example of a DTD annotation:

<!--doc:Description of the element. -->

#### **Content Completion Helper Views**

Information about the current element being edited is also available in the Model view and Attributes view, located by default on the left-hand side of the main window. The Model view and the Attributes view combined with the powerful Outline view provide spatial and insight information on the edited document.

#### The Model View

The **Model** view presents the structure of the currently edited tag and tag documentation defined as annotation in the schema of the current document. Open the **Model** view from **Window** > **Show View** > **Other** > **oXygen XML Editor** > **Model view** 

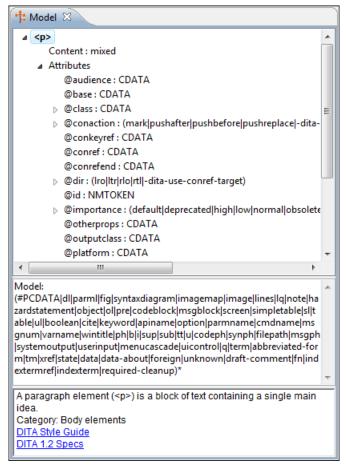

# Figure 30: The Model View

# The Element Structure Panel

The element structure panel shows the structure of the current edited or selected tag in a tree-like format.

The information includes the name, model and attributes the currently edited tag may have. The allowed attributes are shown along with imposed restrictions, if any.

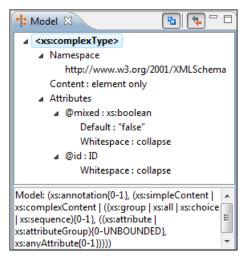

Figure 31: The Element Structure Panel

# The Annotation Panel

The **Annotation** panel displays the annotation information for the currently selected element. This information is collected from the XML schema.

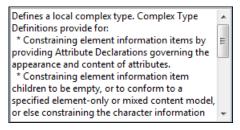

# Figure 32: The Annotation panel

### The Attributes View

The **Attributes View** presents all possible attributes of the current element.

The attributes present in the document are rendered bold in the **Attributes View**. You can start editing the value of an attribute by clicking the **Value** cell of a table row. If the possible values of the attribute are specified as list in the schema associated with the edited document, the **Value** cell works as a list box from which you can select one of the possible values to be inserted in the document.

The **Attributes** table is sortable, three sorting modes being available by clicking the **Attribute** column name: alphabetically ascending, alphabetically descending, or custom order. The custom order places the already used attributes at the beginning of the table, as they appear in the element, followed by the rest of the allowed elements, as they are declared in the associated schema.

| Attributes      S     Attributes     S     Attributes     Attributes     Attributes     Attribut |       |  |
|----------------------------------------------------------------------------------------------------|-------|--|
| xsd:element [http://www.w3.org/2001/XMLSchei                                                                                                    |       |  |
| Attribute                                                                                                    | Value |  |
| name                                                                                                    | label |  |
| type                                                                                                    |       |  |
| substitutionGroup                                                                                                    |       |  |
| default                                                                                                    |       |  |
| fixed                                                                                                    |       |  |
| nillable                                                                                                    | false |  |
| abstract                                                                                                    | false |  |
| final                                                                                                    |       |  |
| block                                                                                                    |       |  |
| id                                                                                                    |       |  |
| •                                                                                                    | •     |  |

### Figure 33: The Attributes View

### The Elements View

The Elements view presents a list of all defined elements that you can insert at the current caret position according to the document's schema. Double-clicking any of the listed elements inserts that element in the edited document. All elements from a sequence are presented but the invalid proposals (which cannot be inserted in the current context) are grayed-out.

| ★> Elements 🕅 |  |
|---------------|--|
| related-links |  |
| topic         |  |
| abstract      |  |
| body          |  |
| prolog        |  |
| shortdesc     |  |
| title         |  |
| titlealts     |  |

Figure 34: The Elements View

# The Entities View

This view displays a list with all entities declared in the current document as well as built-in ones. Double clicking one of the entities will insert it at the current cursor position. You can also sort entities by name and value.

| 🚱 Entities 🛛 |       |
|--------------|-------|
| Name         | Value |
| lt           | <     |
| gt           | >     |
| amp          | &     |
| apos         | 1     |
| apos<br>quot |       |
|              |       |
| ۰ III        | Þ     |

**Figure 35: The Entities View** 

# **Code Templates**

Code templates are code fragments that can be inserted quickly at the editing position. Oxygen XML Developer plugin comes with a set of ready-to use templates for XSL, XQuery, and XML Schema. You can also *define you own code templates and share them with others*.

To get a complete list of available code templates, press <u>Ctrl+Shift+Space (Command+Shift+Space on OS X)</u>. To enter the code template, select it from the list or type its shortcut code and press Enter.

If you know the template shortcut, type it and press Ctrl+Shift+Space (Command+Shift+Space on OS X).

Code templates are also displayed when you press the content completion keys, <u>Ctrl+Space (Command+Space on OS</u> <u>X</u>).

For more details, see the example for XSLT editor code templates.

To watch our video demonstration about code templates, go to http://oxygenxml.com/demo/Code\_Templates.html.

# Validating XML Documents

The W3C XML specification states that a program should not continue to process an XML document if it finds a validation error. The reason is that XML software should be easy to write, and that all XML documents should be compatible. With HTML it was possible to create documents with lots of errors (like when you forget an end tag). One of the main reasons that HTML browsers are so big and incompatible, is that they have their own ways to figure out what a document should look like when they encounter an HTML error. With XML this should not be possible.

However, when creating an XML document, errors are very easily introduced. When working with large projects or many files, the probability that errors will occur is even greater. Determining that your project is error-free can be time consuming and even frustrating. For this reason Oxygen XML Developer plugin provides functions that enable easy error identification and rapid error location.

# Checking XML Well-formedness

A *Well-Formed XML* document is a document that conforms to the XML syntax rules. A *Namespace Well-Formed XML* document is a document that is XML Well-Formed and is also namespace-wellformed and namespace-valid.

The XML Syntax rules for Well-Formed XML are:

- All XML elements must have a closing tag.
- XML tags are case-sensitive.
- All XML elements must be properly nested.
- All XML documents must have a root element.
- Attribute values must always be quoted.
- With XML, white space is preserved.

The namespace-wellformed rules are:

- All element and attribute names contain either zero or one colon.
- No entity names, processing instruction targets, or notation names contain any colons.

The namespace-valid rules are:

- The prefix *xml* is by definition bound to the namespace name *http://www.w3.org/XML/1998/namespace*. It MAY, but need not, be declared, and MUST NOT be undeclared or bound to any other namespace name. Other prefixes MUST NOT be bound to this namespace name.
- The prefix *xmlns* is used only to declare namespace bindings and is by definition bound to the namespace name *http://www.w3.org/2000/xmlns/*. It MUST NOT be declared or undeclared. Other prefixes MUST NOT be bound to this namespace name.
- All other prefixes beginning with the three-letter sequence *x*, *m*, *l*, in any case combination, are reserved. This means that users SHOULD NOT use them except as defined by later specifications and processors MUST NOT treat them as fatal errors.
- The namespace prefix, unless it is *xml* or *xmlns*, MUST have been declared in a namespace declaration attribute in either the start-tag of the element where the prefix is used or in an ancestor element (i.e. an element in whose content the prefixed markup occurs). Furthermore, the attribute value in the innermost such declaration MUST NOT be an empty string.

To check if a document is Namespace Well-Formed XML, go to Document > Validate > Check Well-Formedness

(<u>Alt+Shift+V, W (Cmd+Alt+V, W on OS X</u>)). You can also open the drop-down menu of the *V* validate button on

the toolbar and select **Check Well-Formedness**. If any error is found the result is returned to the message panel. Each error is one record in the result list and is accompanied by an error message. Clicking the record will open the document containing the error and highlight its approximate location.

# A not Well-Formed XML Document

<root><tag></root>

When Check Well-Formedness is performed the following error is raised:

The element type "tag" must be terminated by the matching end-tag "</tag>"

To resolve the error, click in the result list record which will locate and highlight the errors approximate position. Identify which start tag is missing an end tag and insert </tag>.

# A not namespace-wellformed document

<x::y></x::y>

When **Check document form** is performed the following error is raised:

```
Element or attribute do not match QName production:
QName::=(NCName':')?NCName.
```

# A not namespace-valid document

<x:y></x:y>

When Check document form is performed the following error is raised:

```
The prefix "x" for element "x:y" is not bound.
```

Also the files contained in the current project and selected with the mouse in the Project view can be checked for

well-formedness with one action available on the popup menu of the Project view in the Validate submenu: Market Check Well-Formedness.

### Validating XML Documents Against a Schema

A *Valid* XML document is a *Well Formed* XML document, which also conforms to the rules of a schema which defines the legal elements of an XML document. The schema type can be: XML Schema, Relax NG (full or compact syntax), Schematron, Document Type Definition (DTD), or Namespace-based Validation Dispatching Language (NVDL).

The purpose of the schema is to define the legal building blocks of an XML document. It defines the document structure with a list of legal elements.

The **Validate** function ensures that your document is compliant with the rules defined by an associated DTD, XML Schema, Relax NG, or Schematron schema. XML Schema or Relax NG Schema can embed Schematron rules. For Schematron validations you can select the validation phase.

### Marking Validation Errors and Warnings

A line with a validation error or warning will be marked in the editor panel by underlining the error region with a red color. Also a red sign will mark the position in the document of that line on the right side ruler of the editor panel. The same will happen for a validation warning, only the color will be yellow instead of red.

The ruler on the right side of the document is designed to display the errors and warnings found during the validation process and also to help the user to locate them more easily. The ruler contains the following areas:

- · Top area containing a success validation indicator that will turn green in case the validation succeeded or red otherwise.
- Middle area where the error markers are depicted in red. To limit the number of markers shown *open the Preferences dialog* and go to Editor > Document checking > Maximum number of problems reported per document.

Clicking on a marker will highlight the corresponding text area in the editor. The error message is displayed both in the tool tip and in the error area on the bottom of the editor panel.

Status messages from every validation action are logged into the Console view.

If you want to see all the validation error messages *grouped in a view* you should run the action **Validate** which is available both on the toolbar and on the **XML** menu. This action collects all error messages in the **Problems** view of the Eclipse platform if the validated file is in the current workspace or in a custom Oxygen view called **Errors** if the validated file is outside the workspace.

### **Customising Assert Error Messages**

To customise the error messages that the Xerces or Saxon validation engines display for the assert and assertion elements, set the message attribute on these elements. For Xerces, the message attribute has to belong to the *http://xerces.apache.org/* namespace. For Saxon, the message attribute has to belong to the *http://saxon.sourceforge.net/* namespace. The value of the message attribute is the error message displayed in case the assertion fails.

### Validation Example - A DocBook Validation Error

In the following DocBook 4 document the content of the listitem element does not match the rules of the DocBook 4 schema, that is docbookx.dtd.

```
<?xml version="1.0" encoding="UTF-8"?>
<!DOCTYPE article PUBLIC "-//OASIS//DTD DocBook XML V4.4//EN"
"http://www.docbook.org/xml/4.4/docbookx.dtd">
<article>
<article>
<title>Article Title</title>
<sect1>
<title>Section1 Title</title>
<itemizedlist>
<listitem>
<link>a link here</link>
</itemizedlist>
</article>
</article>
```

The Validate Document action will return the following error:

```
Unexpected element "link". The content of the parent element type must match

"(calloutlist|glosslist|blbliolist|itemizedlist|orderedlist|segmentedlist|simplelist

|variablelist|caution|important|note|tip|warning|literallayout|programlisting

programlistingco|screen|screenco|screenshot|synopsis|cmdsynopsis|funcsynopsis

|classsynopsis|fieldsynopsis|constructorsynopsis|destructorsynopsis|methodsynopsis

formalpara|para|simpara|address|blockquote|graphic|graphicco|mediaobject|mediaobjectco

informalequation|informalexample|informalfigure|informaltable|equation|example|figure

table|msgset|procedure|sidebar|qandaset|task|anchor|bridgehead|remark|highlights

|abstract|authorblurb|epigraph|indexterm|beginpage)+".
```

This error message is a little more difficult to understand, so understanding of the syntax or processing rules for the DocBook XML DTD's listitem element is recommended. However, the error message does give us a clue as to the source of the problem, indicating that "The content of element type c must match".

Luckily most standards based DTD's, XML Schema's and Relax NG schemas are supplied with reference documentation. This enables us to lookup the element and read about it. In this case you should learn about the child elements of listitem and their nesting rules. Once you have correctly inserted the required child element and nested it in accordance with the XML rules, the document will become valid on the next validation test.

### **Automatic Validation**

Oxygen XML Developer plugin *can be configured* to mark validation errors in the document as you are editing. If you *enable the Automatic validation option* any validation errors and warnings will be *highlighted automatically in the editor panel*. The automatic validation starts parsing the document and marking the errors after a *configurable delay* from the last key typed. Errors are highlighted with underline markers in the main editor panel and small rectangles on the right side ruler of the editor panel, *in the same way as for manual validation invoked by the user*.

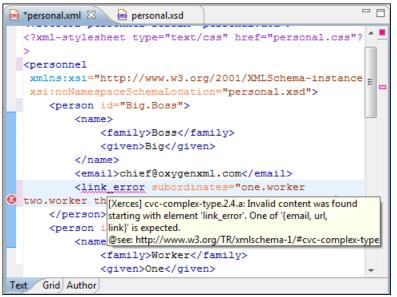

Figure 36: Automatic Validation on the Edited Document

# **Custom Validators**

If you need to validate the edited document with other validation engine than the built-in one you have the possibility to configure external validators in the Oxygen XML Developer plugin user preferences. After such a custom validator is *properly configured* it can be applied on the current document with just one click on the **Custom Validation Engines** toolbar. The document is validated against the schema declared in the document.

Some validators are configured by default but they are third party processors which do not support the *output message format* of Oxygen XML Developer plugin for linked messages:

• LIBXML - Included in Oxygen XML Developer plugin (Windows edition only). It is associated to XML Editor. It is able to validate the edited document against XML Schema, Relax NG schema full syntax, internal DTD (included in the XML document) or a custom schema type. XML catalogs support (the --catalogs parameter) and XInclude processing (--xinclude) are enabled by default in the preconfigured LIBXML validator. The --postvalid parameter is also set by default which allows LIBXML to validate correctly the main document even if the XInclude fragments contain IDREFS to ID's located in other fragments.

For validation against an external DTD specified by URI in the XML document, add the --dtdvalid \${ds} parameter manually to the DTD validation command line. \${ds} represents the detected DTD declaration in the XML document.

**Caution:** File paths containing spaces are not handled correctly in the LIBXML processor. For example the built-in XML catalog files of the predefined document types (DocBook, TEI, DITA, etc) are not handled by LIBXML if Oxygen XML Developer plugin is installed in the default location on Windows (C:\Program Files) because the built-in XML catalog files are stored in the frameworks subfolder of the installation folder which in this case contains at least one space character in the file path.

#### 

On OS X if the full path to the LIBXML executable file is not specified in the **Executable path** text field, some errors may occur during validation against a W3C XML Schema like:

Unimplemented block at ... xmlschema.c

To avoid these errors, specify the full path to the LIBXML executable file.

• Saxon SA - Included in Oxygen XML Developer plugin. It is associated to XML Editor and XSD Editor. It is able to validate XML Schema schemas and XML documents against XML Schema schemas. The validation is done according to the W3C XML Schema 1.0 or 1.0. This can be *configured in Preferences*.

- **MSXML 4.0** Included in Oxygen XML Developer plugin (Windows edition only). It is associated to XML Editor, XSD Editor and XSL Editor. It is able to validate the edited document against XML Schema, internal DTD (included in the XML document), external DTD or a custom schema type.
- **MSXML.NET** Included in Oxygen XML Developer plugin (Windows edition only). It is associated to XML Editor, XSD Editor and XSL Editor. It is able to validate the edited document against XML Schema, internal DTD (included in the XML document), external DTD or a custom schema type.
- XSV Not included in Oxygen XML Developer plugin. Windows and Linux distributions of XSV can be downloaded from *http://www.cogsci.ed.ac.uk/~ht/xsv-status.html*. The executable path is *already configured in Oxygen XML Developer plugin* for the [OXYGEN\_DIR]/xsv installation folder. If it is installed in a different folder the predefined executable path must be *corrected in Preferences*. It is associated to XML Editor and XSD Editor. It is able to validate the edited document against XML Schema or a custom schema type.
- SQC (Schema Quality Checker from IBM) Not included in Oxygen XML Developer plugin. It can be downloaded *from here* (it comes as a .zip file, at the time of this writing SQC2.2.1.zip is about 3 megabytes). The executable path and working directory are already configured for the SQC installation directory [OXYGEN\_DIR]/sqc. If it is installed in a different folder the predefined executable path and working directory must be *corrected in the Preferences page*. It is associated to XSD Editor.

# Linked Output Messages of an External Engine

Validation engines display messages in an output view at the bottom of the Oxygen XML Developer plugin window. If such an output message (*warning*, *error*, *fatal error*, etc) spans between three to six lines of text and has the following format, then the message is linked to a location in the validated document. A click on the message in the output view highlights the location of the message in an editor panel containing the file referred in the message. This behavior is similar to the linked messages generated by the default built-in validator.

Linked messages have the following format:

- *Type*:[F|E|W] (the string *Type*: followed by a letter for the type of the message: fatal error, error, warning) this property is optional in a linked message
- *SystemID*: a system ID of a file (the string SystemID: followed by the system ID of the file that will be opened for highlighting when the message is clicked in the output message usually the validated file, the schema file or an included file)
- *Line*: a line number (the string *Line*: followed by the number of the line that will be highlighted)
- *Column*: a column number (the string *Column*: followed by the number of the column where the highlight will start on the highlighted line) this property is optional in a linked message
- *EndLine*: a line number (the string *EndLine*: followed by the number of the line where the highlight ends) this property is optional in a linked message
- *EndColumn*: a column number (the string *EndColumn*: followed by the number of the column where the highlight ends on the end line) this property is optional in a linked message
  - **Note:** The *Line/Column* pair works in conjunction with the *EndLine/EndColumn* pair. Thus, if both pairs are specified, then the highlight starts at *Line/Column* and ends at *EndLine/EndColumn*. If the *EndLine/EndColumn* pair is missing, the highlight starts from the beginning of the line identified by the *Line* parameter and ends at the column identified by the *Column* parameter.
- *AdditionalInfoURL*: the URL string pointing to a remote location where additional information about the error can be found this line is optional in a linked message.
- *Description*: message content (the string *Description*: followed by the content of the message that will be displayed in the output view).

Example of how a custom validation engine can report an error using the format specified above:

```
Type: E
SystemID: file:///c:/path/to/validatedFile.xml
Line: 10
Column: 20
EndLine: 10
EndColumn: 35
```

AdditionalInfoURL: http://www.host.com/path/to/errors.html#errorID Description: custom validator message

# Validation Scenario

A complex XML document is split in smaller interrelated modules. These modules do not make much sense individually and cannot be validated in isolation due to interdependencies with other modules. Oxygen XML Developer plugin validates the main module of the document when an imported module is checked for errors.

A typical example is the chunking DocBook XSL stylesheet which has chunk.xsl as the main module and param.xsl, chunk-common.xsl, and chunk-code.xsl as imported modules.param.xsl only defines XSLT parameters. The module chunk-common.xsl defines an XSLT template with the name chunk. Chunk-code.xsl calls this template. The parameters defined in param.xsl are used in the other modules without being redefined.

Validating chunk-code.xsl as an individual XSLT stylesheet generates misleading errors referring to parameters and templates used but undefined. These errors are only caused by ignoring the context in which this module is used in real XSLT transformations and in which it is validated. To validate such a module, define a validation scenario to set the main module of the stylesheet and the validation engine used to find the errors. Usually this engine applies the transformation during the validation process to detect the errors that the transformation generates.

You can validate a stylesheet with several engines to make sure that you can use it in different environments and have the same results. For example an XSLT stylesheet is applied with Saxon 6.5, Xalan and MSXML 4.0 in different production systems.

Other examples of documents which can benefit of a validation scenario are:

- A complex XQuery with a main module which imports modules developed independently but validated in the context of the main module of the query. In an XQuery validation scenario the default validator of Oxygen XML Developer plugin (Saxon 9) or any connection to a database that supports validation (Berkeley DB XML Database, eXist XML Database, Documentum xDb (X-Hive/DB) 10 XML Database, MarkLogic version 5 or newer) can be set as a validation engine.
- An XML document in which the master file includes smaller fragment files using XML entity references.
- **Note:** When you validate a document for which a master file is defined, Oxygen XML Developer plugin uses the scenarios defined in *the Master Files directory*.

To watch our video demonstration about how to use a validation scenario in Oxygen XML Developer plugin, go to *http://oxygenxml.com/demo/Validation\_Scenario.html*.

# How to Create a Validation Scenario

Follow these steps for creating a validation scenario:

1. To open the **Configure Validation Scenario** dialog box, go to **XML**. You can also open this dialog from the toolbar of the Oxygen XML Developer plugin plugin.

The following dialog is displayed. It contains the following types of scenarios:

- **Predefined** scenarios are organized in categories depending on the type of file they apply to. You can identify **Predefined** scenarios by a yellow key icon that marks them as *read-only*. If the predefined scenario is the default scenario of the framework, its name is written in bold font. If you try to edit one of these scenarios, Oxygen XML Developer plugin creates a customizable duplicate;
- User defined scenarios are organized under a single category, but you can use the drop-down option box to filter them by the type of file they validate;
  - **Note:** The default validation scenarios are not displayed in the scenarios list. If the current file has no associated scenarios, the preview area displays a message to let you know that you can apply the default validation.

| Configure Validation Scenario(s)                                                                    | x    |
|----------------------------------------------------------------------------------------------------|------|
| Type filter text                                                                                    | Ŧ    |
| Scenario                                                                                            |      |
| A NCX                                                                                               | -    |
| P. NCX                                                                                              | Ξ    |
| ▲ OPF 3.0                                                                                           |      |
| 📍 OPF 3.0                                                                                           |      |
| a DITA                                                                                              | -    |
| 📍 DITA                                                                                              | -    |
| 4 III +                                                                                             |      |
| Association follows selection                                                                       |      |
| New Edit Duplicate Remove                                                                           |      |
| Associated scenarios                                                                                |      |
| There are no scenarios associated with the document(s). In this case, the <b>def</b><br>be applied. | ault |
| Save and close     Apply default validation     Cancel                                              |      |

Figure 37: Configure Validation Scenario

- 2. Press the New button to add a new scenario.
- **3.** Press the **Add** button to add a new validation unit with default settings. The dialog that lists all validation units of the scenario is opened.

| lame Docbook5               |              |                   |                    |           |
|-----------------------------|--------------|-------------------|--------------------|-----------|
| URL of the file to validate | File type    | Validation engine | Automatic validati | Schema    |
| \${currentFileURL}          | XML Document | LIBXML            |                    | @=        |
| \${currentFileURL}          | XML Document | Saxon-EE          | <b>V</b>           | @=        |
|                             |              |                   |                    |           |
|                             |              |                   |                    |           |
|                             |              |                   |                    |           |
|                             |              |                   |                    |           |
| <b>1</b>                    |              |                   |                    | Add       |
|                             |              |                   |                    | OK Cancel |

# Figure 38: Add / Edit a Validation Unit

The table holds the following information:

- Storage allows you to create a scenario at project level, or as global;
- URL of the file to validate the URL of the main module which includes the current module. It is also the entry module of the validation process when the current one is validated;
- File type the type of the document validated in the current validation unit. Oxygen XML Developer plugin automatically selects the file type depending on the value of the URL of the file to validate field;

- Validation engine one of the engines available in Oxygen XML Developer plugin for validation of the type of document to which the current module belongs. **Default engine** is the default setting and means that the default engine executes the validation. This engine is set in **Preferences** pages for the type of the current document (XML document, XML Schema, XSLT stylesheet, XQuery file, and others) instead of a validation scenario;
- Automatic validation if this option is checked, then the validation operation defined by this row of the table is applied also by the automatic validation feature. If the Automatic validation feature is disabled in Preferences then this option does not take effect as the Preference setting has higher priority;
- Schema the this option becomes active when you set the File type to XML Document;
- Settings opens the Specify Schema dialog box, allowing you to set a schema for validating XML documents, or a list of extensions for validating XSL or XQuery documents. You can also set a default phase for validation with a Schematron schema.
- 4. Edit the URL of the main validation module.

Specify the URL of the main module:

- browsing for a local, remote, or archived file;
- using an *editor variable* or a *custom editor variable*, available in the following pop-up menu, opened after pressing the <sup>1</sup>/<sub>2</sub> button:
  - \${start-dir} Start directo

| \${start-dir} - Start directory of custom validator              |
|------------------------------------------------------------------|
| \${standard-params} - List of standard parameters                |
| \${cfn} - The current file name without extension                |
| \${currentFileURL} - The path of the currently edited file (URL) |
| \${cfdu} - The path of current file directory (URL)              |
| \${frameworks} - Oxygen frameworks directory (URL)               |
| \${pdu} - Project directory (URL)                                |
| \${oxygenHome} - Oxygen installation directory (URL)             |
| \${home} - The path to user home directory (URL)                 |
| \${pn} - Project name                                            |
| \${env(VAR_NAME)} - Value of environment variable VAR_NAME       |
| \${system(var.name)} - Value of system variable var.name         |
|                                                                  |

10 L L

Figure 39: Insert an Editor Variable

- Select the type of the validated document. Note that it determines the list of possible validation engines.
- **6.** Select the validation engine.
- 7. Select the **Automatic validation** option if you want to validate the current unit when automatic validation feature is turned on in Preferences.
- 8. Choose what schema is used during validation: the one detected after parsing the document or a custom one.

# Validation Actions in the User Interface

To validate the currently edited document, use one of the following methods:

- Go to XML > Validate Document (<u>Alt+Shift+V V</u>) ((<u>Cmd+Alt+V V on Mac OS</u>)) or click the Validate button from the Validate toolbar. An error list is presented in the message panel. Mark-up of current document is checked to conform with the specified DTD, XML Schema or Relax NG schema rules. This action also re-parses the XML catalogs and resets the schema used for content completion.
- Go to XML > Validate (cached) or click the A Validate (cached) button from the Validate toolbar. This action caches the schema, allowing it to be reused for the next validation. Mark-up of the current document is checked to conform with the specified DTD, XML Schema or Relax NG schema rules.

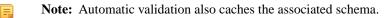

• Go to XML > Validate with (Alt+Shift+V E) ( (Cmd+Alt+V E on Mac OS)) or click the  $\checkmark$  Validate with button from the Validate toolbar. You can use this action to validate the current document using a schema of your

choice (XML Schema, DTD, Relax NG, NVDL, Schematron schema), other than the associated one. An error list is presented in the message panel. Mark-up of current document is checked to conform with the specified schema rules.

- Select submenu **Batch Validation** > **Validate** in the contextual menu of **Navigator** or **Package Explorer** view, to validate all selected files with their declared schemas.
- Select **Batch Validation** > **Validate With ...** from the contextual menu of the **Navigator** or **Package Explorer** view, to choose a schema and validate all selected files with it.
- Go to XML > Clear Validation Markers (<u>Alt+Shift+V X</u>) ((<u>Cmd+Alt+V X on Mac OS</u>)) or click the X Clear Validation Markers button to clear the error markers added to the **Problems** view at the last validation of the current edited document.
- Select the submenu **Batch Validation** > **Configure Validation Scenario** ... of the contextual menu of **Navigator** or **Package Explorer** view, to configure and apply a validation scenario in one action to all the selected files in the **Navigator** or **Package Explorer** view.

Also you can select several files in the views **Package Explorer** or **Navigator** and validate them with one click by selecting the action **Validate selection**, the action **Validate selection with Schema** ... or the action **Configure Validation Scenario** ... available from the contextual menu of that view, the submenu **Batch Validate**.

In case too many validation errors are detected and the validation process takes too long, you can *limit the maximum number of reported errors from the* **Preferences** page.

### Resolving References to Remote Schemas with an XML Catalog

When a reference to a remote schema must be used in the validated XML document for interoperability purposes, but a local copy of the schema should be actually used for validation for performance reasons, the reference can be resolved to the local copy of the schema with an *XML catalog*. For example, if the XML document contains a reference to a remote schema docbook.rng like this:

<?xml-model href="http://www.oasis-open.org/docbook/xml/5.0/rng/docbook.rng" type="application/xml" schematypens="http://relaxng.org/ns/structure/1.0"?>

it can be resolved to a local copy with a catalog entry:

```
<uri name="http://www.oasis-open.org/docbook/xml/5.0/rng/docbook.rng"
    uri="rng/docbook.rng"/>
```

An XML catalog can be used also to map a W3C XML Schema specified with an URN in the xsi:schemaLocation attribute of an XML document to a local copy of the schema. For example, if the XML document specifies the schema with:

```
<topic xmlns:xsi="http://www.w3.org/2001/XMLSchema-instance"
xsi:noNamespaceSchemaLocation="urn:oasis:names:tc:dita:xsd:topic.xsd:1.1">
```

the URN can be resolved to a local schema file with a catalog entry like:

```
<ur>ame="urn:oasis:names:tc:dita:xsd:topic.xsd:1.1"uri="topic.xsd"/>
```

# **Document Navigation**

This section explains various methods for navigating the edited XML document.

### Folding of the XML Elements

An XML document is organized as a tree of elements. When working on a large document you can collapse some elements leaving in the focus only the ones you need to edit. Expanding and collapsing works on individual elements: expanding an element leaves the child elements unchanged.

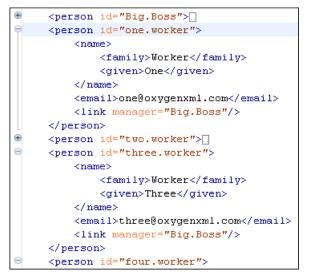

# Figure 40: Folding of the XML Elements

To toggle the folded state of an element click on the special mark displayed in the left part of the document editor next to the start tag of that element or click on the action  $\checkmark$  Toggle fold (<u>Ctrl+Alt+Y</u>) available from the contextual menu Other menu actions related to folding of XML elements are available from the contextual menu of the current editor:

- Ctrl+NumPad +/ (Command+NumPad+/ on OS X) > Document > Folding > Close Other Folds > Ctrl+NumPad +/ (Command+NumPad+/ on OS X) Folds all the elements except the current element.
- Document > Folding > <sup>1</sup> Collapse Child Folds (<u>Ctrl+Decimal</u>) (<u>Ctrl+NumPad+-</u>) ( (<u>Cmd+NumPad+-</u> on <u>Mac OS</u>)) Folds the elements indented with one level inside the current element.
- Document > Folding > 🔄 Expand Child Folds (<u>Ctrl+NumPad++</u>) ( (<u>Cmd+NumPad++</u>)) Unfolds all child elements of the currently selected element.
- Document > Folding > Expand All (<u>Ctrl+NumPad+\*</u>) ( (<u>Cmd+NumPad+\* on Mac OS</u>)) Unfolds all elements in the current document.
- **Document** > Folding > Toggle Fold (<u>Alt+Shift+Y</u>) ((<u>Cmd+Alt+Y on Mac OS</u>)) Toggles the state of the current fold.

You can use folding by clicking on the special marks displayed in the left part of the document editor.

To watch our video demonstration about the folding support in Oxygen XML Developer plugin, go to *http://oxygenxml.com/demo/FoldingSupport.html*.

# **Outline View**

The Outline view offers the following functionality:

- XML Document Overview on page 86
- Outline Specific Actions on page 86
- Modification Follow-up on page 87
- Document Structure Change on page 87
- Document Tag Selection on page 87

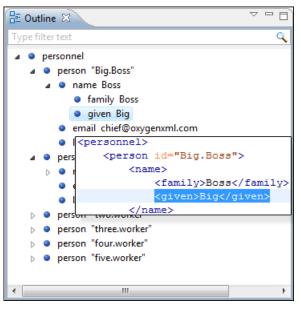

Figure 41: The Outline View

# **XML Document Overview**

The **Outline** view displays a general tag overview of the current edited XML document. It also shows the correct hierarchical dependencies between the tag elements. This functionality makes it easier for the user to be aware of the document structure and the way tags are nested.

The **Outline** view allows you to:

- insert or delete nodes using pop-up menu actions;
- move elements by dragging them to a new position in the tree structure;
- highlight elements in the Author editor area.
  - **Note:** The **Outline** view is synchronized with the **Author** editor area. When you make a selection in the **Author** editor area, the corresponding elements of the selection are highlighted in the **Outline** view and vice versa. This functionality is available both for single and multiple selection. To deselect one of the elements, use **Ctrl+Click (Command+Click on OS X)**.

Document errors (such as an element inserted in an invalid position, or a wrong attribute name, or a missing required attribute value) are highlighted in the **Outline** tree:

- a red exclamation mark decorates the element icon;
- a dotted red underline decorates the element name and value;
- a tooltip provides more information about the nature of the error, when you hover with the mouse pointer over the faulted element.

# **Outline Specific Actions**

The following actions are available in the :

# Filter returns exact matches

The text filter of the **Outline** view returns only exact matches.

# **Flat presentation mode of the filtered results**

When active, the application flattens the filtered result elements to a single level.

# \* Show comments and processing instructions

Show/hide comments and processing instructions in the **Outline** view.

### Show element name

Show/hide element name.

# T Show text

Show/hide additional text content for the displayed elements.

# Show attributes

Show/hide attribute values for the displayed elements. The displayed attribute values can be changed from *the Outline preferences panel*.

### **©** Configure displayed attributes

Displays the XML Structured Outline preferences page.

The upper part of the view contains a filter box which allows you to focus on the relevant components. Type a text fragment in the filter box and only the components that match it are presented. For advanced usage you can use wildcard characters (\*, ?) and separate multiple patterns with commas.

# Modification Follow-up

When you edit a document, the **Outline** view dynamically follows the changes that you make, displaying the node that you modify in the middle of the view. This functionality gives you great insight on the location of your modifications in the document that you edit.

# **Document Structure Change**

Entire XML elements can be moved or copied in the edited document using only the mouse in the **Outline** view in drag-and-drop operations. Several drag and drop actions are possible:

- If you drag an XML element in the **Outline** view and drop it on another one in the same panel then the dragged element will be moved after the drop target element.
- If you hold the mouse pointer over the drop target for a short time before the drop then the drop target element will be expanded first and the dragged element will be moved inside the drop target element after its opening tag.
- You can also drop an element before or after another element if you hold the mouse pointer towards the upper or lower part of the targeted element. A marker will indicate whether the drop will be performed before or after the target element.
- If you hold down the (Ctrl (Command on OS X)) key after dragging, there will be performed a copy operation instead of a move one.

The drag and drop action in the **Outline** view can be *disabled and enabled from the Preferences dialog*.

# The Popup Menu of the Outline Tree

The *Append Child*, *Insert Before* and *Insert After* submenus of the outline tree popup menu allow to quickly insert new tags in the document at the place of the element currently selected in the Outline tree. The *Append Child* submenu lists the names of all the elements which are allowed by the schema associated with the current document as child of the current element. The *Insert Before* and *Insert After* submenus of the Outline tree popup menu list the elements which are allowed by the schema associated with the current document as siblings of the current element inserted immediately before respectively after the current element.

*Edit attributes* for the selected node. A dialog is presented allowing the user to see and edit the attributes of the selected node.

The *Toggle comment* item of the outline tree popup menu is the same item as in the editor popup menu with the same name. It encloses the currently selected element of the outline tree in an XML comment, if the element is not commented, or uncomments it, if it is commented.

The Cut, Copy and Delete items of the popup menu execute

# **Document Tag Selection**

The Outline view can also be used to search for a specific tag's location and contents in the edited document. Intuitively, by selecting with the left mouse button the desired tag in the Outline view, the document is scrolled to the position of the selected tag. Moreover, the tag's contents are selected in the document, making it easy to notice the part of the

document contained by that specific tag and furthermore to easily copy and paste the tag's contents in other parts of the document or in other documents.

You can also use key search to look for a particular tag name in the **Outline** tree.

# **Large Documents**

Let's consider the case of documenting a large project. It is likely to be several people involved. The resulting document can be few megabytes in size. How to deal with this amount of data in such a way the work parallelism would not be affected ?

Fortunately, XML provides two solutions for this: DTD entities and XInclude. It can be created a master document, with references to the other document parts, containing the document sections. The users can edit individually the sections, then apply an XSLT stylesheet over the master and obtain the result files, let say PDF or HTML.

### **Including Document Parts with DTD Entities**

There are two conditions for including a part using DTD entities:

- The master document should declare the DTD to be used, while the external entities should declare the XML sections to be referred;
- The document containing the section must not define again the DTD.

```
A master document looks like this:

<?xml version="1.0" encoding="UTF-8"?>

<!DOCTYPE book SYSTEM "../xml/docbookx.dtd" [

<!ENTITY testing SYSTEM "testing.xml" > ]

<book>

<chapter> ...
```

The referred document looks like this:

<section> ... here comes the section content ... </section>

### Note:

The indicated DTD and the element names (*section*, *chapter*) are used here only for illustrating the inclusion mechanism. You can use any DTD and element names you need.

At a certain point in the master document there can be inserted the section *testing.xml* entity:

... &testing; ...

When splitting a large document and including the separate parts in the master file using external entities, only the master file will contain the Document Type Definition (the DTD) or other type of schema. The included sections can't define again the schema because the main document will not be valid. If you want to validate the parts separately you have to *use XInclude* for assembling the parts together with the master file.

### Including Document Parts with XInclude

XInclude is a standard for assembling XML instances into another XML document through inclusion. It enables larger documents to be dynamically created from smaller XML documents without having to physically duplicate the content of the smaller files in the main file. XInclude is targeted as the replacement for External Entities. The advantage of using XInclude is that, unlike the entities method, each of the assembled documents is permitted to contain a Document Type Declaration (DOCTYPE). This means that each file is a valid XML instance and can be independently validated. It also means that the main document to which smaller instances are included can be validated without having to remove or comment out the DOCTYPE. as is the case with External Entities. This makes XInclude a more convenient and effective method for managing XML instances that need to be stand-alone documents and part of a much larger project.

The main application for XInclude is in the document-oriented content frameworks such as manuals and Web pages. Employing XInclude enables authors and content managers to manage content in a modular fashion that is akin to Object Oriented methods used in languages such as Java, C++ or C#.

The advantages of modular documentation include: reusable content units, smaller file units that are easier to be edited, better version control and distributed authoring.

### Include a chapter in an article using XInclude

Create a chapter file and an article file in the samples folder of the Oxygen XML Developer plugin install folder.

Chapter file (introduction.xml) looks like this:

```
<?xml version="1.0"?>
<!DOCTYPE chapter PUBLIC "-//OASIS//DTD DocBook XML V4.3//EN"
"http://www.oasis-open.org/docbook/xml/4.3/docbookx.dtd">
<chapter>
<title>Getting started</title>
<section>
<title>Section title</title>
<spara>Para text</para>
</section>
</chapter>
```

Main article file looks like this:

```
<?xml version="1.0"?>
<!DOCTYPE article PUBLIC "-//OASIS//DTD DocBook XML V4.3//EN"
"http://www.docbook.org/xml/4.3/docbookx.dtd"
[ <!ENTITY % xinclude SYSTEM "../frameworks/docbook/dtd/xinclude.mod">
%xinclude;
]>
<article>
<title>Install guide</title>
<tpre>
<article>
<title>Install guide</title>
<tpre>
<article>
<title>Install guide
```

In this example the following is of note:

- The DOCTYPE declaration defines an entity that references a file containing the information to add the *xi* namespace to certain elements defined by the DocBook DTD.
- The href attribute of the xi:include element specifies that the introduction.xml file will replace the *xi:include* element when the document is parsed.
- If the introduction.xml file cannot be found, the parser will use the value of the *xi:fallback* element a FIXME message.

If you want to include only a fragment of a file in the master file, the fragment must be contained in a tag having an *xml:id* attribute and you must use an XPointer expression pointing to the xml:id value. For example if the master file is:

and the a.xml file is:

```
<?xml version="1.0" encoding="UTF-8"?>
<test>
```

```
<a xml:id="al">test</a>
</test>
```

after resolving the XPointer reference the document is:

```
<?xml version="1.0" encoding="UTF-8"?>
<?xml-model href="test.rng" type="application/xml" schematypens="http://relaxng.org/ns/structure/1.0"?>
<test>
<a xml:id="al" xml:base="a.xml">test</a>
</test>
```

The XInclude support in Oxygen XML Developer plugin is turned on by default. To *toggle it*, *Open the Preferences dialog* and go to XML > XML Parser > Enable XInclude processing. When enabled, Oxygen XML Developer plugin will be able to validate and transform documents comprised of parts added using XInclude.

# Working with XML Catalogs

An *XML Catalog* maps a system ID or an URI reference pointing to a resource (stored either remotely or locally) to a local copy of the same resource. If XML processing relies on external resources (like referred schemas and stylesheets, for example), the use of an XML Catalog becomes a necessity when Internet access is not available or the Internet connection is slow.

Oxygen XML Developer plugin supports any XML Catalog file that conforms to one of:

- 1. OASIS XML Catalogs Committee Specification v1.1
- 2. OASIS Technical Resolution 9401:1997 including the plain-text flavor described in that resolution

The version 1.1 of the OASIS XML Catalog specification introduces the possibility to map a system ID, a public ID or a URI to a local copy using only a suffix of the ID or URI used in the actual document. This is done using the catalog elements *systemSuffix* and *uriSuffix*.

Depending on the resource type, Oxygen XML Developer plugin uses different catalog mappings.

| Document        | Referred<br>Resource | Mappings                                                                                                    |
|-----------------|----------------------|----------------------------------------------------------------------------------------------------|
| XML             | DTD                  | system or public                                                                                                    |
|                 |                      | The <i>Prefer</i> option controls which one of the mappings should be used.                                                                             |
|                 | XML                  | The following strategy is used (if one step fails to provide a resource, the next is applied):                                                          |
|                 | Schema<br>Relax NG   | <ol> <li>resolve the schema using <i>URI</i> catalog mappings.</li> <li>resolve the schema using <i>system</i> catalog mappings.</li> </ol>             |
|                 | Schematron NVDL      | This happens only if the <i>Resolve schema locations also through system mappings</i> option is enabled (it is by default);                             |
|                 |                      | 3. resolve the root <i>namespace</i> using <i>URI</i> catalog mappings.                                                                                 |
| XSL             | XSL/ANY              | URI                                                                                                    |
| CSS             | CSS                  | URI                                                                                                    |
| XML             | XML                  | The following strategy is used (if one step fails to provide a resource, the next is applied):                                                          |
| Schema<br>Relax | Schema<br>Relax NG   | <ol> <li>resolve schema reference using <i>URI</i> catalog mappings.</li> <li>resolve schema reference using <i>system</i> catalog mappings.</li> </ol> |
| NG              |                      | This happens only if the <b>Resolve schema locations also through system mappings</b> option is enabled (it is by default);                             |
|                 |                      | 3. resolve schema <i>namespace</i> using <i>uri</i> catalog mappings.                                                                                   |

### Table 2: Catalog Mappings

Document Referred Mappings Resource

This happens only if the *Process namespaces through URI mappings for XML Schema* option is enabled (it is not by default);

An XML Catalog file can be created quickly in Oxygen XML Developer plugin starting from the two XML Catalog document templates called *OASIS XML Catalog 1.0* and *OASIS XML Catalog 1.1* and available in *the document templates dialog*.

```
<?xml version="1.0" encoding="UTF-8"?>
<!DOCTYPE catalog
     PUBLIC "-//OASIS//DTD XML Catalogs V1.1//EN"
     "http://www.oasis-open.org/committees/entity/release/1.1/catalog.dtd">
<catalog xmlns="urn:oasis:names:tc:entity:xmlns:xml:catalog">
   <!-- Use "system" and "public" mappings when resolving DTDs -->
   <system
         systemId="http://www.docbook.org/xml/4.4/docbookx.dtd"
         uri="frameworks/docbook/4.4/dtd/docbookx.dtd"/>
   <!-- The "systemSuffix" matches any system ID ending in a specified string -->
   <systemSuffix
         systemIdSuffix="docbookx.dtd"
         uri="frameworks/docbook/dtd/docbookx.dtd"/>
   <!-- Use "uri" for resolving XML Schema and XSLT stylesheets -->
   <uri
         name="http://www.oasis-open.org/docbook/xml/5.0/rng/docbook.rng"
         uri="frameworks/docbook/5.0/rng/docbookxi.rng"/>
   <!-- The "uriSuffix" matches any URI ending in a specified string -->
   <uriSuffix
         uriSuffix="docbook.xsl"
         uri="frameworks/docbook/xsl/fo/docbook.xsl"/>
</catalog>
```

Oxygen XML Developer plugin comes with a built-in catalog set as default, but you can also create your own one. Oxygen XML Developer plugin looks for a catalog in the following order:

- user-defined catalog set globally in the *XML Catalog preferences* page;
- user-defined catalog set at document type level, in the Document Type Association preferences pages;
- built-in catalogs.

### **Resolve Schemas Through XML Catalogs**

uri="topic.xsd"/>

Oxygen XML Developer plugin resolves the location of a schema in the following order:

• First, it attempts to resolve the schema location as a URI (uri, uriSuffix, rerwriteURI from the XML catalog). If this succeeds, the process end here.

- If the **Resolve schema locations also through system mappings** option is selected, it attempts to resolve the schema location as a systemID (*system*, systemSuffix, rewriteSuffix, rerwriteSystem from the XML catalog). If this succeeds, the process ends here.
- If the **Process namespace through URI mappings for XML Schema** option is selected, it attempts to resolve the schema location as a URI (uri, uriSuffix, rewriteURI from the XML catalog). If this succeeds, the process ends here.
- If none of these succeeds, the actual schema location is used.

# XML Resource Hierarchy/Dependencies View

The **Resource Hierarchy** / **Dependencies** view allows you to easily see the hierarchy / dependencies for an XML document. The tree structure presented in this view is built based on the *Xlinclude* and *External Entity* mechanisms. To define the scope for calculating the dependencies of a resource, click Scope on the **Resource Hierarchy/Dependencies** toolbar.

To open this view, go to **Window** > **Show View** > **Other** > **oXygen** > **Resource Hierarchy/Dependencies**. As an alternative, right click the current document and either select **Resource Hierarchy** or **Resource Dependencies**.

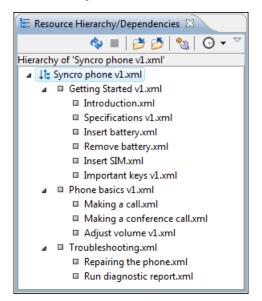

# Figure 42: Resource Hierarchy/Dependencies View - Hierarchy for Syncro phone v1.xml

The build process for the dependencies view is started with the **Resource Dependencies** action available on the contextual menu.

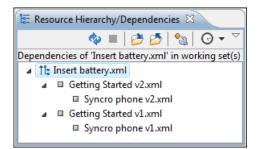

# Figure 43: Resource Hierarchy/Dependencies View - Dependencies for Insert battery.xml

The following actions are available in the **Resource Hierarchy/Dependencies** view:

Ø

Refreshes the Hierarchy/Dependencies structure.

```
Stops the hierarchy/dependencies computing.
```

# ð

Allows you to choose a resource to compute the hierarchy structure.

# ð

Allows you to choose a resource to compute the dependencies structure.

# <u>୍</u>ଦ୍ଧ

Allows you to configure a scope to compute the dependencies structure. There is also an option for automatically using the defined scope for future operations.

# Θ

Provides access to the list of previously computed dependencies. Use the **\*** Clear history button to remove all items from this list.

The contextual menu contains the following actions:

### Open

Opens the resource. You can also double-click a resource in the Hierarchy/Dependencies structure to open it.

### **Copy location**

Copies the location of the resource.

### Move resource

Moves the selected resource.

### Rename resource

Renames the selected resource.

### Show Resource Hierarchy

Shows the hierarchy for the selected resource.

### Show Resource Dependencies

Shows the dependencies for the selected resource.

# 📔 Add to Master Files

Adds the currently selected resource in *the Master Files directory*.

### Expand All

Expands all the children of the selected resource from the Hierarchy/Dependencies structure.

### **Collapse All**

Collapses all children of the selected resource from the Hierarchy/Dependencies structure.

**Tip:** When a recursive reference is encountered in the Hierarchy view, the reference is marked with a special icon **q**.

Ę

7

**Note:** The **Move resource** or **Rename resource** actions give you the option to *update the references to the resource*. Only the references made through the *Xlinclude* and *External Entity* mechanisms are handled.

# Moving/Renaming XML Resources

When you select the **Rename** action in the contextual menu of the **Resource/Hierarchy Dependencies** view, the **Rename resource** dialog is displayed. The following fields are available:

- New name presents the current name of the edited resource and allows you to modify it;
- Update references enable this option to update the references to the resource you are renaming.

When you select the **Move** action from the contextual menu of the **Resource/Hierarchy Dependencies** view, the **Move resource** dialog is displayed. The following fields are available:

- **Destination** presents the path to the current location of the resource you want to move and gives you the option to introduce a new location;
- New name presents the current name of the moved resource and gives you the option to change it;
- Update references of the moved resource(s) enable this option to update the references to the resource you are moving, in accordance with the new location and name.

In case the **Update references of the moved resource(s)** option is enabled, a **Preview** option which opens the **Preview** dialog is available for both actions. The **Preview** dialog presents a list with the resources that are updated.

# **Converting Between Schema Languages**

The **Generate/Convert Schema** dialog allows you to convert a DTD or Relax NG (full or compact syntax) schema or a set of XML files to an equivalent XML Schema, DTD or Relax NG (full or compact syntax) schema. Where perfect equivalence is not possible due to limitations of the target language, Oxygen XML Developer plugin generates an approximation of the source schema. Oxygen XML Developer plugin uses *Trang multi-format converter* to perform the actual schema conversions.

The conversion functionality is available from XML Tools > Generate/Convert Schema...(Ctrl+Shift+'')''

(Command+Shift+''\'' on OS X)) and from the toolbar button Senerate/Convert Schema.

A schema being edited can be converted with just one click on a toolbar button if that schema can be the subject of a supported conversion.

| Generate/Convert Schema                                                                                                    |                                                                                                    |
|----------------------------------------------------------------------------------------------------|----------------------------------------------------------------------------------------------------|
| Input<br>RELAX NG Schema - XML<br>RELAX NG Schema - Compact<br>XML 1.0 DTD<br>XML Documents<br>file:/D:/runtime-New_configuration/OxygenEc | Output<br>© RELAX NG Schema - XML<br>© RELAX NG Schema - Compact<br>© XML 1.0 DTD<br>© W3C XML Schema<br>Options<br>Encoding: UTF-8<br>Line width: 100<br>Indent size: 2<br>Output file:<br>file:/D:/runtime-New_configuration/OxygenEc |
| Close dialog when finished                                                                                                    |                                                                                                    |
| Advanced options                                                                                                    | Convert Close                                                                                                    |

# Figure 44: Convert a Schema to Other Schema Language

The language of the target schema is specified with one of the four options in the **Output** panel. Here you can also choose the encoding, the maximum line width and the number of spaces for one level of indentation.

The conversion can be further fine-tuned by specifying more advanced options available from the **Advanced options** button. For example if the input is a DTD and the output is an XML Schema the following options are available:

Input panel:

- xmlns Specifies the default namespace, that is the namespace used for unqualified element names.
- **xmlns** Each row specifies the prefix used for a namespace in the input schema.
- **colon-replacement** Replaces colons in element names with the specified chars when constructing the names of definitions used to represent the element declarations and attribute list declarations in the DTD.

- **element-define** Specifies how to construct the name of the definition representing an element declaration from the name of the element. The specified value must contain exactly one percent character. This percent character is replaced by the name of element (after colon replacement) and the result is used as the name of the definition.
- **inline-attlist** Instructs the application not to generate definitions for attribute list declarations, but instead move attributes declared in attribute list declarations into the definitions generated for element declarations. This is the default behavior when the output language is XSD.
- **attlist-define** Specifies how to construct the name of the definition representing an attribute list declaration from the name of the element. The specified value must contain exactly one percent character. This percent character is replaced by the name of element (after colon replacement) and the result is used as the name of the definition.
- **any-name** Specifies the name of the definition generated for the content of elements declared in the DTD as having a content model of ANY.
- **strict-any** Preserves the exact semantics of *ANY* content models by using an explicit choice of references to all declared elements. By default, the conversion engine uses a wildcard that allows any element
- **generate-start** Specifies whether the conversion engine should generate a start element. DTD's do not indicate what elements are allowed as document elements. The conversion engine assumes that all elements that are defined but never referenced are allowed as document elements.
- **annotation-prefix** Default values are represented using an annotation attribute prefix:defaultValue where prefix is the specified value and is bound to http://relaxng.org/ns/compatibility/annotations/1.0 as defined by the RELAX NG DTD Compatibility Committee Specification. By default, the conversion engine will use a for prefix unless that conflicts with a prefix used in the DTD.

# Output panel:

- **disable-abstract-elements** Disables the use of abstract elements and substitution groups in the generated XML Schema. This can also be controlled using an annotation attribute.
- **any-process-contents** One of the values: strict, lax, skip. Specifies the value for the processContents attribute of any elements. The default is skip (corresponding to RELAX NG semantics) unless the input format is DTD, in which case the default is strict (corresponding to DTD semantics).
- **any-attribute-process-contents** Specifies the value for the processContents attribute of anyAttribute elements. The default is skip (corresponding to RELAX NG semantics).

# Formatting and Indenting XML Documents

Oxygen XML Developer plugin creates XML documents using several different *edit modes*. In *text mode*, you as the author decide how the XML file is formatted and indented. In the other modes, and when you switch between modes, Oxygen XML Developer plugin must decide how to format and indent the XML. Oxygen XML Developer plugin will also format and indent your XML for you in text mode if you use one of the Format and Indent options:

- Document > Source > Format and Indent formats and indents the whole document.
- **Document** > **Source** > **Indent Selection** indents the current selection (but does not add line breaks)
- **Document** > **Source** > **Format and Indent Element**. formats and indents the current element (the inmost nested element which contains the current caret) and its child-elements.

A number of settings affect how Oxygen XML Developer plugin formats and indents XML. Many of these settings have to do with how whitespace is handled.

# Significant and insignificant whitespace in XML

XML documents are text files that describe complex documents. Some of the white space (spaces, tabs, line feeds, etc.) in the XML document belongs to the document it describes (such as the space between words in a paragraph) and some of it belongs to the XML document (such as a line break between two XML elements). Whitespace belonging to the XML file is called *insignificant whitespace*. The meaning of the XML would be the same if the insignificant whitespace were removed. Whitespace belonging to the document being described is called *significant whitespace*.

Knowing when whitespace is significant or insignificant is not always easy. For instance, a paragraph in an XML document might be laid out like this:

NO Freeman shall be taken or imprisoned, or be disseised of his Freehold, or Liberties, or free Customs, or be outlawed, or exiled, or any other wise destroyed; nor will We not pass upon him, nor condemn him, but by lawful judgment of his Peers, or by the *Law of the land*. We will sell to no man, we will not deny or defer to any man either Justice or Right.

By default, XML considers a single whitespace between words to be significant, and all other whitespace to be insignificant. Thus the paragraph above could be written all on one line with no spaces between the start tag and the first word or between the last word and the end tag and the XML parser would see it as exactly the same paragraph. Removing the insignificant space in markup like this is called *normalizing space*.

But in some cases, all the spaces inside an element should be treated as significant. For example, in a code sample:

```
<codeblock>
class HelloWorld {
    public static void main(String args[])
    {
        System.out.println("Hello World");
    }
}
</codeblock>
```

Here every whitespace character between the codeblock tags should be treated as significant.

### How Oxygen XML Developer plugin determines when whitespace is significant

When Oxygen XML Developer plugin formats and indents an XML document, it introduces or removes insignificant whitespace to produce a layout with reasonable line lengths and elements indented to show their place in the hierarchy of the document. To correctly format and indent the XML source, Oxygen XML Developer plugin needs to know when to treat whitespace as significant and when to treat it as insignificant. However it is not always possible to tell this from the XML source file alone. To determine what whitespace is significant, Oxygen XML Developer plugin assigns each element in the document to one of four categories:

#### Ignore space

In the ignore space category, all whitespace is considered insignificant. This generally applies to content that consists only of elements nested inside other elements, with no text content.

### Normalize space

In the normalize space category, a single whitespace character between character strings is considered significant and all other spaces are considered insignificant. This generally applies to elements that contain text content only. This content can be normalized by removing insignificant whitespace. Insignificant whitespace may then be added to format and indent the content.

### Mixed content

In the mixed content category, a single whitespace between text characters is considered significant and all other spaces are considered insignificant. However,

- Whitespace between two child elements embedded in the text is normalized to a single space (rather than to zero spaces as would normally be the case for a text node with only whitespace characters, or the space between elements generally).
- The lack of whitespace between a child element embedded in the text and either adjacent text or another child element is considered significant. That is, no whitespace can be introduced here when formatting and indenting the file.

#### For example:

The file is located in <i>HOME</i>/<i>USER</i>/hello. This is s <strong>big</strong>

```
<emphasis>deal</emphasis>.
```

In this example, whitespace should not be introduced around the i tags as it would introduce extra significant whitespace into the document. The space between the end </strong> tag and the beginning <emphasis> tag should be normalized to a single space, not zero spaces.

# **Preserve space**

In the preserve space category, all whitespace in the element is regarded as significant. No changes are made to the spaces in elements in this category. Note, however, that child elements may be in a different category, and may be treated differently.

Attribute values are always in the preserve space category. The spaces between attributes in an element tag are always in the default space category.

Oxygen XML Developer plugin consults several pieces of information to assign an element to one of these categories. An element is always assigned to the most restrictive category (from Ignore to Preserve) that it is assigned to by any of the sources Oxygen XML Developer plugin consults. For instance, if the element is named on the **Default elements** list (as described below) but it has an xml:space="preserve" attribute in the source file, it will be assigned to the preserve space category. If an element has the xml:space="default" attribute in the source, but is listed on the **Mixed content** elements list, it will be assigned to the mixed content category.

To assign elements to these categories, Oxygen XML Developer plugin consults information from the following sources:

### xml:space

If the XML element contains the xml:space attribute, the element is promoted to the appropriate category based on the value of the attribute.

### CSS whitespace property

If the CSS stylesheet controlling the Author mode editor applies the whitespace: pre setting to an element, it is promoted to the preserve space category.

# CSS display property

If a text node contains only white-spaces:

- If the node has a parent element with the CSS display property set to inline then the node is promoted to the mixed content category.
- If the left or right sibling is an element with the CSS display property set to inline then the node is promoted to the mixed content category.
- If one of its ancestors is an element with the CSS display property set to table then the node is assigned to the ignore space category.

### Schema aware formatting

If a schema is available for the XML document, Oxygen XML Developer plugin can use information from the schema to promote the element to the appropriate category. For example:

- If the schema declares an element to be of type xs:string, the element will be promoted to the preserve space category because the string built-in type has the whitespace facet with the value preserve.
- If the schema declares an element to be mixed content, it will be promoted to the mixed content category.

Schema aware formatting can be turned on and off.

- To turn it on or off for Author mode, *open the Preferences dialog* and go to Editor > Edit modes > Author > Schema aware > Schema aware normalization, format and indent.
- To turn it on or off for all other editor modes, *open the Preferences dialog* and go to Editor > Format > XML > Schema aware format and indent.

### Preserve space elements list

If an element is listed in the **Preserve space** list in the *XML formatting preferences*, it is promoted to the preserve space category.

### **Default space elements list**

If an element is listed in the **Default space** list in the *XML formatting preferences*, it is promoted to the default space category

### Mixed content elements list

If an element is listed in the **Mixed content** list in the *XML formatting preferences*, it is promoted to the mixed content category.

### **Element content**

If an element contains mixed content, that is, a mix of text and other elements, it is promoted to the mixed content category. (Note that, in accordance with these rules, this happens even if the schema declares the element to have element only content.)

If an element contains text content, it is promoted to the default space category.

### Text node content

If a text node contains any non-whitespace characters then the text node is promoted to the normalize space category.

# How Oxygen XML Developer plugin formats and indents XML

You can control how Oxygen XML Developer plugin formats and indents XML documents. This can be particularly important if you store your XML document in a version control system, as it allows you to limit the number of trivial changes in spacing between versions of an XML document. The following settings pages control how XML documents are formatted:

- Format Preferences on page 468
- XML Formatting Preferences on page 469
- Whitespaces Preferences on page 470

# When Oxygen XML Developer plugin formats and indents XML

Oxygen XML Developer plugin formats and indents a document, or part of it, on the following occasions:

- In text mode when you select one of the format and indent options (Document > Source > Format and Indent, Document > Source > Indent Selection, or Document > Source > Format and Indent Element).
- In author mode, when opening documents.
- When switching from other editing modes to Author mode.
- When saving documents in Author mode.
- When switching from Author mode to another mode.
- When saving or switching to Text mode from Grid mode, if the option *Editor / Edit modes / Grid / Format and indent when passing from grid to text or on save* is selected.

# Setting an indent size of zero

Oxygen XML Developer plugin will automatically *format and indent* documents at certain times. This includes indenting the content from the margin to reflect its structure. In some cases you may not want your content indented. To avoid your content being indented, you can set an indent size of zero.

- F
- **Note:** Changing the indent size does not override the rules that Oxygen XML Developer plugin uses for handling whitespace when formatting and indenting XML documents. Indents in elements that require whitespace to be maintained will not have their indent changed by these settings.

There are two cases to consider.

### Maintaining zero indent in documents with zero indent

If you have existing documents with zero indent and you want Oxygen XML Developer plugin to maintain a zero indent when editing or formatting those documents:

- 1. Open the Preferences dialog and go to Editor > Format.
- 2. Select Detect indent on open.
- 3. Select Use zero-indent if detected.

Oxygen XML Developer plugin will examine the indent of each document as it is opened and if the indent is zero for all lines, or for nearly all lines, a zero indent will be used when formatting and indenting the document. Otherwise, Oxygen XML Developer plugin will use the indent closest to what it detects in the document.

### Enforcing zero indent for all documents

If you want all documents to be formatted with zero indent, regardless of their current indenting:

- 1. *Open the Preferences dialog* and go to Editor > Format.
- 2. Deselect Detect indent on open.
- 3. Set Indent size to 0.

All documents will be formatted and indented with an indent of zero.

Ð

**Warning:** Setting the indent size to zero can change the meaning of some file types, such as Python source files.

# **Editing Modular XML Files in the Master Files Context**

Smaller interrelated modules that define a complex XML modular structure cannot be correctly edited or validated individually, due to their interdependency with other modules. Oxygen XML Developer plugin provides the support for defining the main module (or modules), allowing you to edit any file from the hierarchy in the context of the master XML files.

You cat set a main XML document either using the *master files support from the Navigator view*, or using a validation scenario.

To set a main file using a validation scenario, add validation units that point to the main modules. Oxygen XML Developer plugin warns you if the current module is not part of the dependencies graph computed for the main XML document. In this case, it considers the current module as the main XML document.

The advantages of editing in the context of a master file include:

- correct validation of a module in the context of a larger XML structure;
- Content Completion Assistant displays all collected entities and IDs starting from the master files;
- Oxygen XML Developer plugin uses the schema defined in the master file when you edit a module which is included in the hierarchy through the *External Entity* mechanism;
- the master files defined for the current module determines the *scope of the search and refactoring actions* for ID/IDREFS values and for updating references when renaming/moving a resource. Oxygen XML Developer plugin performs the search and refactoring actions in the context that the master files determine, improving the speed of execution.

To watch our video demonstration about editing modular XML files in the master files context, go to *http://oxygenxml.com/demo/Working\_With\_XML\_Modules.html*.

# Managing ID/IDREFS.

Oxygen XML Developer plugin allows you to search for ID declarations and references (IDREFS) and to *define the scope of the search and refactor operations*. These operations are available for XML documents that have an associated DTD, XML Schema, or Relax NG schema.

# **Highlight IDs Occurrences in Text Mode**

To see the occurrences of an ID in an XML document in the **Text** mode, place the cursor inside the ID declaration or reference. The occurrences are marked in the vertical side bar at the right of the editor. Click a marker on the side bar to navigate to the occurrence that it corresponds to. The occurrences are also highlighted in the editing area.

**Note:** Highlighted ID declarations are rendered with a different color than highlighted ID references. To customize these colors or disable this feature, *open the Preferences dialog* and go to *Editor* > *Mark Occurrences*.

# Search and Refactor Actions for ID/IDREFS

Oxygen XML Developer plugin offers full support for managing ID/IDREFS through the search and refactor actions available in the contextual menu. In **Text** mode, these actions are available in the *Quick Assist* menu as well.

The search and refactor actions from the contextual menu are grouped in the Manage IDs section:

### Rename in

Renames the ID and all its occurrences. Selecting this action opens the **Rename XML ID** dialog. This dialog lets you insert the new ID value and *choose the scope of the rename operation*. For a preview of the changes you are about to make, click **Preview**. This opens the **Preview** dialog, which presents a list with the files that contain changes and a preview zone of these changes.

## **Rename in File**

Renames the ID you are editing and all its occurrences from the current file.

**Note:** Available in the **Text** mode only.

### Search References in

Searches for the references of the ID. Selecting this action opens the *Select the scope for the Search and Refactor operations*.

### Search References

Searches for the references of the ID. By default, the scope of this action is the current project. In case you configure a scope using the *Select the scope for the Search and Refactor operations* dialog, this scope will be used instead.

### Search Declarations in

Searches for the declaration of the ID reference. Selecting this action opens the *Select the scope for the Search and Refactor operations*.

### Search Declarations

Searches for the declaration of the ID reference. By default, the scope of this action is the current project. In case you configure a scope using the *Select the scope for the Search and Refactor operations* dialog, this scope will be used instead.

### Search Occurrences in file

Searches for the declaration an references of the ID in the current document.

**Note:** A quick way to navigate to the declaration of an ID in **Text** mode is to move the cursor over an ID reference and use the <u>Ctrl+Click (Command+Click on OS X)</u> navigation.

Selecting an ID for which you execute search or refactor operations differs from the **Text** mode to the **Author** mode. In the **Text** mode you position the caret inside the declaration or reference of an ID. In the **Author** mode Oxygen XML Developer plugin collects all the IDs by analyzing each element from the path to the root. In case more IDs are available, you are prompted to choose one of them.

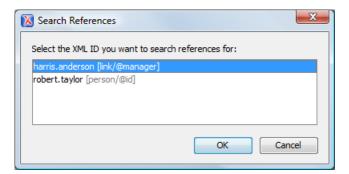

### Figure 45: Selecting an ID in the Author Mode

### **Quick Assist Support for ID/IDREFS in Text Mode**

The Quick Assist support is activated automatically when you place the caret inside and ID or an IDREF. To access it, click the yellow bulb help marker placed on the caret line, in the line number stripe of the editor. You can also invoke the quick assist menu if you press  $Ctrl + 1(Meta \ 1 \ on Mac \ OS \ X)$  on your keyboard.

The following actions are available:

### Rename in

Renames the ID and all its occurrences. Selecting this action opens the **Rename XML ID** dialog. This dialog lets you insert the new ID value and *choose the scope of the rename operation*. For a preview of the changes you are about to make, click **Preview**. This opens the **Preview** dialog, which presents a list with the files that contain changes and a preview zone of these changes.

### **Search Declarations**

Searches for the declaration of the ID reference. By default, the scope of this action is the current project. In case you configure a scope using the *Select the scope for the Search and Refactor operations* dialog, this scope will be used instead.

### Search References

Searches for the references of the ID. By default, the scope of this action is the current project. In case you configure a scope using the *Select the scope for the Search and Refactor operations* dialog, this scope will be used instead.

### Change scope

Opens the Select the scope for the Search and Refactor operations dialog;

### **Rename in File**

=

Renames the ID you are editing and all its occurrences from the current file.

**Note:** Available in the **Text** mode only.

### Search Occurrences

Searches for the declaration an references of the ID located at the caret position in the current document.

# Search and Refactor Operations Scope

The *scope* is a collection of documents that define the context of a search and refactor operation. To control it you can use the a **Change scope** operation, available in the Quick Fix action set or on the **Resource Hierarchy/Dependency View** toolbar. You can restrict the scope to the current project or to one or multiple working sets. The **Use only Master Files, if enabled** check-box allows you to restrict the scope of the search and refactor operations to the resources from the **Master Files** directory. Click **read more** for details about the *Master Files support*.

### Figure 46: Change Scope Dialog

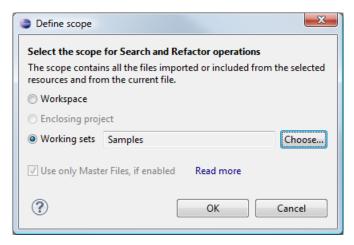

The scope you define is applied to all future search and refactor operations until you modify it. Contextual menu actions allow you to add or delete files, folders, and other resources to the working set structure.

# **Viewing Status Information**

Status information generated by the **Schema Detection**, **Validation**, **Automatic validation**, and **Transformation** threads are fed into the **Console** view allowing you to monitor how the operation is being executed.

| 📮 Console   | ×                    | 🗶   🛼 🚮   🛃  | Ì ⊑ ▼ 🔂 ▼ 🗆 🗋   |
|-------------|----------------------|--------------|-----------------|
| Oxygen mess | ages                 |              |                 |
| [15:26:08   | 8] - start scanning  | file:/D:/run | time-New_conf 🔺 |
| [15:26:09   | 9] - Found 0 problem | n(s)         |                 |
| [15:26:09   | 9] - Schematron Erro | or Scanner - | start scannir   |
| [15:26:09   | 9] - Found 0 problem | n(s)         |                 |
|             |                      |              |                 |
|             |                      |              |                 |
|             |                      |              | -               |
| <           |                      |              | •               |

### Figure 47: The Console view messages

Messages contain a timestamp, the name of the thread that generated it and the actual status information. The number of displayed messages in the **Console** view can be controlled from the **Options** panel.

In order to make the view visible go to menu Window > Show View > Console.

# XML Editor Specific Actions

Oxygen XML Developer plugin offers groups of actions for working on single XML elements. They are available from the the context menu of the main editor panel.

### **Edit Actions**

The following XML specific editing actions are available in Text mode:

contextual menu of current editor > Toggle comment <u>Ctrl+/ (Command+/ on OS X)</u> - Comments the current selection of the current editor. If the selection already contains a comment the action removes the comment from around the selection. If there is no selection in the current editor and the cursor is not positioned inside a comment the current line is commented. If the cursor is positioned inside a comment then the commented text is uncommented.

# **Select Actions**

In Text mode of the XML editor these actions are enabled when the caret is positioned inside a tag name:

contextual menu of current editor > Select > Element - Selects the entire current element;

- **contextual menu of current editor** > **Select** > **Content** Selects the content of the current element, excluding the start tag and end tag. If it is applied repeatedly, starts with selecting the XML element from the cursor position and extends the selection to the ancestor XML elements. Each execution of the action extends the current selection to the surrounding element;
- contextual menu of current editor > Select > Attributes Selects all the attributes of the current element;
- contextual menu of current editor > Select > Parent Selects the parent element of the current element;
- Double click an element or processing instruction If the double click is done before the start tag of an element or after the end tag of an element then all the element is selected by the double click action. If it is done after the start tag or before the end tag then only the element content without the start tag and end tag is selected;
- Double click an attribute in **Text** mode If the double click is performed before the start tag of an attribute or after its end tag, the entire attribute is selected by the double click action. If it is performed after the start tag or before the end tag, only the attribute content (without the start tag and end tag) is selected;
- Double click after the opening quote or before the closing quote of an attribute value Select the whole attribute value.

### **Source Actions**

The following actions can be applied on the text content of the XML editor:

# contextual menu of current editor > Source > ★ Escape Selection ...

Escapes a range of characters by replacing them with the corresponding character entities.

### contextual menu of current editor > Source > & Unescape Selection ...

Replaces the character entities with the corresponding characters.

# contextual menu of current editor > Source > Indent selection <u>Ctrl+I (Command+I on OS X)</u>

Corrects the indentation of the selected block of lines if it does not follow the current *indenting preferences of the user*.

# contextual menu of current editor > Source > Format and Indent Element Ctrl+Shift+I

Pretty prints the element that surrounds the caret position.

# contextual menu of current editor > Source > 🐱 Insert XInclude

Shows a dialog that allows you to browse and select the content to be included and generates automatically the corresponding XInclude instruction.

**Note:** In the **Author** mode, this dialog presents a preview of the inserted document as an author page in the **preview** tab and as a text page in the **source** tab. In the **Text** mode only the **source** tab is presented.

# contextual menu of current editor > Source > 📴 Import entities list

Shows a dialog that allows you to select a list of files as sources for external DTD entities. The internal subset of the DOCTYPE declaration of your document will be updated with the chosen entities. For instance, if choosing the file chapter1.xml and chapter2.xml, the following section is inserted in the DOCTYPE:

```
<!ENTITY chapter1 SYSTEM "chapter1.xml">
<!ENTITY chapter2 SYSTEM "chapter2.xml">
```

# contextual menu of current editor > Join and Normalize Lines

The action works on the selection. It joins the lines by replacing the *line separator* with a single space character. It also normalizes the whitespaces by replacing a sequence of such characters with a single space.

# **XML Document Actions**

The Text mode of the XML editor provides the following document level actions:

• contextual menu of current editor > Show Definition - Moves the cursor to the definition of the current element or attribute in the schema (DTD, XML Schema, Relax NG schema) associated with the edited XML document. In

case the current attribute is "type" belonging to the "*http://www.w3.org/2001/XMLSchema-instance*" namespace, the cursor is moved in the XML schema, to the definition of the type referred in the value of the attribute.

- **Note:** Alternatively you can use any of the following shortcuts:
  - <u>Ctrl+Shift+ENTER (Command+Shift+ENTER on OS X)</u> on your keyboard;
  - <u>Ctrl+Click (Command+Click on OS X)</u> an element or attribute name.
- **contextual menu of current editor** > **Copy XPath** (<u>Ctrl+Shift+. (Command+Shift+. on OS X</u>)) Copies the XPath expression of the current element or attribute from the current editor to the clipboard.
- contextual menu of current editor > Go To > I Go to Matching Tag (<u>Ctrl+Shift+G (Command+Shift+G on</u> <u>OS X</u>)) Moves the cursor to the end tag that matches the start tag, or vice versa.
- contextual menu of current editor > Go to > Go after Next Tag (<u>Ctrl+] (Command+] on OS X</u>)) Moves the cursor to the end of the next tag.
- contextual menu of current editor > Go to > Go after Previous Tag (<u>Ctrl+[ (Command+[ on OS X)</u>) Moves the cursor to the end of the previous tag.
- XML > Associate XSLT/CSS Stylesheet 2 Inserts an xml-stylesheet processing instruction at the beginning of the document referencing either an XSLT or a CSS file depending on the user selection. Either reference is useful for rendering the document in a Web browser when the action Open in browser is executed. Referencing the XSLT file is also useful for automatic detection of the XSLT stylesheet when there is no scenario associated with the current document.

When associating the CSS stylesheet, the user can also specify a title for it if it is an alternate one. Setting a *Title* for the CSS makes it the author's preferred stylesheet. Selecting the **Alternate** checkbox makes the CSS an alternate stylesheet.

Oxygen XML Developer plugin fully implements the W3C recommendation regarding *Associating Style Sheets with XML documents*. See also *Specifying external style sheets* in HTML documents.

You can use the <u>Ctrl+Click (Command+Click on OS X)</u> shortcut to open:

- any absolute URLs (URLs that have a protocol) regardless of their location in the document;
- URI attributes such as: *schemaLocation*, *noNamespaceSchemaLocation*, *href* and others;
- · processing instructions used for associating resources, xml-models, xml-stylesheets.

# XML Refactoring Actions

The following refactoring actions are available while editing an XML document:

- context menu of current editor > XML Refactoring > Alt + Shift + E (Command + Alt + E)
   <u>on OS X</u>) Allows you to choose a tag that encloses a selected portion of content. If there is no selection, the start and end tags are inserted at the caret position. The caret is placed:
  - between the start and end tag, if the Cursor position between tags option is set
  - at the end of the start tag, in an insert-attribute position, if the Cursor position between tags option is not set
- context menu of current editor > XML Refactoring > 3 Surround with <tag> <u>Alt+Shift+/ (Command+Alt+/</u> <u>on OS X)</u> - Similar in behavior with the Surround with tag... action, except that it inserts the last tag used by the Surround with tag... action.
- context menu of current editor > XML Refactoring >  $\stackrel{\text{def}}{=}$  Rename element <u>Command+Alt+R on OS X</u> The element from the caret position and the elements that have the same name as the current element can be renamed according with the options from the **Rename** dialog.

context menu of current editor > XML Refactoring >  $\stackrel{\leftarrow}{=}$  Rename prefix > <u>Alt+Shift+P</u> > <u>Command+Alt+P</u> on <u>OS X</u> - The prefix of the element from the caret position and the elements that have the same prefix as the current element can be renamed according with the options from the **Rename** dialog.

Selecting the **Rename current element prefix** option, the application will recursively traverse the current element and all its children.

For example, to change the xmlns:p1="ns1" association existing in the current element to xmlns:p5="ns1", just select this option and press **OK**. If the association xmlns:p1="ns1" is applied on the parent of the current element, then Oxygen XML Developer plugin will introduce a new declaration xmlns:p5="ns1" in the current element and will change the prefix from p1 to p5. If p5 is already associated in the current element with another namespace, let's say ns5, then a dialog showing the conflict will be displayed. Pressing the **OK** button, the prefix will be modified from p1 to p5 without inserting a new declaration xmlns:p5="ns1". On **Cancel** no modification is made.

Selecting the **Rename current prefix in all document** option, the application will apply the change on the entire document.

To apply the action also inside attribute values one must check the **Rename also attribute values that start with the same prefix** checkbox.

- **context menu of current editor** > **XML Refactoring** > **Split element** Split the element from the caret position in two identical elements. The caret must be inside the element.
- context menu of current editor > XML Refactoring > <sup>S</sup> Join elements <u>Alt+Shift+F (Command+Alt+F on</u> <u>OS X)</u> Joins the left and right elements relative to the current caret position. The elements must have the same name, attributes and attributes values.
- context menu of current editor > XML Refactoring > △ Delete element tags <u>Alt+Shift+, (Cmd+Alt+, on OS</u> <u>X</u>) Deletes the start and end tag of the current element.

# **Smart Editing**

The following helper actions are available in the XML editor:

- *Closing tag auto-expansion* If you want to insert content into an auto closing tag like <tag/> deleting the / character saves some keystrokes by inserting a separate closing tag automatically and placing the cursor between the start and end tags: <tag></tag>
- *Auto-rename matching tag* When you edit the name of the start tag, Oxygen XML Developer plugin will mirror-edit the name of the matching end tag. This feature can be controlled from the *Content Completion option page*.
- Auto-breaking the edited line The Hard line wrap option breaks the edited line automatically when its length exceeds the maximum line length *defined* for the format and indent operation.
- Indent on Enter The Indent on Enter option indents the new line inserted when Enter is pressed.
- *Smart Enter* The *Smart Enter option* inserts an empty line between the start and end tags. If Enter is pressed between a start and an end tag the action places the cursor in an indented position on the empty line between the lines that contain the start and end tag.
- *Double click* A double click selects a different region of text of the current document depending on the position of the click in the document:
  - if the click position is inside a start tag or an end tag then the entire element enclosed by that tag is selected;
  - if the click position is immediately after a start tag or immediately before an end tag then the entire content of the element enclosed by that tag is selected, including all the child elements but excluding the start tag and the end tag of the element;
  - otherwise, the double click selects the entire current line of text.

# Syntax Highlight Depending on Namespace Prefix

The *syntax highlight scheme of an XML file type* allows the configuration of a color per each type of token which can appear in an XML file. Distinguishing between the XML tag tokens based on the namespace prefix brings additional visual help in editing some XML file types. For example in XSLT stylesheets elements from different namespaces like XSLT, XHTML, XSL:FO or XForms are inserted in the same document and the editor panel can become cluttered. *Marking tags with different colors based on the namespace prefix* allows easier identification of the tags.

# Figure 48: Example of Coloring XML Tags by Prefix

# **Editor Highlights**

An editor highlight is a text fragment emphasized by a colored background.

By default, Oxygen XML Developer plugin uses a different color for each type of highlight: *XPath, Find, Search References*, and *Search Declarations*. You can customize these colors and the maximum number of highlights displayed in a document on the *Editor preferences page*. The default maximum number of highlights is 10000.

You are able to navigate in the current document through the highlights using one of the following methods:

- clicking the markers from the range ruler, located at the right side of the document;
- clicking the Next and Previous buttons from the bottom of the range ruler;

**Note:** When there are multiple types of highlights in the document, the **Next** and **Previous** buttons navigate through highlights of the same type.

• clicking the messages displayed in the *Results view*.

To remove the highlights, you can:

- click the **Remove all** button from bottom of the range ruler;
- close the results tab which contains the output of the action that generated the highlights;
- click the 🗱 **Remove all** button from the results panel.

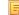

Note: Use the Highlight all results in editor button to either display all the highlights or hide them.

# **Batch Editing Actions on Highlights**

Working with XML documents implies frequent changes to structure and content. You are often faced with a situation where you need to make a slight change in hundreds of places in the same document. Oxygen XML Developer plugin introduced a new feature, **Manage Highlighted Content**, designed to help you achieve that.

When you are in **Text** mode and you perform a search operation or apply an XPath that highlights more than one result, you can select the **Manage Highlighted Content** action from the contextual menu of any highlight in the document. In the sub-menu, the following options are available:

- **Modify All** Use this option to modify in-place all the occurrences of the selected content. When you use this option, a thin rectangle replaces the highlights and lets you start editing;
  - **Note:** In case you select a very large number of highlights that you want to modify using this feature, when you select this option a dialog informs you that you may experience performance issues. You have the option to either use the **Find/Replace** dialog box, or continue the operation.
- Surround All Use this option to surround the content with a specific tag. This option opens the Tag dialog box. The Specify the tag drop-down presents all the available elements that you can choose from.
- Remove All Removes all the highlighted content.

In case you right click a different part of the document than a highlight, you only have the option to select **Modify All Matches**.

# **XML Quick Fixes**

The Oxygen XML Developer plugin Quick Fix support helps you resolve errors that appear in an XML document by offering quick fixes to problems like missing required attributes or invalid elements. Quick fixes are available only for XML documents with XSD schemas and that are validated with the Xerces validation engine.

Quick fixes are available in **Text** mode:

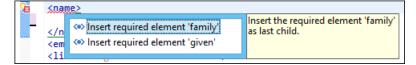

To activate this feature, when Oxygen XML Developer plugin finds a validation error in an XML document, place the caret in the highlighted area of text. If Oxygen XML Developer plugin can provide a quick fix for that error, the  $\frac{1}{20}$  icon is displayed in the left side stripe. When you click this icon, the list of available fixes is displayed. Also, you can invoke the quick fix menu if you press <u>Ctrl + 1</u> on your keyboard.

| Problem type                                                  | Available quick fixes                         |
|---------------------------------------------------------------|-----------------------------------------------|
| The content of the element should be empty                    | Remove the element content                    |
| The attribute has a fixed value                               | Set the correct attribute value               |
| A specific element is required in the current context         | Insert the required element                   |
| An element is invalid in the current context                  | Remove the invalid element                    |
| A required attribute is missing                               | Insert the required attribute                 |
| An attribute is not allowed to be set for the current element | Remove the attribute                          |
| An element is not allowed to have child elements              | Remove all child elements                     |
| ID value already defined                                      | Generate unique ID value                      |
| References to an invalid ID                                   | Change the reference to an already defined ID |

Oxygen XML Developer plugin provides quick fixes for the following cases:

**Note:** A quick fix that adds an element inserts it together with required and optional elements, and required and fixed attributes, depending on how the *Content Completion options* are set.

# **Editing XHTML Documents**

F.

XHTML documents with embedded CSS, JS, PHP, and JSP scripts are rendered with dedicated coloring schemes. To customize them, *open the Preferences dialog* and go to Editor > Syntax Highlight.

# **Editing XSLT Stylesheets**

This section explains the features of the XSLT editor.

To watch our video demonstration about basic XSLT editing and transformation scenarios in Oxygen XML Developer plugin, go to *http://oxygenxml.com/demo/XSL\_Editing.html*.

# Validating XSLT Stylesheets

Oxygen XML Developer plugin performs the validation of XSLT documents with the help of an XSLT processor *that you can configure in the preferences pages* according to the XSLT version. For XSLT 1.0, the options are: Xalan, Saxon 6.5.5, Saxon 9.5.1.7 and *a JAXP transformer specified by the main Java class*. For XSLT 2.0, the options are: Saxon 9.5.1.7 and *a JAXP transformer specified by the main Java class*. For XSLT 3.0, the options are Saxon 9.5.1.7 and *a JAXP transformer specified by the main Java class*. For XSLT 3.0, the options are Saxon 9.5.1.7 and *a JAXP transformer specified by the main Java class*.

# **Custom Validation of XSLT Stylesheets**

If you must validate an XSLT stylesheet with other validation engine than the Oxygen XML Developer plugin's built-in ones, you have the possibility to configure external engines as custom XSLT validation engines. After such a custom validator is *properly configured in Preferences* page, it can be applied on the current document with just one click on the **Custom Validation Engines** toolbar.

There are two validators configured by default:

- MSXML 4.0 included in Oxygen XML Developer plugin (Windows edition). It is associated to the XSL Editor type in *Preferences page*.
- **MSXML.NET** included in Oxygen XML Developer plugin (Windows edition). It is associated to the XSL Editor type in *Preferences page*.

# Associate a Validation Scenario

You are able to validate XSLT stylesheets using a validation scenario. To create a validation scenario, click  $\swarrow$  Configure Validation Scenario(s) in the main toolbar or go to the XML > Configure Validation Scenario(s).

You can validate an XSLT document using the engine defined in the transformation scenario, or a custom validation scenario. If you choose to validate using the engine from transformation scenario, and a transformation scenario is not associated with the current document or the engine has no validation support, the default engine is used. To set the default engine, *open the Preferences dialog* and go to XML > XSLT/FO/XQuery > XSLT is used. The list of reusable scenarios for documents of the same type as the current document is displayed in case you choose to use a custom validation scenario. For more details go to *Validation Scenario*.

# **Editing XSLT Stylesheets in the Master Files Context**

Smaller interrelated modules that define a complex stylesheet cannot be correctly edited or validated individually, due to their interdependency with other modules. For example, a function defined in a main stylesheet is not visible when you edit an included or imported module. Oxygen XML Developer plugin provides the support for defining the main module (or modules), allowing you to edit any of the imported/included files in the context of the larger stylesheet structure.

You cat set a main XSLT stylesheet either using the *master files support from the Navigator view*, or using a validation scenario.

To set a main file using a validation scenario, add validation units that point to the main modules. Oxygen XML Developer plugin warns you if the current module is not part of the dependencies graph computed for the main stylesheet. In this case, it considers the current module as the main stylesheet.

The advantages of editing in the context of main file include:

- correct validation of a module in the context of a larger stylesheet structure;
- Content Completion Assistant displays all components valid in the current context;
- the **Outline** displays the components collected from the entire stylesheet structure.

To watch our video demonstration about editing XSLT stylesheets in the master files context, go to *http://oxygenxml.com/demo/MasterFilesSupport.html*.

# Syntax Highlight

The XSL editor renders with dedicated coloring schemes the CSS and JS scripts, and XPath expressions. To customize the coloring schemes, *open the Preferences dialog* and go to Editor > Syntax Highlight preferences page.

### **Content Completion in XSLT Stylesheets**

The items in the list of proposals offered by the **Content Completion Assistant** are context-sensitive. The proposed items are valid at the current caret position. You can enhance the list of proposals by specifying an additional schema. This schema is *defined by the user in the Content Completion / XSL preferences* page and can be: XML Schema, DTD, RELAX NG schema, or NVDL schema.

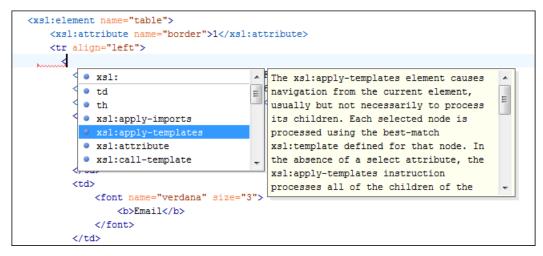

### Figure 49: XSLT Content Completion Window

The **Content Completion Assistant** proposes the following item types, defined in the current stylesheet and in the imported and included XSLT stylesheets:

- template modes
- template names
- variable names
- parameter names
- key names
- output names

```
Note: For XSL and XSD resources, the Content Completion Assistant collects its components starting from the master files. The master files can be defined in the project or in the associated validation scenario. For further details about the Master Files support go to Defining Master Files at Project Level.
```

The extension functions built in the Saxon 6.5.5 and 9.5.1.7 transformation engines are presented in the content completion list only if the Saxon namespace (*http://saxon.sf.net* for XSLT version 2.0/3.0 or *http://icl.com/saxon* for XSLT version 1.0) is declared and one of the following conditions is true:

- the edited file has a transformation scenario that uses as transformation engine Saxon 6.5.5 (for XSLT version 1.0), Saxon 9.5.1.7 PE or Saxon 9.5.1.7 EE (for XSLT version 2.0 / 3.0);
- the edited file has a validation scenario that uses as validation engine Saxon 6.5.5 (for version 1.0), Saxon 9.5.1.7 PE or Saxon 9.5.1.7 EE (for version 2.0 / 3.0);
- the validation engine specified in *Options* page is Saxon 6.5.5 (for version 1.0), Saxon 9.5.1.7 PE or Saxon 9.5.1.7 EE (for version 2.0 / 3.0).

Additionally. the Saxon-CE-specific extension functions and instructions are presented in the Content Completion Assistant's proposals list only if the http://saxonica.com/ns/interactiveXSLT namespace is declared.

Namespace prefixes in the scope of the current context are presented at the top of the content completion window to speed up the insertion into the document of prefixed elements.

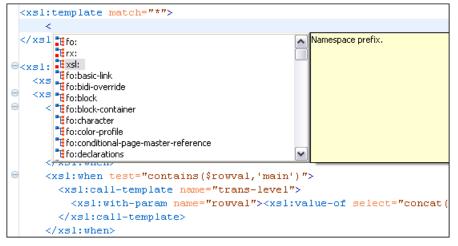

### Figure 50: Namespace Prefixes in the Content Completion Window

For the common namespaces like XSL namespace (http://www.w3.org/1999/XSL/Transform), XML Schema namespace (http://www.w3.org/2001/XMLSchema) or Saxon namespace (http://icl.com/saxon for version 1.0, http://saxon.sf.net/ for version 2.0/3.0), Oxygen XML Developer plugin provides an easy mode to declare them by proposing a prefix for these namespaces.

### **Content Completion in XPath Expressions**

In XSLT stylesheets, the **Content Completion Assistant** provides *all the features available in the XML editor* and also adds some enhancements. In XPath expressions used in attributes of XSLT stylesheets elements like match, select and test, the **Content Completion Assistant** offers the names of XPath and XSLT functions, the XSLT axes, and user-defined functions (the name of the function and its parameters). If a transformation scenario was defined and associated to the edited stylesheet, the **Content Completion Assistant** computes and presents elements and attributes based on:

- the input XML document selected in the scenario;
- the current context in the stylesheet.

The associated document is displayed in the XSLT/XQuery Input view.

Content completion for XPath expressions is started:

- on XPath operators detected in one of the match, select and test attributes of XSLT elements: ", ', /, //, (, [, |, :, ::, \$
- for attribute value templates of non-XSLT elements, that is the { character when detected as the first character of the attribute value
- on request, if the combination Ctrl+Space (Command+Space on OS X) is pressed inside an edited XPath expression.

The items presented in the content completion window are dependent on:

- the context of the current XSLT element;
- the XML document associated with the edited stylesheet in the stylesheet transformation scenario;
- the XSLT version of the stylesheet (1.0, 2.0, or 3.0).
  - F

**Note:** The XSLT 3.0 content completion list of proposals includes specific elements and attributes for the 3.0 version.

For example, if the document associated with the edited stylesheet is:

```
<personnel>
  <person id="Big.Boss">
        <name>
        <family>Boss</family>
        <given>Big</given>
        </name>
```

and you enter an xsl:template element using the content completion assistant, the following actions are triggered:

- the match attribute is inserted automatically;
- the cursor is placed between the quotes;
- the XPath **Content Completion Assistant** automatically displays a popup window with all the XSLT axes, XPath functions and elements and attributes from the XML input document that can be inserted in the current context.

The set of XPath functions depends on the XSLT version declared in the root element xsl:stylesheet: 1.0, 2.0 or 3.0.

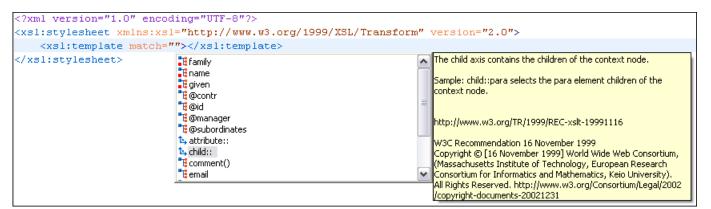

#### Figure 51: Content Completion in the match Attribute

If the cursor is inside the select attribute of an xsl:for-each, xsl:apply-templates, xsl:value-of or xsl:copy-of element the content completion proposals depend on the path obtained by concatenating the XPath expressions of the parent XSLT elements xsl:template and xsl:for-each as shown in the following figure:

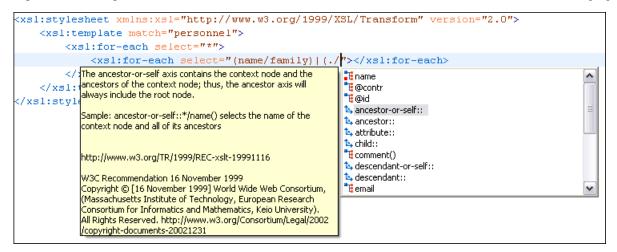

Figure 52: Content Completion in the select Attribute

Also XPath expressions typed in the test attribute of an xsl:if or xsl:when element benefit of the assistance of the content completion.

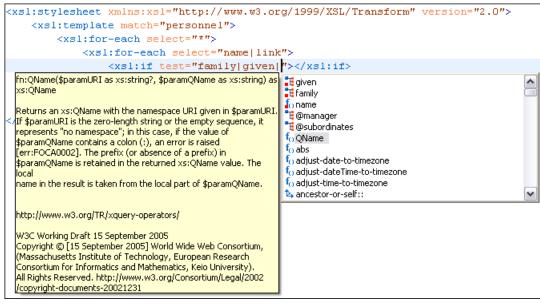

### Figure 53: Content Completion in the test Attribute

XSLT variable references are easier to insert in XPath expressions with the help of the content completion popup triggered by the \$ character which signals the start of such a reference in an XPath expression.

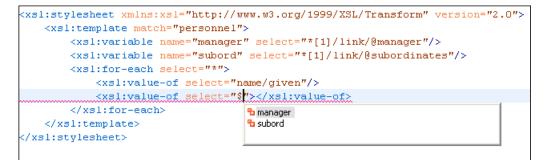

### Figure 54: Content Completion in the test Attribute

If the { character is the first one in the value of the attribute, the same **Content Completion Assistant** is available also in attribute value templates of non-XSLT elements.

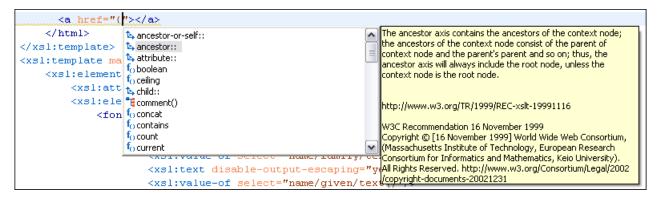

#### Figure 55: Content Completion in Attribute Value Templates

The time delay *configured in Preferences* page for all content completion windows is applied also for the XPath expressions content completion window.

### **Tooltip Helper for the XPath Functions Arguments**

When editing the arguments of an XPath/XSLT function, Oxygen XML Developer plugin tracks the current entered argument by displaying a tooltip containing the function signature. The currently edited argument is highlighted with a bolder font.

When moving the caret through the expression, the tooltip is updated to reflect the argument found at the caret position.

We want to concatenate the absolute values of two variables, named v1 and v2.

When moving the caret before the first abs function, Oxygen XML Developer plugin identifies it as the first argument of the concat function. The tooltip shows in bold font the following information about the first argument:

- its name is \$arg1;
- its type is xdt:anyAtomicType;
- it is optional (note the ? sign after the argument type).

The function takes also other arguments, having the same type, and returns a xs:string.

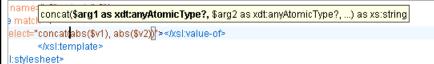

### Figure 56: XPath Tooltip Helper - Identify the concat Function's First Argument

Moving the caret on the first variable \$v1, the editor identifies the abs as context function and shows its signature:

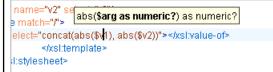

#### Figure 57: XPath Tooltip Helper - Identify the abs Function's Argument

Further, clicking the second abs function name, the editor detects that it represents the second argument of the concat function. The tooltip is repainted to display the second argument in bold font.

name=[concat(\$arg1 as xdt:anyAtomicType?, \$arg2 as xdt:anyAtomicType?, ...) as xs:string ematcl elect="concat(abs(\$v1), abs(\$v2))"></xs!:value-of> </xs!:template> t:stylesheet>

### Figure 58: XPath Tooltip Helper - Identify the concat Function's Second Argument

The tooltip helper is available also in the XPath toolbar and the XPath Builder view.

#### **Code Templates**

When the content completion is invoked by pressing (CTRL (Meta on Mac OS)+Space), it also presents a list of code templates specific to the type of the active editor. Such a code template provides a shortcut for inserting a small document fragment at the current caret position. Oxygen XML Developer plugin comes with a large set of ready-to use templates for XSL and XML Schema documents.

### The XSL code template called Template-Match-Mode

Typing t in an XSL document and selecting tmm in the content assistant pop-up window inserts the following template at the caret position in the document:

<xsl:template match="" mode="">
</xsl:template>

The user can easily define other templates. Also, the code templates can be shared with other users.

### The XSLT/XQuery Input View

The structure of the XML document associated to the edited XSLT stylesheet, or the structure of the source documents of the edited XQuery is displayed in a tree form in a view called **XSLT/XQuery Input.** The tree nodes represent the elements of the documents.

### The XSLT Input View

If you click a node, the corresponding template from the stylesheet is highlighted. A node can be dragged from this view and dropped in the editor area for quickly inserting xsl:template, xsl:for-each, or other XSLT elements that have the match/select/test attribute already completed. The value of the attribute is the correct XPath expression referring to the dragged tree node. This value is based on the current editing context of the drop spot.

| 📲 XSLT/XQuery Input 🛛 📃 🗖     |  |  |
|-------------------------------|--|--|
| xsl:stylesheet [personal.xsl] |  |  |
| a version                     |  |  |
| a xmlns:xsl                   |  |  |
| a 📲 xsl:template              |  |  |
| a match                       |  |  |
| ⊳ 📲 html                      |  |  |
| a 📲 xsl:element               |  |  |
| a name                        |  |  |
| T xsl:attribute               |  |  |
| T xsl:element                 |  |  |

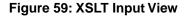

```
For example, for the following XML document:
 <personnel>
     <person id="Big.Boss">
         <name>
              <family>Boss</family>
              <given>Big</given>
          </name>
          <email>chief@oxygenxml.com</email>
          <link subordinates="one.worker"/>
     </person>
     <person id="one.worker">
          <name>
              <family>Worker</family>
              <given>One</given>
          </name>
          <email>one@oxygenxml.com</email>
          <link manager="Big.Boss"/>
     </person>
 </personnel>
and the following XSLT stylesheet:
 <?xml version="1.0" encoding="UTF-8"?>
 <xsl:stylesheet xmlns:xsl="http://www.w3.org/1999/XSL/Transform"
    version="2.0">
      <xsl:template match="personnel">
```

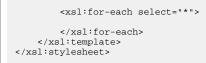

if you drag the given element and drop it inside the xsl:for-each element, the following popup menu is displayed:

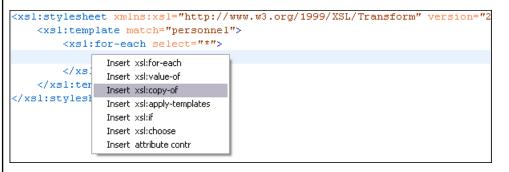

### Figure 60: XSLT Input Drag and Drop Popup Menu

Select for example Insert xsl:value-of and the result document is:

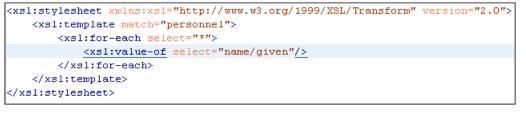

### Figure 61: XSLT Input Drag and Drop Result

### The XSLT Outline View

The XSLT **Outline** view displays the list of all the components (templates, attribute-sets, character-maps, variables, functions, keys, outputs) from both the edited stylesheet and its imports or includes. For XSL and XSD resources, the **Outline** view collects its components starting from the master files. The master files can be defined in the project or in the associated validation scenario. For further details about the **Master Files** support go to *Defining Master Files at Project Level*. To enable the **Outline** view, go to **Window > Show View > Other > oXygen > Outline**.

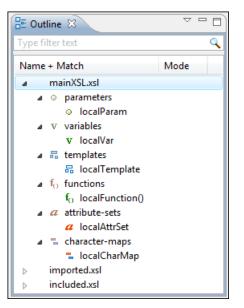

Figure 62: The XSLT Outline View

The following actions are available in the View menu on the Outline view action bar:

### Filter returns exact matches

The text filter of the **Outline** view returns only exact matches;

### Selection update on caret move

Controls the synchronization between **Outline** view and source document. The selection in the **Outline** view can be synchronized with the caret moves or the changes in the XSLT editor. Selecting one of the components from the **Outline** view also selects the corresponding item in the source document.

### **\*** Show XML structure

Displays the XML document structure in a tree-like structure.

#### Show all components

Displays all components that were collected starting from the main file. This option is set by default.

#### Show only local components

Displays the components defined in the current file only.

### Group by location/type

The stylesheet components can be grouped by location and type.

### **i** Show components

Shows the define patterns collected from the current document.

### **Flat presentation mode of the filtered results**

When active, the application flattens the filtered result elements to a single level.

### \* Show comments and processing instructions

Show/hide comments and processing instructions in the Outline view.

### ↔ Show element name

Show/hide element name.

### T Show text

Show/hide additional text content for the displayed elements.

### Show attributes

Show/hide attribute values for the displayed elements. The displayed attribute values can be changed from *the Outline preferences panel*.

### **©** Configure displayed attributes

Displays the XML Structured Outline preferences page.

The following contextual menu actions are available:

### Append Child

Displays a list of elements that can be inserted as children of the current element.

#### **Insert Before**

Displays a list of elements that can be inserted as siblings of the current element, before the current element.

### Insert After

Displays a list of elements that can be inserted as siblings of the current element, after the current element.

### <!- Toggle Comment

Comments/uncomments the currently selected element.

### Remove (Delete)

Removes the selected item from the stylesheet.

### Search References <u>Ctrl+Shift+R (Command+Shift+R on OS X)</u>

Searches all references of the item found at current cursor position in the defined scope, if any. See *Finding XSLT References and Declarations* for more details.

### Search References in...

Searches all references of the item found at current cursor position in the specified scope. See *Finding XSLT References and Declarations* for more details.

### **Component Dependencies**

Allows you to see the dependencies for the current selected component. See *Component Dependencies View* for more details.

### **EN** Rename Component in...

Renames the selected component. See XSLT Refactoring Actions for more details.

The stylesheet components information is presented on two columns: the first column presents the name and match attributes, the second column the mode attribute. If you know the component name, match or mode, you can search it in the **Outline** view by typing one of these pieces of information in the filter text field from the top of the view or directly on the tree structure. When you type de component name, match or mode in the text field, you can switch to the tree structure using:

- keyboard arrow keys
- Enter key
- Tab key

9

• Shift-Tab key combination

To switch from tree structure to the filter text field, you can use Tab and Shift-Tab.

**Tip:** The search filter is case insensitive. The following wildcards are accepted:

- \* any string
- ? any character
- , patterns separator

If no wildcards are specified, the string to search is used as a partial match (like \*textToFind\*).

On the XSLT Outline view, you have some contextual actions like: Edit Attributes, Cut, Copy, Delete.

The **Outline** content and the editing area are synchronized. When you select a component in the **Outline** view, its definition is highlighted in the editing area.

Oxygen XML Developer plugin allows you to sort the components of the tree in the Outline view.

**Note:** Sorting groups in the **Outline** view is not supported.

Oxygen XML Developer plugin has a predefined order of the groups in the Outline view:

- for location, the names of the files are sorted alphabetically. The main file is the one you are editing and it is located at the top of the list
- for type, the order is: parameters, variables, templates, functions, set attributes, character-map

**Note:** When no grouping is available and the table is not sorted, Oxygen XML Developer plugin sorts the components depending on their order in the document. Oxygen XML Developer plugin also takes into account the name of the file that the components are part of.

### **XSLT Stylesheet Documentation Support**

Oxygen XML Developer plugin offers built-in support for documenting XSLT stylesheets. If the expanded *QName* of the element has a non-null namespace URI, the xsl:stylesheet element may contain any element not from the XSLT namespace. Such elements are referred to as user-defined data elements. Such elements can contain the documentation for the stylesheet and its elements (top-level elements whose names are in the XSLT namespace). Oxygen XML Developer plugin offers its own XML schema that defines such documentation elements. The schema is named stylesheet\_documentation.xsd and can be found in

[OXYGEN\_DIR]/frameworks/stylesheet\_documentation. The user can also specify a custom schema in *XSL Content Completion options*.

When content completion is invoked inside an XSLT editor by pressing <u>Ctrl+Space (Command+Space on OS X)</u>, it offers elements from the XSLT documentation schema (either the built-in one or one specified by user).

In **Text** mode, to add documentation blocks while editing use the **Add component documentation** action available in the contextual menu.

If the caret is positioned inside the xsl:stylesheet element context, documentation blocks are generated for all XSLT elements. If the caret is positioned inside a specific XSLT element (like a template or a function), a documentation block is generated for that element only.

```
Example of a documentation block using Oxygen XML Developer plugin built-in schema
 <xd:doc>
    <xd:desc>
      <xd:p>Search inside parameter <xd:i>string</xd:i> for the last occurrence of parameter
      <xd:i>searched</xd:i>. The substring starting from the 0 position to the identified last occurrence will be returned. <xd:ref name="f:substring-after-last" type="function"
 xmlns:f="http://www.oxygenxml.com/doc/xsl/functions">See also</xd:ref></xd:p>
   </xd:desc>
   <xd:param name="string">
      <xd:p>String to be analyzed</xd:p>
    </xd:param>
   <xd:param name="searched">
      <xd:p>Marker string. Its last occurrence will be identified</xd:p>
   </xd:param>
   <xd:return>
      <xd:p>A substring starting from the beginning of <xd:i>string</xd:i> to the last
occurrence of <xd:i>searched</xd:i>. If no occurrence is found an empty string will be
      returned.</xd:p>
    </xd:return>
 </wd:doc>
```

### **Generating Documentation for an XSLT Stylesheet**

You can use Oxygen XML Developer plugin to generate detailed documentation in HTML format for the elements (top-level elements whose names are in the XSLT namespace) of an XSLT stylesheet. You are able to select what XSLT elements to include in the generated documentation and also the level of details to present for each of them. The elements are hyperlinked. To generate documentation in a custom format, other than HTML, you can edit the XSLT stylesheet used to generate the documentation, or create your own stylesheet.

To open the XSLT Stylesheet Documentation dialog, go to XML Tools > Generate Documentation > XSLT Stylesheet Documentation... action. You can also select Generate Stylesheet Documentation in the contextual menu of the Navigator.

| 😂 XSLT Styles              | heet Documentation                                                                                                    | X   |
|----------------------------|----------------------------------------------------------------------------------------------------|-----|
| Stylesheet UR<br>Output Se | RL [ile:/D:/Projects/runtime-EclipseApplication/Samples/samples/personal.xs                                                                                                    | 2 - |
|                            | HTML     Options                                                                                                    |     |
|                            | <ul> <li>\${cfn}.html</li> <li>✓ \$ Split output into multiple files</li> <li>ⓐ Split by location</li> <li>ⓐ Split by component</li> <li>ⓐ Split by namespace</li> <li>☑ Open in browser</li> </ul> | 2 • |
| ? Expo                     | ort settings Generate Close                                                                                                    |     |

Figure 63: The Output Panel of the XSLT Stylesheet Documentation Dialog

The **XSL URL** field of the dialog panel must contain the full path to the XSL Stylesheet file you want to generate documentation for. The stylesheet can be either a local or a remote one. You can also specify the path of the stylesheet using editor variables.

You can choose to split the output into multiple files using different split criteria. For large XSLT stylesheets being documented, choosing a different split criterion may generate smaller output files providing a faster documentation browsing.

The available split criteria are:

- by location Each output file contains the XSLT elements from the same stylesheet.
- by namespace Each output file contains information about elements with the same namespace.
- by component Each output file contains information about one stylesheet XSLT element.

| XSLT Stylesheet Documentation                                                                                                    |                                                                                                    |  |  |
|----------------------------------------------------------------------------------------------------|----------------------------------------------------------------------------------------------------|--|--|
| Stylesheet URL file:/D:/Projects/runtime-EclipseAppli<br>Output Settings                                                                                                    | cation/Samples/samples/personal.xs 🗸 👻 🗲                                                                                                    |  |  |
| Included components                                                                                                    | Included components details                                                                                                    |  |  |
| Image: Construction of the sector of the sector of the | <ul> <li>Documentation</li> <li>Used by</li> <li>Use comments</li> <li>Supersedes</li> <li>Namespace</li> <li>Overriding</li> <li>Location</li> <li>Return type</li> <li>Parameters</li> <li>Source</li> <li>References</li> <li>Import precedence</li> </ul> |  |  |
| Generate index Select all Export settings Load settings                                                                                                    | Import precedence    Deselect all      Generate   Close                                                                                                    |  |  |

### Figure 64: The Settings Panel of the XSLT Stylesheet Documentation Dialog

When you generate documentation for an XSLT stylesheet you can choose what XSLT elements to include in the output (templates, functions, global parameters, global variables, attribute sets, character maps, keys, decimal formats, output formats, XSLT elements from referenced stylesheets) and the details to include in the documentation:

- **Documentation** Shows the documentation for each XSLT element. For HTML format, the user-defined data elements that are recognized and transformed in documentation blocks of the XSLT elements they precede, are the ones from the following schemas:
  - Oxygen XML Developer plugin built-in XSLT documentation schema.
  - A subset of Docbook 5 elements. The recognized elements are: section, sect1 to sect5, emphasis, title, ulink, programlisting, para, orderedlist, itemizedlist.
  - A subset of DITA elements. The recognized elements are: concept, topic, task, codeblock, p, b, i, ul, ol, pre, sl, sli, step, steps, li, title, xref.
  - Full XHTML 1.0 support.
  - XSLStyle documentation environment. XSLStyle uses DocBook or DITA languages inside its own user-defined data elements. The supported DocBook and DITA elements are the ones mentioned above.
  - Doxsl documentation framework. Supported elements are: codefrag, description, para, docContent, documentation, parameter, function, docSchema, link, list, listitem, module, parameter, template, attribute-set;

Other XSLT documentation blocks that are not recognized will just be serialized inside an HTML pre element. You can change this behavior by using a *custom format* instead of the built-in *HTML format* and providing your own XSLT stylesheets.

- Use comments Controls whether the comments that precede an XSLT element is treated as documentation for the element they precede. Comments that precede or succeed the xsl:stylesheet element, are treated as documentation for the whole stylesheet. Please note that comments that precede an import or include directive are not collected as documentation for the imported/included module. Also comments from within the body of the XSLT elements are not collected at all.
- Namespace Shows the namespace for named XSLT elements.
- Location Shows the stylesheet location for each XSLT element.
- **Parameters** Shows parameters of templates and functions.
- References Shows the named XSLT elements that are referred from within an element.
- Used by Shows the list of all the XSLT elements that refer the current named element.
- Supersedes Shows the list of all the XSLT elements that are superseded the current element.

- **Overriding** Shows the list of all the XSLT elements that override the current element.
- Return type Shows the return type of the function.
- Source Shows the text stylesheet source for each XSLT element.
- Import precedence Shows the computed import precedence as declared in XSL transformation specifications.
- Generate index Creates an index with all the XSLT elements included in the documentation.
- Load settings / Export settings The current settings can be saved for further usage (for example for generating documentation from command-line interface) with the Export settings button, and reloaded when necessary with the Load settings button.

### **Generate Documentation in HTML Format**

The generated documentation looks like:

| Stylesheet documentation for: xslDo                                                            |                                                                                                    |                              |                                                                                                    | -                                                        |   |
|------------------------------------------------------------------------------------------------|----------------------------------------------------------------------------------------------------|------------------------------|----------------------------------------------------------------------------------------------------|----------------------------------------------------------|---|
| Table of Contents                                                                              | Main styleshe                                                                                                    | et xslDocHtml.xsl            | ſ                                                                                                    | Showing:                                                 | ) |
| Group by:                                                                                      | Documentation                                                                                                    |                              |                                                                                                    | •                                                        |   |
| unknownDocToHtml.xsl                                                                           |                                                                                                    | Description                  | diate XML format into XHTML.                                                                                                    | ✓ Used by                                                |   |
| Templates                                                                                      |                                                                                                    | XSLT stylesheet document     | tation can be generated in chunks. If the user choose                                                                                                    | <ul> <li>References</li> <li>Imported modules</li> </ul> |   |
| N serializeElement<br>idocSection/*                                                            |                                                                                                    | Table of contents file. This | s stylesheet. So this stylesheet will be apply on each<br>s stylesheet will transform each chunk file in a XHTML<br>n. Plus it will create a main file that will present the tab | Source Close                                             |   |
| [documentation]<br>* [serialize]                                                               |                                                                                                    |                              | is given by the variable mainFile                                                                                                    |                                                          |   |
| - docbookDocToHtmLxsI                                                                          | Imported<br>modules                                                                                                    |                              | anguageToHtml.xs1; docbookDocToHtml.xs1; doxsIDo<br>aownDocToHtml.xs1; xsIStyleDocToHtml.xs1                                                                                     | ocToHtml.xsi;                                            |   |
| Templates                                                                                      |                                                                                                    |                              |                                                                                                    |                                                          |   |
| emphasis[@role='underlii                                                                       | Template N c                                                                                                    | reateJsIdsArray              |                                                                                                    |                                                          |   |
| [documentation]<br>emphasis db5:emphasis<br>itemizedlist db5:itemizedli                        |                                                                                                    |                              |                                                                                                    |                                                          |   |
| listitem db5:listitem_[doc.<br>orderedlist db5:orderedlis<br>para db5:para_[documen            | Create a Javascript array that contains all the IDs to be expanded/collapsed when a specific detail must be shown/hiden for all XSLT elements from documentation. |                              |                                                                                                    |                                                          |   |
| programlisting db5:progra<br>sect1/title sect2/title sect2                                     |                                                                                                    | Parameters                   |                                                                                                    |                                                          |   |
| db5:sect1/db5:title db5:sect2<br>/db5:title db5:sect5/db5:title<br>section/title db5:section/d |                                                                                                    | arrayName                    |                                                                                                    |                                                          |   |
| section sect1 sect2 sect3<br>db5:section db5:sect1 db5:s                                       |                                                                                                    | The name of the array.       |                                                                                                    |                                                          |   |
| title db5:title [documenta<br>ulink db5:ulink [documen                                         | The nodes for which to generate the IDs. Each node represents a XSLT element detail (like References,<br>Documentation, Source).                                  |                              |                                                                                                    |                                                          |   |
| 🖃 docLanguageToHtml.xsl                                                                        | Namespace                                                                                                    | No namespace                 |                                                                                                    |                                                          |   |
| Templates a [documentation] docodocumentation]                                                 | Used by 😑                                                                                                    | Variables                    | attributesBoxes; charactersBoxes; docBoxes; imp<br>importsBoxes; includedFromBoxes; includesBoxe<br>parametersBoxes; referencesBoxes; sourceBoxe<br>usedByBoxes                  | s; overridingBoxes;                                      |   |
| desc [documentation]<br>doc [documentation]                                                    | References 😑                                                                                                    | Function                     | getDiMd(\$node as item())                                                                                                    |                                                          |   |

#### Figure 65: XSLT Stylesheet Documentation Example

The generated documentation includes the following:

- Table of Contents You can group the contents by namespace, location, or component type. The XSLT elements from each group are sorted alphabetically (named templates are presented first and the match ones second).
- Information about main, imported, and included stylesheets This information consists of:
  - XSLT modules included or imported by the current stylesheet
  - · the XSLT stylesheets where the current stylesheet is imported or included
  - the stylesheet location

| Stylesheet ta       | ble.xsl                                           |
|---------------------|---------------------------------------------------|
| Documentation       | Description                                       |
|                     | This file was created automatically by html2xhtml |
|                     | from the HTML stylesheets.                        |
| Included<br>modules | table.xsl                                         |
| Included from       | docbook.xsl                                       |

### Figure 66: Information About an XSLT Stylesheet

If you choose to split the output into multiple files, the table of contents is displayed in the left frame. The contents are grouped using the same criteria as the split.

After the documentation is generated, you can collapse details for some stylesheet XSLT elements using the **Showing** view.

| Showing:           |
|--------------------|
| Documentation      |
| 🔽 Parameters       |
| 🔽 Used by          |
| References         |
| 🖌 Included modules |
| 🖌 Included from    |
| Source             |
| Close              |

Figure 67: The Showing View

For each element included in the documentation, the section presents the element type followed by the element name (value of the name or match attribute for match templates).

| Function func:    | subst | ring-before-last                                                                          |                                                                                            |
|-------------------|-------|-------------------------------------------------------------------------------------------|--------------------------------------------------------------------------------------------|
| Documentation     | Ξ     | Description                                                                               |                                                                                            |
|                   |       | Get the substring befo                                                                    | re the last occurrence of the given substring                                              |
|                   |       | Parameters                                                                                |                                                                                            |
|                   |       | string                                                                                    |                                                                                            |
|                   |       | The string in which to                                                                    | coarch                                                                                     |
|                   |       | -                                                                                         | 5541011                                                                                    |
|                   |       | searched                                                                                  |                                                                                            |
|                   |       | The string to search                                                                      |                                                                                            |
|                   |       | Return                                                                                    |                                                                                            |
|                   |       | The substring starting                                                                    | from the start of the <b>string</b> to the index of the last occurrence of <b>searched</b> |
| Namespace         |       | http://www.oxygenxml.                                                                     | com/doc/xsl/functions                                                                      |
| Туре              |       | xs:string                                                                                 |                                                                                            |
| Used by           |       | Template                                                                                  | Nindex                                                                                     |
|                   |       | Function                                                                                  | func:substring-before-last(\$string as item(), \$searched as item())                       |
| D. f              | _     | Variable                                                                                  | indexFile                                                                                  |
| References        |       | Function                                                                                  | substring-before-last(\$string as item(), \$searched as item())                            |
| Parameters        |       | QName                                                                                     | Namespace                                                                                  |
|                   |       | searched                                                                                  | No namespace                                                                               |
|                   |       | string                                                                                    | No namespace                                                                               |
| Import precedence |       | 7                                                                                         |                                                                                            |
| Source            | Θ     | <pre><xsl:function as="xs:string" name="func:substring-before-last"></xsl:function></pre> |                                                                                            |
|                   |       |                                                                                           | able name="rec" select="func:substring-before-last(substring-afte                          |

### Figure 68: Documentation for an XSLT Element

### **Generate Documentation in a Custom Format**

XSLT stylesheet documentation can be also generated in a custom format. You can choose the format from the *XSLT Stylesheet Documentation dialog*. Specify your own stylesheet to transform the intermediary XML generated in the documentation process. You must write your stylesheet based on the schema xslDocSchema.xsd from [OXYGEN\_DIR]/frameworks/stylesheet\_documentation. You can create a custom format starting from one of the stylesheets used in the predefined HTML, PDF, and DocBook formats. These stylesheets are available in [OXYGEN\_DIR]/frameworks/stylesheet\_documentation/xsl.

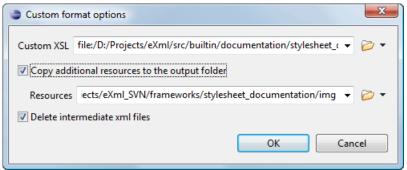

### Figure 69: The Custom Format Options Dialog

When using a custom format, you can also copy additional resources into the output folder or choose to keep the intermediate XML files created during the documentation process.

#### Generating Documentation From the Command Line Interface

You can export the settings of the **XSLT Stylesheet Documentation** dialog to an XML file by pressing the **Export settings** button. With the exported settings file, you can generate the same documentation from the command line by running the script stylesheetDocumentation.bat (on Windows) / stylesheetDocumentation.sh (on OS X / Unix / Linux) located in the Oxygen XML Developer plugin installation folder. The script can be integrated in an external batch process launched from the command-line interface.

The command-line parameter of the script is the relative path to the exported XML settings file. The files which are specified with relative paths in the exported XML settings are resolved relative to the script directory.

| Example of an XML Configuration File                                                                                                    |  |  |  |
|----------------------------------------------------------------------------------------------------|--|--|--|
| <pre>Example of an XML Configuration File  serialized&gt; serialized&gt;</pre> |  |  |  |
| <pre><boolean xml:space="preserve">true</boolean>  <field name="includeSimpleTypes"></field></pre>                                                                                                    |  |  |  |

```
<field name="includeGroups">
                    <Boolean xml:space="preserve">true</Boolean>
                </field>
                <field name="includeAttributesGroups">
                    <Boolean xml:space="preserve">true</Boolean>
                </field>
                <field name="includeRedefines">
                    <Boolean xml:space="preserve">true</Boolean>
                </field>
                <field name="includeReferencedSchemas">
                    <Boolean xml:space="preserve">true</Boolean>
                </field>
                <field name="detailsDiagram">
                    <Boolean xml:space="preserve">true</Boolean>
                </field>
                <field name="detailsNamespace">
                    <Boolean xml:space="preserve">true</Boolean>
                </field>
                <field name="detailsLocation">
                    <Boolean xml:space="preserve">true</Boolean>
                </field>
                <field name="detailsType">
                    <Boolean xml:space="preserve">true</Boolean>
                </field>
                <field name="detailsTypeHierarchy">
                    <Boolean xml:space="preserve">true</Boolean>
                </field>
                <field name="detailsModel">
                    <Boolean xml:space="preserve">true</Boolean>
                </field>
                <field name="detailsChildren">
                    <Boolean xml:space="preserve">true</Boolean>
                </field>
                <field name="detailsInstance">
                    <Boolean xml:space="preserve">true</Boolean>
                </field>
                <field name="detailsUsedby">
                    <Boolean xml:space="preserve">true</Boolean>
                </field>
                <field name="detailsProperties">
                    <Boolean xml:space="preserve">true</Boolean>
                </field>
                <field name="detailsFacets">
                    <Boolean xml:space="preserve">true</Boolean>
                </field>
                <field name="detailsAttributes">
                    <Boolean xml:space="preserve">true</Boolean>
                </field>
                <field name="detailsIdentityConstr">
                    <Boolean xml:space="preserve">true</Boolean>
                </field>
                <field name="detailsEscapeAnn">
                    <Boolean xml:space="preserve">true</Boolean>
                </field>
                <field name="detailsSource">
                    <Boolean xml:space="preserve">true</Boolean>
                </field>
                <field name="detailsAnnotations">
                    <Boolean xml:space="preserve">true</Boolean>
                </field>
            </xsdDocumentationOptions>
       </entry>
   </map>
</serialized>
```

### **Finding XSLT References and Declarations**

The following actions are available for search operations related with XSLT references and declarations:

- XSL > Search References Searches all references of the item found at current cursor position in the defined scope, if any. If a scope is defined but the current edited resource is not part of the range of determined resources, a warning dialog is shown. This dialog allows you to define another search scope.
- **contextual menu of current editor** > **Search** > **Search References in...** Searches all references of the item found at current cursor position in the file or files that you specify when define a scope in the dialog above.
- XSL > Search Declarations Searches all declarations of the item found at current cursor position in the defined scope, if any. If a scope is defined but the current edited resource is not part of the range of resources determined by this scope, a warning dialog is shown.

- **contextual menu of current editor** > **Search** > **Search Declarations in...** Searches all declarations of the item found at current cursor position in the file or files that you specify when define a new scope.
- XSL > Search Occurrences in File Searches all occurrences of the item at the caret position in the currently edited file.
- XSL > Show Definition Moves the cursor to the location of the definition of the current item.

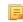

**Note:** You can also use the <u>Ctrl+Click (Command+Click on OS X)</u> shortcut on a reference to display its definition.

### **Highlight Component Occurrences**

When a component (for example variable or named template) is found at current cursor position, Oxygen XML Developer plugin performs a search over the entire document to find the component declaration and all its references. When found, they are highlighted both in the document and in the stripe bar, at the right side of the document.

**Note:** Oxygen XML Developer plugin also supports occurrences highlight for template modes.

Customizable colors are used: one for the component definition and another one for component references. Occurrences are displayed until another component is selected and a new search is performed. All occurrences are removed when you start to edit the document.

This feature is on by default. to configure it, *open the Preferences dialog* and go to Editor > Mark Occurrences. A search can also be triggered with the Search > Search Occurrences in File Ctrl+Shift+U (Command+Shift+U on OS X) contextual menu action. Matches are displayed in separate tabs of the Results view.

### **XSLT Refactoring Actions**

Oxygen XML Developer plugin offers a set of actions that allow changing the structure of an XSLT stylesheet without changing the results of running it in an XSLT transformation. Depending on the selected text, the next refactoring actions are available:

- **XSL** >  $\mathbf{\overline{P}}$  > Extract template... Extracts the selected XSLT instructions sequence into a new template. Opens a dialog that allows you to specify the name of the new template to be created. The possible changes to perform on the document can be previewed before altering the document. After pressing OK, the template is created and the selection is replaced with a <xsl:call-template> instruction referring the newly created template.
  - **Note:** This action is available only when the selection contains well-formed elements.
  - **Note:** The newly created template is indented and its name is highlighted in the <xsl:call-template> element.
  - **Note:** This refactoring action is also proposed by the *Quick Assist support*.
- **XSL** >  $\mathbb{E}$  > Move to another stylesheet... Allows you to move one or more XSLT global components (templates, functions or parameters) to another stylesheet. Active only when these components are selected. Follow these steps:
  - execute the **Move to another stylesheet** action. You will be prompted to select the destination stylesheet, which can be: a new stylesheet or an already existing one.
  - press the **Choose** button to navigate to the destination stylesheet file. Oxygen XML Developer plugin will automatically check if the destination stylesheet is already contained by the hierarchy of the current stylesheet. If it is not contained, choose if the destination stylesheet will be referred (imported or included) or not from the current stylesheet. The following options are available:
    - Include the current stylesheet will use an xsl:include instruction to refer the destination stylesheet;
    - Import the current stylesheet will use an xsl:import instruction to refer the destination stylesheet;
    - None there will be created no relation between the current and destination stylesheets.

- press the **Move** button to move the components to the destination stylesheet. After the action's execution, the moved components are highlighted in the destination stylesheet.
  - Note: This refactoring action is also proposed by the *Quick Assist support*.
- XSL > Convert attributes to xsl:attributes... Converts the attributes from the selected element and represents each of them with an <xsl:attribute> instruction. For example from the following element:

<person id="Big{test}Boss"/>

#### you obtain:

E.

- XSL > Extract local variable Allows you to create a new local variable by extracting the selected XPath expression. After creating the new local variable before the current element, Oxygen XML Developer plugin allows you to edit in-place the variable's name.
  - **Note:** The action is active on a selection made inside an attribute that contains an XPath expression.
  - **Note:** This refactoring action is also proposed by the *Quick Assist support*.
- **XSL** > **Extract global variable** Allows you to create a new global variable by extracting the selected XPath expression. After creating the new global variable, Oxygen XML Developer plugin allows you to edit in-place the variable's name.
  - **Note:** The action is active on a selection made inside an attribute that contains an XPath expression.
  - **Note:** Oxygen XML Developer plugin checks if the selected expression depends on local variables or parameters that are not available in the global context where the new variable is created.
  - **Note:** This refactoring action is also proposed by the *Quick Assist support*.
- XSL > Extract template parameter Allows you to create a new template parameter by extracting the selected XPath expression. After creating the new parameter, Oxygen XML Developer plugin allows you to edit in-place its name.
  - **Note:** The action is active on a selection made inside an attribute that contains an XPath expression.
  - **Note:** This refactoring action is also proposed by the *Quick Assist support*.
- XSL > Extract global parameter Allows you to create a new global parameter by extracting the selected XPath expression. After creating the new parameter, Oxygen XML Developer plugin allows you to edit in-place its name.
  - **Note:** The action is active on a selection made inside an attribute that contains an XPath expression.
  - **Note:** Oxygen XML Developer plugin checks if the selected expression depends on local variables or parameters that are not available in the global context where the new parameter is created.
  - **Note:** This refactoring action is also proposed by the *Quick Assist support*.
- **contextual menu of current editor** > **Refactoring** >  $\mathbb{P}^{\mathbb{N}}$  **Rename Component in...** Renames the selected component. Specify the new name for the component and the files affected by the modification as described for *XML Schema*.

Note: This refactoring action is also proposed by the Quick Assist support.

To watch our video demonstration about XSLT refactoring, go to http://oxygenxml.com/demo/XSL\_Refactoring.html.

### **XSLT Resource Hierarchy/Dependencies View**

The **Resource Hierarchy/Dependencies** view allows you to see the hierarchy/dependencies for a stylesheet. To open this view, go to **Window** > **Show View** > **Other** > **oXygen** > **Resource Hierarchy/Dependencies**.

If you want to see the hierarchy of a stylesheet, select the desired stylesheet in the project view and choose **Resource Hierarchy** from the contextual menu.

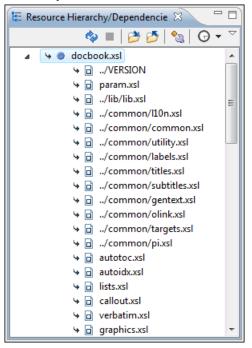

### Figure 70: Resource Hierarchy/Dependencies View - Hierarchy for docbook.xsl

If you want to see the dependencies of a stylesheet, select the desired stylesheet in the project view and choose **Resource Dependencies** from the contextual menu.

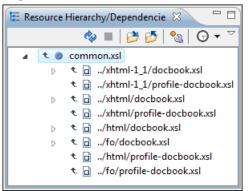

### Figure 71: Resource Hierarchy/Dependencies View - Dependencies for common.xsl

The following actions are available in the **Resource Hierarchy/Dependencies** view:

Ò

Refreshes the Hierarchy/Dependencies structure.

```
Stops the hierarchy/dependencies computing.
```

### ð

Allows you to choose a resource to compute the hierarchy structure.

### ð

Allows you to choose a resource to compute the dependencies structure.

### <u>୍</u>ଦ୍ଧ

Allows you to configure a scope to compute the dependencies structure. There is also an option for automatically using the defined scope for future operations.

### Θ

Provides access to the list of previously computed dependencies. Use the **\*** Clear history button to remove all items from this list.

The contextual menu contains the following actions:

### Open

Opens the resource. You can also double-click a resource in the Hierarchy/Dependencies structure to open it.

#### **Copy location**

Copies the location of the resource.

#### Move resource

Moves the selected resource.

#### Rename resource

Renames the selected resource.

#### Show Resource Hierarchy

Shows the hierarchy for the selected resource.

#### Show Resource Dependencies

Shows the dependencies for the selected resource.

#### Add to Master Files

Adds the currently selected resource in *the Master Files directory*.

#### Expand All

Expands all the children of the selected resource from the Hierarchy/Dependencies structure.

#### **Collapse All**

7

Collapses all children of the selected resource from the Hierarchy/Dependencies structure.

**Tip:** When a recursive reference is encountered in the Hierarchy view, the reference is marked with a special icon **q**.

#### Moving/Renaming XSLT Resources

You are able to move and rename a resource presented in the **Resource/Hierarchy Dependencies** view, using the **Rename resource** and **Move resource** refactoring actions from the contextual menu.

When you select the **Rename** action in the contextual menu of the **Resource/Hierarchy Dependencies** view, the **Rename resource** dialog is displayed. The following fields are available:

- New name presents the current name of the edited resource and allows you to modify it;
- Update references enable this option to update the references to the resource you are renaming.

When you select the **Move** action from the contextual menu of the **Resource/Hierarchy Dependencies** view, the **Move resource** dialog is displayed. The following fields are available:

- **Destination** presents the path to the current location of the resource you want to move and gives you the option to introduce a new location;
- New name presents the current name of the moved resource and gives you the option to change it;
- Update references of the moved resource(s) enable this option to update the references to the resource you are moving, in accordance with the new location and name.

In case the **Update references of the moved resource(s)** option is enabled, a **Preview** option which opens the **Preview** dialog is available for both actions. The **Preview** dialog presents a list with the resources that are updated.

### **Component Dependencies View**

The Component Dependencies view allows you to see the dependencies for a selected XSLT component. You can open the view from Window > Show View > Other > oXygen > Component Dependencies.

If you want to see the dependencies of an XSLT component, select the desired component in the editor and choose the **Component Dependencies** action from the contextual menu. The action is available for all named components (templates, variables, parameters, attribute sets, keys, functions, outputs).

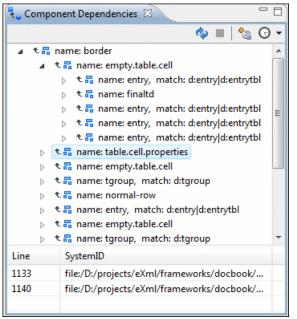

### Figure 72: Component Dependencies View - Hierarchy for table.xsl

In the Component Dependencies view you have several actions in the toolbar:

Ó

Refreshes the dependencies structure.

Stops the dependencies computing.

°\_\_\_\_

Allows you to configure a search scope to compute the dependencies structure. You can decide to use automatically the defined scope for future operations by checking the corresponding checkbox.

Θ

Allows you to repeat a previous dependencies computation.

The following actions are available on the contextual menu:

#### Go to First Reference

Selects the first reference of the referred component from the current selected component in the dependencies tree.

#### Go to Component

Shows the definition of the current selected component in the dependencies tree.

👔 🛛 Tip:

If a component contains multiple references to another, a small table is shown containing all references.

When a recursive reference is encountered, it is marked with a special icon q.

### **XSLT Quick Assist Support**

The **Quick Assist** support helps you to rapidly access search and refactoring actions. If one or more actions are available in the current context, they are accessible via a yellow bulb help marker placed on the cursor line, in the editor line number stripe. Also, you can invoke the **Quick Assist** menu if you press Ctrl + 1 keys (Meta 1 on Mac OS X) on your keyboard.

Two categories of actions are available in the Quick Assist menu:

- actions available on a selection made inside an attribute that contains an XPath expression:
  - Extract template Extracts the selected XSLT instructions sequence into a new template.
  - Move to another stylesheet Allows you to move one or more XSLT global components (templates, functions or parameters) to another stylesheet.
  - Extract local variable Allows you to create a new local variable by extracting the selected XPath expression.
  - Extract global variable Allows you to create a new global variable by extracting the selected XPath expression.
  - **Extract template parameter** Allows you to create a new template parameter by extracting the selected XPath expression.
  - **Extract global parameter** Allows you to create a new global parameter by extracting the selected XPath expression.

|                                  | <pre>:name/p:family/text()"/&gt;</pre>         | Extract the selected text to a new local variable |
|----------------------------------|------------------------------------------------|---------------------------------------------------|
| <pre>ksl:text&gt; select="</pre> | V Extract local variable                       |                                                   |
| Seree                            | V Extract global variable                      |                                                   |
|                                  | <ul> <li>Extract template parameter</li> </ul> |                                                   |
|                                  | <ul> <li>Extract global parameter</li> </ul>   |                                                   |
| vidth">12                        |                                                |                                                   |
| size="3">                        |                                                |                                                   |
| ect=" <b>p:ema</b>               | <pre>il/text()"/&gt;</pre>                     |                                                   |

### Figure 73: XSLT Quick Assist Support - Refactoring Actions

• actions available when the cursor is positioned over the name of a component:

### Rename Component in...

Renames the component and all its dependencies.

#### **Search Declarations**

Searches the declaration of the component in a predefined scope. It is available only when the context represents a component name reference.

#### Search References

Searches all references of the component in a predefined scope.

#### **Component Dependencies**

Searches the component dependencies in a predefined scope.

### Change Scope...

Configures the scope that will be used for future search or refactor operations.

### **Rename Component**

Allows in-place editing of the current component. When you use in-place editing, the component and all its references in the document are decorated with a thin border. All the changes you make to the component at caret position are updated in real time to all component's occurrences. To exit in-place editing, press either the <u>Esc</u> or <u>Enter</u> key on your keyboard.

### Search Occurrences

Searches all occurrences of the component within the current file.

| <pre>name="family" select="p:name/p:family"/&gt;</pre>                         |                                                    |                                                       |  |
|--------------------------------------------------------------------------------|----------------------------------------------------|-------------------------------------------------------|--|
| <pre>select="\$fa (sl:text&gt;</pre>                                           | Rename Component in                                | Renames the component and updates all its references. |  |
| <pre>select="p:n</pre>                                                         | Search Declarations in Workspace (Alt+Shift+S, D)  |                                                       |  |
|                                                                                | Search References in Workspace (Alt+Shift+S, R)    |                                                       |  |
|                                                                                | Component Dependencies in Workspace (Ctrl+Shift+H) |                                                       |  |
|                                                                                | Rename Component (Alt+Shift+R)                     |                                                       |  |
| /idth">120 </th <td>Search Occurrences in file (Alt+Shift+S, O)</td> <td></td> | Search Occurrences in file (Alt+Shift+S, O)        |                                                       |  |
| ize="3">                                                                       | Sa Change scope                                    |                                                       |  |
| <pre>ect="p:email</pre>                                                        |                                                    |                                                       |  |
|                                                                                |                                                    |                                                       |  |

Figure 74: XSLT Quick Assist Support - Component Actions

### **XSLT Quick Fix Support**

The Oxygen XML Developer plugin Quick Fix support helps you resolve different errors that appear in a stylesheet by offering quick fixes to problems like a missing template, misspelled template name, missing function or references to an undeclared variable or parameter.

| <b>?</b>     |                           | <pre><xsl:variable name="rec" select="func:substa&lt;/pre&gt;&lt;/th&gt;&lt;th&gt;&lt;pre&gt;ing-after(\$after, \$searched)"></xsl:variable></pre> |                                                 |
|--------------|---------------------------|----------------------------------------------------------------------------------------------------|-------------------------------------------------|
| 943 ▽        | 0                         | Function "func:substring-after()" has not been defined                                                                                             | Create a new function                           |
| 944 ▽<br>945 | $\mathbf{f}_{\mathrm{O}}$ | Create function "func:substring-after(param0,param1)"                                                                                              | "func:substring-after(param0,param1)",<br>file. |
| 946          | -                         | Change reference to "func:substring-after-last()"                                                                                                  | The.                                            |
| 947 🗢        | 2                         | Change reference to "func:substring-before-last()"                                                                                                 | L                                               |
| 948          |                           | <xsl:value-of select="\$rec"></xsl:value-of>                                                                                                    |                                                 |

### Figure 75: XSLT Functions Quick Fix

To activate the feature, when Oxygen XML Developer plugin finds a validation error in an XSLT stylesheet, place the caret in the highlighted area of text. If Oxygen XML Developer plugin can provide a quick fix for that error, the **b** icon is displayed in the left side stripe. When you click this icon, the list of available fixes is displayed. Also, you can invoke the quick fix menu if you press **Ctrl** + **1** on your keyboard.

Note: The quick fixes are available only when validating an XSLT file with Saxon HE/PE/EE.

| <b>?</b> ⊽[ |   | <pre>xsl:when_test="\$criteria = \$chunkVal</pre> | lueLoc">                               |
|-------------|---|---------------------------------------------------|----------------------------------------|
| 808         | 0 | Variable "chunkValueLoc" has not been declared    | Create a new global variable with name |
| 809<br>810  | v | Create global variable "chunkValueLoc"            | chunkValueLoc", in the current file.   |
| 811 🗸       | v | Create local variable "chunkValueLoc"             | amespace">                             |
| 812         | • | Create global parameter "chunkValueLoc"           | pace>                                  |
| 813 🗢       | 0 | Create function parameter "chunkValueLoc"         |                                        |
| 814 🗢       | * | Change reference to "chunkValueComponent"         |                                        |
| 815         | * | Change reference to "chunkValueLocation"          |                                        |
| 816         | * | Change reference to "chunkValueNamespace"         |                                        |
| 817<br>818  | * | Change reference to "chunkValueNone"              | herwise>                               |

### Figure 76: XSLT Variables and Parameters Quick Fix

Oxygen XML Developer plugin provides quick fixes for the following cases:

- **Template does not exist**, when the template name referred in a call-template element does not exist. The following fixes are available:
  - **Create template "templateName"** creates a template and generates its corresponding parameters. The template name and parameter names and types are collected from the call-template element.
  - **Change reference to ''newTemplateName''** changes the name of the missing template referred in the call-template element. The proposed new names are the existing templates with names similar with the missing one.
- **Variable/Parameter not declared**, when a parameter or variable reference cannot be found. The following fixes are available:
  - **Create global variable ''varName''** creates a global variable with the specified name in the current stylesheet. The new variable is added at the beginning of the stylesheet after the last global variable or parameter declaration.
  - Create global parameter "paramName" creates a global parameter with the specified name in the current stylesheet. The new parameter is added at the beginning of the stylesheet after the last global parameter or variable declaration.
  - Create local variable "varName" creates a local variable with the specified name before the current element.
  - **Create template parameter "paramName"** creates a new parameter with the specified name in the current template. This fix is available if the error is located inside a template.
  - **Create function parameter "paramName"** creates a new parameter with the specified name in the current function. This fix is available if the error is located inside a function.
  - **Change reference to ''varName''** changes the name of the referred variable/parameter to an existing local or global variable/parameter, that has a similar name with the current one.
- **Parameter from a called template is not declared**, when a parameter referred from a call-template element is not declared. The following fixes are available:
  - Create parameter "paramName" in the template "templateName" creates a new parameter with the specified name in the referred template.
  - **Change "paramName" parameter reference to "newParamName"** changes the parameter reference from the call-template element to a parameter that is declared in the called template.
  - **Remove parameter "paramName" from call-template** removes the parameter with the specified name from the call-template element.
- No value supplied for required parameter, when a required parameter from a template is not referred in a call-template element. The following quick-fix is available::
  - Add parameter "paramName" in call-template creates a new parameter with the specified name in call-template element.
- **Function ''prefix:functionName()'' has not been defined**, when a function declaration is not found. The following quick fixes are available:
  - Create function "prefix:functionName(param1, param2)" creates a new function with the specified signature, after the current top level element from stylesheet.
  - **Change function to ''newFunctionName(..)**'' changes the referred function name to an already defined function. The proposed names are collected from functions with similar names and the same number of parameters.
- Attribute-set "attrSetName" does not exist, when the referred attribute set does not exist. The following quick fixes are available:
  - **Create attribute-set "attrSetName"** creates a new attribute set with the specified name, after the current top level element from stylesheet.
  - Change reference to "attrSetName" changes the referred attribute set to an already defined one.
- Character-map "chacterMap" has not been defined, when the referred character map declaration is not found. The following quick fixes are available:
  - Create character-map "characterMapName" creates a new character map with the specified name, after the current top level element from stylesheet.

• Change reference to "characterMapName" - changes the referred character map to an already defined one.

## XSLT Unit Test (XSpec)

XSpec is a behavior driven development (BDD) framework for XSLT and XQuery. XSpec consists of a syntax for describing the behavior of your XSLT or XQuery code, and some code that enables you to test your code against those descriptions.

To create an XSLT Unit Test, go to File > New > XSLT Unit Test. You can also create an XSLT Unit Test from the contextual menu of an XSL file in the **Project** view. Oxygen XML Developer plugin allows you to customize the XSpec document when you create it. In the customization dialog, you can enter the path to an XSL document or to a master XSL document.

To run an XSLT Unit Test, open the XSPEC file in an editor and click ( Apply Transformation Scenario(s) on the main toolbar.

**Note:** The transformation scenario is defined in the XSPEC *document type*.

When you create an XSpec document based on an XSL document, Oxygen XML Developer plugin uses information from the validation and transformation scenarios associated with the XSL file. From the transformation scenario Oxygen XML Developer plugin uses extensions and properties of Saxon 9.5.1.7, improving the ANT scenario associated with the XSpec document.

| New                                                         |          |
|-------------------------------------------------------------|----------|
| Select a wizard<br>A wizard that creates new XSLT Unit Test |          |
| <u>W</u> izards:                                            |          |
| xslt                                                        | <u>a</u> |
| ⊘ <oxygen></oxygen> ☑ XSLT Unit Test                        |          |
|                                                             |          |
| (?) < <u>B</u> ack <u>Next</u> > <u>Finish</u>              | Cancel   |

### Figure 77: The New XSLT Unit Test wizard

An XSpec file contains one, or more test scenarios. You can test a stylesheet in one of the following ways:

• test an entire stylesheet;

Testing is performed in a certain context. You can define a context as follows:

• inline context - building the test based on a string;

```
<x:scenario label="when processing a para element">
    <x:context>
        <para>...</para>
    </x:context>
    ...
    </x:scenario>
```

based on an external file, or on a part of an external file extracted with an XPath expression.

• test a function;

```
<x:scenario label="when capitalising a string">
  <x:call function="eg:capital-case">
        <x:param select="'an example string'" />
        <x:param select="true()" />
        </x:call>
        ...
        </x:scenario>
```

test a template with a name.

```
<x:call template="createTable">
    <x:param name="nodes">
        <value>A</value>
        <value>A</value>
        </value>
        </x:param>
        <x:param name="cols" select="2" />
</x:call>
```

You are able to refer test files between each other, which allows you to define a suite of tests. For further details about test scenarios, go to *http://code.google.com/p/xspec/wiki/WritingScenarios*.

# **Editing XML Schemas**

An XML Schema describes the structure of an XML document and is used to validate XML document instances against it, to check that the XML instances conform to the specified requirements. If an XML instance conforms to the schema then it is said to be valid, otherwise it is invalid.

Two editing modes are provided for working with XML Schema: the usual *Text* editing mode and the visual *Design* editing mode.

Oxygen XML Developer plugin offers support both for XML schema 1.0 and 1.1.

### XML Schema Diagram Editing Mode

This section explains how to use the graphical diagram of a W3C XML Schema.

#### Introduction

XML Schemas enable document designers to specify the allowed structure and content of an XML document and to check if an XML document is valid.

Oxygen XML Developer plugin provides a simple and expressive **Design** mode for editing XML Schemas. The schema diagram helps both the content authors who want to understand a schema and schema designers who develop complex schemas.

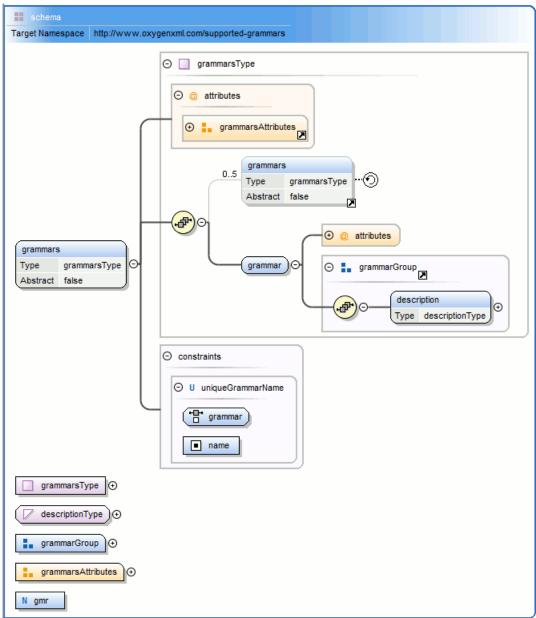

### Figure 78: XML Schema Diagram

To watch our video demonstration about the basic aspects of designing an XML Schema using the new Schema Editor, go to *http://oxygenxml.com/demo/XML\_Schema\_Editing.html*.

### **XML Schema Components**

A schema diagram contains a series of interconnected components. To quickly identify the relation between two connected components, the connection is represented as:

• a thick line to identify a connection with a required component (in the following image, family is a required element);

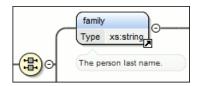

• a thin line to identify a connection with an optional component (in the following image, email is an optional element).

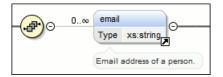

The following topics explain in detail all available components and their symbols as they appear in an XML schema diagram.

### xs:schema

Target Namespace http://www.oxygenxml.com/supported-grammars

Defines the root element of a schema. A schema document contains representations for a collection of schema components, e.g. type definitions and element declarations, which have a common target namespace. See more info at *http://www.w3.org/TR/xmlschema11-1/#element-schema*.

By default it displays the *targetNamespace* property when rendered.

xs:schema properties

| Property Name           | Description                                                                                    | Possible Values                                                                                                    |
|-------------------------|------------------------------------------------------------------------------------------------|----------------------------------------------------------------------------------------------------|
| Target Namespace        | The schema target namespace.                                                                   | Any URI                                                                                                    |
| Element Form Default    | Determining whether local element<br>declarations will be<br>namespace-qualified by default.   | qualified, unqualified, [Empty]. Default value is unqualified.                                                                                                    |
| Attribute Form Default  | Determining whether local attribute<br>declarations will be<br>namespace-qualified by default. | qualified, unqualified, [Empty]. Default value is unqualified.                                                                                                    |
| Block Default           | Default value of the block attribute<br>of xs:element and<br>xs:complexType.                   | #all, extension, restriction, substitution,<br>restriction extension, restriction<br>substitution, extension substitution,<br>restriction extension substitution,<br>[Empty]. |
| Final Default           | Default value of the final attribute<br>of xs:element and<br>xs:complexType.                   | #all, restriction, extension, restriction extension, [Empty].                                                                                                    |
| Default Attributes      | Specifies a set of attributes that apply<br>to every complex Type in a schema<br>document.     | Any.                                                                                                    |
| Xpath Default Namespace | The default namespace used when the XPath expression is evaluated.                             | ##defaultNamespace,<br>##targetNamespace, ##local.                                                                                                    |
| Version                 | Schema version                                                                                 | Any token.                                                                                                    |
| ID                      | The schema id                                                                                  | Any ID.                                                                                                    |
| Component               | The edited component name.                                                                     | Not editable property.                                                                                                    |
| SystemID                | The schema system id                                                                           | Not editable property.                                                                                                    |

### xs:element

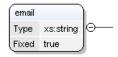

Defines an element. An element declaration is an association of a name with a type definition, either simple or complex, an (optional) default value and a (possibly empty) set of identity-constraint definitions. See more info at *http://www.w3.org/TR/xmlschema11-1/#element-element*.

An element by default displays the following properties when rendered in the diagram: *default*, *fixed*, *abstract* and *type*. When referenced or declared locally, the element graphical representation also contains the value for the *minOccurs* and *maxOccurs* properties (for 0..1 and 1..1 occurs the values are implied by the connector style) and the connectors to the element are drawn using dotted lines if the element is optional.

| Property Name | Description                                                           | Possible Values                                                                                                    | Mentions                                                                                                    |
|---------------|-----------------------------------------------------------------------|----------------------------------------------------------------------------------------------------|----------------------------------------------------------------------------------------------------|
| Name          | The element name.<br>Always required.                                 | Any NCName for<br>global or local<br>elements, any QName<br>for element references.                                                                                                    | If missing, will be<br>displayed as<br>'[element]' in diagram.                                                |
| Is Reference  | When set, the local<br>element is a reference<br>to a global element. | true/false                                                                                                    | Appears only for local elements.                                                                              |
| Туре          | The element type.                                                     | All declared or built-in<br>types. In addition, the<br>following anonymous<br>types are available:<br>[ST-restriction],<br>[ST-union], [ST-list],<br>[CT-anonymous],<br>[CT-extension SC],<br>[CT-restriction SC],<br>[CT-restriction CC],<br>[CT-extension CC]. | references, the value is                                                                                      |
| Base Type     | The<br>extended/restricted<br>base type.                              | All declared or built-in types                                                                                                    | For elements with<br>complex type, with<br>simple or complex<br>content.                                      |
| Mixed         | Defines if the complex<br>type content model<br>will be mixed.        | true/false                                                                                                    | For elements with complex type.                                                                               |
| Content       | The content of the complex type.                                      | simple/complex                                                                                                    | For elements with<br>complex type which<br>extends/restricts a base<br>type. It is<br>automatically detected. |
| Content Mixed | Defines if the complex content model will be mixed.                   | true/false                                                                                                    | For elements with complex type which has a complex content.                                                   |

xs:element properties

| Property Name      | Description                                                                                                    | Possible Values                                                                            | Oxygen XML Developer                                           | r8 |  |
|--------------------|----------------------------------------------------------------------------------------------------|--------------------------------------------------------------------------------------------|----------------------------------------------------------------|----|--|
| Default            | Default value of the                                                                                                    | Any string                                                                                 | The fixed and default                                          |    |  |
| Detaut             | element. A default<br>value is automatically<br>assigned to the<br>element when no other<br>value is specified.                                                                                                    | Any sung                                                                                   | attributes are mutually exclusive.                             |    |  |
| Fixed              | A simple content<br>element may be fixed<br>to a specific value<br>using this attribute. A<br>fixed value is also<br>automatically assigned<br>to the element and you<br>cannot specify another<br>value.                                                              | Any string                                                                                 | The fixed and default<br>attributes are mutually<br>exclusive. |    |  |
| Min Occurs         | Minimum number of occurrences of the element.                                                                                                    | A numeric positive<br>value. Default value is<br>1                                         | Only for<br>references/local<br>elements                       |    |  |
| Max Occurs         | Maximum number of occurrences of the element.                                                                                                    | A numeric positive<br>value. Default value is<br>1                                         | Only for<br>references/local<br>elements                       |    |  |
| Substitution Group | Qualified name of the<br>head of the<br>substitution group to<br>which this element<br>belongs.                                                                                                    | All declared elements.<br>For XML Schema 1.1<br>this property supports<br>multiple values. | -                                                              |    |  |
| Abstract           | Controls whether the<br>element may be used<br>directly in instance<br>XML documents.<br>When set to true, the<br>element may still be<br>used to define content<br>models, but it must be<br>substituted through a<br>substitution group in<br>the instance document. | true/false                                                                                 | For global elements<br>and element references                  |    |  |
| Form               | Defines if the element<br>is "qualified" (i.e.,<br>belongs to the target<br>namespace) or<br>"unqualified" (i.e.,<br>doesn't belong to any<br>namespace).                                                                                                    | unqualified/qualified                                                                      | Only for local<br>elements                                     |    |  |
| Nillable           | When this attribute is<br>set to true, the element<br>can be declared as nil<br>using an xsi:nil<br>attribute in the<br>instance documents.                                                                                                    | true/false                                                                                 | For global elements<br>and element references                  |    |  |

| Property Name    | Description                                                                                                    | Possible Values                                                                                                    | Mentions                                      |  |
|------------------|----------------------------------------------------------------------------------------------------|----------------------------------------------------------------------------------------------------|-----------------------------------------------|--|
| Target Namespace | Specifies the target<br>namespace for local<br>element and attribute<br>declarations. The<br>namespace URI may<br>be different from the<br>schema target<br>namespace. This<br>property is available<br>for local elements<br>only.                                                                                                    | Not editable property.                                                                                                    | For all elements.                             |  |
| Block            | Controls whether the<br>element can be subject<br>to a type or<br>substitution group<br>substitution. '#all'<br>blocks any<br>substitution,<br>'substitution' blocks<br>any substitution<br>through substitution<br>groups and<br>'extension'/restriction'<br>block any substitution<br>(both through<br>xsi:type and<br>substitution groups) by<br>elements or types,<br>derived respectively<br>by extension or<br>restriction from the<br>type of the element. Its<br>default value is<br>defined by the<br>blockDefault<br>attribute of the parent<br>xs:schema. | #all, restriction,<br>extension, substitution,<br>extension substitution,<br>restriction substitution,<br>restriction extension<br>substitution | For global elements<br>and element references |  |
| Final            | Controls whether the<br>element can be used as<br>the head of a<br>substitution group for<br>elements whose types<br>are derived by<br>extension or restriction<br>from the type of the<br>element. Its default<br>value is defined by the<br>finalDefault<br>attribute of the parent<br>xs:schema.                                                                                                    | #all, restriction,<br>extension, restriction<br>extension, [Empty]                                                                              | For global elements<br>and element references |  |
| ID               | The component id.                                                                                                    | Any id                                                                                                    | For all elements.                             |  |

| Property Name | Description                | Possible Values        | Mentions          |
|---------------|----------------------------|------------------------|-------------------|
| Component     | The edited component name. | Not editable property. | For all elements. |
| Namespace     | The component namespace.   | Not editable property. | For all elements. |
| System ID     | The component system id.   | Not editable property. | For all elements. |

### xs:attribute

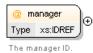

Defines an attribute. See more info at http://www.w3.org/TR/xmlschema11-1/#element-attribute.

An attribute by default displays the following properties when rendered in the diagram: *default, fixed, use* and *type*. Connectors to the attribute are drawn using dotted lines if the attribute use is optional. The attribute name is stroked out if prohibited.

xs:attribute properties

| Property Name | Description                                                                                                    | Possible Value                                                                                                    | Mentions                                                                                                    |
|---------------|----------------------------------------------------------------------------------------------------|----------------------------------------------------------------------------------------------------|----------------------------------------------------------------------------------------------------|
| Name          | Attribute name. Always required.                                                                                                    | Any NCName for<br>global/local attributes, all<br>declared attributes' QName<br>for references.                                                                                                    | For all local or global<br>attributes. If missing, will be<br>displayed as '[attribute]' in<br>the diagram. |
| Is Reference  | When set, the local attribute is a reference.                                                                                                    | true/false                                                                                                    | For local attributes.                                                                                       |
| Туре          | Qualified name of a simple type.                                                                                                    | All global simple types and<br>built-in simple types. In<br>addition another 3 proposals<br>are present: [anonymous<br>restriction], [anonymous<br>list], [anonymous union] for<br>creating anonymous simple<br>types more easily. | references, the type is set to                                                                              |
| Default       | Default value. When<br>specified, an attribute is<br>added by the schema<br>processor (if it is missing<br>from the instance XML<br>document) and it is given<br>this value. The default and<br>fixed attributes are mutually<br>exclusive. | Any string                                                                                                    | For all local or global<br>attributes. For references the<br>value is from the referred<br>attribute.       |
| Fixed         | When specified, the value of<br>the attribute is fixed and<br>must be equal to this value.<br>The default and fixed<br>attributes are mutually<br>exclusive.                                                                                | Any string                                                                                                    | For all local or global<br>attributes. For references the<br>value is from the referred<br>attribute.       |

| Property Name    | Description                                                                                                    | Possible Value                 | Mentions                                                                                                    |
|------------------|----------------------------------------------------------------------------------------------------|--------------------------------|----------------------------------------------------------------------------------------------------|
| Use              | Possible usage of the<br>attribute. Marking an<br>attribute "prohibited" is<br>useful to exclude attributes<br>during derivations by<br>restriction.                                                                                                    | optional, required, prohibited | For local attributes                                                                                                    |
| Form             | Specifies if the attribute is<br>qualified (i.e., must have a<br>namespace prefix in the<br>instance XML document) or<br>not. The default value for<br>this attribute is specified by<br>the<br>attributeFormDefault<br>attribute of the xs:schema<br>document element. | unqualified/qualified          | For local attributes.                                                                                                    |
| Inheritable      | Specifies if the attribute is<br>inheritable. Inheritable<br>attributes can be used by<br><alternative> element on<br/>descendant elements.</alternative>                                                                                                    | true/false                     | For all local or global<br>attributes. The default value<br>is false. This property is<br>available for XML Schema<br>1.1.                                                                                                    |
| Target Namespace | Specifies the target<br>namespace for local attribute<br>declarations. The namespace<br>URI may be different from<br>the schema target<br>namespace.                                                                                                    | Any URI                        | Setting a target namespace<br>for local attribute is useful<br>only when restricts attributes<br>of a complex type that is<br>declared in other schema<br>with different target<br>namespace. This property is<br>available for XML Schema<br>1.1. |
| ID               | The component id.                                                                                                    | Any id                         | For all attributes.                                                                                                    |
| Component        | The edited component name.                                                                                                    | Not editable property.         | For all attributes.                                                                                                    |
| Namespace        | The component namespace.                                                                                                    | Not editable property.         | For all attributes.                                                                                                    |
| System ID        | The component system id.                                                                                                    | Not editable property.         | For all attributes.                                                                                                    |

### xs:attributeGroup

area-properties ) —

The properties of an area.

Defines an attribute group to be used in complex type definitions. See more info at *http://www.w3.org/TR/xmlschema11-1/#element-attributeGroup*.

xs:attributeGroup properties

| Property Name | Description                               | Possible Values                                                                               | Mentions                                                                                                    |
|---------------|-------------------------------------------|-----------------------------------------------------------------------------------------------|----------------------------------------------------------------------------------------------------|
| Name          | Attribute group name.<br>Always required. | Any NCName for global<br>attribute groups, all declared<br>attribute groups for<br>reference. | For all global or referred<br>attribute groups. If missing,<br>will be displayed as<br>'[attributeGroup]' in diagram. |
| ID            | The component id.                         | Any id                                                                                        | For all attribute groups.                                                                                             |

| 2             |                            |                        |                           |
|---------------|----------------------------|------------------------|---------------------------|
| Property Name | Description                | Possible Values        | Mentions                  |
| Component     | The edited component name. | Not editable property. | For all attribute groups. |
| Namespace     | The component namespace.   | Not editable property. | For all attribute groups. |
| System ID     | The component system id.   | Not editable property. | For all attribute groups. |

### xs:complexType

person\_type 🕞

Defines a top level complex type. Complex Type Definitions provide for: See more data at *http://www.w3.org/TR/xmlschema11-1/#element-complexType*.

- Constraining element information items by providing Attribute Declarations governing the appearance and content of attributes.
- Constraining element information item children to be empty, or to conform to a specified element-only or mixed content model, or else constraining the character information item children to conform to a specified simple type definition.
- Using the mechanisms of Type Definition Hierarchy to derive a complex type from another simple or complex type.
- Specifying post-schema-validation infoset contributions for elements.
- Limiting the ability to derive additional types from a given complex type.
- Controlling the permission to substitute, in an instance, elements of a derived type for elements declared in a content model to be of a given complex type.

Tip: A complex type which is a base type to another type will be rendered with yellow background.

xs:complexType properties

7

| Property Name        | Description                                                                                                    | Possible Values                                | Mentions                                                                                                    |
|----------------------|----------------------------------------------------------------------------------------------------|------------------------------------------------|----------------------------------------------------------------------------------------------------|
| Name                 | The name of the complex type. Always required.                                                                                                    | Any NCName                                     | Only for global complex<br>types. If missing, will be<br>displayed as '[complexType]'<br>in diagram.               |
| Base Type Definition | The name of the extended/restricted types.                                                                                                    | Any from the declared simple or complex types. | For complex types with simple or complex content.                                                                  |
| Derivation Method    | The derivation method.                                                                                                    | restriction/ extension                         | Only when base type is set.<br>If the base type is a simple<br>type, the derivation method<br>is always extension. |
| Content              | The content of the complex type.                                                                                                    | simple/ complex                                | For complex types which<br>extend/restrict a base type. It<br>is automatically detected.                           |
| Content Mixed        | Specifies if the complex content model will be mixed.                                                                                                    | true/false                                     | For complex contents.                                                                                              |
| Mixed                | Specifies if the complex type content model will be mixed.                                                                                                    | true/false                                     | For global and anonymous complex types.                                                                            |
| Abstract             | When set to true, this<br>complex type cannot be used<br>directly in the instance<br>documents and needs to be<br>substituted using an<br>xsi:type attribute. | true/false                                     | For global and anonymous complex types.                                                                            |

| Property Name            | Description                                                                                                    | Possible Values                                                   | Mentions                                               |
|--------------------------|----------------------------------------------------------------------------------------------------|-------------------------------------------------------------------|--------------------------------------------------------|
| Block                    | Controls whether a<br>substitution (either through<br>a $xsi:type$ or substitution<br>groups) can be performed for<br>a complex type, which is an<br>extension or a restriction of<br>the current complex type.<br>This attribute can only block<br>such substitutions (it cannot<br>"unblock" them), which can<br>also be blocked in the<br>element definition. The<br>default value is defined by<br>the blockDefault<br>attribute of $xs:schema$ . | all, extension, restriction,<br>extension restriction,<br>[Empty] | For global complex types.                              |
| Final                    | Controls whether the<br>complex type can be further<br>derived by extension or<br>restriction to create new<br>complex types.                                                                                                    | all, extension, restriction,<br>extension restriction,<br>[Empty] | For global complex types.                              |
| Default Attributes Apply | The schema element can<br>carry a<br>defaultAttributes<br>attribute, which identifies an<br>attribute group. Each<br>complexType defined in<br>the schema document then<br>automatically includes that<br>attribute group, unless this is<br>overridden by the<br>defaultAttributesApply<br>attribute on the<br>complexType element.                                                                                                    | true/false                                                        | This property is available<br>only for XML Schema 1.1. |
| ID                       | The component id.                                                                                                    | Any id                                                            | For all complex types.                                 |
| Component                | The edited component name.                                                                                                    | Not editable property.                                            | For all complex types.                                 |
| Namespace                | The component namespace.                                                                                                    | Not editable property.                                            | For all complex types.                                 |
| System ID                | The component system id.                                                                                                    | Not editable property.                                            | For all complex types.                                 |

### xs:simpleType

The person name.

Defines a simple type. A simple type definition is a set of constraints on strings and information about the values they encode, applicable to the normalized value of an attribute information item or of an element information item with no element children. Informally, it applies to the values of attributes and the text-only content of elements. See more info at *http://www.w3.org/TR/xmlschema11-1/#element-simpleType*.

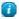

**Tip:** A simple type which is a base type to another type will be rendered with yellow background.

xs:simpleType properties

Oxygen XML Developer plugin | Editing Documents | 145

|              | -                                                                                                 |                                                                                                    | veloper plugin   Editing Docur                                                                                                    |
|--------------|---------------------------------------------------------------------------------------------------|----------------------------------------------------------------------------------------------------|----------------------------------------------------------------------------------------------------|
| Name         | Description                                                                                       | Possible Values                                                                                                    | Scope                                                                                                    |
| Name         | Simple type name. Always required.                                                                | Any NCName.                                                                                                    | Only for global simple types.<br>If missing, will be displayed<br>as '[simpleType]' in diagram.                                                                                                    |
| Derivation   | The simple type category: restriction, list or union.                                             | restriction,list or union                                                                                                    | For all simple types.                                                                                                    |
| Base Type    | A simple type definition<br>component. Required if<br>derivation method is set to<br>restriction. | All global simple types and<br>built-in simple types. In<br>addition another 3 proposals<br>are present: [anonymous<br>restriction], [anonymous<br>list], [anonymous union] for<br>easily create anonymous<br>simple types.                            | For global and anonymous<br>simple types with the<br>derivation method set to<br>restriction.                                                                                                    |
| Item Type    | A simple type definition<br>component. Required if<br>derivation method is set to<br>list.        | All global simple types and<br>built-in simple types(from<br>schema for schema). In<br>addition another 3 proposals<br>are present: [anonymous<br>restriction], [anonymous<br>list], [anonymous union] for<br>easily create anonymous<br>simple types. | For global and anonymous<br>simple types with the<br>derivation method set to list.<br>Derivation by list is the<br>process of transforming a<br>simple datatype (named the<br>item type) into a<br>whitespace-separated list of<br>values from this datatype.<br>The item type can be defined<br>inline by adding a<br>simpleType definition as a<br>child element of the list<br>element, or by reference,<br>using the itemType attribute<br>(it is an error to use both). |
| Member Types | Category for grouping union members.                                                              | Not editable property.                                                                                                    | For global and anonymous<br>simple types with the<br>derivation method set to<br>union.                                                                                                    |
| Member       | A simple type definition<br>component. Required if<br>derivation method is set to<br>union.       | All global simple types and<br>built-in simple types(from<br>schema for schema). In<br>addition another 3 proposals<br>are present: [anonymous<br>restriction], [anonymous<br>list], [anonymous union] for<br>easily create anonymous<br>simple types. | For global and anonymous<br>simple types with the<br>derivation method set to<br>union. Deriving a simple<br>datatype by union merges the<br>lexical spaces of several<br>simple datatypes (called<br>member types) to create a<br>new simple datatype. The<br>member types can be defined<br>either by reference (through<br>the memberTypes attribute)<br>or embedded as simple<br>datatype local definitions in<br>the xs:union element. Both<br>styles can be mixed.      |
| Final        | Blocks any further derivations of this datatype                                                   | #all, list, restriction, union,<br>list restriction, list union,                                                                                                    | Only for global simple types.                                                                                                    |

Oxygen XML Developer plugin | Editing Documents | 146

| Name      | Description                          | Possible Values                                                                                  | Scope                                  |
|-----------|--------------------------------------|--------------------------------------------------------------------------------------------------|----------------------------------------|
|           | (by list, union, derivation or all). | restriction union. In addition,<br>[Empty] proposal is present<br>for set empty string as value. |                                        |
| ID        | The component id.                    | Any id.                                                                                          | For all simple types                   |
| Component | The name of the edited component.    | Not editable property.                                                                           | Only for global and local simple types |
| Namespace | The component namespace.             | Not editable property.                                                                           | For global simple types.               |
| System ID | The component system id.             | Not editable property.                                                                           | Not present for built-in simple types  |

#### xs:alternative

E.

The type alternatives mechanism allows you to specify type substitutions on an element declaration.

**Note:** xs:alternative is available for XML Schema 1.1.

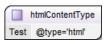

xs:alternative properties

| Name                    | Description                                                                                                    | Possible Values                                                                                                    |
|-------------------------|----------------------------------------------------------------------------------------------------|----------------------------------------------------------------------------------------------------|
| Туре                    | Specifies type substitutions for an element, depending on the value of the attributes.                                                                                                    | All declared or built-in types. In<br>addition, the following anonymous<br>types are available: [ST-restriction],<br>[ST-union], [ST-list],<br>[CT-anonymous], [CT-extension SC],<br>[CT-restriction SC], [CT-restriction<br>CC], [CT-extension CC]. |
| Test                    | Specifies an XPath expression. If the<br>XPath condition is valid, the specified<br>type is selected as the element type.<br>The expressions allowed are limited to<br>a subset of XPath 2.0. Only the<br>attributes of the current element and<br>inheritable attributes from ancestor<br>elements are accessible in the XPath<br>expression. When you edit this<br>property, the content completion list<br>of proposals offers XPath expressions. | An XPath expression.                                                                                                    |
| XPath Default Namespace | The default namespace used when the XPath expression is evaluated.                                                                                                    | ##defaultNamespace,<br>##targetNamespace, ##local.                                                                                                    |
| ID                      | Specifies the component ID.                                                                                                    | Any ID.                                                                                                    |
| Component               | Specifies the type of XML schema component.                                                                                                    | Not editable property.                                                                                                    |
| System ID               | Points to the document location of the schema.                                                                                                    | Not editable property.                                                                                                    |

#### xs:group

🚹 mixed-level ) 🖂 —

Defines a group of elements to be used in complex type definitions. See more info at *http://www.w3.org/TR/xmlschema11-1/#element-group*.

When referenced, the graphical representation also contains the value for the *minOccurs* and *maxOccurs* properties (for 0..1 and 1..1 occurs the values are implied by the connector style) and the connectors to the group are drawn using dotted lines if the group is optional.

xs:group properties

| Property Name | Description                                 | Possible Values                                                  | Mentions                                                  |
|---------------|---------------------------------------------|------------------------------------------------------------------|-----------------------------------------------------------|
| Name          | The group name. Always required.            | Any NCName for global groups, all declared groups for reference. | If missing, will be displayed<br>as '[group]' in diagram. |
| Min Occurs    | Minimum number of occurrences of the group. | A numeric positive value.<br>Default value is 1.                 | Appears only for reference groups.                        |
| Max Occurs    | Maximum number of occurrences of the group. | A numeric positive value.<br>Default value is 1.                 | Appears only for reference groups.                        |
| ID            | The component id.                           | Any id                                                           | For all groups.                                           |
| Component     | The edited component name.                  | Not editable property.                                           | For all groups.                                           |
| Namespace     | The component namespace.                    | Not editable property                                            | For all groups.                                           |
| System ID     | The component system id.                    | Not editable property.                                           | For all groups.                                           |

#### xs:include

⊕ <⇒ include: xhtml11-model-1.xsd</p>

Adds multiple schemas with the same target namespace to a document. See more info at *http://www.w3.org/TR/xmlschema11-1/#element-include*.

xs:include properties

| Property Name   | Description               | Possible Values        |
|-----------------|---------------------------|------------------------|
| Schema Location | Included schema location. | Any URI                |
| ID              | Include ID.               | Any ID                 |
| Component       | The component name.       | Not editable property. |

#### xs:import

Import: http://www.renderx.com/XSL/Extensions (rxxsd.xsd)

Adds multiple schemas with different target namespace to a document. See more info at *http://www.w3.org/TR/xmlschema11-1/#element-import*.

xs:import properties

| Property Name   | Description               | Possible Values |
|-----------------|---------------------------|-----------------|
| Schema Location | Imported schema location  | Any URI         |
| Namespace       | Imported schema namespace | Any URI         |
| ID              | Import ID                 | Any ID          |

Oxygen XML Developer plugin | Editing Documents | 148

| Property Name | Description        | Possible Values        |
|---------------|--------------------|------------------------|
| Component     | The component name | Not editable property. |

#### xs:redefine

⊕ i redefine: ../../personal.xsd

Redefines simple and complex types, groups, and attribute groups from an external schema. See more info at *http://www.w3.org/TR/xmlschema11-1/#element-redefine*.

xs:redefine properties

| Property Name   | Description               | Possible Values        |
|-----------------|---------------------------|------------------------|
| Schema Location | Redefine schema location. | Any URI                |
| ID              | Redefine ID               | Any ID                 |
| Component       | The component name.       | Not editable property. |

### xs:override

The override construct allows replacements of old components with new ones without any constraint. See more info at *http://www.w3.org/TR/xmlschema11-1/#element-override*.

#### xs:override properties

| Property Name   | Description               | Possible Values |
|-----------------|---------------------------|-----------------|
| Schema Location | Redefine schema location. | Any URI         |
| ID              | Redefine ID               | Any ID          |

#### xs:notation

N memberimage

Describes the format of non-XML data within an XML document. See more info at *http://www.w3.org/TR/xmlschema11-1/#element-notation*.

xs:notation properties

| Property Name     | Description                         | Possible values        | Mentions                                                     |
|-------------------|-------------------------------------|------------------------|--------------------------------------------------------------|
| Name              | The notation name. Always required. | Any NCName.            | If missing, will be displayed as '[notation]' in diagram.    |
| System Identifier | The notation system identifier.     | Any URI                | Required if public identifier is absent, otherwise optional. |
| Public Identifier | The notation public identifier.     | A Public ID value      | Required if system identifier is absent, otherwise optional. |
| ID                | The component id.                   | Any ID                 | For all notations.                                           |
| Component         | The edited component name.          | Not editable property. | For all notations.                                           |
| Namespace         | The component namespace.            | Not editable property. | For all notations.                                           |
| System ID         | The component system id.            | Not editable property. | For all notations.                                           |

#### xs:sequence, xs:choice, xs:all

#### Figure 79: An xs: sequence in diagram

xs: sequence specifies that the child elements must appear in a sequence. Each child element can occur from 0 to any number of times. See more info at *http://www.w3.org/TR/xmlschema11-1/#element-sequence*.

#### Figure 80: An xs: choice in diagram

xs: choice allows only one of the elements contained in the declaration to be present within the containing element. See more info at *http://www.w3.org/TR/xmlschema11-1/#element-choice*.

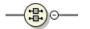

#### Figure 81: An xs:all in diagram

xs:all specifies that the child elements can appear in any order. See more info at *http://www.w3.org/TR/xmlschema11-1/#element-all*.

The compositor graphical representation also contains the value for the minOccurs and maxOccurs properties (for 0..1 and 1..1 occurs the values are implied by the connector style) and the connectors to the compositor are drawn using dotted lines if the compositor is optional.

xs:sequence, xs:choice, xs:all properties

| Property Name | Description                        | Possible Values                            | Mentions                                                                          |
|---------------|------------------------------------|--------------------------------------------|-----------------------------------------------------------------------------------|
| Compositor    | Compositor type.                   | sequence, choice, all.                     | 'all' is only available as a<br>child of a group or complex<br>type.              |
| Min Occurs    | Minimum occurrences of compositor. | A numeric positive value.<br>Default is 1. | The property is not present<br>if compositor is 'all' and is<br>child of a group. |
| Max Occurs    | Maximum occurrences of compositor. | A numeric positive value.<br>Default is 1. | The property is not present<br>if compositor is 'all' and is<br>child of a group. |
| ID            | The component id.                  | Any ID                                     | For all compositors.                                                              |
| Component     | The edited component name.         | Not editable property.                     | For all compositors.                                                              |
| System ID     | The component system id.           | Not editable property.                     | For all compositors.                                                              |

#### xs:any

—(∀ ##any)

Enables the author to extend the XML document with elements not specified by the schema. See more info at *http://www.w3.org/TR/xmlschema11-1/#element-any*.

The graphical representation also contains the value for the minOccurs and maxOccurs properties (for 0..1 and 1..1 occurs the values are implied by the connector style) and the connectors to the wildcard are drawn using dotted lines if the wildcard is optional.

xs:any properties

| Property Name    | Description                                                                                                    | Possible Values                                         |
|------------------|----------------------------------------------------------------------------------------------------|---------------------------------------------------------|
| Namespace        | The list of allowed namespaces. The<br>namespace attribute expects a list of<br>namespace URIs. In this list, two<br>values have a specific meaning:<br>'##targetNamespace' stands for the<br>target namespace, and '##local' stands<br>for local attributes (without<br>namespaces). | ##any, ##other, ##targetNamespace,<br>##local or anyURI |
| notNamespace     | Specifies the namespace that extension elements or attributes cannot come from.                                                                                                    | ##local, ##targetNamespace                              |
| notQName         | Specifies an element or attribute that is not allowed.                                                                                                    | ##defined                                               |
| Process Contents | Type of validation required on the elements allowed for this wildcard.                                                                                                    | skip, lax, strict                                       |
| Min Occurs       | Minimum occurrences of any                                                                                                    | A numeric positive value. Default is 1.                 |
| Max Occurs       | Maximum occurrences of any                                                                                                    | A numeric positive value. Default is 1.                 |
| ID               | The component id.                                                                                                    | Any ID.                                                 |
| Component        | The name of the edited component.                                                                                                    | Not editable property.                                  |
| System ID        | The component system id.                                                                                                    | Not editable property.                                  |

#### xs:anyAttribute

| Θ | @ | attributes        |
|---|---|-------------------|
| [ | ¥ | ##targetNamespace |

Enables the author to extend the XML document with attributes not specified by the schema. See more info at *http://www.w3.org/TR/xmlschema11-1/#element-anyAttribute*.

xs:anyAttribute properties

| Property Name    | Description                                                                                                    | Possible Value                                          |
|------------------|----------------------------------------------------------------------------------------------------|---------------------------------------------------------|
| Namespace        | The list of allowed namespaces. The<br>namespace attribute expects a list of<br>namespace URIs. In this list, two<br>values have a specific meaning:<br>'##targetNamespace' stands for the<br>target namespace, and '##local' stands<br>for local attributes (without<br>namespaces). | ##any, ##other, ##targetNamespace,<br>##local or anyURI |
| Process Contents | Type of validation required on the elements allowed for this wildcard.                                                                                                    | skip, lax, strict                                       |
| ID               | The component id.                                                                                                    | Any ID.                                                 |
| Component        | The name of the edited component.                                                                                                    | Not editable property.                                  |
| System ID        | The component system id.                                                                                                    | Not editable property.                                  |

#### xs:unique

| ⊖ U unique1 |  |  |
|-------------|--|--|
| Person      |  |  |
| name/given  |  |  |
| name/family |  |  |

Defines that an element or an attribute value must be unique within the scope. See more info at *http://www.w3.org/TR/xmlschema11-1/#element-unique*.

xs:unique properties

| Property Name | Description                       | Possible Values        |
|---------------|-----------------------------------|------------------------|
| Name          | The unique name. Always required. | Any NCName.            |
| ID            | The component id.                 | Any ID.                |
| Component     | The edited component name.        | Not editable property. |
| Namespace     | The component namespace.          | Not editable property. |
| System ID     | The component system id.          | Not editable property. |

#### xs:key

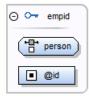

Specifies an attribute or element value as a key (unique, non-nullable and always present) within the containing element in an instance document. See more info at *http://www.w3.org/TR/xmlschema11-1/#element-key*.

xs:key properties

| Property Name | Description                    | Possible Value         |
|---------------|--------------------------------|------------------------|
| Name          | The key name. Always required. | Any NCName.            |
| ID            | The component id.              | Any ID.                |
| Component     | The edited component name.     | Not editable property. |
| Namespace     | The component namespace.       | Not editable property. |
| System ID     | The component system id.       | Not editable property. |

#### xs:keyRef

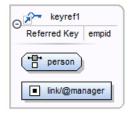

Specifies that an attribute or element value corresponds to that of the specified key or unique element. See more info at *http://www.w3.org/TR/xmlschema11-1/#element-keyref*.

A keyref by default displays the *Referenced Key* property when rendered.

#### xs:keyRef properties

| Property Name | Description                       | Possible Values                   |
|---------------|-----------------------------------|-----------------------------------|
| Name          | The keyref name. Always required. | Any NCName.                       |
| Referred Key  | The name of referred key.         | any declared element constraints. |
| ID            | The component id.                 | Any ID.                           |
| Component     | The edited component name.        | Not editable property.            |
| Namespace     | The component namespace.          | Not editable property.            |
| System ID     | The component system id.          | Not editable property.            |

#### xs:selector

( 💾 person

Specifies an XPath expression that selects a set of elements for an identity constraint. See more info at *http://www.w3.org/TR/xmlschema11-1/#element-selector*.

xs:selector properties

| Property Name | Description                                                                              | Possible Values        |
|---------------|------------------------------------------------------------------------------------------|------------------------|
| XPath         | Relative XPath expression identifying<br>the element on which the constraint<br>applies. | An XPath expression.   |
| ID            | The component id.                                                                        | Any ID.                |
| Component     | The edited component name.                                                               | Not editable property. |
| System ID     | The component system id.                                                                 | Not editable property. |

#### xs:field

Iink/@manager

Specifies an XPath expression that specifies the value used to define an identity constraint. See more info at *http://www.w3.org/TR/xmlschema11-1/#element-field*.

xs:field properties

| Property Name | Description                                                                                                    | Possible Values        |
|---------------|----------------------------------------------------------------------------------------------------|------------------------|
| XPath         | Relative XPath expression identifying<br>the field(s) composing the key, key<br>reference, or unique constraint. | An XPath expression.   |
| ID            | The component id.                                                                                                | Any ID.                |
| Component     | The edited component name.                                                                                       | Not editable property. |
| System ID     | The component system id.                                                                                         | Not editable property. |

#### xs:assert

Ę

Assertions provide a flexible way to control the occurrence and values of elements and attributes available in an XML Schema.

Note: xs:assert is available for XML Schema 1.1.

a < b @minPrice le @maxPrice

xs:assert properties

| Property Name           | Description                                                                                                    | Possible Values                                    |
|-------------------------|----------------------------------------------------------------------------------------------------|----------------------------------------------------|
| Test                    | Specifies an XPath expression. If the<br>XPath condition is valid, the specified<br>type is selected as the element type.<br>The expressions allowed are limited to<br>a subset of XPath 2.0. Only the<br>attributes of the current element and<br>inheritable attributes from ancestor<br>elements are accessible in the XPath<br>expression. When you edit this<br>property, the content completion list<br>of proposals offers XPath expressions. | An XPath expression.                               |
| XPath Default Namespace | The default namespace used when the XPath expression is evaluated.                                                                                                    | ##defaultNamespace,<br>##targetNamespace, ##local. |
| ID                      | Specifies the component ID.                                                                                                    | Any ID.                                            |
| Component               | The edited component name.                                                                                                    | Not editable property.                             |
| System ID               | The component system id.                                                                                                    | Not editable property.                             |

#### xs:openContent

⊖ ∀ ##targetNamespace

The openContent element enables instance documents to contain extension elements interleaved among the elements declared by the schema. You can declare open content for your elements at one place - within the complexType definition, or at the schema level.

For further details about the openContent component, go to *http://www.w3.org/TR/xmlschemal1-1/#element-openContent*.

xs:openContent properties

| Property Name | Description                                             | Possible Value                                                                               |
|---------------|---------------------------------------------------------|----------------------------------------------------------------------------------------------|
| Mode          | Specifies where the extension elements can be inserted. | The value can be: "interleave", "suffix"<br>or "none". The default value is<br>"interleave". |
| ID            | The component id.                                       | Any ID.                                                                                      |
| Component     | The edited component name.                              | Not editable property.                                                                       |
| System ID     | The component system id.                                | Not editable property.                                                                       |

**Note:** This component is available for XML Schema 1.1 only. To change the version of the XML Schema, *open the Preferences dialog* and go to XML > XML Parser > XML Schema.

#### **Constructs Used to Group Schema Components**

This section explains the components that can be used for grouping other schema components:

- Attributes
- Constraints
- Substitutions

#### Attributes

| Θ | @ attributes                         |
|---|--------------------------------------|
|   | <pre>② note ① Type xs:string ③</pre> |
|   | ② id<br>Type xs:ID                   |

Groups all attributes and attribute groups belonging to a complex type.

Attributes properties

| Property Name | Description                                         | Possible Values        |
|---------------|-----------------------------------------------------|------------------------|
| Component     | The element for which the attributes are displayed. | Not editable property. |
| System ID     | The component system id.                            | Not editable property. |

Constraints

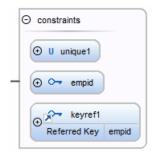

Groups all constraints (xs:key, xs:keyRef or xs:unique) belonging to an element.

Attributes properties

| Property Name                                          | Description              | Possible Values        |  |
|--------------------------------------------------------|--------------------------|------------------------|--|
| Component The element for which the con are displayed. |                          | Not editable property. |  |
| System ID                                              | The component system id. | Not editable property. |  |

Substitutions

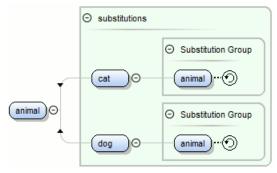

Groups all elements which can substitute the current element.

Attributes properties

Oxygen XML Developer plugin | Editing Documents | 155

| Property Name | Description                                            | Possible Values        |
|---------------|--------------------------------------------------------|------------------------|
| Component     | The element for which the substitutions are displayed. | Not editable property. |
| System ID     | The component system id.                               | Not editable property. |

#### Navigation in the Schema Diagram

The following editing and navigation features work for all types of schema components:

- Move/refer components in the diagram using drag-and-drop actions.
- Select consecutive components on the diagram (components from the same level) using the *Shift* key. You can also
  make discontinuous selections in the schema diagram using the <u>Ctrl (Meta on Mac OS)</u> key. To deselect one of the
  components, use <u>Ctrl+Click (Command+Click on OS X)</u>.
- Use the arrow keys to navigate the diagram vertically and horizontally.
- Use *Home/End* keys to navigate to the first/last component from the same level. Use <u>Ctrl+Home (Command+Home on OS X)</u> key combination to go to the diagram root and <u>Ctrl+End (Command+End on OS X)</u> to go to the last child of the selected component.
- You can easily go back to a previously visited component while moving from left to right. The path will be preserved only if you use the left arrow key or right arrow key. For example, if the current selection is on the second attribute from an attribute group and you press the left arrow key to navigate to the attribute group, when you press the right arrow key, then the selection will be moved to the second attribute.
- Go back and forward between components viewed or edited in the diagram by selecting them in the **Outline** view:
  - Back (go to previous schema component);
  - Forward (go to next schema component);
  - **Go to Last Modification** (go to last modified schema component).
- Copy, refer or move global components, attributes, and identity constraints to a different position and from one schema to another using the **Cut/Copy** and **Paste/Paste as Reference** actions.
- Go to the definition of an element or attribute with the **Show Definition** action.
- You can expand and see the contents of the imports/includes/redefines in the diagram. In order to edit components from other schemas the schema for each component will be opened as a separate file in Oxygen XML Developer plugin.

i

**Tip:** If an XML Schema referenced by the current opened schema was modified on disk, the change will be detected and you will be asked to refresh the current schema contents.

Recursive references are marked with a *recurse symbol*: ①. Click this symbol to navigate between the element declaration and its reference.

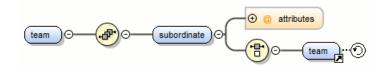

#### Schema Validation

Validation for the **Design** mode is seamlessly integrated in the Oxygen XML Developer plugin *XML documents validation* capability.

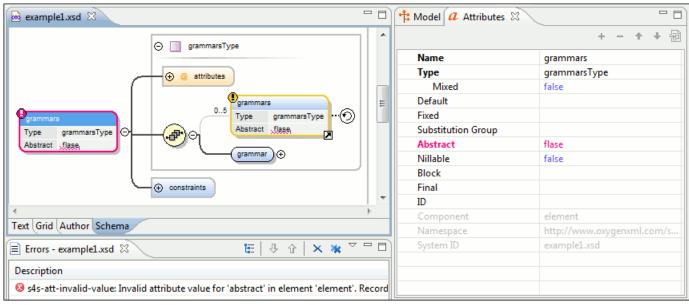

#### Figure 82: XML Schema Validation

A schema validation error is presented by highlighting the invalid component:

- in the Attributes View;
- in the diagram by surrounding the component that has the error with a red border;

Invalid facets for a component are highlighted in the Facets View.

Components with invalid properties are rendered with a red border. This is a default color, but you can customize it in the *Document checking user preferences*. When hovering an invalid component, the tooltip will present the validation errors associated with that component.

When editing a value which is supposed to be a qualified or unqualified XML name, the application provides automatic validation of the entered value. This proves to be very useful in avoiding setting invalid XML names for the given property.

If you validate the entire schema using **Document** > **Validate Document** (<u>Alt+Shift+V</u>) ((<u>Cmd+Alt+V on Mac OS</u>)) or the action available on the **Validate** toolbar, all validation errors will be presented in the **Errors** tab. To resolve an error, just click on it (or double click for errors located in other schemas) and the corresponding schema component will be displayed as the diagram root so that you can easily correct the error.

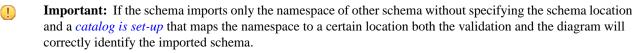

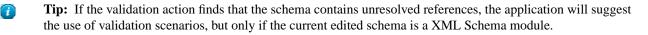

#### Schema Editing Actions

You can edit an XML schema using drag and drop operations or contextual menu actions.

Drag and drop is the easiest way to move the existing components to other locations in an XML schema. For example, you can quickly insert an element reference in the diagram with a drag and drop from the **Outline** view to a compositor in the diagram. Also, the components order in an xs:sequence can be easily changed using drag and drop.

If this property has not been set, you can easily set the attribute/element type by dragging over it a simple type or complex type from the diagram. If the type property for a simple type or complex type is not already set, you can set it by dragging over it a simple or complex type.

Depending on the drop area, different actions are available:

- move Context dependent, the selected component is moved to the destination;
- refer Context dependent, the selected component is referred from the parent;
- copy If (Ctrl (Meta on Mac OS)) key is pressed, a copy of the selected component is inserted to the destination.

Visual clues about the operation type are indicated by the mouse pointer shape:

- When moving a component;
- When referring a component;
  - → When copying a component.

You can edit some schema components directly in the diagram. For these components, you can edit the name and the additional properties presented in the diagram by double clicking the value you want to edit. If you want to edit the name of a selected component, you can also press (Enter). The list of properties which can be displayed for each component can be customized *in the Preferences*.

When editing references, you can choose from a list of available components. Components from an imported schema for which the target namespace does not have an associated prefix is displayed in the list as componentName#targetNamespace. If the reference is from a target namespace which was not yet mapped, you are prompted to add prefix mappings for the inserted component namespace in the current edited schema.

You can also change the compositor by double-clicking it and choose the compositor you want from the proposals list.

There are some components that cannot be edited directly in the diagram: imports, includes, redefines. The editing action can be performed if you double-click or press (Enter) on an import/include/redefine component. An edit dialog is displayed, allowing you to customize the directives.

#### **Contextual Menu Actions in the Design Mode**

The contextual menu of the **Design** mode offers the following edit actions:

#### Show Definition 壇 (<u>Ctrl+Shift+ENTER (Command+Shift+ENTER on OS X)</u>)

Shows the definition for the current selected component. For references, this action is available by clicking the arrow displayed in its bottom right corner.

#### Open Schema 壇 (<u>Ctrl+Shift+ENTER (Command+Shift+ENTER on OS X)</u>)

Opens the selected schema. This action is available for xsd:import, xsd:include and xsd:redefine elements. If the file you try to open does not exist, a warning message is displayed and you have the possibility to create the file.

#### Edit Attributes... (<u>Alt+Shift+Enter</u>)

Allows you to edit the attributes of the selected component in a dialog that presents the same attributes as in the *Attributes View* and the *Facets View*. The actions that can be performed on attributes in this dialog are the same actions presented in the two views.

#### Append child

Offers a list of valid components to append depending on the context. For example to a complex type you can append a compositor, a group, attributes or identity constraints (unique, key, keyref). You can set a name for a named component after it was added in the diagram.

#### Insert before

Inserts before the selected component in the schema. The list of components that can be inserted depends on the context. For example, before an xsd:import you can insert an xsd:import, xsd:include or xsd:redefine. You can set a name for a named component after it was added in the diagram.

#### Insert after

Inserts a component after the selected component on the schema. The list of components that can be inserted depends on the context. You can set a name for a named component after it was added in the diagram.

#### New global

F.

Inserts a global component in the schema diagram. This action does not depend on the current context. If you choose to insert an import you have to specify the URL of the imported file, the target namespace and the import ID. The same information, excluding the target namespace, is requested for an xsd:include or xsd:redefine element. See the **Edit Import** dialog for more details.

Note: If the imported file has declared a target namespace, the field Namespace is completed automatically.

#### Edit Schema Namespaces...

When performed on the schema root, it allows you to edit the schema target namespace and namespace mappings. You can also invoke the action by double-clicking the target namespace property from **Attributes** view for the schema or by double-clicking the schema component.

#### **Edit Annotations...**

Allows you to edit the annotation for the selected schema component in the **Edit Annotations** dialog. You can perform the following operations in the dialog:

- Edit all appinfo/documentation items for a specific annotation all appinfo/documentation items for a specific annotation are presented in a table and can be easily edited. Information about an annotation item includes: type (documentation/appinfo), content, source (optional, specify the source of the documentation/appinfo element) and xml:lang. The content of a documentation/appinfo item can be edited in the Content area below the table;
- Insert/Insert before/Remove documentation/appinfo. + allows you to insert a new annotation item (documentation/appinfo). You can add a new item before the item selected in table by pressing the + button. Also you can delete the selected item using the button;
- Move items up/down to do this use the <sup>↑</sup> and <sup>↓</sup> buttons;
- Insert/Insert before/Remove annotation available for components that allow multiple annotations like schemas or redefines;
- Specify an ID for the component annotation. the ID is optional.

Annotations are rendered by default under the graphical representation of the component. When you have a reference to a component with annotations, these annotations are presented in the diagram also below the reference component. The **Edit Annotations** action invoked from the contextual menu edit the annotations for the reference. If the reference component does not have annotations, you can edit the annotations of the referred component by double-clicking the annotations area. Otherwise you can edit the referred component annotations only if you go to the definition of the component.

**Note:** For imported/included components which do not belong to the currently edited schema, the **Edit Annotations** dialog presents the annotation as read-only. To edit its annotation, open the schema where the component is defined.

#### **Extract Global Element**

Ξ.

Action available for local elements. A local element is made global and is replaced with a reference to the global element. The local element properties that are also valid for the global element declaration are kept.

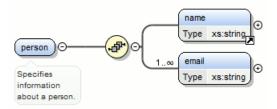

#### Figure 83: Extracting a Global Element

If you execute Extract Global Element on element name, the result is:

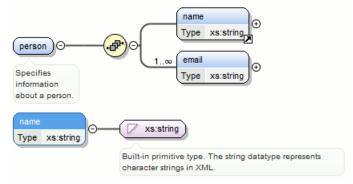

#### **Extract Global Attribute**

Action available for local attributes. A local attribute is made global and replaced with a reference to the global attribute. The properties of local attribute that are also valid in the global attribute declaration are kept.

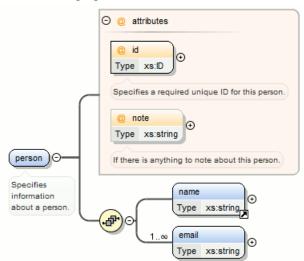

Figure 84: Extracting a Global Attribute

If you execute **Extract Global Attribute** on attribute note the result is:

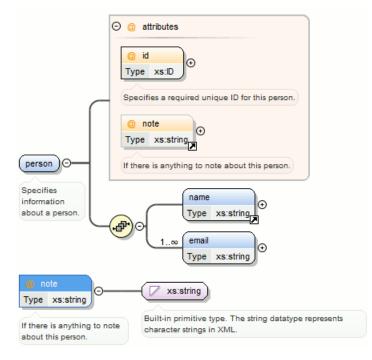

#### **Extract Global Group**

Action available for compositors (sequence, choice, all). This action extracts a global group and makes a reference to it. The action is enabled only if the parent of the compositor is not a group.

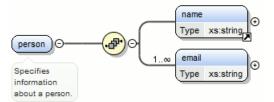

If you execute **Extract Global Group** on the sequence element, the **Extract Global Component** dialog is shown and you can choose a name for the group. If you type personGroup, the result

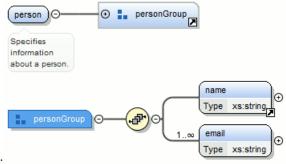

is:

Figure 85: Extracting a Global Group

#### **Extract Global Type**

Action used to extract an anonymous simple type or an anonymous complex type as global. For anonymous complex types, the action is available on the parent element.

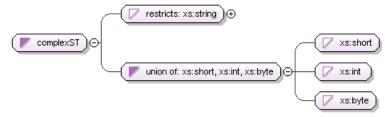

#### Figure 86: Extracting a Global Simple Type

If you use the action on the union component and choose numericST for the new global simple type name, the result is:

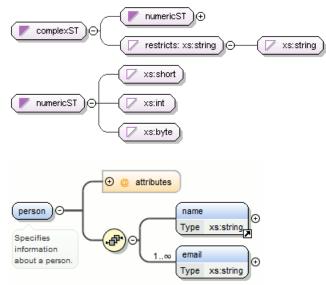

#### Figure 87: Extracting a Global Complex Type

If you execute the action on element person and choose person\_type for the new complex type name, the result is:

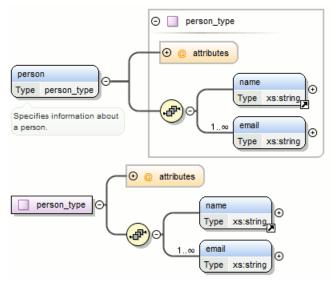

#### **Rename Component in...**

Rename the selected component.

# X Cut <u>Ctrl+X (Command+X on OS X)</u>

Cut the selected component(s).

# Copy <u>Ctrl+C (Command+C on OS X)</u>

Copy the selected component(s).

# Paste <u>Ctrl+V (Command+V on OS X)</u>

Paste the component(s) from the clipboard as children of the selected component.

#### Paste as Reference

Create references to the copied component(s). If not possible a warning message is displayed.

#### Remove (Delete)

Remove the selected component(s).

#### **Override component**

Copies the overridden component in the current XML Schema. This option is available for xs:override components.

#### **Redefine component**

The referred component is added in the current XML Schema. This option is available for xs:redefine components.

#### Optional

Can be performed on element/attribute/group references, local attributes, elements, compositors, and element wildcards. The minOccurs property is set to 0 and the use property for attributes is set to optional.

#### Unbounded

Can be performed on element/attribute/group references, local attributes, elements, compositors, and element wildcards. The maxOccurs property is set to unbounded and the use property for attributes is set to required.

#### Search

Can be performed on local elements or attributes. This action makes a reference to a global element or attribute.

#### Search References

Searches all references of the item found at current cursor position in the defined scope if any.

#### Search References in...

Searches all references of the item found at current cursor position in the specified scope.

#### Search Occurrences in File

Searches all occurrences of the item found at current cursor position in the current file.

#### 🌜 Component Dependencies

Allows you to see the dependencies for the current selected component.

#### **Resource Hierarchy**

Allows you to see the hierarchy for the current selected resource.

#### Flatten Schema

Recursively adds the components of included Schema files to the main one. It also flattens every imported XML Schema from the hierarchy.

#### **Resource Dependencies**

Allows you to see the dependencies for the current selected resource.

#### 🗉 Expand all

Expands recursively all sub-components of the selected component.

#### 🖻 Collapse all

Collapses recursively all sub-components of the selected component.

#### Save as Image...

Save the diagram as image, in JPEG, BMP, SVG or PNG format.

#### 🍄 🛛 Generate Sample XML Files

Generate XML files using the current opened schema. The selected component is the XML document root. See more in the *Generate Sample XML Files* section.

#### In the second second secon

Show the Schema preferences panel.

#### **Schema Outline View**

The **Outline** view presents all the global components grouped by their location, namespace, or type. If hidden, you can open it from **Window > Show View > Other > oXygen > Outline**.

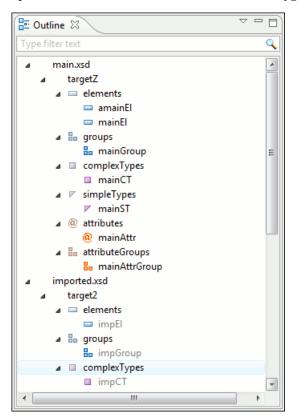

#### Figure 88: The Outline View for XML Schema

The **Outline** view provides the following options:

#### **Selection update on caret move**

Allows a synchronization between **Outline** view and schema diagram. The selected view from the diagram is also selected in the **Outline** view.

## 😫 Sort

Allows you to sort alphabetically the schema components.

#### Show all components

Displays all components that were collected starting from the main files. Components that are not referable from the current file are marked with an orange underline. To refer them, add an import directive with the componentNS namespace.

#### Show referable components

Displays all components (collected starting from the main files) that can be referred from the current file. This option is set by default.

#### Show only local components

Displays the components defined in the current file only.

#### Group by location/namespace/type

These three operations allow you to group the components by location, namespace, or type. When grouping by namespace, the main schema target namespace is the first presented in the **Outline** view.

The following contextual menu actions are available:

#### Remove (Delete)

Removes the selected item from the diagram.

#### 📴 Search References

Searches all references of the item found at current cursor position in the defined scope, if any.

#### Search References in...

Searches all references of the item found at current cursor position in the specified scope.

#### **Component Dependencies**

Allows you to see the dependencies for the current selected component.

#### **Resource Hierarchy**

Allows you to see the hierarchy for the current selected resource.

#### **Resource Dependencies**

Allows you to see the dependencies for the current selected resource.

#### **EN** Rename Component in...

Renames the selected component.

#### Generate Sample XML Files...

Generate XML files using the current opened schema. The selected component is the XML document root.

The upper part of the view contains a filter box which allows you to focus on the relevant components. Type a text fragment in the filter box and only the components that match it are presented. For advanced usage you can use wildcard characters (\*, ?) and separate multiple patterns with commas.

Tip: The search filter is case insensitive. The following wildcards are accepted:

• \* - any string

7

- ? any character
- , patterns separator

If no wildcards are specified, the string to search will be searched as a partial match (like \*textToFind\*).

The **Outline** content and the editing area are synchronized. When you select a component in the **Outline** view, its definition is highlighted in the editing area.

#### **The Attributes View**

The **Attributes** view presents the properties for the selected component in the schema diagram. If hidden, you can open it from **Window** > **Show View** > **Other** > **oXygen** > **Attributes**.

| $a$ Attributes $\boxtimes$ |                         |
|----------------------------|-------------------------|
|                            | + × + + 🖻               |
| Name                       | family                  |
| ⊿ Туре                     | [ST - union]            |
| Member Types               |                         |
| ⊿ Member                   | [anonymous restriction] |
| Base Type                  | xs:string               |
| Default                    |                         |
| Fixed                      |                         |
| Substitution Group         |                         |
| Abstract                   | false                   |
| Nillable                   | false                   |
| Block                      |                         |
| Final                      |                         |
| ID                         |                         |
| Component                  | element                 |
| Namespace                  |                         |
| System ID                  | personal.xsd            |
|                            |                         |

#### Figure 89: The Attributes View

The default value of a property is presented in the **Attributes** view with blue foreground. The properties that can't be edited are rendered with gray foreground. A non-editable category which contains at least one child is rendered with bold. Bold properties are properties with values set explicitly to them.

Properties for components which do not belong to the current edited schema are read-only but if you double-click them you can choose to open the corresponding schema and edit them.

You can edit a property by double-clicking on by pressing Enter. For most properties you can choose valid values from a list or you can specify another value. If a property has an invalid value or a warning, it will be highlighted in the table with the corresponding foreground color. By default properties with errors are highlighted with red and the properties with warnings are highlighted with yellow. You can customize these colors from the *Document checking user preferences*.

For imports, includes and redefines, the properties are not edited directly in the **Attributes** view. A dialog will be shown allowing you to specify properties for them.

The schema namespace mappings are not presented in **Attributes** view. You can view/edit these by choosing **Edit Schema Namespaces** from the contextual menu on the schema root. See more in the *Edit Schema Namespaces* section.

The Attributes view has five actions available on the toolbar and also on the contextual menu:

+ Add

Allows you to add a new member type to an union's member types category.

Remove

Allows you to remove the value of a property.

1 Move Up

Allows you to move up the current member to an union's member types category.

Move Down

Allows you to move down the current member to an union's member types category.

Сору

Copy the attribute value.

Show Definition<u>Ctrl (Meta on MAC OS) + Click</u>

Shows the definition for the selected type.

#### **Show Facets**

Allows you to edit the facets for a simple type.

#### The Facets View

The **Facets** view presents the facets for the selected component, if available. If hidden, you can open it from **Window** > **Show View** > **Other** > **oXygen** > **Facets**.

| 🚭 Facets 🕱   |          |     |            |
|--------------|----------|-----|------------|
|              |          | + × | <b>+</b> + |
| length       |          |     | -14        |
| minLength    | 12       |     | -)=1       |
| maxLength    | 23       |     | Ś          |
| whiteSpace   | preserve |     | -14        |
| Enumerations |          |     |            |
| enumeration  | a        |     |            |
| enumeration  | b        |     |            |
| Patterns     |          |     |            |
|              |          |     |            |
|              |          |     |            |

#### Figure 90: The Facets View

The default value of a facet is rendered in the **Facets** view with a blue color. The facets that can't be edited are rendered with a gray color. The grouping categories (for example: **Enumerations** and **Patterns**) are not editable. If these categories contain at least one child they are rendered with bold. Bold facets are facets with values set explicitly to them.

(!) **Important:** Usually inherited facets are presented as default in the **Facets** view but if patterns are inherited from a base type and also specified in the current simple type only the current specified patterns will be presented. You can see the effective pattern value obtained by combining the inherited and the specified patterns as a tooltip on the **Patterns** category.

Facets for components which do not belong to the current edited schema are read-only but if you double-click them you can choose to open the corresponding schema and edit them.

You can edit a facet by double-clicking on it or by pressing Enter, when that facet is selected. For some facets you can choose valid values from a list or you can specify another value. If a facet has an invalid value or a warning, it will be highlighted in the table with the corresponding foreground color. By default facets with errors are presented with red and the facets with warnings with yellow. You can customize the error colors from the *Document Checking user preferences*.

The **Facets** view has four toolbar actions available also on the contextual menu:

+ Add

Allows you to add a new enumeration or a new pattern.

- Remove

Allows you to remove the value of a facet.

1 Move Up

Allows you to move up the current enumeration/pattern in Enumerations/Patterns category.

#### Move Down

Allows you to move down the current enumeration/pattern in Enumerations/Patterns category.

# 🗎 Сору

Copy the attribute value.

#### **Open in Regular Expressions Builder**

Allows you to open the pattern in the XML Schema Regular Expressions Builder.

Facets can be fixed to prevent a derivation from modifying its value. To fix a facet value just press the 🗎 pin button.

#### **Editing Patterns**

You are able to edit regular expressions either by hand, or using the **Open in Regular Expression Builder** action from the contextual menu. This action offers a full-fledged *XML Schema Regular Expression builder* that guides through testing and constructing the pattern.

#### The Palette View

The **Palette** view is designed to offer quick access to XML Schema components and to improve the usability of the XML Schema diagram builder. You can use the **Palette** to drag and drop components in the **Design** mode. The components offered in the **Palette** view depend on the XML schema version set in the *XML Schema preferences page*.

#### Figure 91: Palette View

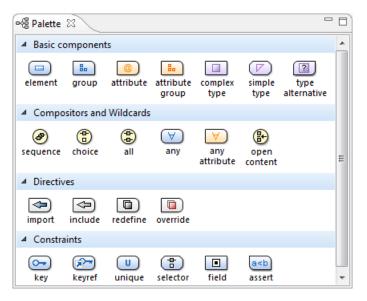

Components are organized functionally into 4 collapsible categories:

- Basic components: elements, group, attribute, attribute group, complex type, simple type, type alternative.
- Compositors and Wildcards: sequence, choice, all, any, any attribute, open content.
- Directives: import, include, redefine, override.
- Identity constraints: key, keyref, unique, selector, field, assert.

To add a component to the edited schema:

Ξ.

- click and hold a graphic symbol from the **Palette** view, then drag the component into the **Design** view;
- a line dynamically connects the component with the XML schema structure;
- release the component into a valid position.

Note: You cannot drop a component into an invalid position. When you hover the component into an invalid

position, the mouse cursor changes its shape into  $\bigcirc$ . Also, the connector line changes its color from the usual dark grey to the color defined in the *Validation error highlight color* option (default color is red).

To watch our video demonstration about the Schema palette and developing XML Schemas, go to http://oxygenxml.com/demo/Schema\_Palette.html and http://oxygenxml.com/demo/Developing\_XML\_Schemas.html respectively.

**Note:** The *type alternative*, *open content*, *override*, and *assert* components are available for XML Schema 1.1.

#### **Edit Schema Namespaces**

You can use the dialog **XML Schema Namespaces** to easily set a target namespace and define namespace mappings for a newly created XML Schema. In the **Design** mode these namespaces can be modified anytime by choosing **Edit Schema Namespaces** from the contextual menu. Also you can do that by double-clicking on the schema root in the diagram.

The XML Schema Namespaces dialog allows you to edit the following information:

- Target namespace The target namespace of the schema.
- **Prefixes** The dialog shows a table with namespaces and the mapped prefixes. You can add a new prefix mapping or remove an already existing one.

## XML Schema Text Editing Mode

This page is used for editing the XML Schema in a text mode. It offers powerful content completion support, a synchronized Outline view, and multiple *refactoring actions*. The Outline view has two display modes: the *standard outline* mode and the *components* mode.

A diagram of the XML Schema can be presented side by side with the text. To activate the diagram presentation, enable the *Show Full Model XML Schema diagram* check box from the *Diagram* preferences page.

#### **Content Completion**

The intelligent **Content Completion Assistant** available in Oxygen XML Developer plugin enables rapid, in-line identification and insertion of elements, attributes and attribute values valid in the editing context. All available proposals are listed in a pop-up list displayed at the current caret position.

The **Content Completion Assistant** is enabled by default. To disable it, *open the Preferences dialog* and go to **Editor** > **Content Completion**. It is activated:

- automatically, after a configurable delay from the last key press of the < character. You can adjust the delay from the Content Completion preferences page
- on demand, by pressing <u>Ctrl+Space (Command+Space on OS X)</u> on a partial element or attribute name.

**Note:** If the Content Completion list contains only one valid proposal, when you press the <u>Ctrl+Space</u> (<u>Command+Space on OS X</u>) shortcut key, the proposal is automatically inserted.

When active, it displays a list of context-sensitive proposals valid at the current caret position. Elements are highlighted in the list using the Up and Down cursor keys on your keyboard. For each selected item in the list, the **Content Completion Assistant** displays a documentation window. You can customize the size of the documentation window by dragging its top, right, and bottom borders.

To insert the selected content:

- press Enter or Tab on your keyboard to insert both the start and end tags.
- press <u>Ctrl+Enter (Command+Enter on OS X)</u> on your keyboard. Oxygen XML Developer plugin inserts both the start and end tags and positions the cursor between the tags, so you can start typing content.

Depending on the *selected schema version*, Oxygen XML Developer plugin populates the proposals list with information taken either from XML Schema 1.0 or 1.1.

Oxygen XML Developer plugin helps you to easily refer a component by providing the list of proposals (complex types, simple types, elements, attributes, groups, attribute groups, or notations) valid in the current context. The components are collected from the current file or from the imported/included schemas.

When editing xs:annotation/xs:appinfo elements of an XML Schema, the Content Completion Assistant proposes elements and attributes from a custom schema (by default ISO Schematron). This feature can be configured from the *XSD Content Completion* preferences page.

#### **Highlight Component Occurrences**

When a component (for example types, elements, attributes) is found at current cursor position, Oxygen XML Developer plugin performs a search over the entire document to find the component declaration and all its references. When found, they are highlighted both in the document and in the stripe bar, at the right side of the document. Customizable colors are used: one for the component definition and another one for component references. Occurrences are displayed until another component is selected and a new search is performed. All occurrences are removed when you start to edit the document.

This feature is on by default. To configured it, *open the Preferences dialog* and go to Editor > Mark Occurrences. A search can also be triggered with the Search > Search Occurrences in File > Ctrl+Shift+U (Command+Shift+U on OS X) contextual menu action. All matches are displayed in a separate tab of the Results view.

# Editing XML Schema in the Master Files Context

Smaller interrelated modules that define a complex XML Schema cannot be correctly edited or validated individually, due to their interdependency with other modules. For example, an element defined in a main schema document is not visible when you edit an included module. Oxygen XML Developer plugin provides the support for defining the main module (or modules), thus allowing you to edit any of the imported/included schema files in the context of the larger schema structure.

You cat set a main XML document either using the *master files support from the Navigator view*, or using a validation scenario.

To set a main file using a validation scenario, add validation units that point to the main schemas. Oxygen XML Developer plugin warns you if the current module is not part of the dependencies graph computed for the main schema. In this case, it considers the current module as the main schema.

The advantages of editing in the context of main file include:

- correct validation of a module in the context of a larger schema structure;
- **Content Completion Assistant** displays all the referable components valid in the current context. This include components defined in modules other than the currently edited one;
- the **Outline** displays the components collected from the entire schema structure;

## **Searching and Refactoring Actions**

All the following actions can be applied on attribute, attributeGroup, element, group, key, unique, keyref, notation, simple, or complex types:

- **XSD** > is **References** (<u>Alt+Shift+S R</u>) ((<u>Cmd+Alt+S R on Mac OS</u>)) Searches all references of the item found at current cursor position in the defined scope, if any. If a scope is defined, but the current edited resource is not part of the range of resources determined by this, a warning dialog is shown and you have the possibility to define another search scope.
- **contextual menu of current editor** > **Search** > **References in...** Searches all references of the item found at current cursor position in the file or files that you specify when define a scope in the **Search References** dialog.
- **XSD** > <a>> Declarations (<u>Alt+Shift+S D</u>) ((<u>Cmd+Alt+S D on Mac OS</u>)) Searches all declarations of the item found at current cursor position in the defined scope if any. If a scope is defined, but the current edited resource is not part of the range of resources determined by this, a warning dialog will be shown and you have the possibility to define another search scope.</a>

This action is not available in **Design** mode.

- **contextual menu of current editor** > **Search** > **Declarations in...** Searches all declarations of the item found at current cursor position in the file or files that you specify when define a scope in the dialog above. Action is not available in **Design** mode.
- XSD > Occurrences in File (<u>Alt+Shift+S O</u>) ( (<u>Cmd+Alt+S O on Mac OS</u>)) Searches all occurrences of the item at the caret position in the currently edited file.
- **contextual menu of current editor** > **Rename Component** Allows in-place editing of the current component. When you use in-place editing, the component and all its references in the document are decorated with a thin border.

#### Oxygen XML Developer plugin | Editing Documents | 170

All the changes you make to the component at caret position are updated in real time to all component's occurrences. To exit in-place editing, press either the **Esc** or **Enter** key on your keyboard.

• **contextual menu of current editor** > **Rename Component in...** - Renames the selected component. Specify the new component name and the file or files affected by the modification in the following dialog:

| Rename El  | ement X                                                                                  |
|------------|------------------------------------------------------------------------------------------|
|            |                                                                                          |
| New name:  | item                                                                                     |
| 🛛 Make bac | kup files with extension: bak                                                            |
| Scope      |                                                                                          |
|            | imported and included from the ones contained in the<br>ope are also taken into account. |
| Workspace  | ace                                                                                      |
| Enclosin   | ng project                                                                               |
| Working    | g sets Choose                                                                            |
|            |                                                                                          |
| ?          | Rename Preview > Cancel                                                                  |

Figure 92: Rename Component Dialog

if you click the **Preview** button, you have the possibility to view the files affected by the **Rename Component** action. The changes are shown in the following dialog:

|                                           | Name                                    | Resource           |                                              |  |
|-------------------------------------------|-----------------------------------------|--------------------|----------------------------------------------|--|
| <b>√</b>                                  | personal.xsd                            | file:/D:/runtime-N | lew_configuration/OxygenEclipseSamples/sampl |  |
| Selec                                     | ct all Deselect all                     |                    |                                              |  |
| 🦻 T                                       | Text Compare                            |                    | ▲ 42 6                                       |  |
| Drigi                                     | nal Source                              |                    | Refactored Source                            |  |
| ota                                       | tion>                                   |                    | station>                                     |  |
| Lex                                       | Type>                                   |                    | lexType>                                     |  |
| sequence>                                 |                                         |                    | sequence>                                    |  |
| xs                                        | element ref="perso                      | n" minOccurs=      | <pre>(xs:element ref="person_name" m</pre>   |  |
| :se                                       | quence>                                 |                    | :sequence>                                   |  |
| ple                                       | xType>                                  |                    | plexType>                                    |  |
| ıe                                        | name="unique1">                         |                    | <pre>ie name="unique1"&gt;</pre>             |  |
| selector xpath="person"/>                 |                                         | ."/>               | selector xpath="person"/>                    |  |
| <pre>field xpath="name/given"/&gt;</pre>  |                                         | n"/>               | <pre>field xpath="name/given"/&gt;</pre>     |  |
| <pre>field xpath="name/family"/&gt;</pre> |                                         | ly"/>              | <pre>field xpath="name/family"/&gt;</pre>    |  |
| jue>                                      |                                         |                    | jue>                                         |  |
| <pre>name="empid"&gt;</pre>               |                                         |                    | <pre>name="empid"&gt;</pre>                  |  |
| 1                                         | <pre>selector xpath="person"/&gt;</pre> |                    | <pre>selector xpath="person"/&gt;</pre>      |  |
|                                           | field xnath="@id"/>                     |                    | field xnath="@id"/>                          |  |
|                                           |                                         |                    |                                              |  |

Figure 93: Preview Dialog

# **Component Dependencies View**

The **Component Dependencies** view allows you to spot the dependencies for the selected component of an XML Schema, a *Relax NG schema*, a *NVDL schema* or an *XSLT stylesheet*. You can open the view from **Window** > **Show View** > **Other** > **oXygen** > **Component Dependencies**.

If you want to see the dependencies of a schema component:

- select the desired schema component in the editor;
- choose the **Component Dependencies** action from the contextual menu.

The action is available for all named components (for example elements or attributes).

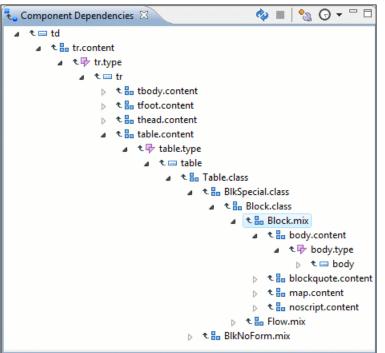

#### Figure 94: Component Dependencies View - Hierarchy for xhtmlll.xsd

In the Component Dependencies view the following actions are available in the toolbar:

Ì

Refreshes the dependencies structure.

Stop the dependencies computing.

# <u>୍</u>ଦ୍ଧ

Allows you to configure a search scope to compute the dependencies structure.

Θ

Contains a list of previously executed dependencies computations.

The contextual menu contains the following actions:

#### Go to First Reference

Selects the first reference of the referred component from the current selected component in the dependencies tree.

#### Go to Component

Shows the definition of the currently selected component in the dependencies tree.

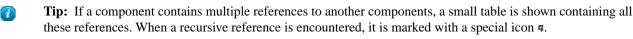

# XML Schema Quick Assist Support

The Quick Fix support improves the development work flow, offering fast access to the most commonly used actions when you edit XML Schema documents.

**Quick Assist** is activated automatically when the cursor is positioned over the name of a component. It is accessible via a yellow bulb help marker placed on the cursor line, in the editor line number stripe. Also, you can invoke the quick assist menu if you press **Ctrl** + **1** keys (**Meta 1** on Mac OS X) on your keyboard.

| <b>?</b> ⊽[ |            | <pre>xs:element name="person"&gt;</pre>                         |               |                                                         |
|-------------|------------|-----------------------------------------------------------------|---------------|---------------------------------------------------------|
| 29 🔻        | Elem       | ent: 'person' Scope: Master Files                               |               | Configure the scope that will be used for future search |
| 30<br>31    | ∎∌N        | Rename Component in                                             |               | and refactor operations.                                |
| 32 🗸        | -          | Search Declarations                                             | Ctrl+Shift+D  | J                                                       |
| 33 🗸        | ₽.         | Search References                                               |               |                                                         |
| 34          | ₹ <b>.</b> | Component Dependencies                                          | Ctrl+Shift+F4 |                                                         |
| 35          | °.         | Change scope                                                    |               | Occurs="0" maxOccurs="unbounded"/>                      |
| 36          | Elem       | ent: 'person' Scope: Current File                               |               | curs="0" maxOccurs="unbounded"/>                        |
| 37<br>38    | ∎∌N        | Rename Component                                                | Alt+Shift+R   | ccurs="0" maxOccurs="1"/>                               |
| 39 🗸        | Ŀ.         | Search Occurrences                                              | Ctrl+Shift+U  | Is:ID" use="required">                                  |
| 40 🗢        |            | <xs:annotation)< td=""><td>&gt;</td><td></td></xs:annotation)<> | >             |                                                         |

#### Figure 95: Quick Assist Support

The quick assist support offers direct access to the following actions:

#### Rename Component in...

Renames the component and all its dependencies.

#### Search Declarations

Searches the declaration of the component in a predefined scope. It is available only when the context represents a component name reference.

#### Search References

Searches all references of the component in a predefined scope.

#### **Component Dependencies**

Searches the component dependencies in a predefined scope.

#### Change Scope...

Configures the scope that will be used for future search or refactor operations.

#### **Rename Component**

Allows in-place editing of the current component. When you use in-place editing, the component and all its references in the document are decorated with a thin border. All the changes you make to the component at caret position are updated in real time to all component's occurrences. To exit in-place editing, press either the **Esc** or **Enter** key on your keyboard.

#### Search Occurrences

Searches all occurrences of the component within the current file.

To watch our video demonstration about improving schema development using the **Quick Assist** action set, go to *http://oxygenxml.com/demo/Quick\_Assist.html*.

#### XML Schema Resource Hierarchy / Dependencies View

The **Resource Hierarchy** / **Dependencies** view allows you to easily see the hierarchy / dependencies for an XML Schema, a *Relax NG schema* or an *XSLT stylesheet*. To open this view, go to **Window** > **Show View** > **Other** > **oXygen** > **Resource Hierarchy/Dependencies**.

The **Resource Hierarchy** / **Dependencies** is useful when you want to start from an XML Schema (XSD) file and build and review the hierarchy of all the other XSD files that are imported, included or redefined in the given XSD file. The view is also able to build the tree structure, that is the structure of all other XSD files that import, include or redefine the given XSD file. The scope of the search is configurable: the current project, a set of local folders, etc.

The build process for the hierarchy view is started with the **Resource Hierarchy** action available on the contextual menu of the editor panel.

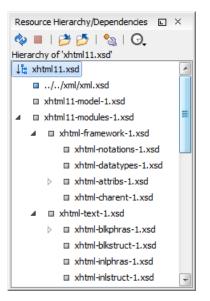

#### Figure 96: Resource Hierarchy/Dependencies View - Hierarchy for xhtmlll.xsd

The build process for the dependencies view is started with the **Resource Dependencies** action available on the contextual menu.

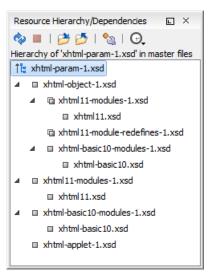

#### Figure 97: Resource Hierarchy/Dependencies View - Dependencies for xhtml-param-1.xsd

The following actions are available in the Resource Hierarchy/Dependencies view:

Ì

Refreshes the Hierarchy/Dependencies structure.

Stops the hierarchy/dependencies computing.

ð

Allows you to choose a resource to compute the hierarchy structure.

2

Allows you to choose a resource to compute the dependencies structure.

Allows you to configure a scope to compute the dependencies structure. There is also an option for automatically using the defined scope for future operations.

Θ

Provides access to the list of previously computed dependencies. Use the **\*** Clear history button to remove all items from this list.

The contextual menu contains the following actions:

#### Open

Opens the resource. You can also double-click a resource in the Hierarchy/Dependencies structure to open it.

#### **Copy location**

Copies the location of the resource.

#### Move resource

Moves the selected resource.

#### **Rename resource**

Renames the selected resource.

#### Show Resource Hierarchy

Shows the hierarchy for the selected resource.

#### Show Resource Dependencies

Shows the dependencies for the selected resource.

#### 📔 Add to Master Files

Adds the currently selected resource in the Master Files directory.

#### Expand All

Expands all the children of the selected resource from the Hierarchy/Dependencies structure.

#### **Collapse All**

Collapses all children of the selected resource from the Hierarchy/Dependencies structure.

**Tip:** When a recursive reference is encountered in the Hierarchy view, the reference is marked with a special icon **q**.

# **Note:** The **Move resource** or **Rename resource** actions give you the option to *update the references to the resource*.

#### Moving/Renaming XML Schema Resources

You are able to move and rename a resource presented in the **Resource/Hierarchy Dependencies** view, using the **Rename resource** and **Move resource** refactoring actions from the contextual menu.

When you select the **Rename** action in the contextual menu of the **Resource/Hierarchy Dependencies** view, the **Rename resource** dialog is displayed. The following fields are available:

- New name presents the current name of the edited resource and allows you to modify it;
- Update references enable this option to update the references to the resource you are renaming.

When you select the **Move** action from the contextual menu of the **Resource/Hierarchy Dependencies** view, the **Move resource** dialog is displayed. The following fields are available:

- **Destination** presents the path to the current location of the resource you want to move and gives you the option to introduce a new location;
- New name presents the current name of the moved resource and gives you the option to change it;
- Update references of the moved resource(s) enable this option to update the references to the resource you are moving, in accordance with the new location and name.

°\_\_\_

#### Oxygen XML Developer plugin | Editing Documents | 176

In case the **Update references of the moved resource(s)** option is enabled, a **Preview** option which opens the **Preview** dialog is available for both actions. The **Preview** dialog presents a list with the resources that are updated.

# **Generating Documentation for an XML Schema**

Oxygen XML Developer plugin can generate detailed documentation for the components of an XML Schema in HTML, PDF and DocBook XML formats. You can select the components and the level of detail. The components are hyperlinked in both HTML and DocBook documents.

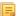

Note: You can generate documentation both for XML Schema version 1.0 and 1.1.

To generate documentation for an XML Schema document, use the **Schema Documentation** dialog. Either go to **XML Tools** > **Generate Documentation** > **XML Schema Documentation...** or select **Generate XML Schema Documentation** from the contextual menu of the **Navigator** view. This dialog enables the user to configure a large set of parameters for the process of generating the documentation.

| XML Schema Documentation                                                              |
|---------------------------------------------------------------------------------------|
| Schema URL D:/runtime-EclipseApplication/sample/samples/personal.xsd 👻 🏦 📂 💌          |
| Output Settings                                                                       |
| Format:   HTML                                                                        |
| © PDF                                                                                 |
| © DocBook                                                                             |
| Custom Options                                                                        |
| Output file: \${cfn}.html                                                             |
| Split output into multiple files                                                      |
| Split by namespace                                                                    |
| <ul> <li>Split by location</li> </ul>                                                 |
| Split by component                                                                    |
| Open in Browser/System Application     Keys and the angest time with "making of a the |
| Keep only the annotations with "xml:lang" set to                                      |
| en 🔻                                                                                  |
|                                                                                       |
|                                                                                       |
|                                                                                       |
| Export settings     Load settings     Generate     Close                              |

#### Figure 98: The Output panel of the XML Schema Documentation Dialog

The **Schema URL** field of the dialog panel must contain the full path to the XML Schema (XSD) file you want to generate documentation for. The schema may be a local or a remote one. You can specify the path to the schema using the editor variables.

The following options are available in the Settings tab:

- Format Allows you to choose between three predefined formats (HTML, PDF, DocBook) and a custom one (Custom). This allows you to control the output format by proving a custom stylesheet.
- Output file Name of the output file.
- **Split output into multiple files** Instructs the application to split the output into multiple files. You can choose to split them by namespace, location or component name.
- **Open in Browser/System Application** Opens the result in the system application associated with the output file type.

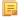

- **Note:** If you already set the **Default Internet browser** option in the **Global** preferences page, it takes precedence over the default system application settings.
- Keep only the annotations with xml:lang set to The generated output will contain only the annotations with the xml:lang attribute set to the selected language. If you choose a primary language code (like en, for example), this includes all its possible variations (for example en-us and en-uk just to name a few).

You can choose to split the output into multiple files by namespace, location or component.

| XML Schema Documentation                                                                                                    | n                                                                                                    | ×                                                                                                    |
|----------------------------------------------------------------------------------------------------|----------------------------------------------------------------------------------------------------|----------------------------------------------------------------------------------------------------|
| Schema URL<br>Output Settings<br>Included components<br>Global elements<br>Colobal attributes<br>Local elements<br>Comple Types<br>Complex Types<br>Complex Types<br>Groups<br>Attribute Groups<br>Referenced schemas<br>Redefines | Included components details<br>Diagram JPEG<br>Diagram annotations<br>Namespace<br>Location<br>Type<br>Type<br>Type hierarchy<br>Model<br>Children | <ul> <li>Instance</li> <li>Used by</li> <li>Properties</li> <li>Facets</li> <li>Identity constraints</li> <li>Attributes</li> <li>Asserts</li> <li>Annotations</li> <li>Escape XML content</li> <li>Source</li> </ul> |
| <ul> <li>Generate index</li> <li>Include local elements a</li> <li>Include resource hierard</li> <li>Export settings</li> </ul>                                                                                                    | Select all Deselect all                                                                                                    | nerate Close                                                                                                    |

#### Figure 99: The Settings Panel of the XML Schema Documentation Dialog

When you generate documentation for an XML schema you can choose what components to include in the output (global elements, global attributes, local elements, local attributes, simple types, complex types, group, attribute groups, referenced schemas, redefines) and the details to be included in the documentation:

- **Diagram** Displays the diagram for each component. You can choose the image format (JPEG, PNG, SVG) to use for the diagram section.
- **Diagram annotations** This option controls whether the annotations of the components presented in the diagram sections are included.
- Namespace Displays the namespace for each component.
- Location Displays the schema location for each component.
- Type Displays the component type if it is not an anonymous one.
- Type hierarchy Displays the types hierarchy.
- **Model** Displays the model (sequence, choice, all) presented in BNF form. Different separator characters are used depending on the information item used:
  - xs:all its children will be separated by space characters;
  - xs:sequence its children will be separated by comma characters;
  - xs: choice its children will be separated by / characters.

- Children Displays the list of component's children.
- Instance Displays an XML instance generated based on each schema element.
- Used by Displays the list of all the components that refer the current one. The list is sorted by component type and name.
- **Properties** Displays some of the component's properties.
- Facets Displays the facets for each simple type
- **Identity constraints** Displays the identity constraints for each element. For each constraint there are presented the name, type (unique, key, keyref), refer attribute, selector and field(s).
- Attributes Displays the attributes for the component. For each attribute there are presented the name, type, fixed or default value, usage and annotation.
- Asserts Displays the assert elements defined in a complex type. The test, XPath default namespace, and annotation are presented for each assert.
- Annotations Displays the annotations for the component. If you choose Escape XML Content, the XML tags are present in the annotations.
- Source Displays the text schema source for each component.
- Generate index Displays an index with the components included in the documentation.
- Include local elements and attributes If checked, local elements and attributes are included in the documentation index.
- **Include resource hierarchy** specifies whether the resource hierarchy for an XML Schema documentation is generated.
- Export settings / Load settings The current settings can be saved for further usage (for example for generating documentation from command-line interface) with the Export settings button, and reloaded when necessary with the Load settings button.

These options are persistent between sessions.

#### **Generate Documentation in HTML Format**

The HTML documentation contains images corresponding to the schema definitions as the ones displayed by *the schema diagram editor*. These images are divided in clickable areas which are linked to the definitions of the clicked names of types or elements. The documentation of a definition includes a **Used By** section with links to the other definitions which refer to it. If the **Escape XML Content** option is unchecked, the HTML or XHTML tags used inside the xs:documentation elements of the input XML Schema for formatting the documentation text (for example <b>, <i>, <u>, , , etc.) are rendered in the generated HTML documentation.

The generated images format is **PNG**. The image of an XML Schema component contains the graphical representation of that component as it is rendered in *the Schema Diagram panel of the Oxygen XML Developer plugin's XSD editor panel*.

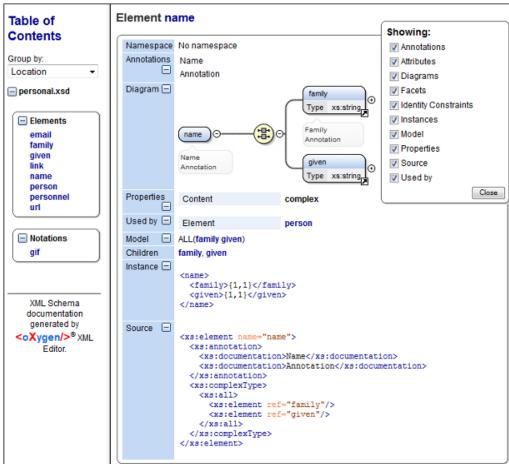

Figure 100: XML Schema Documentation Example

The generated documentation includes a table of contents. You can group the contents by namespace, location, or component type. After the table of contents there is presented some information about the main schema, the imported, included, and redefined schemas. This information contains the schema target namespace, schema properties (attribute form default, element form default, version) and schema location.

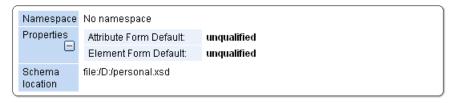

#### Figure 101: Information About a Schema

If you choose to split the output into multiple files, the table of contents is displayed in the left frame. The contents are grouped in the same mode. If you split the output by location, each file contains a schema description and the components that you have chosen to include. If you split the output by namespace, each file contains information about schemas from that namespace and the list with all included components. If you choose to split the output by component, each file contains information about a schema component.

After the documentation is generated you can collapse details for some schema components. This can be done using the **Showing** view:

| Showing:               |  |
|------------------------|--|
| Annotations            |  |
| Attributes             |  |
| 🗹 Diagrams             |  |
| ✓ Facets               |  |
| 🗹 Identity Constraints |  |
| 🗸 Instances            |  |
| ✓ Properties           |  |
| Source                 |  |
| ✓ Used by              |  |
| Close                  |  |
|                        |  |

Figure 102: The Showing View

For each component included in the documentation, the section presents the component type follow by the component name. For local elements and attributes, the name of the component is specified as *parent name/component name*. You can easily go to the parent documentation by clicking the parent name.

| Namespace      | No namespace                                                                                                    |
|----------------|----------------------------------------------------------------------------------------------------|
| Annotations    | Specifies the person family and given name.                                                                                                    |
| ⊡<br>Diagram ⊡ | name O the xs:string O the xs:string O the xs: |
| Properties 🖃   | Content: complex                                                                                                    |
| Used by 📃      | Element person                                                                                                    |
| Model          | ALL(family given)                                                                                                    |
| Children       | family, given                                                                                                    |
| Instance 🖃     | <name><br/><family>{1,1}</family><br/><given>{1,1}</given><br/></name>                                                                                                    |
| Source 🖃       | <pre><xs:element name="name"></xs:element></pre>                                                                                                    |

#### Figure 103: Documentation for a Schema Component

If the schema contains imported or included modules, their dependencies tree is generated in the documentation.

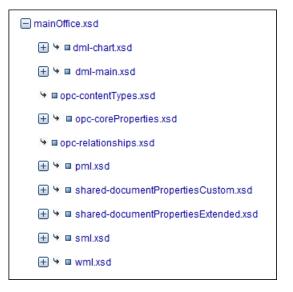

## Generate Documentation in PDF, DocBook or a Custom Format

XML Schema documentation can be also generated in PDF, DocBook, or a custom format. You can choose the format from the *Schema Documentation* Dialog. For the PDF and DocBook formats, the option to split the output in multiple files is disabled.

When choosing PDF, the documentation is generated in DocBook format and after that a transformation using the FOP processor is applied to obtain the PDF file. To configure the FOP processor, see the *FO Processors* preferences page.

If you generate the documentation in DocBook format you can apply a transformation scenario on the output file, for example one of the scenarios proposed by Oxygen XML Developer plugin (*DocBook PDF* or *DocBook HTML*) or configure your own scenario for it.

For the custom format, you can specify your stylesheet to transform the intermediary XML generated in the documentation process. You have to write your stylesheet based on the schema xsdDocSchema.xsd from [OXYGEN\_DIR]/frameworks/schema\_documentation. You can create a custom format starting from one of the stylesheets used in the predefined HTML, PDF, and DocBook formats. These stylesheets are available in [OXYGEN\_DIR]/frameworks/schema\_documentation/xsl.

When using a custom format you can also copy additional resources into the output folder or choose to keep the intermediate XML files created during the documentation process.

#### **Customizing the Generated PDF**

You are able to customize the PDF output of the documentation for an XML schema by running two transformations and customizing the intermediate file. To do this, follow the next procedure:

• Customize the [OXYGEN\_DIR] /frameworks/schema\_documentation/xsl/xsdDocDocbook.xsl stylesheet to include the content that you want to add in the PDF output. Add the content in the XSLT template with the match="schemaDoc" attribute between these two elements:

```
<info>
    <pubdate><xsl:value-of select="format-date(current-date(),'[Mn] [D], [Y]', 'en', (), ())"/></pubdate>
</info>
```

<xsl:apply-templates select="schemaHierarchy"/>

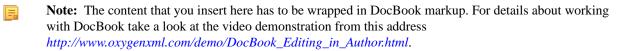

- Create an intermediary file that holds the content of your XML Schema documentation;
  - Go to Tools > Generate Documentation > XML Schema Documentation;

- Click Custom in the XML Schema Documentation dialog;
- Go to **Options**;
- In the **Custom format options** dialog enable **Copy additional resources to the output folder**, enter: [OXYGEN\_DIR]/frameworks/schema\_documentation/xsl/xsdDocDocbook.xsl in the **Custom XSL** field and click **OK**;
- When you return to the **Custom format options** dialog box just press the **Generate** button which will generate a DocBook XML file with an intermediary form of the Schema documentation;
- Create the final PDF document;
  - Go to Document > Transformation > Configure Transformation Scenario and click New;
  - In the New Scenario dialog go to the XSL URL field and choose the
     [OXYGEN\_DIR]/frameworks/docbook/oxygen/xsdDocDocbookCustomizationFO.xsl file;
  - Go to the FO Processor tab and enable Perform FO Processing and XSLT result as input;
  - Go to the **Output** tab and select the directory where you want to store the XML Schema documentation output and click **OK**;
  - Click Apply Associated.

#### **Generating Documentation From the Command-Line Interface**

You can export the settings of the **XML Schema Documentation** dialog to an XML file by pressing the **Export settings** button. With the exported settings file, you can generate the same documentation from the command-line interface by running the following scripts:

- schemaDocumentation.bat on Windows;
- schemaDocumentation.sh(on OS X / Unix / Linux).

The scripts are located in the Oxygen XML Developer plugin installation folder. The scripts can be integrated in an external batch process launched from the command-line interface.

The script command-line parameter is the relative path to the exported XML settings file. The files which are specified with relative paths in the exported XML settings are made absolute, relative to the folder where the script is ran from.

```
XML Configuration File
 <serialized>
     <map>
         <entry>
             <String xml:space="preserve">xsd.documentation.options</String>
             <xsdDocumentationOptions>
                 <field name="outputFile">
                     <String xml:space="preserve">${cfn}.html</String>
                 </field>
                 <field name="splitMethod">
                     <Integer xml:space="preserve">1</Integer>
                 </field>
                 <field name="openOutputInBrowser">
                     <Boolean xml:space="preserve">true</Boolean>
                 </field>
                 <field name="format">
                     <Integer xml:space="preserve">1</Integer>
                 </field>
                 <field name="customXSL">
                     <null/>
                 </field>
                 <field name="deleteXMLFiles">
                     <Boolean xml:space="preserve">true</Boolean>
                 </field>
                 <field name="includeIndex">
                     <Boolean xml:space="preserve">true</Boolean>
                 </field>
                 <field name="includeGlobalElements">
                     <Boolean xml:space="preserve">true</Boolean>
                 </field>
                 <field name="includeGlobalAttributes">
                     <Boolean xml:space="preserve">true</Boolean>
                 </field>
                 <field name="includeLocalElements">
                     <Boolean xml:space="preserve">true</Boolean>
                 </field>
```

```
<field name="includeLocalAttributes">
                    <Boolean xml:space="preserve">true</Boolean>
                </field>
                <field name="includeSimpleTypes">
                    <Boolean xml:space="preserve">true</Boolean>
                </field>
                <field name="includeComplexTypes">
                    <Boolean xml:space="preserve">true</Boolean>
                </field>
                <field name="includeGroups">
                    <Boolean xml:space="preserve">true</Boolean>
                </field>
                <field name="includeAttributesGroups">
                    <Boolean xml:space="preserve">true</Boolean>
                </field>
                <field name="includeRedefines">
                    <Boolean xml:space="preserve">true</Boolean>
                </field>
                <field name="includeReferencedSchemas">
                    <Boolean xml:space="preserve">true</Boolean>
                </field>
                <field name="detailsDiagram">
                    <Boolean xml:space="preserve">true</Boolean>
                </field>
                <field name="detailsNamespace">
                    <Boolean xml:space="preserve">true</Boolean>
                </field>
                <field name="detailsLocation">
                    <Boolean xml:space="preserve">true</Boolean>
                </field>
                <field name="detailsType">
                    <Boolean xml:space="preserve">true</Boolean>
                </field>
                <field name="detailsTypeHierarchy">
                    <Boolean xml:space="preserve">true</Boolean>
                </field>
                <field name="detailsModel">
                    <Boolean xml:space="preserve">true</Boolean>
                </field>
                <field name="detailsChildren">
                    <Boolean xml:space="preserve">true</Boolean>
                </field>
                <field name="detailsInstance">
                    <Boolean xml:space="preserve">true</Boolean>
                </field>
                <field name="detailsUsedby">
                    <Boolean xml:space="preserve">true</Boolean>
                </field>
                <field name="detailsProperties">
                    <Boolean xml:space="preserve">true</Boolean>
                </field>
                <field name="detailsFacets">
                    <Boolean xml:space="preserve">true</Boolean>
                </field>
                <field name="detailsAttributes">
                    <Boolean xml:space="preserve">true</Boolean>
                </field>
                <field name="detailsIdentityConstr">
                    <Boolean xml:space="preserve">true</Boolean>
                </field>
                <field name="detailsEscapeAnn">
                    <Boolean xml:space="preserve">true</Boolean>
                </field>
                <field name="detailsSource">
                    <Boolean xml:space="preserve">true</Boolean>
                </field>
                <field name="detailsAnnotations">
                    <Boolean xml:space="preserve">true</Boolean>
                </field>
            </xsdDocumentationOptions>
        </entry>
    </map>
</serialized>
```

## Flatten an XML Schema

You can organize an XML schema on several levels linked by xs:include and xs:import statements. In some cases, working on such a schema as on a single file is more convenient.

The **Flatten Schema** operation allows you to flatten an entire hierarchy of XML schemas. Starting with the main XML schema, Oxygen XML Developer plugin calculates its hierarchy by processing the xs:include and xs:import

## Oxygen XML Developer plugin | Editing Documents | 184

statements. This action is available either from the **contextual menu** > **Flatten Schema...** or from the application's main menu, **Tools** > **Flatten Schema...** sub-menu.

| 🔀 Flatten Schema 🗾                                                                 |                                                  |                                               |  |  |  |  |  |  |
|------------------------------------------------------------------------------------|--------------------------------------------------|-----------------------------------------------|--|--|--|--|--|--|
| Specify the flattened XML Schema output file name and select the output directory: |                                                  |                                               |  |  |  |  |  |  |
| File name:                                                                         | kml.xsd                                          |                                               |  |  |  |  |  |  |
| Output directory:                                                                  | Output directory: E:\Flatten\KML                 |                                               |  |  |  |  |  |  |
| ☑ Open the flatt                                                                   | ened XML Schema file in edito                    | yr                                            |  |  |  |  |  |  |
| XML Catalogs o                                                                     | ptions                                           |                                               |  |  |  |  |  |  |
| 🔽 Use the XML C                                                                    | atalogs when collecting the r                    | eferred XML Schemas                           |  |  |  |  |  |  |
| Process the                                                                        | e imported XML Schemas reso                      | lved through the XML Catalogs                 |  |  |  |  |  |  |
| Imported XML                                                                       | Schema(s)                                        |                                               |  |  |  |  |  |  |
|                                                                                    | ported XML Schema(s)                             |                                               |  |  |  |  |  |  |
|                                                                                    | Schemas will be saved in the                     | output folder and the references between them |  |  |  |  |  |  |
| File name                                                                          |                                                  | Namespace                                     |  |  |  |  |  |  |
| atom-author-link.                                                                  | xsd                                              | http://www.w3.org/2005/Atom                   |  |  |  |  |  |  |
| xAL.xsd                                                                            | xAL.xsd urn:oasis:names:tc:ciq:xsdschema:xAL:2.0 |                                               |  |  |  |  |  |  |
| ogckml22.xsd http://www.opengis.net/kml/2.2                                        |                                                  |                                               |  |  |  |  |  |  |
| kml22gx.xsd http://www.google.com/kml/ext/2.2                                      |                                                  |                                               |  |  |  |  |  |  |
|                                                                                    |                                                  |                                               |  |  |  |  |  |  |
|                                                                                    |                                                  |                                               |  |  |  |  |  |  |
| ? Elatten Schema Cancel                                                            |                                                  |                                               |  |  |  |  |  |  |
|                                                                                    |                                                  |                                               |  |  |  |  |  |  |

#### Figure 104: Flatten Schema Dialog

For the main schema file and for each imported schema, a new flattened schema is generated in the output folder. These schemas have the same name as the original ones.

=

륛

Note: If necessary, the operation renames the resulted schemas to avoid duplicated file names.

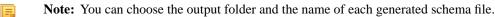

A flattened XML schema is obtained by recursively adding the components of the included schemas into the main one. This means Oxygen XML Developer plugin replaces the xs:include, xs:redefine, and xs:override elements with the ones coming from the included files.

The following options are available in the Flatten Schema dialog:

- **Open the flattened XML Schema file in editor** opens the main flattened schema in the editing area after the operation completes
- Use the XML Catalogs when collecting the referred XML Schemas enables resolving the imported and included schemas through the available XML Catalogs;

Note: Changing this option triggers the recalculation of the dependencies graph for the main schema.

- **Process the imported XML Schemas resolved through the XML Catalogs** specifies whether the imported schemas that were resolved through an XML Catalog are flattened
- Flatten the imported XML Schema(s) specifies whether the imported schemas are flattened.

**Note:** For the schemas skipped by the flatten operation, no files are created in the output folder and the corresponding import statements remain unchanged.

## Oxygen XML Developer plugin | Editing Documents | 185

To flatten a schema from the command line, run one of the following scripts that come with Oxygen XML Developer plugin:

- flattenSchema.bat on Windows
- flattenSchemaMac.sh on Mac OS X and Unix/Linux

The command line accepts the following parameters:

- -in:inputSchemaURL the input schema URL
- -outDir:outputDirectory the directory where the flattened schemas should be saved
- -flattenImports:<boolean\_value> controls if the imported XML Schemas should be flattened or not. The default value true
- -useCatalogs:<boolean\_value> controls if the references to other XML Schemas should be resolved through the available XML Catalogs. The default value false
- -flattenCatalogResolvedImports:<boolean\_value> controls if the imported schemas that were resolved through the XML Catalogs should be flattened or not

Note: This option is used only when -useCatalogs is set to true. The default value is true.

- -verbose provides information about the current flatten XML Schema operation
- --help | -help | --h | -h prints the available parameters for the operation

## **Command Line Example**

flattenSchema -in:http://www.w3.org/MarkUp/SCHEMA/xhtmll1.xsd -outDir:mySchemas/ flattened/xhtml
-flattenImports:true -useCatalogs:true -flattenCatalogResolvedIm ports:true -verbose

## **Generate Sample XML Files**

Oxygen XML Developer plugin offers support to generate sample XML files both from XML schema 1.0 and XML schema 1.1, depending on the XML schema version set in **Preferences**.

To generate sample XML files from an XML Schema, use the **Generate Sample XML Files...** action. This action is also available in the contextual menu of the schema *Design mode*.

The Generate Sample XML Files dialog contains the following tabs:

- Schema;
- **Options**;
- Advanced.

To watch our video demonstration about generating sample XML files, go to *http://oxygenxml.com/demo/Generate\_Sample\_XML\_Files.html*.

## The Schema Tab

| URL:                              | file:/D:/runtime-New_configuration/OxygenEclipseSamples/s 👻 📂 🔹                                                               |   |  |  |  |  |
|-----------------------------------|----------------------------------------------------------------------------------------------------|---|--|--|--|--|
| Namespace:                        | http://schemas.openxmlformats.org/package/2006/content-types                                                                  |   |  |  |  |  |
|                                   |                                                                                                    |   |  |  |  |  |
| Root Element:                     | Default                                                                                                    | _ |  |  |  |  |
| Output folder:                    | $D:\runtime-New\_configuration\OxygenEclipseSamples\samples\framew$                                                           | P |  |  |  |  |
| Filename prefix:                  | instance Extension: xml                                                                                                    |   |  |  |  |  |
| Number of instances:              | 1                                                                                                    |   |  |  |  |  |
| Open first instance               | in editor                                                                                                    |   |  |  |  |  |
| Namespaces                        |                                                                                                    |   |  |  |  |  |
|                                   |                                                                                                    |   |  |  |  |  |
| Default Namespace:                | <no_namespace></no_namespace>                                                                                                 |   |  |  |  |  |
| Namespace prefix                  | Namespace                                                                                                    | 1 |  |  |  |  |
| р                                 | http://schemas.openxmlformats.org/presentationml/2006/main                                                                    |   |  |  |  |  |
| a                                 | http://schemas.openxmlformats.org/drawingml/2006/main                                                                         |   |  |  |  |  |
| r                                 | http://schemas.openxmlformats.org/officeDocument/2006/rela                                                                    |   |  |  |  |  |
|                                   | http://schemas.openxmlformats.org/officeDocument/2006/math                                                                    | - |  |  |  |  |
| m                                 | http://schemas.openxmlformats.org/schemaLibrary/2006/main                                                                     |   |  |  |  |  |
| m<br>sl                           |                                                                                                    |   |  |  |  |  |
|                                   | http://schemas.openxmlformats.org/drawingml/2006/wordpro                                                                      |   |  |  |  |  |
| sl                                | http://schemas.openxmlformats.org/drawingml/2006/wordpro<br>http://purl.org/dc/elements/1.1/                                  |   |  |  |  |  |
| sl<br>wp                          |                                                                                                    |   |  |  |  |  |
| sl<br>wp<br>dc                    | http://purl.org/dc/elements/1.1/                                                                                              |   |  |  |  |  |
| sl<br>wp<br>dc<br>dcmitype        | http://purl.org/dc/elements/1.1/<br>http://purl.org/dc/dcmitype/                                                              |   |  |  |  |  |
| sl<br>wp<br>dc<br>dcmitype<br>cdr | http://purl.org/dc/elements/1.1/<br>http://purl.org/dc/dcmitype/<br>http://schemas.openxmlformats.org/drawingml/2006/chartDra |   |  |  |  |  |

## Figure 105: The Generate Sample XML Files Dialog

Complete the dialog as follows:

- URL Schema location as an URL. A history of the last used URLs is available in the drop-down box.
- Namespace Displays the namespace of the selected schema.
- **Document root** After the schema is selected, this drop-down box is populated with all root candidates gathered from the schema. Choose the root of the output XML documents.
- **Output folder** Path to the folder where the generated XML instances will be saved.
- Filename prefix and Extension Generated file names have the following format: prefixN.extension, where N represents an incremental number from 0 up to *Number of instances 1*.
- Number of instances The number of XML files to be generated.
- Open first instance in editor When checked, the first generated XML file is opened in editor.
- Namespaces Here you can specify the default namespace as well as the proxies (prefixes) for namespaces.
- Load settings / Export settings The current settings can be saved for further usage with the Export settings button, and reloaded when necessary with the Load settings button.

#### The Options Tab

The **Options** tab allows you to set specific options for different namespaces and elements.

| Namespace                          |                      | Element                                   |  |  |  |  |
|------------------------------------|----------------------|-------------------------------------------|--|--|--|--|
| <any></any>                        |                      | <any></any>                               |  |  |  |  |
| http://schemas.openxmlformats      | .org/presentation    | <any></any>                               |  |  |  |  |
|                                    |                      |                                           |  |  |  |  |
|                                    |                      |                                           |  |  |  |  |
|                                    |                      |                                           |  |  |  |  |
|                                    |                      |                                           |  |  |  |  |
|                                    |                      | Add Edit Remove                           |  |  |  |  |
| Settings Element values Attrib     | oute values          |                                           |  |  |  |  |
| Namespace:                         |                      | enxmlformats.org/presentationml/2006/main |  |  |  |  |
| Element:                           | <any></any>          | 2.1                                       |  |  |  |  |
| Generate optional elements         |                      |                                           |  |  |  |  |
| Generate optional attributes       |                      |                                           |  |  |  |  |
| Values of elements and attributes: | Default (ignore rest | rictions)                                 |  |  |  |  |
|                                    |                      |                                           |  |  |  |  |
| Preferred number of repetitions:   | 2                    | (1)                                       |  |  |  |  |
| Maximum recursivity level:         | 1                    | (i)                                       |  |  |  |  |
| - "Choice" and "Substitution Grou  | ıp"                  |                                           |  |  |  |  |
| Choice strategy: Random            |                      | <ul> <li>(i)</li> </ul>                   |  |  |  |  |
| Generate the other options as      | comments             |                                           |  |  |  |  |
|                                    |                      |                                           |  |  |  |  |
|                                    |                      |                                           |  |  |  |  |
|                                    |                      |                                           |  |  |  |  |
|                                    |                      |                                           |  |  |  |  |
|                                    |                      |                                           |  |  |  |  |
|                                    |                      |                                           |  |  |  |  |
|                                    |                      | Load settings Export settings             |  |  |  |  |

## Figure 106: The Generate Sample XML Files Dialog

- **Namespace / Element table** Allows you to set a namespace for each element name that appears in an XML document instance. The following prefix-to-namespace associations are available:
  - All elements from all namespaces (<ANY> <ANY>). This is the default setting and can be customized from the *XML Instances Generator* preferences page.
  - All elements from a specific namespace.
  - A specific element from a specific namespace.
- Settings
  - Generate optional elements When checked, all elements are generated, including the optional ones (having the minOccurs attribute set to 0 in the schema).
  - Generate optional attributes When checked, all attributes are generated, including the optional ones (having the use attribute set to optional in the schema.)
  - Values of elements and attributes Controls the content of generated attribute and element values. Several choices are available:
    - None No content is inserted;
    - **Default** Inserts a default value depending of data type descriptor of the particular element or attribute. The default value can be either the data type name or an incremental name of the attribute or element (according to the global option from the **XML Instances Generator** preferences page). Note that type restrictions are ignored when this option is enabled. For example, if an element is of a type that restricts an **xs:string** with the **xs:maxLength** facet in order to allow strings with a maximum length of 3, the XML instance generator tool may generate string element values longer than 3 characters.
    - Random Inserts a random value depending of data type descriptor of the particular element or attribute.

## Important:

If all of the following are true, the **XML Instances Generator** outputs invalid values:

- at least one of the restrictions is a regexp;
- the value generated after applying the regexp does not match the restrictions imposed by one of the facets.

This limitation leads to attributes or elements with values set to Invalid.

- **Preferred number of repetitions** Allows the user to set the preferred number of repeating elements related with minOccurs and maxOccurs facets defined in XML Schema.
  - If the value set here is between minOccurs and maxOccurs, then that value is used;
  - If the value set here is less than minOccurs, then the minOccurs value is used;
  - If the value set here is greater than maxOccurs, then maxOccurs is used.
- **Maximum recursion level** If a recursion is found, this option controls the maximum allowed depth of the same element.
- Choice strategy Option used in case of xs: choice or substitutionGroup elements. The possible strategies are:
  - **First** the first branch of xs: choice or the head element of substitutionGroup is always used;
  - **Random** a random branch of xs: choice or a substitute element or the head element of a substitutionGroup is used.
- Generate the other options as comments Option to generate the other possible choices or substitutions (for xs:choice and substitutionGroup). These alternatives are generated inside comments groups so you can uncomment and use them later. Use this option with care (for example on a restricted namespace and element) as it may generate large result files.
- Load settings / Export settings The current settings can be saved for further usage with the Export settings button, and reloaded when necessary with the Load settings button.
- Element values The Element values tab allows you to add values that are used to generate the elements content. If there are more than one value, then the values are used in a random order.
- Attribute values The Attribute values tab allows you to add values that are used to generate the attributes content. If there are more than one value, then the values are used in a random order.

## The Advanced Tab

| Strings and values                                 |    |  |  |  |  |  |  |
|----------------------------------------------------|----|--|--|--|--|--|--|
| Use incremental attribute/element names as default |    |  |  |  |  |  |  |
| Maximum length                                     | 30 |  |  |  |  |  |  |
| Performance                                        |    |  |  |  |  |  |  |
| Discard optional elements after nested level 6     |    |  |  |  |  |  |  |

This tab allows you to set advanced options that controls the output values of elements and attributes.

- Use incremental attribute / element names as default If checked, the value of an element or attribute starts with the name of that element or attribute. For example, for an a element the generated values are: a1, a2, a3, etc. If not checked, the value is the name of the type of that element / attribute, for example: string, decimal, etc.
- Maximum length The maximum length of string values generated for elements and attributes.
- **Discard optional elements after nested level** The optional elements that exceed the specified nested level are discarded. This option is useful for limiting deeply nested element definitions that can quickly result in very large XML documents.

## XML Schema Regular Expressions Builder

The XML Schema regular expressions builder allows testing regular expressions on a fragment of text as they are applied to an XML instance document. Start the tool from menu **XML Schema Regular Expressions Builder**.

| XML Schema Re      | egular Expressions Builder                    |
|--------------------|-----------------------------------------------|
| Regular expressi   | ons editor                                    |
| 1 (.*?)+           |                                               |
|                    |                                               |
|                    | Ψ                                             |
|                    | P.                                            |
| Unexpected meta    | character at position 3                       |
| Category Meta c    | haracters 🗸                                   |
| - Available expres | sions                                         |
| Regexp             | Description                                   |
|                    | Match any character as defined by The Unic    |
|                    | Precedes a metacharacter (to specify that ch  |
| ?                  | Zero or one occurrences                       |
| *                  | 7                                             |
| •                  | 4                                             |
| Eva<br>Test<br>1   | luate expression on: () each line () all text |
| 4                  |                                               |
| ?                  | Insert                                        |

## Figure 107: XML Schema Regular Expressions Builder Dialog

The dialog contains the following sections:

- **Regular expressions editor** allows you to edit the regular expression to be tested and used. Content completion is available and presents a list with all the predefined expressions. It is triggered by pressing <u>Ctrl+Space</u> (Command+Space on OS X).
- Error display area if the edited regular expression is incorrect, an error message will be displayed here. The message contains the description and the exact location of the error. Also, a click on the quick navigation button (+ ) highlights the error inside the regular expression.
- **Category** combo box here you can choose from several categories of predefined expressions. The selected category influences the displayed expressions in the **Available expressions** table.
- Available expressions table holds the available regular expressions and a short description for each of them. The set of expressions depends on the category selected in the previous combo box. You can add an expression in the Regular expressions editor by double-clicking on the expression row in the table. You will notice that in the case of Character categories and Block names the expressions are also listed in complementary format. For example: \p[Lu] Uppercase letters; \P[Lu] Complement of: Uppercase letters.
- Evaluate expression on radio buttons there are available two options:
  - Evaluate expression on each line the edited expression will be applied on each line in the Test area;
  - Evaluate expression on all text the edited expression will be applied on the whole text.

• **Test** area - a text editor which allows you to enter a text sample on which the regular expression will be applied. All matches of the edited regular expression will be highlighted.

After editing and testing your regular expression you can insert it in the current editor. The **Insert** button will become active when an editor is opened in the background and there is an expression in the **Regular expressions editor**.

The regular expression builder cannot be used to insert regular expressions in *the grid version* or *the schema version* of a document editor. Accordingly, the **Insert** button of the dialog will be disabled if the current document is edited in grid mode.

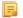

**Note:** Some regular expressions may block indefinitely the Java Regular Expressions engine. If the execution of the regular expression does not end in about five seconds, the application displays a dialog that allows you to interrupt the operation.

## Create an XML Schema From a Relational Database Table

To create an XML Schema from the structure of a relational database table use *the special wizard available in the Tools menu*.

## XML Schema 1.1

Oxygen XML Developer plugin offers full support for XML Schema 1.1, including:

- XML Documents Validation and Content Completion Based on XML Schema 1.1;
- XML Schema 1.1 Validation and Content Completion;
- Editing XML Schema 1.1 files in the Schema Design mode;
- The Flatten Schema action;
- Resource Hierarchy/Dependencies and Refactoring Actions;
- Master Files;
- Generating Documentation for XML Schema 1.1;
- Support for generating XML instances based on XML Schema.

XML Schema 1.1 is a superset of XML Schema 1.0, that offers lots of new powerful capabilities.

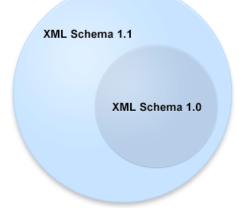

## Figure 108: XML Schema 1.1

The significant new features in XSD 1.1 are:

- Assertions support to define assertions against the document content using XPath 2.0 expressions (an idea borrowed from Schematron);
- **Conditional type assignment** the ability to select the type against which an element is validated based on the values of the attribute of the element;
- **Open content** content models are able to use the openContent element to specify content models with *open content*. These content models allow elements not explicitly mentioned in the content model to appear in the document

Oxygen XML Developer plugin | Editing Documents | 191

instance. It is as if wildcards were automatically inserted at appropriate points within the content model. A schema document wide default may be set, which causes all content models to be open unless specified otherwise.

To see the complete list with changes since version 1.0, go to http://www.w3.org/TR/xmlschema11-1/#ch\_specs.

XML Schema 1.1 is intended to be mostly compatible with XML Schema 1.0 and to have approximately the same scope. It also addresses bug fixes and brings improvements that are consistent with the constraints on scope and compatibility.

**Note:** An XML document conforming to a 1.0 schema can be validated using a 1.1 validator, but an XML document conforming to a 1.1 schema may not validate using a 1.0 validator.

In case you are constrained to use XML Schema 1.0 (for example if you develop schemas for a server that uses an XML Schema 1.0 validator which cannot be updated), change the default XML Schema version to 1.0. If you keep the default XML Schema version set to 1.1, the content completion window presents XML Schema 1.1 elements that you can insert accidentally in an 1.0 XML Schema. So even if you make a document invalid conforming with XML Schema 1.0, the validation process does not signal any issues.

To change the default XML Schema version, *open the Preferences dialog* and go to XML > XML Parser > XML Schema.

To watch our video demonstration about the XML Schema 1.1 support, go to *http://oxygenxml.com/demo/XML\_Schema\_11.html*.

## Setting the XML Schema Version

Oxygen XML Developer plugin lets you set the version of the XML Schema you are editing either in the XML Schema preferences page, or through the versioning attributes. In case you want to use the versioning attributes, set the minVersion and maxVersion attributes, from the *http://www.w3.org/2007/XMLSchema-versioning* namespace, on the schema root element.

**Note:** The versioning attributes take priority over the XML Schema version defined in the preferences page.

| Versioning Attributes                             | XML Schema Version                                                 |
|---------------------------------------------------|--------------------------------------------------------------------|
| minVersion = "1.0" maxVerion = "1.1"              | 1.0                                                                |
| minVersion = "1.1"                                | 1.1                                                                |
| minVersion = "1.0" maxVerion = greater than "1.1" | the XML Schema version defined in the XML Schema preferences page. |
| Not set in the XML Schema document.               | the XML Schema version defined in the XML Schema preferences page. |

To change the XML Schema version of the current document, use the **Change XML Schema version** action from the contextual menu. This is available both in the **Text** mode, and in the **Design** mode and opens the **Change XML Schema version** dialog box. The following options are available:

- XML Schema 1.0 Inserts the minVersion and maxVersion attributes on the schema element and gives them the values "1.0" and "1.1" respectively. Also, the namespace declaration (*xmlns:vc=http://www.w3.org/2007/XMLSchema-versioning*) is inserted automatically in case it does not exist.
- XML Schema 1.1 Inserts the minVersion attribute on the schema element and gives it the value "1.1". Also, removes the maxVersion attribute if it exists and adds the versioning namespace (*xmlns:vc=http://www.w3.org/2007/XMLSchema-versioning*) in case it is not declared.
- **Default XML Schema version** Removes the minVersion and maxVersion attributes from the schema element. The default schema version, defined in the **XML Schema** preferences page, is used.

Oxygen XML Developer plugin | Editing Documents | **192 Note:** The **Change XML Schema version** action is also available in the informative panel presented at the top of the edited XML Schema. In case you close this panel, it will no longer appear until you restore Oxygen XML Developer plugin to its default options.

Oxygen XML Developer plugin automatically uses the version set through the versioning attributes, or the default version in case the versioning attributes are not declared, when proposing content completion elements and validating an XML Schema. Also, the XML instance validation against an XML Schema is aware of the versioning attributes defined in the XML Schema.

When you generate sample XML files from an XML Schema, Oxygen XML Developer plugin takes into account the minVersion and maxVersion attributes defined in the XML Schema.

# **Editing XQuery Documents**

This section explains the features of the XQuery editor and how to use them.

## **XQuery Outline View**

The XQuery document structure is presented in the **XQuery Outline** view. The outline tree presents the list of all the components (namespaces, imports, variables, and functions) from both the edited XQuery file and its imports. It allows quick access to a component by knowing its name. It can be opened from the **Window** > **Show View** > **Other** > **oXygen** > **Outline** menu action.

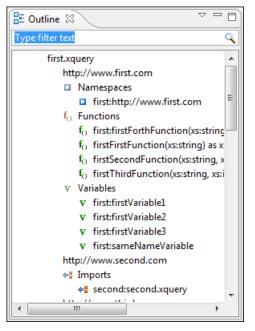

Figure 109: XQuery Outline View

The following actions are available in the View menu on the Outline view's action bar:

## 🐐 Selection update on caret move

Controls the synchronization between **Outline** view and source document. The selection in the **Outline** view can be synchronized with the caret moves or the changes performed in the XQuery editor. Selecting one of the components from the **Outline** view also selects the corresponding item in the source document.

## 😫 Sort

Allows you to alphabetically sort the XQuery components.

## Show all components

Displays all collected components starting from the current file. This option is set by default.

#### Show only local components

Displays the components defined in the current file only.

#### Group by location/namespace/type

Allows you to group the components by location, namespace, and type. When grouping by namespace, the main XQuery module namespace is presented first in the **Outline** view.

If you know the component name, you can search it in the **Outline** view by typing its name in the filter text field from the top of the view or directly on the tree structure. When you type the component name in the filter text field you can switch to the tree structure using the arrow keys of the keyboard, <u>(Enter)</u>, <u>(Tab)</u>, <u>(Shift-Tab)</u>. To switch from tree structure to the filter text field, you can use <u>(Tab)</u>, <u>(Shift-Tab)</u>.

**Tip:** The search filter is case insensitive. The following wildcards are accepted:

- \* any string
- ? any character
- , patterns separator

If no wildcards are specified, the string to search is used as a partial match (like \*textToFind\*).

The upper part of the view contains a filter box which allows you to focus on the relevant components. Type a text fragment in the filter box and only the components that match it are presented. For advanced usage you can use wildcard characters (\*, ?) and separate multiple patterns with commas.

## **Folding in XQuery Documents**

In a large XQuery document, the instructions enclosed in the '{' and '}' characters can be collapsed so that only the needed instructions remain in focus. The same *folding features available for XML documents* are also available in XQuery documents.

```
let $minRating := min($review/reviews/review[@movie-id = $movie-id]/rating)
 return
  <movie id="{$movie/@id}">
   {$movie/title}
   {$movie/year}
  <avgRating>
       {
           if ($avgRating) then $avgRating else "not rated"
       }
  </avgRating>
   <maxRating>
       <value>
Ð
          {...
       </value>
Ð
        {...
   </maxRating>
   <minRating>
       <value>
Đ
          {..
       </value>
Ð
        {...
   </minRating>
  </movie>
```

## Figure 110: Folding in XQuery Documents

There is available the action **Go to Matching Bracket** <u>Ctrl+Shift+G (Command+Shift+G on OS X)</u> on contextual menu of XQuery editor for going to matching character when cursor is located at '{' character or '}' character. It helps for finding quickly matching character of current folding element.

## **Generating HTML Documentation for an XQuery Document**

To generate HTML documentation for an XQuery document, use the dialog **XQuery Documentation**. It is opened with the action **XML Tools** > **Generate Documentation** > **XQuery Documentation**... It can be also opened from the **Navigator**'s **contextual menu** > **Generate XQuery Documentation**. The dialog enables the user to configure a set of parameters of the process of generating the HTML documentation. The parameters are:

| Input         |                                                    |    |
|---------------|----------------------------------------------------|----|
| File          | ile:/D:/runtime-New_configuration/OxygenEclipseSam | Ê  |
| Folder        |                                                    | Ē  |
| Extensions 🕽  | (query, xq, xqy, xql, xqm                          |    |
| Default funct | ion namespace                                      |    |
|               | .w3.org/2005/xpath-functions                       |    |
| Dradafined fr | unction namespaces                                 |    |
| Name          | Namespace                                          |    |
| IName         | Namespace                                          |    |
|               |                                                    |    |
|               |                                                    |    |
|               |                                                    |    |
|               |                                                    |    |
| Add           | Edit                                               | ve |
| Open in bro   | wser                                               |    |
| Output        |                                                    |    |
|               | r D:\runtime-New_configuration\OxygenEclipseSamp   | Ē  |
| Output folde  |                                                    |    |

#### Figure 111: The XQuery Documentation Dialog

- **Input** The**Input** panel allows the user to specify either the **File** or the **Folder** which contains the files for which to generate the documentation. One of the two text fields of the **Input** panel must contain the full path to the XQuery file. Extensions for the XQuery files contained in the specified directory can be added as comma-separated values. Default there are offered xquery, xq, xqy.
- Default function namespace Optional URI for the default namespace for the submitted XQuery, only if it exists.
- **Predefined function namespaces** Optional engine dependent, predefined namespaces that the submitted XQuery refers to. They allow the conversion to generate annotation information to support the presentation component hypertext linking, only if the predefined modules have been loaded into the local xqDoc XML repository.
- **Open in Browser/System Application** Select this option if you want the result to be opened in the system application associated with that file type.
  - **Note:** If you already set the **Default Internet browser** option in the **Global** preferences page, it takes precedence over the default system application settings.
- Output Allows the user to specify where the generated documentation is saved on disk.

# **Editing WSDL Documents**

WSDL is an XML format for describing network services as a set of endpoints operating on messages containing either document-oriented or procedure-oriented information. The operations and messages are described abstractly, and then bound to a concrete network protocol and message format to define an endpoint. Related concrete endpoints are combined into abstract endpoints (services).

Oxygen XML Developer plugin provides a special type of editor dedicated to WSDL documents. The WSDL editor offers support to check whether a WSDL document is valid, a specialized Content Completion Assistant, a component oriented **Outline** view, searching and refactoring operations, and support to generate documentation.

Both WSDL version 1.1 and 2.0 are supported and SOAP versions 1.1 and 1.2. That means that in the location where a SOAP extension can be inserted the **Content Completion Assistant** offers elements from both SOAP 1.1 and SOAP 1.2. Validation of SOAP requests is executed first against a SOAP 1.1 schema and then against a SOAP 1.2 schema. In addition to validation against the XSD schemas, Oxygen XML Developer plugin also checks if the WSDL file conforms with the WSDL specification (available only for WSDL 1.1 and SOAP 1.1).

In the following example you can see how the errors are reported.

| 579                           |                                                                                                    |         |         |           |                |     |       |          |
|-------------------------------|----------------------------------------------------------------------------------------------------|---------|---------|-----------|----------------|-----|-------|----------|
| 580                           | <output></output>                                                                                                    |         |         |           |                |     |       |          |
| 581                           | <soap:b< td=""><td>ody us</td><td>se="lit</td><td>eral"/&gt;</td><td></td><td></td><td></td><td></td></soap:b<>                                | ody us  | se="lit | eral"/>   |                |     |       |          |
| 582                           |                                                                                                    |         |         |           |                |     |       |          |
| <b>8</b> 583                  | <soap:add< td=""><td>ress .</td><td>locatic</td><td>on="http:</td><td>//arcweb.org/'</td><td>·/&gt;</td><td></td><td><b>_</b></td></soap:add<> | ress .  | locatic | on="http: | //arcweb.org/' | ·/> |       | <b>_</b> |
| 584                           | <td>&gt;</td> <td></td> <td></td> <td></td> <td></td> <td></td> <td>_</td>                                                                     | >       |         |           |                |     |       | _        |
| 585                           |                                                                                                    |         |         |           |                |     |       | ~        |
|                               | <                                                                                                    |         |         |           |                |     | <br>> | ]        |
| 🔀 Proble                      | ems 🕴 🛛 XPath results                                                                                                    | Results | Browser |           |                | ×   | •     |          |
| 1 error, 32 warnings, 0 infos |                                                                                                    |         |         |           |                |     |       |          |
| Desc                          | Description                                                                                                    |         |         |           |                |     |       |          |
| 😣 cvc-                        | 📀 cvc-complex-type.2.4.a: Invalid content was found starting with element 'soap:address'. One of '{"http://schemas 📗                           |         |         |           |                |     | nas 📃 |          |

## Figure 112: Validating a WSDL file

To watch our video demonstration about the WSDL editing support in Oxygen XML Developer plugin, go to http://www.oxygenxml.com/demo/Create\_New\_WSDL.html.

## **WSDL** Outline View

The WSDL **Outline** view displays the list of all the components (services, bindings, port types and so on) of the currently open WSDL document along with the components of its imports.

In case you use the *Master Files support*, the **Outline** view collects the components of a WSDL document starting from the master files of the current document.

To enable the **Outline** view, go to **Window** > **Show View** > **Other** > **oXygen** > **Outline**.

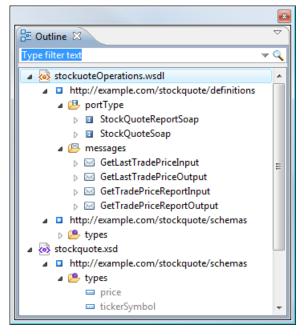

Figure 113: The WSDL Outline View

The **Outline** view can display both the components of the current document and its XML structure, organized in a tree like fashion. You can switch between the components display mode and the XML structure display mode using the **Show XML structure** and **Show components** actions. The following actions are available in the **View menu** on the Outline view action bar when you work with the components display mode:

#### Filter returns exact matches

The text filter of the **Outline** view returns only exact matches.

#### **Selection update on caret move**

Controls the synchronization between the **Outline** view and the current document. The selection in the **Outline** view can be synchronized with the caret moves or the changes in the WSDL editor. Selecting one of the components from the **Outline** view also selects the corresponding item in the current document.

#### **\*** Show XML structure

Displays the XML structure of the current document in a tree-like structure.

## 🄁 Sort

Sorts the components in the **Outline** view alphabetically.

## Show all components

Displays all the components that were collected starting from current document or from the main document in case it is defined.

#### Show referable components

Displays all the components that you can refer from the current document.

#### Show only local components

Displays the components defined in the current file only.

#### Group by location

Groups the WSDL components by their location.

## Group by type

Groups the WSDL components by their type.

#### Group by namespace

Groups the WSDL components by their namespace.

**Note:** By default all the three grouping criteria are active.

When you work with the XML structure display mode the following actions are available:

## Show components

Switches the **Outline** view to the components display mode.

**Flat presentation mode of the filtered results** 

When active, the application flattens the filtered result elements to a single level.

Show comments and processing instructions

Show/hide comments and processing instructions in the **Outline** view.

↔ Show element name

Show/hide element name.

## T Show text

Show/hide additional text content for the displayed elements.

#### Show attributes

Show/hide attribute values for the displayed elements. The displayed attribute values can be changed from *the Outline preferences panel*.

## **©** Configure displayed attributes

Displays the XML Structured Outline preferences page.

The following contextual menu actions are available in the **Outline** view when you use it in the components display mode:

#### **Edit Attributes**

Opens a dialog that allows you to edit the attributes of the currently selected component.

🐰 Cut

Cuts the currently selected component.

#### 눹 Сору

Copies the currently selected component.

× Delete

Deletes the currently selected component.

## Search references

Searches for the references of the currently selected component.

#### Search references in

Searches for the references of the currently selected component in the context of a scope that you define.

## Component dependencies

Displays the dependencies of the currently selected component.

## **Resource Hierarchy**

Displays the hierarchy for the currently selected resource.

## **Resource Dependencies**

Displays the dependencies of the currently selected resource.

## **₽**N Rename Component in...

Renames the currently selected component in the context of a scope that you define.

The following contextual menu actions are available in the **Outline** view when you use it in the XML structure display mode:

## Append Child

Displays a list of elements that you can insert as children of the current element.

## Insert Before

Displays a list of elements that you can insert as siblings of the current element, before the current element.

## **Insert After**

Displays a list of elements that you can insert as siblings of the current element, after the current element.

## <!- Toggle Comment

Comments/uncomments the currently selected element.

## Search references

Searches for the references of the currently selected component.

## Search references in

Searches for the references of the currently selected component in the context of a scope that you define.

## **Component dependencies**

Displays the dependencies of the currently selected component.

## **Rename** Component in...

Renames the currently selected component in the context of a scope that you define.

## 🐰 Cut

Cuts the currently selected component.

## 눹 Сору

Copies the currently selected component.

## × Delete

Deletes the currently selected component.

## Expand more

Expands the structure of a component in the **Outline** view.

## Collapse all

 $\overline{T}$ 

Collapses the structure of all the component in the **Outline** view.

To switch from the tree structure to the text filter, use Tab and Shift-Tab.

Tip: The search filter is case insensitive. The following wildcards are accepted:

- \* any string
- ? any character
- , patterns separator

If no wildcards are specified, the string to search is used as a partial match (like \*textToFind\*).

The **Outline** content and the editing area are synchronized. When you select a component in the **Outline** view, its definition is highlighted in the editing area.

## **Content Completion in WSDL Documents**

The **Content Completion Assistant** is a powerful feature that enhances the editing of WSDL documents. It helps you define WSDL components by proposing context-sensitive element names. Another important capability of the **Content Completion Assistant** is to propose references to the defined components when you edit attribute values. For example, when you edit the type attribute of a binding element, the **Content Completion Assistant** proposes all the defined port types. Each proposal that the **Content Completion Assistant** offers is accompanied by a documentation hint.

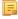

**Note:** XML schema specific elements and attributes are offered when the current editing context is the internal XML schema of a WSDL document.

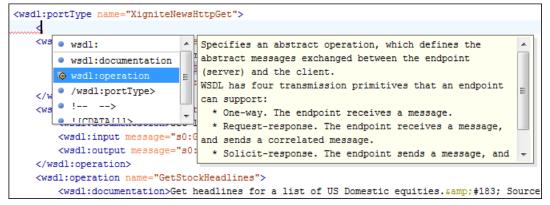

#### Figure 114: WSDL Content Completion Window

Ę

**Note:** The **Content Completion Assistant** collects its components starting from the master files. The master files can be defined in the project or in the associated validation scenario. For further details about the **Master Files** support go to *Defining Master Files at Project Level*.

Namespace prefixes in the scope of the current context are presented at the top of the content completion window to speed up the insertion into the document of prefixed elements.

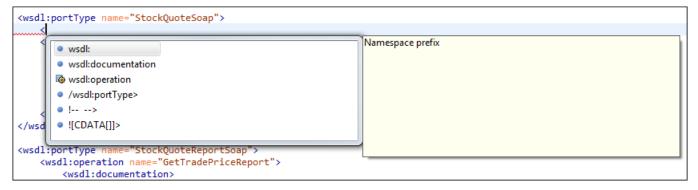

## Figure 115: Namespace Prefixes in the Content Completion Window

For the common namespaces, like XML Schema namespace (*http://www.w3.org/2001/XMLSchema*) or SOAP namespace (*http://schemas.xmlsoap.org/wsdl/soap/*), Oxygen XML Developer plugin provides an easy mode to declare them by proposing a prefix for these namespaces.

## **Editing WSDL Documents in the Master Files Context**

Smaller interrelated modules that define a complex WSDL structure cannot be correctly edited or validated individually, due to their interdependency with other modules. Oxygen XML Developer plugin provides the support for defining the main module (or modules), allowing you to edit any of the imported/included files in the context of the larger WSDL structure.

You cat set a main WSDL document either using the *master files support from the Navigator view*, or using a validation scenario.

To set a main file using a validation scenario, add validation units that point to the main modules. Oxygen XML Developer plugin warns you if the current module is not part of the dependencies graph computed for the main WSDL document. In this case, it considers the current module as the main WSDL document.

The advantages of editing in the context of a master file include:

- correct validation of a module in the context of a larger WSDL structure;
- Content Completion Assistant displays all components valid in the current context;
- the **Outline** displays the components collected from the entire WSDL structure.

Ę

**Note:** When you edit an XML schema document that has a WSDL document set as master, the validation operation is performed over the master WSDL document.

To watch our video demonstration about editing WSDL documents in the master files context, go to http://oxygenxml.com/demo/WSDL\_Working\_Modules.html.

## Searching and Refactoring Operations in WSDL Documents

Oxygen XML Developer plugin offers support to quickly find the declaration of a component, where it is referenced, and to rename it using dedicated operations. When you rename a component, Oxygen XML Developer plugin detects all its references and updates them automatically.

The following searching and refactoring operations are available in the main toolbar of Oxygen XML Developer plugin for a WSDL document:

- WSDL > > Search References finds all the references of the component located at the caret position in the defined scope. If a scope is and the current edited resource is not part of the range of determined resources, a warning dialog is displayed. This dialog allows you to define another search scope.
- **contextual menu of current editor** > **Search** > **Search References in...** searches for all the references of the current component. This operation demands that you define the scope of the search operation.
- WSDL > <a>Search Declarations finds the declaration of the component located at the caret position in the defined scope. If a scope is defined and the current edited resource is not part of the range of resources determined by this scope, a warning dialog is displayed.</a>
- contextual menu of current editor > Search > Search Declarations in... searches for the declaration of the current component. This operation demands that you define the scope of the search operation.
- WSDL > Search Occurrences in File searches all occurrences of the component located at the caret position in the currently edited file.
  - **Note:** The results of the search operations are presented in the **Results** view.
- WSDL > Show Definition takes you to the location of the definition of the current item.
  - **Note:** You can also use the <u>Ctrl+Click (Command+Click on OS X)</u> shortcut on a reference to display its definition.

## Searching and Refactoring Operations Scope in WSDL Documents

The *scope* is a collection of documents that define the context of a search and refactor operation. To control it you can use the **Source Hierarchy/Dependency** View toolbar. You can restrict the scope to the current project or to one or multiple working sets. The Use only Master Files, if enabled check-box allows you to restrict the scope of the search and refactor operations to the resources from the Master Files directory. Click read more for details about the *Master Files support*.

## Figure 116: Change Scope Dialog

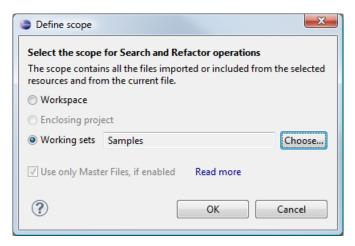

The scope you define is applied to all future search and refactor operations until you modify it. Contextual menu actions allow you to add or delete files, folders, and other resources to the working set structure.

## WSDL Resource Hierarchy/Dependencies View in WSDL Documents

The **Resource Hierarchy/Dependencies** view allows you to see the hierarchy/dependencies for a WSDL resource. To open this view, go to **Window** > **Show View** > **Other** > **oXygen** > **Resource Hierarchy/Dependencies**.

**Note:** The hierarchy of a WSDL resource includes the hierarchy of imported XML Schema resources. The dependencies of an XML Schema resource present the WSDL documents that import the schema.

To view the hierarchy of a WSDL document, select the document in the project view and choose **Resource Hierarchy** from the contextual menu.

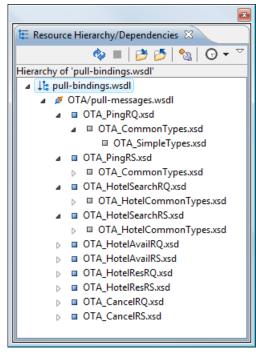

Figure 117: Resource Hierarchy/Dependencies View

If you want to see the dependencies of a WSDL document, select the document in the project view and choose **Resource Dependencies** from the contextual menu.

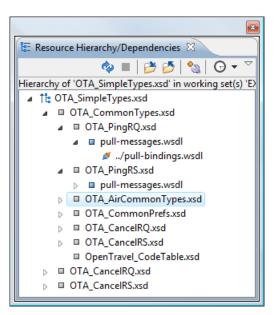

## Figure 118: Resource Hierarchy/Dependencies View

The following actions are available in the Resource Hierarchy/Dependencies view:

#### ¢,

Refreshes the Hierarchy/Dependencies structure.

Stops the hierarchy/dependencies computing.

## ð

Allows you to choose a resource to compute the hierarchy structure.

## $\geq$

Allows you to choose a resource to compute the dependencies structure.

## <u>୍</u>ଦ୍ଧ

Allows you to configure a scope to compute the dependencies structure. There is also an option for automatically using the defined scope for future operations.

## Θ

Provides access to the list of previously computed dependencies. Use the **\*** Clear history button to remove all items from this list.

The contextual menu contains the following actions:

## Open

Opens the resource. You can also double-click a resource in the Hierarchy/Dependencies structure to open it.

## **Copy location**

Copies the location of the resource.

## Move resource

Moves the selected resource.

#### **Rename resource**

Renames the selected resource.

#### **Show Resource Hierarchy**

Shows the hierarchy for the selected resource.

#### Show Resource Dependencies

Shows the dependencies for the selected resource.

#### 📔 Add to Master Files

Adds the currently selected resource in the Master Files directory.

#### Expand All

Expands all the children of the selected resource from the Hierarchy/Dependencies structure.

#### Collapse All

7

Collapses all children of the selected resource from the Hierarchy/Dependencies structure.

**Tip:** When a recursive reference is encountered in the Hierarchy view, the reference is marked with a special icon **q**.

**Note:** The **Move resource** or **Rename resource** actions give you the option to *update the references to the resource*.

#### Moving/Renaming WSDL Resources

You are able to move and rename a resource presented in the **Resource/Hierarchy Dependencies** view, using the **Rename resource** and **Move resource** refactoring actions from the contextual menu.

When you select the **Rename** action in the contextual menu of the **Resource/Hierarchy Dependencies** view, the **Rename resource** dialog is displayed. The following fields are available:

- New name presents the current name of the edited resource and allows you to modify it;
- Update references enable this option to update the references to the resource you are renaming.

When you select the **Move** action from the contextual menu of the **Resource/Hierarchy Dependencies** view, the **Move resource** dialog is displayed. The following fields are available:

- **Destination** presents the path to the current location of the resource you want to move and gives you the option to introduce a new location;
- New name presents the current name of the moved resource and gives you the option to change it;
- **Update references of the moved resource(s)** enable this option to update the references to the resource you are moving, in accordance with the new location and name.

In case the **Update references of the moved resource(s)** option is enabled, a **Preview** option which opens the **Preview** dialog is available for both actions. The **Preview** dialog presents a list with the resources that are updated.

## **Component Dependencies View in WSDL Documents**

The **Component Dependencies** view allows you to view the dependencies for a selected WSDL component. To open the **Component Dependencies** view, go to **Window** > **Show View** > **Other** > **oXygen XML Editor** > **Component Dependencies**.

To view the dependencies of an WSDL component, select the desired component in the editor and choose the **Component Dependencies** action from the contextual menu. This action is available for all WSDL components (messages, port types, operations, bindings and so on).

**Note:** If you search for dependencies of XML Schema elements, the **Component Dependencies** view presents the references from WSDL documents.

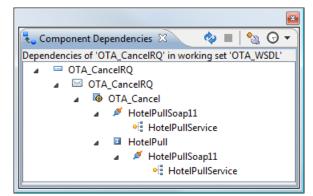

## Figure 119: Component Dependencies View

The following action are available in the toolbar of the Component Dependencies view:

```
Ó
```

Refreshes the dependencies structure.

Stops the dependencies computing.

## °\_\_\_\_

Allows you to configure a *search scope* to compute the dependencies structure. You can decide to use the defined scope for future operations automatically, by checking the corresponding check box.

Θ

Allows you to repeat a previous dependencies computation.

The following actions are available in the contextual menu of the Component Dependencies view:

## Go to First Reference

Selects the first reference of the referred component from the current selected component in the dependencies tree.

## Go to Component

Displays the definition of the current selected component in the dependencies tree.

## 👔 Tip:

If a component contains multiple references to another, a small table is shown containing all references.

When a recursive reference is encountered, it is marked with a special icon q.

## **Highlight Component Occurrences in WSDL Documents**

When you position your mouse cursor over a component in a WSDL document, Oxygen XML Developer plugin searches for the component declaration and all its references and highlights them automatically.

Customizable colors are used: one for the component definition and another one for component references. Occurrences are displayed until another component is selected.

To change the default behaviour of **Highlight Component Occurrences**, *open the Preferences dialog* and go to **Editor** > **Mark Occurrences**. You can also trigger a search using the **Search Occurrences in File** (<u>Ctrl</u> (<u>Meta on Mac on OS)+Shift+U</u>) action from contextual menu. Matches are displayed in separate tabs of the **Results** view.

## **Quick Assist Support in WSDL Documents**

**Quick Assist** is activated automatically when the cursor is positioned over the name of a component. It is accessible via a yellow bulb help marker placed on the cursor line, in the editor line number stripe. Also, you can invoke the quick assist menu if you press **Ctrl** + **1** keys (**Meta 1** on Mac OS X) on your keyboard.

| 34         |                                                                                                  |                                 |               |                              |  |  |  |
|------------|--------------------------------------------------------------------------------------------------|---------------------------------|---------------|------------------------------|--|--|--|
| <b>₽</b>   | <wsdl:operation name="OTA_HotelAvail"></wsdl:operation>                                          |                                 |               |                              |  |  |  |
| 36<br>37 🔻 | Operation: 'OTA_HotelAvail' Scope: Project Renames the component and updates all its references. |                                 |               |                              |  |  |  |
| 37 V       | ∎₽N                                                                                              | Rename Component in             |               | Scope: Project               |  |  |  |
| 39         | 5                                                                                                | Search Declarations             | Ctrl+Shift+D  | ]                            |  |  |  |
| 40 🗸       | ₽.                                                                                               | Search References               |               |                              |  |  |  |
| 41         | ₹.                                                                                               | Component Dependencies          | Ctrl+Shift+F4 |                              |  |  |  |
| 42         | 2                                                                                                | Change scope                    |               |                              |  |  |  |
| 43         | Ope                                                                                              | ration: 'OTA_HotelAvail' Scope: | Current File  |                              |  |  |  |
| 44 🗸       | ∎¥N                                                                                              | Rename Component                | Alt+Shift+R   |                              |  |  |  |
| 45<br>46 ▽ | -                                                                                                | Search Occurrences              | Ctrl+Shift+U  | w.derbysoft.com/ota/pull" /> |  |  |  |
|            | _                                                                                                |                                 | -             | -                            |  |  |  |

## Figure 120: WSDL Quick Assist Support

The quick assist support offers direct access to the following actions:

#### Rename Component in...

Renames the component and all its dependencies.

#### Search Declarations

Searches the declaration of the component in a predefined scope. It is available only when the context represents a component name reference.

#### **Search References**

Searches all references of the component in a predefined scope.

#### **Component Dependencies**

Searches the component dependencies in a predefined scope.

#### Change Scope...

Configures the scope that will be used for future search or refactor operations.

#### **Rename Component**

Allows in-place editing of the current component. When you use in-place editing, the component and all its references in the document are decorated with a thin border. All the changes you make to the component at caret position are updated in real time to all component's occurrences. To exit in-place editing, press either the **Esc** or **Enter** key on your keyboard.

## Search Occurrences

Searches all occurrences of the component within the current file.

## **Generating Documentation for WSDL Documents**

You can use Oxygen XML Developer plugin to generate detailed documentation for the components of a WSDL document in HTML format. You can select what WSDL components to include in your output and the level of details to present for each of them. Also, the components are hyperlinked.

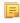

**Note:** The WSDL documentation includes the XML Schema components that belong to the internal or imported XML schemas.

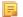

Note: To obtain the documentation in a custom format, *use custom stylesheets*.

To generate documentation for a WSDL document, go to XML Tools > Generate Documentation > WSDL Documentation... You can also open the WSDL Documentation dialog from the contextual menu in the Navigator: Generate WSDL Documentation.

| 😂 WSDL Doci  | imentation                                                                                              | ×       |
|--------------|----------------------------------------------------------------------------------------------------|---------|
| Input URL:   | ttings                                                                                                  | • 📩 🗁 • |
|              | HTML     Options                                                                                        |         |
| Output file: | \${cfn}.html                                                                                            | • 📩 🗁 • |
|              | <ul> <li>Split by namespace</li> <li>Split by location</li> <li>Split by component</li> </ul>           |         |
|              | Open in Browser/System Application          Keep only the annotations with "xml:lang" set to         en |         |
| ? Expo       | ort settings Generate                                                                                   | Close   |

Figure 121: The Output Panel of the WSDL Documentation Dialog

The **Input URL** field of the dialog panel must contain the full path to the WSDL document that you want to generate documentation for. The WSDL document can be located either local or remote. You can also specify the path to the WSDL document using editor variables.

You can split the output into multiple files using different criteria. For large WSDL documents, choosing a different split criterion may generate smaller output files providing a faster documentation browsing.

The available split criteria are:

- by location each output file contains the components from the same WSDL document;
- by namespace each output file contains information about components with the same namespace;
- by component each output file contains information about one WSDL or XML Schema component.

| WSDL Documentation                                                                                                    |                                                                                                    |            | ×      |
|----------------------------------------------------------------------------------------------------|----------------------------------------------------------------------------------------------------|------------|--------|
| Input URL:                                                                                                    |                                                                                                    | -          |        |
| Included components<br>Services<br>Findings<br>FortTypes<br>Messages<br>XML Schema components<br>Fort Only global elements and types | <ul> <li>Included components details</li> <li>Namespace</li> <li>Location</li> <li>Used by</li> <li>Documentation</li> <li>Escape XML content</li> <li>Source</li> </ul> | ✓ Instance | JPEG 🔻 |
| <ul> <li>Generate index</li> <li>Include local elements and attributes</li> <li>Include resource hierarchy</li> </ul>                | Select all Deselect all                                                                                                    |            |        |
| Export settings     Load settings                                                                                                    | ]                                                                                                    | Generate   | llose  |

## Figure 122: The Settings Panel of the WSDL Documentation Dialog

When you generate documentation for WSDL documents, you can choose what components (services, bindings, messages and others) and details (namespace, location, instance and others) to include in the documentation:

- Components
  - Services specifies whether the generated documentation includes the WSDL services;
  - **Bindings** specifies whether the generated documentation includes the WSDL bindings;
  - Port Types specifies whether the generated documentation includes the WSDL port types;
  - Messages specifies whether the generated documentation includes the WSDL messages;
  - XML Schema Components specifies whether the generated documentation includes the XML Schema components;
    - **Only global elements and types** specifies whether the generated documentation includes only global elements and types;
- Details
  - Namespace presents the namespace information for WSDL or XML Schema components;
  - Location presents the location information for each WSDL or XML Schema component;
  - Used by presents the list of components that refer the current one;
  - **Documentation** presents the component documentation. In case you choose **Escape XML Content**, the XML tags are presented in the documentation;
  - Source presents the XML fragment that defines the current component;
  - **Instance** generates a sample XML instance for the current component;

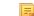

**Note:** This option applies to the XML Schema components only.

- XML Schema Diagram Displays the diagram for each XML Schema component. You can choose the image format (JPEG, PNG, SVG) to use for the diagram section.
- **Diagram annotations** specifies whether the annotations of the components presented in the diagram sections are included.

Oxygen XML Developer plugin | Editing Documents | 208

## Generating Documentation for WSDL Documents in HTML Format

The default format of the generated WSDL documentation is HTML.

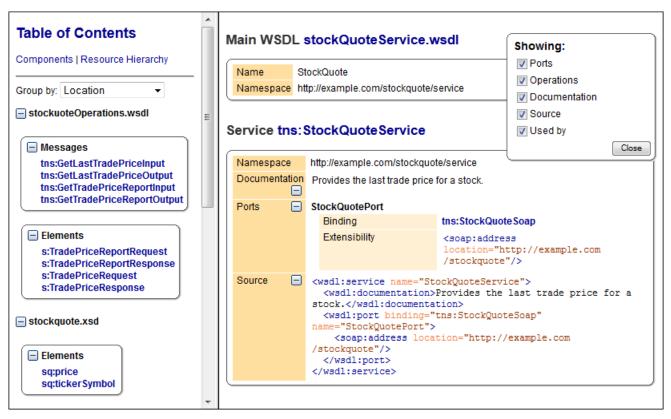

## Figure 123: WSDL Documentation in HTML Format

By default, the documentation of each component is presented to the right side. Each component is displayed in a separate section. The title of the section is composed of the component type and the component name. The component information (namespace, documentation and so on) is presented in a tabular form. The left side of the output holds the table of contents. The table of contents is divided in two tabs: **Components** and **Resource Hierarchy**.

The **Components** tab allows you to group the contents by namespace, location, or component type. The WSDL components from each group are sorted alphabetically. The **Resource Hierarchy** tab displays the dependencies between WSDL and XML Schema modules in a tree like fashion. The root of the tree is the WSDL document that you generate documentation for.

If you split the output in multiple files, the table of contents is displayed in the left frame. The contents are grouped using the same criteria as the split.

After the documentation is generated, you can collapse details for some WSDL components using the Showing view.

| Showing:      | ]     |
|---------------|-------|
| V Ports       |       |
| Operations    |       |
| Documentation |       |
| Source        |       |
| 🔽 Used by     |       |
|               | Close |

Figure 124: The Showing View

## Oxygen XML Developer plugin | Editing Documents | 209

#### Generating Documentation for WSDL Documents in a Custom Format

To obtain the default HTML documentation output from a WSDL document, Oxygen XML Developer plugin uses an intermediary XML document to which it applies an XSLT stylesheet. To create a custom output from your WSDL document, edit this XSLT stylesheet or write your own one.

**Note:** The wsdlDocHtml.xsl stylesheet used to obtain the HTML documentation is located in the installation folder of Oxygen XML Developer plugin, in the [OXYGEN\_DIR]/frameworks/wsdl\_documentation/xsl folder.

**Note:** The intermediary XML document complies with the wsdlDocSchema.xsd XML Schema. This schema is located in the installation folder of Oxygen XML Developer plugin, in the [OXYGEN DIR]/frameworks/wsdl documentation folder.

| Custom for                                     | nat options                                               |  |  |
|------------------------------------------------|-----------------------------------------------------------|--|--|
| Custom XSL                                     | - D                                                       |  |  |
| Copy additional resources to the output folder |                                                           |  |  |
| Resources                                      | 'D:/projects/eXml/frameworks/schema_documentation/img 💌 🗁 |  |  |
| 🔽 Delete inte                                  | rmediate XML files                                        |  |  |
|                                                | OK Cancel                                                 |  |  |

## Figure 125: The Custom Format Options Dialog

When using a custom format, you can also copy additional resources into the output folder or choose to keep the intermediate XML files created during the documentation process.

#### Generating Documentation for WSDL Documents from the Command Line

To generate documentation from a WSDL document from the command line, open the **WSDL Documentation** dialog and click **Export settings**. Using the exported settings file you can generate the same documentation from the command line by running the following scripts:

- wsdlDocumentation.bat on Windows;
- wsdlDocumentation.sh on Unix / Linux;
- wsdlDocumentationMac.sh on Mac OS X.

The scripts are located in the installation folder of Oxygen XML Developer plugin. You can integrate the scripts in an external batch process launched from the command-line interface.

## WSDL SOAP Analyzer

After you edit and validate your Web service descriptor against a mix of the XML Schemas for WSDL and SOAP, it is easy to check if the defined SOAP messages are accepted by the remote Web Services server using Oxygen XML Developer plugin's **WSDL SOAP Analyser** integrated tool.

## **Composing a SOAP Request**

**WSDL SOAP Analyzer** is a tool that helps you test if the messages defined in a Web Service Descriptor (WSDL) are accepted by a Web Services server.

Oxygen XML Developer plugin provides two ways of testing, one for the currently edited WSDL document and another for the remote WSDL documents that are published on a web server. To open the **WSDL SOAP Analyser** tool for the currently edited WSDL document do one of the following:

- click the 🎽 WSDL SOAP Analyser toolbar button;
- go to WSDL > WSDL SOAP Analyser;

• go to in the contextual menu of the **Project** view.

| //☆ XPath Results                       | : 🖹 Text 🔄 Results 🚱 Browser 🗡 WSDL SOAP 🛛 🖹 Problems 📮 Console d   |          |  |  |
|-----------------------------------------|---------------------------------------------------------------------|----------|--|--|
|                                         | 🗁 📂 🔂 🔛 🖓                                                           | <b>×</b> |  |  |
| Options Reques                          | t Attachments Response                                              | -        |  |  |
| WSDL                                    |                                                                     |          |  |  |
| Services X                              | igniteCurrencies 🔹                                                  |          |  |  |
| Ports X                                 | (igniteCurrenciesSoap                                               |          |  |  |
| Operations GetRealTimeCrossRateAsString |                                                                     |          |  |  |
| Actions                                 |                                                                     |          |  |  |
| URL:                                    | http://www.xignite.com/xCurrencies.asmx                             |          |  |  |
| SOAP Action:                            | http://www.xignite.com/services/GetRealTimeCrossRateAsStri Version: |          |  |  |
|                                         |                                                                     |          |  |  |
| Send SOAP                               |                                                                     |          |  |  |

## Figure 126: WSDL SOAP Analyser

This dialog contains a SOAP analyser and sender for Web Services Description Language file types. The analyser fields are:

- Services The list of services defined by the WSDL file.
- **Ports** The ports for the selected service.

- **Operations** The list of available operations for the selected service.
- Action URL Shows the script that serves the operation.
- SOAP Action Identifies the action performed by the script.
- Version Choose between 1.1 and 1.2. The SOAP version is selected automatically depending on the selected port.
- **Request Editor** It allows you to compose the web service request. When an action is selected, Oxygen XML Developer plugin tries to generate as much content as possible for the SOAP request. The envelope of the SOAP request has the correct namespace for the selected SOAP version, that is *http://schemas.xmlsoap.org/soap/envelope/* for SOAP 1.1 or *http://www.w3.org/2003/05/soap-envelope* for SOAP 1.2. Usually you just have to change few values in order for the request to be valid. The content completion assistant is available for this editor and is driven by the schema that defines the type of the current message. While selecting different operations, Oxygen XML Developer plugin remembers the modified request for each one. You can press the **Regenerate** button in order to overwrite your modifications for the current request with the initial generated content.
- Attachments List You can define a list of file URLs to be attached to the request.
- **Response Area** Initially it displays an auto generated server sample response so you can have an idea about how the response looks like. After pressing the **Send** button, it presents the message received from the server in response to the Web Service request. It may show also error messages. In case the response message contains attachments, Oxygen XML Developer plugin prompts you to save them, then tries to open them with the associated system application.
- Errors List There may be situations in which the WSDL file is respecting the WSDL XML Schema, but it fails to be valid for example in the case of a message that is defined by means of an element that is not found in the types section of the WSDL. In such a case, the errors are listed here. This list is presented only when there are errors.
- Send Button Executes the request. A status dialog is shown when Oxygen XML Developer plugin is connecting to the server.

The testing of a WSDL file is straight-forward: click the WSDL analysis button, then select the service, the port, and the operation. The editor generates the skeleton for the SOAP request. You can edit the request, eventually attach files to it and send it to the server. Watch the server response in the response area. You can find more details in the *Testing Remote WSDL Files* section.

**Note:** SOAP requests and responses are automatically validated in the **WSDL SOAP Analyser** using the XML Schemas specified in the WSDL file.

## Oxygen XML Developer plugin | Editing Documents | 211

Once defined, a request derived from a Web Service descriptor can be saved with the **Save** button to a Web Service SOAP Call (WSSC) file for later reuse. In this way, you save time in configuring the URLs and parameters.

You can open the result of a Web Service call in an editor panel using the Open button.

## **Testing Remote WSDL Files**

To open and test a remote WSDL file the steps are the following:

- 1. Go to menu Window > Show View > Other > oXygen > WSDL SOAP Analyser ....
- **2.** Press the **Choose WSDL** button and enter the URL of the remote WSDL file. You enter the URL:
  - by typing
  - by browsing the local file system
  - by browsing a remote file system
  - by browsing a UDDI Registry
- 3. Press the OK button.

This will open the **WSDL SOAP Analyser** tool. In the **Saved SOAP Request** tab you can open directly a previously saved Web Service SOAP Call (WSSC) file thus skipping the analysis phase.

## The UDDI Registry Browser

Pressing the 🖾 button in the WSDL File Opener dialog (menu Tools > WSDL SOAP Analyzer) opens the UDDI Registry Browser dialog.

| UDDI Registry Browser |                                   |                                                                                                    |                                 |  |
|-----------------------|-----------------------------------|----------------------------------------------------------------------------------------------------|---------------------------------|--|
| Search Control        | Search Control                    |                                                                                                    |                                 |  |
| URL:                  | http://uddi.microsoft.com/inquire |                                                                                                    |                                 |  |
| Keywords:             | Microsoft                         |                                                                                                    | Case sensitive                  |  |
| 1                     | Business ()                       | Service                                                                                                    | _                               |  |
| Rows to fetch:        | 10                                |                                                                                                    |                                 |  |
|                       |                                   |                                                                                                    | Search Stop                     |  |
| Category              |                                   | Location                                                                                                    | Description                     |  |
| Microsoft D           | RMS Dev                           | https://wtest33.redmond.corp.microsoft.com<br>http://wbvt09/licensing/license.asmx<br>http://localhost/activation/activation.asmx<br>http://localhost/enrollment/enrollservice.asmx | Licensing<br>Machine Activation |  |
| Microsoft D           | ORMS Isv                          | https://certification.isv.drm.microsoft.com/c<br>https://activation.isv.drm.microsoft.com/acti<br>https://activation.isv.drm.microsoft.com/Enr                                      | Machine Activation              |  |
| Microsoft D           | RMS Production                    | 1                                                                                                    |                                 |  |
|                       |                                   | https://certification.drm.microsoft.com/certi<br>https://activation.drm.microsoft.com/activat<br>https://activation.drm.microsoft.com/enroll                                        | Machine Activation              |  |
| URL:                  |                                   |                                                                                                    |                                 |  |
| ?                     |                                   |                                                                                                    | OK Cancel                       |  |

Figure 127: UDDI Registry Browser dialog

The fields of the dialog are the following:

- URL Type the URL of an UDDI registry or choose one from the default list.
- **Keywords** Enter the string you want to be used when searching the selected UDDI registry for available Web services.
- Rows to fetch The maximum number of rows to be displayed in the result list.
- Search by You can choose to search either by company or by provided service.
- Case sensitive When checked, the search takes into account the keyword case.
- Search The WSDL files that matched the search criteria are added in the result list.

When you select a WSDL from the list and click the **OK** button, the **UDDI Registry Browser** dialog is closed and you are returned to the WSDL File Opener dialog.

# **Editing CSS Stylesheets**

This section explains the features of the editor for CSS stylesheets and how these features should be used.

## Validating CSS Stylesheets

Oxygen XML Developer plugin includes a built-in CSS validator integrated with the general validation support. This makes the *usual validation features* also available for CSS stylesheets.

The CSS properties accepted by the validator are the ones included in the current CSS profile that is selected in *the CSS validation preferences*. The **CSS 3 with Oxygen extensions** profile includes all the CSS 3 standard properties and the CSS extensions specific for Oxygen that can be used in Author mode. That means all Oxygen specific extensions are accepted in a CSS stylesheet by *the built-in CSS validator* when this profile is selected.

## **Specify Custom CSS Properties**

To specify custom CSS properties, follow these steps:

1. Create a file named CustomProperties.xml, that has the following structure:

- 2. Go to your desktop and create the builtin/css-validator/ folder structure.
- 3. Press and hold Shift and right click your desktop. From its contextual menu, select Open Command Window Here.
- 4. In the command line, run the jar cvf custom\_props.jar builtin/ command. The custom\_props.jar file is created.
- 5. Go to [OXYGEN\_DIR]/lib and create the endorsed folder. Copy the custom\_props.jar file to [OXYGEN\_DIR]/lib/endorsed.

## **Content Completion in CSS Stylesheets**

A **Content Completion Assistant** like *the one available for XML documents* offers the CSS properties and the values available for each property. It is activated on the <u>Ctrl+Space (Command+Space on OS X</u>) shortcut and it is context-sensitive when invoked for the value of a property.

| <pre> personnel:before { </pre> |                               |                                                                  |
|---------------------------------|-------------------------------|------------------------------------------------------------------|
| display:block;                  |                               | The 'cue' property is a shorthand for setting 'cue-before' and   |
| paduting, iem,                  |                               | 'cue-after'. If two values are given, the first value is         |
| font-size: 1.8                  |                               | 'cue-before' and the second is 'cue-after'. If only one value is |
| content: "Empl                  |                               | given, it applies to both properties.                            |
| font-weight: b                  |                               |                                                                  |
| color:#EEEEE;                   | A <sup>a</sup> definition-src |                                                                  |
| background-col                  | A definition-src              |                                                                  |
|                                 | A <sup>a</sup> descent 🔹      |                                                                  |
|                                 |                               |                                                                  |

## Figure 128: Content Completion in CSS Stylesheets

The properties and the values available are dependent on the CSS Profile selected in the *CSS preferences*. The CSS 2.1 set of properties and property values is used for most of the profiles, excepting CSS 1 and CSS 3. For these two, specific proposal sets are used.

## **CSS** Outline View

The CSS **Outline** view presents the import declarations for other CSS stylesheet files and all the selectors defined in the current CSS document. The selector entries can be presented as follows:

- in the order they appear in the document;
- sorted by element name used in the selector;
- sorted by the entire selector string representation.

You can synchronize the selection in the **Outline** view with the caret moves or the changes you make in the stylesheet document. When you select an entry from the **Outline** view, Oxygen XML Developer plugin highlights the corresponding import or selector in the CSS editor.

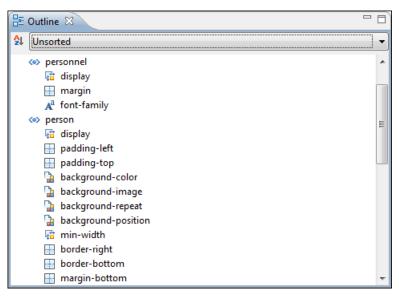

Figure 129: CSS Outline View

The selectors presented in this view can be quickly found using the key search field. When you press a sequence of character keys while the focus is in the view, the first selector that starts with that sequence is selected automatically.

## **Folding in CSS Stylesheets**

In a large CSS stylesheet document, some styles can be collapsed so that only the needed styles remain in focus. The same *folding features available for XML documents* are also available in CSS stylesheets.

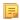

**Note:** To enhance your editing experience, you can select entire blocks (parts of text delimited by brackets) by double-clicking after an opening or in front of a closing bracket.

## Formatting and Indenting CSS Stylesheets (Pretty Print)

If the edited CSS stylesheet becomes unreadable because of the bad alignment of the text lines, the *format and indent operation available for XML documents* is also available for CSS stylesheets. It works in the same way as for XML documents and is available as the same menu and toolbar action.

## **Minifying CSS Stylesheets**

*Minification* (or *compression*) of a CSS document is the practice of removing unnecessary code without affecting the functionality of the stylesheet.

To minify a CSS, invoke the contextual menu anywhere in the edited document and choose the **Minify CSS...** action. Oxygen XML Developer plugin opens a dialog that allows you to:

- set the location of the resulting CSS
- place each style rule on a new line

After pressing OK, Oxygen XML Developer plugin performs the following actions:

- all spaces are normalized (all leading and trailing spaces are removed, while sequences of white spaces are replaced with single space characters)
- all comments are removed

**Note:** The CSS minifier relies heavily upon the W3C CSS specification. If the content of the CSS file you are trying to minify does not conform with the specifications, an error dialog will pop-up, listing all errors encountered during the processing.

The resulting CSS stylesheet gains a lot in terms of execution performance, but loses in terms of readability. The source CSS document is left unaffected.

**Note:** To restore the readability of a minified CSS, invoke the **Format and Indent** action. However, this action will not recover any of the deleted comments.

## **Other CSS Editing Actions**

The CSS editor type offers a reduced version of *the popup menu available in the XML editor*. Only *the folding actions, the edit actions* and a part of *the source actions* (only the actions **To lower case, To upper case, Capitalize lines**) are available.

# **Editing Relax NG Schemas**

Oxygen XML Developer plugin provides a special type of editor for Relax NG schemas. This editor presents the usual text view of an XML document synchronized in real time with an outline view. The outline view has two display modes: the *standard outline* mode and the *components* mode.

## Editing Relax NG Schema in the Master Files Context

Smaller interrelated modules that define a complex Relax NG Schema cannot be correctly edited or validated individually, due to their interdependency with other modules. For example, an element defined in a main schema document is not visible when you edit an included module. Oxygen XML Developer plugin provides the support for defining the main module (or modules), thus allowing you to edit any of the imported/included schema files in the context of the larger schema structure.

You cat set a main Relax NG document either using the *master files support from the Navigator view*, or using a validation scenario.

To set a main file using a validation scenario, add validation units that point to the main schemas. Oxygen XML Developer plugin warns you if the current module is not part of the dependencies graph computed for the main schema. In this case, it considers the current module as the main schema.

The advantages of editing in the context of main file include:

- correct validation of a module in the context of a larger schema structure;
- **Content Completion Assistant** displays all the referable components valid in the current context. This include components defined in modules other than the currently edited one;
- the **Outline** displays the components collected from the entire schema structure;

## **Relax NG Schema Diagram**

This section explains how to use the graphical diagram of a Relax NG schema.

## Introduction

Oxygen XML Developer plugin provides a simple, expressive, and easy to read **Schema Diagram** view for Relax NG schemas.

With this new feature you can easily develop complex schemas, print them on multiple pages or save them as JPEG, PNG, or BMP images. It helps both schema authors in developing the schema and content authors who are using the schema to understand it.

Oxygen XML Developer plugin is the only XML editor to provide a side by side source and diagram presentation and have them real-time synchronized:

- the changes you make in the Editor are immediately visible in the Diagram (no background parsing);
- changing the selected element in the diagram selects the underlying code in the source editor.

## **Full Model View**

When you create a new schema document or open an existing one, the editor panel is divided in two sections: one containing the schema diagram and the second the source code. The **Diagram** view has two tabbed panes offering a **Full Model View** and a **Logical Model View**.

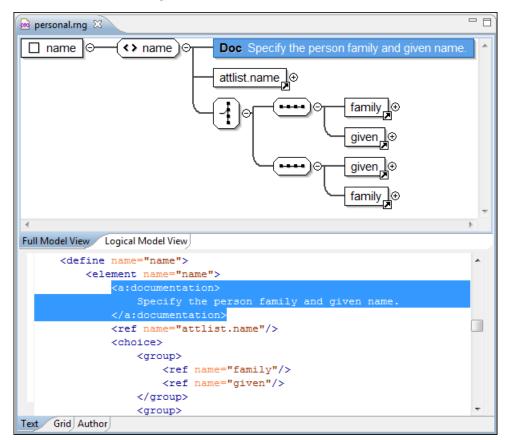

Figure 130: Relax NG Schema Editor - Full Model View

## Oxygen XML Developer plugin | Editing Documents | 216

The following references can be expanded in place: patterns, includes, and external references. This expansion mechanism, coupled with the synchronization support, makes the schema navigation easy.

All the element and attribute names are editable: double-click any name to start editing it.

## Symbols Used in the Schema Diagram

The Full Model View renders all the Relax NG Schema patterns with intuitive symbols:

- 🗋 name 🗗

- define pattern with the name attribute set to the value shown inside the rectangle (in this example name);

- define pattern with the combine attribute set to interleave and the name attribute set to the value shown inside the rectangle (in this example attlist.person);
- define pattern with the combine attribute set to choice and the name attribute set to the value shown inside the rectangle (in this example attlist.person);
- - ( <> name ) 🗗

- element pattern with the name attribute set to the value shown inside the rectangle (in this example

- name);
  - attribute pattern with the name attribute set to the value shown inside de rectangle (in this case note);
- family

-ref pattern with the name attribute set to the value shown inside the rectangle (in this case family);

- oneOrMore pattern;
- J... zeroOrMore pattern;
  - optional pattern;
  - choice pattern;
  - - value pattern, used for example inside a choice pattern;
- group pattern;
- Doc

true

- pattern from the Relax NG Annotations namespace (http://relaxng.org/ns/compatibility/annotations/1.0) which is treated as a documentation element in a Relax NG schema;

- -text pattern; • -Ø
  - empty pattern.

## Logical Model View

The **Logical Model View** presents the compiled schema which is a single pattern. The patterns that form the element content are defined as top level patterns with generated names. These names are generated depending of the elements name class.

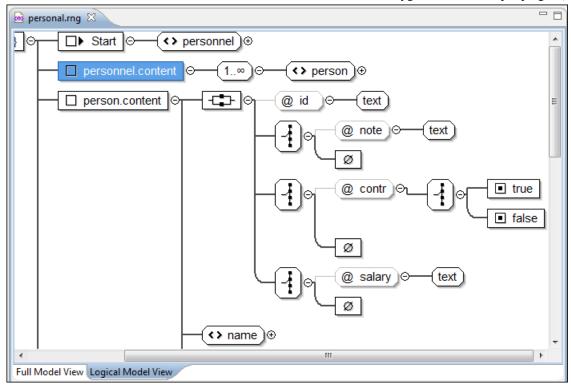

#### Figure 131: Logical Model View for a Relax NG Schema

#### Actions Available in the Diagram View

The contextual menu offers the following actions:

#### Append child

Appends a child to the selected component.

#### **Insert Before**

Inserts a component before the selected component.

#### **Insert After**

Inserts a component after the selected component.

#### **Edit attributes**

Edits the attributes of the selected component.

#### Remove

Removes the selected component.

#### Show only the selected component

Depending on its state (selected/not selected), either the selected component or all the diagram components are shown.

#### **Show Annotations**

Depending on its state (selected/not selected), the documentation nodes are shown or hidden.

#### Auto expand to references

This option controls how the schema diagram is automatically expanded. If you select it and then edit a top-level element or you make a refresh, the diagram is expanded until it reaches referred components. If this option is left unchecked, only the first level of the diagram is expanded, showing the top-level elements. For large schemas, the editor disables this option automatically.

#### **Collapse Children**

Collapses the children of the selected view.

#### **Expand Children**

Expands the children of the selected view.

#### Print Selection...

Prints the selected view.

#### Save as Image...

Saves the current selection as JPEG, BMP, SVG or PNG image.

### Refresh

Refreshes the schema diagram according to the changes in your code. They represent changes in your imported documents or changes that are not reflected automatically in the compiled schema).

If the schema is not valid, you see only an error message in the Logical Model View instead of the diagram.

#### **Relax NG Outline View**

The Relax NG **Outline** view presents a list with the patterns that appear in the diagram in both the **Full Model View** and **Logical Model View** cases. It allows a quick access to a component by name. By default it is displayed on screen. If you closed the **Outline** view you can reopen it from menu **Window** > **Show View** > **Other** > **oXygen** > **Outline**. You can switch between the Relax NG patterns version and the *standard XML version* of the view by pressing the  $\frac{14}{5}$  button.

| 🗄 Outline | 2 X                           | • 🗆 |
|-----------|-------------------------------|-----|
| ⊿ Pa      | tterns                        |     |
| •         | start                         |     |
| •         | attlist.email(interleave)     |     |
| •         | attlist.family(interleave)    |     |
| •         | attlist.given(interleave)     |     |
| •         | attlist.link(interleave)      |     |
| •         | attlist.link(interleave)      |     |
| •         | attlist.name(interleave)      |     |
| •         | attlist.person(interleave)    |     |
| •         | attlist.person(interleave)    | -   |
| •         | attlist.person(interleave)    | Ξ   |
|           | attlist.person(interleave)    |     |
| •         | attlist.personnel(interleave) |     |
| •         | attlist.url(interleave)       |     |
| •         | email                         |     |
| •         | family                        |     |
| •         | given                         |     |
| •         | link                          |     |
| •         | name                          |     |
| •         | person                        |     |
| •         | personnel                     | -   |
| L         |                               | -   |

Figure 132: Relax NG Outline View

The tree shows the XML structure or the define patterns collected from the current document. By default, the **Outline** view presents the define patterns. The following action is available in the **View menu** on the Outline view's action bar:

#### **Show XML structure**

Shows the XML structure of the current document.

When the XML elements are displayed, the following actions are available in the **View menu** on the Outline view's action bar:

#### **Selection update on caret move**

Allows a synchronization between **Outline** view and schema diagram. The selected view from the diagram will be also selected in the **Outline** view.

#### **i** Show components

Shows the define patterns collected from the current document.

### **Flat presentation mode of the filtered results**

When active, the application flattens the filtered result elements to a single level.

#### Show comments and processing instructions

Show/hide comments and processing instructions in the Outline view.

#### ↔ Show element name

Show/hide element name.

#### **T** Show text

Show/hide additional text content for the displayed elements.

#### Show attributes

Show/hide attribute values for the displayed elements. The displayed attribute values can be changed from *the Outline preferences panel*.

#### **©** Configure displayed attributes

Displays the XML Structured Outline preferences page.

The upper part of the view contains a filter box which allows you to focus on the relevant components. Type a text fragment in the filter box and only the components that match it are presented. For advanced usage you can use wildcard characters (\*, ?) and separate multiple patterns with commas.

### **Relax NG Editor Specific Actions**

The list of actions specific for the Relax NG (full syntax) editor is:

 contextual menu of current editor > Show Definition - Moves the cursor to the definition of the current element in this Relax NG (full syntax) schema. You can use the <u>Ctrl+Click (Command+Click on OS X)</u> shortcut on a reference to display its definition.

### **Searching and Refactoring Actions**

All the following actions can be applied on ref and parentRef parameters only.

• **RNG** > Search References - Searches all references of the item found at current cursor position in the defined scope, if any. If a scope is defined, but the current edited resource is not part of the range of resources determined by this scope, a warning dialog is shown and you can define another search scope. A search scope includes the project or a collection of files and folders.

You can decide to use automatically the defined scope for future operations by checking the corresponding checkbox.

• contextual menu of current editor > Search > Search References in... - Searches all references of the item found at current cursor position in the file or files specified in the defined scope.

All the following actions can be applied on named define parameters only.

- **RNG** > <a>Search Declarations Searches all declarations of the item found at current cursor position in the defined scope if any. If a scope is defined, but the current edited resource is not part of the range of resources determined by this scope a warning dialog is shown and you can define another search scope. A search scope includes the project or a collection of files and folders.</a>
- **contextual menu of current editor** > **Search** > **Search Declarations in...** Searches all declarations of the item found at current cursor position in the files specified in the search scope.
- **RNG** > **Search Occurrences in File** Searches all occurrences of the item at the caret position in the currently edited file.
- contextual menu of current editor > Refactoring > Rename Component... Renames the selected component.

### **RNG Resource Hierarchy/Dependencies View**

The **Resource Hierarchy/Dependencies** view allows you to see the hierarchy/dependencies for a schema. To open this view, go to **Window** > **Show View** > **Other** > **oXygen** > **Resource Hierarchy/Dependencies**.

If you want to see the hierarchy of a schema, select the desired schema in the project view and choose **Resource Hierarchy** from the contextual menu.

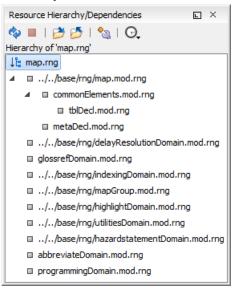

### Figure 133: Resource Hierarchy/Dependencies View - hierarchy for map.rng

If you want to see the dependencies of a schema, select the desired schema in the project view and choose **Resource Dependencies** from the contextual menu.

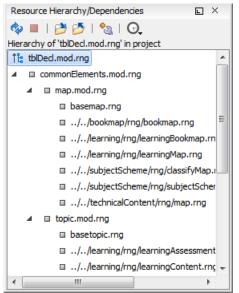

#### Figure 134: Resource Hierarchy/Dependencies View - Dependencies for tblDecl.mod.rng

The following actions are available in the Resource Hierarchy/Dependencies view:

¢

Refreshes the Hierarchy/Dependencies structure.

Stops the hierarchy/dependencies computing.

Allows you to choose a resource to compute the hierarchy structure.

### ð

2

Allows you to choose a resource to compute the dependencies structure.

°\_\_\_\_

Allows you to configure a scope to compute the dependencies structure. There is also an option for automatically using the defined scope for future operations.

Θ

Provides access to the list of previously computed dependencies. Use the **\*** Clear history button to remove all items from this list.

The contextual menu contains the following actions:

#### Open

Opens the resource. You can also double-click a resource in the Hierarchy/Dependencies structure to open it.

#### **Copy location**

Copies the location of the resource.

#### Move resource

Moves the selected resource.

#### Rename resource

Renames the selected resource.

#### **Show Resource Hierarchy**

Shows the hierarchy for the selected resource.

#### Show Resource Dependencies

Shows the dependencies for the selected resource.

#### Add to Master Files

Adds the currently selected resource in the Master Files directory.

#### **Expand All**

Expands all the children of the selected resource from the Hierarchy/Dependencies structure.

#### **Collapse All**

7

Collapses all children of the selected resource from the Hierarchy/Dependencies structure.

**Tip:** When a recursive reference is encountered in the Hierarchy view, the reference is marked with a special icon **q**.

**Note:** The **Move resource** or **Rename resource** actions give you the option to *update the references to the resource*.

#### Moving/Renaming RNG Resources

You are able to move and rename a resource presented in the **Resource/Hierarchy Dependencies** view, using the **Rename resource** and **Move resource** refactoring actions from the contextual menu.

When you select the **Rename** action in the contextual menu of the **Resource/Hierarchy Dependencies** view, the **Rename resource** dialog is displayed. The following fields are available:

- New name presents the current name of the edited resource and allows you to modify it;
- Update references enable this option to update the references to the resource you are renaming.

When you select the **Move** action from the contextual menu of the **Resource/Hierarchy Dependencies** view, the **Move resource** dialog is displayed. The following fields are available:

- **Destination** presents the path to the current location of the resource you want to move and gives you the option to introduce a new location;
- New name presents the current name of the moved resource and gives you the option to change it;
- **Update references of the moved resource(s)** enable this option to update the references to the resource you are moving, in accordance with the new location and name.

In case the **Update references of the moved resource(s)** option is enabled, a **Preview** option which opens the **Preview** dialog is available for both actions. The **Preview** dialog presents a list with the resources that are updated.

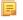

7

**Note:** Updating the references of a resource that is resolved through a catalog is not supported. Also, the update references operation is not supported in case the path to the renamed or moved resource contains entities.

### **Component Dependencies View**

The **Component Dependencies** view allows you to see the dependencies for a selected Relax NG component. You can open the view from **Window** > **Show View** > **Other** > **oXygen XML Editor** > **Component Dependencies**.

If you want to see the dependencies of a RelaxNG component, select the desired component in the editor and choose the **Component Dependencies** action from the contextual menu. The action is available for all named defines.

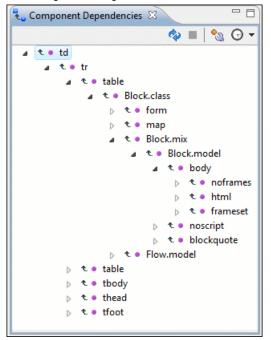

### Figure 135: Component Dependencies View - Hierarchy for xhtml.rng

In the Component Dependencies view you have several actions in the toolbar:

- 🔷 Refreshes the dependencies structure.
- Allows you to stop the dependencies computing.
- 🔊 Allows you to configure a search scope to compute the dependencies structure.
- G Allows you to repeat a previous dependencies computation.

The following actions are available on the contextual menu:

- **Go to First Reference** Selects the first reference of the referred component from the current selected component in the dependencies tree.
- Go to Component Shows the definition of the current selected component in the dependencies tree.
  - **Tip:** If a component contains multiple references to another components, a small table is shown containing all references. When a recursive reference is encountered, it is marked with a special icon **q**.

### **RNG Quick Assist Support**

The Quick Fix support improves the development work flow, offering fast access to the most commonly used actions when you edit XML Schema documents.

**Quick Assist** is activated automatically when the cursor is positioned over the name of a component. It is accessible via a yellow bulb help marker placed on the cursor line, in the editor line number stripe. Also, you can invoke the quick assist menu if you press **Ctrl** + **1** keys (**Meta 1** on Mac OS X) on your keyboard.

|          | <ref name="per&lt;/th&gt;&lt;th&gt;son"></ref>         |               |                                                       |
|----------|--------------------------------------------------------|---------------|-------------------------------------------------------|
| Patt     | ern: 'person' Scope: Master Files                      |               | Renames the component and updates all its references. |
| ∎≯N      | Rename Component in                                    |               | Scope: Master Files                                   |
| 5        | Search Declarations                                    | Ctrl+Shift+D  | 1st.personnel">                                       |
| ₽        | Search References                                      |               |                                                       |
| <b>.</b> | Component Dependencies                                 | Ctrl+Shift+F4 |                                                       |
| 2        | Change scope                                           |               |                                                       |
| Patt     | ern: 'person' Scope: Current File                      |               |                                                       |
| ∎≯N      | Rename Component                                       | Alt+Shift+R   |                                                       |
| 8        | Search Occurrences                                     | Ctrl+Shift+U  | i person.                                             |
|          | <ref name="attlist&lt;/td&gt;&lt;td&gt;.person"></ref> | •             |                                                       |

Figure 136: RNG Quick Assist Support

The quick assist support offers direct access to the following actions:

#### Rename Component in...

Renames the component and all its dependencies.

#### **Search Declarations**

Searches the declaration of the component in a predefined scope. It is available only when the context represents a component name reference.

#### Search References

Searches all references of the component in a predefined scope.

#### **Component Dependencies**

Searches the component dependencies in a predefined scope.

#### Change Scope...

Configures the scope that will be used for future search or refactor operations.

#### **Rename Component**

Allows in-place editing of the current component. When you use in-place editing, the component and all its references in the document are decorated with a thin border. All the changes you make to the component at caret position are updated in real time to all component's occurrences. To exit in-place editing, press either the **Esc** or **Enter** key on your keyboard.

#### Search Occurrences

Searches all occurrences of the component within the current file.

### Configuring a Custom Datatype Library for a RELAX NG Schema

A RELAX NG schema can declare a custom datatype library for the values of elements found in XML document instances. The datatype library must be developed in Java and it must implement the interface *specified on the www.thaiopensource.com website*.

The jar file containing the custom library and any other dependent jar file must be added to the classpath of the application, that is the jar files must be added to the folder [OXYGEN\_PLUGIN\_DIR]/lib and a line <library name="lib/custom-library.jar"/> must be added for each jar file to the file [OXYGEN\_PLUGIN\_DIR]/plugin.xml in the <runtime> element.

To load the custom library, restart the Eclipse platform.

# **Editing NVDL Schemas**

Some complex XML documents are composed by combining elements and attributes from different namespaces. More, the schemas that define these namespaces are not even developed in the same schema language. In such cases, it is difficult to specify in the document all the schemas which must be taken into account for validation of the XML document or for content completion. An NVDL (Namespace Validation Definition Language) schema can be used. This schema allows the application to combine and interleave multiple schemas of different types (W3C XML Schema, RELAX NG schema, Schematron schema) in the same XML document.

Oxygen XML Developer plugin provides a special type of editor for NVDL schemas. This editor presents the usual text view of an XML document synchronized in real time with an outline view. The outline view has two display modes: the *standard outline* mode and the *components* mode.

### **NVDL Schema Diagram**

This section explains how to use the graphical diagram of a NVDL schema.

### Introduction

Oxygen XML Developer plugin provides a simple, expressive, and easy to read Schema Diagram View for NVDL schemas.

With this new feature you can easily develop complex schemas, print them on multiple pages or save them as JPEG, PNG, and BMP images. It helps both schema authors in developing the schema and content authors that are using the schema to understand it.

Oxygen XML Developer plugin is the only XML Editor to provide a side by side source and diagram presentation and have them real-time synchronized:

- the changes you make in the Editor are immediately visible in the Diagram (no background parsing).
- changing the selected element in the diagram, selects the underlying code in the source editor.

### **Full Model View**

When you create a schema document or open an existing one, the editor panel is divided in two sections: one containing the schema diagram and the second the source code. The diagram view has two tabbed panes offering a **Full Model View** and a **Logical Model View**.

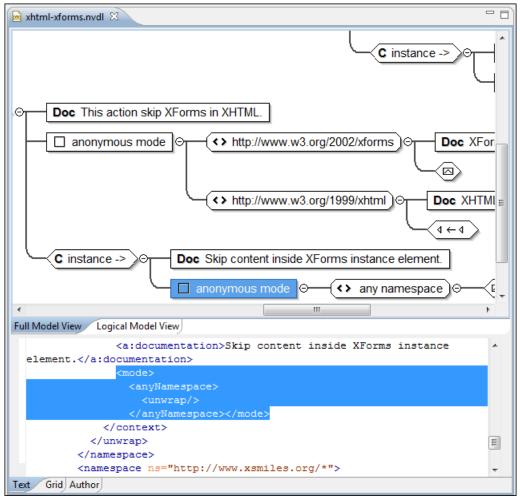

#### Figure 137: NVDL Schema Editor - Full Model View

The **Full Model View** renders all the NVDL elements with intuitive icons. This representation coupled with the synchronization support makes the schema navigation easy.

Double click on any diagram component in order to edit its properties.

#### Actions Available in the Diagram View

The contextual menu offers the following actions:

#### Show only the selected component

Depending on its state (selected/not selected), either the selected component or all the diagram components are shown.

#### Show Annotations

Depending on its state (selected/not selected), the documentation nodes are shown or hidden.

#### Auto expand to references

This option controls how the schema diagram is automatically expanded. For instance, if you select it and then edit a top-level element or you trigger a diagram refresh, the diagram will be expanded until it reaches the referred components. If this option is left unchecked, only the first level of the diagram is expanded, showing the top-level elements. For large schemas, the editor disables this option automatically.

#### **Collapse Children**

Collapses the children of the selected view.

#### **Expand Children**

Expands the children of the selected view.

### Print Selection...

Prints the selected view.

#### Save as Image...

Saves the current selection as image, in JPEG, BMP, SVG or PNG format.

### Refresh

Refreshes the schema diagram according to the changes in your code (changes in your imported documents or those that are not reflected automatically in the compiled schema).

If the schema is not valid, you see only an error message in the Logical Model View instead of the diagram.

### **NVDL Outline View**

The NVDL **Outline** view presents a list with the named or anonymous rules that appear in the diagram. It allows a quick access to a rule by name. It can be opened from the **Window** > **Show View** > **Other** > **oXygen XML Editor** > **Outline** menu.

### **NVDL Editor Specific Actions**

The list of actions specific for the Oxygen XML Developer plugin NVDL editor of is:

 contextual menu of current editor > Show Definition - Moves the cursor to its definition in the schema used by NVDL in order to validate it. You can use the <u>Ctrl+Click (Command+Click on OS X)</u> shortcut on a reference to display its definition.

### **Searching and Refactoring Actions**

You can apply the following actions on mode name, useMode, and startMode attributes only:

• **NVDL** > Search References - searches all references of the item found at current cursor position in the defined scope, if any. If a scope is defined, but the current edited resource is not part of the range of resources determined by this scope, a warning dialog is shown. A search scope includes the project or a collection of files and directories.

You can decide to use automatically the defined scope for future operations by checking the corresponding checkbox.

• **contextual menu of current editor** > **Search** > **Search References in...** - Searches all references of the item found at current cursor position in the file or files that you specify when define a scope in the dialog above.

All the following actions can be applied on named define parameters only.

- **NVDL** > Search Declarations Searches all declarations of the item found at current cursor position in the defined scope, if any. If a scope is defined, but the current edited resource is not part of the range of resources determined by this scope, a warning dialog is shown. You have the possibility to define another search scope. A search scope includes the project or a collection of files and folders.
- **contextual menu of current editor** > **Search** > **Search Declarations in...** Searches all declarations of the item found at current cursor position in the file or files specified in the search scope.
- **NVDL** > **Search Occurrences in File** Searches all occurrences of the item at the caret position in the currently edited file.
- contextual menu of current editor > Rename Component... Allows you to rename the current component.

### **Component Dependencies View**

The **Component Dependencies** view allows you to see the dependencies for a selected NVDL named mode. You can open the view from **Window** > **Show View** > **Other** > **<oXygen/> XML** > **Component Dependencies**.

If you want to see the dependencies of an NVDL mode, select the desired component in the editor and choose the **Component Dependencies** action from the contextual menu. The action is available for all named modes.

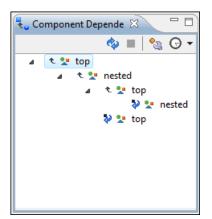

#### Figure 138: Component Dependencies View - Hierarchy for test.nvdl

In the Component Dependencies the following actions are available on the toolbar:

### ¢

Refreshes the dependencies structure.

Allows you to stop the dependencies computing.

°\_\_\_\_

Allows you to configure a search scope to compute the dependencies structure. If you decide to set the application to use automatically the defined scope for future operations, select the corresponding checkbox.

Θ

Repeats a previous dependencies computation.

The following actions are available in the contextual menu:

#### Go to First Reference

Selects the first reference of the referred component from the current selected component in the dependencies tree.

#### Go to Component

Shows the definition of the current selected component in the dependencies tree.

i

**Tip:** If a component contains multiple references to another component, a small table containing all references is shown. When a recursive reference is encountered it is marked with a special icon **q**.

## **Editing JSON Documents**

This section explains the features of the Oxygen XML Developer plugin JSON Editor and how to use them.

### **JSON Editor Text Mode**

The **Text Mode** of the JSON editor provides the usual actions specific for a plain text editor: undo / redo, copy / paste, find / replace, drag and drop, and other editor actions like *validation* and *formatting and indenting (pretty print) document*.

You can use the two **Text** and **Grid** buttons available at the bottom of the editor panel if you want to switch between the editor **Text Mode** and **Grid Mode**.

|            |          | :\Program Files (x86)\Oxygen XML Editor 13\samples\json\personal.json] - <oxygen></oxygen> XML Editor | -23<br> |
|------------|----------|----------------------------------------------------------------------------------------------------|---------|
|            |          | External Tools - Saxon-EE -                                                                           | _       |
|            | -        |                                                                                                    |         |
| <b>V</b> • | - 8/ 🛛   | 💿 🕑 🖏 💽 💽 🛃 📌 📽 📓 🗐 🖬 🖍                                                                               |         |
|            | persona  |                                                                                                    | Þ       |
|            | 1 {":    | rsonnel": {"person": [                                                                                |         |
|            | 2 🔽      | ł                                                                                                    |         |
| 1          | 3        | "id": "Big.Boss",                                                                                     |         |
|            | 4 🔽      | "name": {                                                                                             |         |
|            | 5        | "family": "Boss",                                                                                     |         |
|            | 6        | "given": "Big"                                                                                        |         |
|            | 7        | $\{r\}$                                                                                               | Ξ       |
|            | 8        | <pre>"email": "chief@oxygenxml.com",</pre>                                                            |         |
|            | 9        | "link": {"subordinates": "one.worker two.worker three.worker four.worker five.worke                   |         |
|            | 10       | 1,                                                                                                    |         |
|            | 11 🔽     | {                                                                                                    |         |
|            | 12       | "id": "one.worker",                                                                                   |         |
|            | 13 🔽     | "name": {                                                                                             |         |
|            | 14       | "family": "Worker",                                                                                   |         |
|            | 15       | "given": "One"                                                                                        |         |
|            | 16       | 1,                                                                                                    |         |
|            | 17       | "email": "one@oxygenxml.com",                                                                         |         |
|            | 18       | "link": {"manager": "Big.Boss"}                                                                       |         |
|            | 19       | },                                                                                                    |         |
|            | 20 🔻     | {                                                                                                    |         |
|            | 21       | "id": "two.worker",                                                                                   |         |
|            | 22 🔽     | "name": {                                                                                             |         |
|            | 23       | "family": "Worker",                                                                                   |         |
|            | 24       | "given": "Two"                                                                                        |         |
|            | 25       | },                                                                                                    |         |
|            | 26       | "email": "two@oxygenxml.com",                                                                         |         |
|            | 27       | "link": {"manager": "Big.Boss"}                                                                       | -       |
| _          | •        | III                                                                                                   |         |
| Te         | ext Grid |                                                                                                    |         |
| _          |          | U+0022 12:12                                                                                          |         |

#### Figure 139: JSON Editor Text Mode

#### Syntax highlight in JSON Documents

Oxygen XML Developer plugin supports *Syntax Highlight* for JavaScript / JSON editors and provides default configurations for the JSON set of tokens. You can customize the foreground color, background color and the font style for each JSON token type.

### **Folding in JSON**

In a large JSON document, the data enclosed in the '{' and '}' characters can be collapsed so that only the needed data remain in focus. The *folding features available for XML documents* are available in JSON documents.

### **JSON Editor Grid Mode**

| Image: Second Second | 🔀 p          | ersonal.jso     | n [D:\Projec                | cts\eXml_SVN\samp               | les\          | personal.jsor    | n] - <      | oXygen/> XML Ed | ditor  |         |        |
|----------------------------------------------------------------------------------------------------|--------------|-----------------|-----------------------------|---------------------------------|---------------|------------------|-------------|-----------------|--------|---------|--------|
| V V   V                                                                                                    | <u>F</u> ile | <u>E</u> dit Fi | i <u>n</u> d <u>P</u> rojec | t <u>O</u> ptions <u>T</u> ools | D             | o <u>c</u> ument | Wind        | ow <u>H</u> elp |        |         |        |
| Image: Second joon x       Image: Second joon x       Image: Second joon x <td< td=""><td></td><td>) 🗁 🖄</td><td>י 📂 🖳</td><td>1 👔 🔍 😥</td><td>1</td><td>본 🔶 🔿</td><td></td><td>XSLT 🐅 XQ</td><td>Saxo</td><td>on-EE 👻</td><td></td></td<>                                                                                                    |              | ) 🗁 🖄           | י 📂 🖳                       | 1 👔 🔍 😥                         | 1             | 본 🔶 🔿            |             | XSLT 🐅 XQ       | Saxo   | on-EE 👻 |        |
| Image: Second joon x       Image: Second joon x       Image: Second joon x <td< td=""><td></td><td>- 81</td><td>V 👦</td><td>🗩 🍂 🌬 💩</td><td></td><td>E 🗿 🖪</td><td><b>_</b>28</td><td>r 🖻 🖬</td><td>M 💉</td><td>► B E &amp;</td><td></td></td<>                                                                                                    |              | - 81            | V 👦                         | 🗩 🍂 🌬 💩                         |               | E 🗿 🖪            | <b>_</b> 28 | r 🖻 🖬           | M 💉    | ► B E & |        |
| • personaljson × <td< td=""><td></td><td></td><td></td><td></td><td></td><td></td><td>_</td><td></td><td></td><td></td><td></td></td<>                                                                                                    |              |                 |                             |                                 |               |                  | _           |                 |        |         |        |
| JSON       Image: personnel       id       name         1       Big.Boss       name         2       one.worker       name         3       two.worker       name         4       three.worker       name         5       four.worker       name         6       five.worker       name         6       five.worker       name         6       five.worker       name                                                                                                    | : 2*         |                 |                             | <b>←</b> II                     |               |                  |             |                 |        |         | 4 N E  |
| Image: Big.Boss       Image: Big.Boss       Image: Big.Boss       Image: Big.Boss         Image: Big.Boss       Image: Big.Boss       Image: Big.Boss       Image: Big.Boss         Image: Big.Boss       Image: Big.Boss       Image: Big.Boss       Image: Big.Boss         Image: Big.Boss       Image: Big.Boss       Image: Big.Boss       Image: Big.Boss         Image: Big.Boss       Image: Big.Boss       Image: Big.Boss       Image: Big.Boss         Image: Big.Boss       Image: Big.Boss       Image: Big.Boss       Image: Big.Boss         Image: Big.Boss       Image: Big.Boss       Image: Big.Boss       Image: Big.Boss         Image: Big.Boss       Image: Big.Boss       Image: Big.Boss       Image: Big.Boss       Image: Big.Boss         Image: Big.Boss       Image: Big.Boss       Image: Big.Boss       Image: Big.Boss       Image: Big.Boss       Image: Big.Boss         Image: Big.Boss       Image: Big.Boss       Image: Big.Boss       Image: Big.Boss       Image: Big.Boss       Image: Big.Boss       Image: Big.Boss         Image: Big.Boss       Image: Big.Boss       Image: Big.Boss       Image: Big.Boss       Image: Big.Boss       Image: Big.Boss       Image: Big.Boss         Image: Big.Boss       Image: Big.Boss       Image: Big.Boss       Image: Big.Boss       Image: Big.Boss       Image: B                                                                                                    | jet          | -               | ai.jsoli 🗴                  | Vpersonnel                      |               | nerson           |             | id              | n a ma |         | N P E  |
| 2       one.worker       mame       family       Work         3       two.worker       mame       family       Work         3       two.worker       mame       family       Work         4       three.worker       mame       family       Work         9       one.worker       mame       family       Work         9       one.worker       mame       family       Work         9       one.worker       mame       family       Work         9       one.worker       mame       family       Work         9       one.worker       mame       family       Work         9       one.worker       mame       family       Work         9       one.worker       mame       family       Work         9       one.worker       mame       family       Work         9       one.worker       mame       family       Work         9       one.worker       mame       family       Work         9       one.worker       mame       family       Work         9       one.worker       mame       family       Work         9       one.worker </td <td></td> <td>V 050N</td> <td></td> <td>personner</td> <td>×</td> <td>-</td> <td>1</td> <td></td> <td></td> <td></td> <td></td>                                                                                                    |              | V 050N          |                             | personner                       | ×             | -                | 1           |                 |        |         |        |
| 3     two.worker     mame     family     Work       3     two.worker     mame     family     Work       4     three.worker     mame     family     Work       5     four.worker     mame     family     Work       6     five.worker     mame     family     Work                                                                                                    | 쁘            |                 |                             |                                 |               |                  | -           | D19.0033        |        |         |        |
| 3     two.worker     1     family     Work       4     three.worker     1     name     family     Work       5     four.worker     1     name     family     Work       6     five.worker     1     name     family     Work       6     five.worker     1     name     family     Work                                                                                                    |              |                 |                             |                                 |               |                  | 2           | one.worker      | ∨ name | family  | Worker |
| 4     three.worker     mame     family     Work       5     four.worker     mame     family     Work       6     five.worker     mame     family     Work       6     five.worker     mame     family     Work                                                                                                    |              |                 |                             |                                 |               |                  |             |                 |        | given   | One    |
| 4     three.worker     name     family     Work       4     three.worker     name     family     Work       5     four.worker     name     family     Work       6     five.worker     name     family     Work                                                                                                    |              |                 |                             |                                 |               |                  | 3           | two.worker      | ∨ name | family  | Worker |
| given     Three       given     Three       5     four.worker       6     five.worker       1     name       6     five.worker                                                                                                    |              |                 |                             |                                 |               |                  |             |                 |        | given   | Two    |
| 5     four.worker     name     family     Work       6     five.worker     name     family     Work                                                                                                    |              |                 |                             |                                 |               |                  | 4           | three.worker    | ∼ name | family  | Worker |
| 6 five.worker     Image: Constraint of the second second sec          |              |                 |                             |                                 |               |                  |             |                 |        | given   | Three  |
| 6 five.worker name family Work                                                                                                    |              |                 |                             |                                 | 5 four.worker | 5                |             | family          | Worker |         |        |
|                                                                                                    |              |                 |                             |                                 |               |                  |             |                 |        | -       | Four   |
| A given Five                                                                                                    |              |                 |                             |                                 |               |                  | 6           | five.worker     |        | -       | Worken |
|                                                                                                    |              |                 |                             |                                 |               |                  |             |                 |        | given   | Five   |
|                                                                                                    |              | <               | <u>م</u>                    |                                 |               |                  |             |                 |        |         | •      |
|                                                                                                    |              |                 |                             |                                 |               |                  |             |                 |        | 1       |        |
| Text Grid                                                                                                    | D:\Pro       | ojects\eXml     | _SVN\sample                 | s\                              |               |                  |             | U+00            | )22    | 12:12   |        |

#### Figure 140: JSON Editor Grid Mode

Oxygen XML Developer plugin allows you to view and edit the JSON documents in the *Grid Mode*. The JSON is represented in Grid mode as a compound layout of nested tables in which the JSON data and structure can be easily manipulated with table-specific operations or drag and drop operations on the grid components. You can also use the following JSON-specific contextual actions:

#### Array

Useful when you want to convert a JSON value to array.

#### Insert value before

Inserts a value before the currently selected one.

#### Insert value after

Inserts a value after the currently selected one.

#### Append value as child

Appends a value as a child of the currently selected value.

You can *customize the JSON grid appearance* according to your needs. For instance you can change the font, the cell background, foreground, or even the colors from the table header gradients. The default width of the columns can also be changed.

### **JSON Outline View**

The JSON **Outline** view displays the list of all the components of the JSON document you are editing. To enable the JSON **Outline** view, go to **Window** > **Show view** > **Outline**.

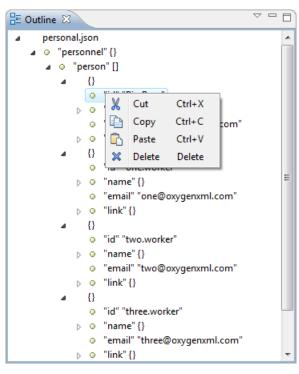

### Figure 141: The JSON Outline View

The following actions are available in the contextual menu of the JSON Outline view:

- ' 👗 Cut:
- 💼 Copy;
- 🛍 Paste;
- × Delete.

The settings menu of the JSON **Outline** view allows you to enable **Selection update on caret move**. This option controls the synchronization between the **Outline** view and source the document. Oxygen XML Developer plugin synchronizes the selection in the **Outline** view with the caret moves or the changes you make in the JSON editor. Selecting one of the components from the **Outline** view also selects the corresponding item in the source document.

### Validating JSON Documents

Oxygen XML Developer plugin includes a built-in JSON validator (based on the free JAVA source code available on www.json.org), integrated with the general validation support.

### **Convert XML to JSON**

The steps for converting an XML document to JSON are the following:

1. Go to menu XML Tools > XML to JSON.... The XML to JSON dialog is displayed:

| ſ | XML to JSON         | ×                                   |
|---|---------------------|-------------------------------------|
|   | Input URL:          | file:/D:/samples/personal.xml 🗸 问 🗸 |
|   | Output file (JSON): | D: \samples \personal.json          |
|   | Open in Editor      |                                     |
|   | ?                   | <u>C</u> onvert Close               |

- 2. Choose or enter the Input URL of the XML document.
- 3. Choose the Output file that will contain the conversion JSON result.
- 4. Check the **Open in Editor** option to open the JSON result of the conversion in the Oxygen XML Developer plugin JSON Editor
- 5. Click the **OK** button.

The operation result will be a document containing the JSON conversion of the input XML URL.

| • persor | nal.xml ×                                                                                                    |                                                                                                    | 4 ▷ 🗉            | • perso | onal.json 🚿 | <                       | ◊ ▷ 🗉    |
|----------|----------------------------------------------------------------------------------------------------|----------------------------------------------------------------------------------------------------|------------------|---------|-------------|-------------------------|----------|
| 1        | xml ver</th <th>sion="1.0" encoding</th> <th>="UTF 🔺 🔲</th> <th>1</th> <th>{"persons</th> <th>nel": {"person": [</th> <th></th> | sion="1.0" encoding                                                                                        | ="UTF 🔺 🔲        | 1       | {"persons   | nel": {"person": [      |          |
| 2        | DOCTYPE</td <td>personnel SYSTEM "</td> <td>perso</td> <th>2</th> <td>{</td> <td></td> <td></td>                                | personnel SYSTEM "                                                                                         | perso            | 2       | {           |                         |          |
| 3        | xml-sty</td <td>lesheet type="text/</td> <td>css"</td> <th>3</th> <td></td> <td>'id": "Big.Boss",</td> <td></td>                | lesheet type="text/                                                                                        | css"             | 3       |             | 'id": "Big.Boss",       |          |
| 4 🗸 -    | <personne< td=""><td>1&gt;</td><td></td><th>4</th><td></td><td>'name": {</td><td></td></personne<>                              | 1>                                                                                                    |                  | 4       |             | 'name": {               |          |
| 5 🗸      | <pers< td=""><td>on id="Big.Boss"&gt;</td><td></td><th>5</th><td></td><td>"family": "Boss",</td><td></td></pers<>               | on id="Big.Boss">                                                                                          |                  | 5       |             | "family": "Boss",       |          |
| 6 🗸      | <                                                                                                    | name>                                                                                                    |                  | 6       |             | "given": "Big"          |          |
| 7        |                                                                                                    | <family>Boss<td>mily&gt;</td><th>7</th><td>]</td><td>F.,</td><td></td></family>                            | mily>            | 7       | ]           | F.,                     |          |
| 8        |                                                                                                    | <given>Big<td>n&gt;</td><th>8</th><td></td><td>"email": "chief@oxygen;</td><td>ml.c =</td></given>         | n>               | 8       |             | "email": "chief@oxygen; | ml.c =   |
| 9        | <                                                                                                    | /name>                                                                                                    | =                | 9       |             | 'link": {"subordinates' | ': "o:   |
| 10       | <                                                                                                    | email>chief@oxygenx                                                                                        | ml.co            | 10      | },          |                         |          |
| 11       | <                                                                                                    | link subordinates="                                                                                        | one.w            | 11      | {           |                         |          |
| 12       | <td>son&gt;</td> <td></td> <th>12</th> <td></td> <td>'id": "one.worker",</td> <td></td>                                         | son>                                                                                                    |                  | 12      |             | 'id": "one.worker",     |          |
| 13 🔽     | <pers< td=""><td>on id="one.worker"&gt;</td><td></td><th>13</th><td></td><td>'name": {</td><td></td></pers<>                    | on id="one.worker">                                                                                        |                  | 13      |             | 'name": {               |          |
| 14 🔽     | <                                                                                                    | name>                                                                                                    |                  | 14      |             | "family": "Worker",     |          |
| 15       |                                                                                                    | <family>Worker<!--</td--><td>famil</td><th>15</th><td></td><td>"given": "One"</td><td></td></family>       | famil            | 15      |             | "given": "One"          |          |
| 16       |                                                                                                    | <given>One<td>n&gt;</td><th>16</th><td>]</td><td>},</td><td></td></given>                                  | n>               | 16      | ]           | },                      |          |
| 17       | <                                                                                                    | /name>                                                                                                    |                  | 17      |             | "email": "one@oxygenxml | L.com    |
| 18       | <                                                                                                    | email>one@oxygenxml                                                                                        | .com<            | 18      |             | "link": {"manager": "Bi | ig.Bo    |
| 19       | <                                                                                                    | link manager="Big.B                                                                                        | oss"/            | 19      | },          |                         |          |
| 20       | <td>son&gt;</td> <td></td> <th>20</th> <td>{</td> <td></td> <td></td>                                                           | son>                                                                                                    |                  | 20      | {           |                         |          |
| 21 🔽     | <pers< td=""><td>on id="two.worker"&gt;</td><td></td><th>21</th><td></td><td>'id": "two.worker",</td><td></td></pers<>          | on id="two.worker">                                                                                        |                  | 21      |             | 'id": "two.worker",     |          |
| 22 🔻     | <                                                                                                    | name>                                                                                                    |                  | 22      |             | 'name": {               |          |
| 23       |                                                                                                    | <family>Worker<!--</td--><td>famil</td><th>23</th><td></td><td>"family": "Worker",</td><td>,</td></family> | famil            | 23      |             | "family": "Worker",     | ,        |
| 24       |                                                                                                    | <given>Two<td>n&gt;</td><th>24</th><td></td><td>"given": "Two"</td><td></td></given>                       | n>               | 24      |             | "given": "Two"          |          |
| 25       | <                                                                                                    | /name>                                                                                                    |                  | 25      | ]           | F.,                     |          |
| 26       | <                                                                                                    | email>two@oxygenxml                                                                                        | .com<            | 26      |             | email": "two@oxygenxml  | L.com    |
| 27       | <                                                                                                    | link manager="Big.B                                                                                        | oss"/            | 27      |             | "link": {"manager": "Bi | ig.Bo    |
| 28       | <td>son&gt;</td> <td></td> <th>28</th> <td>},</td> <td></td> <td></td>                                                          | son>                                                                                                    |                  | 28      | },          |                         |          |
| 29 🗸     |                                                                                                    | on id="three worker                                                                                        | " <u>```````</u> | 29      | 1           |                         | X        |
| _        |                                                                                                    |                                                                                                    |                  |         | <           |                         | <u> </u> |
| Text Gri | id                                                                                                    |                                                                                                    |                  | Text 0  | Grid        |                         |          |

## **Editing StratML Documents**

Strategy Markup Language (StratML) is an XML vocabulary and schema for strategic plans. Oxygen XML Developer plugin supports StratML Part 1 (Strategic Plan) and StratML Part 2 (Performance Plans and Reports) and provides templates for the following documents:

- Strategic Plan (StratML Part 1)
- **Performance Plan** (StratML Part 2)
- **Performance Report** (StratML Part 2)

• Strategic Plan - (StratML Part 2)

You can view the components of a StratML document in the **Outline** view. Oxygen XML Developer plugin implements a default XML with XSLT transformation scenario for this document type, called StratML to HTML.

# **Editing JavaScript Documents**

This section explains the features of the Oxygen XML Developer plugin JavaScript Editor and how you can use them.

### JavaScript Editor Text Mode

Oxygen XML Developer plugin allows you to create and edit JavaScript files and assists you with useful features such as syntax highlight, content completion, and outline view. To enhance your editing experience, you can select entire blocks (parts of text delimited by brackets) by double-clicking after an opening or in front of a closing bracket.

```
12 v function newPage(filename, overlay) {
       divs = document.getElementsByTagName("div");
13
14
15 🔽
       if (divs) {
16
    var xdiv = divs[0];
17
18 ▽ if (xdiv) {
19
         var xid = xdiv.getAttribute("id");
20
21
         var mytoc = window.top.frames[0];
22 😎
         if (mytoc.lastUnderlined) {
23
        mytoc.lastUnderlined.style.textDecoration = "none";
24
         }
25
26
         var tdiv = xbGetElementById(xid, mytoc);
27
28 😎
         if (tdiv) {
29
       var ta = tdiv.getElementsByTagName("a").item(0);
30
       ta.style.textDecoration = "underline";
31
       mytoc.lastUnderlined = ta;
32
          }
33
     }
34
        }
35
36 😎
       if (overlay != 0) {
37
     overlaySetup('lc');
38
        }
```

#### Figure 142: JavaScript Editor Text Mode

The contextual menu of the JavaScript editor offers the following actions:

### 👗 Cut

Allows you to cut fragments of text from the editing area.

### 삩 Сору

Allows you to copy fragments of text from the editing area.

### 💼 Paste

Allows you to paste fragments of text in the editing area.

# Toggle comment

Allows you to comment a line or a fragment of the JavaScript document you are editing. This option inserts a single comment for the entire fragment you want to comment.

# **Toggle line comment**

Allows you to comment a line or a fragment of the JavaScript document you are editing. This option inserts a comment for each line of the fragment you want to comment.

#### Go to matching bracket

Use this option to find the closing, or opening bracket, matching the bracket at the caret position. When you select this option, Oxygen XML Developer plugin moves the caret to the matching bracket, highlights its row, and decorates the initial bracket with a rectangle.

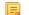

Note: A rectangle decorates the opening, or closing bracket which matches the current one at all times.

#### Compare

Select this option to open the **Diff Files** dialog and compare the file you are editing with a file you choose in the dialog.

#### Open

Allows you to select one of the following actions:

- Open File at Caret select this action to open the source of the file located at the caret position
- **Open File at Caret in System Application** select this action to open the source of the file located at the caret position with the application that the system associates with the file
- **Open in Browser/System Application** select this action to open the file in the system application associated with the file type
  - **Note:** If you already set the **Default Internet browser** option in the **Global** preferences page, it takes precedence over the default system application settings.

#### Folding

Allows you to select one of the following actions:

### b Toggle Fold

Toggles the state of the current fold.

Collapse Other Folds (Ctrl (Meta on Mac OS)+NumPad /)

Folds all the elements except the current element.

### Collapse Child Folds (<u>Ctrl (Meta on Mac OS)+NumPad .</u>)

Folds the elements indented with one level inside the current element.

### 🛬 Expand Child Folds

Unfolds all child elements of the currently selected element.

#### Expand All (Ctrl (Meta on Mac OS)+NumPad \*)

Unfolds all elements in the current document.

#### Source

Allows you to select one of the following actions:

#### To Lower Case

Converts the selection content to lower case characters.

#### **To Upper Case**

Converts the selection content to upper case characters.

#### **Capitalize Lines**

Converts to upper case the first character of every selected line.

#### Join and Normalize Lines

Joins all the rows you select to one row and normalizes the content.

#### Insert new line after

Inserts a new line after the line at the caret position.

### **Content Completion in JavaScript Files**

When you edit a JavaScript document, the *Content Completion Assistant* presents you a list of the elements you can insert at the caret position. For an enhanced assistance, JQuery methods are also presented. The following icons decorate the elements in the content completion list of proposals depending on their type:

- **f**() function;
- V variable;
- 🔲 object;
- • property;
- • method.

**Note:** These icons decorate both the elements from the content completion list of proposals and from the **Outline** view.

| 12 🔽 | <pre>function newPage(filename, overlay) {</pre>            |
|------|-------------------------------------------------------------|
| 13   | <pre>divs = document.getElementsByTagName("div");</pre>     |
| 14   |                                                             |
| 15 🗢 | if (divs) {                                                 |
| 16   | <pre>var xdiv = divs[0];</pre>                              |
| 17   |                                                             |
| 18 🗢 | if (xdiv) {                                                 |
| 19   | var xid = 🗆 TypeInfo - TypeInfo 🔺                           |
| 20   | UIEvent - UIEvent                                           |
| 21   | var mytod 🔲 UserDataHandler - UserDataHandler               |
| 22 🔻 | (minord (mag)                                               |
| 23   | mytoc.lastU f <sub>0</sub> blur()                           |
| 24   | } f <sub>0</sub> clearInterval(id_setinterval)              |
| 25   | <pre>f<sub>0</sub> clearTimeout(id_settimeout)</pre>        |
| 26   | var tdiv findeonicianopyra(ara, ayooo,,                     |
| 27   |                                                             |
| 28 🔻 | if (tdiv) {                                                 |
| 29   | <pre>var ta = tdiv.getElementsByTagName("a").item(0);</pre> |
| 30   | <pre>ta.style.textDecoration = "underline";</pre>           |
| 31   | <pre>mytoc.lastUnderlined = ta;</pre>                       |
| 32   | }                                                           |
| 33   |                                                             |
| 34   | }                                                           |
| 35   |                                                             |
| 36 🗢 | if (overlay != 0) {                                         |
| 37   | <pre>overlaySetup('lc');</pre>                              |
| 38   | }                                                           |

#### Figure 143: JavaScript Content Completion Assistant

#### The Content Completion Assistant collects:

- method names from the current file and from the library files;
- functions and variables defined in the current file.

In case you edit the content of a function, the content completion list of proposals contains all the local variables defined in the current function, or in the functions that contain the current one.

#### **JavaScript Outline View**

Oxygen XML Developer plugin present a list of all the components of the JavaScript document you are editing in the **Outline** view. To open the **Outline** view, go to **Window** > **Show View** > **Outline**.

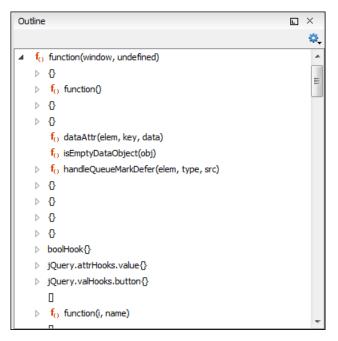

Figure 144: The JavaScript Outline View

The following icons decorate the elements in the **Outline** view depending on their type:

- function;
- V variable;
- object;
- property;
- method.

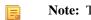

**Note:** These icons decorate both the elements from the content completion list of proposals and from the Outline view.

The contextual menu of the JavaScript Outline view contains the usual 💑 Cut, 🖻 Copy, 🛍 Paste, and 🞽 Delete actions. From the settings menu, you can enable the Update selection on caret move option to synchronize the Outline view with the editing area.

### Validating JavaScript Files

You have the possibility to validate the JavaScript document you are editing. Oxygen XML Developer plugin uses the Mozilla Rhino library for validation. For more information about this library, go to http://www.mozilla.org/rhino/doc.html. The JavaScript validation process checks for errors in the syntax. Calling a function that is not defined is not treated as an error by the validation process. The interpreter discovers this error when executing the faulted line. Oxygen XML Developer plugin can validate a JavaScript document both on-request and automatically.

# **Editing XProc Scripts**

An XProc script is edited as an XML document that is validated against a RELAX NG schema. If the script has an associated transformation scenario, then the XProc engine from the scenario is invoked as validating engine. The default engine for XProc scenarios is the Calabash engine which comes bundled with Oxygen XML Developer plugin version 16.1.

The content completion inside the element input/inline from the XProc namespace *http://www.w3.org/ns/xproc* offers elements from the following schemas depending both on the port attribute and the parent of the input element. When invoking the content completion inside the XProc element inline, the **Content Completion Assistant**'s proposals list is populated as follows:

- If the value of the port attribute is stylesheet and the xslt element is the parent of the input elements, the **Content Completion Assistant** offers XSLT elements.
- If the value of the port attribute is schema and the validate-with-relax-ng element is the parent of the input element, the **Content Completion Assistant** offers RELAX NG schema elements.
- If the value of the port attribute is schema and the validate-with-xml-schema element is the parent of the input element, the **Content Completion Assistant** offers XML Schema schema elements.
- If the value of the port attribute is schema and the validate-with-schematron element is the parent of the input element, the **Content Completion Assistant** offers either ISO Schematron elements or Schematron 1.5 schema elements.
- If the above cases do not apply, then the **Content Completion Assistant** offers elements from all the schemas from the above cases.

The XProc editor assists you in writing XPath expressions by offering a **Content Completion Assistant** and dedicated coloring schemes. To customize the coloring schemes, *open the Preferences dialog* and go to **Syntax Highlight**.

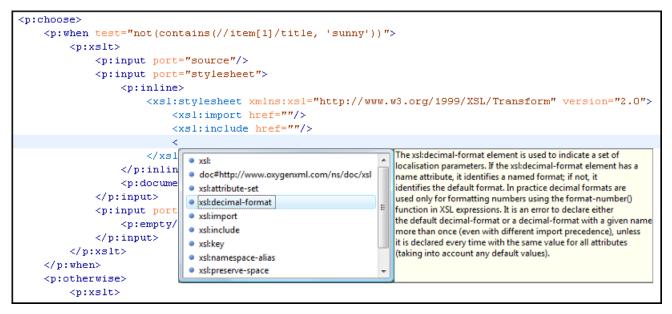

Figure 145: XProc Content Completion

# **Editing Schematron Schemas**

Schematron is a simple and powerful Structural Schema Language for making assertions about patterns found in XML documents. It relies almost entirely on XPath query patterns for defining rules and checks. Schematron validation rules allow you to specify a meaningful error message. This error message is provided to you if an error is encountered during the validation stage.

The Skeleton XSLT processor is used for validation and conforms with ISO Schematron or Schematron 1.5. It allows you to validate XML documents against Schematron schemas or against combined RELAX NG / W3C XML Schema and Schematron.

Oxygen XML Developer plugin assists you in editing Schematron documents with schema-based content completion, syntax highlight, search and refactor actions, and dedicated icons for the **Outline** view. You can create a new Schematron schema using one of the Schematron templates available in the New Document wizard.

The Schematron editor renders with dedicated coloring schemes the XPath expressions. To customize the coloring schemes, *open the Preferences dialog* and go to Editor > Syntax Highlight.

**Note:** When you create a Schematron document, Oxygen XML Developer plugin provides a built-in transformation scenario. You are able to use this scenario to obtain the XSLT style-sheet corresponding to the Schematron schema. You can apply this XSLT stylesheet to XML documents to obtain the Schematron validation results.

### Validate an XML Document

To validate an XML document against a Schematron schema, invoke the **Validate** action either from the application's toolbar or from the **Project** view's contextual menu. If you would like to add a persistence association between your Schematron rules and the current edited XML document, use the Associate Schema action. A custom processing instruction is added into the document and the validation process will take into account the Schematron rules:

<?xml-model href="percent.sch" type="application/xml" schematypens="http://purl.oclc.org/dsdl/schematron"?>

The possible errors which might occur during the validation process are presented in the **Errors** panel at the bottom area of the Oxygen XML Developer plugin window. Each error is flagged with a severity level that can be one of *warning*, *error*, *fatal* or *info*.

To set a severity level, Oxygen XML Developer plugin looks for the following information:

- the role attribute, which can have one of the following values:
  - warn or warning, to set the severity level to *warning*;
  - error, to set the severity level to *error*;
  - fatal, to set the severity level to *fatal*;
  - info or information, to set the severity level to *info*.
- the start of the message, after trimming leading white-spaces. Oxygen XML Developer plugin looks to match the following exact string of characters (case sensitive):
  - Warning:, to set the severity level to *warning*;
  - Error:, to set the severity level to *error*;
  - Fatal:, to set the severity level to *fatal*;
  - Info:, to set the severity level to *info*;

**Note:** Displayed message does not contain the matched prefix.

• if none of the previous rules match, Oxygen XML Developer plugin sets the severity level to error.

### Validating Schematron Documents

E.

To validate your Schematron document, use the **Validate** action from the main toolbar. When Oxygen XML Developer plugin validates a Schematron schema, it expands all the included modules so the entire schema hierarchy is validated. The validation problems are highlighted directly in the editor, making it easy to locate and fix any issues.

Oxygen XML Developer plugin offers an error management mechanism capable of pinpointing errors in XPath expressions and in the included schema modules.

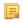

**Note:** By default, a Schematron schema is validated as you type. To change this, *open the Preferences dialog* and go to **Editor** > **Document Checking**.

#### **Content Completion in Schematron Documents**

Oxygen XML Developer plugin helps you edit a Schematron schema, offering, through the Content Completion Assistant, items that are valid at the caret position. When you edit the value of an attribute that refers a component, the proposed

components are collected from the entire schema hierarchy. For example, if the editing context is phase/active/@pattern, the Content Completion Assistant proposes all the defined patterns.

**Note:** For Schematron resources, the Content Completion Assistant collects its components starting from the master files. The master files can be defined in the project or in the associated validation scenario. For further details about the **Master Files** support go to *Defining Master Files at Project Level*.

If the editing context is an attribute value that is an XPath expression (like assert/@test or report/@test), the Content Completion Assistant offers the names of XPath functions, the XPath axes, and user-defined variables.

The **Content Completion Assistant** displays XSLT 1.0 functions and optionally XSLT 2.0/3.0 functions in the attributes *path, select, context, subject, test* depending on *the Schematron options* that are set in Preferences pages. If the Saxon 6.5.5namespace (xmlns:saxon="http://icl.com/saxon") or the Saxon 9.5.1.7 namespace is declared in the Schematron schema (xmlns:saxon="http://saxon.sf.net/") the content completion displays also the XSLT Saxon extension functions as in the following figure:

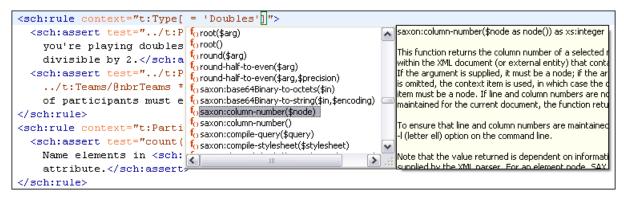

#### Figure 146: XSLT extension functions in Schematron schemas documents

#### **Code Templates**

When the content completion is invoked by pressing <u>Ctrl+Space (Command+Space on OS X)</u>, it also presents a list of code templates specific to the type of the active editor. Such a code template provides a shortcut for inserting a small document fragment at the caret position. Oxygen XML Developer plugin comes with a set of ready-to use templates for Schematron documents.

#### The Schematron code template called Pattern-Rule-Assert

Typing p in a Schematron document and selecting pra in the content assistant pop-up window inserts the following template at the caret position in the document:

```
<pattern id="">
    <rule context="">
        <rule context="">
        <le-Write your assertions or reports here -->
        <assert test="></assert>
        </rule>
</pattern>
```

You can easily define other templates and share them with other users.

### **RELAX NG/XML Schema with Embedded Schematron Rules**

Schematron rules can be embedded into an XML Schema through annotations (using the appinfo element), or in any element on any level of a RELAX NG Schema (taking into account that the RELAX NG validator ignores all elements that are not in the RELAX NG namespace).

Oxygen XML Developer plugin accepts such documents as Schematron validation schemas and it is able to extract and use the embedded rules. To validate an XML document with both RELAX NG schema and its embedded Schematron rules, you need to associate the document with both schemas. For example:

<?xml-model href="percent.rng" type="application/xml"
schematypens="http://relaxng.org/ns/structure/1.0"?>
<?xml-model href="percent.rng" type="application/xml"
schematypens="http://purl.oclc.org/dsdl/schematron"?>

The second association validates your document with Schematron rules extracted from the RELAX NG Schema. Similarly, you can specify an XML Schema having the embedded Schematron rules.

<?xml-model href="percent.xsd" type="application/xml" schematypens="http://purl.oclc.org/dsdl/schematron"?>

Note: When you work with XML Schema or Relax NG documents that have embedded Schematron rules Oxygen XML Developer plugin provides two built-in validation scenarios: Validate XML Schema with embedded Schematron for XML schema, and Validate Relax NG with embedded Schematron for Relax NG. You can use one of these scenarios to validate the embedded Schematron rules.

### **Editing Schematron Schema in the Master Files Context**

Smaller interrelated modules that define a complex Schematron cannot be correctly edited or validated individually, due to their interdependency with other modules. For example, a diagnostic defined in a main schema document is not visible when you edit an included module. Oxygen XML Developer plugin provides the support for defining the main module (or modules), thus allowing you to edit any of the imported/included schema files in the context of the larger schema structure.

You cat set a main Schematron document either using the *master files support from the Navigator view*, or using a validation scenario.

To set a main file using a validation scenario, add validation units that point to the main schemas. Oxygen XML Developer plugin warns you if the current module is not part of the dependencies graph computed for the main schema. In this case, it considers the current module as the main schema.

The advantages of editing in the context of main file include:

- correct validation of a module in the context of a larger schema structure;
- **Content Completion Assistant** displays all the referable components valid in the current context. This include components defined in modules other than the currently edited one;

### Schematron Resource Hierarchy/Dependencies View

The **Resource Hierarchy/Dependencies** view allows you to see the hierarchy/dependencies for a Schematron schema. To open this view, go to **Window** > **Show View** > **Other** > **oXygen** > **Resource Hierarchy/Dependencies**.

If you want to see the hierarchy of a schema, select the desired schema in the project view and choose **Resource Hierarchy** from the contextual menu.

| Resource Hierarchy/Dependencies |  |
|---------------------------------|--|
| 🍫 🔳   🏂 💋   🎭   🚱               |  |
| Hierarchy of 'docbook.sch'      |  |
| ↓t docbook.sch                  |  |
| □ table.sch                     |  |
| □ list.sch                      |  |
| □ content.sch                   |  |
|                                 |  |
|                                 |  |

Figure 147: Resource Hierarchy/Dependencies View

If you want to see the dependencies of a schema, select the desired schema in the project view and choose **Resource Dependencies** from the contextual menu.

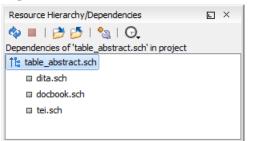

#### Figure 148: Resource Hierarchy/Dependencies View - Dependencies for table\_abstract.sch

The following actions are available in the Resource Hierarchy/Dependencies view:

Ó

Refreshes the Hierarchy/Dependencies structure.

Stops the hierarchy/dependencies computing.

#### $\geq$

Allows you to choose a resource to compute the hierarchy structure.

2

Allows you to choose a resource to compute the dependencies structure.

°\_\_\_\_

Allows you to configure a scope to compute the dependencies structure. There is also an option for automatically using the defined scope for future operations.

Θ

Provides access to the list of previously computed dependencies. Use the **\*** Clear history button to remove all items from this list.

The contextual menu contains the following actions:

#### Open

Opens the resource. You can also double-click a resource in the Hierarchy/Dependencies structure to open it.

#### **Copy location**

Copies the location of the resource.

#### Move resource

Moves the selected resource.

#### **Rename resource**

Renames the selected resource.

#### **Show Resource Hierarchy**

Shows the hierarchy for the selected resource.

#### Show Resource Dependencies

Shows the dependencies for the selected resource.

### 🕌 Add to Master Files

Adds the currently selected resource in the Master Files directory.

### Expand All

Expands all the children of the selected resource from the Hierarchy/Dependencies structure.

#### **Collapse All**

Collapses all children of the selected resource from the Hierarchy/Dependencies structure.

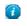

**Tip:** When a recursive reference is encountered in the Hierarchy view, the reference is marked with a special icon **q**.

**Note:** The **Move resource** or **Rename resource** actions give you the option to *update the references to the resource*.

#### **Moving/Renaming Schematron Resources**

You are able to move and rename a resource presented in the **Resource/Hierarchy Dependencies** view, using the **Rename resource** and **Move resource** refactoring actions from the contextual menu.

When you select the **Rename** action in the contextual menu of the **Resource/Hierarchy Dependencies** view, the **Rename resource** dialog is displayed. The following fields are available:

- New name presents the current name of the edited resource and allows you to modify it;
- Update references enable this option to update the references to the resource you are renaming.

When you select the **Move** action from the contextual menu of the **Resource/Hierarchy Dependencies** view, the **Move resource** dialog is displayed. The following fields are available:

- **Destination** presents the path to the current location of the resource you want to move and gives you the option to introduce a new location;
- New name presents the current name of the moved resource and gives you the option to change it;
- Update references of the moved resource(s) enable this option to update the references to the resource you are moving, in accordance with the new location and name.

In case the **Update references of the moved resource(s)** option is enabled, a **Preview** option which opens the **Preview** dialog is available for both actions. The **Preview** dialog presents a list with the resources that are updated.

### **Highlight Component Occurrences in Schematron Documents**

When you position your mouse cursor over a component in a Schematron document, Oxygen XML Developer plugin searches for the component declaration and all its references and highlights them automatically.

Customizable colors are used: one for the component definition and another one for component references. Occurrences are displayed until another component is selected.

To change the default behaviour of **Highlight Component Occurrences**, *open the Preferences dialog* and go to **Editor** > **Mark Occurrences**. You can also trigger a search using the **Search Occurrences in File** <u>Ctrl+Shift+U</u> (<u>Command+Shift+U on OS X</u>) action from contextual menu. Matches are displayed in separate tabs of the **Results** view.

### Searching and Refactoring Operations in Schematron Documents

Oxygen XML Developer plugin offers support to quickly find the declaration of a component, where it is referenced, and to rename it using dedicated operations. When you rename a component, Oxygen XML Developer plugin detects all its references and updates them automatically.

The following searching and refactoring operations are available in the main toolbar of Oxygen XML Developer plugin for a Schematron document:

- Contextual menu of current editor > Search > 🦻 > Search References finds all the references of the component located at the caret position in the defined scope. If a scope is and the current edited resource is not part of the range of determined resources, a warning dialog is displayed. This dialog allows you to define another search scope.
- Contextual menu of current editor > Search > Search References in... searches for all the references of the current component. This operation demands that you define the scope of the search operation.

- Contextual menu of current editor > Search > <a>Search Declarations finds the declaration of the component located at the caret position in the defined scope. If a scope is defined and the current edited resource is not part of the range of resources determined by this scope, a warning dialog is displayed.</a>
- **Contextual menu of current editor** > **Search** > **Search Declarations in...** searches for the declaration of the current component. This operation demands that you define the scope of the search operation.
- Contextual menu of current editor > Search > Search Occurrences in File searches all occurrences of the component located at the caret position in the currently edited file.

**Note:** The results of the search operations are presented in the **Results** view.

### Searching and Refactoring Operations Scope in Schematron Documents

The *scope* is a collection of documents that define the context of a search and refactor operation. To control it you can use the **Change scope** operation, available in the Quick Fix action set or on the **Resource Hierarchy/Dependency View** toolbar. You can restrict the scope to the current project or to one or multiple working sets. The **Use only Master Files, if enabled** check-box allows you to restrict the scope of the search and refactor operations to the resources from the **Master Files** directory. Click **read more** for details about the *Master Files support*.

| Define scope                            | x                                                                              |
|-----------------------------------------|--------------------------------------------------------------------------------|
| Select the scope                        | for Search and Refactor operations                                             |
| The scope contair<br>resources and from | ns all the files imported or included from the selected<br>m the current file. |
| Workspace                               |                                                                                |
| Enclosing proje                         | ect                                                                            |
| Working sets                            | Samples Choose                                                                 |
| √ Use only Maste                        | er Files, if enabled Read more                                                 |
| ?                                       | OK Cancel                                                                      |

#### Figure 149: Define Scope Dialog

The scope you define is applied to all future search and refactor operations until you modify it. Contextual menu actions allow you to add or delete files, folders, and other resources to the working set structure.

#### **Quick Assist Support in Schematron Documents**

**Quick Assist** is activated automatically when the cursor is positioned over the name of a component. It is accessible via a yellow bulb help marker placed on the cursor line, in the editor line number stripe. Also, you can invoke the quick assist menu if you press **Ctrl** + **1** keys (**Meta 1** on Mac OS X) on your keyboard.

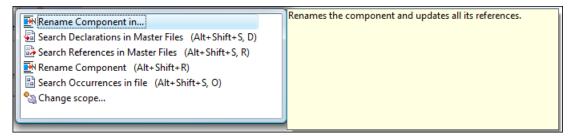

#### Figure 150: Schematron Quick Assist Support

The quick assist support offers direct access to the following actions:

#### Rename Component in...

Renames the component and all its dependencies.

#### Search Declarations

Searches the declaration of the component in a predefined scope. It is available only when the context represents a component name reference.

#### Search References

Searches all references of the component in a predefined scope.

#### **Component Dependencies**

Searches the component dependencies in a predefined scope.

#### Change Scope...

Configures the scope that will be used for future search or refactor operations.

#### **Rename Component**

Allows in-place editing of the current component. When you use in-place editing, the component and all its references in the document are decorated with a thin border. All the changes you make to the component at caret position are updated in real time to all component's occurrences. To exit in-place editing, press either the **Esc** or **Enter** key on your keyboard.

#### Search Occurrences

Searches all occurrences of the component within the current file.

# **Spell Checking**

The **Spelling** dialog allows you to check the spelling of the edited document. To open this dialog, click the **M** Check **Spelling** toolbar button.

| Spelling                                                                             | X             |
|--------------------------------------------------------------------------------------|---------------|
| Unrecognized word                                                                    | Replace       |
| Syncro                                                                               |               |
| Replace with:                                                                        | Replace All   |
| \$ynchrony                                                                           | Ignore        |
| Guess:                                                                               | Ignore All    |
| Synchrony<br>Syncope<br>Syncopate<br>Synchrotron<br>Syncopal<br>Synch<br>Synchronism | Learn         |
| Default language: English (generic) 🔻                                                |               |
| Paragraph language: English [en]                                                     |               |
| Begin at caret position                                                              | Options       |
| ?                                                                                    | <u>C</u> lose |

Figure 151: The Check Spelling Dialog

The dialog contains the following fields:

- Unrecognized word Contains the word that cannot be found in the selected dictionary. The word is also highlighted in the XML document.
- Replace with The character string which is suggested to replace the unrecognized word.
- **Guess** Displays a list of words suggested to replace the unknown word. Double click a word to automatically insert it in the document and resume the spell checking process.
- Default language Allows you to select the default dictionary used by the spelling engine.
- **Paragraph language** In an XML document you can mix content written in different languages. To tell the spell checker engine what language was used to write a specific section, you need to set the language code in thelang or xml:lang attribute to that section. Oxygen XML Developer plugin automatically detects such sections and instructs the spell checker engine to apply the appropriate dictionary.
- **Replace** Replaces the currently highlighted word in the XML document, with the selected word in the **Replace** with field.
- **Replace All** Replaces all occurrences of the currently highlighted word in the XML document, with the selected word in the **Replace with** field.
- **Ignore** Ignores the first occurrence of the unrecognized word and allows you to continue checking the document.Oxygen XML Developer plugin skips the content of the XML elements *marked as ignorable*.
- Ignore All Ignores all instances of the unknown word in the current document.
- Learn Includes the unrecognized word in the list of valid words.
- **Options** Sets the configuration options of the spell checker.
- **Begin at caret position** Instructs the spell checker to begin checking the document starting from the current cursor position.
- **Close** Closes the dialog.

### **Spell Checking Dictionaries**

There are two spell checking engines available in Oxygen XML Developer plugin: **Hunspell** checker (default setting) and **Java** checker. You can set the spell check engine in the *Spell checking engine* preferences page. The dictionaries used by the two engines differ in format, so you need to follow specific procedures in order to add another dictionary to your installation of Oxygen XML Developer plugin.

### **Dictionaries for the Hunspell Checker**

The Hunspell spell checker is open source and has LGPL license. The format of the Hunspell spell dictionary is supported by Mozilla, OpenOffice and the Chrome browser. Oxygen XML Developer plugin comes with the following built-in dictionaries for the Hunspell checker:

- English (US);
- English (UK);
- French;
- German;
- Spanish.

Each language-country variant combination has its specific dictionary. If you cannot find a Hunspell dictionary that is already built for your language, you can build the dictionary you need. To build a dictionary from this list follow *these instructions*.

### Adding a Dictionary and Term Lists for the Hunspell Checker

To add a new spelling dictionary to Oxygen XML Developer plugin or to replace an existing one follow these steps:

- 1. *Download* the files you need for your language dictionary.
- 2. The downloaded .oxt file is a *zip* archive. Copy the .aff and .dic files from this archive in the spell subfolder of the Oxygen XML Developer plugin preferences folder, if you are creating a new dictionary.

The Oxygen XML Developer plugin preferences folder is >, where [APPLICATION-DATA-FOLDER] is:

- C:\Users\[LOGIN-USER-NAME]\AppData\Roaming on Windows Vista and Windows 7
- [USER-HOME-FOLDER]/Library/Preferences on OS X

- [USER-HOME-FOLDER] on Linux
- 3. Copy the .aff and .dic files into the folder [OXYGEN\_DIR]/dicts if you are updating an existing dictionary.
- 4. Restart the application after copying the dictionary files.

**Note:** You can setup Oxygen XML Developer plugin to use dictionaries and term lists from a custom location configured in *the Dictionaries preferences page*.

#### **Dictionaries for the Java Checker**

A Java spell checker dictionary has the form of a .dar file located in the directory [OXYGEN\_DIR]/dicts.Oxygen XML Developer plugin comes with the following built-in dictionaries for the Java checker:

- English (US)
- English (UK)
- English (Canada)
- French (France)
- French (Belgium)
- French (Canada)
- French (Switzerland)
- German (old orthography)
- German (new orthography)
- Spanish

A pre-built dictionary can be added by copying the corresponding .dar file to the folder [OXYGEN\_DIR]/dicts and restarting Oxygen XML Developer plugin. There is one dictionary for each language-country variant combination.

### **Learned Words**

Spell checker engines rely on dictionary to decide that a word is correctly spelled. To tell the spell checker engine that an unknown word is actually correctly spelled, you need to add that word to its dictionary. There are two ways to do so:

- press the Learn button from the Spelling dialog;
- invoke the contextual menu on an unknown word, then press Learn word.

Learned words are stored into a persistent dictionary file. Its name is composed of the currently checked language code and the .tdi extension, for example en\_US.tdi. It is located in the:

- [HOME\_DIR]/Application Data/com.oxygenxml.developer/spell folder on Windows XP;
- [HOME\_DIR]/AppData/Roaming/com.oxygenxml.developer/spell folder on Windows Vista;
- [HOME\_DIR]/Library/Preferences/com.oxygenxml.developer/spell folder on Mac OS X;
- [HOME\_DIR]/com.oxygenxml.developer/spell folder on Linux.
- **Note:** To change this folder go to the *Editor* > *Spell Check* > *Dictionaries preferences page*.
- **Note:** To delete items from the list of learned words, press **Delete learned words** in the *Editor* > *Spell Check* > *Dictionaries preferences page*.

### **Ignored Words**

The content of some XML elements like programlisting, codeblock or screen should always be skipped by the spell checking process. The skipping can be done manually word by word by the user using the **Ignore** button of *the Spelling dialog* or, more conveniently, automatically by maintaining a set of known element names that should never be checked. You maintain this set of element names *in the user preferences* as a list of XPath expressions that match the elements.

Only a small subset of XPath expressions is supported, that is only the '/' and '//' separators and the '\*' wildcard. Two examples of supported expressions are /a/\*/b and //c/d/\*.

### **Automatic Spell Check**

To allow Oxygen XML Developer plugin to automatically check the spelling as you write, you need to enable the **Automatic spell check** option from the *Spell Check* preferences page. Unknown words are highlighted and feature a contextual menu which offers the following actions:

#### **Delete Repeated Word**

Allows you to delete repeated words.

#### Learn Word

Allows you to add the current unknown word to the persistent dictionary.

#### Spell check options

Opens the *Spell Check* preferences page.

Also, a list of words suggested by the spell checking engine as possible replacements of the unknown word is offered in the contextual menu.

### **Spell Checking in Multiple Files**

The **Check Spelling in Files** action allows you to check the spelling on multiple local or remote documents. This action is available in:

•

• the contextual menu of the **Project** view.

The spelling corrections are displayed in *the Results view*, that allows you to group the reported errors as a tree with two levels.

| Check Spelling in Files                       |
|-----------------------------------------------|
| Scope                                         |
| <ul> <li>All opened files</li> </ul>          |
| Current file directory                        |
| Project                                       |
| Selected project resources                    |
| © Specified path: □                           |
| Options                                       |
| File filter: *.* 👻                            |
| Recurse subdirectories 🔲 Include hidden files |
| Spell Check Options: 🞯 🗐                      |
| Check All Cancel                              |

### Figure 152: Check Spelling in Files Dialog

The following scopes are available:

- All opened files spell check in all opened files;
- Directory of the current file all the files from the folder of the current edited file;
- **Project files** all files from the current project;
- Selected project files the selected files from the current project;
- Specified path checks the spelling in the files located at a path that you specify.

You can also choose a file filter, decide whether to recurse subdirectories or process hidden files.

The spell checker processor uses the options available in the Spell Check preferences panel.

# Handling Read-Only Files

The default workbench behavior applies when editing read-only files in the **Text** mode. For all other modes no modification is allowed as long as the file remains read-only.

You can check out the read-only state of the file by looking in the *Properties view*. If you modify the file properties from the operating system and the file becomes writable, you are able to modify it on the spot without having to reopen it.

# Associating a File Extension with Oxygen XML Developer plugin

To associate a file extension with Oxygen XML Developer plugin on Windows:

- go to the Start menu and click Control Panel;
- go to **Default Programs**;
- click Associate a file type or protocol with a program;
- click the file extension you want to associate with Oxygen XML Developer plugin, then click Change program;
- in the **Open With** dialog click **Browse** and navigate to Oxygen XML Developer plugin.

To associate a file extension with Oxygen XML Developer plugin on Mac:

- In Finder, right click a file and from the contextual menu select Get Info;
- In the **Open With** subsection, select **Other** from the application combo and browse to Oxygen XML Developer plugin;
- With Oxygen XML Developer plugin selected, click Change All.

# **Predefined Document Types**

### **Topics:**

- Document Type
- The DocBook 4 Document Type
- The DocBook 5 Document Type
- The DocBook Targetset
   Document Type
- The DITA Topics Document Type
- The DITA Map Document Type
- The XHTML Document Type
- The TEI ODD Document Type
- The TEI P4 Document Type
- The TEI P5 Document Type
- The EPUB Document Type

The following document types come bundled with Oxygen XML Developer plugin. For each document type there are presented built-in transformation scenarios, document templates.

# **Document Type**

A *document type* or *framework* is associated to an XML file according to a set of rules. It includes also many settings that improve editing in the **Author** mode for the category of XML files it applies for. These settings include:

- a default grammar used for validation and content completion in both Author mode and Text mode
- CSS stylesheet(s) for rendering XML documents in Author mode
- user actions invoked from toolbar or menu in Author mode
- predefined scenarios used for transformation of the class of XML documents defined by the document type
- XML catalogs
- directories with file templates
- user-defined extensions for customizing the interaction with the content author in Author mode

Oxygen XML Developer plugin comes with built-in support for many common document types. Each document type is defined in a framework. You can make create new frameworks or make changes to existing frameworks to suit your individual requirements.

To see a video on configuring a framework in Oxygen XML Developer plugin, go to *http://oxygenxml.com/demo/FrameworkConfiguration.html*.

# The DocBook 4 Document Type

*DocBook* is a very popular set of tags for describing books, articles, and other prose documents, particularly technical documentation.

A file is considered to be a *DocBook 4* document when one of the following conditions are true:

- root element name is book or article;
- the PUBLIC ID of the document contains the string -//OASIS//DTD DocBook XML.

The schema of *DocBook 4* documents is [OXYGEN\_DIR]/frameworks/docbook/dtd/docbookx.dtd.

The XML catalog is stored in [OXYGEN\_DIR]/frameworks/docbook/catalog.xml.

To watch our video demonstration about editing DocBook documents, go to *http://oxygenxml.com/demo/DocBook\_Editing\_in\_Author.html*.

### **DocBook 4 Transformation Scenarios**

Default transformation scenarios allow you to convert DocBook 4 to DocBook 5 documents and transform DocBook documents to HTML, HTML Chunk, PDF, XHTML, XHTML Chunk, WebHelp, EPUB and EPUB 3.

#### WebHelp Output Format

E.

WebHelp is a form of online help consisting of a series of web pages (XHTML format). Its advantages include platform independence and continuous content update, since it can be viewed using a regular web browser.

Oxygen XML Developer plugin allows you to publish DocBook 4 documents into a WebHelp format which provides both table of contents and advanced search capabilities.

The layout is composed of two frames:

- the left frame, containing separate tabs for Content, Search, and Index;
  - **Note:** In case your documents contain no indexterm elements, the **Index** tab is not generated.
    - **Note:** You can choose to enhance the appearance of the selected item in the table of contents. The *WebHelp customization* topic contains more details about this.
- the right frame where help pages are displayed.

### Oxygen XML Developer plugin | Predefined Document Types | 251

You can navigate through the content of your output using the arrows in the upper right part of the page. These arrows allow you to move to the parent, previous, and next topic. The parents of the currently opened topic are also presented at the top of the page.

You can use this button , displayed in the **Content** tab, to collapse all the topics presented the table of contents.

The top right corner of the page contains the following options:

• With frames - displays the output using HTML frames to render two separate sections: a section that presents the table o contents in the left side and a section that presents the content of a topic in the right side;

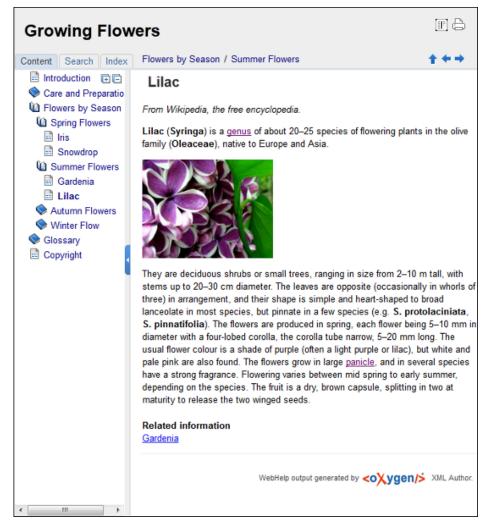

#### Figure 153: WebHelp Output

To publish DocBook 4 to WebHelp, use the **DocBook WebHelp** transformation. To further customize the out-of-the-box transformation, you can edit some of its parameters:

- use.stemming controls whether you want to include stemming search algorithms into the published output. Stemming is the process for reducing inflected (or sometimes derived) words to their stem, base or root form – generally a written word form. Default setting is false;
- root.filename identifies the root of the HTML file when chunking. The root.filename is the base filename for the chunk created for the root of each processed document;
- webhelp.copyright this parameter specifies the copyright note that is added in the footer of the Table of Contents frame (the left side frame of the WebHelp output);

### Oxygen XML Developer plugin | Predefined Document Types | 252

- webhelp.indexer.language this parameter is used to identify the correct stemmer, and punctuation that differs from language to language. For example, for English the value of this parameter is en, for French it is fr, and so on;
- xml.file this parameter specifies the path to the DocBook XML file;
- webhelp.logo.image specifies a path to an image displayed as a logo in the left side of the output's header;
- webhelp.logo.image.target.url specifies a target URL set on the logo image. When you click the logo image, you will be redirected to this address.

The **Search** tab is enhanced with a rating mechanism that computes scores for every page that matches the search criteria. These scores are then translated into a 5-star rating scheme. The search results are sorted depending on:

- number of keywords found in a single page. The higher the number, the better;
- context if a word is found in a title or emphasized section of text it scores better than a word found in an unformatted text.

Rules applied during search:

- the space character separates keywords. An expression like *grow flowers* counts as two separate keywords: *grow* and *flowers*;
- do not use quotes to perform exact search for multiple-word expressions. An expression like "grow flowers", returns no results in our case, because it searches for two separate words: "grow and flowers" (note the quote signs attached to each word);
- indexterm and keywords DITA elements are an effective way to increase the ranking of a page. For example, content inside *keywords* elements weighs twice as much as content inside a *H1* HTML element;
- words composed by merging two or more words with colon (":"), minus ("-"), underline ("\_"), or dot (".") characters, count as a single word;

search for words containing three or more characters. Shorter words, like *to*, or *of* are ignored. This rule does not apply to CJK (Chinese, Japanese, Korean) languages.

**Note:** This output format is compatible with the following browsers:

- Internet Explorer 8 or newer;
- Chrome;
- Firefox;
- Safari;
- Opera.

#### WebHelp with Feedback Output Format

This section presents the Feedback-Enabled WebHelp systems support.

Oxygen XML Developer plugin has the ability to transform DocBook documents into feedback-enabled WebHelp systems. WebHelp is a form of online help consisting of a series of web pages (XHTML format). Its advantages include platform independence and continuous content update, since it can be viewed using a regular web browser. The Feedback system allows you to view discussion threads in a tree-like representation, reply to already posted comments and use stylized comments.

Oxygen XML Developer plugin allows you to publish DocBook 4 documents into a WebHelp with Feedback format which provides both Table of Contents and advanced search capabilities.

The layout is composed of two frames:

- the left frame, containing separate tabs for Content, Search, and Index;
  - **Note:** In case your documents contain no indexterm elements, the **Index** tab is not generated.
  - **Note:** You can choose to enhance the appearance of the selected item in the table of contents. The *WebHelp customization* topic contains more details about this.
- the right frame where help pages are displayed.

# Oxygen XML Developer plugin | Predefined Document Types | 253

You can navigate through the content of your output using the arrows in the upper right part of the page. These arrows allow you to move to the parent, previous, and next topic. The parents of the currently opened topic are also presented at the top of the page.

To publish DocBook 4 to WebHelp with Feedback, use the **DocBook WebHelp with Feedback** transformation scenario. To further customize the out-of-the-box transformation, you can edit some of its parameters such as:

- root.filename identifies the root of the HTML file when chunking. The root.filename is the base filename for the chunk created for the root of each processed document;
- use.stemming controls whether you want to include stemming search algorithms into the published output. Stemming is the process for reducing inflected (or sometimes derived) words to their stem, base or root form – generally a written word form. Default setting is false;
- webhelp.copyright this parameter specifies the copyright note that is added in the footer of the Table of Contents frame (the left side frame of the WebHelp output);
- webhelp.indexer.language this parameter is used to identify the correct stemmer, and punctuation that differs from language to language. For example, for English the value of this parameter is en, for French it is fr, and so on;
- webhelp.product.id-this parameter specifies a short name for the documentation target (product), for example mobile-phone-user-guide, hvac-installation-guide. You can deploy documentation for multiple products on the same server.

For further information about all the DocBook transformation parameters, go to *http://docbook.sourceforge.net/release/xsl/current/doc/fo/index.html*.

The **Search** tab is enhanced with a rating mechanism that computes scores for every page that matches the search criteria. These scores are then translated into a 5-star rating scheme. The search results are sorted depending on:

- number of keywords found in a single page. The higher the number, the better;
- context if a word is found in a title or emphasized section of text it scores better than a word found in an unformatted text.

Rules applied during search:

- the space character separates keywords. An expression like *grow flowers* counts as two separate keywords: *grow* and *flowers*;
- do not use quotes to perform exact search for multiple-word expressions. An expression like "grow flowers", returns no results in our case, because it searches for two separate words: "grow and flowers" (note the quote signs attached to each word);
- indexterm and keywords DITA elements are an effective way to increase the ranking of a page. For example, content inside *keywords* elements weighs twice as much as content inside a *H1* HTML element;
- words composed by merging two or more words with colon (":"), minus ("-"), underline ("\_"), or dot (".") characters, count as a single word;
- search for words containing three or more characters. Shorter words, like *to*, or *of* are ignored. This rule does not apply to CJK (Chinese, Japanese, Korean) languages.

To watch our video demonstration about the feedback-enabled WebHelp system, go to *http://oxygenxml.com/demo/Feedback\_Enabled\_WebHelp.html*.

**Note:** This output format is compatible with the following browsers:

- Internet Explorer 8 or newer;
- Chrome;
- Firefox;
- Safari;
- Opera.

**Important:** Due to some security restrictions in Google Chrome, WebHelp pages loaded from the local system (through URLs of the file:///... format) may not work properly. We recommend you to load WebHelp pages in Google Chrome only from a web server.

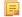

Oxygen XML Developer plugin | Predefined Document Types | 254 Note: In case you need to automate the transformation process and use it outside of Oxygen XML Developer plugin, you can use *the Oxygen XML WebHelp* transformation.

### Introduction

Oxygen XML Developer plugin has the ability to transform DocBook 4 documents into feedback-enabled WebHelp systems.

WebHelp is a form of online help consisting of a series of web pages (XHTML format). Its advantages include platform independence and continuous content update, since it can be viewed using a regular web browser. It also provides table of contents and advanced search capabilities. The feedback system allows you to view discussion threads in a tree-like representation, post comments, reply to already posted comments, use stylized comments, and define administrators and moderators.

# The DocBook 4 WebHelp with Feedback transformation

To publish DocBook 4 documents to WebHelp with Feedback, use the **DocBook WebHelp with Feedback** transformation. You can customize the out-of-the-box transformation by editing some of its parameters:

- root.filename identifies the root of the HTML file when chunking. The root.filename is the base filename for the chunk created for the root of each processed document;
- use.stemming controls whether you want to include stemming search algorithms into the published output. Stemming is the process for reducing inflected (or sometimes derived) words to their stem, base or root form – generally a written word form. Default setting is false;
- webhelp.copyright this parameter specifies the copyright note that is added in the footer of the Table of Contents frame (the left side frame of the WebHelp output);
- webhelp.indexer.language this parameter is used to identify the correct stemmer, and punctuation that differs from language to language. For example, for English the value of this parameter is en, for French it is fr, and so on;
- webhelp.product.id-this parameter specifies a short name for the documentation target (product), for example mobile-phone-user-guide, hvac-installation-guide. You can deploy documentation for multiple products on the same server.

Before the transformation starts, enter the documentation product ID and the documentation version. After you run a **DocBook WebHelp with Feedback** transformation, your default browser opens the installation.html file. This file contains information about the output location, system requirements, installation instructions and deployment of the output.

To watch our video demonstration about the feedback-enabled WebHelp system, go to *http://oxygenxml.com/demo/Feedback\_Enabled\_WebHelp.html*.

### Installation

### System Requirements

The feedback-enabled WebHelp system of Oxygen XML Developer plugin requires the following system components:

- Apache Web Server running
- MySQL server running
- PHP Version 5.1.6 or later
- PHP MySQL Support
- Oxygen XML WebHelp system supports the following browsers:IE7+, Chrome 19+, Firefox 11+, Safari 5+, Opera 11+

### Installation Instructions

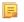

**Note:** These instructions were written for XAMPP 1.7.7 with PHP 5.3.8 and for *phpMyAdmin* 3.4.5. Later versions of these packages may change the location or name of some options, however the following installation steps should remain valid and basically the same.

In case you have a web server configured with PHP, MySQL, you can deploy the WebHelp output directly. Otherwise, install XAMPP. XAMPP is a free and open source cross-platform web server solution stack package. It consists mainly of the Apache HTTP Server, MySQL database, and interpreters for scripts written in PHP.

## **Deploying the WebHelp output**

To deploy the WebHelp output, follow these steps:

- 1. Locate the directory of the HTML documents. Open http://localhost/xampp/phpinfo.php in your browser and see the value of the DOCUMENT\_ROOT variable. In case you installed XAMPP in C:\xampp, the value of DOCUMENT\_ROOT is C:/xampp/htdocs
- 2. Copy the transformation output folder in the DOCUMENT\_ROOT
- 3. Rename it to a relevant name, for example, webhelp\_1
- 4. Open http://localhost/webhelp\_1/. You are redirected to http://localhost/webhelp\_1/oxygen-webhelp/install/
  - Verify that the prerequisites are met
  - Press Start Installation
  - Configure the Deployment Settings section. Default values are provided, but you should adjust them as needed
  - Configure the **MySql Database Connection Settings** section. Use the details from the Create the WebHelp Feedback database section to fill-in the appropriate text boxes

**Warning:** Checking the **Create new database structure** option will overwrite any existing data in the selected database, if it already exists.

• If the **Create new database structure** option is checked, the **Create WebHelp Administrator Account** section becomes available. Here you can set the administrator account data. The administrator is able to moderate new posts and manage WebHelp users.

The same database can be used to store comments for different WebHelp deployments. If a topic is available in more than one WebHelp deployments and there are comments associated with it, you can choose to display the comments in all deployments that share the database. To do this, enable the **Display comments from other products** option. In the **Display comments from** section a list with the deployments sharing the same database is displayed. Select the deployments allowed to share common feedback.

Ę

**Note:** You can restrict the displayed comments of a product depending on its version. In case you have two products that use the same database and you restrict one of them to display comments starting from a certain version, the comments of the other product are also displayed from the specified version onwards.

- Press Next Step
- Remove the installation folder from your web server
- Click the link pointing to the index of the documentation, or visit: http://localhost/webhelp\_1/

To test your system, create a user and post a comment. Check if the notification emails are delivered to your inbox.

- **Note:** To read debug messages generated by the system:
  - **1.** Enable *JScript* logging:
    - Either: open the log.js file, locate the var log= new Log(Level.NONE); line, and change the logging level to: Level.INFO, Level.DEBUG, Level.WARN, or Level.ERROR
    - or append ?log=true to the WebHelp URL

• Inspect the PHP and Apache server log files.

## Layout of the Feedback-Enabled WebHelp System

The layout of the feedback-enabled WebHelp system resembles the layout of the basic WebHelp, the left frame remaining the same. However, the bottom of the right frame contains a **comments** bar. Select **Log in** from this bar to authenticate as a user of the WebHelp system. In case you do not have a user name, complete the fields in the dialog box that opens to create a user. Under the **comments** bar, you can click the **Add New Comment** button to add a comment whether you are logged in or not. The tabs in the left frame have the same functionality as the Content, Search, and Index tab of the basic WebHelp.

**Note:** You can choose to enhance the appearance of the selected item in the table of contents. The *WebHelp customization* topic contains more details about this.

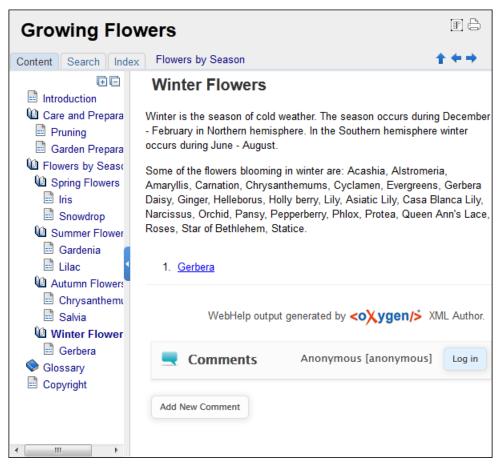

Figure 154: The layout of the Feedback-Enabled WebHelp System

After you log in, your name and user name are displayed in the **Comments** bar together with the **Log of** and **Edit** buttons. Click the **Edit** button to open the **User Profile** dialog. In this dialog you can customize the following options:

- Your Name you can use this field to edit the initial name that you used to create your user profile;
- Your e-mail address you can use this field to edit the initial e-mail address that you used to create your profile;
- When to receive an e-mail:
  - when a comment is left on a page that you commented on;
  - when a comment is left on any topic in the Help system ;
  - when a reply is left to one of my comments.
- New Password allows you to enter a new password for your user account.

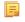

**Note:** The **Current Password** field from the top of the **User Profile** is mandatory in case you want to save the changes you make.

## **Advanced Customization and Management**

Apart from the options available for a regular user, you can also use the administrative page for advanced customization and management. As an administrator, you have full access to all the features of the feedback-enabled WebHelp system. To access the administrative page, select **Admin Panel** from the **Comments** bar.

| editor 14.0 - Administrative Page Welcome Administrator [administrator] Admin |                         |           |           |                     |                        |                          |                       |                      |             |
|-------------------------------------------------------------------------------|-------------------------|-----------|-----------|---------------------|------------------------|--------------------------|-----------------------|----------------------|-------------|
|                                                                               |                         |           | Delete or | ohan comments       | Delete pending use     | View All                 | Posts Export          | Comments             | Set Version |
| Search Use                                                                    | Search User Information |           |           |                     |                        |                          |                       |                      |             |
| User<br>Name                                                                  | Name                    | Level     | Company   | E-Mail              | Date                   | Web Help<br>Notification | Reply<br>Notification | Page<br>Notification | Status      |
| admin                                                                         | Administrator           | admin     | NA        | john@oxygenxml.com  | 2012-06-25<br>07:04:13 | yes                      | yes                   | yes                  | validated   |
| oXygen                                                                        |                         | moderator | noCompany | chris@oxygenxml.com | 2012-06-26<br>01:37:07 | yes                      | no                    | no                   | validated   |

# Figure 155: The Administrative Page

This page allows you to view all posts, export comments and set the version of the WebHelp system. You can also view the details of each user and search through these details using the **Search User Information** filter.

The upper part of the page contains the following actions:

- Delete Orphan Comments deletes comments associated with topics that are no longer available
- Delete Pending Users deletes all unconfirmed users that registered more than a week ago
- View All Posts allows you to view all posts associated with a product and version
- Export Comments allows you to export in XML format all posts associated with a product and version
- Set Version use this action to display comments starting from a particular version

To edit the details of a user, click the corresponding row. Use the **Edit User** dialog to customize all the information associated with an user:

- Name The user's full name
- Level Use this field to modify the privilege level of the currently edited user. You can choose from:
  - User regular user, able to post comments and receive e-mail notifications
  - **Moderator** in addition to the regular **User** rights, this type of user has access to the **Admin Panel**. In the administrative page a moderator can view, delete, export comments and set the version of the feedback-enabled WebHelp system.
  - Admin full administrative privileges. Can manage WebHelp-specific settings, users and their comments.
- Company User's organization name
- E-mail User's contact e-mail address. This is also the address where the WebHelp system sends notifications:
  - WebHelp Notification when enabled, the user receives notifications when comments are posted anywhere in the feedback-enabled WebHelp system
  - **Reply Notification** when enabled, the user receives notifications when comments are posted as a reply to one of his or hers comments
  - **Page Notification** when enabled, the user receives notifications when comments are posted on a topic where he or she posted a comment
- **Date** User registration date
- Status Specifies the status of the currently edited user:
  - Created the user is created but does not have any rights over the feedback-enabled WebHelp system

- Validated the user is able to use the feedback-enabled WebHelp system
- Suspended the user has no rights over the feedback-enabled WebHelp system

### WebHelp Mobile Output Format

To further improve its ability to create online documentation, Oxygen XML Developer plugin offers support to transform DocBook documents into mobile WebHelp systems. This feature generates an output that works on multiple platforms (Android, iOS, BlackBerry, Windows Mobile) and is specially designed for mobile devices. All the specific touch screen gestures are supported. The functionality of the desktop WebHelp layout is preserved, offering table of contents, search capabilities, and index navigation, organized in an intuitive layout.

| Welcome to Docbook Support in oXygen |             |            |  |  |  |  |
|--------------------------------------|-------------|------------|--|--|--|--|
| III<br>Content                       | ۹<br>Search | i<br>Index |  |  |  |  |
| Inline Markup and Ima                | ages        | Ø          |  |  |  |  |
| Lists and Tables                     |             |            |  |  |  |  |
| About Author Customization           |             |            |  |  |  |  |
| DocBook Transformation Scenarios     |             |            |  |  |  |  |
| DocBook Profiling/Conditional Text   |             |            |  |  |  |  |
| Change Tracking                      |             | Ø          |  |  |  |  |

### Figure 156: Mobile WebHelp

To generate a mobile WebHelp system from your DocBook 4 document, go to the DITA Maps Manager view, click

Configure Transformation Scenarios() and select the DocBook WebHelp - Mobile transformation scenario from the DocBook 5 section. Click Apply associated. Once Oxygen XML Developer plugin finishes the transformation process, the output is opened in your default browser automatically.

### Adding Videos in the Output

Videos can be referred and played in all HTML5-based output formats (like *WebHelp*). For example, to add a YouTube video in the WebHelp output generated from a DocBook document, follow these steps:

• edit the DocBook document and refer the video using an mediaobject element like in the following example:

```
<mediaobject>
<videobject>
<videodata fileref="http://www.youtube.com/watch/v/VideoName"/>
</videoobject>
```

• execute a WebHelp or WebHelp with Feedback transformation scenario to obtain the output

# **DocBook 4 Templates**

Default templates are available in the *New File* wizard. You and can use them to create a skeletal form of a DocBook 4 book or article. These templates are stored in the

[OXYGEN\_DIR]/frameworks/docbook/templates/DocBook 4 folder.

Here are some of the DocBook 4 templates available when creating new documents from templates.

• Article;

- Article with MathML;
- Article with SVG;
- Article with XInclude;
- Book;
- Book with XInclude;
- Chapter;
- Section;
- Set of Books.

# Inserting olink Links in DocBook 5 Documents

An olink is a type of link between two DocBook XML documents.

The olink element is the equivalent for linking outside the current DocBook document. It has the attribute targetdoc for the document ID that contains the target element and the attribute targetptr for the ID (the value of an id or xml:id attribute) of the target element. The combination of those two attributes provides a unique identifier to locate cross references.

For example, the *Administrator Guide* is a book with the document ID MailAdminGuide and it contains a chapter about user accounts like the following:

```
<chapter id="user_accounts">
<title>Administering User Accounts</title>
<para>blah blah</para>
```

You can form a cross reference to that chapter by adding an olink in the User Guide like the following:

```
You may need to update your
<olink targetdoc="MailAdminGuide" targetptr="user_accounts">user accounts
</olink>
when you get a new machine.
```

1. Decide what documents are included in the domain for cross referencing.

An ID should be assigned to each document that will be referenced with an olink. Usually it is added as an id or xml:id attribute to the root element of the document. A document ID is a string that is unique for each document in your collection. For example the documentation may include a user's guide, an administrator's guide, and a reference document. These could have simple IDs like ug, ag, and ref or more specific IDs like MailUserGuide, MailAdminGuide, and MailReference.

2. Decide the output hierarchy.

For creating links between documents, the relative locations of the output documents must be known. Generally the HTML files for multiple documents are output to different directories if chunking is used. Before going further you must decide the names and locations of the HTML output directories for all the documents from the domain. Each directory will be represented by an element <dir name="directory\_name">in the target database document. In the example from the next step the hierarchy is documentation/guides/mailuser, documentation/guides/mailadmin, documentation/guides/reference.

3. Create the target database document.

Each collection of documents has a master target database document that is used to resolve all olinks from that collection. The target database document is an XML file that is created once. It provides a framework that pulls in the target data for each document. The database document is static and all the document data is pulled in dynamically. An example is the following:

```
<?xml version="1.0" encoding="utf-8"?>
<!DOCTYPE targetset [
<!ENTITY ugtargets SYSTEM "file:///doc/userguide/target.db">
<!ENTITY agtargets SYSTEM "file:///doc/adminguide/target.db">
<!ENTITY reftargets SYSTEM "file:///doc/adminguide/target.db">
<!ENTITY reftargets SYSTEM "file:///doc/adminguide/target.db">
<!ENTITY reftargets SYSTEM "file:///doc/adminguide/target.db">
<!ENTITY reftargets SYSTEM "file:///doc/adminguide/target.db">
<!ENTITY reftargets SYSTEM "file:///doc/adminguide/target.db">
<!ENTITY reftargets SYSTEM "file:///doc/adminguide/target.db">
<!ENTITY reftargets SYSTEM "file:///doc/adminguide/target.db">
<!ENTITY reftargets SYSTEM "file:///doc/adminguide/target.db">
<!ENTITY reftargets SYSTEM "file:///doc/man/target.db">
</targetset.db">
</targetset.db">
</targetset.db"</targetsets</targetsets</targetsetinfo>
</targetsetinfo>
</targetsetinfo>
</targetsetinfo>
</targetsetinfo>
</targetsetinfo>
</targetsetinfo>
</targetsetinfo>
</targetsetinfo>
</targetsetinfo>
</targetsetinfo>
</targetsetinfo>
</targetsetinfo>
</targetsetinfo>
</targetsetinfo>
</targetsetinfo>
</targetsetinfo>
</targetsetinfo>
</targetsetinfo>
</targetsetinfo>
</targetsetinfo>
</targetsetinfo>
</targetsetinfo>
</targetsetinfo>
</targetsetinfo>
</targetsetinfo>
</targetsetinfo>
</targetsetinfo>
</targetsetinfo>
</targetsetinfo>
</targetsetinfo>
</targetsetinfo>
</targetsetinfo>
</targetsetinfo>
</targetsetinfo>
</targetsetinfo>
</targetsetinfo>
</targetsetinfo>
</targetsetinfo>
</targetsetinfo>
</targetsetinfo>
</targetsetinfo>
</targetsetinfo>
</targetsetinfo>
</targetsetinfo>
</targetsetinfo>
</targetsetinfo>
</targetsetinfo>
</targetsetinfo>
</targetsetinfo>
</targetsetinfo>
</targetsetinfo>
</targetsetinfo>
</targetsetinfo>
</targetsetinfo>
</targetsetinfo>
</targetsetinfo>
</targetsetinfo>
</targetsetinfo>
</targetsetinfo>
</targetsetinfo>
</targetsetinfo>
</targetsetinfo>
</targetsetinfo>
</targetsetinfo>
</targetsetinfo>
</targetsetinfo>
</targetsetinfo>
</targetsetinfo>
</targetsetinfo>
</targetsetinfo>
</targetsetinfo>
```

```
<!-- Site map for generating relative paths between documents -->
  <sitemap>
   <dir name="documentation">
     <dir name="guides">
       <dir name="mailuser">
         <document targetdoc="MailUserGuide"
                   baseuri="userguide.html">
           &ugtargets;
          </document>
        </dir>
        <dir name="mailadmin">
          <document targetdoc="MailAdminGuide">
           &agtargets;
          </document>
        </dir>
      </dir>
      <dir name="reference">
       <dir name="mailref">
          <document targetdoc="MailReference">
           &reftargets;
          </document>
       </dir>
      </dir>
   </dir>
  </sitemap>
</targetset>
```

An example of a target.db file:

```
<div element="book" href="#MailAdminGuide" number="1" targetptr="user accounts">
  <ttl>Administering User Accounts</ttl>
  <xreftext>How to administer user accounts</xreftext>
  <div element="part" href="#d5e4" number="I">
    <ttl>First Part</ttl>
    <xreftext>Part I, "First Part"</xreftext>
    <div element="chapter" href="#d5e6" number="1">
      <ttl>Chapter Title</ttl>
      <xreftext>Chapter 1, Chapter Title</xreftext>
      <div element="sect1" href="#src_chapter" number="1"</pre>
targetptr="src_chapter">
        <ttl>Section1 Title</ttl>
        <xreftext>xreflabel_here</xreftext>
      </div>
    </div>
  </div>
</div>
```

4. Generate the target data files.

These files are the target.db files from the above example of target database document. They are created with the same DocBook transformation scenario as the HTML or XHTML output. The XSLT parameter called collect.xref.targets must be set to the value yes. The default name of a target data file is target.db but it can be changed by setting an absolute file path in the XSLT parameter targets.filename.

5. Insert olink elements in the DocBook XML documents.

When a DocBook XML document is edited in Author mode Oxygen XML Developer plugin provides the **Insert OLink** action on the toolbar. This action allows selecting the target of an olink from the list of all possible targets from a specified target database document. In the following image the target database document is called target.xml.

| OLink       |                                         | X                                                                                                    |  |  |  |
|-------------|-----------------------------------------|----------------------------------------------------------------------------------------------------|--|--|--|
| Targetset U | RL: file:/D:/Projects/oli               | nkSamples/target.xml 👻 📩 应 💌 🧇                                                                                                    |  |  |  |
| Filter doc  | uments 🔍                                | Filter content                                                                                                    |  |  |  |
| dl          | rstguide<br>badmin<br>;ajtools<br>rrors | sect2 - "Determine which connection has an ou<br>sect2 - "Understanding the checkpoint log" - [d<br>sect1 - "Creating a database" - [bldinit]<br>sect2 - "Create a database (Sybase Central)" - [c<br>sect2 - "Create a database (SQL)" - [creatingdbs<br>sect2 - "Create a database (command line)" - [c<br>sect2 - "Create a database (command line)" - [c<br>sect2 - "Create a database with a transaction log<br>sect2 - "Create a database with a transaction log<br>sect2 - "Create a database on dbspaces" - [blddbmod]<br>sect2 - "Permissions on dbspaces" - [da-dbfiles<br>sect3 - "Create a dbspace" - [creatingdbspace<br>sect3 - "Create a dbspace" - [creatingdbspace |  |  |  |
| targetdoc:  | dbadmin                                 |                                                                                                    |  |  |  |
| targetptr:  | bldinit                                 |                                                                                                    |  |  |  |
| xreftext:   | "Creating a database"                   |                                                                                                    |  |  |  |
|             | Insert xreftext in the C                | DLink                                                                                                    |  |  |  |
| ?           |                                         | Insert and close Insert Cancel                                                                                                    |  |  |  |

### Figure 157: Insert OLink Dialog

6. Process each document for output.

That is done using a DocBook transformation scenario in which the URL of the target database document is set in the target.database.document parameter. The DocBook XSL stylesheets know how to resolve olinks in the output files using the value of this parameter.

# The DocBook 5 Document Type

A file is considered to be a DocBook 5 document when the namespace is http://docbook.org/ns/docbook.

DocBook 5 documents use a Relax NG and Schematron schema located in [OXYGEN\_DIR]/frameworks/docbook/5.0/rng/docbookxi.rng, where *\${frameworks}* is a subdirectory of the Oxygen XML Developer plugin install directory.

The XML catalog is stored in [OXYGEN\_DIR]/frameworks/docbook/5.0/catalog.xml.

To watch our video demonstration about editing DocBook documents, go to http://oxygenxml.com/demo/DocBook\_Editing\_in\_Author.html.

# **DocBook 5 Transformation Scenarios**

Default transformation scenarios allow you to transform DocBook 5 documents to HTML, HTML Chunk, PDF, XHTML, XHTML Chunk, WebHelp, EPUB, and EPUB 3.

### **DocBook to EPUB Transformation**

The EPUB specification recommends the use of *OpenType* fonts (recognized by their .otf file extension) when possible. To use a specific font:

first you need to declare it in your CSS file, like:

```
@font-face {
font-family: "MyFont";
font-weight: bold;
font-style: normal;
src: url(fonts/MyFont.otf);
}
```

• tell the CSS where this font is used. To set it as default for h1 elements, use the font-family rule as in the following example:

```
h1 {
font-size:20pt;
margin-bottom:20px;
font-weight: bold;
font-family: "MyFont";
text-align: center;
}
```

• in your DocBook to EPUB transformation, set the epub.embedded.fonts parameter to fonts/MyFont.otf. If you need to provide more files, use comma to separate their file paths.

**Note:** The html.stylesheet parameter allows you to include a custom CSS in the output EPUB.

### WebHelp Output Format

WebHelp is a form of online help consisting of a series of web pages (XHTML format). Its advantages include platform independence and continuous content update, since it can be viewed using a regular web browser.

Oxygen XML Developer plugin allows you to publish DocBook5 documents into a WebHelp format which provides both Table of Contents and advanced search capabilities.

The layout is composed of two frames:

• the left frame, containing separate tabs for Content, Search, and Index;

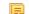

- Note: In case your documents contain no indexterm elements, the Index tab is not generated.
- **Note:** You can choose to enhance the appearance of the selected item in the table of contents. The *WebHelp customization* topic contains more details about this.
- the right frame where help pages are displayed.

You can navigate through the content of your output using the arrows in the upper right part of the page. These arrows allow you to move to the parent, previous, and next topic. The parents of the currently opened topic are also presented at the top of the page.

You can use this button  $\Box$ , displayed in the **Content** tab, to collapse all the topics presented the table of contents.

The top right corner of the page contains the following options:

• With frames - displays the output using HTML frames to render two separate sections: a section that presents the table o contents in the left side and a section that presents the content of a topic in the right side;

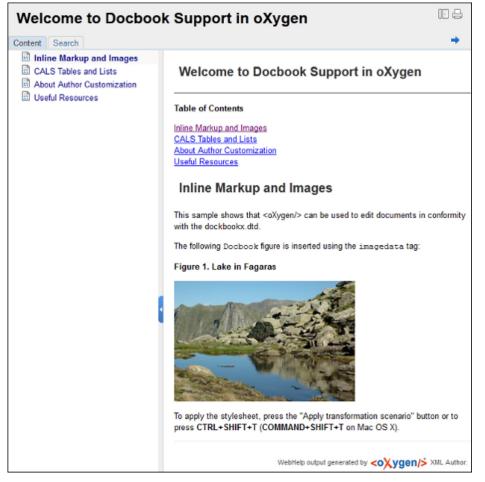

# Figure 158: DocBook WebHelp

To publish DocBook 5 to WebHelp, use the **DocBook WebHelp** transformation. To further customize the out-of-the-box transformation, you can edit some of its parameters:

- root.filename identifies the root of the HTML file when chunking. The root.filename is the base filename for the chunk created for the root of each processed document;
- use.stemming controls whether you want to include stemming search algorithms into the published output. Stemming is the process for reducing inflected (or sometimes derived) words to their stem, base or root form – generally a written word form. Default setting is false;
- webhelp.copyright this parameter specifies the copyright note that is added in the footer of the Table of Contents frame (the left side frame of the WebHelp output);
- webhelp.indexer.language this parameter is used to identify the correct stemmer, and punctuation that differs from language to language. For example, for English the value of this parameter is en, for French it is fr, and so on
- xml.file this parameter specifies the path to the DocBook XML file.
- webhelp.logo.image specifies a path to an image displayed as a logo in the left side of the output's header;
- webhelp.logo.image.target.url specifies a target URL set on the logo image. When you click the logo image, you will be redirected to this address.

The **Search** tab is enhanced with a rating mechanism that computes scores for every page that matches the search criteria. These scores are then translated into a 5-star rating scheme. The search results are sorted depending on:

- number of keywords found in a single page. The higher the number, the better;
- context if a word is found in a title or emphasized section of text it scores better than a word found in an unformatted text.

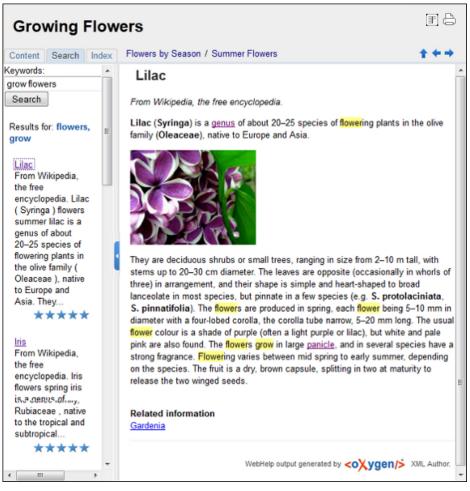

# Figure 159: WebHelp Search with Stemming Enabled

**Note:** This output format is compatible with the following browsers:

- Internet Explorer 8 or newer;
- Chrome;
- Firefox;
- Safari;
- Opera.

### WebHelp with Feedback Output Format

WebHelp is a form of online help consisting of a series of web pages (XHTML format). Its advantages include platform independence and continuous content update, since it can be viewed using a regular web browser.

Oxygen XML Developer plugin allows you to publish DocBook5 with Feedback documents into a WebHelp format which provides both Table of Contents and advanced search capabilities.

The layout is composed of two frames:

• the left frame, containing separate tabs for Content, Search, and Index;

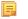

- Note: In case your documents contain no indexterm elements, the Index tab is not generated.
- F
- **Note:** You can choose to enhance the appearance of the selected item in the table of contents. The *WebHelp customization* topic contains more details about this.
- the right frame where help pages are displayed.

# Oxygen XML Developer plugin | Predefined Document Types | 265

You can navigate through the content of your output using the arrows in the upper right part of the page. These arrows allow you to move to the parent, previous, and next topic. The parents of the currently opened topic are also presented at the top of the page.

To publish DocBook 5 to WebHelp with Feedback, use the **DocBook WebHelp with Feedback** transformation. To further customize the out-of-the-box transformation, you can edit some of its parameters:

- root.filename identifies the root of the HTML file when chunking. The root.filename is the base filename for the chunk created for the root of each processed document;
- use.stemming controls whether you want to include stemming search algorithms into the published output. Stemming is the process for reducing inflected (or sometimes derived) words to their stem, base or root form – generally a written word form. Default setting is false;
- webhelp.copyright this parameter specifies the copyright note that is added in the footer of the Table of Contents frame (the left side frame of the WebHelp output);
- webhelp.indexer.language this parameter is used to identify the correct stemmer, and punctuation that differs from language to language. For example, for English the value of this parameter is en, for French it is fr, and so on
- webhelp.product.id-this parameter specifies a short name for the documentation target (product), for example mobile-phone-user-guide, hvac-installation-guide. You can deploy documentation for multiple products on the same server;
- webhelp.product.version this parameter specifies the documentation version. New comments are bound to this version. Multiple documentation versions can be deployed on the same server;
- xml.file this parameter specifies the path to the DocBook XML file.

The **Search** tab is enhanced with a rating mechanism that computes scores for every page that matches the search criteria. These scores are then translated into a 5-star rating scheme. The search results are sorted depending on:

- number of keywords found in a single page. The higher the number, the better;
- context if a word is found in a title or emphasized section of text it scores better than a word found in an unformatted text.

Rules applied during search:

- the space character separates keywords. An expression like *grow flowers* counts as two separate keywords: *grow* and *flowers*;
- do not use quotes to perform exact search for multiple-word expressions. An expression like "grow flowers", returns no results in our case, because it searches for two separate words: "grow and flowers" (note the quote signs attached to each word);
- indexterm and keywords DITA elements are an effective way to increase the ranking of a page. For example, content inside *keywords* elements weighs twice as much as content inside a *H1* HTML element;
- words composed by merging two or more words with colon (":"), minus ("-"), underline ("\_"), or dot (".") characters, count as a single word;
- search for words containing three or more characters. Shorter words, like *to*, or *of* are ignored. This rule does not apply to CJK (Chinese, Japanese, Korean) languages.

To watch our video demonstration about the feedback-enabled WebHelp system, go to *http://oxygenxml.com/demo/Feedback\_Enabled\_WebHelp.html*.

**Note:** This output format is compatible with the following browsers:

- Internet Explorer 8 or newer;
- Chrome;
- Firefox;
- Safari;
- Opera.
- (!) **Important:** Due to some security restrictions in Google Chrome, WebHelp pages loaded from the local system (through URLs of the file:///... format) may not work properly. We recommend you to load WebHelp pages in Google Chrome only from a web server.

Oxygen XML Developer plugin | Predefined Document Types | **266 Note:** In case you need to automate the transformation process and use it outside of Oxygen XML Developer plugin, you can use *the Oxygen XML WebHelp transformation*.

### Introduction

Oxygen XML Developer plugin has the ability to transform DocBook 5 documents into feedback-enabled WebHelp systems.

WebHelp is a form of online help consisting of a series of web pages (XHTML format). Its advantages include platform independence and continuous content update, since it can be viewed using a regular web browser. It also provides table of contents and advanced search capabilities. The feedback system allows you to view discussion threads in a tree-like representation, post comments, reply to already posted comments, use stylized comments, and define administrators and moderators.

### The DocBook 5 WebHelp with Feedback transformation

To publish DocBook 5 documents to WebHelp with Feedback, use the **DocBook WebHelp with Feedback** transformation scenario. You can customize the out-of-the-box transformation by editing some of its parameters:

- root.filename identifies the root of the HTML file when chunking. The root.filename is the base filename for the chunk created for the root of each processed document;
- use.stemming controls whether you want to include stemming search algorithms into the published output. Stemming is the process for reducing inflected (or sometimes derived) words to their stem, base or root form – generally a written word form. Default setting is false;
- webhelp.copyright this parameter specifies the copyright note that is added in the footer of the Table of Contents frame (the left side frame of the WebHelp output);
- webhelp.indexer.language this parameter is used to identify the correct stemmer, and punctuation that differs from language to language. For example, for English the value of this parameter is en, for French it is fr, and so on
- webhelp.product.id-this parameter specifies a short name for the documentation target (product), for example mobile-phone-user-guide, hvac-installation-guide. You can deploy documentation for multiple products on the same server;
- webhelp.product.version this parameter specifies the documentation version. New comments are bound to this version. Multiple documentation versions can be deployed on the same server;
- xml.file this parameter specifies the path to the DocBook XML file.

For further information about all the DocBook transformation parameters, go to *http://docbook.sourceforge.net/release/xsl/current/doc/fo/index.html*.

Before the transformation starts, enter the documentation product ID and the documentation version. After you run a **DocBook WebHelp with Feedback** transformation, your default browser opens the installation.html file. This file contains information about the output location, system requirements, installation instructions, and deployment of the output.

To watch our video demonstration about the feedback-enabled WebHelp system, go to *http://oxygenxml.com/demo/Feedback\_Enabled\_WebHelp.html*.

### Installation

### System Requirements

The feedback-enabled WebHelp system of Oxygen XML Developer plugin requires the following system components:

- Apache Web Server running
- MySQL server running
- PHP Version 5.1.6 or later
- PHP MySQL Support

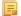

Oxygen XML Developer plugin | Predefined Document Types | 267

• Oxygen XML WebHelp system supports the following browsers:IE7+, Chrome 19+, Firefox 11+, Safari 5+, Opera 11+

### Installation Instructions

Ę

**Note:** These instructions were written for XAMPP 1.7.7 with PHP 5.3.8 and for *phpMyAdmin* 3.4.5. Later versions of these packages may change the location or name of some options, however the following installation steps should remain valid and basically the same.

In case you have a web server configured with PHP, MySQL, you can deploy the WebHelp output directly. Otherwise, install XAMPP. XAMPP is a free and open source cross-platform web server solution stack package. It consists mainly of the Apache HTTP Server, MySQL database, and interpreters for scripts written in PHP.

### **Deploying the WebHelp output**

To deploy the WebHelp output, follow these steps:

- 1. Locate the directory of the HTML documents. Open http://localhost/xampp/phpinfo.php in your browser and see the value of the DOCUMENT\_ROOT variable. In case you installed XAMPP in C:\xampp, the value of DOCUMENT\_ROOT is C:/xampp/htdocs
- **2.** Copy the transformation output folder in the DOCUMENT\_ROOT
- 3. Rename it to a relevant name, for example, webhelp\_1
- 4. Open http://localhost/webhelp\_1/. You are redirected to
  - http://localhost/webhelp\_1/oxygen-webhelp/install/
  - Verify that the prerequisites are met
  - Press Start Installation
  - Configure the **Deployment Settings** section. Default values are provided, but you should adjust them as needed
  - Configure the **MySql Database Connection Settings** section. Use the details from the Create the WebHelp Feedback database section to fill-in the appropriate text boxes

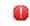

**Warning:** Checking the **Create new database structure** option will overwrite any existing data in the selected database, if it already exists.

• If the **Create new database structure** option is checked, the **Create WebHelp Administrator Account** section becomes available. Here you can set the administrator account data. The administrator is able to moderate new posts and manage WebHelp users.

The same database can be used to store comments for different WebHelp deployments. If a topic is available in more than one WebHelp deployments and there are comments associated with it, you can choose to display the comments in all deployments that share the database. To do this, enable the **Display comments from other products** option. In the **Display comments from** section a list with the deployments sharing the same database is displayed. Select the deployments allowed to share common feedback.

**Note:** You can restrict the displayed comments of a product depending on its version. In case you have two products that use the same database and you restrict one of them to display comments starting from a certain version, the comments of the other product are also displayed from the specified version onwards.

Press Next Step

- Remove the installation folder from your web server
- Click the link pointing to the index of the documentation, or visit: http://localhost/webhelp\_1/

To test your system, create a user and post a comment. Check if the notification emails are delivered to your inbox.

- **Note:** To read debug messages generated by the system:
  - **1.** Enable *JScript* logging:

- Either: open the log.js file, locate the var log= new Log(Level.NONE); line, and change the logging level to: Level.INFO, Level.DEBUG, Level.WARN, or Level.ERROR
- or append ?log=true to the WebHelp URL
- Inspect the PHP and Apache server log files.

# Layout of the Feedback-Enabled WebHelp System

The layout of the feedback-enabled WebHelp system resembles the layout of the basic WebHelp, the left frame remaining the same. However, the bottom of the right frame contains a **comments** bar. Select **Log in** from this bar to authenticate as a user of the WebHelp system. In case you do not have a user name, complete the fields in the dialog box that opens to create a user. Under the **comments** bar, you can click the **Add New Comment** button to add a comment whether you are logged in or not. The tabs in the left frame have the same functionality as the Content, Search, and Index tab of the basic WebHelp.

Ę

**Note:** You can choose to enhance the appearance of the selected item in the table of contents. The *WebHelp customization* topic contains more details about this.

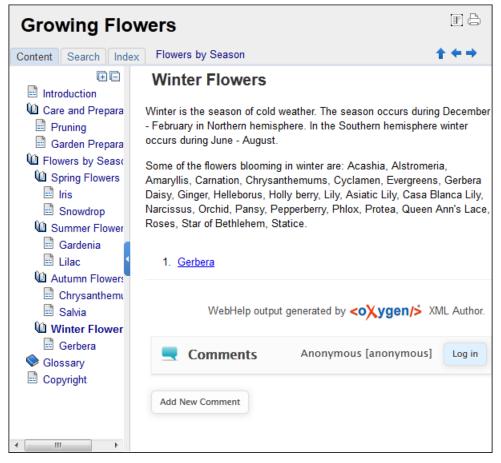

### Figure 160: The layout of the Feedback-Enabled WebHelp System

After you log in, your name and user name are displayed in the **Comments** bar together with the **Log of** and **Edit** buttons. Click the **Edit** button to open the **User Profile** dialog. In this dialog you can customize the following options:

- Your Name you can use this field to edit the initial name that you used to create your user profile;
- Your e-mail address you can use this field to edit the initial e-mail address that you used to create your profile;
- When to receive an e-mail:
  - when a comment is left on a page that you commented on;
  - when a comment is left on any topic in the Help system ;

- when a reply is left to one of my comments.
- New Password allows you to enter a new password for your user account.

Note: The Current Password field from the top of the User Profile is mandatory in case you want to save the changes you make.

# **Advanced Customization and Management**

Apart from the options available for a regular user, you can also use the administrative page for advanced customization and management. As an administrator, you have full access to all the features of the feedback-enabled WebHelp system. To access the administrative page, select **Admin Panel** from the **Comments** bar.

| editor 14.0 - Administrative Page Welcome Administrator [administrator] Admin |                |           |           |                     |                        |                          |                       |                      |             |
|-------------------------------------------------------------------------------|----------------|-----------|-----------|---------------------|------------------------|--------------------------|-----------------------|----------------------|-------------|
|                                                                               |                |           | Delete or | phan comments       | Delete pending use     | View All                 | Posts Export          | Comments             | Set Version |
| Search Us                                                                     | er Information |           |           |                     |                        |                          |                       |                      |             |
| User<br>Name                                                                  | Name           | Level     | Company   | E-Mail              | Date                   | Web Help<br>Notification | Reply<br>Notification | Page<br>Notification | Status      |
| admin                                                                         | Administrator  | admin     | NA        | john@oxygenxml.com  | 2012-06-25<br>07:04:13 | yes                      | yes                   | yes                  | validated   |
| oXygen                                                                        |                | moderator | noCompany | chris@oxygenxml.com | 2012-06-26<br>01:37:07 | yes                      | no                    | no                   | validated   |

# Figure 161: The Administrative Page

This page allows you to view all posts, export comments and set the version of the WebHelp system. You can also view the details of each user and search through these details using the **Search User Information** filter.

The upper part of the page contains the following actions:

- Delete Orphan Comments deletes comments associated with topics that are no longer available
- Delete Pending Users deletes all unconfirmed users that registered more than a week ago
- View All Posts allows you to view all posts associated with a product and version
- Export Comments allows you to export in XML format all posts associated with a product and version
- Set Version use this action to display comments starting from a particular version

To edit the details of a user, click the corresponding row. Use the **Edit User** dialog to customize all the information associated with an user:

- Name The user's full name
- Level Use this field to modify the privilege level of the currently edited user. You can choose from:
  - User regular user, able to post comments and receive e-mail notifications
  - **Moderator** in addition to the regular **User** rights, this type of user has access to the **Admin Panel**. In the administrative page a moderator can view, delete, export comments and set the version of the feedback-enabled WebHelp system.
  - Admin full administrative privileges. Can manage WebHelp-specific settings, users and their comments.
- Company User's organization name
- E-mail User's contact e-mail address. This is also the address where the WebHelp system sends notifications:
  - WebHelp Notification when enabled, the user receives notifications when comments are posted anywhere in the feedback-enabled WebHelp system
  - **Reply Notification** when enabled, the user receives notifications when comments are posted as a reply to one of his or hers comments
  - **Page Notification** when enabled, the user receives notifications when comments are posted on a topic where he or she posted a comment
- **Date** User registration date

## Oxygen XML Developer plugin | Predefined Document Types | 270

- Status Specifies the status of the currently edited user:
  - Created the user is created but does not have any rights over the feedback-enabled WebHelp system
  - Validated the user is able to use the feedback-enabled WebHelp system
  - Suspended the user has no rights over the feedback-enabled WebHelp system

## Localizing the Email Notifications for DocBook to WebHelp with Feedback Transformation Scenario

The WebHelp with Feedback system uses emails to notify users when comments are posted. These emails are based on templates stored in the WebHelp directory. The default messages are in English, French, German and Japanese and they are stored in the WebHelp directory. For example, the English messages are stored in this directory: [OXYGEN\_DIR]\frameworks\docbook\xsl\com.oxygenxml.webhelp\oxygen-webhelp\resources\php\templates\en

We'll suppose that you want to localize the emails into Dutch. Follow these steps:

• create the following directory:

[OXYGEN\_DIR]\frameworks\docbook\xsl\com.oxygenxml.webhelp\oxygen-webhelp\resources\php\templates\nl

- copy all English template files from
   [OXYGEN\_DIR]\frameworks\docbook\xsl\com.oxygenxml.webhelp\oxygen-webhelp\resources\php\templates\en
   and paste them into the directory you just created
- edit the HTML files from the [OXYGEN\_DIR]\frameworks\docbook\xsl\ccm.oxygenxml.webhelp\oxygen-webhelp\resources\php\templates\nl directory and translate the content into Dutch
- start Oxygen XML Developer plugin and edit the WebHelp with Feedback transformation scenario
- in the **Parameters** tab look for the l10n.gentext.default.language parameter and set its value to the appropriate language code. In our example, use the value nl for Dutch

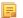

**Note:** If you set the parameter to a value such as LanguageCode-CountryCode (for example, en-us), the transformation scenario will only use the language code

• execute the transformation scenario to obtain the WebHelp with Feedback output

### WebHelp Mobile Output Format

To further improve its ability to create online documentation, Oxygen XML Developer plugin offers support to transform DocBook documents into mobile WebHelp systems. This feature generates an output that works on multiple platforms (Android, iOS, BlackBerry, Windows Mobile) and is specially designed for mobile devices. All the specific touch screen gestures are supported. The functionality of the desktop WebHelp layout is preserved, offering table of contents, search capabilities, and index navigation, organized in an intuitive layout.

| Welcome to Docbook Support in oXygen |             |            |  |  |  |  |  |
|--------------------------------------|-------------|------------|--|--|--|--|--|
| III<br>Content                       | ۹<br>Search | i<br>Index |  |  |  |  |  |
| Inline Markup and Ima                | ages        | Ø          |  |  |  |  |  |
| Lists and Tables                     |             |            |  |  |  |  |  |
| About Author Customization           |             |            |  |  |  |  |  |
| DocBook Transformation Scenarios     |             |            |  |  |  |  |  |
| DocBook Profiling/Conditional Text   |             |            |  |  |  |  |  |
| Change Tracking                      |             | Ø          |  |  |  |  |  |

# Figure 162: Mobile WebHelp

To generate a mobile WebHelp system from your DocBook 5 document, go to the DITA Maps Manager view, click

**Configure Transformation Scenarios**() and select the **DocBook WebHelp - Mobile** transformation scenario from the **DocBook 5** section. Click **Apply associated**. Once Oxygen XML Developer plugin finishes the transformation process, the output is opened in your default browser automatically.

To customize the TOC section of the output, you need to alter the oxygen-webhelp\resources\skins\mobile\toc.css stylesheet.

### **DocBook to PDF Output Customization**

Main steps for customization of PDF output generated from DocBook XML documents.

When the default layout and output look of the DocBook to PDF transformation need to be customized, the following main steps should be followed. In this example a company logo image is added to the front matter of a book. Other types of customizations should follow some similar steps.

1. Create a custom version of the DocBook title spec file.

You should start from a copy of the file

[OXYGEN\_DIR]/frameworks/docbook/xsl/fo/titlepage.templates.xml and customize it. The instructions for the spec file can be found *here*.

An example of spec file:

2. Generate a new XSLT stylesheet from the title spec file from the previous step.

Apply [OXYGEN\_DIR]/frameworks/docbook/xsl/template/titlepage.xsl to the title spec file. The result is an XSLT stylesheet, let's call it mytitlepages.xsl.

3. Import mytitlepages.xsl in a *DocBook customization layer*.

#### Oxygen XML Developer plugin | Predefined Document Types | 272

The customization layer is the stylesheet that will be applied to the XML document. The mytitlepages.xsl should be imported with an element like:

<xsl:import href="dir-name/mytitlepages.xsl"/>

4. Insert logo image in the XML document.

The path to the logo image must be inserted in the book/info/mediaobject element of the XML document.

5. Apply the customization layer to the XML document.

A quick way is duplicating the transformation scenario **DocBook PDF** that comes with Oxygen and set the customization layer in *the XSL URL property of the scenario*.

### Adding Videos in the Output

Videos can be referred and played in all HTML5-based output formats (like *WebHelp*). For example, to add a YouTube video in the WebHelp output generated from a DocBook document, follow these steps:

• edit the DocBook document and refer the video using an mediaobject element like in the following example:

```
<mediaobject>
<videoobject>
<videodata fileref="http://www.youtube.com/watch/v/VideoName"/>
</videoobject>
</mediaobject>
```

• execute a WebHelp or WebHelp with Feedback transformation scenario to obtain the output

# **DocBook 5 Templates**

Default templates are available in the *New File wizard* and can be used for easily creating a skeletal form of a DocBook 5 book or article. These templates are stored in the

[OXYGEN\_DIR]/frameworks/docbook/templates/DocBook 5 folder.

Here are some of the DocBook 5 templates available when creating new documents from templates.

- Article;
- Article with MathML;
- Article with SVG;
- Article with XInclude;
- Book;
- Book with XInclude;
- Chapter;
- Section;
- · Set of Books.

### Inserting olink Links in DocBook 5 Documents

An olink is a type of link between two DocBook XML documents.

The olink element is the equivalent for linking outside the current DocBook document. It has the attribute targetdoc for the document ID that contains the target element and the attribute targetptr for the ID (the value of an id or xml:id attribute) of the target element. The combination of those two attributes provides a unique identifier to locate cross references.

For example, the *Administrator Guide* is a book with the document ID MailAdminGuide and it contains a chapter about user accounts like the following:

```
<chapter id="user_accounts">
<title>Administering User Accounts</title>
<para>blah blah</para>
...
```

You can form a cross reference to that chapter by adding an olink in the User Guide like the following:

You may need to update your <olink targetdoc="MailAdminGuide" targetptr="user\_accounts">user accounts </olink> when you get a new machine.

1. Decide what documents are included in the domain for cross referencing.

An ID should be assigned to each document that will be referenced with an olink. Usually it is added as an id or xml:id attribute to the root element of the document. A document ID is a string that is unique for each document in your collection. For example the documentation may include a user's guide, an administrator's guide, and a reference document. These could have simple IDs like ug, ag, and ref or more specific IDs like MailUserGuide, MailAdminGuide, and MailReference.

2. Decide the output hierarchy.

For creating links between documents, the relative locations of the output documents must be known. Generally the HTML files for multiple documents are output to different directories if chunking is used. Before going further you must decide the names and locations of the HTML output directories for all the documents from the domain. Each directory will be represented by an element <dir name="directory\_name"> in the target database document. In the example from the next step the hierarchy is documentation/guides/mailuser, documentation/guides/mailadmin, documentation/guides/reference.

3. Create the target database document.

Each collection of documents has a master target database document that is used to resolve all olinks from that collection. The target database document is an XML file that is created once. It provides a framework that pulls in the target data for each document. The database document is static and all the document data is pulled in dynamically. An example is the following:

```
<?xml version="1.0" encoding="utf-8"?>
<!DOCTYPE targetset [
<!ENTITY ugtargets SYSTEM "file:///doc/userguide/target.db">
<!ENTITY agtargets SYSTEM "file:///doc/adminguide/target.db">
<!ENTITY reftargets SYSTEM "file:///doc/man/target.db">
1>
<targetset>
  <targetsetinfo>
    Description of this target database document,
    which is for the examples in olink doc.
  </targetsetinfo>
  <!-- Site map for generating relative paths between documents -->
  <sitemap>
    <dir name="documentation">
      <dir name="guides">
    <dir name="mailuser">
           <document targetdoc="MailUserGuide'
                      baseuri="userguide.html">
             &ugtargets;
           </document>
         </dir>
         <dir name="mailadmin">
           <document targetdoc="MailAdminGuide">
             &agtargets;
           </document>
         </dir>
       </dir>
       <dir name="reference">
         <dir name="mailref">
           <document targetdoc="MailReference">
             &reftargets;
           </document>
         </dir>
       </dir>
    </dir>
  </sitemap>
</targetset>
```

An example of a target.db file:

```
<ttl>First Part</ttl>

<trl>First Part

<xreftext>Part I, "First Part"</xreftext></div</td>

<div element="chapter" href="#d5e6" number="1">

<ttl>Chapter Title</ttl>

<treftext>Chapter 1, Chapter Title</xreftext></div</td>

<div element="sect1" href="#src_chapter" number="1"</td>

targetptr="src_chapter">

<ttl>Section1 Title</ttl>

<xreftext>xreflabel_here</xreftext></div></div>

</div></div></div></div>
```

4. Generate the target data files.

These files are the target.db files from the above example of target database document. They are created with the same DocBook transformation scenario as the HTML or XHTML output. The XSLT parameter called collect.xref.targets must be set to the value yes. The default name of a target data file is target.db but it can be changed by setting an absolute file path in the XSLT parameter targets.filename.

5. Insert olink elements in the DocBook XML documents.

When a DocBook XML document is edited in Author mode provides the **Insert OLink** action on the toolbar. This action allows selecting the target of an olink from the list of all possible targets from a specified target database document. In the following image the target database document is called target.xml.

| OLink       | OLink                                |                                                                                                    |  |  |  |  |  |
|-------------|--------------------------------------|----------------------------------------------------------------------------------------------------|--|--|--|--|--|
| Targetset U | RL: file:/D:/Projects/oli            | nkSamples/target.xml 👻 📩 🗁 🔹 🍫                                                                                                    |  |  |  |  |  |
| Filter doc  | uments 🔍                             | Filter content                                                                                                    |  |  |  |  |  |
| dł          | stguide<br>padmin<br>ajtools<br>rors | sect2 - "Determine which connection has an ou<br>sect2 - "Understanding the checkpoint log" - [d<br>sect1 - "Creating a database" - [bldinit]<br>sect2 - "Create a database (Sybase Central)" - [c<br>sect2 - "Create a database (SQL)" - [creatingdbs<br>sect2 - "Create a database (SQL)" - [creatingdbs<br>sect2 - "Create a database (command line)" - [c<br>sect2 - "Create a database with a transaction log<br>sect1 - "Using additional dbspaces" - [blddbmod]<br>sect2 - "Permissions on dbspaces" - [da-dbfiles<br>sect3 - "Create a dbspace" - [da-dbfiles<br>sect3 - "Create a dbspace" - [da-dbfiles-s-3( |  |  |  |  |  |
| targetdoc:  | dbadmin                              |                                                                                                    |  |  |  |  |  |
| targetptr:  | bldinit                              |                                                                                                    |  |  |  |  |  |
| xreftext:   | "Creating a database"                |                                                                                                    |  |  |  |  |  |
|             | Insert xreftext in the OLink         |                                                                                                    |  |  |  |  |  |
| ?           |                                      | Insert and close Insert Cancel                                                                                                    |  |  |  |  |  |

### Figure 163: Insert OLink Dialog

6. Process each document for output.

That is done using a DocBook transformation scenario in which the URL of the target database document is set in the target.database.document parameter. The DocBook XSL stylesheets know how to resolve olinks in the output files using the value of this parameter.

# The DocBook Targetset Document Type

DocBook Targetset documents are used to resolve cross references with DocBook olink's.

A file is considered to be a *Targetset* when the root name is targetset.

This type of documents use a DTD and schema located in [OXYGEN\_DIR]/frameworks/docbook/xsl/common/targetdatabase.dtd.

# **DocBook Targetset Templates**

There is a default template for *Targetset* documents in the [OXYGEN\_DIR]/frameworks/docbook/templates/Targetset folder. It is available when creating *new documents from templates*.

• Docbook Targetset - Map - New Targetset Map.

# The DITA Topics Document Type

The Darwin Information Typing Architecture (DITA) is an XML-based architecture oriented to authoring, producing, and delivering technical information. It divides content into small, self-contained topics that you can reuse in different deliverables. The extensibility of DITA permits organizations to define specific information structures and still use standard tools to work with them. Oxygen XML Developer plugin provides schema driven (DTD, RNG, XSD) templates for DITA documents.

A file is considered to be a DITA topic document when either of the following occurs:

- the root element name is one of the following: concept, task, reference, dita, topic;
- PUBLIC ID of the document is one of the PUBLIC ID's for the elements above;
- the root element of the file has an attribute named DITAArchVersion attribute from the "http://dita.oasis-open.org/architecture/2005/" namespace. This enhanced case of matching is only applied when the **Enable DTD processing** option from the *Document Type Association preferences page* is enabled.

The default schema used for DITA topic documents is located in [OXYGEN\_DIR]/frameworks/dita/dtd/ditabase.dtd, where *\${frameworks}* is a subdirectory of the Oxygen XML Developer plugin install directory.

The default XML catalog is [OXYGEN\_DIR]/frameworks/dita/catalog.xml.

# **DITA Transformation Scenarios**

The following default transformation scenarios are available for DITA Topics:

- DITA XHTML Transforms a DITA topic to XHTML using DITA Open Toolkit 1.6.1;
- **DITA PDF** Transforms a DITA topic to PDF using the DITA Open Toolkit 1.6.1 and the Apache FOP engine.

# **DITA Templates**

The default templates available for DITA topics are stored in

[OXYGEN\_DIR]/frameworks/dita/templates/topic folder. They can be used for easily creating a DITA concept, reference, task or topic.

Here are some of the DITA templates available when creating new documents from templates:

- Composite New DITA Composite
- Composite with MathML New DITA Composite with MathML
- **Concept** New DITA Concept
- General Task New DITA Task
- **Glossentry** New DITA Glossentry

- Glossgroup New DITA Glossgroup
- Machinery Task New DITA Machinery Task
- **Reference** New DITA Reference
- Task New DITA Task
- Topic New DITA Topic
- Learning Assessment New DITA Learning Assessment (learning specialization in DITA 1.2)
- Learning Content New DITA Learning Content (learning specialization in DITA 1.2)
- Learning Summary New DITA Learning Summary (learning specialization in DITA 1.2)
- Learning Overview New DITA Learning Overview (learning specialization in DITA 1.2)
- Learning Plan New DITA Learning Plan (learning specialization in DITA 1.2)
- Troubleshooting Experimental DITA 1.3 troubleshooting specialization

DITA for Publishers topic specialization templates:

- D4P Article New DITA for Publishers article
- **D4P Chapter** New DITA for Publishers chapter
- D4P Concept New DITA for Publishers concept
- D4P Conversion Configuration New DITA for Publishers conversion configuration
- D4P Cover New DITA for Publishers cover
- D4P Part New DITA for Publishers part
- D4P Sidebar New DITA for Publishers sidebar
- D4P Subsection New DITA for Publishers subsection
- D4P Topic New DITA for Publishers topic

# The DITA Map Document Type

DITA maps are documents that collect and organize references to DITA topics to indicate the relationships among the topics. They can also serve as outlines or tables of contents for DITA deliverables and as build manifests for DITA projects.

Maps allow scalable reuse of content across multiple contexts. They can be used by information architects, authors, and publishers to plan, develop, and deliver content.

A file is considered to be a DITA map document when either of the following is true:

- The root element name is one of the following: map, bookmap.
- The public id of the document is -//OASIS//DTD DITA Map or -//OASIS//DTD DITA BookMap.
- The root element of the file has an attribute named class which contains the value map/map and a DITAArchVersion attribute from the *http://dita.oasis-open.org/architecture/2005/* namespace. This enhanced case of matching is only applied when the **Enable DTD processing** option from the *Document Type Detection option page* is enabled.

The default schema used for DITA map documents is located in [OXYGEN\_DIR]/frameworks/dita/DITA-OT/dtd/map.dtd.

The default XML catalog is stored in [OXYGEN\_DIR]/frameworks/dita/catalog.xml.

# **DITA Map Transformation Scenarios**

The following default transformations are available:

- Predefined transformation scenarios allow you to transform a DITA Map to PDF, ODF, XHTML, WebHelp, EPUB and CHM files.
- **Run DITA OT Integrator** Use this transformation scenario if you want to integrate a DITA OT plugin. This scenario runs an ANT task that integrates all the plug-ins from DITA-OT/plugins directory.
- **DITA Map Metrics Report** Use this transformation scenario if you want to generate a DITA Map statistics report containing information like:

- the number of processed maps and topics
- content reuse percentage
- number of elements, attributes, words, and characters used in the entire DITA Map structure
- DITA conditional processing attributes used in the DITA Maps
- words count
- information types like number of containing maps, bookmaps, or topics

Many more output formats are available by clicking the **New** button. The transformation process relies on DITA Open Toolkit 1.6.1.

## WebHelp Output Format

WebHelp is a form of online help consisting of a series of web pages (XHTML format). Its advantages include platform independence and continuous content update, since it can be viewed using a regular web browser.

Oxygen XML Developer plugin allows you to publish a DITA Map into a WebHelp format that provides both Table of Contents and advanced search capabilities.

The layout is composed of two frames:

• the left frame, containing separate tabs for Content, Search, and Index;

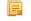

Note: In case your documents contain no indexterm elements, the Index tab is not generated.

- **Note:** You can choose to enhance the appearance of the selected item in the table of contents. The *WebHelp customization* topic contains more details about this.
- the right frame where help pages are displayed.

You can navigate through the content of your output using the arrows in the upper right part of the page. These arrows allow you to move to the parent, previous, and next topic. The parents of the currently opened topic are also presented at the top of the page.

Note: You can edit the args.hide.parent.link parameter to hide the Parent, Next, and Previous links.

You can use this button , displayed in the **Content** tab, to collapse all the topics presented the table of contents.

The top right corner of the page contains the following options:

• With frames - displays the output using HTML frames to render two separate sections: a section that presents the table o contents in the left side and a section that presents the content of a topic in the right side;

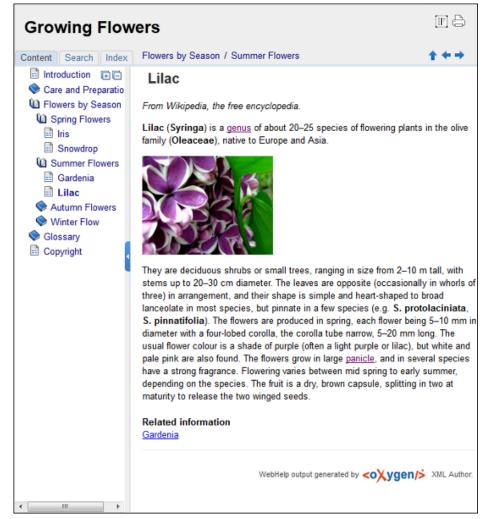

# Figure 164: WebHelp Output

To publish the DITA map to WebHelp, you can use the **DITA Map WebHelp** transformation. The *WebHelp Customization* topic describes each parameter which can be configured in order to customize the output.

The **Search** tab is enhanced with a rating mechanism that computes scores for every page that matches the search criteria. These scores are then translated into a 5-star rating scheme. The search results are sorted depending on:

- number of keywords found in a single page. The higher the number, the better;
- context if a word is found in a title or emphasized section of text it scores better than a word found in an unformatted text.

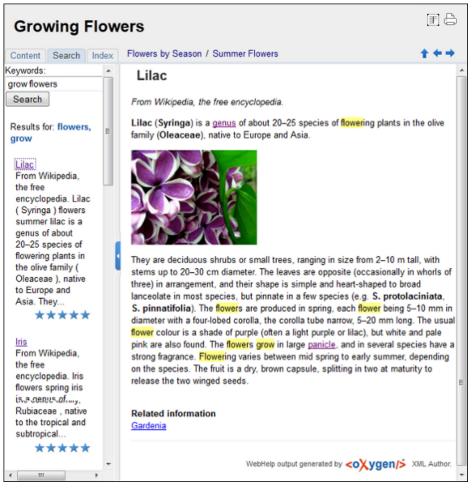

# Figure 165: WebHelp Search with Stemming Enabled

Rules applied during search:

- the space character separates keywords. An expression like *grow flowers* counts as two separate keywords: *grow* and *flowers*;
- do not use quotes to perform exact search for multiple-word expressions. An expression like "grow flowers", returns no results in our case, because it searches for two separate words: "grow and flowers" (note the quote signs attached to each word);
- indexterm and keywords DITA elements are an effective way to increase the ranking of a page. For example, content inside *keywords* elements weighs twice as much as content inside a *H1* HTML element;
- words composed by merging two or more words with colon (":"), minus ("-"), underline ("\_"), or dot (".") characters, count as a single word;
- search for words containing three or more characters. Shorter words, like *to*, or *of* are ignored. This rule does not apply to CJK (Chinese, Japanese, Korean) languages.

**Note:** This output format is compatible with the following browsers:

- Internet Explorer 8 or newer;
- Chrome;
- Firefox;
- Safari;
- Opera.

Oxygen XML Developer plugin | Predefined Document Types | 280 Important: Due to some security restrictions in Google Chrome, WebHelp pages loaded from the local system (through URLs of the file:///... format) may not work properly. We recommend you to load WebHelp pages in Google Chrome only from a web server.

## WebHelp Customizations

This section takes you through the customizations that you can make to the output of your WebHelp transformation.

To change the overall appearance of the WebHelp output, you can use the visual *WebHelp Skin Builder tool*, which require no knowledge of CSS language.

If you are familiar with CSS and you are not afraid of coding, the following topics describe how you can improve the appearance of the table of contents, add logo images in the title area, remove the navigation buttons, and add custom headers and footers. Also, an additional list of WebHelp related parameters is presented.

### CSS Customizations

Adding your own CSS stylesheet, enables you to customize the WebHelp output. To do this, edit the transformation scenario and set the args.css parameter to point to your custom CSS document. Also, set the args.copycss parameter to yes to automatically copy your custom CSS in the output folder when the transformation scenario runs.

### Table of Contents Customization

The appearance of the selected item in the table of contest can be enhanced. To highlight the background of the selected item, go to the output folder of the WebHelp transformation, and locate the toc.css files in the **oxygen-webhelp** > **resources** > **skins** > **desktop** and **oxygen-webhelp** > **resources** > **skins** > **desktop**. Open them, find the menuItemSelected class and change the value of the background property.

**Note:** Also, you can overwrite the same value from your own CSS.

### Adding a Logo Image in the Title Area

You are able to customize the title of your WebHelp output, using a custom CSS.

For example, to add a logo image before the title, use the following code:

```
hl:before {
    display:inline;
    content:url('../img/myLogoImage.gif');
}
```

In the example above, myLogoImage.gif is an image file which you place in the

[OXYGEN\_DIR]\frameworks\dita\DITA-OT\plugins\com.oxygenxml.webhelp\oxygen-webhelp\resources\img directory so it is copied automatically by the WebHelp transformation to the output directory.

### Removing the Previous/Next Links from Each WebHelp Page

The **Previous** and **Next** links, that are created at the top area of each WebHelp page, can be hidden with the following CSS code:

```
.navparent, .navprev, .navnext {
    visibility:hidden;
}
```

7

**Tip:** Add the above code in a custom CSS stylesheet, set in the WebHelp transformation scenario using the **args.css** parameter.

### Adding Custom Headers and Footers

In the transformation scenario, you can use the args.hdr and args.ftr parameters to point to resources which contain your custom HTML <div> blocks. These are included in the header and footer of each generated topic.

To hide the horizontal separator line between the content and footer, edit the DITA transformation scenario and configure the following parameters:

• args.css parameter to refer a CSS file containing the following CSS snippet:

```
.footer_separator {
   display:none;
}
```

• args.copycss parameter set to true.

#### Change numbering styles for ordered lists

Usually ol ordered lists are numbered in the XHTML output using numerals. If you want to change the numbering to alphabetical, do the following:

• define a custom outputclass value and set it as an attribute of the ordered list like in the following example:

```
    A
    A
    B
```

• add the following code snippet in a custom CSS file:

```
ol.number-alpha{
    list-style-type:lower-alpha;
}
```

- edit the DITA transformation scenario and configure the following parameters:
  - args.css parameter to refer the custom CSS file appended earlier;
  - args.copycss parameter set to true.

### WebHelp Additional Parameters

The following additional WebHelp related parameters can be configured in the transformation scenario:

- webhelp.copyright add a small copyright text which appears at the end of the table of contents;
- You can edit the args.hide.parent.link parameter to hide the **Parent**, **Next**, and **Previous** links;
- args.xhtml.toc name of the table of contents file. Default setting is toc.html;
- use.stemming controls whether you want to include stemming search algorithms into the published output.
   Stemming is the process for reducing inflected (or sometimes derived) words to their stem, base or root form generally a written word form. Default setting is false;
- clean.output deletes all files from the output folder before the transformation is performed. Only the no and yes values are valid. The default value is no.

### How to Localize WebHelp Output

Static labels used in the WebHelp output are kept in translation files in the

[OXYGEN\_DIR]/frameworks/dita/DITA\_OT/plugins/com.oxygenxml.webhelp/oxygen-webhelp/resources/localization folder. The DITA-OT folder is by default [OXYGEN\_DIR]/frameworks/dita/DITA-OT, or elsewhere if you are using a different DITA-OT distribution. Translation files have the *strings-lang1-lang2.xml* name format, where *lang1* and *lang2* are ISO language codes. For example, the US English text is kept in the *strings-en-us.xml* file.

Follow these steps to localize the interface of the WebHelp output (for simplicity sake, let us suppose you want to localize the WebHelp interface into Canadian French.):

- 1. Look for the *strings-fr-ca.xml* file in [OXYGEN\_DIR]/frameworks/dita/DITA\_OT/plugins/com.oxygenxml.webhelp/oxygen-webhelp/resources/localization If it does not exist, create one starting from *strings-en-us.xml*.
- 2. Translate all the labels from the above language file. Labels are stored in XML elements that have the following format: <str name="Label name">Caption</str>
- **3.** Edit the **DITA Map WebHelp/DITA Map WebHelp with Feedback** transformation scenario and set the args.default.language parameter to the code of the language you want to localize the interface into (in our case, it is *fr-ca*).

4. Run the transformation scenario to produce the WebHelp output.

# WebHelp with Feedback Output Format

This section presents the feedback-enabled WebHelp system support.

## Introduction

Oxygen XML Developer plugin offers support to transform DITA documents into feedback-enabled WebHelp systems.

WebHelp is a form of online help consisting of a series of web pages (XHTML format). Its advantages include platform independence and continuous content update, since it can be viewed using a regular web browser. It also provides table of contents and advanced search capabilities. The feedback system allows you to view discussion threads in a tree-like representation, post comments, reply to already posted comments, use stylized comments, and define administrators and moderators.

**Note:** This output format is compatible with the following browsers:

- Internet Explorer 8 or newer;
- Chrome;
- Firefox;
- Safari;
- Opera.

# The DITA map WebHelp with Feedback transformation

To publish a DITA map to WebHelp with Feedback, use the **DITA Map WebHelp with Feedback** transformation. You can customize the out-of-the-box transformation by editing some of its parameters:

- args.xhtml.toc name of the table of contents file. Default setting is toc.html;
- use.stemming controls whether you want to include stemming search algorithms into the published output. Stemming is the process for reducing inflected (or sometimes derived) words to their stem, base or root form – generally a written word form. Default setting is false;
- clean.output deletes all files from the output folder before the transformation is performed. Only the no and yes values are valid. The default value is no.

Before the transformation starts, enter the documentation product ID and the documentation version. After you run a **DITA Map WebHelp with Feedback** transformation, your default browser opens the installation.html file. This file contains information about the output location, system requirements, installation instructions and deployment of the output.

To watch our video demonstration about the feedback-enabled WebHelp system, go to *http://oxygenxml.com/demo/Feedback\_Enabled\_WebHelp.html*.

**Note:** This output format is compatible with the following browsers:

- Internet Explorer 8 or newer;
- Chrome;
- Firefox;
- Safari;
- Opera.

**Note:** In case you need to automate the transformation process and use it outside of Oxygen XML Developer plugin, you can use *the Oxygen XML WebHelp plugin*.

### Installation

E

# System Requirements

The feedback-enabled WebHelp system of Oxygen XML Developer plugin requires the following system components:

• Apache Web Server running

- MySQL server running
- PHP Version 5.1.6 or later
- PHP MySQL Support
- Oxygen XML WebHelp system supports the following browsers:IE7+, Chrome 19+, Firefox 11+, Safari 5+, Opera 11+

### Installation Instructions

**Note:** These instructions were written for XAMPP 1.7.7 with PHP 5.3.8 and for *phpMyAdmin* 3.4.5. Later versions of these packages may change the location or name of some options, however the following installation steps should remain valid and basically the same.

In case you have a web server configured with PHP, MySQL, you can deploy the WebHelp output directly. Otherwise, install XAMPP. XAMPP is a free and open source cross-platform web server solution stack package. It consists mainly of the Apache HTTP Server, MySQL database, and interpreters for scripts written in PHP.

### Install XAMPP

- 1. Go to https://www.apachefriends.org/download.html and download XAMPP, for instance for a Windows system
- 2. Install it in C:\xampp
- 3. From the XAMPP control panel, start MySQL, and then Apache
- 4. Open http://localhost/xampp/index.php in your browser to check whether the HTTP server is working

### Create the WebHelp Feedback database

The WebHelp system needs a database to store user details and the actual feedback they provide. The following procedure creates a database for the feedback system and a MySQL user with privileges on that database. The feedback system uses these credentials to connect to the database.

Use *phpMyAdmin* to create a database:

- 1. Type *localhost* in your browser
- 2. In the left area, select: phpMyAdmin
- **3.** Click *Databases* (in the right frame) and then create a *database*. You can give any name you want to your database, for example *comments*
- 4. Create a user with connection privileges for this database. In the SQL tab, paste the following text:

- 5. Change the *user\_name* and the *user\_password* values
- 6. Under *localhost* in the right frame click *Privileges* and then at the bottom of the page click the **reload the privileges** link

## Deploying the WebHelp output

To deploy the WebHelp output, follow these steps:

- 1. Locate the directory of the HTML documents. Open http://localhost/xampp/phpinfo.php in your browser and see the value of the DOCUMENT\_ROOT variable. In case you installed XAMPP in C:\xampp, the value of DOCUMENT\_ROOT is C:/xampp/htdocs
- 2. Copy the transformation output folder in the DOCUMENT\_ROOT
- 3. Rename it to a relevant name, for example, webhelp\_1
- 4. Open http://localhost/webhelp\_1/. You are redirected to http://localhost/webhelp\_1/oxygen-webhelp/install/
  - Verify that the prerequisites are met
  - Press Start Installation
  - Configure the **Deployment Settings** section. Default values are provided, but you should adjust them as needed
  - Configure the **MySql Database Connection Settings** section. Use the details from the Create the WebHelp Feedback database section to fill-in the appropriate text boxes

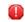

**Warning:** Checking the **Create new database structure** option will overwrite any existing data in the selected database, if it already exists.

• If the **Create new database structure** option is checked, the **Create WebHelp Administrator Account** section becomes available. Here you can set the administrator account data. The administrator is able to moderate new posts and manage WebHelp users.

The same database can be used to store comments for different WebHelp deployments. If a topic is available in more than one WebHelp deployments and there are comments associated with it, you can choose to display the comments in all deployments that share the database. To do this, enable the **Display comments from other products** option. In the **Display comments from** section a list with the deployments sharing the same database is displayed. Select the deployments allowed to share common feedback.

- **Note:** You can restrict the displayed comments of a product depending on its version. In case you have two products that use the same database and you restrict one of them to display comments starting from a certain version, the comments of the other product are also displayed from the specified version onwards.
- Press Next Step
- Remove the installation folder from your web server
- Click the link pointing to the index of the documentation, or visit: http://localhost/webhelp\_1/

To test your system, create a user and post a comment. Check if the notification emails are delivered to your inbox.

**Note:** To read debug messages generated by the system:

- **1.** Enable *JScript* logging:
  - Either: open the log.js file, locate the var log= new Log(Level.NONE); line, and change the logging level to: Level.INFO, Level.DEBUG, Level.WARN, or Level.ERROR
  - or append ?log=true to the WebHelp URL
- Inspect the PHP and Apache server log files.

### Layout of the Feedback-Enabled WebHelp System

The layout of the feedback-enabled WebHelp system resembles the layout of the basic WebHelp, the left frame remaining the same. However, the bottom of the right frame contains a **comments** bar. Select **Log in** from this bar to authenticate as a user of the WebHelp system. In case you do not have a user name, complete the fields in the dialog box that opens to create a user. Under the **comments** bar, you can click the **Add New Comment** button to add a comment whether you are logged in or not. The tabs in the left frame have the same functionality as the Content, Search, and Index tab of the basic WebHelp.

# Oxygen XML Developer plugin | Predefined Document Types | 285

**Note:** You can choose to enhance the appearance of the selected item in the table of contents. The *WebHelp customization* topic contains more details about this.

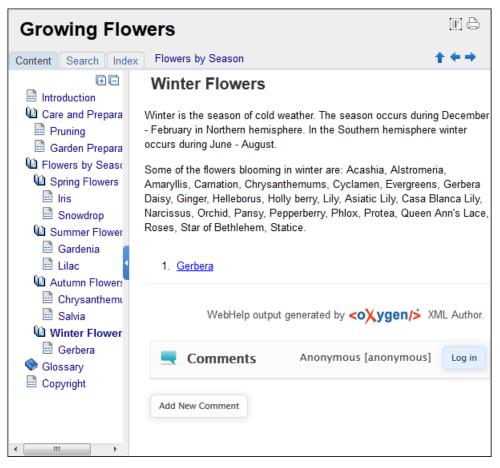

### Figure 166: The layout of the Feedback-Enabled WebHelp System

After you log in, your name and user name are displayed in the **Comments** bar together with the **Log of** and **Edit** buttons. Click the **Edit** button to open the **User Profile** dialog. In this dialog you can customize the following options:

- Your Name you can use this field to edit the initial name that you used to create your user profile;
- Your e-mail address you can use this field to edit the initial e-mail address that you used to create your profile;
- When to receive an e-mail:
  - when a comment is left on a page that you commented on;
  - when a comment is left on any topic in the Help system ;
  - when a reply is left to one of my comments.
- New Password allows you to enter a new password for your user account.

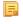

**Note:** The **Current Password** field from the top of the **User Profile** is mandatory in case you want to save the changes you make.

### Advanced Customization and Management

Apart from the options available for a regular user, you can also use the administrative page for advanced customization and management. As an administrator, you have full access to all the features of the feedback-enabled WebHelp system. To access the administrative page, select **Admin Panel** from the **Comments** bar.

| 💻 edito      | editor 14.0 - Administrator [administrator] Admin |           |           |                     |                        |                          |                       |                      |             |
|--------------|---------------------------------------------------|-----------|-----------|---------------------|------------------------|--------------------------|-----------------------|----------------------|-------------|
|              |                                                   |           | Delete or | ohan comments       | Delete pending use     | View All F               | Posts Export          | Comments             | Set Version |
| Search Use   | Search User Information                           |           |           |                     |                        |                          |                       |                      |             |
| User<br>Name | Name                                              | Level     | Company   | E-Mail              | Date                   | Web Help<br>Notification | Reply<br>Notification | Page<br>Notification | Status      |
| admin        | Administrator                                     | admin     | NA        | john@oxygenxml.com  | 2012-06-25<br>07:04:13 | yes                      | yes                   | yes                  | validated   |
| oXygen       |                                                   | moderator | noCompany | chris@oxygenxml.com | 2012-06-26<br>01:37:07 | yes                      | no                    | no                   | validated   |

# Figure 167: The Administrative Page

This page allows you to view all posts, export comments and set the version of the WebHelp system. You can also view the details of each user and search through these details using the **Search User Information** filter.

The upper part of the page contains the following actions:

- Delete Orphan Comments deletes comments associated with topics that are no longer available
- Delete Pending Users deletes all unconfirmed users that registered more than a week ago
- View All Posts allows you to view all posts associated with a product and version
- Export Comments allows you to export in XML format all posts associated with a product and version
- Set Version use this action to display comments starting from a particular version

To edit the details of a user, click the corresponding row. Use the **Edit User** dialog to customize all the information associated with an user:

- Name The user's full name
- Level Use this field to modify the privilege level of the currently edited user. You can choose from:
  - User regular user, able to post comments and receive e-mail notifications
  - **Moderator** in addition to the regular **User** rights, this type of user has access to the **Admin Panel**. In the administrative page a moderator can view, delete, export comments and set the version of the feedback-enabled WebHelp system.
  - Admin full administrative privileges. Can manage WebHelp-specific settings, users and their comments.
- Company User's organization name
- E-mail User's contact e-mail address. This is also the address where the WebHelp system sends notifications:
  - WebHelp Notification when enabled, the user receives notifications when comments are posted anywhere in the feedback-enabled WebHelp system
  - **Reply Notification** when enabled, the user receives notifications when comments are posted as a reply to one of his or hers comments
  - **Page Notification** when enabled, the user receives notifications when comments are posted on a topic where he or she posted a comment
- **Date** User registration date
- Status Specifies the status of the currently edited user:
  - Created the user is created but does not have any rights over the feedback-enabled WebHelp system
  - Validated the user is able to use the feedback-enabled WebHelp system
  - Suspended the user has no rights over the feedback-enabled WebHelp system

# Localizing the Email Notifications for DITA to WebHelp with Feedback Transformation Scenario

The WebHelp with Feedback system uses emails to notify users when comments are posted. These emails are based on templates stored in the WebHelp directory. The default messages are in English, French, German and Japanese and they are stored in the WebHelp directory. For example, the English messages are stored in this directory:

[OXYGEN\_DIR]\frameworks\dita\DITA-OT\plugins\com.oxygenxml.webhelp\oxygen-webhelp\resources\php\templates\en

Oxygen XML Developer plugin | Predefined Document Types | 287

We'll suppose that you want to localize the emails into Dutch. Follow these steps:

• create the following directory:

[OXYGEN\_DIR]\frameworks\dita\DIIA-OI\plugins\com.oxygenxml.webhelp\oxygen-webhelp\resources\php\templates\nl

- copy all English template files from
   [OXYGEN\_DIR]\frameworks\dita\DITA-OT\plugins\com.oxygenxml.webhelp\oxygen-webhelp\resources\php\templates\en
   and paste them into the directory you just created
- edit the HTML files from the [OXYGEN\_DIR]\frameworks\dita\DITA-OT\plugins\com.oxygenxml.webhelp\oxygen-webhelp\resources\php\templates\nl directory and translate the content into Dutch
- start Oxygen XML Developer plugin and edit the WebHelp with Feedback transformation scenario
- in the **Parameters** tab look for the args.default.language parameter and set its value to the appropriate language code. In our example, use the value nl for Dutch
  - **Note:** If you set the parameter to a value such as LanguageCode-CountryCode (for example, en-us), the transformation scenario will only use the language code
- execute the transformation scenario to obtain the WebHelp with Feedback output

# Mobile WebHelp Output Format

To further improve its ability to create online documentation, Oxygen XML Developer plugin offers support to transform DITA documents into mobile WebHelp systems. This feature generates an output that works on multiple platforms (Android, iOS, BlackBerry, Windows Mobile) and is specially designed for mobile devices. All the specific touch screen gestures are supported. The functionality of the desktop WebHelp layout is preserved, offering table of contents, search capabilities, and index navigation, organized in an intuitive layout.

| Growing Flowers      |              |  |  |  |  |  |  |
|----------------------|--------------|--|--|--|--|--|--|
| Content              | i<br>Index   |  |  |  |  |  |  |
| Introduction         | Introduction |  |  |  |  |  |  |
| Care and Preparation |              |  |  |  |  |  |  |
| Flowers by Season    |              |  |  |  |  |  |  |
| Glossary             |              |  |  |  |  |  |  |
| Copyright            |              |  |  |  |  |  |  |

# Figure 168: Mobile WebHelp

To generate a mobile WebHelp system from your DITA MAP, go to the **DITA Maps Manager** view, click **Configure Transformation Scenarios**() and select the **DITA Map WebHelp - Mobile** transformation scenario. Click **Apply associated**. Once Oxygen XML Developer plugin finishes the transformation process, the output is opened in your default browser automatically.

To customize the TOC section of the output, you need to alter the oxygen-webhelp\resources\skins\mobile\toc.css stylesheet.

# **DITA Map Templates**

The default templates available for DITA maps are stored in [OXYGEN\_DIR]/frameworks/dita/templates/map folder. They can be used for easily creating DITA map and bookmap files.

Here are some of the DITA Map templates available when creating new documents from templates:

- DITA Map Bookmap New DITA Bookmap
- DITA Map Map New DITA Map
- DITA Map Learning Map New DITA learning and training content specialization map
- DITA Map Learning Bookmap New DITA learning and training content specialization bookmap
- DITA Map Eclipse Map New DITA learning and training content specialization bookmap

DITA for Publishers Map specialization templates:

- **D4P Map** New DITA for Publishers Map;
- **D4P Pub-component-map** New DITA for Publishers pub-component-map;
- **D4P Pubmap** New DITA for Publishers pubmap.

# The XHTML Document Type

The Extensible HyperText Markup Language, or XHTML, is a markup language that has the same depth of expression as HTML, but also conforms to XML syntax.

A file is considered to be a XHTML document when the root element name is a html.

The schema used for these documents is located in [OXYGEN\_DIR]/frameworks/xhtml/dtd/xhtml1-strict.dtd, where *\${frameworks*} is a subdirectory of the Oxygen XML Developer plugin install directory.

There are three default catalogs for XHTML document type:

- [OXYGEN\_DIR]/frameworks/xhtml/dtd/xhtmlcatalog.xml
- [OXYGEN\_DIR]/frameworks/xhtml11/dtd/xhtmlcatalog.xml
- [OXYGEN\_DIR]/frameworks/xhtml11/schema/xhtmlcatalog.xml

# **XHTML Transformation Scenarios**

The following default transformation scenarios are available for XHTML:

- XHTML to DITA concept Converts an XHTML document to a DITA concept document
- XHTML to DITA reference Converts an XHTML document to a DITA reference document
- XHTML to DITA task Converts an XHTML document to a DITA task document
- XHTML to DITA topic Converts an XHTML document to a DITA topic document

# **XHTML** Templates

Default templates are available for XHTML. They are stored in [OXYGEN\_DIR]/frameworks/xhtml/templates folder and they can be used for easily creating basic XHTML documents.

Here are some of the XHTML templates available when creating new documents from templates.

- XHTML 1.0 Strict New Strict XHTML 1.0
- XHTML 1.0 Transitional New Transitional XHTML 1.0
- XHTML 1.1 DTD Based New DTD based XHTML 1.1
- XHTML 1.1 DTD Based + MathML 2.0 + SVG 1.1 New XHTML 1.1 with MathML and SVG insertions
- XHTML 1.1 Schema based New XHTML 1.1 XML Schema based

# The TEI ODD Document Type

The **Text Encoding Initiative - One Document Does it all** (*TEI ODD*) is a TEI XML-conformant specification format that allows creating a custom TEI P5 schema in a literate programming fashion. A system of XSLT stylesheets called *Roma* was created by the TEI Consortium for manipulating the ODD files.

A file is considered to be a TEI ODD document when either of the following occurs:

- the file extension is .odd
- the document's namespace is http://www.tei-c.org/ns/1.0

The schema used for these documents is located in [OXYGEN\_DIR]/frameworks/tei/xml/tei/custom/schema/relaxng/brown\_odds.rng.

There are two default catalogs for TEI ODD document type:

- [OXYGEN\_DIR]/frameworks/tei/xml/tei/custom/schema/catalog.xml
- [OXYGEN\_DIR]/frameworks/tei/xml/tei/schema/catalog.xml

To watch our video demonstration about TEI editing, go to http://oxygenxml.com/demo/WYSIWYG\_TEI\_Editing.html.

# **TEI ODD Transformation Scenarios**

The following default transformations are available:

- TEI ODD XHTML Transforms a TEI ODD document into an XHTML document
- TEI ODD PDF Transforms a TEI ODD document into a PDF document using the Apache FOP engine
- **TEI ODD EPUB** Transforms a TEI ODD document into an EPUB document
- TEI ODD DOCX Transforms a TEI ODD document into a DOCX document
- TEI ODD ODT Transforms a TEI ODD document into an ODT document
- TEI ODD RelaxNG XML Transforms a TEI ODD document into a RelaxNG XML document
- TEI ODD to DTD Transforms a TEI ODD document into a DTD document
- TEI ODD to XML Schema Transforms a TEI ODD document into an XML Schema document
- TEI ODD to RelaxNG Compact Transforms a TEI ODD document into an RelaxNG Compact document

# **TEI ODD Templates**

There is only one default template which is stored in the [OXYGEN\_DIR]/frameworks/tei/templates/TEI ODD folder and can be used for easily creating a basic TEI ODD document. This template is available when creating *new documents from templates*.

• TEI ODD - New TEI ODD document

# The TEI P4 Document Type

The **Text Encoding Initiative (TEI) Guidelines** is an international and interdisciplinary standard that enables libraries, museums, publishers, and individual scholars to represent a variety of literary and linguistic texts for online research, teaching, and preservation.

A file is considered to be a TEI P4 document when either of the following occurs:

- the root's local name is TEI.2
- the document's public id is -//TEI P4

The DTD schema used for these documents is located in [OXYGEN\_DIR]/frameworks/tei/tei2xml.dtd.

There are two default catalogs for TEI P4 document type:

- [OXYGEN\_DIR]/frameworks/tei/xml/teip4/schema/dtd/catalog.xml
- [OXYGEN\_DIR]/frameworks/tei/xml/teip4/custom/schema/dtd/catalog.xml

To watch our video demonstration about TEI editing, go to http://oxygenxml.com/demo/WYSIWYG\_TEI\_Editing.html.

# **TEI P4 Transformation Scenarios**

The following default transformations are available:

- **TEI HTML** Transforms a TEI document into a HTML document;
- TEI P4 -> TEI P5 Conversion Convert a TEI P4 document into a TEI P5 document;
- **TEI PDF** Transforms a TEI document into a PDF document using the Apache FOP engine.

# **TEI P4 Templates**

The default templates are stored in [OXYGEN\_DIR]/frameworks/tei/templates/TEI P4 folder and they can be used for easily creating basic TEI P4 documents. These templates are available when creating *new documents from templates*.

- TEI P4 Lite New TEI P4 Lite
- TEI P4 New Document New TEI P4 standard document

# The TEI P5 Document Type

The TEI P5 document type is similar with the TEI P4 one, with the following exceptions:

- A file is considered to be a TEI P5 document when the namespace is http://www.tei-c.org/ns/1.0.
- The schema is located in [OXYGEN\_DIR]/frameworks/tei/xml/tei/custom/schema/relaxng/tei\_allPlus.rng.
- A drag and drop with an image file from the default file system application (Windows Explorer on Windows, Finder on OS X, etc) will insert an image element (the graphic DITA element with the url attribute) with the location of the dragged file at the drop location, like the **Insert Graphic** toolbar action.

To watch our video demonstration about TEI editing, go to http://oxygenxml.com/demo/WYSIWYG\_TEI\_Editing.html.

# **TEI P5 Transformation Scenarios**

The following default transformations are available:

- TEI P5 XHTML transforms a TEI P5 document into a XHTML document;
- **TEI P5 PDF** transforms a TEI P5 document into a PDF document using the Apache FOP engine;
- **TEI EPUB** transforms a TEI P5 document into an EPUB output. The EPUB output will contain any images referenced in the TEI XML document;
- **TEI DOCX** transforms a TEI P5 document into a DOCX (OOXML) document. The DOCX document will contain any images referenced in the TEI XML document;
- **TEI ODT** transforms a TEI P5 document into an ODT (ODF) document. The ODT document will contain any images referenced in the TEI XML document.

# **TEI P5 Templates**

The default templates are stored in [OXYGEN\_DIR]/frameworks/tei/templates/TEI P5 folder and they can be used for easily creating basic TEI P5 documents. These templates are available when creating *new documents from templates*:

- TEI P5 All New TEI P5 All;
- **TEI P5 Bare** New TEI P5 Bare;
- **TEI P5 Lite** New TEI P5 Lite;
- **TEI P5 Math** New TEI P5 Math;
- TEI P5 Speech New TEI P5 Speech;
- TEI P5 SVG New TEI P5 with SVG extensions;

• **TEI P5 - XInclude** - New TEI P5 XInclude aware.

# **Customization of TEI Frameworks Using the Compiled Sources**

The following procedure describes how to update to the latest stable version of TEI Schema and TEI XSL, already integrated in the TEI framework for Oxygen XML Developer plugin.

- 1. Go to *https://code.google.com/p/oxygen-tei/*;
- 2. Go to Downloads;
- 3. Download the latest uploaded . zip file;
- 4. Unpack the . zip file and copy its content in the Oxygen XML Developer plugin frameworks folder.

# The EPUB Document Type

Three distinct frameworks support the EPUB document type:

- NCX A declarative global navigation definition.
- **OCF** The Open Container Format(OCF) defines a mechanism by which all components of an Open Publication Structure(OPS) can be combined into a single file-system entity.
- **OPF**: The Open Packaging Format(OPF) defines the mechanism by which all components of a published work conforming to the Open Publication Structure(OPS) standard including metadata, reading order and navigational information are packaged into an OPS Publication.
  - **Note:** Oxygen XML Developer plugin supports both OPF 2.0 and OPF 3.0.

# **Transforming Documents**

# **Topics:**

- Output Formats
- Transformation Scenario
- The WebHelp Skin Builder
- Using the Oxygen XML WebHelp
   Plugin
- XSLT Processors
- XSL-FO Processors

XML is mainly used to store, carry, and exchange data. When you want to view the data in a more user friendly form, do one of the following:

- use an XML-compliant user agent;
- transform the XML document to a format that can be read by other user agents. This process is known as **Transformation**.

# **Output Formats**

Within the current version of Oxygen XML Developer plugin you can transform your XML documents to the following formats without having to exit from the application:

- **PDF** Adobe Portable Document Format (PDF) is a compact binary file format that can be viewed and printed by anyone, anywhere across a broad range of hardware and software using the free PDF Viewer from *Adobe*.
- **PS** PostScript is the leading printing technology from *Adobe* for high-quality, best-in-class printing solutions ranging from desktop devices to the most advanced digital presses, platemakers, and large format image setters in the world. PostScript files can be viewed using viewers such as GhostScript, but are more commonly created as a prepress format.
- TXT Text files are Plain ASCII Text and can be opened in any text editor or word processor.
- XML XML stands for eXtensible Markup Language and is a *W3C* standard markup language, much like HTML, which was designed to describe data. XML tags are not predefined in XML. You must define your own tags. XML uses a Document Type Definition (DTD), an XML Schema or a Relax NG schema to describe the data. XML with a DTD, XML Schema or Relax NG schema is designed to be self-descriptive. XML is not a replacement for HTML. XML and HTML were designed with different goals:
  - XML was designed to describe data and to focus on what data is.
  - HTML was designed to display data and to focus on how data looks.
  - HTML is about displaying information, XML is about describing information.
- **XHTML** XHTML stands for eXtensible HyperText Markup Language, a *W3C* standard. XHTML is aimed to replace HTML. While almost identical to HTML 4.01, XHTML is a stricter and cleaner version of HTML. XHTML is HTML defined as an XML application.

For transformation to formats that are not listed above simply install the tool chain required to perform the transformation and process the xml files created with Oxygen XML Developer plugin in accordance with the processor instructions.

All formatting during a transformation is provided under the control of an Extensible Stylesheet (XSLT). Specifying the appropriate XSLT enables transformation to the above formats and preparation of output files for specific user agent viewing applications, including:

- **HTML** HTML stands for Hyper Text Markup Language and is a *W3C Standard* for the World Wide Web. HTML is a text file containing small markup tags. The markup tags tell the Web browser how to display the page. An HTML file must have an htm or html file extension. An HTML file can be created using a simple text editor.
- HTML Help *Microsoft HTML Help* is the standard help system for the Windows platform. Authors can use HTML Help to create online help for a software application or to create content for a multimedia title or Web site. Developers can use the HTML Help API to program a host application or hook up context-sensitive help to an application.
- **JavaHelp** JavaHelp software is a full-featured, platform-independent, extensible help system from *Sun Microsystems/Oracle* that enables developers and authors to incorporate online help in applets, components, applications, operating systems, and devices. JavaHelp is a free product and the binaries for JavaHelp can be redistributed.
- Eclipse Help Eclipse Help is the help system incorporated in the *Eclipse platform* that enables Eclipse plugin developers to incorporate online help in their plugins.

Many other target formats are possible, these are the most popular. The basic condition for transformation to any format is that your source document is well-formed. Always, make sure that the XSL used for the transformation is the right one according to the desired output format and with the input source definition. For example, if you want to transform to HTML format using a DocBook html stylesheet, your source XML document should respect the DocBook DTD.

An XSL stylesheet specifies the presentation of a class of XML documents by describing how an instance of the class is transformed into an output document by using special formatting vocabulary.

XSL consists of three parts:

- XSL Transformations (XSLT) XSLT is a language for transforming XML documents.
- XML Path (XPath) Language XPath is an expression language used by XSLT to access or refer parts of an XML document. XPath is also used by the XML Linking specification.

Oxygen XML Developer plugin supports XSLT/XPath version 1.0 using Saxon 6.5.5, Xalan, Xsltproc, MSXML (3.0, 4.0, .NET) and XSLT/XPath 2.0 by using Saxon 9.5.1.7 HE, Saxon 9.5.1.7 PE, and Saxon 9.5.1.7 EE. *The validation* is done also depending on the stylesheet version.

# **Transformation Scenario**

A transformation scenario is a set of complex operations and settings that gives you the possibility to obtain outputs of multiple types (XML, HTML, PDF, EPUB, and others) from the same source of XML files and stylesheets.

Executing a transformation scenario implies multiple actions, such as:

- validating the input file
- obtaining intermediate output files (for example formatting objects for the XML to PDF transformation)
- using transformation engines to produce the output

Before transforming an XML document in Oxygen XML Developer plugin, define a transformation scenario to apply to that document. A scenario is a set of values for various parameters defining a transformation. It is not related to any particular document but to a document type:

- Scenarios that apply to XML files Such a scenario contains the location of an XSLT stylesheet that is applied on the edited XML document and other transform parameters.
- Scenarios that apply to XSLT files Such a scenario contains the location of an XML document that the edited XSLT stylesheet is applied on and other transform parameters.
- Scenarios that apply to XQuery files Such a scenario contains the location of an XML source that the edited XQuery file is applied on and other transform parameters. When the XML source is a native XML database the XML source field of the scenario is empty because the XML data is read with XQuery specific functions like document(). When the XML source is a local XML file, the URL of the file is specified in the XML input field of the scenario.
- Scenarios that apply to SQL files Such a scenario specifies a database connection for the database server that runs the SQL file associated with the scenario. The data processed by the SQL script is located in the database.
- Scenarios that apply to XProc files Such a scenario contains the location of an XProc script and other transform parameters.
- **DITA-OT scenarios** Such a scenario provides the parameters for an Ant transformation that executes a DITA-OT build script. Oxygen XML Developer plugin comes with a built-in version of Ant and a built-in version of DITA-OT but different versions can be set in the scenario.

Rote:

Status messages generated during the transformation process are displayed in the Console view.

# **Defining a New Transformation Scenario**

Defining a transformation scenario is the first step in the process of transforming a document. The following types of scenarios are available:

- *XML transformation with XSLT* Specifies transform parameters and the location of an XSLT stylesheet that Oxygen XML Developer plugin applies to the edited XML document. This scenario is useful when you develop an XML document and the XSLT document is in its final form.
- *XML transformation with XQuery* Specifies transform parameters and the location of an XQuery file that Oxygen XML Developer plugin applies to the edited XML document.
- *DITA-OT transformation* Specifies the parameters for an Ant transformation that executes a DITA-OT build script. Oxygen XML Developer plugin comes with a built-in version of Ant and a built-in version of DITA-OT but different versions can be set in the scenario.
- ANT transformation Allows you to configure options and parameters of an ANT script.

- *XSLT transformation* Specifies transform parameters and the location of an XML document to which the edited XSLT stylesheet is applied. This scenario is useful when you develop an XSLT document and the XML document is in its final form.
- XProc transformation Contains the location of an XProc script and other transform parameters.
- XQuery transformation -Specifies transform parameters and the location of an XML source to which the edited XQuery file is applied. When the XML source is a native XML database the XML source field of the scenario is empty because the XML data is read with XQuery specific functions like document(). When the XML source is a local XML file, the URL of the file is specified in the XML input field of the scenario.
- *SQL transformation* Specifies a database connection for the database server that runs the SQL file associated with the scenario. The data processed by the SQL script is located in the database.

#### XML transformation with XSLT

To create an XML transformation with XSLT scenario, use one of the following methods:

- Go to Window > Show View and select **%** Transformation Scenarios to display this view. Click the New button and select XML transformation with XSLT;
- Click the **Configure Transformation Scenario(s)** (<u>Ctrl+Shift+C (Command+Shift+C on OS X)</u>) button on the **Transformation** toolbar, then click the **New** button and select **XML transformation with XSLT**;
- Select <u>Ctrl+Shift+T (Command+Shift+T on OS X)</u> on your keyboard or click the D Apply Transformation Scenario button on the Transformation toolbar to open the Transform With dialog. In this dialog click the New button and select XML transformation with XSLT.
  - Note: In case a scenario is already associated with the edited document, selecting <u>Ctrl+Shift+T</u>
     (<u>Command+Shift+T on OS X</u>) or Apply Transformation Scenario runs the associated scenario automatically. You can check whether transformation scenarios are associated with the edited document by hovering your cursor over the Apply Transformation Scenario button.

All three methods open the **New Scenario** dialog box. This dialog allows you to configure the options that control the transformation.

The upper part of the dialog box contains the Name field and the Storage options:

- Global Options the scenario is saved in the global options stored in the user home directory;
- **Project Options** the scenario list is stored in the project file. In case your project is saved on a source versioning/sharing system (CVS, SVN, Source Safe, and so on.), your team can use the scenarios you defined.

The lower part of the dialog box contains the following tabs:

- **XSLT**;
- Output;
- FO Processors.

#### The XSLT Tab

The **XSLT** tab contains the following options:

- XML URL specifies the source XML file. This URL is resolved through the catalog resolver. If the catalog does not have a mapping for the URL, then the file is used directly from its remote location.
  - **Note:** In case the transformer engine is Saxon 9 and a custom URI resolver is configured in **Preferences** for Saxon 9, the XML input of the transformation is passed to that URI resolver.
  - **Note:** In case the transformer engine is one of the built-in XSLT 2.0 / 3.0 engines and *the name of an initial template* is specified in the scenario, the **XML URL** field can be empty. The **XML URL** field can also be empty in case of *external XSLT processors*. In all other cases a non-empty XML URL value is mandatory.

• XSL URL - specifies the source XSL file that the transformation uses. This URL is resolved through the catalog resolver. If the catalog does not have a mapping for the URL, the file is used directly from its remote location.

You can use the following browsing buttons to enter values in the XML URL and XSL URL fields:

**Insert Editor Variables** 

Opens a pop-up menu allowing to introduce special *Oxygen XML Developer plugin editor variables* or *custom editor variables* in the XML URL field.

🥟 Browse for local file

Opens a local file browser dialog box allowing to select a local file.

#### Browse for remote file

Opens an URL browser dialog box allowing to select a remote file.

**Browse for archived file** 

Opens a zip archive browser dialog box allowing to select a file from a zip archive.

Browse Data Source Explorer

Opens the Data Source Explorer window.

📂 Search for file

Allows you to find a file in the current project.

#### 🗟 Open in editor

Opens in an editor panel the file with the path specified in the XML URL text box.

The rest of the options available in the **XSLT** tab allow you to further customize the transformation scenario:

- Use "xml-stylesheet" declaration use the stylesheet declared with an xml-stylesheet declaration instead of the stylesheet specified in the XSL URL field. By default this checkbox is not selected and the transformation applies the XSLT stylesheet specified in the XSL URL field. If it is checked, the scenario applies the stylesheet specified explicitly in the XML document with the xml-stylesheet processing instruction
- **Transformer** this combo box presents all the transformation engines available to Oxygen XML Developer plugin for performing a transformation. These are the built-in engines and *the external engines defined in the Custom Engines preferences page*. The engine you choose in this dialog is used as the default transformation engine. In case no validation scenario is associated with an XSLT or XQuery document, the transformation engine is used in the validation process, if it provides validation support;
  - Advanced options allows you to configure advanced options of the Saxon HE / PE / EE engine for the current transformation scenario. To configure the same options globally, go to the Saxon-HE/PE/EE preferences page. For the current transformation scenario, these advanced options override the options configured in the Saxon-HE/PE/EE preferences page. The Initial mode and template option is available only in the advanced options. It is a Saxon-specific option that sets the name of the first XSLT template which starts the XSLT transformation or the initial mode of transformation.
- **Parameters** opens *the Configure parameters dialog*, allowing you to configure the XSLT parameters used in the current transformation. In this dialog you can also configure the parameters of additional stylesheets, set with the **Additional XSLT stylesheets** button. If the XSLT transformation engine is custom-defined you can not use this dialog to configure the parameters sent to the custom engine. In this case, you can copy all parameters from the dialog using the contextual menu actions and edit the custom XSLT engine to include the necessary parameters in the command line
- Extensions opens *the dialog for configuring the XSLT/XQuery extension jars or classes* which define extension Java functions or extension XSLT elements used in the transformation
- Additional XSLT stylesheets opens *the dialog for adding XSLT stylesheets* which are applied on the result of the main stylesheet specified in the XSL URL field. This is useful when a chain of XSLT stylesheets must be applied to the input XML document

#### The Output Tab

The **Output** tab contains the following options:

- **Prompt for file** At the end of the transformation a file browser dialog is displayed for specifying the path and name of the file which stores the transformation result.
- Save As The path of the file where the transformation result are stored. The path can include *special Oxygen XML Developer plugin editor variables* or *custom editor variables*.
- **Open in Browser/System Application** If enabled, Oxygen XML Developer plugin opens the transformation result automatically, in a system application associated with the type of the result (HTML/XHTML, PDF, text) file.

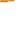

**Note:** If you already set the **Default Internet browser** option in the **Global** preferences page, it takes precedence over the default system application settings.

**Note:** To set the web browser that is used for displaying HTML/XHTML pages, go to **Window** (**Eclipse** on Mac OSX) and choose **Preferences**, then go to **General** > **Web Browser**.

- Saved file When Open in Browser/System Application is selected this button can be used to specify that Oxygen XML Developer plugin should open automatically at the end of the transformation the file specified in the Save As text field.
- Other location When Open in System Application is selected, this button can be used to specify that Oxygen XML Developer plugin should not open the file specified in the Save As text field, it should open the file specified in the text field of the Other location radio button. The file path can include *special Oxygen XML Developer plugin editor variables* or *custom editor variable*.
- **Open in editor** When this is enabled, the transformation result set in the **Save As** field is opened in a new editor panel with the appropriate built-in editor type: if the result is an XML file it is opened with the built-in XML editor, if it is an XSL-FO file it is opened with the built-in FO editor, and so on.
- Show in results view as XHTML It is enabled only when **Open in browser** is disabled. If this is checked, Oxygen XML Developer plugin displays the transformation result in a built-in XHTML browser panel at the bottom of the application window.
  - **Important:** When transforming very large documents, you should be aware that enabling this feature results in a very long time necessary for rendering the transformation result in the XHTML result viewer panel. This drawback appears due to the built-in Java XHTML browser implementation. In these cases, if you wish to see the XHTML result of the transformation, you should use an external browser by checking the **Open in browser** option.
- Show in results view as XML If this is checked Oxygen XML Developer plugin displays the transformation result in an XML viewer panel at the bottom of the application window with *syntax highlight* specific for XML documents.
- **Image URLs are relative to** If **Show As XHTML** is checked this text field specifies the path used to resolve image paths contained in the transformation result.

# The FO Processor Tab

The FO Processor tab contains the following options:

- **Perform FO Processing** specifies whether an FO processor is applied (either the built-in Apache FOP engine or an external engine defined in **Preferences**) during the transformation;
- **XSLT result as input** the FO processor is applied to the result of the XSLT transformation defined in the **XSLT** tab;
- XML URL as input the FO processor is applied to the input XML file;
- Method the output format of the FO processing. Available options depend on the selected processor type;
- Processor specifies the FO processor. It can be the built-in Apache FOP processor or an external processor.

# XSLT Stylesheet Parameters

The global parameters of the XSLT stylesheet used in the transformation scenario are configured from the dialog available from the **Parameters** button of the **Configure Transformation** dialog:

The table presents all the parameters of the XSLT stylesheet, all imported and included stylesheets and all *additional stylesheets* with their current values. Use the **Filter** text box to search for a specific term in the entire parameters collection. The following font type and color conventions are used:

- blue font values are the defaults collected from the stylesheet;
- black font values and bold font names indicate edited parameters.

If a parameter value was not edited, then the table presents its default value. The bottom panel presents:

- the default value of the parameter selected in the table
- a description of the parameter, if available
- the system ID of the stylesheet that declares it

For example setting the value of a parameter having a declared namespace like:

<xsl:param name="p:param" xmlns:p="namespace">default</xsl:param>

use the following expression in the Name column of the Parameters dialog:

{namespace}param

If the **XPath** column is checked, the parameter value is evaluated as an XPath expression before starting the XSLT transformation.

For example, you can use expressions like:

```
doc('test.xml')//entry
//person[@atr='val']
```

=

#### Note:

- 1. The doc function solves the argument relative to the XSL stylesheet location. You can use full paths or editor variables like *\${cfdu}* (current file directory) to specify other locations: doc('\${cfdu}/test.xml')//\*
- 2. You cannot use XSLT Functions. Only XPath functions are allowed.

The following actions are available for managing parameters:

#### New

Adds a new parameter to the list.

#### Edit

Edits the value of the selected parameter.

#### Unset

Resets the selected parameter to its default value. Available only for parameters with set values.

#### Delete

Removes the selected parameter from the list. It is enabled only for parameters added to the list with the New button.

The *editor variables* displayed at the bottom of the dialog can be used in the values of the parameters to make them independent of the location of the XSLT stylesheet or the XML document.

#### Additional XSLT Stylesheets

The list of additional XSLT stylesheets can be edited in the dialog opened by the button **Additional XSLT Stylesheets** from the **Configure Transformation** dialog. The following actions are available:

#### Add

Adds a stylesheet in the **Additional XSLT stylesheets** list using a file browser dialog. You can type an editor variable in the file name field of the browser dialog. The name of the stylesheet will be added in the list after the current selection.

#### Remove

Deletes the selected stylesheet from the Additional XSLT stylesheets list.

Up

Moves the selected stylesheet up in the list.

# Down

Moves the selected stylesheet down in the list.

The path specified in the URL text field can include special Oxygen XML Developer plugin editor variables.

# XML Transformation with XQuery

To create an XML transformation with XQuery scenario, use one of the following methods:

- Go to Window > Show View and select **%** Transformation Scenarios to display this view. Click the New button and select XML transformation with XQuery;
- Click the *Configure Transformation Scenario(s)* (<u>Ctrl+Shift+C (Command+Shift+C on OS X</u>)) button on the **Transformation** toolbar, then click the **New** button and select **XML transformation with XQuery**;
- Select <u>Ctrl+Shift+T (Command+Shift+T on OS X)</u> on your keyboard or click the Apply Transformation Scenario button on the Transformation toolbar to open the Transform With dialog. In this dialog click the New button and select XML transformation with XQuery.
  - **Note:** In case a scenario is already associated with the edited document, selecting <u>Ctrl+Shift+T</u>

(Command+Shift+T on OS X) or Apply Transformation Scenario runs the associated scenario automatically. You can check whether transformation scenarios are associated with the edited document by hovering your cursor over the Apply Transformation Scenario button.

All three methods open the **New Scenario** dialog box. This dialog allows you to configure the options that control the transformation.

The upper part of the dialog box contains the Name field and the Storage options:

- Global Options the scenario is saved in the global options stored in the user home directory;
- **Project Options** the scenario list is stored in the project file. In case your project is saved on a source versioning/sharing system (CVS, SVN, Source Safe, and so on.), your team can use the scenarios you defined.

The lower part of the dialog box contains the following tabs:

- The XQuery tab;
- The FO Processor tab;
- The **Output** tab.

# The XQuery Tab

The **XQuery** tab contains the following options:

- XML URL specifies the source XML file. This URL is resolved through the catalog resolver. If the catalog does not have a mapping for the URL, then the file is used directly from its remote location.
  - **Note:** In case the transformer engine is Saxon 9 and a custom URI resolver is configured in **Preferences** for Saxon 9, the XML input of the transformation is passed to that URI resolver.
- **XQuery URL** specifies the source XQuery file that the transformation uses. This URL is resolved through the catalog resolver. If the catalog does not have a mapping for the URL, the file is used directly from its remote location.

You can use the following browsing buttons to enter values in the XML URL and XQuery URL fields:

# Insert Editor Variables

Opens a pop-up menu allowing to introduce special *Oxygen XML Developer plugin editor variables* or *custom editor variables* in the XML URL field.

## 问 Browse for local file

Opens a local file browser dialog box allowing to select a local file.

渗 Browse for remote file

Opens an URL browser dialog box allowing to select a remote file.

📂 Browse for archived file

Opens a zip archive browser dialog box allowing to select a file from a zip archive.

## Browse Data Source Explorer

Opens the Data Source Explorer window.

## 🔌 Search for file

Allows you to find a file in the current project.

## 🛃 Open in editor

Opens in an editor panel the file with the path specified in the XML URL text box.

The rest of the options available in the XQuery tab allow you to further customize the transformation scenario:

- **Transformer** this combo box presents all the transformation engines available to Oxygen XML Developer plugin for performing a transformation. These are the built-in engines and *the external engines defined in the Custom Engines preferences page*. The engine you choose in this dialog is used as the default transformation engine. In case no validation scenario is associated with an XSLT or XQuery document, the transformation engine is used in the validation process, if it provides validation support;
  - Advanced options configure advanced options specific for the Saxon HE / PE / EE engine.
- **Parameters** opens the **Configure parameters** dialog for configuring the XQuery parameters. If the XQuery/XSLT transformation engine is custom-defined you can not use this dialog to set parameters. Instead, copy all parameters from the dialog using the contextual menu actions and edit the custom XSLT/XQuery engine to include the necessary parameters in the command line which starts the transformation process;

**Note:** Use the **Filter** text box to search for a specific term in the entire parameters collection.

• Extensions - opens *the dialog for configuring the XSLT/XQuery extension jars or classes* which define extension Java functions or extension XQuery elements used in the transformation;

# The FO Processor Tab

The FO Processor tab contains the following options:

- **Perform FO Processing** specifies whether an FO processor is applied (either the built-in Apache FOP engine or an external engine defined in **Preferences**) during the transformation;
- **XQuery result as input** the FO processor is applied to the result of the XQuery transformation defined in the **XQuery** tab;
- XML URL as input the FO processor is applied to the input XML file;
- Method the output format of the FO processing. Available options depend on the selected processor type;
- Processor specifies the FO processor. It can be the built-in Apache FOP processor or an *external processor*.

# The Output Tab

The **Output** tab contains the following options:

- **Present as a sequence** enable this option to avoid the long time necessary for fetching the full result. This option fetches only the first chunk of the result;
- **Prompt for file** At the end of the transformation a file browser dialog is displayed for specifying the path and name of the file which stores the transformation result;
- Save As The path of the file where the transformation result are stored. The path can include *special Oxygen XML Developer plugin editor variables* or *custom editor variables*;

- Oxygen XML Developer plugin | Transforming Documents | **302 Open in Browser/System Application** - If enabled, Oxygen XML Developer plugin opens the transformation result automatically, in a system application associated with the type of the result (HTML/XHTML, PDF, text) file.
- **Note:** If you already set the **Default Internet browser** option in the **Global** preferences page, it takes precedence over the default system application settings.
  - **Note:** To set the web browser that is used for displaying HTML/XHTML pages, go to **Window** (**Eclipse** on Mac OSX) and choose **Preferences**. Then go to **General** > **Web Browser**.
- Saved file When Open in Browser/System Application is selected this button can be used to specify that Oxygen XML Developer plugin should open automatically at the end of the transformation the file specified in the Save As text field;
- Other location When Open in System Application is selected, this button can be used to specify that Oxygen XML Developer plugin should not open the file specified in the Save As text field, it should open the file specified in the text field of the Other location radio button. The file path can include *special Oxygen XML Developer plugin editor variables* or *custom editor variable*
- **Open in editor** When this is enabled, the transformation result set in the **Save As** field is opened in a new editor panel with the appropriate built-in editor type: if the result is an XML file it is opened with the built-in XML editor, if it is an XSL-FO file it is opened with the built-in FO editor, and so on;
- Show As XHTML It is enabled only when **Open in browser** is disabled. If this is checked, Oxygen XML Developer plugin displays the transformation result in a built-in XHTML browser panel at the bottom of the application window.
  - [] Important: When transforming very large documents, you should be aware that enabling this feature results in a very long time necessary for rendering the transformation result in the XHTML result viewer panel. This drawback appears due to the built-in Java XHTML browser implementation. In these cases, if you wish to see the XHTML result of the transformation, you should use an external browser by checking the **Open in browser** option.
- Show in results view as XML If this is checked Oxygen XML Developer plugin displays the transformation result in an XML viewer panel at the bottom of the application window with *syntax highlight* specific for XML documents
- •

Ę

• **Image URLs are relative to** - If **Show As XHTML** is checked this text field specifies the path used to resolve image paths contained in the transformation result.

# **DITA OT Transformation**

To create a DITA OT Transformation scenario, use one of the following methods:

- Go to Window > Show View and select **%** Transformation Scenarios to display this view. Click the New button and select DITA OT Transformation;
- Click the Configure Transformation Scenario(s)(<u>Ctrl+Shift+T (Command+Shift+T on OS X)</u>) button on the Transformation toolbar, then click the New button and select DITA OT Transformation;
- Select <u>Ctrl+Shift+T (Command+Shift+T on OS X)</u> on your keyboard or click the Apply Transformation Scenario button on the Transformation toolbar to open the Transform With dialog. In this dialog click the New button and select DITA OT Transformation.
  - **Note:** In case a scenario is already associated with the edited document, selecting <u>Ctrl+Shift+T</u>

(Command+Shift+T on OS X) or Apply Transformation Scenario runs the associated scenario automatically. You can check whether transformation scenarios are associated with the edited document by hovering your cursor over the Apply Transformation Scenario button.

All three methods open the **DITA transformation type** dialog box. This dialog presents the list of possible outputs that the **DITA OT Transformation** is able to produce. Select the transformation type, click **OK** and move on to configuring the options in the **New Scenario** dialog. This dialog allows you to configure the options that control the transformation.

The upper part of the dialog box contains the **Name** field and the **Storage** options:

- Global Options the scenario is saved in the global options stored in the user home directory;
- **Project Options** the scenario list is stored in the project file. In case your project is saved on a source versioning/sharing system (CVS, SVN, Source Safe, and so on.), your team can use the scenarios you defined.

The lower part of the dialog box contains the following tabs:

- Parameters;
- *Filters*;
- Advanced;
- Output;
- FO Processor.

**Note:** To display the console during the transformation process, click Show console output in the status bar.

#### The Skins Tab

A *skin* is a collection of CSS properties that can alter the look of the output by changing colors, font types, borders, margins and paddings. This allows you to rapidly adapt the output look and feel to your organization's standard rules.

Oxygen XML Developer plugin provides a set of predefined *skins* for the **DITA Map WebHelp** and **DITA Map WebHelp** with **Feedback** transformation scenarios.

| The Structure of DITA D  | Content Search                                                                                                    |                                                                                                    |
|--------------------------|----------------------------------------------------------------------------------------------------|----------------------------------------------------------------------------------------------------|
|                          |                                                                                                    | Index The Structure                                                                                                    |
| Topic Elem               | Collection                                                                                                    | •• Topic                                                                                                    |
| A short list of possible | Topic title                                                                                                    | Topic                                                                                                    |
| In a topic you can fee   | Concept title                                                                                                    | A short list o                                                                                                    |
|                          | Collapsed                                                                                                    | In a topic yo                                                                                                    |
| There is a large numb    |                                                                                                    | 😕 Note: Th                                                                                                    |
| The Structure of DTA     | DITA Introduction                                                                                                    | The Directory of                                                                                                    |
| Topic Ele                |                                                                                                    |                                                                                                    |
|                          | B Topic title                                                                                                    | Topic E                                                                                                    |
| In a topic you can t     | Concept title                                                                                                    | A short lis                                                                                                    |
| 10 Note: The topic       | E Reference title                                                                                                    | In a topic y                                                                                                    |
|                          |                                                                                                    | 🣂 Note: Ti                                                                                                    |
| There is a large ru      |                                                                                                    |                                                                                                    |
|                          | A shot list of pop<br>In a topic you can the<br>The is a topic you can the<br>The is a topic you can the<br>Continee preview<br>The Seastone of COA<br>Topic Elle<br>A short list of pop<br>In a topic you can t | A doct site of possible<br>that angle year can the<br>Body to be the<br>Body to be the<br>Body to be the<br>Body to be<br>Concession<br>Dentine preview     Aqua     DITA Introduction     Research     Search     S |

#### Figure 169: The Skins Tab

The predefined skins cover a wide range of chromatic themes, ranging from a very light one to a high-contrast variant. By default, the **Oxygen** skin is selected (note the light blue border around the skin's preview). If you want to obtain an output without any customization, deselect the currently selected skin.

To see how the *skin* looks like applied on a documentation sample project stored on the Oxygen XML Developer plugin website, press the **Online preview** link.

Note: Press the Create custom skin link to open the WebHelp Skin Builder tool.

To further customize the look of the output, set the **CSS File** field to point to your custom CSS stylesheet or to a customized skin.

**Note:** A custom CSS file will overwrite a skin selection.

**Note:** The output can also be styled by setting the args.css parameter in the **Parameters tab**. The properties taken from the stylesheet referred in this parameter take precedence over the properties declared in the skin set in the **Skins tab**.

### The Parameters Tab

This dialog allows you to configure the parameters sent to the DITA-OT build file.

All the parameters that the DITA-OT documentation specifies as available for each chosen type of transformation (for example: XHTML) are listed along with their description. The values for some important parameters are already filled in. You can find more information about each parameter in the *DITA OT Documentation*. You can also add additional parameters to the list. Use the **Filter** text box to search for a specific term in the entire parameters collection.

Using the toolbar buttons you can add, edit or remove a parameter.

Depending on the type of a parameter, its value can be one of the following:

- a simple text field for simple parameter values
- a combo box with some predefined values
- a file chooser and an editor variables selector to simplify setting a file path as value to a parameter.

The value of a parameter can be entered at runtime if a value *ask('user-message', param-type, 'default-value' ?)* is used as value of parameter in the Configure parameters dialog.

#### **Examples:**

- \${ask('message')} Only the message displayed for the user is specified.
- \${ask('message', generic, 'default')} 'message' is displayed, the type is not specified (the default is string), the default value is 'default'.
- \${ask('message', password)} 'message' is displayed, the characters typed are masked with a circle symbol.
- \${ask('message', password, 'default')} same as before, the default value is 'default'.
- \${ask('message', url)} 'message' is displayed, the parameter type is URL.
- \${ask('message', url, 'default')} same as before, the default value is 'default'.

## The Filters Tab

In the scenario Filters tab you can add filters to remove certain content elements from the generated output.

There are three ways to define filters:

- Use DITAVAL file If you already have a DITAVAL file associated with the transformed map you can specify the path to it and it will be used when filtering content. You can find out more about constructing a DITAVAL file in the *DITA OT Documentation* topic.
- Exclude from output all elements with any of the following attributes You can configure a simple list of attribute (name, value) pairs which when present on an element in the input will remove it from output.

#### The Advanced Tab

In the Advanced tab, you can specify advanced options for the transformation.

You have several parameters that you can specify here:

- **Custom build file** If you use a custom DITA-OT build file you can specify the path to the customized build file. If empty, the build.xml file from the *dita.dir* parameter configured in the **Parameters** tab is used.
- **Build target** You can specify a build target to the build file. By default no target is necessary and the default init target is used.
- Additional arguments You can specify additional command-line arguments to be passed to the ANT transformation like -verbose.
- Ant Home You can specify a custom ANT installation to run the DITA Map transformation. ;

- Java Home You can specify a custom Java Virtual Machine to run the ANT transformation. By default it is the Java Virtual Machine used by .
- **JVM Arguments** This parameter allows you to set specific parameters to the Java Virtual Machine used by ANT. By default it is set to -Xmx384m which means the transformation process is allowed to use 384 megabytes of memory. Sometimes, when performing a large DITA map transformation you may want to increase the memory allocated to the Java Virtual Machine from the default value (384 MB) to a higher value, like 512 MB. This way, you can avoid the Out of Memory error messages (**OutOfMemoryError**) received from the ANT process.
  - **Note:** If you are publishing DITA to PDF and still experience problems, you should also increase the amount of memory allocated to the FO transformer. To do this, go to the **Advanced** tab and increase the value of the **Java Arguments** parameter.
- Libraries adds by default as high priority libraries which are not transformation-dependent and also patches for certain DITA Open Toolkit bugs. You can specify all the additional libraries (jar files or additional class paths) which are used by the ANT transformer. You can also decide to control all libraries added to the classpath.

## The Output Tab

In the **Output** tab, you can configure options related to the place where the output is generated.

You have several parameters that you can specify here:

- **Base directory** All the relative paths which appear as values in parameters are considered relative to the base directory. The default value is the directory where the transformed map is located.
- **Temporary files directory** This directory is used to store pre-processed temporary files until the final output is obtained.
- Output folder The folder where the final output content is copied.
- Output file options The transformation output can then be opened in a browser or even in the editor, if specified.
- Show console output Specifies whether the console is always displayed or only when the build fails.
- **Note:** If the DITA Map or topic is opened from a remote location or from a ZIP file, the scenario must specify absolute output, temporary and base file paths.

#### The FO Processor Tab

This tab allows you to set an FO Processor, when you choose to generate PDF output.

You can choose between:

- Apache FOP Default setting. This processor comes bundled with .
- **XEP** The *RenderX* XEP processor.

If you select **XEP** in the combo and XEP was already installed in you can see the detected installation path appear under the combo box.

XEP is considered as installed if it was detected in one of the following sources:

- XEP was configured as an external FO Processor in the FO Processors option page;
- The system property *com.oxygenxml.xep.location* was set to point to the XEP executable file for the platform (for example: xep.bat on Windows);
- XEP was installed in the [OXYGEN\_DIR]/frameworks/dita/DITA-OT/plugins/org.dita.pdf2/lib directory of the installation directory.
- Antenna House The Antenna House AH (v5) or XSL (v4) Formatter processor.

If Antenna House was already installed on your computer and you select **Antenna House** in the combo box, in you can see the detected installation path appear under the combo.

Antenna House is considered as installed if it was detected in one of the following sources:

• Environment variable set by Antenna House installation (the newest installation version will be used, *v5* being preferred over *v4*).

• Antenna House was added as an external FO Processor in the preferences pages.

To further customize the PDF output obtained from the Antenna House processor:

- edit the transformation scenario
- open the *Parameters tab*
- add the env. AXF\_OPT parameter and point to Antenna House configuration file

#### **ANT Transformation**

An **ANT** transformation scenario is usually associated with an Ant build script. Oxygen XML Developer plugin runs an **ANT** transformation scenario as an external process that executes the Ant build script with the built-in Ant distribution (Apache Ant version 1.8.2) that comes with the application or optionally with a custom Ant distribution configured in the scenario.

To create an ANT transformation scenario, use one of the following methods:

- Go to Window > Show View, select 🧍 Transformation Scenarios, click New, and select ANT;
- Click the **Configure Transformation Scenario(s)** (<u>Ctrl+Shift+C (Command+Shift+C on OS X)</u>) button on the **Transformation** toolbar, then click the **New** button and select **ANT**;
- Select <u>Ctrl+Shift+T (Command+Shift+T on OS X)</u> on your keyboard or click the Apply Transformation Scenario button on the Transformation toolbar to open the Transform With dialog. In this dialog click the New button and select ANT.
  - Note: In case a scenario is already associated with the edited document, selecting <u>Ctrl+Shift+T</u> (<u>Command+Shift+T on OS X</u>) or Apply Transformation Scenario runs the associated scenario automatically. You can check whether transformation scenarios are associated with the edited document by hovering your cursor over the Apply Transformation Scenario button.

All three methods open the **New Scenario** dialog box. This dialog allows you to configure the options that control the transformation.

The upper part of the dialog box contains the Name field and the Storage options:

- Global Options the scenario is saved in the global options stored in the user home directory;
- **Project Options** the scenario list is stored in the project file. In case your project is saved on a source versioning/sharing system (CVS, SVN, Source Safe, and so on.), your team can use the scenarios you defined.

The lower part of the dialog box contains the following tabs:

- the **Options** tab;
- the **Parameters** tab;
- the **Output** tab.

**Note:** To display the console during the transformation process, click Show console output in the status bar.

#### The Options Tab

The **Options** tab contains the following options:

- Working directory path of the current directory of the Ant external process. An *editor variable* can be inserted in this text box using the small green arrow button (1);
- **Build file** ant script file that is the input of the Ant external process. An *editor variable* can be inserted in this text box using the small green arrow button (1);
- **Build target** optionally a build target from the Ant script file can be specified. If no target is specified, the Ant target that is specified as default in the Ant script file is executed;

- Additional arguments additional command-line arguments to be passed to the Ant transformation (for example -verbose);
- Ant Home path to the Ant installation to run the transformation.
- Java Home the path to the Java Virtual Machine that runs the Ant transformation. By default it is the Java Virtual Machine that is bundled with Oxygen XML Developer plugin. A custom Java virtual machine can also be set;
- **JVM Arguments** this parameter allows you to set specific parameters to the Java Virtual Machine used by Ant. Sometimes, when performing a large DITA map transformation you may want to increase the memory allocated to the Java Virtual Machine from the default value to a higher one, like 512 MB. This way, you can avoid running out of memory (**OutOfMemoryError**) when running an Ant process;
- **Libraries** this button allows adding to the classpath of the Ant process any external libraries that are not bundled with Ant (that is they are not built-in Ant libraries).

## The Parameters Tab

In the **Parameters** tab you can use the **New**, **Edit**, and **Delete** buttons to set the parameters accessible as Ant properties in the Ant build script. Use the **Filter** text box to search for a specific term in the entire parameters collection.

# The Output Tab

The following details can be configured in the **Output** tab:

- the file to open automatically when the transformation is finished in the **Open** text box, usually the output file of the Ant process; an *editor variable* can be inserted in this text box using the small green arrow button (1);
- if the file specified in the **Open** text box is opened in the system application that is set in the operating system as the default application for that type of files (for example the *Acrobat Reader* application for .pdf files);
- if the file specified in the **Open** text box is opened in Oxygen XML Developer plugin; for example if it is an .xml file it is opened automatically in *the XML editor panel*, if it is a .zip file or an .epub file it is opened in *the Archive Browser view*, etc.;

## **XSLT Transformation**

To create an **XSLT transformation** scenario, use one of the following methods:

- Go to Window > Show View and select **%** Transformation Scenarios to display this view. Click the New button and select XSLT transformation;
- Click the Configure Transformation Scenario(s) (<u>Ctrl+Shift+C (Command+Shift+C on OS X</u>)) button on the Transformation toolbar, then click the New button and select XSLT transformation;
- Select <u>Ctrl+Shift+T (Command+Shift+T on OS X)</u> on your keyboard or click the *P* Apply Transformation Scenario button on the Transformation toolbar to open the Transform With dialog. In this dialog click the New button and select XSLT transformation.
  - **Note:** In case a scenario is already associated with the edited document, selecting <u>Ctrl+Shift+T</u>

(Command+Shift+T on OS X) or Apply Transformation Scenario runs the associated scenario automatically. You can check whether transformation scenarios are associated with the edited document by hovering your cursor over the Apply Transformation Scenario button.

All three methods open the **New Scenario** dialog box. This dialog allows you to configure the options that control the transformation.

The upper part of the dialog box contains the Name field and the Storage options:

- Global Options the scenario is saved in the global options stored in the user home directory;
- **Project Options** the scenario list is stored in the project file. In case your project is saved on a source versioning/sharing system (CVS, SVN, Source Safe, and so on.), your team can use the scenarios you defined.

The lower part of the dialog box contains the following tabs:

- *XSLT*;
- FO Processor;

#### • Output;

### The XSLT Tab

The **XSLT** tab contains the following options:

- XML URL specifies the source XML file that the transformation uses. This URL is resolved through the catalog resolver. If the catalog does not have a mapping for the URL, then the file is used directly from its remote location.
  - **Note:** In case the transformer engine is Saxon 9 and a custom URI resolver is configured in **Preferences** for Saxon 9, the XML input of the transformation is passed to that URI resolver.
  - **Note:** In case the transformer engine is one of the built-in XSLT 2.0 / 3.0 engines and *the name of an initial template* is specified in the scenario, the **XML URL** field can be empty. The **XML URL** field can also be empty in case of *external XSLT processors*. In all other cases a non-empty XML URL value is mandatory.
- XSL URL specifies the source XSL. This URL is resolved through the catalog resolver. If the catalog does not have a mapping for the URL, the file is used directly from its remote location.

You can use the following browsing buttons to enter values in the XML URL and XSL URL fields:

#### Insert Editor Variables

Opens a pop-up menu allowing to introduce special *Oxygen XML Developer plugin editor variables* or *custom editor variables* in the XML URL field.

#### 🥟 Browse for local file

Opens a local file browser dialog box allowing to select a local file.

#### Browse for remote file

Opens an URL browser dialog box allowing to select a remote file.

Browse for archived file

Opens a zip archive browser dialog box allowing to select a file from a zip archive.

Browse Data Source Explorer

Opens the Data Source Explorer window.

#### 📂 Search for file

Allows you to find a file in the current project.

#### 📑 Open in editor

Opens in an editor panel the file with the path specified in the XML URL text box.

The rest of the options available in the XSLT tab allow you to further customize the transformation scenario:

- Use "xml-stylesheet" declaration use the stylesheet declared with an xml-stylesheet declaration instead of the stylesheet specified in the XSL URL field. By default this checkbox is not selected and the transformation uses the XSLT stylesheet specified in the XSL URL field. If it is checked, the scenario is applied to the stylesheet specified explicitly in the XML document with the xml-stylesheet processing instruction;
- **Transformer** this combo box presents all the transformation engines available to Oxygen XML Developer plugin for performing a transformation. These are the built-in engines and *the external engines defined in the Custom Engines preferences page*. The engine you choose in this dialog is used as the default transformation engine. In case no validation scenario is associated with an XSLT or XQuery document, the transformation engine is used in the validation process, if it provides validation support;
- **Advanced options** allows you to configure advanced options of the Saxon HE / PE / EE engine for the current transformation scenario. To configure the same options globally, go to the *Saxon-HE/PE/EE preferences page*. For the current transformation scenario, these **advanced options** override the options configured in the *Saxon-HE/PE/EE preferences page*. The **Initial mode and template** option is available only in the **advanced options**. It is a Saxon-specific option that sets the name of the first XSLT template which starts the XSLT transformation or the initial mode of transformation;

Oxygen XML Developer plugin | Transforming Documents | 309
 Parameters - opens the Configure parameters dialog, allowing you to configure the XSLT parameters used in the current transformation. In this dialog you can also configure the parameters of additional stylesheets, set with the Additional XSLT stylesheets button. If the XSLT transformation engine is custom-defined you can not use this dialog to configure the parameters sent to the custom engine. In this case, you can copy all parameters from the dialog using the contextual menu actions and edit the custom XSLT engine to include the necessary parameters in the command line ;

**Note:** Use the **Filter** text box to search for a specific term in the entire parameters collection.

- **Extensions** opens *the dialog for configuring the XSLT/XQuery extension jars or classes* which define extension Java functions or extension XSLT elements used in the transformation;
- Additional XSLT stylesheets opens *the dialog for adding XSLT stylesheets* which are applied on the result of the main stylesheet specified in the XSL URL field. This is useful when a chain of XSLT stylesheets must be applied to the input XML document;

# The FO Processor Tab

The **FO Processor** tab contains the following options:

- **Perform FO Processing** specifies whether an FO processor is applied (either the built-in Apache FOP engine or an external engine defined in **Preferences**) during the transformation;
- **XSLT result as input** the FO processor is applied to the result of the XSLT transformation defined in the **XSLT** tab;
- XML URL as input the FO processor is applied to the input XML file;
- Method the output format of the FO processing. Available options depend on the selected processor type;
- **Processor** specifies the FO processor. It can be the built-in Apache FOP processor or an *external processor*.

## The Output Tab

The **Output** tab contains the following options:

- **Prompt for file** At the end of the transformation a file browser dialog is displayed for specifying the path and name of the file which stores the transformation result;
- Save As The path of the file where the transformation result are stored. The path can include *special Oxygen XML Developer plugin editor variables* or *custom editor variables*;
- Saved file When Open in Browser/System Application is selected this button can be used to specify that Oxygen XML Developer plugin should open automatically at the end of the transformation the file specified in the Save As text field;
- Other location When Open in System Application is selected, this button can be used to specify that Oxygen XML Developer plugin should not open the file specified in the Save As text field, it should open the file specified in the text field of the Other location radio button. The file path can include *special Oxygen XML Developer plugin editor variables* or *custom editor variable*;
- **Open in editor** When this is enabled, the transformation result set in the **Save As** field is opened in a new editor panel with the appropriate built-in editor type: if the result is an XML file it is opened with the built-in XML editor, if it is an XSL-FO file it is opened with the built-in FO editor, and so on;
- Show in results view as XHTML It is enabled only when **Open in browser** is disabled. If this is checked, Oxygen XML Developer plugin displays the transformation result in a built-in XHTML browser panel at the bottom of the application window;
  - (!) Important: When transforming very large documents, you should be aware that enabling this feature results in a very long time necessary for rendering the transformation result in the XHTML result viewer panel. This drawback appears due to the built-in Java XHTML browser implementation. In these cases, if you wish to see the XHTML result of the transformation, you should use an external browser by checking the **Open in browser** option.
- Show in results view as XML If this is checked Oxygen XML Developer plugin displays the transformation result in an XML viewer panel at the bottom of the application window with *syntax highlight* specific for XML documents;

- ;
- Image URLs are relative to If Show As XHTML is checked this text field specifies the path used to resolve image paths contained in the transformation result.

### **XProc Transformation**

A sequence of transformations described by an XProc script can be executed with an XProc transformation scenario. To create an **XProc transformation** scenario, use one of the following methods:

- Go to Window > Show View and select **%** Transformation Scenarios to display this view. Click the New button and select XProc transformation;
- Click the Configure Transformation Scenario(s) (<u>Ctrl+Shift+C (Command+Shift+C on OS X</u>)) button on the Transformation toolbar, then click the New button and select XProc transformation;
- Select <u>Ctrl+Shift+T (Command+Shift+T on OS X)</u> on your keyboard or click the Apply Transformation Scenario button on the Transformation toolbar to open the Transform With dialog. In this dialog click the New button and select XProc transformation.

**Note:** In case a scenario is already associated with the edited document, selecting <u>Ctrl+Shift+T</u>

(Command+Shift+T on OS X) or  $\triangleright$  Apply Transformation Scenario runs the associated scenario automatically. You can check whether transformation scenarios are associated with the edited document by hovering your cursor over the  $\triangleright$  Apply Transformation Scenario button.

All three methods open the **New Scenario** dialog box. This dialog allows you to configure the options that control the transformation.

The upper part of the dialog box contains the Name field and the Storage options:

- Global Options the scenario is saved in the global options stored in the user home directory;
- **Project Options** the scenario list is stored in the project file. In case your project is saved on a source versioning/sharing system (CVS, SVN, Source Safe, and so on.), your team can use the scenarios you defined.

The lower part of the dialog box contains the following tabs:

- the **XProc** tab;
- the **Inputs** tab;
- the **Parameters** tab;
- the **Outputs** tab;
- the **Options** tab.

#### The XProc Tab

The **XProc** tab contains the following options:

- **XProc URL** specifies the URL of the XProc script;
- **Processor** specifies the XProc engine. You can select the built-in *Calabash* engine or a custom engine *configured in the Preferences dialog*.

#### The Inputs Tab

The **Inputs** tab contains a list with the ports that the XProc script uses to read input data. To add, modify, and delete ports from this list, use the **New**, **Edit**, and **Delete** buttons.

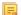

Note: Use the Filter text box to search for a specific term in the entire ports collection.

Each input port has an assigned name in the XProc script. The XProc engine reads data from the URLs specified in the URLs list. The *built-in editor variables* and the *custom editor variables* can be used to specify these URLs.

#### **The Parameters Tab**

The **Parameters** tab presents a list with the parameters collected from the XProc script. To add new parameters click the **New** button.

**Note:** Use the **Filter** text box to search for a specific term in the entire parameters collection.

Each port where the output of the XProc transformation is sent is associated with an URL on the **Outputs** tab of the dialog. The *built-in editor variables* and the *custom editor variables* can be used for specifying this URL.

#### The Outputs Tab

The **Outputs** tab displays a list of output ports collected from the XProc script. To define additional output ports click the **New** button .

The result of the XProc transformation can be displayed as a sequence in an output view with two sections:

- a list with the output ports on the left side;
- the content of the document(s) that correspond to the selected output port on the right side.

If the **Open results in editor** option is selected, the XProc transformation result is opened automatically in an editor panel. By selecting the **Open in System Application** option, you can specify a file that is opened at the end of the XProc transformation in the system application associated with that file type.

| 👫 XPath 📋 T       | ext 💽 Results 🚱 Browse 🖍 WSDL S 🔝 Proble 🗐 Consol 🗐 XProc 🛛 | - 8 |
|-------------------|-------------------------------------------------------------|-----|
|                   | I                                                           | à × |
| ▷ result          | <html></html>                                               | •   |
|                   | <font name="Arial" size="3"><br/><b>Name</b></font>         | >   |
|                   |                                                             | -   |
|                   | (                                                           | Þ.  |
| XProc - transform | n.xpl 🔀                                                     |     |

#### Figure 170: XProc Transformation results view

#### The Options Tab

The **Options** displays a list with the options collected from the XProc script. To define new options click the **New** button.

**Note:** Use the **Filter** text box to search for a specific term in the entire options collection.

The options collected from the script are rendered plain. Edited options as well as new ones are rendered bold.

#### **Configuring Calabash with XEP**

To generate PDF output from your XProc pipeline (when using the Calabash XProc processor), follow these steps:

- 1. Open the [OXYGEN\_DIR]/lib/xproc/calabash/engine.xml file.
- Uncomment the <system-property name="com.xmlcalabash.fo-processor" value="com.xmlcalabash.util.FoXEP"/> system property.
- 3. Uncomment the <system-property name="com.renderx.xep.CONFIG" file="../../tools/xep/xep.xml"/> system property. Edit the file attribute to point to the configuration file that is usually located in the XEP installation folder.
- **4.** Uncomment the references to the XEP libraries. Edit them to point to the matching library names from the XEP installation directory.
- 5. Restart Oxygen XML Developer plugin.

#### Integration of an External XProc Engine

The Javadoc documentation of the XProc API is available for download from the application website as a zip file: *xprocAPI.zip*. In order to create an XProc integration project follow the next steps:

- 1. Take the oxygen.jar from [OXYGEN\_DIR]/lib and put it in the lib folder of your project.
- 2. Implement the ro.sync.xml.transformer.xproc.api.XProcTransformerInterface interface.
- 3. Create a Java archive (jar) from the classes you created.
- 4. Create a engine.xml file according with the engine.dtd file. The attributes of the engine element have the following meanings:
  - 1. name The name of the XProc engine.
  - 2. description A short description of the XProc engine.
  - 3. class The complete name of the class that implements
  - ro.sync.xml.transformer.xproc.api.XProcTransformerInterface.
  - 4. version The version of this integration.
  - 5. engineVersion The version of the integrated engine.
  - 6. vendor The name of the vendor / implementer.
  - 7. supportsValidation true if the engine supports validation, false otherwise.

The engine element has only one child, runtime. The runtime element contains several library elements with the name attribute containing the relative or absolute location of the libraries necessary to run this integration.

- 5. Create a folder with the name of the integration in the [OXYGEN\_DIR]/lib/xproc.
- 6. Put there the engine.xml, and all the libraries necessary to run the new integration.

#### **XQuery Transformation**

To create an **XQuery transformation** scenario, use one of the following methods:

- Go to Window > Show View and select **%** Transformation Scenarios to display this view. Click the New button and select XQuery transformation;
- Click the Configure Transformation Scenario(s) (<u>Ctrl+Shift+C (Command+Shift+C on OS X</u>)) button on the Transformation toolbar, then click the New button and select XQuery transformation;
- Select <u>Ctrl+Shift+T (Command+Shift+T on OS X)</u> on your keyboard or click the Apply Transformation Scenario button on the Transformation toolbar to open the Transform With dialog. In this dialog click the New button and select XQuery transformation.
  - **Note:** In case a scenario is already associated with the edited document, selecting <u>Ctrl+Shift+T</u>

(Command+Shift+T on OS X) or Apply Transformation Scenario runs the associated scenario automatically. You can check whether transformation scenarios are associated with the edited document by hovering your cursor over the Apply Transformation Scenario button.

All three methods open the **New Scenario** dialog box. This dialog allows you to configure the options that control the transformation.

The upper part of the dialog box contains the Name field and the Storage options:

- Global Options the scenario is saved in the global options stored in the user home directory;
- **Project Options** the scenario list is stored in the project file. In case your project is saved on a source versioning/sharing system (CVS, SVN, Source Safe, and so on.), your team can use the scenarios you defined.

The lower part of the dialog box contains the following tabs:

- *the XQuery tab;*
- the FO Processor tab;
- the Output tab.

## The XQuery Tab

The **XQuery** tab contains the following options:

- XML URL specifies the source XML file that the transformation uses. This URL is resolved through the catalog resolver. If the catalog does not have a mapping for the URL, then the file is used directly from its remote location;
  - **Note:** In case the transformer engine is Saxon 9 and a custom URI resolver is configured in **Preferences** for Saxon 9, the XML input of the transformation is passed to that URI resolver.
- **XQuery URL** specifies the source XQuery file. This URL is resolved through the catalog resolver. If the catalog does not have a mapping for the URL, the file is used directly from its remote location.

You can use the following browsing buttons to enter values in the XML URL and XQuery URL fields:

**Insert Editor Variables** 

Opens a pop-up menu allowing to introduce special Oxygen XML Developer plugin editor variables or custom editor variables in the XML URL field.

Browse for local file

Opens a local file browser dialog box allowing to select a local file.

Browse for remote file

Opens an URL browser dialog box allowing to select a remote file.

Browse for archived file

Opens a zip archive browser dialog box allowing to select a file from a zip archive.

Browse Data Source Explorer

Opens the Data Source Explorer window.

🤌 Search for file

Allows you to find a file in the current project.

📑 Open in editor

Opens in an editor panel the file with the path specified in the XML URL text box.

The rest of the options available in the **XQuery** tab allow you to further customize the transformation scenario:

- **Transformer** this combo box presents all the transformation engines available to Oxygen XML Developer plugin for performing a transformation. These are the built-in engines and *the external engines defined in the Custom Engines preferences page*. The engine you choose in this dialog is used as the default transformation engine. In case no validation scenario is associated with an XSLT or XQuery document, the transformation engine is used in the validation process, if it provides validation support;
  - **Advanced options** configure advanced options specific for the Saxon HE / PE / EE engine
- **Parameters** opens the **Configure parameters** dialog for configuring the XQuery parameters. If the XQuery/XSLT transformation engine is custom-defined you can not use this dialog to set parameters. Instead, copy all parameters from the dialog using the contextual menu actions and edit the custom XSLT/XQuery engine to include the necessary parameters in the command line which starts the transformation process
  - **Note:** Use the **Filter** text box to search for a specific term in the entire parameters collection.
- Extensions opens *the dialog for configuring the XSLT/XQuery extension jars or classes* which define extension Java functions or extension XQuery elements used in the transformation

#### The FO Processor Tab

The **FO Processor** tab contains the following options:

• **Perform FO Processing** - specifies whether an FO processor is applied (either the built-in Apache FOP engine or an external engine defined in **Preferences**) during the transformation;

- XQuery result as input the FO processor is applied to the result of the XQuery transformation defined in the XQuery tab;
- XML URL as input the FO processor is applied to the input XML file;
- Method the output format of the FO processing. Available options depend on the selected processor type;
- **Processor** specifies the FO processor. It can be the built-in Apache FOP processor or an *external processor*.

## The Output Tab

Ę

The **Output** tab contains the following options:

- **Prompt for file** At the end of the transformation a file browser dialog is displayed for specifying the path and name of the file which stores the transformation result.
- Save As The path of the file where the transformation result are stored. The path can include *special Oxygen XML Developer plugin editor variables* or *custom editor variables*.
- **Open in Browser/System Application** If enabled, Oxygen XML Developer plugin opens the transformation result automatically, in a system application associated with the type of the result (HTML/XHTML, PDF, text) file.
  - **Note:** If you already set the **Default Internet browser** option in the **Global** preferences page, it takes precedence over the default system application settings.
    - **Note:** To set the web browser that is used for displaying HTML/XHTML pages, go to **Window** (**Eclipse** on Mac OSX) and choose **Preferences**, then go to **General** > **Web Browser**.
- Saved file When Open in Browser/System Application is selected this button can be used to specify that Oxygen XML Developer plugin should open automatically at the end of the transformation the file specified in the Save As text field.
- **Other location** When **Open in System Application** is selected, this button can be used to specify that Oxygen XML Developer plugin should not open the file specified in the **Save As** text field, it should open the file specified in the text field of the **Other location** radio button. The file path can include *special Oxygen XML Developer plugin editor variables* or *custom editor variable*.
- **Open in editor** When this is enabled, the transformation result set in the **Save As** field is opened in a new editor panel with the appropriate built-in editor type: if the result is an XML file it is opened with the built-in XML editor, if it is an XSL-FO file it is opened with the built-in FO editor, and so on.
- Show As XHTML It is enabled only when **Open in browser** is disabled. If this is checked, Oxygen XML Developer plugin displays the transformation result in a built-in XHTML browser panel at the bottom of the application window.
  - (!) Important: When transforming very large documents, you should be aware that enabling this feature results in a very long time necessary for rendering the transformation result in the XHTML result viewer panel. This drawback appears due to the built-in Java XHTML browser implementation. In these cases, if you wish to see the XHTML result of the transformation, you should use an external browser by checking the **Open in browser** option.
- Show As XML If this is checked Oxygen XML Developer plugin displays the transformation result in an XML viewer panel at the bottom of the application window with *syntax highlight* specific for XML documents.
- Image URLs are relative to If Show As XHTML is checked this text field specifies the path used to resolve image paths contained in the transformation result.

#### **SQL** Transformation

To create an **SQL transformation** scenario, use one of the following methods:

- Go to Window > Show View and select **%** Transformation Scenarios to display this view. Click the New button and select SQL transformation;
- Click the *S* Configure Transformation Scenario(s) (<u>Ctrl+Shift+C (Command+Shift+C on OS X)</u>) button on the Transformation toolbar, then click the New button and select SQL transformation;

- Select <u>Ctrl+Shift+T (Command+Shift+T on OS X)</u> on your keyboard or click the *Apply Transformation* Scenario button on the Transformation toolbar to open the Transform With dialog. In this dialog click the New button and select SQL transformation.
  - Note: In case a scenario is already associated with the edited document, selecting <u>Ctrl+Shift+T</u> (<u>Command+Shift+T on OS X</u>) or Apply Transformation Scenario runs the associated scenario automatically. You can check whether transformation scenarios are associated with the edited document by hovering your cursor over the Apply Transformation Scenario button.

All three methods open the **New Scenario** dialog box. This dialog allows you to configure the following options that control the transformation:

- Name the unique name of the transformation scenario;
- Global Options the scenario is saved in the global options stored in the user home directory;
- **Project Options** the scenario list is stored in the project file. In case your project is saved on a source versioning/sharing system (CVS, SVN, Source Safe, and so on.), your team can use the scenarios you defined;
- SQL URL specifies the URL of the SQL script. This field also accepts editor variables.
- **Connection** opens the *data source preferences page*;
- **Parameters** allows you to configure the parameters of the transformation.

#### **XSLT/XQuery Extensions**

The **Libraries** dialog is used to specify the jars and classes containing extension functions called from the XSLT/XQuery file of the current transformation scenario.

An extension function called from the XSLT or XQuery file of the current transformation scenario will be searched in the specified extensions in the order of the list displayed in the dialog. For changing the order of the items the user must

select the item that must be moved to other position in the list and press the  $\uparrow$  up and  $\downarrow$  down buttons.

#### The Configure Transformation Scenario(s) Dialog

You can use this dialog to manage both the built-in transformation scenarios and the ones you create.

To open it, either click the  $\mathcal{K}$  Configure Transformation Scenario(s) button on the application toolbar, or go to XML > Configure transformation scenario. (<u>Alt+Shift+T, C (Command+Alt+T, C on OS X</u>)).

| XSpec     ANT       XSpec for XSLT     ANT       XSpec for XSLT using XProc     XProc       DocBook 5     XML with XSLT       DocBook HTML     XML with XSLT       DocBook PDF     XML with XSLT       DocBook PDF     XML with XSLT       New     Edit     Duplicate                                                                                                    | Scenario |                            | Association | Туре                                    |     |
|----------------------------------------------------------------------------------------------------|----------|----------------------------|-------------|-----------------------------------------|-----|
| * XSpec for XSLT       ANT         * XSpec for XSLT using XProc       XProc         DocBook 5       XML with XSLT         * DocBook HTML       XML with XSLT         * DocBook HTML - Chunk       XML with XSLT         * DocBook PDF       XML with XSLT         * Association follows selection       XML with XSLT                                                                                                    |          |                            |             | .,,,,,,,,,,,,,,,,,,,,,,,,,,,,,,,,,,,,,, |     |
| DocBook 5     Image: Constraint of the second second |          |                            |             | ANT                                     |     |
| P     DocBook HTML     XML with XSLT       P     DocBook HTML - Chunk     XML with XSLT       P     DocBook PDF     XML with XSLT                                                                                                    | ۴        | XSpec for XSLT using XProc |             | XProc                                   |     |
| PocBook HTML - Chunk     XML with XSLT     DocBook PDF     XML with XSLT     Association follows selection                                                                                                    | DocBo    | ook 5                      |             |                                         |     |
| PocBook PDF      XML with XSLT  Association follows selection                                                                                                    | ۴        | DocBook HTML               |             | XML with XSLT                           |     |
| Association follows selection                                                                                                    | ۴        | DocBook HTML - Chunk       |             | XML with XSLT                           |     |
|                                                                                                    | ۴        | DocBook PDF                |             | XML with XSLT                           |     |
| New Edit Duplicate Remov                                                                                                    | Associat | ion follows selection      |             |                                         |     |
|                                                                                                    |          | New                        | Edit        | Duplicate Rem                           | ove |
| Associated scenarios                                                                                                    | Associ   | ated scenarios             |             |                                         |     |

Figure 171: Configure Transformation Scenario(s) Dialog

The top section of the dialog contains a filter that allows you to search through the scenarios list. Using the **Settings** button you can configure the following options:

- Show all scenarios select this option to display all the available scenarios, regardless of the document they are associated with;
- Show only the scenarios available for the editor select this option to display in the Transformation scenarios view only the scenarios which Oxygen XML Developer plugin can execute for the current document type;
- Show associated scenarios select this option to display only the scenarios associated with the document you are editing;
- Import scenarios use this option to open the Import scenarios dialog. The Import scenarios dialog allows you to select which scenario of the scenarios files you want to import. In case one of the scenarios you import is identical with an existing scenario, Oxygen XML Developer plugin ignores the scenario you are importing. In case a conflict appears (an imported scenario has the same name with an existing one), you can choose between two options:
  - keep or replace the existing scenario;
  - keep both scenarios.

**Note:** When you keep both scenarios, Oxygen XML Developer plugin adds imported to the name of the imported scenario.

• Export selected scenarios - use this option to export transformation and validation scenarios individually. Oxygen XML Developer plugin creates a scenarios file which contains the scenarios you export.

The middle section of the dialog presents the scenarios that you can apply to the document you are editing. You can view both the scenarios associated with the current document type and the scenarios defined at project level. The following columns are used to display the transformation scenarios:

- Association the check-boxes in this column mark whether a transformation scenario is associated with the document you are editing;
- Scenario this column presents the names of the transformation scenarios;
- **Type** specifies the type of the transformation scenario. For further details about the different types of transformation scenarios available in Oxygen XML Developer plugin go to *Defining a New Transformation Scenario*;
- Storage specifies whether a transformation scenario is defined at project level.

Left click the header of each column to sort its items. The contextual menu of each header allows you to show or hide the **Type** and **Storage** columns, group the columns by **Association**, **Type**, and **Storage**, ungroup all of them, or reset the layout.

The bottom section of the dialog contains the following actions:

• Association follows selection - enable this check-box to associate selected transformation scenarios automatically with the document you are editing. This option also works for multiple selection;

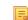

Note: When this option is enabled, the Association column is no longer presented.

- New this button allows you to create a new transformation scenario *depending on its type*;
- Edit this button opens the Edit scenario dialog which allows you to configure the options of the transformations scenario you are editing;
  - **Note:** In case you try to edit a transformation scenario associated with a document type, Oxygen XML Developer plugin displays a warning message to inform you that this is not possible. You have the option to create a *duplicated transformation scenario* and edit this one instead.
- **Duplicate** use this button to create a *duplicated transformation scenario*;
- **Remove** use this button to remove transformation scenarios.

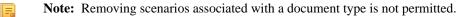

Oxygen XML Developer plugin | Transforming Documents | **317** The **Edit**, **Duplicate**, and **Remove** actions are also available in the contextual menu of the transformation scenarios listed in the middle section of the **Configure Transformation Scenario(s)**. This contextual menu also contains the **Import scenarios** and **Export selected scenarios** actions and allows you to change the storage of a transformation scenario.

# **Duplicating a Transformation Scenario**

Use the following procedure to duplicate a transformation scenario.

- 1. Go to menu XML > Configure Transformation Scenario (<u>Alt+Shift+T, C (Command+Alt+T, C on OS X</u>)) to open the Configure Transformation dialog.
- 2. Click the Duplicate Scenario button of the dialog to create a copy of the current scenario.
- 3. Click the Name field and type a new name.
  - a) You can choose to save the scenarios at project level by setting the Project Scenarios setting.
- 4. Click OK or Transform Now to save the scenario.

# **Editing a Transformation Scenario**

Editing a transformation scenario is useful in case you run an existing one and you need to configure some of its parameters.

Oxygen XML Developer plugin allows you to configure exiting transformation scenarios either from the **Transformation** 

Scenarios view, or form the 🤻 Configure Transformation Scenario(s), and Transform with dialog boxes.

Use one of the following methods to configure a transformation scenario:

- go to the **Transformation Scenarios** view, select a transformation scenario and click the 🗳 **Edit** button on the toolbar of the view;
- click the *Configure Transformation Scenario(s)* button on the **Transformation** toolbar, select a transformation scenario from the **Configure Transformation Scenario(s)** dialog box and click the **Edit** button;
- click the **Apply Transformation Scenario** button on the **Transformation** toolbar, select a transformation scenario from the **Transform With** dialog box and click the **Edit** button.

Note: In case a transformation scenario is associated with the document you are editing, selecting the

**Apply Transformation Scenario** button starts the transformation process automatically.

You can edit transformation scenarios that are defined at project level only. To edit a transformation scenario that is associated with a document type, duplicate it and edit the duplicated scenario.

# **Batch Transformation**

A transform action can be applied on a batch of files *from the Project view's contextual menu* without having to open the files involved in the transformation:

# Apply Transformation Scenario(s)

Applies the transformation scenario associated to each of the selected files. If the currently processed file does not have an associated transformation scenario then a warning is displayed in the **Warnings** view.

# Configure Transformation Scenario(s)...

Opens a dialog box that allows you to create, manage and set default transformation scenarios.

# 🥕 Transform with...

Allows you to select one transformation scenario to be applied to each one of the currently selected files.

*xsl:message* output information is collected and displayed in the *Results View*. All entries in the Results View point to the location of the code that triggered them.

Note: When you trigger a batch transformation, the output messages from the previous one are deleted.

# **Built-in Transformation Scenarios**

Oxygen XML Developer plugin comes with preconfigured built-in transformation scenarios used for usual transformations.

To obtain the output simply one of the built-in scenarios with the currently edited document and click the **Apply Transformation Scenario**(s) button.

You can use the **Apply Transformation Scenario**(s) button even if the document you are editing is not associated with a transformation scenario.

In case the document contains an xml-stylesheet processing instruction referring to an XSLT stylesheet (commonly used to display the document in web browsers), Oxygen XML Developer plugin prompts you to associate the document with a built-in transformation scenario.

The default transformation scenario is suggested based on the processing instruction from the edited document. The **XSL URL** field of the default transformation scenario contains the URL from the href attribute of the processing instruction. The **Use xml-stylesheet declaration** check-box of the scenario is selected by default. Saxon is used as transformation engine and no FO processing is performed. The result of the transformation is store in a file with the same URL as the edited document, but the extension is changed to html. The name and path are preserved because the output file name is specified with the help of two *editor variables*: cfd and cfn.

# **Transformation Scenarios View**

You are able to manage the transformation scenarios easily, using the **Transformation Scenarios** view. To open this view, go to **Window** > **Show View** > **Transformation Scenarios**.

| Type filte |                                             | ition Scenarios 🛛        |          | (k) + - 4     | 0 × ` ' | 9 |
|------------|---------------------------------------------|--------------------------|----------|---------------|---------|---|
| Scenario   |                                             |                          | Associat | Туре          |         |   |
| ⊿ DITA     | <u>ــــــــــــــــــــــــــــــــــــ</u> |                          |          |               | _       |   |
| •          | P DIT                                       | A PDF                    |          | DITA OT       |         |   |
| •          | P DIT                                       | A XHTML                  |          | DITA OT       |         | E |
| ⊿ XSpe     | ec —                                        |                          |          |               | _       |   |
| •          | XS                                          | pec for XSLT             |          | ANT           |         |   |
| •          | 🖁 XSp                                       | pec for XSLT using XProc |          | XProc         |         |   |
| ⊿ Doc      | Book !                                      | 5                        |          |               | _       |   |
| · ·        | C Do                                        | cBook HTML               |          | XML with XSLT |         |   |
| •          | 🕇 Do                                        | cBook HTML - Chunk       |          | XML with XSLT |         |   |
|            | C Do                                        | cBook PDF                |          | XML with XSLT |         |   |
|            | ۲ 🕨                                         | Apply selected scenarios |          | XML with XSLT |         |   |
|            | ۲ 🔊                                         | Debug selected scenario  |          | XML with XSLT |         |   |
|            |                                             |                          |          | ANT           |         |   |
|            |                                             | Edit                     |          | ANT           |         |   |
|            | F                                           | Remove                   |          | ANT           |         |   |
|            | F                                           |                          |          | ANT           |         |   |
|            | DI 🗄                                        | Import scenarios         |          |               | _       |   |
|            | Ĺ                                           | •                        |          | XML with XSLT |         |   |
|            |                                             | ODD PDF                  |          | XML with XSLT |         |   |
|            |                                             | ODD EPUB                 |          | ANT           |         |   |
| '          | <b>TEI</b>                                  | ODD DOCX                 |          | ANT           |         | - |

Figure 172: The Scenarios view

The following options are available in the contextual menu of the **Transformation Scenarios** view:

#### Apply selected scenarios

Select this option to run the current transformation scenario.

### 🔊 Debug selected scenario

Select this option to switch to the **Debugger** perspective and initialize it with the parameters from the scenario: the XML input, the XSLT, or XQuery input, the transformation engine, the XSLT parameters.

# **Duplicate**

Adds a new scenario to the list that is a duplicate of the current scenario. It is useful for creating a scenario that is the same as an existing one but needs some changes.

#### 🔌 Edit

Opens the dialog for editing the parameters of a transformation scenario.

## × Remove

Removes the current scenario from the list. This action is also available on the Delete key.

## Import scenarios

Use this option to open the **Import scenarios** dialog. The **Import scenarios** dialog allows you to select which scenario of the scenarios file you want to import. In case one of the scenarios you import is identical with an existing scenario, Oxygen XML Developer plugin ignores the scenario you are importing. In case a conflict appears (an imported scenario has the same name with an existing one), you can choose between two options:

- keep or replace the existing scenario
- keep both scenarios

**Note:** When you keep both scenarios, Oxygen XML Developer plugin adds imported to the name of the imported scenario.

# **É** Export selected scenarios

Use this option to export transformation and validation scenarios individually. Oxygen XML Developer plugin creates a scenarios file which contains the scenarios you export.

Apart from the options available in the contextual menu, the Transformation Scenarios view toolbar contains a

**New** drop-down button. The menu of this drop down button contains a list of the scenarios you can create. Oxygen XML Developer plugin analyses which scenario is appropriate and displays it as the first item in the list of scenarios, separated by the rest through a horizontal line.

The 💐 Settings drop-down menu of the Transformation Scenarios view allows you to configure the following options:

- Show all scenarios select this option to display all the available scenarios, regardless of the document they are associated with
- Show only the scenarios available for the editor select this option to display in the Transformation scenarios view only the scenarios which Oxygen XML Developer plugin can execute for the current document type
- Show associated scenarios select this option to display only the scenarios associated with the document you are editing
- **Change storage** use this option to change the storage location of the selected scenario. You are also able to keep the original storage location and make a copy of the selected scenario in the target storage location
- Import scenarios use this option to open the Import scenarios dialog. The Import scenarios dialog allows you to select which scenario of the scenarios file you want to import. In case one of the scenarios you import is identical with an existing scenario, Oxygen XML Developer plugin ignores the scenario you are importing. In case a conflict appears (an imported scenario has the same name with an existing one), you can choose between two options:
  - keep or replace the existing scenario
  - keep both scenarios

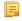

Oxygen XML Developer plugin | Transforming Documents | **320 Note:** When you keep both scenarios, Oxygen XML Developer plugin adds imported to the name of the imported scenario.

- Export selected scenarios use this option to export transformation and validation scenarios individually. Oxygen XML Developer plugin creates a scenarios file which contains the scenarios you export
- Show Type use this option to display the transformation type of each scenario in the Transformation Scenarios view
- Show Storage use this option to display the storage location of the scenarios in the Transformation Scenarios view
- **Group by Association** select this option to group the scenarios in the **Transformation Scenarios** view depending on whether they are associated or not with the document you are editing
- Group by Type select this option to group the scenarios in the Transformation Scenarios view by their type
- Group by Storage select this option to group the scenarios in the Transformation Scenarios view by their storage location
- 🗄 Ungroup all select this option to ungroup all the scenarios of the Transformation Scenarios view
- Reset Layout select this option to restore the default settings of the layout of the Transformation Scenarios view

Oxygen XML Developer plugin supports multiple scenarios association. To associate multiple scenarios with a document, enable the check-boxes in front of each scenario. You can also associate multiple scenarios with a document from the **Configure Transformation Scenario(s)** or **Configure Validation Scenario(s)** dialogs.

The **Transformation Scenarios** presents both global scenarios and project scenarios. By default, Oxygen XML Developer plugin presents the items in the **Transformation Scenarios** in the following order: scenarios matching the current framework, scenarios matching the current project, scenarios matching other frameworks. You can group the scenarios depending on the columns in the **Transformation Scenarios** view. Right click the name of a column to choose how to group the scenarios. The following grouping options are available:

- Group by Type select this option to group the scenarios in the Transformation Scenarios view by their type
- Group by Storage select this option to group the scenarios in the Transformation Scenarios view by their storage location

# The WebHelp Skin Builder

The **WebHelp Skin Builder** is a simple, easy-to-use tool, specially designed to assist users to visually customize the look and feel of the WebHelp output. It is implemented as an online tool hosted on the Oxygen XML Developer plugin website and allows you to experiment with different styles and colors over an inert documentation sample.

To be able to use the **Skin Builder**, you need:

- an Internet connection and unrestricted access to Oxygen XML Developer plugin website;
- a later version web browser.

To start the Skin Builder, do one of the following:

- from a web browser navigate to http://www.oxygenxml.com/webhelp-skin-builder;
- from the Oxygen XML Developer plugin in the *Skins tab*, click the **Online preview** link. In the upper section of the preview, click the **Select Skin** button, then choose **Customize Skin**.

#### The Skin Builder Layout

The left side panel of the *Skin Builder* is divided into 3 sections:

- Actions holds two buttons:
  - Import allows you to load a CSS stylesheet and applies it over the documentation sample;
  - Export saves all properties as a CSS file.

- Settings contains the Highlight selection checkbox which helps you identify the areas affected by a particular element customization:
  - when hovering an item in the customizable elements menu, the affected sample area is highlighted with a dotted blue border;
  - when an item in the customizable elements menu is selected, the affected sample area is highlighted with a solid red border.
- Customize provides a series of customizable elements organized under four main categories:
  - Header
  - TOC Area
  - Vertical Splitter
  - Content

For each customizable element you can alter properties like background color or font face. Any alteration made in the customizable elements menu is applied in real time over the sample area.

# **Create a Customization Skin**

- The starting point can be either one of the predefined skins or a CSS stylesheet applied over the sample using the **Import** button.
- Use the elements in the Customize section to set properties that modify the skin's look. By default, all customizable

elements display a single property, but you can make more properties visible if you click the **b**utton and choose from the available ones.

Note: If you want to revert a setting of a particular property to its initial value, press the button.

• When you are happy with the skin customization you have made, press the **Export** button. All settings will be saved in a CSS file.

# Apply a Customization Skin to a DITA Map to WebHelp Transformation Scenario

- Start Oxygen XML Developer plugin.
- Load the DITA Map you want to produce as a WebHelp output.
- Edit a *DITA Map to WebHelp*-type transformation scenario. Set the previously exported CSS file in the **Custom** section of the **Skins** tab.
- Execute the transformation to obtain the WebHelp output.

# Apply a Customization Skin to a DocBook to WebHelp Transformation Scenario

- Start Oxygen XML Developer plugin.
- Load the DocBook file you want to produce as a WebHelp output.
- Edit a *DocBook to WebHelp*-type transformation scenario. Set the previously exported CSS file in the **Custom** section of the **Skins** tab.
- In the Parameters tab, set the webhelp.skin.css parameter to point to the previously exported CSS.
- To customize the logo, use the following parameters:
  - webhelp.logo.image specifies a path to an image displayed as a logo in the left side of the output's header;
  - webhelp.logo.image.target.url specifies a target URL set on the logo image. When you click the logo image, you will be redirected to this address.

# Using the Oxygen XML WebHelp Plugin

Oxygen XML WebHelp allows you to transform DITA and DocBook documents outside of Oxygen XML Developer plugin, from a command line. The WebHelp output files created with the Oxygen XML WebHelp plugin are the same

with the output files that Oxygen XML Developer plugin produces when you run DITA or DocBook to WebHelp transformation scenarios.

#### [] **Important:** It is prohibited to:

- embed Oxygen XML WebHelp or any derivative works into another application and to distribute such to third parties;
- use Oxygen XML WebHelp outside of Oxygen XML Developer plugin (by means of a command line or external process).

If you wish to use Oxygen XML WebHelp for such purposes, you need a separate license, available here: *http://www.oxygenxml.com/buy\_webhelp.html* 

# **Oxygen XML WebHelp Plugin for DITA**

To transform DITA documents using the Oxygen XML WebHelp plugin, first integrate the plugin with the DITA Open Toolkit. The purpose of the integration is to add to the DITA Open Toolkit the following transformation types:

- webhelp the transformation that produces Web help output for desktop
- webhelp-feedback the transformation that produces feedback-enabled *Web help* for desktop
- webhelp-mobile the transformations that produces Web help output for mobile devices

#### Integrating the Oxygen XML WebHelp Plugin with the DITA Open Toolkit

The requirements of the Oxygen XML WebHelp plugin for the DITA Open Toolkit are:

- Java Virtual Machine 1.6 or later
- DITA Open toolkit 1.6.x or 1.7.x (Full Easy Install)
- Saxon 9.1.0.8

To integrate the Oxygen XML WebHelp plugin with the DITA Open Toolkit, follow these steps:

- 1. Download and install a Java Virtual Machine 1.6 or later.
- 2. Download and install DITA Open Toolkit 1.6.x or 1.7.x (Full Easy Install).
- 3. Navigate to the plugins directory located in the installation directory of the DITA Open Toolkit.
- 4. Copy the com.oxygenxml.webhelp and com.oxygenxml.highlight directories inside the plugins directory. The com.oxygenxml.highlight directory add syntax highlight capabilities to your WebHelp output for codeblock sections that contain source code snippets (XML, Java, JavaScript etc.).
- 5. In the home directory of the DITA Open Toolkit, run ant -f integrator.xml.
- 6. Go to *http://sourceforge.net/projects/saxon/files/Saxon-B/9.1.0.8/*, download and unzip the processor.saxonb9-1-0-8j.zip file (contains the Saxon 9.1.0.8).

#### Registering the Oxygen XML WebHelp Plugin

To register the Oxygen XML WebHelp plugin for the DITA Open Toolkit, follow these steps:

- Create a .txt file named license in the [DITA-OT-install-dir]/plugins/com.oxygenxml.webhelp directory. The license.txt file is created.
- 2. In this file, copy your license key which you purchased for your Oxygen XML WebHelp plugin.

The WebHelp transformation process reads the Oxygen XML Developer plugin license key from this file. In case the file does not exit, or it contains an invalid license, an error message will be displayed.

#### Running a DITA Transformation Using the Oxygen XML WebHelp Plugin

To run a DITA to WebHelp (**webhelp**, **webhelp-feedback**, **webhelp-mobile**) transformation using the Oxygen XML WebHelp plugin, use:

• the dita.bat script file for Windows based systems;

- the dita.sh script file for Unix/Linux based systems.

Note: You can call these files in an automated process or from the command line.

The dita.bat and the dita.sh files are located in the home directory of the Oxygen XML WebHelp Plugin. Before using them to generate an WebHelp system, customize them to match the paths to the JVM, DITA Open Toolkit and Saxon engine, and also to set the transformation type. To do this, open a script file and edit the following variables:

- JVM\_INSTALL\_DIR specifies the path to the Java Virtual Machine installation directory on your disk;
- DITA\_OT\_INSTALL\_DIR specifies the path to DITA Open Toolkit installation directory on your disk;
- SAXON\_9\_DIR specifies the path to the directory on your disk where you unzipped the Saxon 9 archive files;
- TRANSTYPE specifies the type of the transformation you want to execute. You can set it to webhelp, webhelp-feedback and webhelp-mobile;
- DITA\_MAP\_BASE\_DIR specifies the path to the directory where the input DITA Map file is located;
- DITAMAP\_FILE specifies the input DITA Map file;
- DITAVAL\_FILE specifies the .ditaval input filter that the transformation process applies to the input DITA Map file;
- DITAVAL\_DIR specifies the path to the directory where the .ditaval file is located;
- Doutput.dir specifies the output directory of the transformation.

The -Dargs.filter and the -Ddita.input.valfile parameters are optional.

#### Additional Oxygen XML WebHelp Plugin Parameters for DITA

You are able to append the following parameters to the command line that runs the transformation:

- -Dwebhelp.copyright the copyright note that is added in the footer of the Table of Contents frame;
- -Dwebhelp.footer.file-specifies the location of a well-formed XHTML file containing your custom footer for the document body. Corresponds to the WEBHELP\_FOOTER\_FILE XSLT parameter. The fragment must be a well-formed XHTML, with a single root element. As a common practice, place all the content into a <div> element;
- -Dwebhelp.footer.include specifies whether the content of file set in the -Dwebhelp.footer.file is used as footer in the WebHelp pages. Its values can be yes, or no;
- -Dwebhelp.product.id-the value of this parameter is a text string, that the **webhelp-feedback** transformation requires. It represents a short name of the documentation target (product). All the user comments that are posted in the WebHelp output pages and are added in the comments database are bound to this product ID;
  - **Note:** You can deploy documentation for multiple products on the same server.
- -Dwebhelp.product.version the value of this parameter is a text string, that the **webhelp-feedback** transformation requires. It specifies the documentation version number, for example: 1.0, 2.5, etc. New user comments are bound to this version.

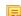

Note: Multiple documentation versions can be deployed on the same server.

In case you need to further customize the transformation process, you are able to append other DITA-OT parameters as well. Any parameter that you want to append must follow the –D model of the above parameters. For example, to append the args.hdr parameter, use:

-Dargs.hdr=[HEADER\_FILE\_DIR]

where [HEADER\_FILE\_DIR] is the location of the directory that contains the header file.

#### Database Configuration for DITA WebHelp with Feedback

In case you run the **webhelp-feedback** transformation, you need to configure the database that holds the user comments. The instructions for configuring the database are presented in the installation.html file, located at [DITA\_MAP\_BASE\_DIR]/out/[TRANSFORM\_TYPE]/oxygen-webhelp/resources. The installation.html file is created by the transformation process.

# Oxygen XML WebHelp Plugin for DocBook

To transform DocBook documents using the Oxygen XML WebHelp plugin, first integrate the plugin with the DocBook XSL distribution. The purpose of the integration is to add to the DocBook XSL distribution the following transformation types:

- webhelp the transformation that produces Web help output for desktop
- webhelp-feedback the transformation that produces feedback-enabled Web help for desktop
- webhelp-mobile the transformations that produces Web help output for mobile devices

# Integrating the Oxygen XML WebHelp Plugin with the DocBook XSL Distribution

The WebHelp plugin transformations run as an ANT build script. The requirements are:

- ANT 1.8 or later;
- Java Virtual Machine 1.6 later;
- DocBook XSL 1.78.1 later;
- Saxon 6.5.5;
- Saxon 9.1.0.8.

To integrate the Oxygen XML WebHelp plugin with the DocBook XSL distribution, follow these steps:

- 1. Download and install a Java Virtual Machine 1.6 or later.
- 2. Download and install ANT 8.0 or later.
- 3. Download and unzip on your computer the DocBook XSL distribution.
- 4. Unzip the Oxygen XML WebHelp distribution package in the DocBook XSL installation directory. The DocBook XSL directory now contains a new subdirectory named com.oxygenxml.webhelp and two new files, oxygen\_custom.xsl and oxygen\_custom\_html.xsl.
- 5. Download and unzip *saxon6-5-5.zip* on your computer.
- 6. Download and unzip saxonb9-1-0-8j.zip on your computer.

# Registering the Oxygen XML WebHelp Plugin

To register the Oxygen XML WebHelp plugin for the DocBook XSL distribution, follow these steps:

- 1. Create a .txt file named license in the com.oxygenxml.webhelp subdirectory of the DocBook XSL directory.
- 2. In this file, copy the license key, which you purchased for your Oxygen XML WebHelp plugin.

The WebHelp transformation process reads the Oxygen XML Developer plugin license key from this file. If the file does not exit, or it contains an invalid license, an error message is displayed.

# Running a DocBook Transformation Using the WebHelp Plugin

To run a DocBook to WebHelp (webhelp, webhelp-feedback, webhelp-mobile) transformation using the Oxygen XML WebHelp plugin, use:

- the docbook.bat script file for Windows based systems;
- the docbook . sh script file for Unix/Linux based systems.

Note: You can call these files in an automated process or from the command line.

The docbook.bat and the docbook.sh files are located in the home directory of the Oxygen XML WebHelp Plugin. Before using them to generate an WebHelp system, customize them to match the paths to the JVM, DocBook XSL distribution and Saxon engine, and also to set the transformation type. To do this, open a script file and edit the following variables:

- JVM\_INSTALL\_DIR specifies the path to the Java Virtual Machine installation directory on your disk;
- ANT\_INSTALL\_DIR specifies the path to the installation directory of ANT;
- SAXON\_6\_DIR specifies the path to the installation directory of Saxon 6.5.5;

#### Oxygen XML Developer plugin | Transforming Documents | 325

- SAXON\_9\_DIR specifies the path to the installation directory of Saxon 9.1.0.8;
- DOCBOOK\_XSL\_DIR specifies the path to the installation directory of the DocBook XSL distribution;
- TRANSTYPE specifies the type of the transformation you want to execute. You can set it to webhelp, webhelp-feedback and webhelp-mobile;
- INPUT\_DIR specifies the path to the input directory, containing the input XML file;
- XML\_INPUT\_FILE specifies the name of the input XML file;
- OUTPUT\_DIR specifies the path to the output directory where the transformation output is generated;
- DOCBOOK\_XSL\_DIR\_URL specifies the path to the directory of the DocBook XSL distribution in URL format.

#### Additional Oxygen XML WebHelp Plugin Parameters for DocBook

You are able to append the following parameters to the command line that runs the transformation:

- -Dwebhelp.copyright the copyright note (a text string value) that is added in the footer of the table of contents frame (the left side frame of the WebHelp output);
- -Dwebhelp.footer.file-specifies the location of a well-formed XHTML file containing your custom footer for the document body. Corresponds to the WEBHELP\_FOOTER\_FILE XSLT parameter. The fragment must be an well-formed XHTML, with a single root element. As a common practice, place all the content inside a <div> element;
- -Dwebhelp.footer.include specifies whether the content of file set in the -Dwebhelp.footer.file is used as footer in the WebHelp pages. Its values can be yes, or no;
- -Dwebhelp.product.id-the value of this parameter is a text string, that the **webhelp-feedback** transformation requires. It represents a short name of the documentation target (product). All the user comments that are posted in the WebHelp output pages and are added in the comments database are bound to this product ID;
  - **Note:** You can deploy documentation for multiple products on the same server.
- -Dwebhelp.product.version the value of this parameter is a text string, that the **webhelp-feedback** transformation requires. It specifies the documentation version number, for example: 1.0, 2.5, etc. New user comments are bound to this version.
  - **Note:** Multiple documentation versions can be deployed on the same server.

In case you need to further customize your transformation, other DocBook XSL parameters can be appended. Any parameter that you want to append must follow the -D model of the above parameters. For example, you can append the html.stylesheet parameter in the following form:

-Dhtml.stylesheet=/path/to/directory/of/stylesheet.css

#### Database Configuration for DocBook WebHelp with Feedback

In case you run the **webhelp-feedback** transformation, you need to configure the database that holds the user comments. The instructions for configuring the database are presented in the installation.html file, located at [OUTPUT\_DIR]/oxygen-webhelp/resources/installation.html. The installation.html file is created by the transformation process.

## **XSLT Processors**

This section explains how to configure an XSLT processor and extensions for such a processor in Oxygen XML Developer plugin.

#### Supported XSLT Processors

Oxygen XML Developer plugin comes with the following XSLT processors:

- Xalan 2.7.1 Xalan-Java is an XSLT processor for transforming XML documents into HTML, text, or other XML document types. It implements XSL Transformations (XSLT) Version 1.0 and XML Path Language (XPath) Version 1.0.
- Saxon 6.5.5 Saxon 6.5.5 is an XSLT processor, which implements the Version 1.0 XSLT and XPath with a number of powerful extensions. This version of Saxon also includes many of the new features that were first defined in the XSLT 1.1 working draft, but for conformance and portability reasons these are not available if the stylesheet header specifies version="1.0".
- Saxon 9.5.1.7 Home Edition (HE), Professional Edition (PE) Saxon-HE/PE implements the basic conformance level for XSLT 2.0 / 3.0 and XQuery 1.0. The term *basic XSLT 2.0 / 3.0 processor* is defined in the draft XSLT 2.0 / 3.0 specifications: it is a conformance level that requires support for all features of the language other than those that involve schema processing. The HE product remains open source, but removes some of the more advanced features that were present in Saxon-PE.
- Saxon 9.5.1.7 Enterprise Edition (EE) *Saxon EE* is the schema-aware edition of Saxon and it is one of the built-in processors of Oxygen XML Developer plugin. Saxon EE includes an XML Schema processor, and schema-aware XSLT, XQuery, and XPath processors.

The validation in schema aware transformations is done according to the W3C XML Schema 1.0 or 1.1. This can be *configured in Preferences*.

- **Note:** Oxygen XML Developer plugin implements a Saxon framework that allows you to create Saxon configuration files. Two templates are available: **Saxon collection catalog** and **Saxon configuration**. Both these templates support content completion, element annotation and attribute annotation.
- Saxon-CE (client edition) is Saxonica's implementation of XSLT 2.0 for use on web browsers. Oxygen XML Developer plugin provides support for editing stylesheets that contain Saxon-CE extension functions and instructions. This support improves the validation, content completion and syntax highlight to be aware of them.
  - **Note:** Saxon-CE, being JavaScript-based, was designed to run inside a web browser. This means that you will use Oxygen XML Developer plugin only for developing the Saxon-CE stylesheet, leaving the execution part to a web browser. See more details about *executing such a stylesheet on Saxonica's website*.
    - Note: A specific template, named Saxon-CE stylesheet, is available in the New From Templates wizard.

Besides the above list Oxygen XML Developer plugin supports the following processors:

• Xsltproc (libxslt) - *Libxslt* is the XSLT C library developed for the Gnome project. Libxslt is based on libxml2 the XML C library developed for the Gnome project. It also implements most of the EXSLT set of processor-portable extensions functions and some of Saxon's evaluate and expressions extensions. The libxml2 version included in Oxygen XML Developer plugin is 2.7.6 and the libxslt version is .

Oxygen XML Developer plugin uses Libxslt through its command line tool (Xsltproc). The XSLT processor is included into the distribution kit of the stand-alone version for Windows and Mac OS X. Because there are differences between different Linux distributions, on Linux you must install Libxslt on your machine as a separate application and set the PATH variable to contain the Xsltproc executable.

If you do not have the Libxslt library already installed, you should copy the following files from Oxygen XML Developer plugin stand-alone installation directory to the root of the com.oxygenxml.editor\_16.1 plugin:

- on Windows: xsltproc.exe, zlib1.dll,libxslt.dll,libxml2.dll,libexslt.dll,iconv.dll
- on Linux: xsltproc,libexslt.so.0,libxslt.so.1,libxsml2.so.2
- on Mac OS X: xsltproc.mac, libexslt, libxslt, libxml

The Xsltproc processor can be configured from the XSLTPROC options page.

Caution: Known problem: file paths containing spaces are not handled correctly in the LIBXML processor. For example the built-in XML catalog files of the predefined document types (DocBook, TEI, DITA, etc) are not handled by LIBXML if Oxygen XML Developer plugin is installed in the default location on Windows (C:\Program Files) because the built-in XML catalog files are stored in the [OXYGEN\_DIR]/frameworks subdirectory of the installation directory which in this case contains at least a space character. • MSXML 3.0/4.0 - *MSXML 3.0/4.0* is available only on Windows 2000, Windows NT and Windows XP platforms. It can be used for *transformation* and *validation of XSLT stylesheets*.

Oxygen XML Developer plugin uses the Microsoft XML parser through its command line tool msxs1.exe.

Because msxsl.exe is only a wrapper, Microsoft Core XML Services (MSXML) must be installed on the computer otherwise you will get a corresponding warning. You can get the latest Microsoft XML parser from *Microsoft web-site* 

• MSXML .NET - *MSXML* .*NET* is available only on Windows NT4, Windows 2000 and Windows XP platforms. It can be used for *transformation* and *validation of XSLT stylesheets* .

Oxygen XML Developer plugin performs XSLT transformations and validations using .NET Framework's XSLT implementation (System.Xml.Xsl.XslTransform class) through the **nxslt** command line utility. The **nxslt** version included in Oxygen XML Developer plugin is 1.6.

You should have the .NET Framework version 1.0 already installed on your system otherwise you will get the following warning: MSXML.NET requires .NET Framework version 1.0 to be installed. Exit code: 128

You can get the .NET Framework version 1.0 from the *Microsoft website* 

• .NET 1.0 - A transformer based on the System. Xml 1.0 library available in the .NET 1.0 and .NET 1.1 frameworks from Microsoft (*http://msdn.microsoft.com/xml/*). It is available only on Windows.

You should have the .NET Framework version 1.0 or 1.1 already installed on your system otherwise you will get the following warning: MSXML.NET requires .NET Framework version 1.0 to be installed. Exit code: 128

You can get the .NET Framework version 1.0 from the Microsoft website

• .NET 2.0 - A transformer based on the System. Xml 2.0 library available in the .NET 2.0 framework from *Microsoft*. It is available only on Windows.

You should have the .NET Framework version 2.0 already installed on your system otherwise you will get the following warning: MSXML.NET requires .NET Framework version 2.0 to be installed. Exit code: 128

You can get the .NET Framework version 2.0 from the Microsoft website

## **Configuring Custom XSLT Processors**

You can configure and run XSLT and XQuery transformations with processors other than *the ones which come with the Oxygen XML Developer plugin distribution*.

Note:

The output messages of a custom processor are displayed in an output view at the bottom of the application window. If an output message follows *the format of an Oxygen XML Developer plugin linked message*, then a click on the message in the output view highlights the location of the message in an editor panel containing the file referred in the message.

## Configuring the XSLT Processor Extensions Paths

The Xalan and Saxon processors support the use of extension elements and extension functions. Unlike a literal result element, which the stylesheet simply transfers to the result tree, an extension element performs an action. The extension is usually used because the XSLT stylesheet fails in providing adequate functions to the user for accomplishing a more complex task.

Samples on how to use extensions can be found at:

- for Xalan http://xml.apache.org/xalan-j/extensions.html
- for Saxon 6.5.5 http://saxon.sourceforge.net/saxon6.5.5/extensions.html
- for Saxon 9.5.1.7 http://www.saxonica.com/documentation/extensibility/intro.xml

Oxygen XML Developer plugin | Transforming Documents | **328** To set an XSLT processor extension (a directory or a jar file), use *the Extensions button* of the scenario edit dialog. The old way of setting an extension (using the parameter -Dcom.oxygenxml.additional.classpath) was deprecated and you should use the extension mechanism of the XSLT transformation scenario.

## **XSL-FO Processors**

This section explains how to apply XSL-FO processors when transforming XML documents to various output formats in Oxygen XML Developer plugin.

## The Built-in XSL-FO Processor

The Oxygen XML Developer plugin installation package is distributed with the *Apache FOP* that is a Formatting Objects processor for rendering your XML documents to PDF. *FOP* is a print and output independent formatter driven by XSL Formatting Objects. *FOP* is implemented as a Java application that reads a formatting object tree and renders the resulting pages to a specified output.

To include PNG images in the final PDF document you need the *JIMI* or *JAI* libraries. For PDF images you need the *fop-pdf-images* library. These libraries are not bundled with Oxygen XML Developer plugin but using them is very easy. You need to download them and *create an external FO processor* based on the built-in FOP libraries and the extension library. The *external FO processor created in Preferences* will have a command line like:

```
java -cp "${oxygenInstallDir}/lib/xercesImpl.jar:
${oxygenInstallDir}/lib/fop.jar:${oxygenInstallDir}/lib/
avalon-framework-4.2.0.jar:
${oxygenInstallDir}/lib/batik-all-1.7.jar:${oxygenInstallDir}/lib/
commons-io-1.3.1.jar:
${oxygenInstallDir}/lib/xmlgraphics-commons-1.3.1.jar:
${oxygenInstallDir}/lib/commons-logging-1.0.4.jar:
${oxygenInstallDir}/lib/saxon9ee.jar:${oxygenInstallDir}/lib/
saxon9-dom.jar:
${oxygenInstallDir}/lib/xalan.jar:${oxygenInstallDir}/lib/
serializer.jar:
${oxygenInstallDir}/lib/resolver.jar:${oxygenInstallDir}/lib/
fop-pdf-images-1.3.jar:
${oxygenInstallDir}/lib/PDFBox-0.7.3.jar"
org.apache.fop.cli.Main -fo ${fo} -${method} ${out}
```

You need to add to the classpath JimiProClasses.zip for *JIMI* and jai\_core.jar, jai\_codec.jar and mlibwrapper\_jai.jar for *JAI*. For the *JAI* package you can include the directory containing the native libraries (mlib\_jai.dll and mlib\_jai\_mmx.dll on Windows) in the *PATH* system variable.

The OS X version of the JAI library can be downloaded from http://www.apple.com/downloads/macosx/apple/java3dandjavaadvancedimagingupdate.html. In order to use it, install the downloaded package.

Other FO processors can be configured in the Preferences dialog.

## Add a Font to the Built-in FOP - The Simple Version

If the font that must be set to Apache FOP is one of the fonts that are installed in the operating system you should follow the next steps for creating and setting a FOP configuration file that looks for the font that it needs in the system fonts. It is a simplified version of *the procedure for setting a custom font in Apache FOP*.

- 1. Register the font in FOP configuration. (not necessary in case of DITA PDF transformations, see next step)
  - a) Create a FOP configuration file that specifies that FOP should look for fonts in the installed fonts of the operating system.

```
<fop version="1.0">
  <renderers>
    <fonts="application/pdf">
        <fonts>
        <auto-detect/>
        </fonts>
        </renderers>
        </renderers>
        </fop>
```

- b) Open the preferences dialog (in Eclipse preferences choose oXygen XML Developer), go to XML > XSLT/FO/XQuery > FO Processors, and enter the path of the FOP configuration file in the Configuration file for the built-in FOP text field.
- 2. Set the font on the document content.

This is done usually with XSLT stylesheet parameters and depends on the document type processed by the stylesheet.

- For DocBook documents you can start with the predefined scenario called DocBook PDF, *edit the XSLT parameters* and set the font name (in our example the font family name is Arial Unicode MS) to the parameters body.font.family and title.font.family.
- For TEI documents you can start with the predefined scenario called **TEI PDF**, *edit the XSLT parameters* and set the font name (in our example **Arial Unicode MS**) to the parameters bodyFont and sansFont.
- For DITA transformations to PDF using DITA-OT you should modify the following two files:
  - [OXYGEN\_DIR]/frameworks/dita/DITA-OT/plugins/org.dita.pdf2/cfg/fo/font-mappings.xml
     the font-face element included in each element physical-font having the attribute
     char-set="default" must contain the name of the font (Arial Unicode MS in our example)
  - [OXYGEN\_DIR]/frameworks/dita/DITA-OT/plugins/org.dita.pdf2/fop/conf/fop.xconf - an element auto-detect must be inserted in the element fonts which is inside the element renderer having the attribute mime="application/pdf":

```
<renderer mime="application/pdf">

. . .

<fonts>

<auto-detect/>

</fonts>

. . .

</renderer>
```

#### Add a Font to the Built-in FOP

If an XML document is transformed to PDF using the built-in Apache FOP processor but it contains some Unicode characters that cannot be rendered by the default PDF fonts, then a special font that is capable to render these characters must be configured and embedded in the PDF result.

- [] **Important:** If this special font is installed in the operating system, there is a simple way of telling FOP to look for it. See *the simplified procedure for adding a font to FOP*.
- 1. Locate the font.

First, find out the name of a font that has the glyphs for the special characters you used. One font that covers most characters, including Japanese, Cyrillic, and Greek, is Arial Unicode MS.

On Windows the fonts are located into the C:\Windows\Fonts directory. On Mac, they are placed in /Library/Fonts. To install a new font on your system, is enough to copy it in the Fonts directory.

- 2. Generate a font metrics file from the font file.
  - a) Open a terminal.
  - b) Change the working directory to the Oxygen XML Developer plugin install directory.
  - c) Create the following script file in the Oxygen XML Developer plugin installation directory.

For OS X and Linux create a file ttfConvert.sh:

#!/bin/sh export LIB=lib export CP=\$LIB/fop.jar export CP=\$CP:\$LIB/avalon-framework-4.2.0.jar export CP=\$CP:\$LIB/xercesImpl.jar export CP=\$CP:\$LIB/xemmons-logging-1.1.1.jar export CP=\$CP:\$LIB/commons-io-1.3.1.jar export CP=\$CP:\$LIB/xmlgraphics-commons-1.5.jar export CP=\$CP:\$LIB/xmlgraphics.jar export CMD="java -cp \$CP org.apache.fop.fonts.apps.TTFReader"

```
export FONT_DIR='.'
$CMD $FONT_DIR/Arialuni.ttf Arialuni.xml
```

For Windows create a file ttfConvert.bat:

@echo off
set LIB=lib
set CP=%LIB%\fop.jar
set CP=%CP%;%LIB%\avalon-framework-4.2.0.jar
set CP=%CP%;%LIB%\commons-logging-1.1.1.jar
set CP=%CP%;%LIB%\commons-io-1.3.1.jar
set CP=%CP%;%LIB%\commons-io-1.3.1.jar
set CP=%CP%;%LIB%\xml\_apis.jar
set CMD=java -op "%CP%" org.apache.fop.fonts.apps.TTFReader
set FONT\_DIR=C:\Windows\Fonts
%CMD% %FONT\_DIR%\Arialuni.ttf Arialuni.xml

The paths specified in the file are relative to the Oxygen XML Developer plugin installation directory. If you decide to create it in other directory, change the file paths accordingly.

The *FONT\_DIR* can be different on your system. Check that it points to the correct font directory. If the Java executable is not in the *PATH*, specify the full path of the executable.

If the font has bold and italic variants, convert them too by adding two more lines to the script file:

• for OS X and Linux:

\$CMD \$FONT\_DIR/Arialuni-Bold.ttf Arialuni-Bold.xml \$CMD \$FONT\_DIR/Arialuni-Italic.ttf Arialuni-Italic.xml

• for Windows:

```
%CMD% %FONT_DIR%\Arialuni-Bold.ttf Arialuni-Bold.xml
%CMD% %FONT_DIR%\Arialuni-Italic.ttf Arialuni-Italic.xml
```

d) Execute the script.

On Linux and OS X, execute the command sh ttfConvert.sh from the command line. On Windows, run the command ttfConvert.bat from the command line or double click on the file ttfConvert.bat.

- 3. Register the font in FOP configuration. (not necessary in case of DITA PDF transformations, see next step)
  - a) Create a FOP configuration file that specifies the font metrics file for your font.

```
<fop version="1.0">
  <base>./</base>
  <font-base>file:/C:/path/to/FOP/font/metrics/files/</font-base>
  <source-resolution>72</source-resolution>
  <target-resolution>72</target-resolution>
  <default-page-settings height="11in" width="8.26in"/>
  <renderers>
   <renderer mime="application/pdf">
     <filterList>
        <value>flate</value>
     </filterList>
     <fonts>
          <font metrics-url="Arialuni.xml" kerning="yes"
                embed-url="file:/Library/Fonts/Arialuni.ttf">
              <font-triplet name="Arialuni" style="normal"
                    weight="normal"/>
         </font>
     </fonts>
   </renderer>
  </renderers>
</fop>
```

The embed-url attribute points to the font file to be embedded. Specify it using the URL convention. The metrics-url attribute points to the font metrics file with a path relative to the base element. The triplet refers to the unique combination of name, weight, and style (italic) for each variation of the font. In our case is

#### Oxygen XML Developer plugin | Transforming Documents | 331

just one triplet, but if the font had variants, you would have to specify one for each variant. Here is an example for Arial Unicode if it had italic and bold variants:

```
<fop version="1.0">
    <fonts>
         <font metrics-url="Arialuni.xml" kerning="yes"
             embed-url="file:/Library/Fonts/Arialuni.ttf">
<font-triplet name="Arialuni" style="normal"
                    weight="normal"/>
         </font>
         <font metrics-url="Arialuni-Bold.xml" kerning="yes"
               embed-url="file:/Library/Fonts/Arialuni-Bold.ttf">
             <font-triplet name="Arialuni" style="normal"
weight="bold"/>
         </font>
         <font metrics-url="Arialuni-Italic.xml" kerning="yes"</pre>
               embed-url="file:/Library/Fonts/Arialuni-Italic.ttf">
             <font-triplet name="Arialuni" style="italic"
                    weight="normal"/>
         </font>
    </fonts>
</fop>
```

More details about the FOP configuration file are available on the FOP website.

- b) Open the preferences dialog (in Eclipse preferences choose oXygen XML Developer), go to XML > XSLT/FO/XQuery > FO Processors, and enter the path of the FOP configuration file in the Configuration file for the built-in FOP text field.
- **4.** Set the font on the document content.

This is usually done with XSLT stylesheet parameters and depends on the document type processed by the stylesheet.

For DocBook documents, you can start with the predefined scenario called **DocBook PDF**, *edit the XSLT parameters*, and set the font name (in our example **Arialuni**) to the parameters body.font.family and title.font.family. For TEI documents, you can start with the predefined scenario called **TEI PDF**, *edit the XSLT parameters*, and set the font name (in our example **Arialuni**) to the parameters bodyFont and sansFont. For DITA to PDF transformations using DITA-OT modify the following two files:

- [OXYGEN\_DIR]/frameworks/dita/DITA-OT/plugins/org.dita.pdf2/cfg/fo/font-mappings.xml
   the font-face element included in each element physical-font having the attribute char-set="default" must contain the name of the font (*Arialuni* in our example)
- [OXYGEN\_DIR]/frameworks/dita/DITA-OT/plugins/org.dita.pdf2/fop/conf/fop.xconf
   an element font must be inserted in the element fonts which is inside the element renderer having the attribute mime="application/pdf":

```
<renderer mime="application/pdf">
...
<fonts>
<font metrics-url="Arialuni.xml" kerning="yes"
embed-url="file:/Library/Fonts/Arialuni.ttf">
<font-triplet name="Arialuni" style="normal"
weight="normal"/>
</fonts>
...
</renderer>
```

## Adding Libraries to the Built-in FOP

You can extend the functionality of the built-in FO processor by dropping additional libraries in the [OXYGEN\_DIR]/lib/fop directory.

#### Hyphenation

To add support for hyphenation:

- 1. download the pre-compiled JAR from *OFFO*;
- place the JAR in [OXYGEN\_DIR]/lib/fop;

**3.** restart the Oxygen XML Developer plugin.

## **Querying Documents**

**Topics:** 

- Running XPath Expressions
- Working with XQuery

This chapter shows how to query XML documents in Oxygen XML Developer plugin with XPath expressions and the XQuery language.

## **Running XPath Expressions**

This section covers the views, toolbars, and dialogs in Oxygen XML Developer plugin, dedicated to running XPath expressions.

## What is XPath

XPath is a language for addressing specific parts of an XML document. XPath, like the Document Object Model (DOM), models an XML document as a tree of nodes. An XPath expression is a mechanism for navigating through and selecting nodes from the XML document. An XPath expression is, in a way, analogous to an SQL query used to select records from a database.

There are different types of nodes, including element nodes, attribute nodes and text nodes. XPath defines a way to compute a string-value for each type of node.

XPath defines a library of standard functions for working with strings, numbers and boolean expressions.

- child::\* Selects all children of the root node.
- . / / name Selects all elements having the name "name", descendants of the current node.
- /catalog/cd[price>10.80] Selects all the cd elements that have a price element with a value larger than 10.80.

To find out more about XPath, go to *http://www.w3.org/TR/xpath*.

## The XPath/XQuery Builder View

The **XPath/XQuery Builder** view allows you to compose complex XPath and XQuery expressions and execute them over the currently edited XML document. For XPath 2.0 / 3.0, or XQuery expressions, you are able to use the doc() function to specify the source file over which the expressions are executed. When you connect to a database, the expressions are executed over that database. If you are using the **XPath/XQuery Builder** view and the current file is an XSLT document, Oxygen XML Developer plugin executes the expressions over the XML document in the associated scenario.

To open the **XPath/XQuery Builder** view, go to **Window** > **Show View** > **XPath/XQuery Builder**.

The upper part of the view contains the following actions:

- a drop-down list that allows you to select the type of the expression you want to execute. You can choose between:
  - XPath 1.0 (Xerces-driven);
  - XPath 2.0, XPath 2.0SA, XPath 3.0, XPath 3.0SA, XQuery 1.0, XQuery 3.0, Saxon-HE XQuery, Saxon-PE XQuery, or Saxon-EE XQuery (all of them are Saxon-driven);
  - custom connection to XML databases that can execute XQuery expressions.
    - **Note:** The results returned by XPath 2.0 SA and XPath 3.0 SA have a location limited to the line number of the start element (there are no column information and no end specified).
    - **Note:** Oxygen XML Developer plugin uses Saxon to execute XPath 3.0 expressions. Because Saxon implements a part of the 3.0 functions, when using a function that is not implemented, Oxygen XML Developer plugin returns a compilation error.
- **Execute XPath** button press this button to start the execution of the XPath or XQuery expression you are editing. The result of the execution is displayed in the *Results view* in a separate tab;
- **Favorites** button allows you to save certain expressions that you can later reuse. To add an expression as favorite, press the star button and enter a name under which the expression is saved. The star turns yellow to confirm that the expression was saved. Expand the drop-down list next to the star button to see all your favorites. Oxygen XML Developer plugin automatically groups favorites in folders named after the method of execution;

#### Oxygen XML Developer plugin | Querying Documents | 335

- Q. History drop-down box keeps a list of the last 15 executed XPath or XQuery expressions. Use the **\*** Clear history action from the bottom of the list to remove them.
- Settings drop-down menu contains three options:
  - **Update on caret move** when enabled and you navigate through a document, the XPath expression corresponding to the XML node at the current cursor position is displayed;
  - Evaluate as you type when you select this option, the XPath expression you are composing is evaluated in real time;

**Note:** The **Evaluate as you type** option and the automatic validation are disabled when the scope is other than **Current file**.

- **Options** opens the Preferences page of the currently selected processing engine.
- **XPath scope** menu Oxygen XML Developer plugin allows you to define a scope on which the XPath operation will be executed. You can choose where the XPath expression will be executed:
  - 🕒 **Current file** current selected file only.
  - Enclosing project all the files of the project that encloses the current edited file.
  - Workspace selected files the files selected in the workspace. The files are collected from the last selected resource provider view (Navigator, Project Explorer or Package Explorer).
  - All opened files all files opened in the application.
  - 🗐 **Opened archive** files open in the *Archive Browser* view.
  - 🚳 Working sets selected working sets.

At the bottom of the scope menu there are available the following scope configuration actions:

- **Configure XPath working sets** allows you to configure and manage collections of files and folders, encapsulated in logical containers called *working sets*;
- XPath file filter you can filter the files from the selected scope on which the XPath expression will be executed. By default the XPath expression will be executed only on XML files, but you can also define a set of patterns that will filter out files from the current scope.

| //∗ XPath/XQuery Builder ⊠                                                                                                    |                             | (▶ 1.0 ▼   ☆ ▼ ○ ▼   ☆ ▼                                     |           |  |  |
|----------------------------------------------------------------------------------------------------|-----------------------------|--------------------------------------------------------------|-----------|--|--|
|                                                                                                    |                             | Scope: Currer                                                | nt File 💌 |  |  |
| (: You can activate the content<br>xquery version "1.0";                                                                                                    | t completion by pressing th | e Ctrl+Space keys. :)                                        | ^         |  |  |
| (: Namespace for the <oxygen<br>declare namespace oxy="http://www.com/second-com/second-com/second-com/second-com/second-com/second-com/second-<br/>the second-com/second-com/s</oxygen<br> |                             |                                                              |           |  |  |
| (: The URI of the document the                                                                                                    |                             |                                                              |           |  |  |
| declare variable \$oxy:docum                                                                                                    | ent-to-query as xs:string   | := "books.xml";                                              |           |  |  |
| adjust-date-to-timezone(\$arg                                                                                                    | as xs:date?) as xs:date?    | ∎E fn                                                        | ^         |  |  |
| Adjusts an xs:date value to the                                                                                                    | value of the implicit timez | ∎ oxy                                                        |           |  |  |
| in the dynamic context.                                                                                                    |                             | t saxon                                                      |           |  |  |
| If \$arg is the empty sequence,                                                                                                    | then the result is the empt | f <sub>O</sub> QName(\$paramURI,\$paramQName)                |           |  |  |
| sequence.                                                                                                    |                             | f <sub>O</sub> abs(\$arg)                                    |           |  |  |
|                                                                                                    |                             | f <sub>O</sub> adjust-date-to-timezone(\$arg)                |           |  |  |
| http://www.w3.org/TR/xquery-operators/ fo adjust-date-to-timezone(\$arg,\$timezone)                                                                                                    |                             |                                                              |           |  |  |
| W2C Base manual dation 22 Jan                                                                                                    |                             | $f_{O}$ adjust-dateTime-to-timezone( $sarg$ )                |           |  |  |
| W3C Recommendation 23 Jan<br>Copyright © 2007 World Wide                                                                                                    |                             | f <sub>O</sub> adjust-dateTime-to-timezone(\$arg,\$timezone) |           |  |  |
| Institute of Technology, Europ                                                                                                    |                             | f <sub>O</sub> adjust-time-to-timezone(\$arg)                |           |  |  |
| Informatics and Mathematics,                                                                                                    |                             | f <sub>O</sub> adjust-time-to-timezone(\$arg,\$timezone)     |           |  |  |
| Reserved. http://www.w3.org/<br>/copyright-documents-200212                                                                                                    |                             | ancestor                                                     | ¥         |  |  |
| }                                                                                                    |                             |                                                              |           |  |  |
|                                                                                                    |                             |                                                              |           |  |  |
| <u>};</u>                                                                                                    |                             |                                                              |           |  |  |
| <author list=""></author>                                                                                                    |                             |                                                              |           |  |  |
| {oxy:list-authors(\$oxy:docu                                                                                                    | ment-to-query)}             |                                                              |           |  |  |
|                                                                                                    |                             |                                                              | $\sim$    |  |  |
|                                                                                                    |                             |                                                              |           |  |  |
|                                                                                                    |                             |                                                              |           |  |  |

#### Figure 173: The XPath/XQuery Builder View

When you hover your cursor over the XPath/XQuery version icon  $\frac{10}{20}$ , a tooltip is displayed to let you know what engine Oxygen XML Developer plugin currently uses.

While you edit an XPath or XQuery expression, Oxygen XML Developer plugin assists you with the following features:

- Content Completion Assistant It offers context-dependent proposals and takes into account the cursor position in • the document you are editing. The set of functions proposed by the Content Completion Assistant also depends on the engine version. Select the engine version from the drop-down menu available in the toolbar.
- Syntax highlight allows you to identify the components of an expression. To customize the colors of the components ٠ of the expression, open the **Preferences** dialog and go to **Editor** > **Colors**.
- automatic validation of the expression as you type;

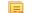

- **Note:** When you type invalid syntax a red serrated line underlines the invalid fragments.
- function signature and documentation balloon, when the cursor is located inside a function.

## **XPath Results View**

When you run an XPath expression, Oxygen XML Developer plugin displays the results of its execution in the Results *View*. This view contains five columns:

- Description Holds the result thatOxygen XML Developer plugin displays when you run an XPath expression. •
- **XPath location** Holds the path to the matched node.
- **Resource** Holds the name of the document on which you run the XPath expression.
- System ID Holds the path to the document itself.

• Location - Holds the location of the result in the document.

To arrange the results depending on a column click on its header. If no information regarding location is available, Oxygen XML Developer plugin displays **Not available** in the **Location** column. Oxygen XML Developer plugin displays the results in a valid XPath expression format.

| - /node[value]/node[value] -                                                                             |  |  |  |
|----------------------------------------------------------------------------------------------------|--|--|--|
| <pre><personnel></personnel></pre>                                                                       |  |  |  |
| <pre><person id="Big.Boss"></person></pre>                                                               |  |  |  |
| <name></name>                                                                                            |  |  |  |
| <family>Boss</family>                                                                                    |  |  |  |
| <given>Big</given>                                                                                       |  |  |  |
|                                                                                                    |  |  |  |
| <email>chief@oxygenxml.com</email>                                                                       |  |  |  |
| <li><li>k subordinates="one.worker two.worker three</li></li>                                            |  |  |  |
| five.worker"/>                                                                                           |  |  |  |
|                                                                                                    |  |  |  |
| <pre><person id="one.worker"></person></pre>                                                             |  |  |  |
| <name></name>                                                                                            |  |  |  |
| <family>Worker</family>                                                                                  |  |  |  |
| Text Grid Author                                                                                         |  |  |  |
| 🅼 XPath Results 🛛 📄 Text 👰 Results 🚱 Browser 📈 WSDL SOAP Analyser                                        |  |  |  |
| /personnel[1]/person[1]/name[1]/family[1] - Boss                                                         |  |  |  |
| /personnel[1]/person[2]/name[1]/family[1] - Worker                                                       |  |  |  |
| /personnel[1]/person[3]/name[1]/family[1] - Worker                                                       |  |  |  |
| /personnel[1]/person[4]/name[1]/family[1] - Worker<br>/personnel[1]/person[5]/name[1]/family[1] - Worker |  |  |  |
| /personnel[1]/person[6]/name[1]/family[1] - Worker                                                       |  |  |  |
|                                                                                                    |  |  |  |

#### Figure 174: XPath results highlighted in editor panel with character precision

The following snippets are taken from a DocBook book based on the DocBook XML DTD. The book contains a number of chapters. To return all the chapter nodes of the book, enter //chapter in the XPath expression field and press (Enter). This action returns all the chapter nodes of the DocBook book in the **Results View**. Click a record in the **Results View** to locate and highlight its corresponding chapter element and all its children nodes in the document you are editing.

To find all example nodes contained in the sect2 nodes of a DocBook XML document, use the following XPath expression: //chapter/sect1/sect2/example. Oxygen XML Developer plugin adds a result in the **Results View** for each example node found in any sect2 node.

For example, if the result of the above XPath expression is:

- /chapter[1]/sect1[3]/sect2[7]/example[1]

it means that in the edited file the example node is located in the first chapter, third section level one, seventh section level 2.

## Catalogs

The evaluation of the XPath expression tries to resolve the locations of documents referred in the expression through the *XML catalogs*. These catalogs are *configured in the Preferences* pages and *the current XInclude preferences*.

Let's take as an example the evaluation of the collection(URIofCollection) function (XPath 2.0). To resolve the references from the files returned by the collection() function with an XML catalog, specify the class name of the XML catalog enabled parser for parsing these collection files.

The class name is ro.sync.xml.parser.CatalogEnabledXMLReader.Specify it as it follows:

```
let $docs := collection(iri-to-uri(
    "file:///D:/temp/test/XQuery-catalog/mydocsdir?recurse=yes;select=*.xml;
    parser=ro.sync.xml.parser.CatalogEnabledXMLReader"))
```

## **XPath Prefix Mapping**

To define default mappings between prefixes (that you can use in the XPath toolbar) and namespace URIs *go to* **Set** *XPath Options preferences panel* and enter the mappings in the **Default prefix-namespace mappings** table. The same preferences panel allows you to configure the default namespace used in XPath 2.0 expressions.

[] Important: If you define a default namespace, Oxygen XML Developer plugin binds this namespace to the first free prefix from the list: default, default1, default2, and so on. For example, if you define the default namespace xmlns="something" and the prefix default is not associated with another namespace, you can match tags without prefix in an XPath expression typed in the XPath toolbar by using the prefix default. To find all the level elements when you define a default namespace in the root element, execute this expression: //default:level in the XPath toolbar.

## Working with XQuery

This section explains how to edit and run XQuery queries in Oxygen XML Developer plugin.

## What is XQuery

XQuery is the query language for XML and is officially defined by *a W3C Recommendation document*. The many benefits of XQuery include:

- XQuery allows you to work in one common model no matter what type of data you're working with: relational, XML, or object data.
- XQuery is ideal for queries that must represent results as XML, to query XML stored inside or outside the database, and to span relational and XML sources.
- XQuery allows you to create many different types of XML representations of the same data.
- XQuery allows you to query both relational sources and XML sources, and create one XML result.

## Syntax Highlight and Content Completion

To *create an XQuery document*, select **File** > **New** (Ctrl (Meta on Mac OS)+N) and when the **New** dialog appears select XQuery entry.

Oxygen XML Developer plugin provides syntax highlight for keywords and all known XQuery functions and operators. A content completion assistant is also available and can be activated with the <u>(Ctrl (Meta on Mac OS)+Space)</u> shortcut. The functions and operators are presented together with a description of the parameters and functionality. For some supported database engines like eXist and Berkeley DB, the content completion list offers the specific XQuery functions implemented by that engine. This feature is available when the XQuery file has an associated transformation scenario which uses one of these database engines or the XQuery validation engine is set to one of them via a validation scenario or in the XQuery Preferences page.

The extension functions built in the Saxon product are available on content completion if one of the following conditions are true:

- the edited file has a transformation scenario associated that uses as transformation engine Saxon 9.5.1.7 PE or Saxon 9.5.1.7 EE
- the edited file has a validation scenario associated that use as validation engine Saxon 9.5.1.7 PE or Saxon 9.5.1.7 EE

• the validation engine specified in *Preferences* is Saxon 9.5.1.7 PE or Saxon 9.5.1.7 EE.

If the Saxon namespace (*http://saxon.sf.net*) is mapped to a prefix the functions are presented using this prefix, the default prefix for the Saxon namespace (saxon) is used otherwise.

If you want to use a function from a namespace mapped to a prefix, just type that prefix and the content completion displays all the XQuery functions from that namespace. When the default namespace is mapped to a prefix the XQuery functions from this namespace offered by content completion are also prefixed, only the function name being used otherwise.

The content completion popup window presents all the variables and functions from both the edited XQuery file and its imports.

**Figure 175: XQuery Content Completion** 

## **XQuery Outline View**

The XQuery document structure is presented in the **XQuery Outline** view. The outline tree presents the list of all the components (namespaces, imports, variables, and functions) from both the edited XQuery file and its imports. It allows quick access to a component by knowing its name. It can be opened from the **Window** > **Show View** > **Other** > **oXygen** > **Outline** menu action.

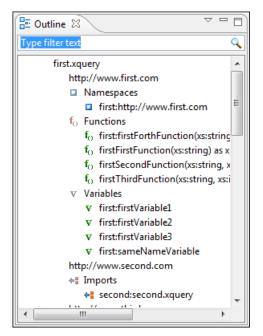

Figure 176: XQuery Outline View

The following actions are available in the View menu on the Outline view's action bar:

#### 👎 Selection update on caret move

Controls the synchronization between **Outline** view and source document. The selection in the **Outline** view can be synchronized with the caret moves or the changes performed in the XQuery editor. Selecting one of the components from the **Outline** view also selects the corresponding item in the source document.

😫 Sort

Allows you to alphabetically sort the XQuery components.

#### Show all components

Displays all collected components starting from the current file. This option is set by default.

#### Show only local components

Displays the components defined in the current file only.

#### Group by location/namespace/type

Allows you to group the components by location, namespace, and type. When grouping by namespace, the main XQuery module namespace is presented first in the **Outline** view.

If you know the component name, you can search it in the **Outline** view by typing its name in the filter text field from the top of the view or directly on the tree structure. When you type the component name in the filter text field you can switch to the tree structure using the arrow keys of the keyboard, <u>(Enter)</u>, <u>(Tab)</u>, <u>(Shift-Tab)</u>. To switch from tree structure to the filter text field, you can use <u>(Tab)</u>, <u>(Shift-Tab)</u>.

**Tip:** The search filter is case insensitive. The following wildcards are accepted:

- \* any string
- ? any character
- , patterns separator

If no wildcards are specified, the string to search is used as a partial match (like \*textToFind\*).

The upper part of the view contains a filter box which allows you to focus on the relevant components. Type a text fragment in the filter box and only the components that match it are presented. For advanced usage you can use wildcard characters (\*, ?) and separate multiple patterns with commas.

## The XQuery Input View

7

You are able to drag and drop a node in the editing area to insert XQuery expressions quickly.

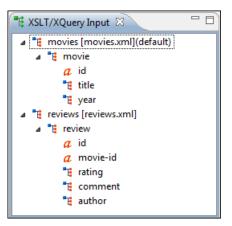

Figure 177: XQuery Input view

| Create FLWOR by      | <sup><i>i</i></sup> drag and drop                                                                                                    |  |
|----------------------|----------------------------------------------------------------------------------------------------|--|
| For the following XI | ML documents:                                                                                                    |  |
|                      | <movies><br/><movie id="1"><br/><title>The Green Mile</title><br/><year>1999</year><br/></movie><br/><movie id="2"><br/><title>Taxi Driver</title><br/><year>1976</year><br/></movie><br/></movies> |  |

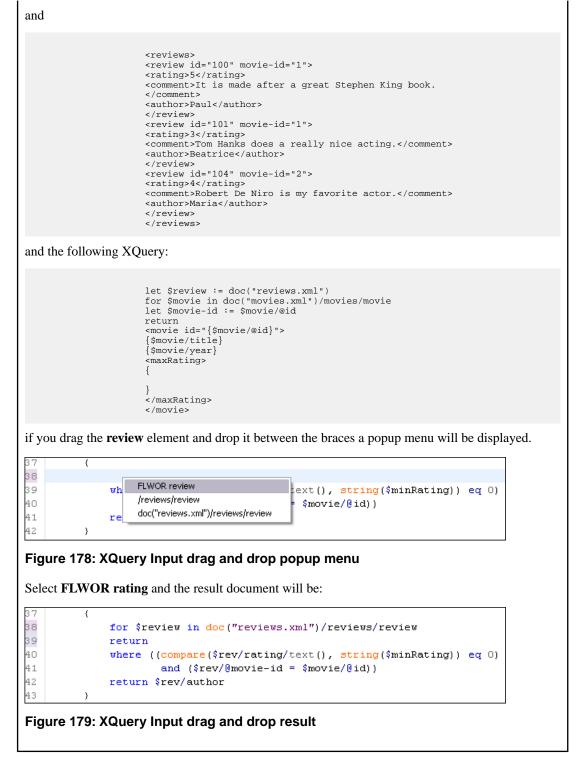

## **XQuery Validation**

With Oxygen XML Developer plugin, you can validate your documents before using them in your transformation scenarios. The validation uses the Saxon 9.5.1.7 PE processor or the 9.5.1.7 EE, IBM DB2, eXist, Berkeley DB XML, Documentum xDb (X-Hive/DB) 10, or MarkLogic (version 5 or newer) if you installed them. Any other XQuery processor that offers an *XQJ API implementation* can also be used. This is in conformance with *the XQuery Working Draft*. The processor is used in two cases: validation of the expression and execution. Although the execution implies a validation, it is faster to check the expression syntactically, without executing it. The errors that occurred in the

#### Oxygen XML Developer plugin | Querying Documents | 342

document are presented in the messages view at the bottom of editor window, with a full description message. As with all error messages, if you click one entry, the line where the error appeared is highlighted.

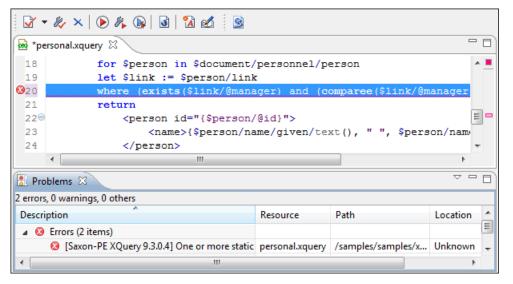

#### Figure 180: XQuery Validation

**Note:** In case you choose a processor that does not support XQuery validation, Oxygen XML Developer plugin displays a warning when trying to validate.

When you open an XQuery document from a connection that supports validation (for example MarkLogic, or eXist), by default Oxygen XML Developer plugin uses this connection for validation. In case you open an XQuery file using a MarkLogic connection, the validation better resolves imports.

## **Other XQuery Editing Actions**

The XQuery editor offers a reduced version of the popup menu available in the XML editor type:

- the folding actions
- the edit actions
- a part of *the source actions*:
  - To lower case
  - To upper case
  - Capitalize lines
- open actions:
  - Open file at Caret
  - Open file at Caret in System Application

## Transforming XML Documents Using XQuery

XQueries are similar with the XSL stylesheets, both being capable of transforming an XML input into another format. You specify the input URL when you *define the transformation scenario*. The result can be saved and opened in the associated application. You can even run a *FO processor* on the output of an XQuery. The transformation scenarios may be shared between many XQuery files, are *exported* together with the XSLT scenarios and can be managed in *the Configure Transformation Scenario dialog*, or in *the Scenarios view*. The transformation can be performed on the XML document specified in the XML URL field, or, if this field is empty, the documents referred from the query expression. The parameters of XQuery transforms must be set in *the Parameters dialog*. Parameters that are in a namespace must be specified using the qualified name, for example a param parameter in the *http://www.oxygenxml.com/ns* namespace must be set with the name {http://www.oxygenxml.com/ns}param. Oxygen XML Developer plugin | Querying Documents | **343** The transformation uses one of the Saxon 9.5.1.7 HE, Saxon 9.5.1.7 PE, Saxon 9.5.1.7 EE processors, a database connection (details can be found in the *Working with Databases* chapter - in the *XQuery transformation* section) or any XQuery processor that provides an XQJ API implementation.

The Saxon 9.5.1.7 EE processor supports also XQuery 3.0 transformations.

Note: In case the XQuery 3.0 support is active, the XQuery Update support is no longer available.

#### **XQJ** Transformers

This section describes the necessary procedures before running an XQJ transformation.

#### How to Configure an XQJ Data Source

Any transformer that offers an XQJ API implementation can be used when validating XQuery or transforming XML documents. (An example of an XQuery engine that implements the XQJ API is *Zorba*.)

- 1. In case your XQJ Implementation is native, make sure the directory containing the native libraries of the engine is added to your system environment variables: to PATH on Windows, to LD\_LIBRARY\_PATH on Linux, or to DYLD\_LIBRARY\_PATH on OS X. Restart Oxygen XML Developer plugin after configuring the environment variables.
- 2. Open the **Preferences** dialog and go to **Data Sources**.
- 3. Click the New button in the Data Sources panel.
- 4. Enter a unique name for the data source.
- 5. Select **XQuery API for Java**(**XQJ**) in the **Type** combo box.
- 6. Press the Add button to add XQJ API-specific files.

You can manage the driver files using the Add, Remove, Detect, and Stop buttons.

Oxygen XML Developer plugin detects any implementation of javax.xml.xquery.XQDataSource and presents it in **Driver class** field.

- 7. Select the most suited driver in the Driver class combo box.
- 8. Click the **OK** button to finish the data source configuration.

#### How to Configure an XQJ Connection

The steps for configuring an XQJ connection are the following:

- 1. Open the Preferences dialog and go to Data Sources.
- 2. Click the New button in the Connections panel.
- 3. Enter a unique name for this connection.
- 4. Select one of the previously configured *XQJ data sources* in the **Data Source** combo box.
- 5. Fill-in the connection details.

The properties presented in the connection details table are automatically detected depending on the selected data source.

6. Click the **OK** button.

#### **Display Result in Sequence View**

The result of an XQuery executed on a database can be very large and sometimes only a part of the full result is needed. To avoid the long time necessary for fetching the full result, select the **Present as a sequence** option in the **Output** tab of the **Edit scenario** dialog. This option fetches only the first chunk of the result. Clicking the **More results available** label that is displayed at the bottom of the **Sequence** view fetches the next chunk of results.

The size of a chunk can be *set with the option Size limit of Sequence view*. The **Sequence view**. The **Sequence view**. The **Sequence view. The <b>Sequence view**. The **Sequence view**. The **Sequence v** 

| New scenario                        |
|-------------------------------------|
| Scenario                            |
| Name movies                         |
| XQuery FO Processor Output          |
|                                     |
| V Present as a sequence Output file |
| Prompt for file                     |
|                                     |
| Open in Browser/System Application  |
| Saved file                          |
| Other location                      |
| Open in Editor                      |
| Show As                             |
| XHTML ZXML                          |
| Image URLs are relative to:         |
| <u>k</u>                            |
| (?) OK Cancel                       |
|                                     |

## Figure 181: The XQuery transformation result displayed in Sequence view

A chunk of the XQuery transformation result is displayed in the Sequence view.

| 🖹 Problems 📃 Console 🏼 🗗 Seq                                                                         |                                                                                                    | È | × - | • D)     |
|----------------------------------------------------------------------------------------------------|----------------------------------------------------------------------------------------------------|---|-----|----------|
| (N) 37265, element<br>(N) 37266, element<br>(N) 37267, element<br>(N) 37268, element                 | <pre><element>37264</element> <element>37265</element> <element>37266</element> <element>37267</element> <element>37267</element> <element>37268</element></pre> |   |     | <u> </u> |
| (N)         37269. element           (N)         37270. element           (N)         37271. element | <pre><element>37269</element> <element>37270</element> <element>37271</element> <element>37271</element>&lt;<element>37272</element></pre>                       |   |     |          |
| (N) 27772 closent     ▼       ✓     III       ▼     More results available                           | <element>37273</element><br><element>37274</element>                                                                                                    |   | Þ   | Ŧ        |
| Sequence - more-results-label.xquery 🛛                                                               |                                                                                                    |   |     |          |

#### Figure 182: The XQuery transformation result displayed in Sequence view

#### Advanced Saxon HE/PE/EE Transform Options

The XQuery transformation scenario allows configuring advanced options specific for the Saxon HE (Home Edition) / PE (Professional Edition) / EE (Enterprise Edition) engine. They are the same options as *the ones set in the user preferences* but they are configured as a specific set of transformation options for each transformation scenario. The default values of the options in the transformation scenario are the values *set in the user preferences*. The advanced options specific for Saxon HE / PE / EE are:

- Use a configuration file when enabled, the specified Saxon configuration file are used for determining the Saxon advanced options;
- **Recoverable errors** policy for handling recoverable errors in the stylesheet. Allows the user to choose how dynamic errors are handled. Either one of the following options can be selected:

- recover silently;
- recover with warnings;
- signal the error and do not attempt recovery.
- Strip whitespaces can have one of the following values:
  - All strips all whitespace text nodes from source documents before any further processing, regardless of any xml:space attributes in the XML source document;
  - **Ignorable** strips all ignorable whitespace text nodes from source documents before any further processing, regardless of any xml:space attributes in the XML source document. Whitespace text nodes are ignorable if they appear in elements defined in the DTD or schema as having element-only content;
  - None strips no whitespace before further processing.
- **Optimization level** allows optimization to be suppressed in cases where reducing compile time is important, or where optimization gets in the way of debugging, or causes extension functions with side-effects to behave unpredictably;
- Allow calls on extension functions when enabled, calling external Java functions is allowed;
- Validation of the source file available only for Saxon EE. It can have three values:
  - Schema validation this mode requires an XML Schema and enables parsing the source documents with schema-validation enabled;
  - Lax schema validation if an XML Schema is provided, this mode enables parsing the source documents with schema-validation enabled;
  - Disable schema validation this mode means parsing the source documents with schema validation disabled.
- Validation errors in the results tree treated as warnings available only for Saxon EE. If checked, all validation errors are treated as warnings, otherwise they are treated as fatal;
- Generate bytecode (''--generateByteCode:(on|off)'') When you enable this option, Saxon-EE attempts to generate Java bytecode for evaluation of parts of a query or stylesheet that are amenable to such treatment. For further details regarding this option, go to <a href="http://www.saxonica.com/documentation/javadoc/">http://www.saxonica.com/documentation/javadoc/</a>.
- Enable XQuery 3.0 support ("-qversion:(1.0|3.0)") if checked, Saxon EE runs the XQuery transformation with the XQuery 3.0 support;
  - **Note:** In case the XQuery 3.0 support is active, the XQuery Update support is no longer available.
- Backup files updated by XQuery ("-backup:(on|off)") if checked, backup versions for any XML files updated with XQuery Update are generated.

## Updating XML Documents using XQuery

Using the bundled Saxon 9.5.1.7 EE XQuery processor Oxygen XML Developer plugin offers support for XQuery Update 1.0. The XQuery Update Facility provides expressions that can be used to make persistent changes to instances of the XQuery 1.0 and XPath 2.0 Data Model. Thus, besides querying XML documents, you can modify them using the various insert/delete/modify/create methods available in the *XQuery Update 1.0* standard.

Choose Saxon 9.5.1.7 EE as a transformer in the scenario associated with the XQuery files containing update statements and Oxygen XML Developer plugin will notify you if the update was successful.

## Using XQuery Update to modify a tag name in an XML file

rename node doc("books.xml")//publisher[1]//book[1] as "firstBook"

# Chapter 9

## **Debugging XSLT Stylesheets and XQuery Documents**

## **Topics:**

- Overview
- Layout
- Working with the XSLT / XQuery Debugger
- Debugging Java Extensions
- Supported Processors for XSLT / XQuery Debugging

This chapter explains the user interface and how to use the debugger with XSLT and XQuery transformations.

## **Overview**

The **XSLT Debugger** and **XQuery Debugger** perspectives enable you to test and debug XSLT 1.0/2.0/3.0 stylesheets and XQuery 1.0/3.0 documents including complex XPath 2.0/3.0 expressions. The interface presents simultaneous views of the source XML document, the XSLT/XQuery document and the result document. As you go step by step through the XSLT/XQuery document the corresponding output is generated step by step, and the corresponding position in the XML file is highlighted. At the same time, special views provide various types of debugging information and events useful to understand the transformation process.

The following set of features allow you to test and solve XSLT/XQuery problems:

- support for XSLT 1.0 stylesheets (using Saxon 6.5.5 and Xalan XSLT engines), XSLT 2.0 / 3.0 stylesheets and XPath 2.0 / 3.0 expressions that are included in the stylesheets (using Saxon 9.5.1.7 XSLT engine) and XQuery 1.0 / 3.0 (using Saxon 9.5.1.7 XQuery engine);
- stepping capabilities: step in, step over, step out, run, run to cursor, run to end, pause, stop;
- output to source mapping between every line of output and the instruction element / source context that generated it;
- breakpoints on both source and XSLT/XQuery documents;
- call stack on both source and XSLT/XQuery documents;
- trace history on both source and XSLT/XQuery documents;
- support for XPath expression evaluation during debugging;
- step into imported/included stylesheets as well as included source entities;
- available templates and hits count;
- variables view;
- dynamic output generation.

## Layout

The XML and XSL files are displayed in *Text mode*. The *Grid mode* is available only in *the Editor perspective*.

The debugger perspective contains four sections:

- Source document view (XML) Displays and allows the editing of XML files (documents).
- XSLT/XQuery document view (XSLT/XQuery) Displays and allows the editing of XSL files(stylesheets) or XQuery documents.
- **Output document view** Displays the output that results from inputting a document (XML) and a stylesheet (XSL) or XQuery document in the transformer. The transformation result is written dynamically while the transformation is processed.
- **Control view** The control view is used to configure and control the debugging operations. It also provides a set of *Information views* types. This pane has two sections:
  - Control toolbar
  - Information views

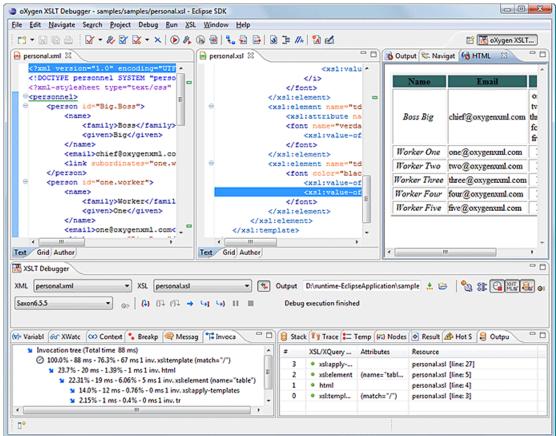

#### Figure 183: Debugger Mode Interface

XML documents and XSL stylesheets or XQuery documents that were opened in the Editor perspective are automatically sorted into the first two panes. When multiple files of each type are opened, the individual documents and stylesheets are separated using the familiar tab management system of the Editor perspective. Selecting a tab brings the document or stylesheet into focus and enables editing without the need to go back to the Editor perspective.

During debugging, the current execution node is highlighted in both document (XML) and XSLT/XQuery views.

## **Control Toolbar**

The **Control** toolbar contains all the actions that you need to configure and control the debugging process. The following actions are described as they appear in the toolbar from left to right.

| XML | (None) 🔻 | XQuery       | tetsxq.xquery    | • 🍬 | Output | ± 😕 | 🌯 🏽 🖓 🅍 | 8 🐠 |
|-----|----------|--------------|------------------|-----|--------|-----|---------|-----|
| ML5 | • @=     | <b>€</b> } ∂ | (?+ → +I +} II ■ |     |        |     |         |     |

#### Figure 184: Control Toolbar

#### XML source selector

The current selection represents the source document used as input by the transformation engine. A drop-down list contains all opened files (XML files being emphasized). This option allows you to use other file types also as source documents. In an XQuery debugging session this selection field can be set to the default value NONE, because usually XQuery documents do not require an input source.

#### XSL / XQuery selector

The current selection represents the stylesheet or XQuery document to be used by the transformation engine. The selection list contains all opened files (XSLT / XQuery files being emphasized).

## 🐐 Link with editor

When enabled, the XML and XSLT/XQuery selectors display the names of the files opened in the central editor panels. This button is disabled by default.

#### **Output selector**

The selection represents the output file specified in the associated transformation scenario.

## **XSLT / XQuery parameters**

XSLT / XQuery parameters to be used by the transformation.

#### 🐮 Libraries

Add and remove the Java classes and jars used as XSLT extensions.

## 🚱 Turn on profiling

Enables / Disables current transformation profiling.

## Enable XHTML output

Enables the rendering of the output in the XHTML output view during the transformation process. For performance issues, disable XHTML output when working with very large files. Note that only XHTML conformant documents can be rendered by this view. In order to view the output result of other formats, such as HTML, save the **Text output** area to a file and use an external browser for viewing.

When starting a debug session from the editor perspective using the **Debug Scenario** action, the state of this toolbar button reflects the state of the **Show as XHTML** output option from the scenario.

## 💐 Turn on/off output to source mapping

Enables or disables the output to source mapping between every line of output and the instruction element / source context that generated it.

#### **Debugger preferences**

Quick link to *Debugger preferences page*.

#### XSLT / XQuery engine selector

Lists the processors available for debugging XSLT and XQuery transformations.

#### SEXING XSLT / XQuery engine advanced options

Advanced options available for Saxon 9.5.1.7.

#### Step into <u>F7</u>

Starts the debugging process and runs until the next instruction is encountered.

#### Step over <u>F8 (Alt+F7 on OS X)</u>

Run until the current instruction and its sub-instructions are over. Usually this will advance to the next sibling instruction.

## Step out <u>Shift+F7</u>

Run until the parent of the current instruction is over. Usually this will advance to the next sibling of the parent instruction.

#### Run

Starts the debugging process. The execution of the process is paused when a *breakpoint* is encountered or the transformation ends.

## └─I Run to cursor <u>Ctrl+F5 (Command+F5 on OS X)</u>

Starts the debugging process and runs until one of the following conditions occur: the line of cursor is reached, a valid breakpoint is reached or the execution ends.

## Run to end <u>Alt+F5</u>

Runs the transformation until the end, without taking into account enabled breakpoints, if any.

Pause <u>Shift+F6</u>

Request to pause the current transformation as soon as possible.

## Stop <u>F6</u>

Request to stop the current transformation without completing its execution.

#### Show current execution nodes

Reveals the current debugger context showing both the current instruction and the current node in the XML source. Possible displayed states:

- entering ( $\stackrel{\bullet}{=}$ ) or leaving ( $\stackrel{\bullet}{=}$ ) an XML execution node
- entering  $(\stackrel{\bullet}{=})$  or leaving  $(\stackrel{\bullet}{=})$  an XSL execution node
- entering  $(\stackrel{\bullet}{=})$  or leaving  $(\stackrel{\bullet}{=})$  an XPath execution node

**Note:** When you set a MarkLogic server as a processor, the **Show current execution nodes** button is named **Refresh current session context from server**. Click this button to refresh the information in all the views.

**Note:** For some of the XSLT processors (Saxon-HE/PE/EE) the debugger could be configured to step into the XPath expressions affecting the behavior of the following debugger actions: **Step into, Step over** or **Step Out**.

## **Information View**

The **Information** view is comprised of two panes that are used to display various types of information used to understand the transformation process. For each information type there is a corresponding tab. While running a transformation, relevant events are displayed in the various information views. This enables the developer to obtain a clear view of the transformation progress. Using the debug controls developers can easily isolate parts of stylesheet therefore they may be understood and modified. The information types include:

Left side information views

- Context Node view
- XWatch view
- Breakpoints view
- *Messages view* (XSLT only)
- Variables view

Right side information views

- Stack view
- Trace view
- Templates view (XSLT only)
- Nodeset view

#### **Context Node View**

The context node is valid only for XSLT debugging sessions and is a source node corresponding to the XSL expression that is evaluated. It is also called the context of execution. The context node implicitly changes as the processor hits various steps (at the point where XPath expressions are evaluated). This node has the same value as evaluating '.' (dot) XPath expression in *XWatch view*. The value of the context node is presented as a tree in the view.

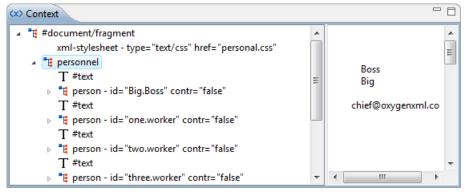

#### Figure 185: The Context node view

The context node is presented in a tree-like fashion. Nodes from a defined namespace bound to a prefix are displayed using the qualified name. If the namespace is not bound to a prefix, the namespace URI is presented before the node name. The value of the selected attribute or node is shown in the right side panel. The **Context** view also presents the current mode of the XSLT processor in case this mode differs from the default one.

#### XPath Watch (XWatch) View

The **XWatch** view shows XPath expressions evaluated during the debugging process. Expressions are evaluated dynamically as the processor changes its source context.

When you type an XPath expression in the **Expression** column, Oxygen XML Developer plugin supports you with syntax highlight and *content completion assistance*.

| ങ് XWatch      |              | - 8)                                                                                                    | 🐼 Nodes/Values Set                                | - 8 |
|----------------|--------------|----------------------------------------------------------------------------------------------------|---------------------------------------------------|-----|
| Expression     | Value type   | Value                                                                                                    | 📲 person - id="Big.Boss" contr="false" 🔺 Big.Boss | *   |
| //*            | Node Set(37) | <personnel>, <personnel>, <pers< td=""><td>a. id - Big.Boss</td><td></td></pers<></personnel></personnel> | a. id - Big.Boss                                  |     |
| [//person[@id] | Node Set(6)  | <person>, <person></person></person>                                                                                                    | 🗸 contr - false                                   |     |
| 6              |              |                                                                                                    | T #text ≡                                         |     |
|                |              |                                                                                                    | 🐮 name                                            |     |
|                |              |                                                                                                    | T #text                                           |     |
|                |              |                                                                                                    | 📲 email - chief@oxygenxml.com                     |     |
|                |              |                                                                                                    | T #text                                           |     |
|                |              |                                                                                                    | 📲 link - subordinates="one.worker tw              |     |
|                |              |                                                                                                    | T #text +                                         | -   |
| ۰ III          |              | •                                                                                                    | ×                                                 | Þ   |

Figure 186: The XPath watch view

#### Table 4: XWatch columns

| Column     | Description                                                                                                    |
|------------|----------------------------------------------------------------------------------------------------|
| Expression | XPath expression to be evaluated (XPath 1.0 or $2.0/3.0$ compliant).                                                                                                    |
| Value      | Result of XPath expression evaluation. Value has a type (see <i>the possible values</i> in the section <i>Variables View</i> on page 359). For <i>Node Set</i> results, the number of nodes in the set is shown in parenthesis. |

**Important:** Remarks about working with the **XWatch** view:

- Expressions referring to variables names are not evaluated.
- The expression list is not deleted at the end of the transformation (it is preserved between debugging sessions).
- To insert a new expression, click the first empty line of the **Expression** column and start typing.

Oxygen XML Developer plugin | Debugging XSLT Stylesheets and XQuery Documents | **353** To delete an expression, click on its **Expression** column and delete its content.

• If the expression result type is a *Node Set*, click it (**Value** column) and its value is displayed in the *Nodes/Values Set view*.

#### **Breakpoints View**

This view lists all breakpoints set on opened documents. Once you set a breakpoint it is automatically added in this list. Breakpoints can be set in XSLT/XQuery documents and in XML documents for XSLT debugging sessions. A breakpoint can have an associated break conditions which represent XPath expressions evaluated in the current debugger context. In order to be processed their evaluation result should be a boolean value. A breakpoint with an associated condition stops the execution of the Debugger only if the breakpoint condition is evaluated to **true**.

| ····· |
|-------|
|       |
|       |
|       |
|       |
|       |
|       |

## Figure 187: The Breakpoints View

#### Table 5: Breakpoints columns

| Column    | Description                                                                                                    |
|-----------|----------------------------------------------------------------------------------------------------|
| Enabled   | If checked, the current condition is evaluated and taken into account.                                         |
| Resource  | Resource file and number of the line where the breakpoint is set.                                              |
| Condition | XSLT/XQuery expression to be evaluated during debugging. The expression will be evaluated at every debug step. |

**Important:** Not all set breakpoints are valid. You should check that your breakpoint is valid:

- For example if the breakpoint is set on an empty line or commented line or the line is not reached by the processor (no template to match it, line containing only an end tag), that breakpoint is invalid.
- Clicking a record highlights the breakpoint line into the document.
- The breakpoints list is not deleted at the end of transformation (it is preserved between debugging sessions).

The following actions are available on the table's contextual menu:

#### Go to

Moves the cursor on the breakpoint's source.

#### Enable

Enables the breakpoint.

#### Disable

Disables the breakpoint. A disabled breakpoint will not be evaluated by the Debugger.

#### Add

Allows you to add a new breakpoint and breakpoint condition.

#### Edit

Allows you to edit an existing breakpoint.

## Remove

Deletes the selected breakpoint.

#### Enable all

Enables all breakpoints.

## Disable all

Disables all breakpoints.

#### Remove all

Removes all breakpoints.

#### **Messages View**

xsl:message instructions are one way to signal special situations encountered during transformation as well as a raw way of doing the debugging. This view is available only for XSLT debugging sessions and shows all xsl:message calls executed by the XSLT processor during transformation.

| Message   | Terminate | Resource                |
|-----------|-----------|-------------------------|
| Message 1 | no        | personal.xsl [line: 8]  |
| Message 2 | no        | personal.xsl [line: 12] |
| Message 3 | no        | personal.xsl [line: 29] |

#### Figure 188: The Messages View

#### Table 6: Messages columns

| Column    | Description                                                                                                    |
|-----------|----------------------------------------------------------------------------------------------------|
| Message   | Message content.                                                                                                |
| Terminate | Signals if processor terminates the transformation or not once it encounters the message (yes/no respectively). |
| Resource  | Resource file where xsl:message instruction is defined<br>and the message line number.                          |

The following actions are available in the contextual menu:

#### Go to

Highlight the XSL fragment that generated the message.

Сору

Copies to clipboard message details (system ID, severity info, description, start location, terminate state).

#### Important: Remarks

- Clicking a record from the table highlights the xsl:message declaration line.
- Message table values can be sorted by clicking the corresponding column header. Clicking the column header switches the sorting order between: ascending, descending, no sort.

#### Stack View

This view shows the current execution stack of both source and XSLT/XQuery nodes. During transformation two stacks are managed: one of source nodes being processed and the other for XSLT/XQuery nodes being processed. Oxygen XML Developer plugin shows both node types into one common stack. The source (XML) nodes are preceded by a red color icon while XSLT/XQuery nodes are preceded by a green color icon. The advantage of this approach is that you

Oxygen XML Developer plugin | Debugging XSLT Stylesheets and XQuery Documents | 355

can always see the source scope on which a XSLT/XQuery instruction is executed (the last red color node on the stack). The stack is oriented upside down.

| 😽 Nod | e 🧧 Stack 🛛 😂                    | Outp 👣 Trace | 🔚 Tem 🛯 🕭 Hot S 📮 Cons 🗟 Probl 🛛 🧮 🗖   |
|-------|----------------------------------|--------------|----------------------------------------|
| #     | XML/XSL/XQ                       | Attributes   | Resource                               |
| 4     | <ul> <li>xsl:message</li> </ul>  | (terminate=" | file:/D:/runtime-New_configuration/Oxy |
| 3     | <ul> <li>xsl:element</li> </ul>  | (name="tabl  | file:/D:/runtime-New_configuration/Oxy |
| 2     | • html                           |              | file:/D:/runtime-New_configuration/Oxy |
| 1     | <ul> <li>xsl:template</li> </ul> | (match="/")  | file:/D:/runtime-New_configuration/Oxy |
| 0     | #document                        |              | file:/D:/runtime-New_configuration/Oxy |
|       |                                  |              |                                        |

## Figure 189: The Stack View

The contextual menu contains one action: **Go to**, which moves the selection in the editor panel to the line containing the XSLT element that is displayed on the selected line from the view.

| Table 7: Stack columns | Table | 7: \$ | Stack | columns |
|------------------------|-------|-------|-------|---------|
|------------------------|-------|-------|-------|---------|

| Column               | Description                                                                                                    |
|----------------------|----------------------------------------------------------------------------------------------------|
| #                    | Order number, represents the depth of the node (0 is the stack base).                                                                          |
| XML/XSLT/XQuery Node | Node from source or stylesheet document currently being processed. One particular stack node is the document root, noted as <b>#document</b> . |
| Attributes           | Attributes of the node (a list of id="value" pairs).                                                                                           |
| Resource             | Resource file where the node is located.                                                                                                    |

#### [] Important: Remarks:

- Clicking a record from the stack highlights that node's location inside resource.
- Using Saxon, the stylesheet elements are qualified with XSL proxy, while using Xalan you only see their names. (example: xsl:template using Saxon and template using Xalan).
- Only the Saxon processor shows element attributes.
- The Xalan processor shows also the built-in rules.

## **Output Mapping Stack View**

The **Output Mapping Stack** view displays *context data* and presents the XSLT templates/XQuery elements that generated specific areas of the output.

| 🤤 Sta | 🛢 Stack 😂 Output Mapping Stack 🥂 🔋 Trace 💳 Templates 🐼 Nodes/Values Set 📃 🗖 🗖 |                             |                          |  |  |
|-------|-------------------------------------------------------------------------------|-----------------------------|--------------------------|--|--|
| #     | XML/XSL/XQuery Node                                                           | Attributes                  | Resource                 |  |  |
| 8     | xsl:value-of                                                                  | (select="email/text()")     | file:/D:/runtime-Eclipse |  |  |
| 7     | font                                                                          | (name="verdana") (size="3") | file:/D:/runtime-Eclipse |  |  |
| 6     | xsl:element                                                                   | (name="td")                 | file:/D:/runtime-Eclipse |  |  |
| 5     | xsl:element                                                                   | (name="tr")                 | file:/D:/runtime-Eclipse |  |  |
| 4     | xsl:template                                                                  | (match="//person")          | file:/D:/runtime-Eclipse |  |  |
| 3     | xsl:apply-templates                                                           |                             | file:/D:/runtime-Eclipse |  |  |
| 2     | xsl:element                                                                   | (name="table")              | file:/D:/runtime-Eclipse |  |  |
| 1     | • html                                                                        |                             | file:/D:/runtime-Eclipse |  |  |
| 0     | xsl:template                                                                  | (match="/")                 | file:/D:/runtime-Eclipse |  |  |
| •     | 4 m                                                                           |                             |                          |  |  |

#### Figure 190: The Output Mapping Stack view

The **Go to** action of the contextual menu takes you in the editor panel at the line containing the XSLT element displayed in the **Output Mapping Stack** view.

#### **Table 8: Output Mapping Stack columns**

| Column          | Description                                                                                                    |
|-----------------|----------------------------------------------------------------------------------------------------|
| #               | The order number in the stack of XSLT templates/XQuery elements. Number 0 corresponds to the bottom of the stack in the status of the XSLT/XQuery processor. The highest number corresponds to the top of the stack. |
| XSL/XQuery Node | The name of an XSLT template/XQuery element that participated in the generation of the selected output area.                                                                                                    |
| Attributes      | The attributes of the XSLT template/XQuery node.                                                                                                    |
| Resource        | The name of the file containing the XSLT template/XQuery element.                                                                                                    |

#### Important: Remarks:

- Clicking a record highlights that XSLT template definition/XQuery element inside the resource (XSLT stylesheet file/XQuery file);
- Saxon only shows the applied XSLT templates having at least one hit from the processor. Xalan shows all defined XSLT templates, with or without hits;
- The table can be sorted by clicking the corresponding column header. When clicking a column header the sorting order switches between: ascending, descending, no sort;
- Xalan shows also the built-in XSLT rules.

#### Trace History View

Usually the XSLT/XQuery processors signal the following events during transformation:

- + Entering a source (XML) node.
- + Leaving a source (XML) node.
- • Entering a XSLT/XQuery node.
- • Leaving a XSLT/XQuery node.

The trace history catches all these events, so you can see how the process evolved. The red icon lines denote source nodes while the green icon lines denote XSLT/XQuery nodes.

It is possible to save the element trace in a structured XML document. The action is available on the context menu of the view. In this way you have the possibility to compare the trace results from different debug sessions.

| (🛪) Nod | e 🥞 Stack 😂   | Outp        | : 🚬 Tem 🛛 📣 Hot S 🗐 Cons 🕅 🛣 Probl  | - 0 |
|---------|---------------|-------------|-------------------------------------|-----|
| Depth   | XML/XSL/X     | Attributes  | Resource                            | *   |
| 3       | ⇒ xsl:element | (name="tab  | file:/D:/runtime-New_configuration/ |     |
| 4       | ⇒ xsl:messa   |             | file:/D:/runtime-New_configuration/ |     |
| 4       | ✤ xsl:messa   |             | file:/D:/runtime-New_configuration/ |     |
| 4       | ⇒ xsl:messa   |             | file:/D:/runtime-New_configuration/ | Ξ   |
| 4       | ✤ xsl:messa   |             | file:/D:/runtime-New_configuration/ |     |
| 4       | ⇒ xsl:messa   | (terminate= | file:/D:/runtime-New_configuration/ | -   |

#### Figure 191: The Trace History View

The contextual menu contains the following actions:

#### Go to

Moves the selection in the editor panel to the line containing the XSLT element or XML element that is displayed on the selected line from the view;

#### **Export to XML**

Saves the entire trace list into XML format.

#### Table 9: Trace History columns

| Column               | Description                                                                                                    |
|----------------------|----------------------------------------------------------------------------------------------------|
| Depth                | Shows you how deep the node is nested in the XML or<br>stylesheet structure. The bigger the number, the more nested<br>the node is. A depth 0 node is the document root.                                                                                           |
| XML/XSLT/XQuery Node | Represents the node from the processed source or stylesheet<br>document. One particular node is the document root, noted<br>as #document. Every node is preceded by an arrow that<br>represents what action was performed on it (entering or<br>leaving the node). |
| Attributes           | Attributes of the node (a list of id="value" pairs).                                                                                                    |
| Resource             | Resource file where the node is located.                                                                                                    |

Important: Remarks:

- Clicking a record highlights that node's location inside the resource.
- Only the Saxon processor shows the element attributes.
- The Xalan processor shows also the built-in rules.

#### **Templates View**

The xsl:template is the basic element for stylesheets transformation. This view is only available during XSLT debugging sessions and shows all xsl:template instructions used by the transformation. By seeing the number of hits for each of the templates you get an idea of the stylesheet coverage by template rules with respect to the input source.

| 😽 Node 🥃 Sta | ck 😂 Out | p 👣 Tra | ce 📒 Ter | n 🔥 I | Hot S 📃 Cons 🛣 Probl 👘 🗖           |
|--------------|----------|---------|----------|-------|------------------------------------|
| Match        | Hits     | Pr      | M        | N     | Resource                           |
| //person     | 4        | N/A     | N/A      | N/A   | file:/D:/runtime-New_configuration |
| 1            | 1        | N/A     | N/A      | N/A   | file:/D:/runtime-New_configuration |
|              |          |         |          |       |                                    |
|              |          |         |          |       |                                    |
|              |          |         |          |       |                                    |
| <            | •        |         |          |       | •                                  |

#### Figure 192: The Templates view

The contextual menu contains one action: **Go to**, which moves the selection in the editor panel to the line containing the XSLT template that is displayed on the selected line from the view.

| Table | 10:1 | <b>Femplate</b> | es columns |
|-------|------|-----------------|------------|
|-------|------|-----------------|------------|

| Column   | Description                                                                                                    |
|----------|----------------------------------------------------------------------------------------------------|
| Match    | The match attribute of the xsl:template.                                                                        |
| Hits     | The number of hits for the xsl:template. Shows how many times the XSLT processor used this particular template. |
| Priority | The template priority as established by XSLT processor.                                                         |
| Mode     | The mode attribute of the xsl:template.                                                                         |
| Name     | The name attribute of the xsl:template.                                                                         |
| Resource | The resource file where the template is located.                                                                |

#### [] Important: Remarks:

- Clicking a record highlights that template definition inside the resource.
- Saxon only shows the applied templates having at least one hit from the processor. Xalan shows all defined templates, with or without hits.
- Template table values can be sorted by clicking the corresponding column header. When clicking a column header the sorting order switches between: ascending, descending, no sort.
- Xalan shows also the built-in rules.

#### **Nodes/Values Set View**

This view is always used in relation with *The Variables view* and *the XWatch view*. It shows an XSLT node set value in a tree form. The node set view is updated as response to the following events:

- You click a variable having a node set value in one of the above 2 views.
- You click a tree fragment in one of the above 2 views.
- You click an XPath expression evaluated to a node set in one of the above 2 views.

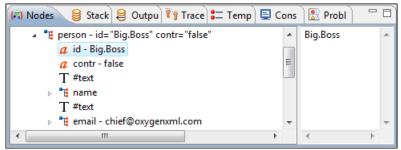

#### Figure 193: The Node Set view

The nodes / values set is presented in a tree-like fashion. Nodes from a defined namespace bound to a prefix are displayed using the qualified name. If the namespace is not bound to a prefix the namespace URI is presented before the node name. The value of the selected attribute or node is shown in the right side panel.

#### [] Important: Remarks:

- In case of longer values in the right side panel the interface shows three suspension points (...) at the end. A more detailed value is available as tooltip.
- Clicking a record highlights the location of that node into the source or stylesheet view.

#### Variables View

Variables and parameters play an important role during an XSLT/XQuery transformation. Oxygen XML Developer plugin uses the following icons to differentiate variables and parameters:

```
v
```

```
Global variable.
```

{v}

```
Local variable.
```

P

Global parameter.

{P}

Local parameter.

The following value types are available:

- Boolean
- String
- Date XSLT 2.0 / 3.0 only.
- Number
- Set
- Object
- Fragment Tree fragment.
- Any
- Undefined The value was not yet set, or it is not accessible.

```
Note:
```

When Saxon 6.5 is used, if the value is unavailable, then the following message is displayed in the **Value** field: "The variable value is unavailable".

When Saxon 9 is used:

- if the variable is not used, the **Value** field displays "The variable is declared but never used";
- if the variable value cannot be evaluated, the **Value** field displays "The variable value is unavailable".

- Document
- Element
- Attribute
- ProcessingInstruction
- Comment
- Text
- Namespace
- **Evaluating** Value under evaluation.
- Not Known Unknown types.

| Type filt    | er text           |             |                                          |  |
|--------------|-------------------|-------------|------------------------------------------|--|
| Ŷ            | Name              | Value type  | Value                                    |  |
| { <b>P</b> } | title             | String      | Welcome to Docbook                       |  |
| <b>{P}</b>   | node              | Node Set(1) | <{http://docbook.org/ns/docbook}article> |  |
| v            | xolink.role       | String      | http://docbook.org/xlink/role/olink      |  |
| v            | toc.listitem.type | String      | dt                                       |  |
| v            | toc.dd.type       | String      | dd                                       |  |
| v            | kosek.imported    | Numeric     | 0.0                                      |  |

#### Figure 194: The Variables View

#### Table 11: Variables columns

| Column     | Description                            |
|------------|----------------------------------------|
| Name       | Name of variable / parameter.          |
| Value type | Type of variable/parameter.            |
| Value      | Current value of variable / parameter. |

The value of a variable (the **Value** column) can be copied to the clipboard for pasting it to other editor area with the action **Copy value** from the contextual menu of the table from the view. This is useful in case of long and complex values which are not easy to remember by looking at them once.

#### [] Important: Remarks:

- Local variables and parameters are the first entries presented in the table.
- Clicking a record highlights the variable definition line.
- Variable values could differ depending on the transformation engine used or stylesheet version set.
- If the value of the variable is a node set or a tree fragment, clicking on it causes the *Node Set view* to be shown with the corresponding set of values.
- Variable table values can be sorted by clicking the corresponding column header. Clicking the column header switches between the orders: ascending, descending, no sort.

## Multiple Output Documents in XSLT 2.0 and XSLT 3.0

For XSLT 2.0 and XSLT 3.0 stylesheets that store the output in more than one file by using the xsl:result-document instruction the content of the file created in this way is displayed dynamically while the transformation is running in an output view. There is one view for each xsl:result-document instruction so that the output of different instructions is not mixed but is presented in different views.

# Working with the XSLT / XQuery Debugger

This section describes how to work with the debugger in the most common use cases.

To watch our video demonstration about how you can use the **XSLT Debugger**, go to *http://oxygenxml.com/demo/XSLT\_Debugger.html*.

# **Steps in a Typical Debug Process**

To debug a stylesheet or XQuery document follow the procedure:

- 1. Open the source XML document and the XSLT/XQuery document.
- If you are in the Oxygen XML Developer plugin XML perspective switch to the Oxygen XML Developer plugin XSLT Debugger perspective or the Oxygen XML Developer plugin XQuery Debugger perspective with one of the actions (here explained for XSLT):
  - Menu Window > Open Perspective > Other ... > Oxygen XSLT Debugger
  - The toolbar button **S Debug scenario** This action initializes the Debugger perspective with the parameters of the transformation scenario. Any modification applied to the scenario parameters (the transformer engine, the XSLT parameters, the transformer extensions, etc) will be saved back in the scenario when exiting from the Debugger perspective.
- **3.** Select the source XML document in the XML source selector of *the Control toolbar*. In case of XQuery debugging if your XQuery document has no implicit source set the source selector value to **NONE**.
- 4. Select the XSLT/XQuery document in the XSLT/XQuery selector of *the Control toolbar*.
- 5. Set XSLT/XQuery parameters from the button available on *the Control toolbar*.
- 6. Set one or more breakpoints.
- 7. Step through the stylesheet using the buttons available on *the Control toolbar*:
  - 🚯 Step into
  - 🔂 Step over
  - () Step out
  - 🔿 Run
  - **L** Run to cursor
  - 🔄 Run to end
  - 📕 Pause
  - 🕨 📕 Stop
- 8. Examine the information in the Information views to find the bug in the transformation process.

You may find *the procedure for determining the XSLT template/XQuery element that generated an output section* useful for fixing bugs in the transformation.

# **Using Breakpoints**

The Oxygen XML Developer plugin XSLT/XQuery Debugger allows you to interrupt XSLT/XQuery processing to gather information about variables and processor execution at particular points. To ensure breakpoints persistence between work sessions, they are saved at project level. You can set maximum 100 breakpoints per project.

#### **Inserting Breakpoints**

To insert a breakpoint, follow these steps:

 Click the line where you want to insert the breakpoint in the XML source document or the XSLT / XQuery document. You can set breakpoints on XML source only for XSLT debugging sessions.

Breakpoints are created on the ending line of a start tag automatically, even if you click a different line.

Oxygen XML Developer plugin | Debugging XSLT Stylesheets and XQuery Documents | 362

2. Click the left side stripe of the editor panel.

#### **Removing Breakpoints**

Only one action must be executed for removing a breakpoint:

Click the breakpoint icon on the left side stripe of the editor panel. As alternative go to menu **Edit** > **Breakpoints** > **Remove All**.

# **Determining What XSLT / XQuery Expression Generated Particular Output**

In order to quickly spot the XSLT templates or XQuery expressions with problems it is important to know what XSLT template in the XSLT stylesheet or XQuery expression in the XQuery document and what element in the source XML document generated a specified area in the output.

Some of the debugging capabilities, for example *Step in* can be used for this purpose. Using *Step in* you can see how output is generated and link it with the XSLT/XQuery element being executed in the current source context. However, this can become difficult on complex XSLT stylesheets or XQuery documents that generate a large output.

You can click on the text from the **Text** output view or **XHTML** output view and the editor will select the XML source context and the XSLT template/XQuery element that generated the text. Also inspecting the whole stack of XSLT templates/XQuery elements that determined the state of the XSLT/XQuery processor at the moment of generating the specified output area speeds up the debugging process.

- 1. Switch to the Oxygen XML Developer plugin XSLT Debugger perspective or Oxygen XML Developer plugin XQuery Debugger perspective with one of the actions (here explained for XSLT):
  - Go to menu Window > Open Perspective > Other ... > Oxygen XSLT Debugger
  - Go to menu . The toolbar button **Debug scenario** . This action initializes the Debugger perspective with the parameters of the transformation scenario. Any modification applied to the scenario parameters (the transformer engine, the XSLT parameters, the transformer extensions, etc) will be saved back in the scenario when exiting from the Debugger perspective.
- 2. Select the source XML document in the XML source selector of *the Control toolbar*. In case of XQuery debugging without an implicit source choose the NONE value.
- 3. Select the XSLT / XQuery document in the XSLT / XQuery selector of *the Control toolbar*.
- 4. Select the XSLT / XQuery engine in the XSLT / XQuery engine selector of the Control toolbar.
- 5. Set XSLT / XQuery parameters from the button available on *the Control toolbar*.
- 6. Apply the XSLT stylesheet or XQuery transformation using the button  $\hookrightarrow$  Run to end available on *the Control toolbar*.
- 7. Inspect the mapping by clicking a section of the output from the **Output** view of the Oxygen XML Developer plugin XSLT Debugger or Oxygen XML Developer plugin XQuery Debugger perspectives.

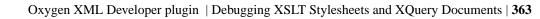

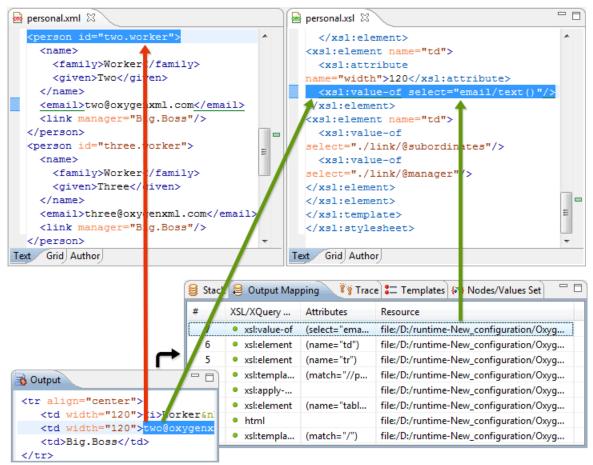

#### Figure 195: Text Output to Source Mapping

This action will highlight the XSLT / XQuery element and the XML source context. This XSLT template/XQuery element that is highlighted in the XSLT/XQuery editor represents only the top of the stack of XSLT templates/XQuery elements that determined the state of the XSLT/XQuery processor at the moment of generating the clicked output section. In case of complex transformations inspecting the whole stack of XSLT templates/XQuery elements speeds up the debugging process. This stack is available in *the Output Mapping Stack view*.

# **Debugging Java Extensions**

The XSLT/XQuery debugger does not step into Java classes that are configured as XSLT/XQuery extensions of the transformation. To step into Java classes, inspect variable values and set breakpoints in Java methods, set up a Java debug configuration in an IDE like the Eclipse SDK as described in the following steps:

- 1. Create a debug configuration.
  - a) Set at least 256 MB as heap memory for the Java virtual machine (recommended 512 MB) by setting the -Xmx parameter in the debug configuration, for example "-Xmx512m".
  - b) Make sure the [OXYGEN\_DIR]/lib/oxygen.jar file and your Java extension classes are on the Java classpath.

The Java extension classes should be the same classes that were *set as an extension* of the XSLT/XQuery transformation in the debugging perspective.

c) Set the class ro.sync.exml.Oxygen as the main Java class of the configuration.

The main Java class ro.sync.exml.Oxygen is located in the oxygen.jar file.

2. Start the debug configuration.

Oxygen XML Developer plugin | Debugging XSLT Stylesheets and XQuery Documents | **364** Now you can set breakpoints and inspect Java variables as in any Java debugging process executed in the selected IDE (Eclipse SDK, and so on.).

# Supported Processors for XSLT / XQuery Debugging

The following built-in XSLT processors are integrated in the debugger and can be selected in the Control Toolbar:

- Saxon 9.5.1.7 HE (Home Edition) a limited version of the Saxon 9 processor, capable of running XSLT 1.0, XSLT 2.0 / 3.0 basic and XQuery 1.0 transformations, available in both the XSLT debugger and the XQuery one,
- Saxon 9.5.1.7 PE (Professional Edition) capable of running XSLT 1.0 transformations, XSLT 2.0 basic ones and XQuery 1.0 ones, available in both the XSLT debugger and the XQuery one,
- Saxon 9.5.1.7 EE (Enterprise Edition) a schema aware processor, capable of running XSLT 1.0 transformations, XSLT 2.0 / 3.0 basic ones, XSLT 2.0 / 3.0 schema aware ones and XQuery 1.0 / 3.0 ones, available in both the XSLT debugger and the XQuery debugger,
- Saxon 6.5.5 capable of running only XSLT 1.0 transformations, available only in the XSLT debugger,
- Xalan 2.7.1 capable of running only XSLT 1.0 transformations, available only in the XSLT debugger.

# Chapter 10

# Performance Profiling of XSLT Stylesheets and XQuery Documents

# **Topics:**

- Overview
- Viewing Profiling Information
- Working with XSLT/XQuery Profiler

This chapter explains the user interface and how to use the profiler for finding performance problems in XSLT transformations and XQuery ones.

# **Overview**

Whether you are trying to identify a performance issue that is causing your production XSLT/XQuery transformation to not meet customer expectations or you are trying to proactively identify issues prior to deploying your XSLT/XQuery transformation, using the XSLT/XQuery profiler feature is essential to helping you save time and ultimately ensure a better performing, more scalable XSLT/XQuery transformation.

The XSLT/XQuery profiling feature can use any available XSLT/XQuery processors that could be used for debugging and it is available from the debugging perspective.

Enabling and disabling the profiler is controlled by the  $\bigcirc$  *Profiler button* from the *debugger control toolbar*. The XSLT/XQuery profiler is off by default. This option is not available during a debugger session so you should set it before starting the transformation.

# **Viewing Profiling Information**

This section explains the views that display the profiling data collected by the profiles during the transformation.

# **Invocation Tree View**

This view shows a top-down call tree representing how XSLT instructions or XQuery expressions are processed.

| ( <b>v</b> )= | Vari | iabl             | 🕼 XWatc 🐼 Contex 💊 Breakp 🥞 Messag 📭 Invoca                              |         |
|---------------|------|------------------|--------------------------------------------------------------------------|---------|
| ⊿             |      |                  | rocation tree (Total time 1154 ms)                                       |         |
|               | ⊿    | - 14             | 33.71% - 389 ms - 0.0% - 0 ms 1 inv. xsl:value-of (select="f:pow(sum(    | f:ma =  |
|               |      |                  | 🞽 33.7% - 388 ms - 0.0% - 0 ms 1 inv. function-call (name="f:pow")       |         |
|               |      |                  | 32.06% - 369 ms - 0.02% - 0 ms 1 inv. function-call (name="su            | ım")    |
|               |      |                  | 1.65% - 18 ms - 0.0% - 0 ms 1 inv. xsl:function (name="f:pow"            | ) (as   |
|               | ⊿    | - 14             | 14.04% - 162 ms - 0.04% - 0 ms 1 inv. xsl:value-of (select="f:map(f:flip | o(f:p   |
|               |      | $\triangleright$ | 🞽 13.95% - 161 ms - 0.02% - 0 ms 10 inv. function-call (name="f:ap       | ply") 👻 |
| •             | _    |                  | III                                                                      | •       |

#### Figure 196: Invocation tree view

The entries in the invocation tree have different meanings which are indicated by the displayed icons:

- • Points to a call whose inherent time is insignificant compared to its total time.
- O Points to a call whose inherent time is significant compared to its total time (greater than 1/3rd of its total time).

Every entry in the invocation tree has textual information attached which depends on the *XSLT/XQuery profiler settings*:

- A percentage number of total time which is calculated with respect to either the root of the tree or the calling instruction.
- A total time measurement in milliseconds or microseconds. This is the total execution time that includes calls into other instructions.
- A percentage number of inherent time which is calculated with respect to either the root of the tree or the calling instruction.
- An inherent time measurement in milliseconds or microseconds. This is the inherent execution time of the instruction.
- An invocation count which shows how often the instruction has been invoked on this call-path.
- An instruction name which contains also the attributes description.

#### **Hotspots View**

This view shows a list of all instruction calls which lie above the threshold defined in the XSLT/XQuery profiler settings

| 😫 Stack 😂 Output Mapping 🕅 Trace 🔚 Templates 🐼 Nodes/Va     | lues Se 🙆 Ho  | ot Spots |       |  |
|-------------------------------------------------------------|---------------|----------|-------|--|
| Instruction                                                 | Percentage    | Time     | Calls |  |
| a 🗥 85 Hotspots                                             |               |          |       |  |
| 🔺 🗥 xsl:choose                                              | 8.38%         | 151 ms   | 698   |  |
| a 🔻 8.38% - 151 ms - 698 inv. let (name="vdiffResult")      |               |          |       |  |
| a 🔻 8.38% - 151 ms - 698 inv. let (name="vnewResult")       |               |          |       |  |
| 8.38% - 151 ms - 698 inv. let (name="vnewElem")             |               |          |       |  |
| 8.38% - 151 ms - 698 inv. let (name="vnex<br>Export to HTML |               |          |       |  |
| k 8.38% - 151 ms - 698 inv. xsl:function (                  |               |          |       |  |
| Iet (name="vdiffResult")                                    | Export to XM  | L        | i98   |  |
| A xsl:apply-templates (select="\$pFunc") (mode="f:FXSL")    | View settings |          | 295   |  |
| ▶ 🛕 function-call (name="int:InIter") 5.75% 103 ms          |               | 632      | Ŧ     |  |

#### Figure 197: Hotspots View

By opening a hotspot instruction entry, the tree of back-traces leading to that instruction call are calculated and shown.

Every hotspot is described by the values from the following columns:

- The instruction name.
- The inherent time in milliseconds or microseconds of how much time has been spent in the hotspot together with a bar whose length is proportional to this value. All calls into this instruction are summed up regardless of the particular call sequence.
- The invocation count of the hotspot.

If you click on the  $\triangle$  handle on the left side of a hotspot, a tree of back-traces will be shown.

Every entry in the backtrace tree has textual information attached to it which depends on the *XSLT/XQuery profiler settings*:

- A percentage number which is calculated with respect either to the total time or the called instruction.
- A time measured in milliseconds or microseconds of how much time has been contributed to the parent hotspot on this call-path.
- An invocation count which shows how often the hotspot has been invoked on this call-path.

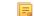

Note: This is not the number of invocations of this instruction.

• An instruction name which contains also its attributes.

# Working with XSLT/XQuery Profiler

Profiling activity is linked with debugging activity, so the first step in order to profile is to switch to debugging perspective and follow the corresponding procedure for debugging (see *Working with XSLT Debugger*).

Immediately after turning the profiler on two new information views are added to the current debugger *information views*:

- Invocation tree view on left side
- Hotspots view on right side

Profiling data is available only after the transformation ends successfully.

Looking to the right side (*Hotspots view*), you can immediately spot the time the processor spent in each instruction. As an instruction usually calls other instructions the used time of the called instruction is extracted from the duration time of the caller (the hotspot only presents the inherent time of the instruction).

Looking to the left side (*Invocation tree view*), you can examine how style instructions are processed. This result view is also named call-tree, as it represents the order of style processing. The profiling result shows the duration time for each of the style-instruction including the time needed for its called children.

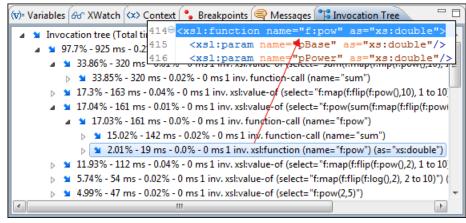

#### Figure 198: Source backmapping

In any of the above views you can use the backmapping feature in order to find the XSLT stylesheet or XQuery expression definition. Clicking on the selected item cause Oxygen XML Developer plugin to highlight the XSLT stylesheet or XQuery expression source line where the instruction is defined.

When navigating through the trees by opening instruction calls, Oxygen XML Developer plugin automatically expands instructions which are only called by one other instruction themselves.

The profiling data can be saved into XML and HTML format. On any view you should right click, use the pop-up menu and select the corresponding choice. Basically saving HTML means saving XML and applying an XSLT stylesheet to render the report as XML. These stylesheets are included in the Oxygen XML Developer plugin distribution (see the subfolder [OXYGEN\_DIR]/frameworks/profiler/) so you can make your own report based on the profiling raw data.

If you like to change the *XSLT/XQuery profiler settings* you should right click on view, use the pop-up menu and choose the corresponding **View settings** entry.

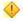

**Caution:** Profiling exhaustive transformation may run into an OutOfMemory error due to the large amount of information being collected. If this is the case you can close unused projects when running the profiling or use high values for Java VM options –Xms and –Xmx. If this does not help you can shorten your source XML file and try again.

To watch our video demonstration about the XSLT/XQuery Profiler, go to http://oxygenxml.com/demo/XSLT\_Profiling.html.

# **Working with Archives**

#### **Topics:**

- Browsing and Modifying Archive
   Structure
- Working with EPUB
- Editing Files From Archives

Oxygen XML Developer plugin offers the means to manipulate files directly from ZIP type archives. By manipulation one should understand opening and saving files directly in archives, browsing and modifying archive structures. The archive support is available for all ZIP-type archives, which includes:

- ZIP archives
- EPUB books
- JAR archives
- Office Open XML (OOXML) files
- Open Document Format (ODF) files
- IDML files

This means that you can modify, transform, validate files directly from OOXML or ODF packages. The structure and content of an EPUB book, OOXML file or ODF file *can be opened, edited and saved* as for any other ZIP archive.

You can transform, validate and perform many other operations on files directly from an archive. When selecting an URL for a specific operation like transformation or validation you can click the Browse for archived file button to navigate and choose the file from a certain archive.

# **Browsing and Modifying Archive Structure**

You can navigate archives in the **Archives Browser** either by opening them from the **Navigator** or by using the integration with the Eclipse File System. For the EFS (Eclipse File System) integration you must right click the archive in the **Navigator** and choose **Expand Zip Archive**. All the standard Eclipse **Navigator** actions are available on the mounted archive. If you decide to close the archive you can use the **Collapse ZIP Archive** action located in the contextual menu for the expanded archive. Any file opened from the archive expanded in the EFS will be closed when the archive in unmounted.

If you open an archive as an Eclipse editor, the archive will be unmounted when the editor is closed.

[] **Important:** If a file is not recognized by Oxygen XML Developer plugin as a supported archive type, you can add it from the *Archive preferences page*.

The following operations are available on the Archive Browser toolbar:

#### 📂 🕈 Reopen

You can use this drop-down to reopen recently edited archives. Apart from the history of the recently edited archives, the drop-down also contains the **Clear history** and **b Open Archive** actions.

#### ᄚ New folder...

Creates a folder as child of the selected folder in the browsed archive.

#### New file...

Creates a file as child of the selected folder in the browsed archive.

#### 😺 🛛 Add files...

Adds existing files as children of the selected folder in the browsed archive.

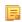

**Note:** You can also add files in the archive by dragging them from the file browser or **Project view** and dropping them in the **Archive Browser** view.

#### × Delete

Deletes the selected resource in the browsed archive.

#### **@=** Archive Options...

Opens the Archive preferences page.

The following additional operations are available from the Archive Browser contextual menu:

#### 问 Open

Opens a resource from the archive in the editor.

#### ᄚ New folder...

Creates a folder as child of the selected folder in the browsed archive.

#### New file...

Creates a file as child of the selected folder in the browsed archive.

#### Add files...

Adds existing files as children of the selected folder in the browsed archive.

Note: On OS X, there is also available the Add file... action, which allows you to add one file at a time.

# 🔍 Find/Replace in Files

Allows you to search for and replace specific pieces of text inside the archive.

#### Cut

Cut the selected archive resource.

#### Сору

Copy the selected archive resource.

#### Paste

Paste a file or folder into the archive.

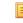

Note: You can add files in the archive by copying the files from the **Project view** and paste them into the **Archive view**.

#### Delete

Remove a file or folder from archive.

#### **Copy location**

Copies the URL location of the selected resource.

#### 🍫 Refresh

Refreshes the selected resource.

#### Properties

Views properties for the selected resource.

# Working with EPUB

**EPUB** is a free and open electronic book standard by the International Digital Publishing Forum (IDPF). It was designed for *reflowable content*, meaning that the text display can be optimized for the particular display device used by the reader of the EPUB-formatted book. Oxygen XML Developer plugin supports both EPUB 2.0 and EPUB 3.0.

Opening an EPUB file exposes all its internal components:

- document content (XHTML and image files);
- packaging files;
- container files.

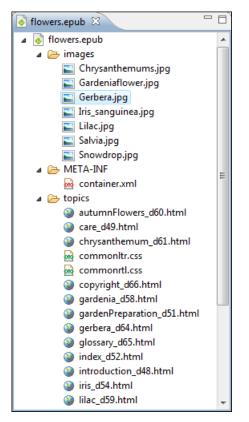

Figure 199: EPUB file displayed in Eclipse

Here you can edit, delete and add files that compose the EPUB structure. To check that the EPUB file you are editing is valid, invoke the **Validate and Check for Completeness** action. Oxygen XML Developer plugin uses the open-source EpubCheck validator to perform the validation. This validator detects many types of errors, including OCF container structure, OPF and OPS mark-up, as well as internal reference consistency. All errors found during validation are displayed in a separate tab in the **Errors** view.

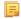

**Note:** Invoke the **Open in System Application** action to see how the EPUB is rendered in your system default EPUB reader application.

**Note:** All changes made to the structure of an EPUB, or to the contents of the files inside an EPUB are immediately saved.

To watch our video demonstration about the EPUB support in Oxygen XML Developer plugin, go to *http://oxygenxml.com/demo/Epub.html*.

# **Create an EPUB**

To begin writing an EPUB file from scratch, do the following:

- 1. Go to File > New , press <u>Ctrl+N (Command+N on OS X)</u> on your keyboard. or click New on the main toolbar.
- 2. Choose EPUB Book template. Click Create. Choose the name and location of the file. Click Save. A skeleton EPUB file is saved on disk and open in the Archive Browser view.
- 3. Use the Archive Browser view specific actions to edit, add and remove resources from the archive.
- 4. Use the 🔀 Validate and Check for Completeness action to verify the integrity of the EPUB archive.

# **Publish to EPUB**

Oxygen XML Developer plugin comes with built-in support for publishing DocBook and DITA XML documents directly to EPUB.

- 1. Open the **Configure Transformation Scenario**(s) dialog box and select a predefined transformation scenario. To publish from DITA, select the **DITA Map EPUB** transformation scenario. To publish from DocBook select the **DocBook EPUB** transformation scenario.
- 2. Click Apply associated to run the transformation scenario.

# **Editing Files From Archives**

You can open and edit files directly from an archive using the **Archive Browser** view. When saving the file back to archive, you are prompted to choose if you want the application to make a backup copy of the archive before saving the new content. If you choose **Never ask me again**, you will not be asked again to make backup copies. You can re-enable the dialog pop-up from the *Archive preferences page*.

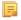

**Note:** All changes made to the structure of an archive, or to the contents of the files inside an archive are immediately saved.

# Working with Databases

# **Topics:**

- Relational Database Support
- Native XML Database (NXD)
   Support
- XQuery and Databases
- WebDAV Connection
- BaseX Support

XML is a storage and interchange format for structured data and it is supported by all major database systems. Oxygen XML Developer plugin offers the means of managing the interaction with some of the widely used databases, both relational ones and Native XML Databases. By interaction, one should understand browsing, querying, SQL execution support, content editing, importing from databases, generating XML Schema from database structure.

# **Relational Database Support**

Relational databases use a relational model and are based on tables linked by a common key. Oxygen XML Developer plugin offers support for the following relational databases: IBM DB2, JDBC-ODBC Bridge, MySQL, Microsoft SQL Server, Oracle 11g:

- browsing the tables of these types of database in the Data Source Explorer view
- executing SQL queries against them
- calling stored procedures with input and output parameters

To watch our video demonstration about the integration between the relational databases and Oxygen XML Developer plugin, go to *http://www.oxygenxml.com/demo/Author\_Database\_Integration.html*.

# **Configuring Database Data Sources**

This section describes the procedures for configuring the data sources for relational databases.

#### How to Configure an IBM DB2 Data Source

Available in the Enterprise edition only.

The steps for configuring a data source for connecting to an IBM DB2 server are the following:

- 1. Open the **Preferences** dialog and go to **Data Sources**.
- 2. Click the + New button in the Data Sources panel.

The dialog for configuring a data source will be opened.

| Data Source Drivers                                          | X    |
|--------------------------------------------------------------|------|
| Name                                                         |      |
| IBM DB2                                                      |      |
| Туре                                                         |      |
| DB2                                                          | - 🄶  |
| Driver files (JAR, ZIP)                                      |      |
| file:/D:/Projects/eXml_SVN/lib/notDistributed/DB2/db2jcc.jar |      |
|                                                              |      |
|                                                              |      |
|                                                              |      |
|                                                              |      |
| Add Files Add Recursively Remove Detect                      | Stop |
|                                                              |      |
| Drivers found: 3                                             |      |
| Driver class                                                 |      |
| com.ibm.db2.jcc.DB2Driver                                    | -    |
|                                                              |      |
|                                                              |      |
| OK Cance                                                     | 9    |

#### Figure 200: Data Source Drivers Configuration Dialog

- 3. Enter a unique name for the data source.
- 4. Select **DB2** in the driver type combo box.
- 5. Add the driver files for IBM DB2 using the Add button.

The IBM DB2 driver files are:

- db2jcc.jar
- db2jcc\_license\_cisuz.jar
- db2jcc\_license\_cu.jar

In the *Download links for database drivers* section there are listed the URLs from where to download the drivers necessary for accessing IBM DB2 databases in Oxygen XML Developer plugin.

- 6. Select the most suited **Driver class**.
- 7. Click the **OK** button to finish the data source configuration.

To watch our video demonstration about running XQuery against an IBM DB2 Pure XML database, go to *http://www.oxygenxml.com/demo/DB2.html*.

#### How to Configure a Microsoft SQL Server Data Source

Available in the Enterprise edition only.

The steps for configuring a data source for connecting to a Microsoft SQL server are the following:

- 1. *Open the Preferences dialog* and go to Data Sources.
- 2. Click the + New button in the Data Sources panel.

The dialog for configuring a data source will be opened.

| Data Source Drivers                                                          |
|------------------------------------------------------------------------------|
| Name                                                                         |
| Microsoft SQL Server                                                         |
| Туре                                                                         |
| SQLServer 🔹 🔶                                                                |
| Driver files (JAR, ZIP)                                                      |
| file:/D:/projects/eXml/lib/notDistributed/MySQL/mysql-connector-java-5.1.12- |
|                                                                              |
|                                                                              |
|                                                                              |
| 4                                                                            |
| Add Files Add Recursively Remove Detect Stop                                 |
|                                                                              |
| Drivers found: 5                                                             |
| Driver class                                                                 |
| com.mysql.jdbc.Driver                                                        |
|                                                                              |
|                                                                              |
| OK Cancel                                                                    |

#### Figure 201: Data Source Drivers Configuration Dialog

- 3. Enter a unique name for the data source.
- 4. Select SQLServer in the driver type combo box.
- 5. Add the Microsoft SQL Server driver file using the Add button.

The SQL Server driver file is called sqljdbc.jar. In the *Download links for database drivers* section there are listed the URLs from where to download the drivers necessary for accessing Microsoft SQL Server databases in Oxygen XML Developer plugin.

- 6. Select the most suited Driver class.
- 7. Click the **OK** button to finish the data source configuration.

#### How to Configure a Generic JDBC Data Source

By default, Oxygen XML Developer plugin contains a generic JDBC data source called **JDBC-ODBC Bridge**. Oxygen XML Developer plugin can display and edit XML data stored in PostgreSQL and Microsoft SQL Server databases accessible through a JDBC 4 driver. To do this, configure a **Generic JDBC** data source that uses a JDBC 4 driver. The following procedure shows you how to configure a generic JDBC data source:

- **1.** *Open the Preferences dialog* and go to **Data Sources**.
- 2. Click the + New button in the Data Sources panel.

The following dialog is displayed:

| Data Source Drivers                                                    | x         |
|------------------------------------------------------------------------|-----------|
| Name                                                                   |           |
| Generic JDBC                                                           |           |
| Туре                                                                   |           |
| Generic JDBC 🗸                                                         | ] 🦫       |
| Driver files (JAR, ZIP)                                                |           |
| file:/D:/projects/eXml/lib/notDistributed/MySQL/mysql-connector-java-5 | 5.1.12-   |
| Add Files Add Recursively Remove Detect                                | ►<br>Stop |
| Drivers found: 5                                                       |           |
| Driver class                                                           |           |
| com.mysql.jdbc.Driver                                                  | -         |
| (?) OK Cancel                                                          |           |

#### Figure 202: Data Source Drivers Configuration Dialog

- 3. Enter a unique name for the data source.
- 4. Select Generic JDBC in the driver type combo box.
- 5. Add the driver file(s) using the Add button.
- 6. Select the most suited **Driver class**.
- 7. Click the **OK** button to finish the data source configuration.

#### How to Configure a MySQL Data Source

Older versions of Oxygen XML Developer plugin (up to version 11.2) include a built-in type of data sources called **MySQL** based on the JDBC driver for the MySQL 4 server. That type of data source is still available but is marked *outdated* because it does not support more recent versions of the MySQL server (starting from version 5.0) and it will be removed in a future version of Oxygen XML Developer plugin. To connect to a MySQL server, create a data source of type Generic JDBC based on *the MySQL JDBC driver available on the MySQL website*. The following steps describe how you can configure such a data source:

1. Open the Preferences dialog and go to Data Sources.

2. Click the + New button in the Data Sources panel.

The dialog for configuring a data source will be opened.

| Data Source Drivers                        | X                                  |
|--------------------------------------------|------------------------------------|
| Name                                       |                                    |
| MySQL                                      |                                    |
| Туре                                       |                                    |
| Generic JDBC                               | ▼ 🄶                                |
| Driver files (JAR, ZIP)                    |                                    |
| file:/D:/projects/eXml/lib/notDistributed/ | MySQL/mysql-connector-java-5.1.12- |
| ٠ III                                      | •                                  |
| Add Files Add Recursively Remove           | Detect Stop                        |
| Drivers for                                | und: 5                             |
| com.mysql.jdbc.Driver                      | <b>•</b>                           |
| ?                                          | OK Cancel                          |

#### Figure 203: Data Source Drivers Configuration Dialog

- 3. Enter a unique name for the data source.
- 4. Select Generic JDBC in the driver type combo box.
- 5. Add the MySQL 5 driver files using the Add button.

The driver file for the MySQL server is called mysql-com. jar. In the *Download links for database drivers* section there are listed the URLs from where to download the drivers necessary for accessing MySQL databases in Oxygen XML Developer plugin.

- 6. Select the most suited Driver class.
- 7. Click the **OK** button to finish the data source configuration.

#### How to Configure an Oracle 11g Data Source

Available in the Enterprise edition only.

The steps for configuring a data source for connecting to an Oracle 11g server are the following:

- 1. Open the **Preferences** dialog and go to **Data Sources**.
- 2. Click the + New button in the Data Sources panel.

The dialog for configuring a data source will be opened.

| Data Source Drivers                                         |
|-------------------------------------------------------------|
| Name                                                        |
| Oracle 11g                                                  |
| Туре                                                        |
| Oracle 🔹 🔶                                                  |
| Driver files (JAR, ZIP)                                     |
| file:/D:/projects/eXml/lib/notDistributed/Oracle/ojdbc6.jar |
| Add Files Add Recursively Remove Detect Stop                |
| Drivers found: 2                                            |
| Driver class                                                |
| oracle.jdbc.OracleDriver 🔹                                  |
| OK Cancel                                                   |

#### Figure 204: Data Source Drivers Configuration Dialog

- 3. Enter a unique name for the data source.
- 4. Select **Oracle** in the driver type combo box.
- 5. Add the Oracle driver file using the Add button.

The Oracle driver file is called ojdbc5.jar. In the *Download links for database drivers* section there are listed the URLs from where to download the drivers necessary for accessing Oracle databases in Oxygen XML Developer plugin.

- 6. Select the most suited Driver class.
- 7. Click the **OK** button to finish the data source configuration.

#### How to Configure a PostgreSQL 8.3 Data Source

The steps for configuring a data source for connecting to a PostgreSQL server are the following:

- 1. Open the Preferences dialog and go to Data Sources.
- 2. Click the + New button in the Data Sources panel.

The dialog for configuring a data source will be opened.

| Data Source Drivers                                                            |
|--------------------------------------------------------------------------------|
| Name                                                                           |
| PostgreSQL                                                                     |
| Туре                                                                           |
| PostgreSQL 🔹 🔶                                                                 |
| Driver files (JAR, ZIP)                                                        |
| file:/D:/projects/eXml/lib/notDistributed/postgreSQL/postgresql-8.3-603.jdbc4. |
| Add Files     Add Recursively     Remove     Detect     Stop                   |
| Drivers found: 1                                                               |
| Driver class                                                                   |
| org.postgresql.Driver 🗸                                                        |
| OK   Cancel                                                                    |

Figure 205: Data Source Drivers Configuration Dialog

| Data Source Drivers                          | X                                   |
|----------------------------------------------|-------------------------------------|
| Name                                         |                                     |
| PostgreSQL                                   |                                     |
| Туре                                         |                                     |
| PostgreSQL                                   |                                     |
| Driver files (JAR, ZIP)                      |                                     |
| file:/D:/projects/eXml/lib/notDistributed/po | ostgreSQL/postgresql-8.3-603.jdbc4. |
| <                                            | •                                   |
| Add Files Add Recursively Remove             | Detect Stop                         |
| Drivers foun                                 | d: 1                                |
| Driver class                                 |                                     |
| org.postgresql.Driver                        | •                                   |
|                                              |                                     |
| ? (                                          | OK Cancel                           |

Figure 206: Data Source Drivers Configuration Dialog

- **3.** Enter a unique name for the data source.
- 4. Select **PostgreSQL** in the driver type combo box.

5. Add the PostgreSQL driver file using the Add button.

The PostgreSQL driver file is called postgresql-8.3-603.jdbc3.jar. In the *Download links for database drivers* section there are listed the URLs from where to download the drivers necessary for accessing PostgreSQL databases in Oxygen XML Developer plugin.

- 6. Select the most suited Driver class.
- 7. Click the **OK** button to finish the data source configuration.

#### **Configuring Database Connections**

This section describes the procedures for configuring the connections for relational databases:

#### How to Configure an IBM DB2 Connection

The support to create an IBM DB2 connection is available in the Enterprise edition only.

To configure a connection to an IBM DB2 server, follow these steps:

- 1. Open the **Preferences** dialog and go to **Data Sources**.
- 2. In the Connections panel, click the + New button.

The dialog for configuring a database connection will be displayed.

| Connection   | n                                                              |
|--------------|----------------------------------------------------------------|
| Name:        | DB2 Connection                                                 |
| Data Source: | db2 9.5 🔹 🔶                                                    |
| Connection   | Details                                                        |
| URL:         | ).0.17:50003/SXML:retrieveMessagesFromServerOnGetMessage=true; |
| User:        | user                                                           |
| Password:    | •••••                                                          |
|              |                                                                |
|              |                                                                |
|              |                                                                |
|              |                                                                |
|              |                                                                |
|              |                                                                |
|              |                                                                |
| 0            | OK Cancel                                                      |
|              | OK Cancel                                                      |

#### Figure 207: The Connection Configuration Dialog

- **3.** Enter a unique name for the connection.
- 4. Select an IBM DB2 data sources in the **Data Source** combo box.
- **5.** Fill-in the connection details.
  - a) Fill-in the URL to the installed IBM DB2 engine.
  - b) Fill-in the user name to access the IBM DB2 engine.
  - c) Fill-in the password to access the IBM DB2 engine.
- 6. Click the OK button to finish the configuration of the database connection.

To watch our video demonstration about running XQuery against an IBM DB2 Pure XML database, go to *http://www.oxygenxml.com/demo/DB2.html*.

#### How to Configure a JDBC-ODBC Connection

To configure a connection to an ODBC data source, follow these steps:

- 1. Open the Preferences dialog and go to Data Sources.
- 2. In the Connections panel, click the + New button.

The dialog for configuring a database connection will be displayed.

| Connectio    | on 💌                         |
|--------------|------------------------------|
| Name:        | JDBC-ODBC Connection         |
| Data Source: | JDBC-ODBC Bridge 🔹 🔶         |
| Connection   | n Details                    |
| URL:         | jdbc:odbc:JDBC_ODBC_Database |
| User:        | user                         |
| Password:    | ••••••                       |
|              |                              |
|              |                              |
|              |                              |
|              |                              |
|              |                              |
|              |                              |
|              |                              |
| 0            |                              |
|              | OK Cancel                    |

#### Figure 208: The Connection Configuration Dialog

- **3.** Enter a unique name for the connection.
- 4. Select JDBC-ODBC bridge in the **Data Source** combo box.
- 5. Fill-in the connection details.
  - a) Fill-in the URL of the ODBC source.
  - b) Fill-in the user name of the ODBC source.
  - c) Fill-in the password of the ODBC source.
- 6. Click the OK button to finish the configuration of the database connection.

#### How to Configure a Microsoft SQL Server Connection

The support to configure a Microsoft SQL Server Connection is available in the Enterprise edition only.

To configure a connection to a Microsoft SQL Server, follow these steps:

- 1. Open the **Preferences** dialog and go to **Data Sources**.
- 2. In the Connections panel, click the + New button.

The dialog for configuring a database connection will be displayed.

| Connectio    | n Xa                                                |
|--------------|-----------------------------------------------------|
| Name:        | SQL Server Connection                               |
| Data Source: | SQL Server 🔹 🄶                                      |
| Connection   | Details                                             |
| URL:         | jdbc:sqlserver://localhost;instanceName=SQLEXPRESS; |
| User:        | user                                                |
| Password:    | •••••                                               |
|              |                                                     |
|              |                                                     |
|              |                                                     |
|              |                                                     |
|              |                                                     |
|              |                                                     |
|              |                                                     |
|              |                                                     |
|              | OK Cancel                                           |

#### Figure 209: The Connection Configuration Dialog

- 3. Enter a unique name for the connection.
- 4. Select a SQL Server data source in the Data Source combo box.
- 5. Fill-in the connection details.
  - a) Fill-in the URL of the SQL Server server.

If you want to connect to the server using Windows integrated authentication you must add ; integratedSecurity=true to the and of the URL, so the URL will look like:

jdbc:sqlserver://localhost;instanceName=SQLEXPRESS;integratedSecurity=true;

Note: For integrated authentication, leave the User and Password fields empty.

- b) Fill-in the user name for the connection to the SQL Server.
- c) Fill-in the password for the connection to the SQL Server.
- 6. Click the OK button to finish the configuration of the database connection.

#### How to Configure a MySQL Connection

To configure a connection to a MySQL server, follow these steps:

- 1. Open the Preferences dialog and go to Data Sources.
- 2. In the **Connections** panel, click the **+ New** button.

The dialog for configuring a database connection will be displayed.

| Connection   |                                |  |  |  |  |  |
|--------------|--------------------------------|--|--|--|--|--|
| Name:        | MySQL Connection               |  |  |  |  |  |
| Data Source: | MySQL 🔹 🔶                      |  |  |  |  |  |
| Connection   | n Details                      |  |  |  |  |  |
| URL:         | jdbc:mysql://10.0.0.16:3306/qa |  |  |  |  |  |
| User:        | user                           |  |  |  |  |  |
| Password:    | •••••                          |  |  |  |  |  |
|              |                                |  |  |  |  |  |
|              |                                |  |  |  |  |  |
|              |                                |  |  |  |  |  |
|              |                                |  |  |  |  |  |
|              |                                |  |  |  |  |  |
|              |                                |  |  |  |  |  |
|              |                                |  |  |  |  |  |
| 0            | OK Cancel                      |  |  |  |  |  |
|              | OK Cancel                      |  |  |  |  |  |

#### Figure 210: The Connection Configuration Dialog

- 3. Enter a unique name for the connection.
- 4. Select a MySQL data source in the **Data Source** combo box.
- 5. Fill-in the connection details.
  - a) Fill-in the URL of the MySQL server.
  - b) Fill-in the user name for the connection to the MySQL server.
  - c) Fill-in the password for the connection to the MySQL server.
- 6. Click the OK button to finish the configuration of the database connection.

#### How to Configure a Generic JDBC Connection

To configure a connection to a generic JDBC database, follow these steps:

- 1. Open the Preferences dialog and go to Data Sources.
- 2. In the Connections panel, click the + New button.

The dialog for configuring a database connection will be displayed.

- 3. Enter a unique name for the connection.
- 4. Select a generic JDBC data source in the Data Source combo box.
- 5. Fill-in the connection details.
  - a) Fill-in the URL of the generic JDBC database, with the following format:jdbc: <subprotocol>: <subname>.
  - b) Fill-in the user name for the connection to the generic JDBC database.
  - c) Fill-in the password for the connection to the generic JDBC database.
- 6. Click the OK button to finish the configuration of the database connection.

#### How to Configure an Oracle 11g Connection

Available in the Enterprise edition only.

The steps for configuring a connection to an Oracle 11g server are the following:

- 1. Open the Preferences dialog and go to Data Sources.
- 2. In the Connections panel, click the + New button.

The dialog for configuring a database connection will be displayed.

| Connection   |                                         |       |  |  |  |
|--------------|-----------------------------------------|-------|--|--|--|
| Name:        | Oracle Connection                       |       |  |  |  |
| Data Source: | Oracle 🗸                                | ] 🧇 [ |  |  |  |
| Connection   | Details                                 |       |  |  |  |
| URL:         | jdbc:oracle:thin:@10.0.0.17:1521:ORACLE |       |  |  |  |
| User:        | scott                                   |       |  |  |  |
| Password:    | ••••                                    |       |  |  |  |
|              |                                         |       |  |  |  |
|              |                                         |       |  |  |  |
|              |                                         |       |  |  |  |
|              |                                         |       |  |  |  |
|              |                                         |       |  |  |  |
|              |                                         |       |  |  |  |
|              |                                         |       |  |  |  |
| 0            | OK Cancel                               |       |  |  |  |
|              | Cancel                                  |       |  |  |  |

Figure 211: The Connection Configuration Dialog

- **3.** Enter a unique name for the connection.
- 4. Select an Oracle 11g data source in the Data Source combo box.
- **5.** Fill-in the connection details.
  - a) Fill-in the URL of the Oracle server.
  - b) Fill-in the user name for the connection to the Oracle server.
  - c) Fill-in the password for the connection to the Oracle server.
- 6. Click the OK button to finish the configuration of the database connection.

#### How to Configure a PostgreSQL 8.3 Connection

The steps for configuring a connection to a PostgreSQL 8.3 server are the following:

- 1. Open the Preferences dialog and go to Data Sources.
- 2. In the Connections panel, click the + New button.

The dialog for configuring a database connection will be displayed.

| Connection   |                                                    |  |  |  |  |  |
|--------------|----------------------------------------------------|--|--|--|--|--|
| Name:        | PostgresSQL Connection                             |  |  |  |  |  |
| Data Source: | PostgresSQL 🔹 🔶                                    |  |  |  |  |  |
| Connection   | n Details                                          |  |  |  |  |  |
| URL:         | jdbc:postgresql:// <host>:5432/postgres_sql</host> |  |  |  |  |  |
| User:        | user                                               |  |  |  |  |  |
| Password:    | •••••                                              |  |  |  |  |  |
|              |                                                    |  |  |  |  |  |
|              |                                                    |  |  |  |  |  |
|              |                                                    |  |  |  |  |  |
|              |                                                    |  |  |  |  |  |
|              |                                                    |  |  |  |  |  |
|              |                                                    |  |  |  |  |  |
|              |                                                    |  |  |  |  |  |
|              |                                                    |  |  |  |  |  |
| 0            | OK Cancel                                          |  |  |  |  |  |

#### Figure 212: The Connection Configuration Dialog

- **3.** Enter a unique name for the connection.
- 4. Select a PostgreSQL 8.3 data source in the Data Source combo box.
- **5.** Fill-in the connection details.
  - a) Fill-in the URL of the PostgreSQL 8.3 server.
  - b) Fill-in the user name for the connection to the PostgreSQL 8.3 server.
  - c) Fill-in the password for the connection to the PostgreSQL 8.3 server.
- 6. Click the **OK** button to finish the configuration of the database connection.

#### **Resource Management**

This section explains the resource management actions for relational databases.

#### **Data Source Explorer View**

This view shows your database connections. You can connect to a database simply by expanding the connection node. The database structure can be expanded up to column level. Oxygen XML Developer plugin supports multiple simultaneous database connections and the connections tree provides an easy way to browse them.

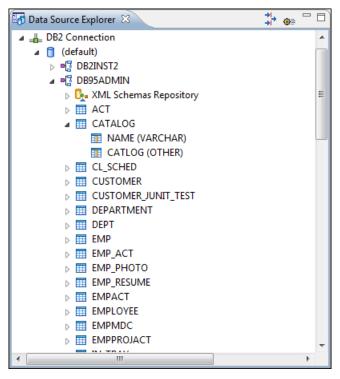

#### Figure 213: Data Source Explorer View

The following objects are displayed in the Data Source Explorer view:

- 📥 Connection;
- Collection (Catalog);
- Letter Schema Repository;
- XML Schema Component;
- 📲 Schema;
- 🔲 Table;
- 💿 System Table;
- Table Column.

A Collection (called *catalog* in some databases) is a hierarchical container for resources and further sub-collections. There are two types of resources:

- **WXML resource** an XML document or a document fragment, selected by a previously executed XPath query.
- [I] non XML resource

Note: For some connections you can add or move resources into a container by dragging them from:

- Project view;
- the default file system application (Windows Explorer on Windows or Finder on Mac OS X, for example);
- or from another database container.

The following actions are available in the view's toolbar:

**Filters** 

Opens the **Data Sources / Table Filters** *Preferences page*, allowing you to decide which table types will be displayed in the **Data Source Explorer** view.

#### **©** Configure Database Sources

Opens the Data Sources preferences page where you can configure both data sources and connections.

#### Actions Available at Connection Level in Data Source Explorer View

The contextual menu of a I Connection node of the tree from the Data Source Explorer view contains the following actions:

#### ጳ Refresh

Performs a refresh of the selected node's subtree.

#### Disconnect

Closes the current database connection. If a table is already open, you are warned to close it before proceeding.

#### **◎**■ Configure Database Sources

Opens the Data Sources preferences page where you can configure both data sources and connections.

#### Actions Available at Catalog Level in Data Source Explorer View

The contextual menu of a Catalog node of the tree from the Data Source Explorer view contains the following actions:

#### ጳ Refresh

Performs a refresh of the selected node's subtree.

#### Actions Available at Schema Level in Data Source Explorer View

The contextual menu of a 🗳 Schema node of the tree from the Data Source Explorer view contains the following actions:

#### ጳ Refresh

Performs a refresh of the selected node's subtree.

#### Actions Available at Table Level in Data Source Explorer View

The contextual menu of a Table node of the tree from the **Data Source Explorer** view contains the following actions:

#### ጳ Refresh

Performs a refresh of the selected node's subtree.

#### 🕓 Edit

Opens the selected table in the Table Explorer view.

#### Export to XML

Opens the **Export Criteria** dialog (a thorough description of this dialog can be found in the *Import from Database* chapter).

#### XML Schema Repository Level

This section explains the actions available at XML Schema Repository level.

#### Oracle's XML Schema Repository Level

The Oracle database supports XML schema repository (XSR) in the database catalogs. The contextual menu of a **VA XML Schema Repository** node of the tree from the **Data Source Explorer** view contains the following actions:

#### ጳ Refresh

Performs a refresh of the selected node's subtree.

#### Register

Opens a dialog for adding a new schema file in the XML repository. To add an XML Schema, enter the schema URI and location on your file system. Local scope means that the schema will be visible only to the user who registers it. Global scope means that the schema is public.

#### Oxygen XML Developer plugin | Working with Databases | 390

**Note:** Registering a schema may involve dropping/creating types. Hence you need type-related privileges such as DROP TYPE, CREATE TYPE, and ALTER TYPE. You need privileges to delete and register the XML schemas involved in the registering process. You need all privileges on XMLType tables that conform to the registered schemas. For XMLType columns, the ALTER TABLE privilege is needed on corresponding tables. If there are schema-based XMLType tables or columns in other database schemas, you need privileges such as the following:

- CREATE ANY TABLE
- CREATE ANY INDEX
- SELECT ANY TABLE
- UPDATE ANY TABLE
- INSERT ANY TABLE
- DELETE ANY TABLE
- DROP ANY TABLE
- ALTER ANY TABLE
- DROP ANY INDEX

To avoid having to grant all these privileges to the schema owner, Oracle recommends that the registration be performed by a DBA if there are XML schema-based XMLType table or columns in other users' database schemas.

#### IBM DB2's XML Schema Repository Level

The contextual menu of a **L** XML Schema Repository node of the tree from the Data Source Explorer view contains the following actions:

#### 🍫 Refresh

Performs a refresh of the selected node's subtree.

#### Register

Opens a dialog for adding a new schema file in the XML Schema repository. In this dialog the following fields can be set:

- XML schema file Location on your file system.
- XSR name Schema name.
- **Comment** Short comment (optional).
- Schema location Primary schema name (optional).

Decomposition means that parts of the XML documents are stored into relational tables. Which parts map to which tables and columns is specified into the schema annotations. Schema dependencies management is done by using the **Add** and **Remove** buttons.

The actions available at 🗳 Schema level are the following:

#### 🍫 Refresh

Performs a refresh of the selected node (and it's subtree).

#### Unregister

Removes the selected schema from the XML Schema Repository.

#### 🕓 View

Opens the selected schema in Oxygen XML Developer plugin.

#### Microsoft SQL Server's XML Schema Repository Level

The contextual menu of a **L** XML Schema Repository node of the tree from the Data Source Explorer view contains the following actions:

#### ጳ Refresh

Performs a refresh of the selected node's subtree.

#### Register

Opens a dialog for adding a new schema file in the DB XML repository. In this dialog you enter a collection name and the necessary schema files. XML Schema files management is done by using the **Add** and **Remove** buttons.

The actions available at 🗳 Schema level are the following:

#### 🍫 Refresh

Performs a refresh of the selected node (and its subtree).

#### Add

Adds a new schema to the XML Schema files.

#### Unregister

Removes the selected schema from the XML Schema Repository.

#### 🕓 View

Opens the selected schema in Oxygen XML Developer plugin.

#### **Table Explorer View**

Every table from the **Data Source Explorer** view can be displayed and edited in the **Table Explorer** view by pressing the **Edit** button from the contextual menu or by double-clicking one of its fields. To modify a cell's content, double click it and start typing. When editing is finished, Oxygen XML Developer plugin will try to update the database with the new cell content.

| 👩 Ta | able Explorer 🛛 |             |              |            |             | 🕞 🧇 🞘 톱      | <u>+</u> × <sup>→</sup> <sup>□</sup> |
|------|-----------------|-------------|--------------|------------|-------------|--------------|--------------------------------------|
|      | ID [SMALLINT]   | NAME [VARCH | DEPT [SMALLI | JOB [CHAR] | YEARS [SMAL | SALARY [DECI | COMM [DECI 🔺                         |
| 0    | 10              | Sanders     | 20           | Mgr        | 7           | 98357.50     | (nul                                 |
| 1    | 20              | Pernal      | 20           | Sales      | 8           | 78171.25     | 612.4 =                              |
| 2    | 30              | Marenghi    | 38           | Mgr        | 5           | 77506.75     | (nul                                 |
| 3    | 40              | O'Brien     | 38           | Sales      | 6           | 78006.00     | 846.5                                |
| 4    | 50              | Hanes       | 15           | Mgr        | 10          | 80659.80     | (nul                                 |
| 5    | 60              | Quigley     | 38           | Sales      | (null)      | 66808.30     | 650.2                                |
| 6    | 70              | Rothman     | 15           | Sales      | 7           | 76502.83     | 1152.0                               |
| 7    | 80              | James       | 20           | Clerk      | (null)      | 43504.60     | 128.2                                |
| 8    | 90              | Koonitz     | 42           | Sales      | 6           | 38001.75     | 1386.7                               |
| 9    | 100             | Plotz       | 42           | Mgr        | 7           | 78352.80     | (nul                                 |
| 10   | 110             | Ngan        | 15           | Clerk      | 5           | 42508.20     | 206.6                                |
| 11   | 120             | Naughton    | 38           | Clerk      | (null)      | 42954.75     | 180.0 -                              |
| •    | III             |             |              |            |             |              | 4                                    |

#### Figure 214: The Table Explorer View

You can sort the content of a table by one of its columns by clicking on its column header.

Note the following:

- The first column is an index (does not belong to the table structure).
- Every column header contains the field name and its data type.
- The primary key columns are marked with this symbol:  $\$  .
- Multiple tables are presented in a tabbed manner

Oxygen XML Developer plugin | Working with Databases | **392** For performance issues, you can set the maximum number of cells that will be displayed in the **Table Explorer** view ( the **Limit the number of cells** field from the *Data Sources* Preferences page). If a table having more cells than the value set in Oxygen XML Developer plugin's options is displayed in the **Table Explorer** view, a warning dialog will inform you that the table is only partially shown.

You will be notified if the value you have entered in a cell is not valid (and thus it cannot be updated).

- If the content of the edited cell does not belong to the data type of the column, an Information dialog will appear, notifying you that the value you have inserted cannot be converted to the SQL type of that field. For example, in the above figure propID contains LONG values. If a character or string was inserted, you would get the error message that a String value cannot be converted to the requested SQL type (NUMBER).
- If the constraints of the database are not met (like primary key constraints for example), an Information dialog will appear, notifying you of the reason the database has not been updated. For example, if you'd try to set the primary key propID for the second record in the table to 10 also, you would get the following message:

| ъ                | able Explorer 🕱 |                                                       |                          | 🕞 🍫   🔜 🖷 👆 🗙 🍸 🗖 🗋                                    |  |  |
|------------------|-----------------|-------------------------------------------------------|--------------------------|--------------------------------------------------------|--|--|
|                  | 📍 propID [LON   | VG]                                                   | setting [VARCHAR]        | value [VARCHAR]                                        |  |  |
| 0                | 8               |                                                       | :D-+ -                   | (howe (how doe (and to (another (and to how (amera/img |  |  |
| 1                | 2               | Erro                                                  | r                        |                                                        |  |  |
| 2                | 3               |                                                       |                          |                                                        |  |  |
| 3                | 4               | Invalid argument value: Duplicate entry '8' for key 1 |                          |                                                        |  |  |
| 4                | 5               |                                                       |                          |                                                        |  |  |
| 5                | 7               |                                                       |                          | amera/movie                                            |  |  |
| 6                | 6               |                                                       |                          | ОК                                                     |  |  |
| 7                | 13              |                                                       |                          |                                                        |  |  |
| 8                | 11              |                                                       | InternalFirmwareUploadHo | st 10.0.0.16                                           |  |  |
| 9                | 9               |                                                       | uploadPath               | /home/bogdan/projects/camera/public_html/Camera/tsk    |  |  |
| 10               | 10              |                                                       | imageStreamPath          | /home/bogdan/projects/camera/public_html/Camera/imgStr |  |  |
| 11               | 14              |                                                       | internalMovieHost        | 10.0.0.16 👻                                            |  |  |
|                  |                 |                                                       |                          |                                                        |  |  |
| STAFF settings 🛛 |                 |                                                       |                          |                                                        |  |  |

#### Figure 215: Duplicate entry for primary key

The usual edit actions (Cut, Copy, Paste, Select All, Undo, Redo) are available in the popup menu of the edited cell.

The contextual menu available on every cell has the following actions:

#### Set NULL

Sets the content of the cell to null. This action is disabled for columns that cannot be null.

#### 辒 Insert row

Inserts an empty row in the table.

🖶 Duplicate row

Makes a copy of the selected row and adds it in the **Table Explorer** view. You should note that the new row will not be inserted in the database table until all conflicts are solved.

#### 📥 Commit row

Commits the selected row.

× Delete row

Deletes the selected row.

눹 Сору

Copies the content of the cell.

칠 Paste

Performs paste in the selected cell.

#### Oxygen XML Developer plugin | Working with Databases | 393

Some of the above actions are also available on the Table Explorer toolbar:

#### Export to XML

Opens the **Export Criteria** dialog (a thorough description of this dialog can be found in the *Import from database* chapter).

ጳ Refresh

Performs a refresh of the selected node's subtree.

#### 辒 Insert row

Inserts an empty row in the table.

#### 🖶 Duplicate row

Makes a copy of the selected row and adds it in the **Table Explorer** view. You should note that the new row will not be inserted in the database table until all conflicts are solved.

#### 📥 Commit row

Commits the selected row.

× Delete row

Deletes the selected row.

# **SQL Execution Support**

Oxygen XML Developer plugin's support for writing SQL statements includes syntax highlight, folding and drag&drop (DND) from the **Data Source Explorer** view. It also includes transformation scenarios for executing the statements and the results are displayed in the **Table Explorer** view.

#### Drag and Drop from Data Source Explorer View

Drag and drop(*DND*) from the **Data Source Explorer** view to the SQL editor allows creating SQL statements quickly by inserting the names of tables and columns in the SQL statements.

- 1. Configure a database connection (see the procedure specific for your database server).
- 2. Browse to the table you will use in your statement.
- 3. Drag the table or a column of the table into the editor where a SQL file is open.

DND is available both on the table and on its fields. A popup menu is displayed in the SQL editor.

| 🔿 oXygen DB - D:\temp\camera_desc.sql - Eclipse SDK                                                                                                    |                                                                                                    |     |  |  |  |
|----------------------------------------------------------------------------------------------------|----------------------------------------------------------------------------------------------------|-----|--|--|--|
| File Edit Navigate Search Project XML To                                                                                                    | . Tools Run SQL Window Help                                                                                                    |     |  |  |  |
|                                                                                                    | <ul> <li>S</li> <li>S</li></ul> |     |  |  |  |
| 🖬 Data Source Explorer 🛛 🕺 🐲 🗖                                                                                                    | 📲 🗖 🐱 camera_desc.sql 🛛 🦷                                                                                                    | ° 🗋 |  |  |  |
| MySQL Connection     bugs     camera     @     (default)     addOns     alarmsLog     camera     cameraID (INTEGER)     cameraTelNo (VARCHAR)     cameraTelNo (VARCHAR)     cameraCallNo (VARCHAR)     cameraPort (INTEGER)     cameraIP (VARCHAR)     cameraLinkType (CHAR)     cameraAuthPasswd (VARC     isConnected (TINYINT) | )<br>R)                                                                                                    | ^   |  |  |  |
|                                                                                                    |                                                                                                    |     |  |  |  |
| □◆                                                                                                    | Writable Insert 1:1                                                                                                    |     |  |  |  |

Figure 216: SQL statement editing with DND

4. Select the type of statement from the popup menu.

If you dragged a table depending on your choice, one of the following statements are inserted into the document:

- SELECT `field1`, `field2`, .... FROM `catalog`. `table` (for this example: SELECT `DEPT`, `DEPTNAME`, `LOCATION` FROM `camera`.`cameraDesc` )
- UPDATE `catalog`.`table` SET`field1`=, `field2`=,.... (for this example: UPDATE `camera`.`cameraDesc` SET `DEPT`=, `DEPTNAME`=, `LOCATION`=)
- INSERT INTO`*catalog*`.`*table*` (`*field1*`,`*field2*`, ....) VALUES (, , ) (for this example: INSERT INTO `camera`.`cameraDesc` (`DEPT`, `DEPTNAME`, `LOCATION`) VALUES (, , ))
- DELETE FROM `*catalog*`. `*table*` (for this example: DELETE FROM `camera`. `cameraDesc`)

If you dragged a column depending on your choice, one of the following statements are inserted into the document:

- SELECT `field FROM `catalog`.`table` (for this example: SELECT `DEPT` FROM `camera`.`cameraDesc`)
- UPDATE `catalog`.`table` SET `field` = (for this example: UPDATE `camera`.`cameraDesc` SET `DEPT`=)
- INSERT INTO`*catalog*`.`*table*` (`*field1*) VALUES () (for this example: INSERT INTO `camera`.`cameraDesc` (`DEPT`) VALUES ())
- DELETE FROM `catalog`.`table` (for this example: DELETE FROM `camera`.`cameraDesc` WHERE `DEPT`=)

#### SQL Validation

Currently, SQL validation support is offered for IBM DB2. Please note that if you choose a connection that doesn't support SQL validation you will receive a warning when trying to validate. The SQL document will be validated using the connection from the associated transformation scenario.

#### **Executing SQL Statements**

The steps for executing an SQL statement on a relational database are the following:

1. Configure a *transformation scenario* from the *Configure Transformation Scenario* button from the **Transformation** toolbar.

A SQL transformation scenario needs a database connection. You can configure a connection from the **Preferences** button from the scenario dialog.

The dialog that appears contains the list of existing scenarios that apply to SQL documents.

2. Set parameter values for SQL placeholders from the Parameters button from the scenario dialog. For example in SELECT \* FROM `test`.`department` where DEPT = ? or DEPTNAME = ? two parameters can be configured for the place holders (?) in the transformation scenario.

When the SQL statement will be executed, the first placeholder will be replaced with the value set for the first parameter in the scenario, the second placeholder will be replaced by the second parameter value and so on.

- **Restriction:** When a stored procedure is called in an SQL statement executed on an SQL Server database mixing in-line parameter values with values specified using the **Parameters** button of the scenario dialog is not recommended. It is due to a limitation of the SQL Server driver for Java applications. An example of stored procedure call that is not recommended is: call dbo.Test(22, ?).
- 3. Execute the SQL scenario from the Transform now button of the scenario dialog.

The result of a SQL transformation will be *displayed in a view* at the bottom of the Oxygen XML Developer plugin window.

4. View more complex return values of the SQL transformation in a separate editor panel.

A more complex value returned by the SQL query (for example an XMLTYPE value or a CLOB one) cannot be displayed entirely in the result table.

- a) Right click on the cell containing the complex value.
- b) Select the action **Copy cell** from the popup menu. The action will copy the value in the clipboard.
- c) Paste the value where you need it.
   For example you can paste the value in an opened XQuery editor panel of Oxygen XML Developer plugin.

# Native XML Database (NXD) Support

Native XML databases have an XML-based internal model and their fundamental unit of storage is XML. Oxygen XML Developer plugin offers support for the following native XML databases:

- Berkeley DB XML;
- eXist;
- MarkLogic;
- Documentum xDb (X-Hive/DB) 10;
- Oracle XML DB.

To watch our video demonstration about the integration between the XML native databases and Oxygen XML Developer plugin, go to *http://www.oxygenxml.com/demo/Author\_Database\_XML\_Native.html*.

# **Configuring Database Data Sources**

This section describes the procedures for configuring the data sources for native databases.

#### How to Configure a Berkeley DB XML Data Source

Oxygen XML Developer plugin supports Berkeley DB XML versions 2.3.10, 2.4.13, 2.4.16 & 2.5.16.

- 1. Open the **Preferences** dialog and go to **Data Sources**.
- 2. Click the New button in the Data Sources panel.
- **3.** Enter a unique name for the data source.
- **4.** Select *Berkeley DBXML* from the **Driver type** combo box.
- 5. Press the Add button to add the Berkeley DB driver files.

The driver files for the Berkeley DB database are the following:

- db.jar (check for it into [DBXML\_DIR] / lib or [DBXML\_DIR] / jar)
- dbxml.jar (check for it into [DBXML\_DIR] / lib or [DBXML\_DIR] / jar)

Where [DBXML\_DIR] is the Berkeley DB XML database root directory. For example on Windows it is: C:\Program Files\Oracle\Berkeley DB XML <version>.

6. Click the OK button to finish the data source configuration.

#### How to Configure an eXist Data Source

Oxygen XML Developer plugin supports eXist database server versions 1.3, 1.4 and 1.5.

- 1. Open the Preferences dialog and go to Data Sources.
- 2. Click the New button in the Data Sources panel.
- 3. Enter a unique name for the data source.
- 4. Select *eXist* from the **Driver type** combo box.
- 5. Press the Add button to add the eXist driver files.

The following driver files should be added in the dialog box for setting up the eXist datasource. They are found in the installation directory of the eXist database server. Please make sure you copy the files from the installation of the eXist server where you want to connect from Oxygen XML Developer plugin.

- exist.jar
- lib/core/xmldb.jar
- lib/core/xmlrpc-client-3.1.x.jar
- lib/core/xmlrpc-common-3.1.x.jar
- lib/core/ws-commons-util-1.0.x.jar

**Note:** For eXist database server version 1.5 and 2.0, the following driver files must also be added in the dialog box for setting up the datasource:

- lib/core/slf4j-api-1.x.x.jar
- lib/core/slf4j-log4j12-1.x.x.jar

The version number from the driver file names may be different for your eXist server installation.

6. Click the **OK** button to finish the connection configuration.

To watch our video demonstration about running XQuery against an eXist XML database, go to *http://www.oxygenxml.com/demo/eXist\_Database.html*.

#### How to Configure a MarkLogic Data Source

Available in the Enterprise edition only.

**Note:** Oxygen XML Developer plugin supports MarkLogic version 4.0 or later.

- 1. Open the **Preferences** dialog and go to **Data Sources**.
- 2. Click the New button in the Data Sources panel.
- 3. Enter a unique name for the data source.
- 4. Select *MarkLogic* from the **Type** combo box.

#### Oxygen XML Developer plugin | Working with Databases | 397

5. Press the Add button to add the MarkLogic driver file ( marklogic-xcc-{server\_version}, where *{server\_version}* is the MarkLogic server version.)

You can download the driver file from: http://community.marklogic.com/download.

6. Click the OK button to finish the data source configuration.

#### How to Configure a Documentum xDb (X-Hive/DB) 10 Data Source

Available in the Enterprise edition only.

- 1. *Open the Preferences dialog* and go to Data Sources.
- 2. Click the New button in the Data Sources panel.
- 3. Enter a unique name for the data source.
- 4. Select *XHive* from the **Driver type** combo box.
- 5. Press the Add button to add the XHive driver files.

The driver files for the Documentum xDb (X-Hive/DB) 10 database are found in the Documentum xDb (X-Hive/DB) 10 lib directory from the server installation folder:

- antlr-runtime.jar
- aspectjrt.jar
- icu4j.jar
- xhive.jar
- google-collect.jar
- 6. Click the OK button to finish the data source configuration.

#### **Configuring Database Connections**

This section describes the procedures for configuring the connections for native databases.

#### How to Configure a Berkeley DB XML Connection

Oxygen XML Developer plugin supports Berkeley DB XML versions 2.3.10, 2.4.13, 2.4.16 & 2.5.16. The steps for configuring a connection to a Berkeley DB XML database are the following:

- 1. Open the Preferences dialog and go to Data Sources.
- 2. Click the New button in the Connections panel.
- 3. Enter a unique name for the connection.
- 4. Select one of the previously configured data sources from the Data Source combo box.
- 5. Fill-in the connection details.
  - a) Set the path to the Berkeley DB XML database directory in the **Environment home directory field**. Use a directory with write access. Do NOT use the installation directory where Berkeley DB XML is installed if you do not have write access to that directory.
  - b) Select the Verbosity level: DEBUG, INFO, WARNING, or ERROR.
  - c) Optionally, you can select the check-box Join existing environment.
    - If checked, an attempt is made to join an existing environment in the specified home directory and all the original environment settings are preserved. If that fails, try reconfiguring the connection with this option unchecked.
- 6. Click the **OK** button to finish the connection configuration.

#### How to Configure an eXist Connection

The steps for configuring a connection to an eXist database are the following:

- 1. Open the Preferences dialog and go toData Sources.
- 2. Click the New button in the Connections panel.

- **3.** Enter a unique name for the connection.
- 4. Select one of the previously configured data sources from the Data Source combo box.
- **5.** Fill-in the connection details.
  - a) Set the URI to the installed eXist engine in the XML DB URI field.
  - b) Set the user name in the User field.
  - c) Set the password in the **Password** field.
  - d) Enter the start collection in the **Collection** field.

eXist organizes all documents in hierarchical collections. Collections are like directories. They are used to group related documents together. This text field allows the user to set the default collection name.

6. Click the OK button to finish the connection configuration.

To watch our video demonstration about running XQuery against an eXist XML database, go to *http://www.oxygenxml.com/demo/eXist\_Database.html*.

#### The Create eXist-db XML connection Dialog

A quick way to create an eXist connection is to use the dedicated **Create eXist-db XML connection** dialog. *Open the Preferences dialog* and go to **Data Sources** and click **Create eXist-db XML connection**. After you fill in the fields in this dialog, click **OK** and go to **Window** > **Show View** > **Data Source Explorer** to view your connection.

To create an eXist connection using this dialog, Oxygen XML Developer plugin expects the exist/webstart/exist.jnlp path to be accessible at the **Host** and **Port** provided.

#### How to Configure a MarkLogic Connection

Available in the Enterprise edition only.

**Note:** Oxygen XML Developer plugin supports MarkLogic version 4.0 or later.

The steps for configuring a connection to a MarkLogic database are the following:

- 1. Open the Preferences dialog and go toData Sources.
- 2. Click the New button in the Connections panel.
- 3. Enter a unique name for the connection.
- 4. Select one of the previously configured data sources from the **Data Source** combo box.
- 5. Fill-in the connection details.
  - a) The host name or IP address of the installed MarkLogic engine in the **XDBC Host** field.

Oxygen XML Developer plugin uses XCC connector to interact with MarkLogic XDBC server and requires the basic authentication schema to be set. Starting with version MarkLogic 4.0 the default authentication method when you create a HTTP or WebDAV Server is digest, so make sure to change it to basic.

- b) Set the port number of the MarkLogic engine in the **Port** field. A MarkLogic XDBC application server must be configured on the server on this port. This XDBC server will be used to execute XQuery expressions against the server. Later on, if you want to change the XDBC server, instead of editing the configuration just use the *Use it to execute queries* action from Data Source Explorer.
- c) Set the user name to access the MarkLogic engine in the User field.
- d) Set the password to access the MarkLogic engine in the **Password** field.
- e) Optionally set the URL used for browsing the MarkLogic database in the **Data Source Explorer** view in the **WebDAV URL** field.

The **Database** field specifies the database over which the XQuery expressions are executed. In case you set this option to default, the database associated to the application server of the configured port is used.

6. Click the OK button to finish the connection configuration.

#### How to Configure an Documentum xDb (X-Hive/DB) 10 Connection

The steps for configuring a connection to a Documentum xDb (X-Hive/DB) 10 database are the following.

#### Oxygen XML Developer plugin | Working with Databases | 399

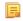

- **Note:** The bootstrap type of X-Hive/DB connections is not supported in Oxygen XML Developer plugin. The following procedure explains the xhive:// protocol connection type.
- 1. Open the Preferences dialog and go to Data Sources.
- 2. Click the New button in the Connections panel.
- **3.** Enter a unique name for the connection.
- 4. Select one of the previously configured data sources from the Data Source combo box.
- **5.** Fill-in the connection details.
  - a) Set the URL property of the connection in the URL field.

If the property is a URL of the form *xhive://host:port*, the Documentum xDb (X-Hive/DB) 10 connection will attempt to connect to a Documentum xDb (X-Hive/DB) 10 server running behind the specified TCP/IP port.

- b) Set the user name to access the Documentum xDb (X-Hive/DB) 10 engine in the User field.
- c) Set the password to access the Documentum xDb (X-Hive/DB) 10 engine in the **Password** field.
- d) Set the name of the database to access from the Documentum xDb (X-Hive/DB) 10 engine in the **Database** field.
- e) Check the checkbox **Run XQuery in read / write session (with committing)** if you want to end the session with a commit, otherwise the session ends with a rollback.
- 6. Click the **OK** button to finish the connection configuration.

## **Data Source Explorer View**

This view shows your database connections. You can connect to a database simply by expanding the connection node. The database structure can be expanded up to column level. supports multiple simultaneous database connections and the connections tree provides an easy way to browse them.

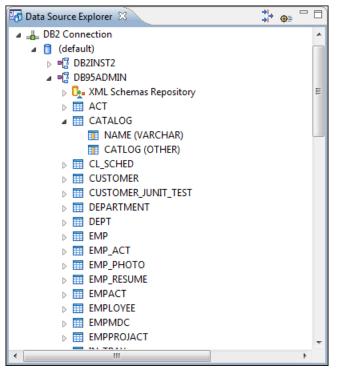

#### Figure 217: Data Source Explorer View

The following objects are displayed in the **Data Source Explorer** view:

- 📥 Connection;
- 🟮 Collection (Catalog);
- Land Schema Repository;

- XML Schema Component;
- 📲 Schema;
- 🔳 Table;
- 🐱 System Table;
- 🔟 Table Column.

A Collection (called *catalog* in some databases) is a hierarchical container for resources and further sub-collections. There are two types of resources:

• **WAL resource** - an XML document or a document fragment, selected by a previously executed XPath query.

• [=] non XML resource

**Note:** For some connections you can add or move resources into a container by dragging them from:

- Project view;
- the default file system application (Windows Explorer on Windows or Finder on Mac OS X, for example);
- or from another database container.

The following actions are available in the view's toolbar:

## Filters

Opens the **Data Sources / Table Filters** *Preferences page*, allowing you to decide which table types will be displayed in the **Data Source Explorer** view.

#### **©** Configure Database Sources

Opens the Data Sources preferences page where you can configure both data sources and connections.

#### Oracle XML DB Browser

Oracle XML DB is a feature of the Oracle database. It provides a high-performance, native XML storage and retrieval technology. Oxygen XML Developer plugin allows the user to browse the native Oracle XML Repository and perform various operations on the resources in the repository.

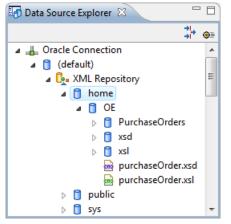

#### Figure 218: Browsing the Oracle XML DB Repository

The actions available at XML Repository level are the following:

#### ጳ Refresh

Performs a refresh of the XML Repository.

#### Add container

Adds a new child container to the XML Repository

#### Add resource

Adds a new resource to the XML Repository.

The actions available at container level are the following:

#### ጳ Refresh

Performs a refresh of the selected container.

#### Add container

Adds a new child container to the current one

#### **Add resource**

Adds a new resource to the folder.

#### Delete

Deletes the current container.

#### **Properties**

Shows various properties of the current container.

The actions available at resource level are the following:

#### ጳ Refresh

Performs a refresh of the selected resource.

#### 🕒 Open

Opens the selected resource in the editor.

#### Rename

Renames the current resource.

#### Move

Moves the current resource to a new container (also available through drag and drop).

#### Delete

Deletes the current resource.

#### **Copy location**

Allows you to copy to clipboard an application specific URL for the resource which can then be used for various actions like opening or transforming the resources.

#### **Properties**

Shows various properties of the current resource.

#### Compare

This action is available in the contextual menu of two selected resources. Select this action to compare the resources using Diff Files.

For running XQuery transformation on collections from XML Repository please see a tutorial from Oracle.

#### PostgreSQL Connection

Oxygen XML Developer plugin allows the user to browse the structure of the PostgreSQL database in the **Data Source Explorer** view and open the tables in the **Table Explorer** view.

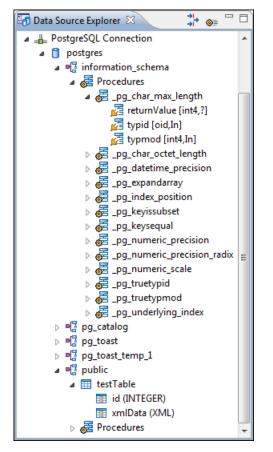

#### Figure 219: Browsing a PostgreSQL repository

The actions available at container level are the following:

#### 🍫 Refresh

Performs a refresh of the selected container.

The actions available at resource level are the following:

🍫 Refresh

Performs a refresh of the selected database table.

📑 Edit

Opens the selected database table in the Table Explorer view.

Export to XML ...

Exports the content of the selected database table as an XML file using *the dialog from importing data from a database*.

#### Compare

This action is available in the contextual menu of two selected resources. Select this action to compare the resources using Diff Files.

#### **Berkeley DB XML Connection**

This section explains the actions that are available on a Berkeley DB XML connection.

#### Actions Available at Connection Level

In a Berkeley DB XML repository the actions available at connection level in the **Data Source Explorer** view are the following:

#### ጳ Refresh

Performs a refresh of the selected node's subtree.

#### Disconnect

Closes the current database connection.

#### **©** Configure Database Sources

Opens the Data Sources preferences page where you can configure both data sources and connections.

#### Add container

Adds a new container in the repository with the following attributes.

- **Name** The name of the new container.
- **Container type** At creation time, every container must have a type defined for it. This container type identifies how XML documents are stored in the container. As such, the container type can only be determined at container creation time; you cannot change it on subsequent container opens. Containers can have one of the following types specified for them:
  - Node container XML documents are stored as individual nodes in the container. That is, each record in the underlying database contains a single leaf node, its attributes and attribute values if any, and its text nodes, if any. Berkeley DB XML also keeps the information it needs to reassemble the document from the individual nodes stored in the underlying databases. This is the default, and preferred, container type.
  - Whole document container The container contains entire documents. The documents are stored without any manipulation of line breaks or whitespace.
- Allow validation If checked it causes documents to be validated when they are loaded into the container. The default behavior is to not validate documents.
- **Index nodes** If checked it causes indices for the container to return nodes rather than documents. The default is to index at the document level. This property has no meaning if the container type is whole document container.

#### Properties

Shows a dialog containing a list of the Berkeley connection properties: version, home location, default container type, compression algorithm, etc.

#### Actions Available at Container Level

In a Berkeley DB XML repository the actions available at container level in the **Data Source Explorer** view are the following:

#### 🕗 Add Resource

Adds a new XML resource to the selected container.

#### Rename

Allows you to specify a new name for the selected container.

#### × Delete

Removes the selected container from the database tree.

#### Edit indices

Allows you to edit the indices for the selected container.

#### 🍫 Refresh

Performs a refresh of the selected node's subtree.

#### **Properties**

Displays a dialog with a list of properties of the Berkeley container like: container type, auto indexing, page size, validate on load, compression algorithm, number of documents, etc.

| Container i                | ndices                              | ×                           |  |  |  |
|----------------------------|-------------------------------------|-----------------------------|--|--|--|
| Granularity<br>© Node leve | l 💿 Document level                  |                             |  |  |  |
| Indices                    | Indices                             |                             |  |  |  |
| Node                       | Namespace Index strategy            |                             |  |  |  |
| name                       | http://www.sleepycat.c              |                             |  |  |  |
|                            |                                     |                             |  |  |  |
|                            |                                     |                             |  |  |  |
|                            |                                     |                             |  |  |  |
|                            |                                     |                             |  |  |  |
| Node                       | name                                |                             |  |  |  |
| Namespace                  | http://www.sleepycat.com/2002/dbxml |                             |  |  |  |
| Index type                 |                                     |                             |  |  |  |
| Uniquer                    | less                                |                             |  |  |  |
| Path type                  | node                                |                             |  |  |  |
| Node type                  | metadata                            |                             |  |  |  |
| Key type                   | equality                            |                             |  |  |  |
| Syntax                     | string                              | ~                           |  |  |  |
|                            |                                     | Add default Add Remove Edit |  |  |  |
| ?                          |                                     | Apply Cancel                |  |  |  |

#### Figure 220: Container indices

The fields of the dialog are the following:

- Granularity:
  - Document level granularity is good for retrieving large documents.
  - Node level granularity is good for retrieving nodes from within documents.
- Add / Edit indices:
  - Node The node name.
  - Namespace The index namespace
  - Index strategy:
    - Index type:
      - Uniqueness Indicates whether the indexed value must be unique within the container
      - Path type:
        - node Indicates that you want to index a single node in the path
        - edge Indicates that you want to index the portion of the path where two nodes meet
      - Node type:
        - element An element node in the document content.
        - attribute An attribute node in the document content.

- metadata A node found only in a document's metadata content.
- Key type:
  - equality Improves the performances of tests that look for nodes with a specific value
  - **presence** Improves the performances of tests that look for the existence of a node regardless of its value
  - **substring** Improves the performance of tests that look for a node whose value contains a given substring
- **Syntax types** The syntax describes what sort of data the index will contain and is mostly used to determine how indexed values are compared.

#### Actions Available at Resource Level

In a Berkeley DB XML repository the actions available at resource level in the **Data Source Explorer** view are the following:

#### 🍫 Refresh

Performs a refresh of the selected resource.

#### 🕓 Open

Opens the selected resource in the editor.

#### Rename

Allows you to change the name of the selected resource.

#### Move

Allows you to move the selected resource in a different container in the database tree (also available through drag and drop).

#### × Delete

Removes the selected resource from the container.

#### **Copy location**

Allows you to copy to clipboard an application specific URL for the resource which can then be used for various actions like opening or transforming the resources.

#### Compare

This action is available in the contextual menu of two selected resources. Select this action to compare the resources using Diff Files.

#### eXist Connection

This section explains the actions that are available on an eXist connection.

#### Actions Available at Connection Level

For an eXist database the actions available at connection level in the Data Source Explorer view are the following:

#### **©** Configure Database Sources

Opens the Data Sources preferences page where you can configure both data sources and connections.

#### Disconnect

Closes the current database connection.

#### 🍫 Refresh

Performs a refresh of the selected node's subtree.

#### Actions Available at Container Level

For an eXist database the actions available at container level in the Data Source Explorer view are the following:

#### New File

Creates a file in the selected container.

#### **New Collection**

Creates a collection.

#### **Import Folders**

Adds recursively the content of specified folders from the local file system.

#### 坐 Import Files

Adds a set of XML resources from the local file system.

#### Cut

Cuts the selected containers.

#### Сору

Copies the selected containers.

**Note:** You can add or move resources into container by dragging them from Project view, the default file system application (Windows Explorer on Windows or Finder on OS X, for example) or from another database container.

#### Paste

Paste resources into selected container.

#### Rename

Allows you to change the name of the selected collection.

#### × Delete

Removes the selected collection.

#### ጳ Refresh

Performs a refresh of the selected container.

#### **Properties**

Allows the user to view various useful properties associated with the container, like: name, creation date, owner, group, permissions.

#### Actions Available at Resource Level

For an eXist database the actions available at resource level in the Data Source Explorer view are the following:

#### 🍫 Refresh

Performs a refresh of the selected resource.

#### 🕒 Open

Opens the selected resource in the editor.

#### Rename

Allows you to change the name of the selected resource.

#### Cut

Cuts the selected resources.

## Сору

Copies the selected resources.

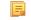

**Note:** You can add or move resources into container by dragging them from Project view, the default file system application (Windows Explorer on Windows or Finder on OS X, for example) or from another database container.

#### Paste

Pastes the copied resources.

#### × Delete

Removes the selected resource from the collection.

#### **Copy location**

Allows you to copy to clipboard an application-specific URL for the resource which can then be used for various actions like opening or transforming the resources.

#### Properties

Allows the user to view various useful properties associated with the resource.

#### Save As

Allows you to save the name of the selected binary resource as a file on disk.

#### Compare

This action is available in the contextual menu of two selected resources. Select this action to compare the resources using Diff Files.

#### MarkLogic Connection

Once you configure a MarkLogic connection, you can use the **Data Source Explorer** view to display all the application servers configured on the server. You can expand each application server and view all the modules that it is configured to use. The **Data Source Explorer** view allows you to open and edit these modules.

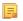

**Note:** To browse modules located in a database, directory properties must be associated with them. These directory properties are generated automatically if the *directory creation* property of the database is set to automatic. In case this property is set to *manual* or *manual-enforced*, add the directory properties of the modules manually, using the XQuery function xdmp:directory-create().

#### **Manually Adding Directory Properties**

```
For two documents with the /code/modules/main.xqy and
/code/modules/imports/import.xqy IDs, run this query:
(xdmp:directory-create('/code/modules/'),
xdmp:directory-create('/code/modules/imports/')).
```

For further information about directory properties go to: http://blakeley.com/blogofile/2012/03/19/directory-assistance/

When you execute or debug XQuery files opened from this view, the imported modules are better identified by the MarkLogic server. In a module, you are also able to add breakpoints that the debugger takes into account.

Note: Add breakpoints in the modules of the application server that executes the debugging.

Note: Open XQuery modules from the application server involved in the debugging or execution process.

In the **Requests** container of each application server Oxygen XML Developer plugin presents both the queries stopped for debugging and the queries that are still running. At the end of your session, to clean up the entire **Requests** container, right click it an use the **Cancel all running requests** action.

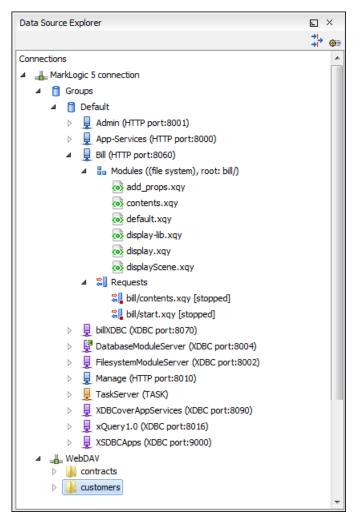

Figure 221: MarkLogic Connection in Data Source Explorer

The **Data Source Explorer** view presents all the application servers available on the MarkLogic server. To change the XDBC application server that Oxygen XML Developer plugin uses to execute XQuery expressions, select the **Use it to execute queries** option from its contextual menu.

To manage resources for a MarkLogic database through WebDAV, configure a WebDAV URL in *the MarkLogic connection*.

The following actions are available in the contextual menu of the WebDAV connection:

• connection level actions:

#### **◎** Configure Database Sources...

Opens the Data Sources preferences page. Here you can configure both data sources and connections.

#### New Folder...

Creates a new folder on the server.

#### 坐 Import Files...

Allows you to add a new file on the server.

#### ጳ Refresh

Performs a refresh of the connection.

#### 😼 Find/Replace in Files...

Allows you to find and replace text in multiple files from the server.

#### folder level actions:

#### New File

Creates a new file on the server in the current folder.

#### New Folder...

Creates a new folder on the server.

#### Import Folders...

Imports folders on the server.

Import Files - allows you to add a new file on the server in the current folder;

## 👗 Cut

Removes the current selection and places it in the clipboard.

## Сору

Copies the current selection.

#### Rename

Allows you to change the name of the selected folder.

#### × Delete

Removes the selected folder.

#### ጳ Refresh

Refreshes the sub-tree of the selected node.

#### 😥 Find/Replace in Files...

Allows you to find and replace text in multiple files from the server.

file level actions:

#### 🛃 Open

•

Allows you to open the selected file in the editor;

## 👗 Cut

Removes the current selection and places it in the clipboard.

## Сору

Copies the current selection.

#### **Copy Location**

Copies an application specific URL for the selected resource to the clipboard. You can use this URL for various actions like opening or transforming the resources.

#### Rename

Allows you to change the name of the selected file.

#### × Delete

Removes the selected file.

#### ጳ Refresh

Performs a refresh of the selected node.

#### Properties

Displays the properties of the current file in a dialog.

#### Find/Replace in Files...

Allows you to find and replace text in multiple files from the server.

#### Compare

This action is available in the contextual menu of two selected resources. Select this action to compare the resources using Diff Files.

#### Documentum xDb (X-Hive/DB) Connection

This section explains the actions that are available on a Documentum xDb (X-Hive/DB) 10 connection.

#### Actions Available at Connection Level

For a Documentum xDb (X-Hive/DB) 10 database the actions available at connection level in the **Data Source Explorer** view are the following:

#### ጳ Refresh

Performs a refresh of the selected node's subtree.

#### Disconnect

Closes the current database connection.

#### **©** Configure Database Sources

Opens the **Data Sources** preferences page where you can configure both data sources and connections.

#### Add library

Allows you to add a new library.

#### 坐 Insert XML Instance

Allows you to add a new XML resource directly into the database root. See *Documentum xDb (X-Hive/DB) 10 Parser Configuration* for more details.

#### Insert non XML Instance

Allows you to add a new non XML resource directly into the database root.

#### **Properties**

Displays the connection properties.

#### Actions Available at Catalog Level

For a Documentum xDb (X-Hive/DB) 10 database the actions available at catalog level in the **Data Source Explorer** view are the following:

#### 🍫 Refresh

Performs a refresh of the selected catalog.

#### Add as models

Allows you to add a new abstract schema model to the selected catalog.

#### Set default schema

Allows you to set a default DTD to be used for parsing. It is not possible to set a default XML Schema.

#### Clear default schema

Allows you to clear the default DTD. The action is available only if there is a DTD set as default.

#### Properties

Displays the catalog properties.

#### Actions Available at Schema Resource Level

For a Documentum xDb (X-Hive/DB) 10 database the actions available at schema resource level in the **Data Source Explorer** view are the following:

#### ጳ Refresh

Performs a refresh of the selected schema resource.

#### 🕓 Open

Opens the selected schema resource in the editor.

#### Rename

Allows you to change the name of the selected schema resource.

#### Save As

Allows you to save the selected schema resource as a file on disk.

#### × Delete

Removes the selected schema resource from the catalog

#### **Copy location**

Allows you to copy to clipboard the URL of the selected schema resource.

#### Set default schema

Allows you to set the selected DTD to be used as default for parsing. The action is available only for DTD.

#### Clear default schema

Allows you to unset the selected DTD. The action is available only if the selected DTD is the current default to be used for parsing.

#### Actions Available at Library Level

For a Documentum xDb (X-Hive/DB) 10 database the actions available at library level in the **Data Source Explorer** view are the following:

#### ጳ Refresh

Performs a refresh of the selected library.

#### Add library

Adds a new library as child of the selected library.

#### Add local catalog

Adds a catalog to the selected library. By default, only the root-library has a catalog, and all models would be stored there.

#### 🕙 Insert XML Instance

Allows you to add a new XML resource to the selected library. See *Documentum xDb (X-Hive/DB) 10 Parser Configuration* for more details.

#### Insert non XML Instance

Allows you to add a new non XML resource to the selected library.

#### Rename

Allows you to specify a new name for the selected library.

#### Move

Allows you to move the selected library to a different one (also available through drag and drop).

#### × Delete

Removes the selected library.

#### Properties

Displays the library properties.

#### Actions Available at Resource Level

When an XML instance document is added For a Documentum xDb (X-Hive/DB) 10 database the actions available at resource level in the **Data Source Explorer** view are the following:

#### 🍫 Refresh

Performs a refresh of the selected resource.

#### 🕓 Open

Opens the selected resource in the editor.

#### Rename

Allows you to change the name of the selected resource.

#### Move

Allows you to move the selected resource in a different library in the database tree (also available through drag and drop).

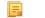

Note: You can copy or move resources by dragging them from another database catalog.

#### Save As

Allows you to save the selected binary resource as a file on disk.

#### × Delete

Removes the selected resource from the library.

#### **Copy location**

Allows you to copy to clipboard the URL of the selected resource.

#### Add AS model

Allows you to add an XML schema to the selected XML resource.

#### Set AS model

Allows you to set an active AS model for the selected XML resource.

#### Clear AS model

Allows you to clear the active AS model of the selected XML resource.

#### Properties

Displays the resource properties. Available only for XML resources.

#### Compare

This action is available in the contextual menu of two selected resources. Select this action to compare the resources using Diff Files.

Validation of an XML resource stored in an Documentum xDb (X-Hive/DB) 10 database is done against the schema associated with the resource in the database.

#### Documentum xDb (X-Hive/DB) 10 Parser Configuration for Adding XML Instances

When an XML instance document is added to a Documentum xDb (X-Hive/DB) 10 connection or library it is parsed with an internal XML parser of the database server. The following options are available for configuring this parser:

- DOM Level 3 parser configuration parameters. More about each parameter can be found here: *DOM Level 3 Configuration*.
- Documentum xDb (X-Hive/DB) 10 specific parser parameters (for more information please consult the Documentum xDb (X-Hive/DB) 10 manual):
  - **xhive-store-schema** If checked, the corresponding DTD's or XML schemas are stored in the catalog during validated parsing.
  - **xhive-store-schema-only-internal-subset** Stores only the internal subset of the document (not any external subset). This options modifies the **xhive-store-schema** one (only has a function when that parameter is set to true, and when DTD's are involved). Select this option this option if you only want to store the internal subset of the document (not the external subset).
  - **xhive-ignore-catalog** Ignores the corresponding DTD's and XML schemas in the catalog during validated parsing.
  - **xhive-psvi** Stores **psvi** information on elements and attributes. Documents parsed with this feature turned on, give access to **psvi** information and enable support of data types by XQuery queries.

#### Oxygen XML Developer plugin | Working with Databases | 413

• **xhive-sync-features** - Convenience setting. With this setting turned on, parameter settings of XhiveDocumentIf are synchronized with the parameter settings of LSParser. Note that parameter settings **xhive-psvi** and **schema-location** are always synchronized.

#### Troubleshooting

Cannot save the file. DTD factory class org.apache.xerces.impl.dv.dtd.DTDDVFactoryImpl does not extend from DTDDVFactory

I am able to access my XML Database in the Data Source Explorer and open files for reading but when I try to save changes to a file, back into the database, I receive the following error: "Cannot save the file. DTD factory class org.apache.xerces.impl.dv.dtd.DTDDVFactoryImpl does not extend from DTDDVFactory." How can I fix this?

#### Answer:

xhive.jar contains a MANIFEST.MF with a classpath:

Class-Path: core/antlr-runtime.jar core/aspectjrt.jar core/fastutil-shrinked.jar core/google-collect.jar core/icu4j.jar core/lucene-regex.jar core/lucene.jar core/serializer.jar core/xalan.jar core/xercesImpl.jar

Because the driver was configured to use xhive.jar directly from the *xDB* installation(where many other jars are located), core/xercesImpl.jar from the *xDB* installation directory is loaded even though it is not specified in the list of jars from the data source driver configuration(it is in the classpath from xhive.jar's *MANIFEST.MF*).A simple workaround for this issue is to copy **ONLY** the jar files used in the driver configuration to a separate folder and configure the data source driver to use them from there.

## **XQuery and Databases**

XQuery is a native XML query language which is useful for querying XML views of relational data to create XML results. It provides the mechanism to efficiently and easily extract information from Native XML Databases (NXD) and relational data as well. The following database systems supported in Oxygen XML Developer plugin offer XQuery support:

- Native XML Databases:
  - Berkeley DB XML
  - eXist
  - MarkLogic (validation support available starting with version 5)
  - Documentum xDb (X-Hive/DB) 10
- Relational Databases:
  - IBM DB2
  - Microsoft SQL Server (validation support not available)
  - Oracle (validation support not available)

#### **Build Queries With Drag and Drop From Data Source Explorer View**

When a query is edited in the XQuery editor the XPath expressions can be composed quickly with drag and drop actions from the **Data Source Explorer** view to the editor panel.

- 1. *Configure the data source* to the relational database.
- 2. *Configure the connection* to the relational database.
- **3.** Browse the connection in the **Data Source Explorer** view up to the table or column that you want to insert in the query.
- 4. Drag the table name or the column name to the XQuery editor panel.
- 5. Drop the table name / column name where the XPath expression is needed.

An XPath expression that selects the dragged name will be inserted in the XQuery document at caret position.

#### XQuery Transformation

XQuery is designed to retrieve and interpret XML data from any source, whether it is a database or a document. Data is stored in relational databases but often it is required that data is extracted and transformed as XML when interfacing to other components and services. Also, it is an XPath-based querying language supported by most NXD vendors. To perform a query you need an XQuery transformation scenario.

1. Configure a data source for the database.

The data source can be *relational* or *XML native*.

- 2. Configure an XQuery transformation scenario.
  - a) Click the **Configure Transformation Scenario** toolbar button or go to menu **Document** > **Transformation** > **Configure Transformation Scenario**.

The dialog for configuring a scenario will be opened.

| Configure Transformation Scenario      |
|----------------------------------------|
|                                        |
| Scenario type: XQuery transformation 🔹 |
| Scenarios                              |
| Execute XQuery                         |
|                                        |
|                                        |
|                                        |
|                                        |
|                                        |
|                                        |
|                                        |
|                                        |
|                                        |
| New Edit Duplicate Remove              |
|                                        |
| Transform now     OK     Cancel        |

b) Click the New button of the dialog.

The dialog for editing an XQuery scenario will be opened.

| New scenario             | X                                                                    |
|--------------------------|----------------------------------------------------------------------|
| Scenario<br>Name Berkele | ey - extract data                                                    |
| XQuery FO P              | rocessor Output                                                      |
| XML URL:                 | - 🔹 🗁 -                                                              |
| XQuery URL:              | <ul> <li>↓ ▷ ▼</li> <li>\${currentFileURL}</li> <li>↓ ▷ ▼</li> </ul> |
|                          | More about \${currentFileURL}                                        |
|                          | Transformer: Berkeley DBXML                                          |
|                          | Parameters (0)                                                       |
|                          | Extensions (0)                                                       |
|                          | Append header and footer                                             |
|                          |                                                                      |
|                          |                                                                      |
| ?                        | OK Cancel                                                            |

#### Figure 222: Edit Scenario Dialog

- c) Insert the scenario name in the dialog for editing the scenario.
- d) Choose the database connection in the **Transformer** combo box.
- e) Configure any other parameters if necessary.

For an XQuery transformation the output tab has an option called **Sequence** which allows you to execute an XQuery in lazy mode. The amount of data extracted from the database is controlled from option *Size limit on Sequence view*. If you choose **Perform FO Processing** in the **FO Processor** tab, the **Sequence** option is ignored.

f) Click the **OK** button to finish editing the scenario.

Once the scenario is associated with the XQuery file, the query can include calls to specific XQuery functions implemented by that engine. The available functions depend on the target database engine selected in the scenario. For example for eXist and Berkeley DB XML, *the Content Completion Assistant* lists the functions supported by that database engine. This is useful for inserting in the query only calls to the supported functions (standard XQuery functions or extension ones).

**Note:** An XQuery transformation is executed against a Berkeley DB XML server as a transaction using the query transaction support of the server.

3. Run the scenario.

To view a more complex value returned by the query that cannot be displayed entirely in the XQuery query result table at the bottom of the Oxygen XML Developer plugin window, for example an XMLTYPE value or a CLOB value, do the following actions:

- right click on that table cell;
- select the Copy cell action from the popup menu for copying the value in the clipboard;
- paste the value where you need it, for example an opened XQuery editor panel of Oxygen XML Developer plugin.

#### XQuery Database Debugging

This section describes the procedures for debugging XQuery transformations that are executed against MarkLogic databases and Berkeley DB XML ones.

#### Debugging with MarkLogic

To start a debug session against the MarkLogic engine, configure a *MarkLogic data source* and a *MarkLogic connection*. Make sure that the debugging support is enabled in the MarkLogic server which Oxygen XML Developer plugin accesses. On the server-side, debugging must be activated in the XDBC server and in the *Task Server* section of the server control console (the switch *debug allow*). In case the debugging is not activated, the MarkLogic server reports the DBG-TASKDEBUGALLOW error.

The MarkLogic XQuery debugger integrates seamlessly into the XQuery Debugger perspective. If you have a MarkLogic scenario configured for the XQuery file, you can choose to *debug the scenario* directly. If not, switch to the XQuery Debugger perspective, open the XQuery file in the editor and select the MarkLogic connection in the XQuery engine selector from the *debug control toolbar*. For general information about how a debugging session is started and controlled see the *Working with the Debugger* section.

In case you want to debug an XQuery file stored on the MarkLogic server, we recommend you to use the **Data Source Explorer** view to open the module and start the debugging session. This improves resolving of any imported modules.

Before starting a debugging session, we recommend you to link the MarkLogic connection with an Eclipse project. To do this, go to the **Data Source Explorer** view and select **Link to project** in the contextual menu of the MarkLogic connection. The major benefit of linking a debugging session with a project is that you can add breakpoints in the XQuery modules stored on the server. You are also able to access these modules from the Eclipse navigator and run debugging sessions starting from them.

Oxygen XML Developer plugin supports collaborative debugging. This feature allows multiple users of Oxygen XML Developer plugin to participate in the same debugging session. You can start a debugging session and from a certain point another user can continue it.

In a MarkLogic debugging session, when you add a breakpoint on a line where the debugger never stops, Oxygen XML Developer plugin displays a warning message. These warnings are displayed for breakpoints you add either in the main XQuery (which you can open locally or from the server), or for breakpoints you add in any XQuery opened from the connection that participates at the debugging session.

To watch our video demonstration about the XQuery debugger for MarkLogic, go to *http://oxygenxml.com/demo/XQueryDebuggerforMarkLogic.html*.

#### Peculiarities and Limitations of the MarkLogic Debugger

MarkLogic debugger has the following peculiarities and limitations:

- Debugging support is available only for MarkLogic server versions 4.0 or newer;
- For MarkLogic server versions 4.0 or newer there are three XQuery syntaxes which are supported: '0.9-ml' (inherited from MarkLogic 3.2), '1.0-ml' and '1.0';
- The local debugger user interface presents all the debugging steps that the MarkLogic server executes and the results or possible errors of each step;
- All declared variables are presented as strings. The **Value** column of the **Variables** view contains the expression from the variable declaration. It can be evaluated by copying the expression with the **Copy value** action from the contextual menu of *the Variables view* and pasting it in *the XWatch view*;
- No support for *Output to Source Mapping*;
- No support for *showing the trace*;
- You can set *Breakpoints* in imported modules in one of the following cases:
  - when you open the module from the context of the application server involved in the debugging, using the **data source explorer**;
  - when the debugger automatically opened the modules in the Editor.
- Set no breakpoints in modules from the same server which are not involved in the current debugging session;
- No support for *profiling* when an XQuery transformation is executed in the debugger.

#### **Debugging Queries Which Import Modules**

When debugging queries on a MarkLogic database which import modules stored in the database the recommended steps for placing a breakpoint in a module are the following:

- 1. Start the debugging session with the action S Debug Scenario from the Transformation toolbar or the XQuery Debugger toolbar button.
- 3. Add the module to the current *project* for easy access.
- 4. Set breakpoints in the module as needed.
- 5. *Continue debugging* the query.

When starting a new debugging session make sure that the modules which you will debug are already opened in the editor. This is necessary so that the breakpoints in modules will be considered. Also make sure there are no other opened modules which are not involved in the current debugging session.

#### Debugging with Berkeley DB XML

The Berkeley DB XML database added a debugging interface starting with version 2.5. The current version is 2.5.13 and it is supported in Oxygen XML Developer plugin's XQuery Debugger. *The same restrictions and peculiarities* apply for the Berkeley debugger as for the MarkLogic one.

## **WebDAV Connection**

This section explains how to work with a WebDAV connection in the Data Source Explorer view.

#### How to Configure a WebDAV Connection

By default Oxygen XML Developer plugin is configured to contain a WebDAV data source connection called **WebDAV** (S)FTP. Based on this data source you can create a WebDAV connection for browsing and editing data from a database that provides a WebDAV interface. The connection will be available in *the Data Source Explorer view*. The steps for configuring a WebDAV connection are the following:

- 1. Open the Preferences dialog and go to Data Sources.
- 2. In the Connections panel click the New button.
- 3. Enter a unique name for the connection.
- 4. Select one of the WebDAV data sources in the **Data Source** combo box.
- 5. Fill-in the connection details:
  - a) Set the URL to the WebDAV repository in the field WebDAV URL.
  - b) Set the user name to access the WebDAV repository in the field User.
  - c) Set the password to access the WebDAV repository in the field Password.
- 6. Click the OK button.

To watch our video demonstration about the WebDAV support in Oxygen XML Developer plugin, go to *http://www.oxygenxml.com/demo/WebDAV\_Support.html*.

#### WebDAV Connection Actions

This section explains the actions that are available on a WebDAV connection in the **Data Source Explorer** view.

#### Actions Available at Connection Level

The contextual menu of a WebDAV connection in the Data Source Explorer view contains the following actions:

#### **◎** Configure Database Sources...

Opens the Data Sources preferences page. Here you can configure both data sources and connections.

#### Disconnect

Stops the connection.

#### 坐 Import Files...

Allows you to add a new file on the server.

#### New Folder...

Creates a new folder on the server.

## 🧇 Refresh

Performs a refresh of the connection.

## 💱 Find/Replace in Files...

Allows you to find and replace text in multiple files from the server.

#### Actions Available at Folder Level

The contextual menu of a folder node in a WebDAV connection in the **Data Source Explorer** view contains the following actions:

#### New File

Creates a new file on the server in the current folder.

#### New Folder...

Creates a new folder on the server.

#### Import Folders...

Imports folders on the server.

#### 🕗 Import Files

Allows you to add a new file on the server in the current folder.

## 👗 Cut

Removes the current selection and places it in the clipboard.

## 🗎 Сору

Copies the current selection.

#### 🛅 Paste

Pastes the copied selection.

#### Rename

Allows you to change the name of the selected folder.

#### × Delete

Removes the selected folder.

#### ጳ Refresh

Refreshes the sub-tree of the selected node.

#### 😺 Find/Replace in Files...

Allows you to find and replace text in multiple files from the server.

#### Actions Available at File Level

The contextual menu of a file node in a WebDAV connection in the **Data Source Explorer** view contains the following actions:

#### 🛃 Open

Allows you to open the selected file in the editor.

## 👗 Cut

Removes the current selection and places it in the clipboard.

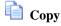

#### Copies the current selection.

#### **Copy Location**

Copies an application specific URL for the selected resource to the clipboard. You can use this URL for various actions like opening or transforming the resources.

#### Rename

Allows you to change the name of the selected file.

× Delete

Removes the selected file.

🧇 Refresh

Performs a refresh of the selected node.

Properties

Displays the properties of the current file in a dialog.

#### 😼 Find/Replace in Files...

Allows you to find and replace text in multiple files from the server.

## **BaseX Support**

This section explains how to configure the BaseX XML database support. The BaseX support is composed of two parts:

- Resource management in the Data Source Explorer view;
- XQuery execution.

#### **Resource management**

Resource management is available by creating an WebDAV connection to the BaseX server.

First of all, make sure the BaseX HTTP Server is started. For details about starting the BaseX HTTP Server, go to http://docs.basex.org/wiki/Startup#BaseX\_HTTP\_Server. The configuration file for the HTTP server is named .basex and is located in the BaseX installation directory. This file might help you to find out the port on which the HTTP server is running. The default port for BaseX WebDAV is 8984.

To ensure everything is functioning, open an WebDAV URL inside a browser and check if it works. For example, the following URL gets a document from a database named TEST:

http://localhost:8984/webdav/TEST/etc/factbook.xml.

Once you are sure that the BaseX WebDAV service is working, you can configure the WebDAV connection in Oxygen XML Developer plugin as described in *How to Configure a WebDAV Connection* on page 417. The WebDAV URL should resemble this: http://{hostname }:{port}/webdav/. If the BaseX server is running on your own machine and it has the default configuration, the data required by the WebDAV connection is:

- WebDAV URL: http://localhost:8984/webdav;
- User: admin;
- Password: admin.

Once the WebDAV connection is created you can start browsing using the Data Source Explorer view.

#### **XQuery Execution**

XOuery execution is possible through an XOJ connection.

#### **BaseX XQJ Data Source**

First of all, create an XQJ data source as described in *How to Configure an XQJ Data Source* on page 343. The BaseX XQJ API-specific files that must be added in the configuration dialog are xqj-api-1.0.jar, xqj2-0.1.0.jar and basex-xqj-1.2.3.jar (the version names of the JAR file may differ). These libraries can be downloaded from xqj.net/basex/basex-xqj-1.2.3.zip. As an alternative, you can also find the libraries in the BaseX installation directory, in the **lib** subdirectory.

#### **BaseX XQJ Connection**

The next step is to create an XQJ connection as described in *How to Configure an XQJ Connection* on page 343.

For a default BaseX configuration, the following connection details apply (please modify them when necessary):

- Port: 1984
- serverName: localhost
- user: admin
- *password*: admin

#### XQuery execution

Now that the XQJ connection is configured, open in Oxygen XML Developer plugin the XQuery file you wish to execute and create a *Transformation Scenario* as described in *XQuery Transformation* on page 312. In the **Transformer** combo box, select the name of the XQJ connection you created. Apply the transformation scenario and the XQuery will be executed.

# Chapter 13

## **Importing Data**

## **Topics:**

- Introduction
- Import from Database
- Import from MS Excel Files
- Import from HTML Files
- Import from Text Files

This chapter describes how you can import data stored in text format, Excel sheet, or relational database tables, into XML documents.

## Introduction

Computer systems and databases contain data in incompatible formats and one of the most time-consuming activities has been to exchange data between these systems. Converting the data to XML can greatly reduce complexity and create data that can be read by different types of applications.

This is why Oxygen XML Developer plugin offers support for importing text files, MS Excel files, Database Data, and HTML files into XML documents. The XML documents can be further converted into other formats using the *Transform features*.

| Import                                                                                                    |        |
|----------------------------------------------------------------------------------------------------|--------|
| Select<br>Import database content in XML files                                                                                                    | Ľ      |
| Select an import source:                                                                                                    |        |
| type filter text                                                                                                    |        |
| <ul> <li>General</li> <li>CVS</li> <li>oXygen</li> <li>Database Data</li> <li>HTML File</li> <li>MS Excel File</li> <li>Text File</li> <li>Plug-in Development</li> <li>Run/Debug</li> <li>Team</li> </ul> |        |
| ( <u>Back</u> <u>Next &gt; </u> <u>Finish</u>                                                                                                    | Cancel |

Figure 223: The Import Wizards of the Oxygen XML Developer plugin Plugin

## Import from Database

This section explains how to import data from a database into Oxygen XML Developer plugin.

#### Import Table Content as XML Document

The steps for importing the data from a relational database table are the following:

#### 1. Go to menu File > Import > oXygen / Database Data.

Clicking this action opens a dialog with all the defined database connections:

| Import from Database data                                                                                                    |                                                |  |  |
|----------------------------------------------------------------------------------------------------|------------------------------------------------|--|--|
| Select database table                                                                                                    |                                                |  |  |
| Name                                                                                                    | URL                                            |  |  |
| MySQL Connection                                                                                                    | jdbc:mysql://10.0.0.16:3306/qa                 |  |  |
| Oracle Connection                                                                                                    | jdbc:oracle:thin:@10.0.0.17:1521:ORACLE        |  |  |
| DB2 Connection                                                                                                    | jdbc:db2://10.0.0.17:50001/SAMPLE:retrieveMess |  |  |
| SQLSERVER Connection                                                                                                    | jdbc:sqlserver://10.0.0.17\\SQLExpress;        |  |  |
|                                                                                                    |                                                |  |  |
| Configure Database Sources                                                                                                    | Connect                                        |  |  |
| <ul> <li>▲          <sup>(1)</sup> <sup>(1)</sup></li></ul> |                                                |  |  |
| ? <u>B</u> ack                                                                                                    | <u>N</u> ext > <u>F</u> inish Cancel           |  |  |

#### Figure 224: Import From Database Data Wizard

- Select the connection to the database that contains the data.
   Only connections configured on relational data sources can be used to import data.
- **3.** If you want to edit, delete or add a data source or connection click on the **Configure Database Sources** button. The **Preferences/Data Sources** option page is opened.
- 4. Click Connect.
- 5. From the catalogs list, click on a schema and choose the required table.
- 6. Click the OK button.

The Import Criteria dialog opens next, with a default query string in the SQL Query pane:

| Import from Data  | base data            |                        |               |
|-------------------|----------------------|------------------------|---------------|
| mport criteria    |                      |                        |               |
| SQL Query         |                      |                        |               |
| SELECT 'Country', | 'VAT_rate` FROM `oxy | genxml`.`EU_VAT_Rates` | *             |
|                   |                      |                        | SQL Preview   |
| Import settings   |                      |                        |               |
| Country           | VAT_rate             |                        |               |
| Austria           | 20                   |                        |               |
| Belgium           | 21                   |                        |               |
| Bulgaria          | 20                   |                        |               |
| Cyprus            | 15                   |                        |               |
| Czech Repu        | 19                   |                        |               |
|                   |                      |                        | Change labels |
| XML Import Previe | 2W                   |                        |               |
| -                 | on="1.0" encod       | ing="UTF-8"?>          |               |
| <root></root>     |                      |                        |               |
| <row></row>       |                      | 1.                     |               |
|                   | untry>Austria<       | -                      | -             |
|                   |                      |                        | +             |
| Output file       |                      |                        |               |
| Save in file      |                      |                        | 🖻 🗁 🗁         |
|                   |                      |                        |               |
| Generate XML S    | cnema                |                        | DB            |
|                   |                      |                        |               |
| 0                 | < Back               | Next > Fini            | ish Cancel    |
|                   |                      | Entry Entry            | Cancer        |

#### Figure 225: Import from Database Criteria Dialog

The dialog contains the following items:

- **SQL Preview** If the **SQL Preview** button is pressed, it shows the labels that are used in the XML document and the first five lines from the database into the **Import settings** panel. All data items in the input are converted by default to element content, but this can be overridden by clicking the individual column headers. Clicking once on a column header (ex **Heading0**) causes the data from this column to be used as attribute values of the row elements. Click a second time and the column's data is ignored when generating the XML file. You can cycle through these three options by continuing to click the column header. The following symbols decorate the column header to indicate the type of content that column is converted to:
  - <> symbols for data columns converted to element content
  - = symbol for data columns converted to attribute content
  - *x* symbol for ignored data
- **Change labels** This button opens a new dialog, allowing you to edit the names of the root and row elements, change the XML name and the conversion criterion. The XML names can be edited by double-clicking the desired item and entering the required label. The conversion criterion can also be modified by selecting from the drop-down list **ELEMENT**, **ATTRIBUTE**, or **SKIPPED**.
- Save in file If checked, the new XML document is saved at the specified path.

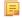

Oxygen XML Developer plugin | Importing Data | **425 Note:** If only **Open in editor** is checked, the newly created document is open in the editor, but as an unsaved file.

- Generate XML Schema Allows you to specify the path of the generated XML Schema file.
- 7. Click the SQL Preview button.

The SQL Query string is editable. You can specify which fields are considered.

Use aliases if the following are true:

- the query string represents a join operation of two or more tables
- · columns selected from different tables have the same name

The use of aliases avoids the confusion of two columns being mapped to the same name in the result document of the importing operation.

```
select s.subcat_id,
    s.nr as s_nr,
    s.name,
    q.q_id,
    q.nr as q_nr,
    q.q_text
from faq.subcategory s,
        faq.question q
where ...
```

The input data is displayed in a tabular form in the **Import Settings** panel. The **XML Import Preview** panel contains an example of what the generated XML looks like.

#### **Convert Table Structure to XML Schema**

The structure of a table from a relational database can be imported in Oxygen XML Developer plugin as an XML Schema. This feature is activated by the **Generate XML Schema** option from the **Import criteria** dialog used in *the procedure for importing table data* as an XML instance document.

## Import from MS Excel Files

Oxygen XML Developer plugin offers support for importing MS Excel Files. To import Excel files, go to **File** > **Import** > **MS Excel file** and in the **Import** dialog box select the file you want to import. In the **Available Sheets** section of this dialog, the sheets of the document you are importing are presented. Select a sheet and click next to move on to the second **Import** dialog box.

| Import                                                                                                    |                                           |                               | <u> </u>         |
|----------------------------------------------------------------------------------------------------|-------------------------------------------|-------------------------------|------------------|
| Import criteria                                                                                                    |                                           |                               |                  |
| 0-11                                                                                                    |                                           |                               |                  |
| Settings                                                                                                    |                                           |                               |                  |
| <> Heading0                                                                                                    | <> Heading1                               | <> Heading2                   | <> Heading3      |
| First Name                                                                                                    | Surname                                   | Street                        | Town             |
| Jane                                                                                                    | Eyre                                      | Main Street                   | Newbridge        |
| Joseph                                                                                                    | Bloggs                                    | High Street                   | Hawick           |
| Bill                                                                                                    | Jones                                     | Manor Road                    | Henley-on-Thames |
| Kate                                                                                                    | Smith                                     | Laurel Drive                  |                  |
| •                                                                                                    |                                           |                               | ۱.<br>۲          |
|                                                                                                    | <u></u>                                   |                               |                  |
| Eirst row contain                                                                                                    | is field names                            |                               | Change labels    |
| XML Import Preview                                                                                                    | " encoding="UTF-8"?>                      |                               |                  |
| <root><br/><row><br/><heading0>First<br/><heading1>Surn<br/><heading2>Stree<br/><heading3>Tow<br/><heading4>Cour<br/></heading4></heading3></heading2></heading1></heading0></row><br/><br/><br/><heading5>Lour<br/></heading5></root> | Name<br>ame<br>et<br>n<br>tty<br>ttry<br> |                               | Ŧ                |
| ☑ Open in Editor ☑ Save in file                                                                                                    |                                           |                               |                  |
|                                                                                                    |                                           | < <u>B</u> ack <u>N</u> ext > | Import Cancel    |

#### Figure 226: The "Import" Dialog Box - Import Criteria

The **Settings** section presents the data from the Excel sheet in a tabular form. It also contains the following options:

- First row contains field names Uses the content from the first row to name the columns.
- Import formatted data (as displayed in Excel) Keeps the Excel styling.
- Change labels Opens the Presentation Names dialog box. The following options are available:
  - **Root Element** allows you to edit the name of the Root element;
  - Row Element allows you to edit the name of the Row element;
  - Real Name contains the original name of each Heading;
  - XML Name allows you to modify the names of the Headings;
  - Criterion allows you to transform the Heading elements to attributes of the Root element.
  - Import settings Opens the XML / Import preferences page.

The XML Import Preview section displays the Excel document in an XML format.

The **Output File** section contains the following options:

•

- Open in Editor Opens the imported document in the Editor;
- Save in File Saves the imported documented in the specified location.

When you finish configuring the options in these dialogs, click Import.

#### Import from MS Excel 2007-2010 (.xlsx)

To import XML from Excel 2007-2010 (.xlsx) documents, Oxygen XML Developer plugin needs additional libraries from the release 3.10 of Apache POI project. Follow these steps:

- Download version 3.10 of the Apache POI project from http://poi.apache.org/download.html. If a newer version
  has been released, you can still find version 3.10 at http://archive.apache.org/dist/poi/release/bin/.
- 2. From the downloaded project locate and add the following . jar files in the plugin.xml file:
  - dom4j-1.6.1.jar
  - poi-ooxml-3.10-FINAL-20140208.jar
  - poi-ooxml-schemas-3.10-FINAL-20140208.jar
  - xmlbeans-2.3.0.jar

## Import from HTML Files

HTML is one of the formats that can be imported as an XML document. The steps needed are:

- Go to menu File > Import > oXygen > HTML File .... The Import HTML wizard is displayed.
- 2. Enter the URL of the HTML document.
- 3. Select the type of the result XHTML document:
  - XHTML 1.0 Transitional
  - XHTML 1.0 Strict
- 4. Click the **OK** button.

The resulted document is an XHTML file containing a DOCTYPE declaration referring to the XHTML DTD definition on the Web. The parsed content of the imported file is transformed to XHTML Transitional or XHTML Strict depending on what radio button you chose when performing the import operation.

## Import from Text Files

The steps for importing a text file into an XML file are the following:

- 1. Go to menu File > Import > oXygen > Text File... The Select text file dialog box is displayed.
- 2. Select the URL of the text file.
- 3. Select the encoding of the text file.
- 4. Click the **OK** button.

The Import Criteria dialog box is displayed:

The input data is displayed in a tabular form. The **XML Import Preview** panel contains an example of what the generated XML document looks like. The names of the XML elements and the transformation of the first five lines from the text file are displayed in the **Import settings** section. All data items in the input are converted by default to element, but this can be overridden by clicking the individual column headers. Clicking once a column header causes the data from this column to be used as attribute values of the row elements. Click the second time and the column's data is ignored when generating the XML file. You can cycle through these three options by continuing to click the column header. The following symbols decorate the column header to indicate the type of content that column is converted to:

- <> symbols for data columns converted to element content
- = symbol for data columns converted to attribute content
- *x* symbol for ignored data
- **5.** Select the field delimiter for the import settings:
  - Comma;
  - Semicolon;
  - Tab;
  - Space;
  - Pipe.
- 6. Set other optional settings of the conversion.

The dialog offers the following settings:

- **First row contains field names** If the option is enabled, you will notice that the table has moved up. The default column headers are replaced (where such information is available) by the content of the first row. In other words, the first row is interpreted as containing the field names. The changes are also visible in the preview of the XML document. To return to default settings (where the first row is interpreted as containing data and not fields names), simply uncheck the option.
- **Change labels** This button opens a new dialog, allowing you to edit the names of the root and row elements, change the XML name and the conversion criterion.

The XML names can be edited by double-clicking the desired item and entering the required label. The conversion criterion can also be modified by selecting one of the drop-down list options: **ELEMENT**, **ATTRIBUTE**, or **SKIPPED**.

• Output file - Allows you to select the output XML file.

# Chapter 14

## **Content Management System (CMS) Integration**

## **Topics:**

- Integration with Documentum (CMS)
- Integration with Microsoft
   SharePoint

This chapter explains how you can integrate Oxygen XML Developer plugin with a content management system (CMS), to edit the data stored in the CMS directly in Oxygen XML Developer plugin.

## Integration with Documentum (CMS)

Oxygen XML Developer plugin provides support for browsing and managing Documentum repositories in the Data Source Explorer. You can easily create new resources on the repository, copy and move them using contextual actions or the drag and drop support, edit and transform the documents in the editor. The operations that can be performed on repository resources are described in the *Documentum (CMS) actions* section.

Oxygen XML Developer plugin supports Documentum (CMS) version 6.5 or later with *Documentum Foundation Services 6.5* or later installed.

#### Attention:

It is recommended to use the latest 1.6.x Java version. It is possible that the Documentum (CMS) support will not work properly if you use other Java versions.

## **Configure Connection to Documentum Server**

This section explains how to configure a connection to a Documentum server.

#### How to Configure a Documentum (CMS) Data Source

Available in the Enterprise edition only.

To configure a Documentum (CMS) data source you need the Documentum Foundation Services Software Development Kit (*DFS SDK*) corresponding to your server version. The *DFS SDK* can be found in the Documentum (CMS) server installation kit or it can be downloaded from *EMC Community Network*.

- **Note:** The *DFS SDK* can be found in the form of an archive named, for example, *emc-dfs-sdk-6.5.zip* for Documentum (CMS) 6.5.
- 1. *Open the Preferences dialog* and go to **Data Sources**. The **Preferences** dialog is opened at the **Data Sources** panel.
- 2. In the Data Sources panel click the New button.
- 3. Enter a unique name for the data source.
- 4. Select Documentum (CMS) from the driver type combo box.
- 5. Press the Choose DFS SDK Folder button.
- 6. Select the folder where you have unpacked the DFS SDK archive file.

If you have indicated the correct folder the following Java libraries (jar files) will be added to the list (some variation of the library names is possible in future versions of the *DFS SDK*):

- lib/java/emc-bpm-services-remote.jar
- lib/java/emc-ci-services-remote.jar
- lib/java/emc-collaboration-services-remote.jar
- lib/java/emc-dfs-rt-remote.jar
- lib/java/emc-dfs-services-remote.jar
- lib/java/emc-dfs-tools.jar
- lib/java/emc-search-services-remote.jar
- lib/java/ucf/client/ucf-installer.jar
- lib/java/commons/\*.jar (multiple jar files)
- lib/java/jaxws/\*.jar (multiple jar files)
- lib/java/utils/\*.jar (multiple jar files)

**Note:** If for some reason the jar files are not found, you can add them manually by using the **Add Files** and **Add Recursively** buttons and navigating to the lib/java folder from the *DFS SDK*.

7. Click the **OK** button to finish the data source configuration.

#### Oxygen XML Developer plugin | Content Management System (CMS) Integration | **431 How to Configure a Documentum (CMS) Connection**

Available in the Enterprise edition only.

The steps for configuring a connection to a Documentum (CMS) server are the following:

- 1. Open the Preferences dialog and go to Data Sources.
- 2. In the **Connections** panel click the **New** button.
- 3. Enter a unique name for the connection.
- 4. Select one of the previously configured Documentum (CMS) data sources in the Data Source combo box.
- **5.** Fill-in the connection details:
  - URL The URL to the Documentum (CMS) server: http://<hostname>:<port>
  - User The user name to access the Documentum (CMS) repository.
  - Password The password to access the Documentum (CMS) repository.
  - **Repository** The name of the repository to log into.
- 6. Click the **OK** button to finish the configuration of the connection.

#### **Known Issues**

The following are known issues with the Documentum (CMS):

- 1. Please note that there is a known problem in the UCF Client implementation for Mac OS X from Documentum 6.5 which prevents you from viewing or editing XML documents from the repository on Mac OS X. The UCF Client is the component responsible for file transfer between the repository and the local machine. This component is deployed automatically from the server. Documentum 6.6 and later versions do not exhibit this problem.
  - **Note:** This issue was reproduced with Documentum 6.5 SP1. In Documentum 6.6 this is no longer reproducing.
- 2. In order for the Documentum driver to work faster on Linux, you need to specify to the JVM to use a weaker random generator, instead of the very slow native implementation. This can be done by modifying in the Oxygen XML Developer plugin startup scripts (or in the \*.vmoptions file) the system property:

-Djava.security.egd=file:/dev/./urandom

## Documentum (CMS) Actions in the Data Source Explorer View

Oxygen XML Developer plugin allows you to browse the structure of a Documentum repository in the **Data Source Explorer** view and perform various operations on the repository resources.

You can drag and drop folders and resources to other folders to perform move or copy operations with ease. If the drag and drop is between resources (drag the child item to the parent item) you can create a relationship between the respective resources.

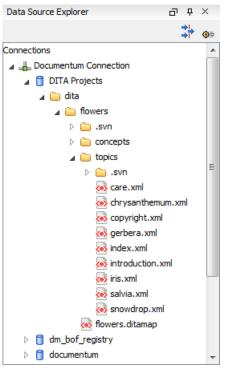

#### Figure 227: Browsing a Documentum repository

#### **Actions Available on Connection**

The contextual menu of a Documentum (CMS) connection in the **Data Source Explorer** view offers the following actions:

#### **©** Configure Database Sources

Opens the Data Sources preferences page where you can configure both data sources and connections.

#### **New Cabinet**

Creates a new cabinet in the repository. The cabinet properties are:

- **Type** The type of the new cabinet (default is **dm\_cabinet**).
- **Name** The name of the new cabinet.
- Title The title property of the cabinet.
- Subject The subject property of the cabinet.

#### 🍫 Refresh

Refreshes the connection.

#### Actions Available on Cabinets / Folders

The actions available on a Documentum (CMS) cabinet in the Data Source Explorer view are the following:

#### 🙋 New Folder

Creates a new folder in the current cabinet / folder. The folder properties are the following:

- Path Shows the path where the new folder will be created.
- Type The type of the new folder (default is dm\_folder).
- Name The name of the new folder.
- Title The title property of the folder.
- Subject The subject property of the folder.

## New Document

Creates a new document in the current cabinet / folder. The document properties are the following:

- Path Shows the path where the new document will be created.
- Name The name of the new document.
- **Type** The type of the new document (default is **dm\_document**).
- Format The document content type format.

## Import

Imports local files / folders in the selected cabinet / folder of the repository. Actions available when performing an import:

- Add Files Shows a file browse dialog and allows you to select files to add to the list.
- Add Folders Shows a folder browse dialog that allows you to select folders to add to the list. The subfolders will be added recursively.
- Edit Shows a dialog where you can change the properties of the selected file / folder from the list.
- **Remove** Removes the selected files / folders from the list.

## Rename

Changes the name of the selected cabinet / folder.

## Сору

Copies the selected folder to a different location in the tree (available only upon folders). This action can also be performed with drag and drop while holding the (Ctrl (Meta on Mac OS)) key pressed.

## Move

Moves the selected folder to a different location in the tree (available only upon folders). This action can also be performed with drag and drop.

## × Delete

Deletes the selected cabinet / folder from the repository. The following options are available:

- Folder(s) Allows you to delete only the selected folder or to delete recursively the folder and all subfolders and objects.
- Version(s) Allows you to specify what versions of the resources will be deleted.
- Virtual document(s) Here you can specify what happens when virtual documents are encountered. They can be either deleted either by themselves or together with their descendants.

## 🍫 Refresh

Performs a refresh of the selected node's subtree.

## Properties

Displays the list of properties of the selected cabinet / folder.

## Actions Available on Resources

The actions available on a Documentum (CMS) resource in the Data Source Explorer view are the following:

## 📑 Edit

Checks out (if not already checked out) and opens the selected resource in the editor.

## Edit with

Checks out (if not already checked out) and opens the selected resource in the specified editor / tool.

## **Open (Read-only)**

Opens the selected resource in the editor.

## Open with

Opens the selected resource in the specified editor / tool.

## Check Out

Checks out the selected resource from the repository. The action is not available if the resource is already checked out.

## Check In

Checks in the selected resource (commits changes) into the repository. The action is only available if the resource is checked out.

| 🔀 Check In          |                                             |  |  |  |  |
|---------------------|---------------------------------------------|--|--|--|--|
| Check In : pho      | Check In : photo-album.xml                  |  |  |  |  |
| Name: phot          | to-album.xml                                |  |  |  |  |
| Version: 1.0;       | CURRENT                                     |  |  |  |  |
| Type: dm_           | document                                    |  |  |  |  |
| Format: xml         |                                             |  |  |  |  |
| Name:               | photo-album.xml                             |  |  |  |  |
|                     | 1.0 (same version)                          |  |  |  |  |
| Version:            | 1.1 (minor version)     1.1 (minor version) |  |  |  |  |
|                     | 2.0 (major version)                         |  |  |  |  |
| Version label:      |                                             |  |  |  |  |
| Description:        |                                             |  |  |  |  |
| Keep locks          | 3                                           |  |  |  |  |
| 🔽 Mak <u>e</u> this | the current version                         |  |  |  |  |
|                     |                                             |  |  |  |  |
| ?                   | <u>O</u> K <u>Cancel</u>                    |  |  |  |  |

## Figure 228: Check In Dialog

The following resource properties are available:

- Name The resource name in the repository.
- · Version Allows you to choose what version the resource will have after being checked in.
- Version label The label of the updated version.
- Description An optional description of the resource.
- **Keep Locks** When this option is enabled, the updated resource is checked into the repository but it also keeps it locked.
- Make this the current version Makes the updated resource the current version (will have the *CURRENT* version label).

#### **Cancel Checkout**

Cancels the checkout process and loses all modifications since the checkout. Action is only available if the resource is checked out.

## Export

Allows you to export the resource and save it locally.

#### Rename

Changes the name of the selected resource.

### Сору

Copies the selected resource in a different location in the tree. Action is not available on virtual document descendants. This action can also be performed with drag and drop while holding the <u>Ctrl (Meta on OS X)</u> key pressed.

#### Move

Moves the selected resource in a different location in the tree. Action is not available on virtual document descendants and on checked out resources. This action can also be performed with drag and drop.

### × Delete

Deletes the selected resource from the repository. Action is not available on virtual document descendants and on checked out resources.

#### Add Relationship

Adds a new relationship for the selected resource. This action can also be performed with drag and drop between resources.

#### **Convert to Virtual Document**

Allows you to convert a simple document to a virtual document. Action is available only if the resource is a simple document.

#### **Convert to Simple Document**

Allows you to convert a virtual document to a simple document. Action is available only if the resource is a virtual document with no descendants.

#### **Copy location**

Allows you to copy to clipboard an application-specific URL for the resource which can then be used for various actions like opening or transforming the resources.

## 🍫 Refresh

Performs a refresh of the selected resource.

### Properties

Displays the list of properties of the selected resource.

## Transformations on DITA Content from Documentum (CMS)

Oxygen XML Developer plugin comes with the DITA Open Toolkit which is able to transform a DITA map to various output formats. However DITA Open Toolkit requires local DITA files so first you need to check out a local version of your DITA content.

## Integration with Microsoft SharePoint

This section explains how to work with a SharePoint connection in the Data Source Explorer view.

- **Note:** The SharePoint connection is available in the Enterprise edition.
- **Note:** You can access documents stored on SharePoint Online for Office 365.

To watch our video demonstration about connecting to a repository located on a SharePoint server and using SharePoint, go to *http://www.oxygenxml.com/demo/SharePoint\_Support.html*.and SharePoint Online for Office 365

## How to Configure a SharePoint Connection

By default Oxygen XML Developer plugin contains a predefined **SharePoint** data source connection. Use this data source to create a connection to a SharePoint server which will be available in *the Data Source Explorer view*.

Follow these steps to configure a SharePoint connection:

- 1. Open the Preferences dialog and go to Data Sources.
- 2. In the **Connections** panel click the **New** button.
- 3. Enter a unique name for the connection.
- 4. Select SharePoint in the **Data Source** combo box.
- 5. Fill-in the connection details:
  - a) Set the URL to the SharePoint repository in the field SharePoint URL.
  - b) Set the server domain in the **Domain** field.
  - c) Set the user name to access the SharePoint repository in the User field.

Oxygen XML Developer plugin | Content Management System (CMS) Integration | **436** d) Set the password to access the SharePoint repository in the **Password** field.

To watch our video demonstration about connecting to repository located on a SharePoint server, go to *http://www.oxygenxml.com/demo/SharePoint\_Support.html*.

## **SharePoint Connection Actions**

This section explains the actions that are available on a SharePoint connection in the Data Source Explorer view.

## Actions Available at Connection Level

The contextual menu of a SharePoint connection in the Data Source Explorer view contains the following actions:

## **◎** Configure Database Sources...

Opens the Data Sources preferences page. Here you can configure both data sources and connections.

## Disconnect

Stops the connection.

## New Folder...

Creates a new folder on the server.

## 坐 Import Files...

Allows you to add a new file on the server.

## 🍫 Refresh

Performs a refresh of the connection.

## 😼 Find/Replace in Files...

Allows you to find and replace text in multiple files from the server.

## Actions Available at Folder Level

The contextual menu of a folder node in a SharePoint connection in the **Data Source Explorer** view contains the following actions:

#### New File

Creates a new file on the server in the current folder.

## New Folder...

Creates a new folder on the server.

## **Import Folders...**

Imports folders on the server.

## 🕗 Import Files

Allows you to add a new file on the server in the current folder.

## 👗 Cut

Removes the current selection and places it in the clipboard.

## 间 Сору

Copies the current selection.

## 칠 Paste

Pastes the copied selection.

## Rename

Allows you to change the name of the selected folder.

## × Delete

Removes the selected folder.

## ጳ Refresh

Refreshes the sub-tree of the selected node.

## 😼 Find/Replace in Files...

Allows you to find and replace text in multiple files from the server.

## Actions Available at File Level

The contextual menu of a file node in a SharePoint connection in the **Data Source Explorer** view contains the following actions:

## 🛃 Open

Allows you to open the selected file in the editor.

## 👗 Cut

Removes the current selection and places it in the clipboard.

## 💼 Сору

Copies the current selection.

## **Copy Location**

Copies an application specific URL for the selected resource to the clipboard. You can use this URL for various actions like opening or transforming the resources.

## **Check Out**

Checks out the selected document on the server.

## Check In

Checks in the selected document on the server. This action opens the **Check In** dialog. In this dialog, the following options are available:

- Minor Version increments the minor version of the file on the server
- Major Version increments the major version of the file on the server
- Overwrite overwrites the latest version of the file on the server
- Comment allows you to comment on a file that you check in

## **Discard Check Out**

Discards the previous checkout operation, making the file available for editing to other users.

## Rename

Allows you to change the name of the selected file.

## × Delete

Removes the selected file.

## 🍫 Refresh

Performs a refresh of the selected node.

## Properties

Displays the properties of the current file in a dialog.

## 😼 Find/Replace in Files...

Allows you to find and replace text in multiple files from the server.

Note: The Check In, Check Out, and Discard Check Out options are available in the Enterprise edition only.

# Chapter 15

## Tools

## Topics:

• XML Digital Signatures

Oxygen XML Developer plugin ships with tools to support XML digital signatures.

## **XML Digital Signatures**

This chapter explains how to apply and verify digital signatures on XML documents.

## Overview

Digital signatures are widely used as security tokens, not just in XML. A digital signature provides a mechanism for assuring integrity of data, the authentication of its signer, and the non-repudiation of the entire signature to an external party:

- A digital signature must provide a way to verify that the data has not been modified or replaced to ensure integrity.
- The signature must provide a way to establish the identity of the data's signer for authentication.
- The signature must provide the ability for the data's integrity and authentication to be provable to a third party for non-repudiation.

A public key system is used to create the digital signature and it's also used for verification. The signature binds the signer to the document because digitally signing a document requires the originator to create a hash of the message and then encrypt that hash value with his own private key. Only the originator has that private key and he is the only one that can encrypt the hash so that it can be unencrypted using his public key. The recipient, upon receiving both the message and the encrypted hash value, can decrypt the hash value, knowing the originator's public key. The recipient must also try to generate the hash value of the message and compare the newly generated hash value with the unencrypted hash value received from the originator. If the hash values are identical, it proves that the originator created the message, because only the actual originator could encrypt the hash value correctly.

XML Signatures can be applied to any digital content (data object), including XML (see W3C Recommendation, *XML-Signature Syntax and Processing*). An XML Signature may be applied to the content of one or more resources:

- · enveloped or enveloping signatures are applied over data within the same XML document as the signature
- detached signatures are applied over data external to the signature element; the signature is "detached" from the content it signs. This definition typically applies to separate data objects, but it also includes the instance where the signature and data object reside within the same XML document but are sibling elements.

The XML Signature is a method of associating a key with referenced data. It does not normatively specify how keys are associated with persons or institutions, nor the meaning of the data being referenced and signed.

The original data is not actually signed. Instead, the signature is applied to the output of a chain of canonicalization and transformation algorithms, which are applied to the data in a designated sequence. This system provides the flexibility to accommodate whatever "normalization" or desired preprocessing of the data that might be required or desired before subjecting it to being signed.

To canonicalize something means to put it in a standard format that everyone generally uses. Because the signature is dependent on the content it is signing, a signature produced from a not canonicalized document could possibly be different from one produced from a canonicalized document. The canonical form of an XML document is physical representation of the document produced by the method described in this specification. The term canonical XML refers to XML that is in canonical form. The XML canonicalization method is the algorithm defined by this specification that generates the canonical form of a given XML document or document subset. The term XML canonicalization refers to the process of applying the XML canonicalization method to an XML document or document subset. XML canonicalization is designed to be useful to applications that require the ability to test whether the information content of a document or document subset has been changed. This is done by comparing the canonical form of the original document before application processing with the canonical form of the document result of the application processing.

A digital signature over the canonical form of an XML document or document subset would allows the signature digest calculations to be oblivious to changes in the original document's physical representation. During signature generation, the digest is computed over the canonical form of the document. The document is then transferred to the relying party, which validates the signature by reading the document and computing a digest of the canonical form of the received document. The equivalence of the digests computed by the signing and relying parties (and hence the equivalence of the canonical forms over which they were computed) ensures that the information content of the document has not been altered since it was signed.

Oxygen XML Developer plugin | Tools | **441** The following canonicalization algorithms are used in Oxygen XML Developer plugin: Canonical XML (or Inclusive XML Canonicalization)(*XMLC14N*) and Exclusive XML Canonicalization(*EXCC14N*). The first is used for XML where the context doesn't change while the second was designed for canonicalization where the context might change.

Inclusive Canonicalization copies all the declarations, even if they are defined outside of the scope of the signature. In this way all the declarations you might use will be unambiguously specified. A problem appears when the signed XML is moved into another XML document which has other declarations because the Inclusive Canonicalization will copy then and the signature will be invalid.

Exclusive Canonicalization finds out what namespaces you are actually using (the ones that are a part of the XML syntax) and just copies those. It does not look into attribute values or element content, so the namespace declarations required to process these are not copied.

This type of canonicalization is useful when you have a signed XML document that you wish to insert into other XML documents and it will insure the signature verifies correctly every time, so it is required when you need self-signed structures that support placement within different XML contexts.

Inclusive Canonicalization is useful when it is less likely that the signed data will be inserted in other XML document and it's the safer method from the security perspective because it requires no knowledge of the data that are to be secured in order to safely sign them.

The canonicalization method can specify whether or not comments should be included in the canonical form output by the XML canonicalization method. If a canonical form contains comments corresponding to the comment nodes in the input node-set, the result is called canonical XML with comments. In an uncommented canonical form comments are removed, including delimiter for comments outside document element.

These three operations: Digital Signing, Canonicalization and Verification of the signature are available from the **Tools** menu or from the Editor's **contextual menu** > **Source**.

## **Canonicalizing Files**

The user can select the canonicalization algorithm to be used for his document from the following dialog displayed by the action **Canonicalize** available from the editor panel's **contextual menu** > **Source**.

| 😂 Canoi                          | nicalize                                                                                                    |
|----------------------------------|----------------------------------------------------------------------------------------------------|
| -Input<br>URL:                   | file:/D:/runtime-New_configuration/OxygenEclipseSamples/s 🔻 🝃                                                |
| ● Exc<br>○ Exc<br>○ Inc<br>○ Inc | lusive with comments                                                                                         |
|                                  | ut<br>p:\runtime-New_configuration\OxygenEclipseSamples\samples\per 🔂<br>en in Editor<br>Canonicalize Cancel |

Figure 229: Canonicalization settings dialog

You can set the following:

- URL Specifies the location of the input URL.
- Exclusive If selected, the exclusive (uncommented) canonicalization method is used.

- Exclusive with comments If selected, the exclusive with comments canonicalization method is used.
- Inclusive If selected, the inclusive (uncommented) canonicalization method is used.
- Inclusive with comments If selected, the inclusive with comments canonicalization method is used.
- **XPath** The XPath expression provides the fragments of the XML document to be signed.
- **Output** Specifies the output file path where the signed XML document will be saved.
- **Open in editor** If checked, the output file will be opened in the editor.

## Certificates

A certificate is a digitally signed statement from the issuer (an individual, an organization, a website or a firm), saying that the public key (and some other information) of some other entity has a particular value. When data is digitally signed, the signature can be verified to check the data integrity and authenticity. Integrity means that the data has not been modified. Authenticity means the data comes indeed from the entity that claims to have created and signed it. Certificates are kept in special repositories called keystores.

A *keystore* is an encrypted file that contains private keys and certificates. All keystore entries (key and trusted certificate entries) are accessed via unique aliases. An alias must be assigned for every new entry of either a key or certificate as a reference for that entity. No keystore can store an entity if it's alias already exists in that keystore and no keystore can store trusted certificates generated with keys in it's keystore.

In Oxygen XML Developer plugin there are provided two types of keystores: Java Key Store (JKS) and Public-Key Cryptography Standards version 12 (PKCS-12). A keystore file is protected by a password. In a PKCS 12 keystore you should not store a certificate without alias together with other certificates, with or without alias, as in such a case the certificate without alias cannot be extracted from the keystore.

To set the options for a certificate or to validate it, open the **Preferences** dialog and go to **Certificates**.

## **Signing Files**

The user can select the type of signature to be used for his document from the following dialog displayed by the action **Sign** available from the editor panel's **contextual menu** > **Source** 

| 🖨 Sign   |                                                                      |  |  |  |
|----------|----------------------------------------------------------------------|--|--|--|
|          |                                                                      |  |  |  |
| Input:   | file:/D:/Projects/samples/personal.xml                               |  |  |  |
| Transf   | ormation Options                                                     |  |  |  |
| Nor      | ne                                                                   |  |  |  |
| © Excl   | usive                                                                |  |  |  |
| © Excl   | usive with comments                                                  |  |  |  |
| Incl     | usive                                                                |  |  |  |
| Incl     | usive with comments                                                  |  |  |  |
| XPath:   | /personnel 👻                                                         |  |  |  |
| ID:      | person_ID                                                            |  |  |  |
| Env      | velope 🔘 Detached                                                    |  |  |  |
|          | pend KeyInfo                                                         |  |  |  |
|          |                                                                      |  |  |  |
|          |                                                                      |  |  |  |
| Signatur | re algorithm: RSA with SHA256 🔹                                      |  |  |  |
| Outpu    | t                                                                    |  |  |  |
| File:    | File: D:\Projects\runtime-EclipseApplication\Samples\personal-signed |  |  |  |
|          | ☑ Open in Editor                                                     |  |  |  |
|          |                                                                      |  |  |  |
|          |                                                                      |  |  |  |
| (?)      | Sign Cancel                                                          |  |  |  |

## Figure 230: Signature settings dialog

The following options are available:

- Input Specifies the location of the input URL.
- None If selected, no canonicalization algorithm is used.
- Exclusive If selected, the exclusive (uncommented) canonicalization method is used.
- Exclusive with comments If selected, the exclusive with comments canonicalization method is used.
- Inclusive If selected, the inclusive (uncommented) canonicalization method is used.
- Inclusive with comments If selected, the inclusive with comments canonicalization method is used.
- **XPath** The XPath expression provides the fragments of the XML document to be signed.
- **ID** Provides ID of the XML element to be signed.
- Envelope If selected, the enveloping signature is used.
- **Detached** If selected, the detached signature is used.
- Append KeyInfo The element ds:KeyInfo will be added in the signed document only if this option is checked.
- Signature algorithm Algorithm used for signing the document. The following options are available: RSA with SHA1, RSA with SHA256, RSA with SHA384, and RSA with SHA512.
- **Output** Specifies the output file path where the signed XML document will be saved.
- **Open in editor** If checked, the output file will be opened in the editor.

## Verifying the Signature

You can verify the signature of a file from the contextual menu of the file: **Source** > **Verify Signature**. The **URL** field in the **Verify Signature** dialog specifies the location of the file whose signature is verified.

In case the signature is valid, a dialog displaying the name of the signer is displayed. If not, an error shows details about the problem.

# Chapter 16

## Configuring Oxygen XML Developer plugin

## **Topics:**

- Preferences
- Importing / Exporting Global
   Options
- Reset Global Options
- Customizing Default Options
- Scenarios Management
- Editor Variables
- Localization of the User Interface

This chapter presents all the user preferences that allow you to configure the application and the editor variables that are available for customizing the user defined commands.

## Preferences

You can configure Oxygen XML Developer plugin options using the Preferences dialog.

To open the preferences dialog, go to go to **Window** (**Eclipse** on Mac OSX) and choose **Preferences** > **oXygen XML Developer**.

You can restore options to their default values by pressing the **Restore Defaults** button, available in each preferences page.

Press ? of **F1** for help on any preferences page.

A limited version of the Preferences dialog is available from the context menu in the editor. :

| Preferences             |                                                  |
|-------------------------|--------------------------------------------------|
| editor                  | Editor 🗘 🖛 🖒 🕶 🖛                                 |
| ⊿ Ant ▲                 | A                                                |
| Editor                  | Appearance color options Editor background Color |
| ⊿ Java                  | Editor background Color Color                    |
| ⊿ Editor                | Completion proposal foreground                   |
| ⊿ Content Assist        | Documentation window background                  |
| Advanced                | Documentation window foreground                  |
| Favorites               |                                                  |
| Folding                 |                                                  |
| Hovers                  |                                                  |
| Mark Occurren           |                                                  |
| Save Actions            |                                                  |
| Syntax Coloring         | ✓ Line wrap                                      |
| Templates               | V Highlight matching tag                         |
| Typing                  |                                                  |
| Properties Files Edit 😑 | ✓ Enable folding when opening a new editor       |
| ⊿ oXygen                | Minimum fold range (only for XML) 4              |
| Custom Editor Varia     |                                                  |
| Editor                  |                                                  |
| Plug-in Development     |                                                  |
| Editors                 |                                                  |
| ⊿ Team                  |                                                  |
| ⊿ CVS                   |                                                  |
| Watch/Edit 👻            | Restore Defaults Apply                           |
| 4                       |                                                  |
| ?                       | OK Cancel                                        |

## Figure 231: Eclipse Preferences dialog - restricted version

Global options and license information are stored in the following locations:

- [user-home-folder]\Application Data\com.oxygenxml.developer for Windows XP
- [user-home-folder]\AppData\Roaming\com.oxygenxml.developer for Windows Vista/7
- [user-home-folder]/Library/Preferences/com.oxygenxml.developer for Mac OS X
- [user-home-folder]/.com.oxygenxml.developer for Linux

## Oxygen XML Developer plugin License

To configure the license options, *open the Preferences dialog*. This preferences page presents the details of the license key which enables the Oxygen XML Developer plugin plugin: registration name, category and number of purchased

Oxygen XML Developer plugin | Configuring Oxygen XML Developer plugin | 447 licenses, encrypted signature of the license key. Clicking the **Register** button to open the Oxygen XML Developer plugin **License** dialog, which allows you to insert a new license key.

## **Archive Preferences**

To configure Archive preferences, open the Preferences dialog and go to Archive.

The following options are available in the Archive preferences panel:

- Archive backup options Controls if the application makes backup copies of the modified archives. The following options are available:
  - Always create backup copies of modified archives When you modify an archive, its content is backed up.
  - Never create backup copies of modified archives No backup copy is created.
  - Ask for each archive once per session Once per application session for each modified archive, user confirmation is required to create the backup. This is the default setting.

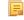

**Note:** Backup files have the name originalArchiveFileName.bak and are located in the same folder as the original archive.

- Show archive backup dialog Select this option if you want to be notified for backup when modifying in archives. The last backup option you chose will always be used as the default one.
- Archive types This table contains all known archive extensions mapped to known archive formats. Each row maps a list of extensions to an archive type supported in Oxygen XML Developer plugin. You can edit an existing mapping or create a new one by associating your own list of extensions to an archive format.

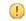

**Important:** You have to restart Oxygen XML Developer plugin after removing an extension from the table in order for that extension to not be recognised anymore as an archive extension.

• Store Unicode file names in Zip archives - Use this option when you archive files that contain international (that is, non-English) characters in file names or file comments. If an archive is modified in any way with this option turned on, UTF-8 characters are used in the names of all files in the archive.

## **CSS Validator Preferences**

To configure the CSS Validator preferences, open the Preferences dialog and go to CSS Validator.

You can configure the following options for the built-in CSS validator of Oxygen XML Developer plugin:

- Profile Selects one of the available validation profiles: CSS 1, CSS 2, CSS 2.1, CSS 3, CSS 3 with Oxygen extensions, SVG, SVG Basic, SVG Tiny, Mobile, TV Profile, ATSC TV Profile. The CSS 3 with Oxygen extensions profile includes all the CSS 3 standard properties and the CSS extensions specific for Oxygen that can be used in Author mode. That means all Oxygen specific extensions are accepted in a CSS stylesheet by *the built-in CSS validator* when this profile is selected.
- Media type Selects one of the available mediums: all, aural, braille, embossed, handheld, print, projection, screen, tty, tv, presentation, oxygen.
- Warning level Sets the minimum severity level for reported validation warnings. Can be one of: All, Normal, Most Important, No Warnings.
- **Ignore properties** Here you can type comma separated patterns that match the names of CSS properties that will be ignored at validation. As wildcards you can use:
  - \* to match any string;
  - ? to match any character.
- **Recognize browser CSS extensions (applies also to content completion)** If checked, Oxygen XML Developer plugin recognizes (no validation is performed) browser-specific CSS properties. The **Content Completion Assistant** lists these properties at the end of its list, prefixed with the following particles:
  - -moz- for Mozilla;
  - -ms- for Internet Explorer;

- -o- for Opera;
- -webkit- for Safari/Webkit.

## **Custom Editor Variables Preferences**

An editor variable is useful for making a transformation scenario, a validation scenario or an external tool independent of the file path on which the scenario / command line is applied. An editor variable is specified as a parameter in a transformation scenario, validation scenario or command line of an external tool. Such a variable is defined by a name, a string value and a text description. A custom editor variable is defined by the user and can be used in the same expressions as the built-in ones.

| Custom Editor V    | ariables                        |                                           |
|--------------------|---------------------------------|-------------------------------------------|
| Name               | Value                           | Description                               |
| \${startDir}       | //bin                           | Start directory of command line validator |
| \${standardParams} | -c config.xml -v -level 5 -list | List of command line standard parameters  |
|                    |                                 |                                           |
|                    |                                 |                                           |
|                    |                                 |                                           |
|                    |                                 |                                           |
|                    |                                 |                                           |
|                    |                                 |                                           |
|                    |                                 |                                           |
|                    |                                 |                                           |
|                    |                                 |                                           |
|                    |                                 |                                           |
|                    |                                 | + 🍕 🗙                                     |

### Figure 232: Custom Editor Variables

## **Data Sources Preferences**

To configure the Data Sources preferences, open the Preferences dialog and go to Data Sources.

#### **Data Sources Preferences**

To configure the **Data Sources** preferences, *open the Preferences dialog* and go to **Data Sources**. In this preferences page you can configure data sources and connections to relational databases as well as native XML databases. You can check the list of drivers (*http://www.oxygenxml.com/database\_drivers.html*) available for the major database servers.

| Data Sources     | ⇔ ◄          | <b>⇔</b> ▼ ⇒ ▼ |       |  |  |
|------------------|--------------|----------------|-------|--|--|
| Data Sources     |              |                |       |  |  |
| Name             | Туре         |                |       |  |  |
| JDBC-ODBC Bridge | Generic JDBC |                |       |  |  |
| MySQL            | Generic JDBC |                |       |  |  |
| WebDAV           | WebDAV FTP   |                |       |  |  |
| WebDAV FTP       | WebDAV FTP   |                |       |  |  |
| Oracle 11g       | Oracle       |                |       |  |  |
|                  |              |                |       |  |  |
|                  |              | + 🍳            | , 🗈 × |  |  |

Figure 233: The Data Sources Preferences Panel

• New - opens the Data Sources Drivers dialog that allows you to configure a new database driver.

| Data Source Drivers                                         |
|-------------------------------------------------------------|
| Name                                                        |
| Oracle 11g                                                  |
| Туре                                                        |
| Oracle 🔹 🔶                                                  |
| Driver files (JAR, ZIP)                                     |
| file:/D:/projects/eXml/lib/notDistributed/Oracle/ojdbc6.jar |
|                                                             |
|                                                             |
|                                                             |
|                                                             |
| Add Files Add Recursively Remove Detect Stop                |
|                                                             |
| Drivers found: 2                                            |
| Driver class                                                |
| oracle.jdbc.OracleDriver                                    |
|                                                             |
|                                                             |
| OK Cancel                                                   |
|                                                             |

## Figure 234: The Data Sources Drivers Dialog

The following options are available:

- Name the name of the new data source driver that will be used for creating connections to the database;
- **Type** selects the data source type from the supported driver types;
- **Help** opens the User Manual at *the list of the sections* where the configuration of supported data sources is explained and the URLs for downloading the database drivers are specified;
- Driver Class specifies the driver class for the data source driver;
- Add adds the driver class library;
- Remove removes the selected driver class library from the list;
- Detect detects driver class candidates;
- Stop stops the detection of the driver candidates;
- Edit opens the Data Sources Drivers dialog for editing the selected driver. See above the specifications for the Data Sources Drivers dialog. In order to edit a data source, there must be no connections using that data source driver;
- **Delete** deletes the selected driver. In order to delete a data source, there must be no connections using that data source driver;

| Connections                                       |                   |                    |              |       |     |    |
|---------------------------------------------------|-------------------|--------------------|--------------|-------|-----|----|
| Browsable                                         | Name              | URL                |              |       |     |    |
| 2                                                 | Oracle connection | jdbc:oracle:thin:@ | 10.0.0.17:15 | 22:S/ | AMP | LE |
|                                                   |                   |                    |              |       |     |    |
|                                                   |                   |                    |              |       |     |    |
|                                                   |                   |                    |              |       |     |    |
|                                                   |                   |                    |              |       |     |    |
|                                                   |                   |                    |              | +     | 2   | ×  |
| Limit the number of cells                         |                   |                    | 2000         |       |     |    |
| Maximum number of children for container nodes    |                   |                    | 200          |       |     |    |
| Convert DB Structure to XML Schema                |                   |                    |              |       |     |    |
| Show warning when expanding other database schema |                   |                    |              |       |     |    |

## Figure 235: The Connections Preferences Panel

For performance issues, you can set the maximum number of cells that will be displayed in the **Table Explorer** view for a database table. Leave the field **Limit the number of cells** empty if you want the entire content of the table to be displayed. By default this field is set to 2,000. If a table having more cells than the value set here is displayed in the **Table Explorer** view, a warning dialog will inform you that the table is only partially shown.

In Oracle XML a container can hold millions of resources. If the node corresponding to such a container in the **Data Source Explorer** view would display all the contained resources at the same time the performance of the view would be very slow. To prevent such a situation only a limited number of the contained resources is displayed as child nodes of the container node. Navigation to other contained resources from the same container is enabled by the *Up* and *Down* buttons in the **Data Source Explorer** view. This limited number is set in the option **Maximum number of children for container nodes**. The default value is 200 nodes.

The **Show warning when expanding other database schema** option controls if a warning message will be displayed when expanding another database schema and there are tables selected in the current expanded one. This applies for the dialog **Select database table** when invoking the **Convert DB Structure to XML Schema** action.

The actions of the buttons from the Connections panel are the following:

• New - opens the Connection dialog which has the following fields:

| Connectio    | n X                                     |
|--------------|-----------------------------------------|
| Name:        | Oracle connection                       |
| Data Source: | Oracle 11g 🔹 🔶                          |
| Connection   | n Details                               |
| URL:         | jdbc:oracle:thin:@10.0.0.17:1522:SAMPLE |
| User:        | scott                                   |
| Password:    | •••••                                   |
|              |                                         |
|              |                                         |
|              |                                         |
|              |                                         |
|              |                                         |
|              |                                         |
|              |                                         |
|              |                                         |
|              | OK Cancel                               |

## Figure 236: The Connection Dialog

- Name the name of the new connection that will be used in transformation scenarios and validation scenarios;
- Data Source allows selecting a data source defined in the Data Source Drivers dialog.

Depending upon the selected data source, you can set some of the following parameters in the **Connection details** area:

- URL the URL for connecting to the database server;
- User the user name for connecting to the database server;
- **Password** the password of the specified user name;
- Host the host address of the server;
- **Port** the port where the server accepts the connection;
- XML DB URI the database URI;
- Database the initial database name;
- Collection one of the available collections for the specified data source;
- Environment home directory specifies the home directory (only for a Berkeley database);
- Verbosity sets the verbosity level for output messages (only for a Berkeley database);
- Use a secure HTTPS connection (SSL) allows you to establish a secure connection to an eXist database through the SSL protocol.
- Edit opens the Connection dialog, allowing you to edit the selected connection. See above the specifications for the Connection dialog;
- **Duplicate** creates a duplicate of the currently selected connection;
- **Delete** deletes the selected connection.

## **Download Links for Database Drivers**

You can find below the locations where you have to go to get the drivers necessary for accessing databases in Oxygen XML Developer plugin.

- Berkeley DB XML database Copy the jar files from the Berkeley database install directory to the Oxygen XML Developer plugin install directory as described in *the procedure* for configuring a Berkeley DB data source.
- **IBM DB2 Pure XML database** Go to the *IBM website* and in the *DB2 Clients and Development Tools* category select the *DB2 Driver for JDBC and SQLJ* download link. Fill the download form and download the zip file. Unzip

Oxygen XML Developer plugin | Configuring Oxygen XML Developer plugin | **452** the zip file and use the db2jcc.jar and db2jcc\_license\_cu.jar files in Oxygen XML Developer plugin for *configuring a DB2 data source*.

- **eXist database** Copy the jar files from the eXist database install directory to the Oxygen XML Developer plugin install directory as described in *the procedure* for configuring an eXist data source.
- MarkLogic database Download the MarkLogic driver from *MarkLogic Community site*.
- Microsoft SQL Server 2005 / 2008 database Both SQL Server 2005 and SQL Server 2008 are supported. For connecting to SQL Server 2005 you have to download the SQL Server 2005 JDBC driver file sqljdbc.jar from the *Microsoft website* and use it for *configuring an SQL Server data source*. For connecting to SQL Server 2008 you have to download the SQL Server 2008 JDBC 1.2 driver file sqljdbc\_1.2\enu\sqljdbc.jar from the *Microsoft website* and use it for *configuring an SQL Server data source*. Please note that the SQL Server driver is compiled with a Java 1.6 compiler so you need to run Oxygen XML Developer plugin with a Java 1.6 virtual machine in order to use this driver.
- Oracle 11g database Download the Oracle 11g JDBC driver called ojdbc6.jar from the *Oracle website* and use it for *configuring an Oracle data source*.
- **PostgreSQL 8.3 database** Download the PostgreSQL 8.3 JDBC driver called postgresql-8.3-603.jdbc3.jar from the *PostgreSQL website* and use it for *configuring a PostgreSQL data source*.
- **Documentum xDb (X-Hive/DB) 10 XML database** Copy the jar files from the Documentum xDb (X-Hive/DB) 10 database install directory to the Oxygen XML Developer plugin install directory as described in *the procedure* for configuring a Documentum xDb (X-Hive/DB) 10 data source.

## **Table Filters Preferences**

to configure the **Table Filters** preferences, *open the Preferences dialog* and go to **Data Sources** > **Table Filters**.

Here you can choose which of the database table types will be displayed in the **Data Source Explorer** view.

| Table Filters                             |
|-------------------------------------------|
| Table types shown in Data Source Explorer |
| V ALIAS                                   |
| GLOBAL TEMPORARY                          |
| COCAL TEMPORARY                           |
| SYNONYM                                   |
| SYSTEM TABLE                              |
| TABLE                                     |
| VIEW                                      |

## Figure 237: Table Filters Preferences Panel

## **Document Type Association Preferences**

Oxygen XML Developer plugin uses document type associations to associate a *document type* with a set of functionality provided by a framework. To configure the **Document Type Association** options, *open the Preferences dialog* and go to **Document Type Association**.

The following actions are available in the preferences panel:

- Change framework directory location specifies a custom frameworks folder from where Oxygen XML Developer plugin loads the document types;
- **Document types table** presents the currently defined document type associations, ordered by priority and alphabetically. Each edited document type has a set of association rules (rules used by the application to detect the proper document type association to use for an opened XML document). A rule is described by:
  - **Namespace** specifies the namespace of the root element from the association rules set (\* (*any*) by default). If you want to apply the rule only when the root element is in no namespace, leave this field empty (remove the **ANY\_VALUE** string);
  - **Root local name** specifies the local name of the root element (\* (*any*) by default);

## Oxygen XML Developer plugin | Configuring Oxygen XML Developer plugin | 453

- **File name** specifies the name of the file (\* (*any*) by default);
- Public ID represents the Public ID of the matched document;
- Java class presents the name of the Java class which is used to determine if a document matches the rule;
- New opens a dialog box that allows you to add a new association;
- Edit opens a new dialog allowing you to edit an existing association;

**Note:** If you try to edit an existing association type when you have no write permissions to its store location, a dialog box will be shown, asking if you want to extend the document type.

- **Duplicate** opens a new dialog allowing you to duplicate the configuration of an existing document type association;
- **Extend** extend an existing document type, allowing you to add or remove functionality, starting from a base document type. All these changes will be saved as a patch. When the base document type is modified and evolves (from one application version to another, for example) the extension will evolve along with the base document type, allowing it to use the new features/actions added in the base document type.
- **Delete** deletes the selected associations;
- Enable DTD/XML Schema processing in document type detection when this option is enabled, the matching process also examines the DTD/XML Schema associated with the document. For example, the fixed attributes declared in the DTD for the root element are also analyzed, if this is specified in the association rules.

This is especially useful if you are writing DITA customizations. DITA topics and maps are also matched by looking for the DITAArchVersion attribute of the root element. This attribute is specified as default in the DTD and it is detected in the root element, helping Oxygen XML Developer plugin to correctly match the DITA customization.

This option is enabled by default;

• Only for local DTD's / XML Schemas - when the previous feature is enabled, you can choose with this option to process only the local DTD's / XML Schemas.

This option is enabled by default.

• Enable DTD/XML Schema caching - when this option is enabled the associated DTDs or XML Schema are cached when parsed for the first time, improving performance when opening new documents with similar schema associations.

This option is enabled by default.

## **Locations Preferences**

Oxygen XML Developer plugin allows you to change the location where *frameworks* are stored, and to specify additional framework directories. The **Locations** preferences page allows you to specify the main frameworks folder location. You can choose between the **Default** directory ([OXYGEN\_DIR]/frameworks) or a **Custom** specified directory. You can also change the current frameworks folder location value using the com.oxygenxml.editor.frameworks.url system property.

A list of additional frameworks directories can also be specified. The application will look in each of those folders for additional document type configurations to load. Use the **Add**, **Edit** and **Delete** buttons to manage the list of folders.

A document type (configuration) can be loaded from the following locations:

- internal preferences The document type configuration is stored in the application's Internal preferences
- additional frameworks directories The document type configuration is loaded from one of the specified Additional frameworks directories list
- the frameworks folder The main folder containing framework configurations

All loaded document type configurations are first sorted by priority, then by document type name and then by load location (in the exact order specified above). When an XML document is opened, the application chooses the first document type configuration from the sorted list which matches the specific document.

All loaded document type configurations are first sorted by priority, then by document type

## The Document Type Dialog

This dialog allows you to create or edit a *Document Type Association*. The following fields are available in this dialog:

- **Name** the name of the *Document Type Association*;
- **Storage** displays the type of location where the framework configuration file is stored. Can be one of **External** (framework configuration is saved in a file) or **Internal** (framework configuration is stored in the application's internal options);

**Note:** Note that if you set the **Storage** to **Internal** and the document type association settings are already stored in a framework file, the file content is saved in application's internal options and the file is removed.

- **Description** a detailed description of the framework;
- **Priority** depending on the priority level, Oxygen XML Developer plugin establishes the order in which the existing document type associations are evaluated to determine the type of a document you are opening. It can be one of the following: Lowest, Low, Normal, High, Highest. You can set a higher priority to Document Type Associations you want to be evaluated first;
- Initial edit mode sets the default edit mode when you open a document for the first time;

You are able to configure the options of each *framework* in the following tabs:

- Association rules;
- Schema;

토

- Classpath;
- Author;
- Templates;
- Catalogs;
- Transformation;
- Validation;
- Extensions.

## The Association Rules Tab

By combining multiple association rules you can instruct Oxygen XML Developer plugin to identify the type of a document. An Oxygen XML Developer plugin *association rule* holds information about *Namespace*, *Root local name*, *File name*, *Public ID*, *Attribute*, and *Java class*. Oxygen XML Developer plugin identifies the type of a document when the document matches at least one of the *association rules*. Using the **Document type rule** dialog, you can create *association rules* that activate on any document matching all the criteria in the dialog.

In the Association rules tab you can perform the following actions:

+ New

Opens the document type rule dialog allowing you to create association rules.

🔌 🛛 Edit

Opens the **document type rule** dialog allowing you to edit the properties of the currently selected association rule.

× Delete

Deletes the currently selected association rules.

1 Move Up

Moves the selection to the previous association rule.

Move Down

Moves the selection to the following association rule.

## The Schema Tab

In the **Schema** tab you can specify a schema that Oxygen XML Developer plugin uses in case an XML document does not contain a schema declaration and no default validation scenario is associated with it.

Oxygen XML Developer plugin | Configuring Oxygen XML Developer plugin | **455** To set the **Schema URL**, use *editor variables* to specify the path to the Schema file.

**Note:** It is a good practice to store all resources in the framework directory and use the \${framework} editor variable to refer them. This is a recommended approach to designing a self-contained document type that can be easily maintained and shared between different users.

## The Classpath Tab

The **Classpath** tab displays a list of folders and JAR libraries that hold implementations for API extensions, implementations for custom Author operations, different resources (such as stylesheets), and framework translation files. Oxygen XML Developer plugin loads the resources looking in the folders in the order they appear in the list.

In the Classpath tab you can perform the following actions:

```
+ New
```

E.

Opens a dialog that allows you to add a resource in the Classpath tab.

🔌 Edit

Opens a dialog that allows you to edit a resource in the Classpath tab.

× Delete

Deletes the currently selected resource.

1 Move Up

Moves the selection to the previous resource.

Move Down

Moves the selection to the following resource.

## The Author Tab

The **Author** tab is a container that holds information regarding the CSS file used to render a document in the **Author** mode, and regarding framework-specific actions, menus, contextual menu, toolbar and content completion list of proposals.

The options that you configure in the Author tab are grouped in the following sub-tabs:

- **CSS**;
- Actions;
- Menu;
- Contextual menu;
- Toolbar;
- Content Completion.

## CSS

The **CSS** sub-tab contains the CSS files that Oxygen XML Developer plugin uses to render a document in the **Author** mode. In this sub-tab, you set alternate CSS files. When you are editing a document in the **Author** mode, you are able to switch between these CSS files from the **Author** CSS Alternatives toolbar.

The following actions are available in the **CSS** sub-tab:

+ New

Opens a dialog that allows you to add a CSS file.

🔌 Edit

Opens a dialog that allows you to edit a CSS file.

× Delete

Deletes the currently selected CSS file.

Moves the selection to the previous CSS file.

## Move Down

Moves the selection to the following CSS file.

#### ignore CSSs from the associated document type

The CSS files set in the CSS tab are overwritten by the CSS files specified in the document itself.

## merge them with CSSs from the associated document type

The CSS files set in the CSS tab are merged with the CSS files specified in the document itself.

## Actions

The **Actions** sub-tab holds the framework specific actions. Each action has an unique ID, a name, a description, and a shortcut key.

The following actions are available in this sub-tab:

#### + New

Opens the Action dialog that allows you to add an action.

## 🛍 Duplicate

Duplicates the currently selected action.

🔌 Edit

Opens a dialog that allows you to edit an existing action.

× Delete

Deletes the currently selected action.

### The Action Dialog

To edit an existing document type action or create a new one, *open the Preferences dialog* and go to **Document Type** Association, select a document type, and click **Edit** or **New**. The **Document type** dialog is presented. In this dialog go to the **Author** tab, click **Actions**, select an action, and click **& Edit** or **+ New**.

| Oxygen XML D | eveloper plugin | Configuring Oxygen XM | L Developer plugin   457 |
|--------------|-----------------|-----------------------|--------------------------|
|              |                 |                       |                          |

| Action                                                                        |                         |                       |               |                                        |
|-------------------------------------------------------------------------------|-------------------------|-----------------------|---------------|----------------------------------------|
| ID:                                                                           | italic                  |                       |               |                                        |
|                                                                               |                         |                       |               |                                        |
| Name:                                                                         | \${i18n(italic)}        |                       | Menu a        | access key: [                          |
| Description:                                                                  | \${i18n(italic_des      | cription)}            |               |                                        |
|                                                                               |                         |                       |               | How to translate framewor              |
| Large icon(20x20):                                                            | /images/Italic20.       | gif                   |               | I Browse                               |
| Small icon(16x16):                                                            | /images/Italic16.       | gif                   |               | I Browse                               |
| Shortcut key:                                                                 | M1+I                    |                       |               | Glear                                  |
| Operations                                                                    | Enable platfo           | rm independent shorto | utkeys (į)    |                                        |
| (This XPath expr<br>only to elements<br>invoke the operat<br>with the argumen | and attributes)<br>tion | 1c.ecss.extensions.co | mmons.operati | ons.ToggleSurroundWithElementOperation |
| Name                                                                          | Description             |                       | Туре          | Value                                  |
| element                                                                       | The element             | to surround with.     | Fragment      | <i></i>                                |
| schemaAware                                                                   | This argume             | nt applies only on th | ConstantList  | true                                   |
|                                                                               |                         |                       |               | 4                                      |
| 1<br>Operation priority                                                       | Increase                | Decrease              |               | + × Q                                  |
| ?                                                                             |                         |                       |               | OK Cancel                              |

## Figure 238: The Action Dialog

The following options are available:

- **ID** specifies a unique action identifier;
- Name specifies the name of the action. This name is displayed as a tooltip or as a menu item;
- Menu access key on Windows, the menu items are accessed using the <u>Alt+''Letter''</u> shortcut, when the menu is visible. The letter is visually represented by underlining the first letter from the menu item name having the same value;
- **Description** a description of the action;
- Large icon select an image that Oxygen XML Developer plugin uses for the toolbar action.
  - **Note:** A good practice is to store the image files inside the framework directory and use the  $\{frameworks\}\$  editor variable to make the image relative to the framework location. In case the images are bundled in a *jar* archive, together with some Java operations implementation for instance, it is convenient to refer the images by their relative path location in the *class-path*.
- Small icon select an image that Oxygen XML Developer plugin uses for the contextual menu icon;
- Shortcut key this field allows you to configure a shortcut key for the action you are editing. The + character separates the keys. The shortcut you are specifying in this field is platform-independent. The following modifiers are used:
  - M1 represents the **Command** key on MacOS X, and the **Ctrl** key on other platforms;
  - M2 represents the <u>Shift</u> key;
  - M3 represents the **Option** key on MacOS X, and the **<u>Alt</u>** key on other platforms;
  - M4 represents the <u>Ctrl</u> key on MacOS X, and is undefined on other platforms.

#### • Operations

In this section of the **Action** dialog you are configuring the functionality of the action you are editing. An action has one or mode operation modes. The evaluation of an XPath expression activates an operation mode. The first enabled operation mode is activated when you trigger the action. The scope of the XPath expression must consist only of element nodes and attribute nodes of the edited document. Otherwise, the XPath expression does not return a match and does not fire the action. More details here:*Action Mode Activation using XPath Expressions* on page 458.

The following options are available in this section:

- When this XPath expression is true an XPath 2.0 expression that applies to elements and attributes. More details here: *Action Mode Activation using XPath Expressions* on page 458.
- invoke the operation specifies the invoked operation;
- with the arguments specifies the arguments of the invoked operation;
- Edit allows you to edit the arguments of the operation.
- **Operation priority** increases or decreases the priority of an operation. The operations are invoked in the order of their priority. In case more than one XPath expression is true, the operation with the highest priority is invoked;
- Add adds an operation;
- **Remove** removes an operation;
- **Duplicate** duplicates an operation.

Action Mode Activation using XPath Expressions

An Author extension action can have multiple modes, each mode invoking an Author Operation with certain configured parameters. Each action mode has an XPath 2.0 expression for activating it.

For each action mode the application will check if the XPath expression is fulfilled (when it returns a not empty nodes set or a *true* result). If it is fulfilled, the operation defined in the action mode will be executed.

Two special XPath extension functions are provided: the *oxy:allows-child-element()* function that you can use to check whether an element is valid in the current context, considering the associated schema and the *oxy:current-selected-element()* function that you can use to get the currently selected element.

#### The oxy:allows-child-element() Function

This extension function allows author actions to be available in a context only if the associated schema permits it.

The oxy:allows-child-element() is evaluated at the caret position and has the following signature: oxy:allows-child-element(\$childName, (\$attributeName, \$defaultAttributeValue, \$contains?)?).

The following parameters are supported:

#### childName

the name of the element that you want to check whether it is valid in the current context. Its value is a string that supports the following forms:

• the child element with the specified local name that belongs to the default namespace.

oxy:allows-child-element("para")

The above example verifies if the para element (of the default namespace) is allowed in the current context. the child element with the local name specified by any namespace.

oxy:allows-child-element("\*:para")

The above example verifies if the para element (of any namespace) is allowed in the current context.

• a qualified name of an element.

oxy:allows-child-element("prefix:para")

Oxygen XML Developer plugin | Configuring Oxygen XML Developer plugin | **459** The prefix is resolved in the context of the element where the caret is located. The function matches on the element with the para local name from the previous resolved namespace. In case the prefix is not resolved to a namespace, the function returns false.

• any element.

oxy:allows-child-element("\*")

The above function verifies if any element is allowed in the current context.

**Note:** A common use case of oxy:allows-child-element("\*") is in combination with the attributeName parameter.

#### attributeName

the attribute of an element that you want to check whether it is valid in the current context. Its value is a string that supports the following forms:

• the attribute with the specified name from no namespace.

oxy:allows-child-element("\*", "class", " topic/topic ")

The above example verifies if an element with the class attribute and the default value of this attribute (that contains the topic/topic string) is allowed in the current context.

• the attribute with the local name specified by any namespace.

oxy:allows-child-element("\*", "\*:localname", " topic/topic ")

a qualified name of an attribute.

oxy:allows-child-element("\*", "prefix:localname", " topic/topic ")

The prefix is resolved in the context of the element where the caret is located. In case the prefix is not resolved to a namespace, the function returns false.

#### defaultAttributeValue

a string that represents the default value of the attribute. Depending on the value of the next parameter the default value of the attribute must either contain this value or be equal with it.

#### contains

an optional boolean. The default value is true. For the true value, the default value of the attribute must contain the defaultAttributeValue parameter. In case the value is false, the two values must be the same.

```
The oxy:current-selected-element() Function
```

This function returns the fully selected element. In case no element is selected, the function returns an empty sequence.

oxy:current-selected-element()[self::p]/b

This example returns the b elements that are children of the currently selected p element.

Menu

In the **Menu** sub-tab you configure what *framework* specific actions appear in the Oxygen XML Developer plugin menu. The sub-tab is divided in two sections: **Available actions** and **Current actions**.

The **Available actions** section presents a table that displays the actions defined in the **Actions** sub-tab, along with their icon, ID, and name. The **Current actions** section holds the actions that are displayed in the Oxygen XML Developer plugin menu. To add an action in this section as a sibling of the currently selected action, use the **Add as sibling** button. To add an image in this section as a child of the currently selected action use the **Current Add as child** button.

The following actions are available in the Current actions section:

## 🔌 Edit

Edits an item.

## × Remove

Removes an item.

## 1 Move Up

Moves an item up.

## Move Down

Moves an item down.

## Contextual menu

In the **Contextual menu** sub-tab you configure what framework-specific action the **Content Completion Assistant** proposes. The sub-tab is divided in two sections: **Available actions** and **Current actions**.

The **Available actions** section presents a table that displays the actions defined in the **Actions** sub-tab, along with their icon, ID, and name. The **Current actions** section holds the actions that are displayed in the contextual menu of a document belonging to the edited framework. To add an action in this section as a sibling of the currently selected action,

use the **Add as sibling** button. To add an action in this section as a child of the currently selected action use the **Add as child** button.

The following actions are available in the Current actions section:

## 🔌 Edit

Edits an item.

× Remove

Removes an item.

1 Move Up

Moves an item up.

## **Move Down**

Moves an item down.

## Toolbar

In the **Toolbar** sub-tab you configure what framework-specific action the Oxygen XML Developer plugin toolbar holds. The sub-tab is divided in two sections: **Available actions** and **Current actions**.

The **Available actions** section presents a table that displays the actions defined in the **Actions** sub-tab, along with their icon, ID, and name. The **Current actions** section holds the actions that are displayed in the Oxygen XML Developer plugin toolbar when you work with a document belonging to the edited framework. To add an action in this section as a sibling of the currently selected action, use the **Add as sibling** button. To add an action in this section as a child of the currently selected action use the **Current Add as child** button.

The following actions are available in the Current actions section:

## 🔌 Edit

Edits an item.

× Remove

Removes an item.

1 Move Up

Moves an item up.

Move Down

Moves an item down.

## **Content Completion**

In the **Content Completion** sub-tab you configure what framework-specific the **Content Completion Assistant** proposes. The sub-tab is divided in two sections: **Available actions** and **Current actions**.

The **Available actions** section presents a table that displays the actions defined in the **Actions** sub-tab, along with their icon, ID, and name. The **Current actions** section holds the actions that the **Content Completion Assistant** proposes when you work with a document belonging to the edited framework. To add an action in this section as a sibling of the currently selected action, use the **Add as sibling** button. To add an action in this section as a child of the currently selected action use the **Let Add as child** button.

The following actions are available in the Current actions section:

## 🔌 Edit

Edits an item.

× Remove

Removes an item.

✤ Move Up

Moves an item up.

Move Down

Moves an item down.

## The Templates Tab

The **Templates** tab specifies a list of directories in which new file templates are located. These file templates are gathered from all the document types and presented in the **New** dialog wizard.

## The Catalogs Tab

The **Catalogs** tab specifies a list of *XML catalogs* which are added to all the catalogs that Oxygen XML Developer plugin uses to resolve resources.

## The Transformation Tab

In the **Transformation** tab you configure the transformation scenarios associated with the framework you are editing. These are the transformation scenarios that are presented in the **Configure Transformation Scenarios** dialog as associated with the type of the edited document.

You can set one or more of the scenarios from the **Transformation** tab as default. The scenarios set here as default are rendered bold in the **Configure Transformation Scenarios** dialog and are also displayed on the tooltip of the **Apply transformation Scenario(s)**.

The **Transformation** tab offers the following options:

New

Opens the **document type rule** dialog allowing you to create *association rules*.

🔌 Edit

Opens the document type rule dialog allowing you to edit the properties of the currently selected association rule.

× Delete

Deletes the currently selected association rules.

## 📩 Import scenarios

Imports transformation scenarios.

📥 Export selected scenarios

Export transformation scenarios.

1 Move Up

Moves the selection to the previous association rule.

## Move Down

Moves the selection to the following association rule.

## The Validation Tab

In the **Validation** tab you configure the validation scenarios associated with the framework you are editing. These are the validation scenarios that are presented in the **Configure Validation Scenarios** dialog as associated with the type of the edited document.

You can set one or more of the scenarios from the **Validation** tab as default. The scenarios set here as default are rendered bold in the **Configure Transformation Scenarios** dialog and are also displayed on the tooltip of the **Apply transformation Scenario(s)** button.

The Validation tab offers the following options:

+ New

Opens the document type rule dialog allowing you to create association rules.

🔌 Edit

Opens the **document type rule** dialog allowing you to edit the properties of the currently selected association rule.

× Delete

Deletes the currently selected association rules.

**Import** scenarios

Imports transformation scenarios.

**Export** selected scenarios

Export transformation scenarios.

1 Move Up

Moves the selection to the previous association rule.

Move Down

Moves the selection to the following association rule.

## The Extensions Tab

The **Extension** tab specifies implementations of Java interfaces used to provide advanced functionality to the document type.

Libraries containing the implementations must be present in the *classpath* of your document type. The Javadoc available at *http://www.oxygenxml.com/InstData/Editor/SDK/javadoc/* contains details about how each API implementation functions.

## **Document Type Sharing**

Oxygen XML Developer plugin allows you to share the customizations for a specific XML type by creating your own *Document Type* in the **Document Type Association** preferences page.

A document type can be shared between authors as follows:

• Save it externally in a separate framework folder in the [OXYGEN\_DIR]/frameworks directory.

**Important:** For this approach to work, have the application installed to a folder with full write access.

Please follow these steps:

- 1. Go to [OXYGEN\_DIR]/frameworks and create a directory for your new framework (name it for example custom\_framework). This directory will contain resources for your framework (CSS files, new file templates, schemas used for validation, catalogs). See the **Docbook** framework structure from the [OXYGEN\_DIR]/frameworks/docbook as an example.
- 2. Create your custom document type and save it externally, in the custom\_framework directory.

## Oxygen XML Developer plugin | Configuring Oxygen XML Developer plugin | 463

- 3. Configure the custom document type according to your needs, take special care to make all file references relative to the [OXYGEN\_DIR]/frameworks directory by using the \${frameworks} editor variable.
- 4. If everything went fine then you should have a new configuration file saved in: [OXYGEN\_DIR]/frameworks/custom\_framework/custom.framework after the Preferences are saved.
- 5. Then, to share the new framework directory with other users, have them copy it to their [OXYGEN\_DIR]/frameworks directory. The new document type will be available in the list of Document Types when Oxygen XML Developer plugin starts.
  - Note: In case you have a frameworks directory stored on your local drive, you can also go to the Document Type Association > Locations preferences page and add your frameworks directory in the Additional frameworks directories list.

## Localizing Frameworks

Oxygen XML Developer plugin supports framework localization (translating framework actions, buttons, and menu entries to different languages). This lets you develop and distribute a framework to users that speak different languages without changing the distributed framework. Changing the language used in Oxygen XML Developer plugin in the Global preferences page is enough to set the right language for each framework.

To localize the content of a framework, create a translation.xml file which contains all the translation (key, value) mappings. The translation.xml has the following format:

Oxygen XML Developer plugin matches the GUI language with the language set in the translation.xml file. In case this language is not found, the first available language declared in the languagelist tag for the corresponding framework is used.

Add the directory where this file is located to the Classpath list corresponding to the edited document type.

After you create this file, you are able to use the keys defined in it to customize the name and description of:

- framework actions
- menu entries
- contextual menus
- toolbar
- static CSS content

For example, if you want to localize the bold action *open the Preferences dialog* and go to **Document Type Association**. Open the **Document type** dialog, go to **Author** > **Actions**, and rename the bold action to

\${il8n(translation\_key)}. Actions with a name format different than \${il8n(translation\_key)} are not localized. Translation\_key corresponds to the key from the translation.xml file.

Now open the translation.xml file and edit the translation entry if it exists or create one if it does not exist. This example presents an entry in the translation.xml file:

```
<key value="translation_key">
        <comment>Bold action name.</comment>
        <val lang="en_US">Bold</val>
        <val lang="de_DE">Bold</val>
```

```
<val lang="fr_FR">Bold</val>
</key>
```

To use a description from the translation.xml file in the Java code used by your custom framework, use the new *ro.sync.ecss.extensions.api.AuthorAccess.getAuthorResourceBundle()* API method to request for a certain key the associated value. In this way all the dialogs that you present from your custom operations can have labels translated in different languages.

You can also refer a key directly in the CSS content:

```
title:before{
    content:"${i18n(title.key)} : ";
}
```

Note: You can enter any language you want in the languagelist tag and any number of keys.

The translation.xml file for the DocBook framework is located here:[OXYGEN\_DIR]/frameworks/docbook/il8n/translation.xml. In the **Classpath** list corresponding to the DocBook document type the following entry was added: \${framework}/il8n/.

To see how the DocBook actions are defined to use these keys for their name and description, *open the Preferences dialog* and go to **Document Type Association** > **Author** > **Actions**, you can If you look in the Java class

ro.sync.ecss.extensions.docbook.table.SADocbookTableCustomizerDialog available in the oxygen-sample-framework module of the *Oxygen SDK* Maven archetype, you can see how the new ro.sync.ecss.extensions.api.AuthorResourceBundle API is used to retrieve localized descriptions for different keys.

## **Editor Preferences**

Oxygen XML Developer plugin lets you configure how the editor appears. To configure the appearance of the text editor, *open the Preferences dialog* and go to Editor or right click in the editor window and choose Preferences.

The following options are available:

- Editor background Sets the background color for both text editor and Diff Files editors.
- Completion proposal background Sets the background color of the content completion window.
- Completion proposal foreground Sets the foreground color of the content completion window.
- **Documentation window background** Sets the background color of the documentation of elements suggested by the content completion assistant.
- **Documentation window foreground** Sets the foreground color for the documentation of elements suggested by the content completion assistant.
- **Display quick-assist and quick-fix side hints** Displays the Quick Assist and Quick Fix icon in the editor's left side line number stripe.
- Line wrap Enables *soft wrap* of long lines, that is automatically wrap lines in edited documents. The document content is unaltered as the application does not use newline characters to break long lines.
  - **Note:** When you enable the **Line wrap** option, Oxygen XML Developer plugin disables the **Highlight** current line option.
- **Highlight matching tag** If you place the cursor on a start or end tag, Oxygen XML Developer plugin highlights the corresponding member of the pair. You can also customize the highlight color.
- **Beep on operation finished** Oxygen XML Developer plugin emits a short beep when a validate, check well-formedness, or transform action has ended;
  - **Note:** When the validation or the transformation process of a document is successful, the beep signal has a higher audio frequency, as opposed to when the validation fails, and the beep signal has a lower audio

Oxygen XML Developer plugin | Configuring Oxygen XML Developer plugin | 465 frequency. On the Windows platform, for other operations, the default system sound (Asterisk) is used . You can configure it by changing the sound theme.

• Minimum fold range - You can specify the minimum number of lines in a block for which the folding support becomes active. If you modify this value, the change takes effect next time you open / reopen the editor.

## **Print Preferences**

Oxygen XML Developer plugin lets you configure how files are printed out of the editor. Note that these setting cover how files are printed directly from Oxygen XML Developer plugin itself, not how they are printed after the XML source has been transformed by a publishing stylesheet. To configure the **Print** options, *open the Preferences dialog* and go to **Editor Edit modes/Pages**.

This page allows you to customize the headers and footers added to a printed page when you print from the *Text* mode editor. These settings do not apply to the *Grid* and schema **Design** modes.

You can specify what is printed on the **Left**, **Middle** and **Right** of the header and footer using plain text of any if the following variables:

- *\${currentFileURL}* Current file as URL, that is the absolute file path of the current edited document represented as URL.
- \${cfne} Current file name with extension. The current file is the one currently opened and selected.
- *\${cp}* Current page number. Used to display the current page number on each printed page in the **Editor / Print** Preferences page.
- *\${tp}* Total number of pages in the document. Used to display the total number of pages on each printed page in the **Editor** / **Print** Preferences page.
- *\${env(VAR\_NAME)}* Value of the *VAR\_NAME* environment variable. The environment variables are managed by the operating system. If you are looking for Java System Properties, use the *\${system(var.name)}* editor variable.
- *\${system(var.name)}* Value of the var.name Java System Property. The Java system properties can be specified in the command line arguments of the Java runtime as -Dvar.name=var.value. If you are looking for operating system environment variables, use the *\${env(VAR\_NAME)}* editor variable instead.
- *\${date(pattern)}* Current date. The allowed patterns are equivalent to the ones in the *Java SimpleDateFormat class*. Example: yyyy-MM-dd;
  - **Note:** This editor variable supports both the xs:date and xs:datetime parameters. For details about xs:date, go to *http://www.w3.org/TR/xmlschema-2/#date*. For details about xs:datetime, go to *http://www.w3.org/TR/xmlschema-2/#dateTime*.

For example, to show the current page number and the total number of pages in the top right corner of the page, write the following pattern in the **Right** text area of the **Header** section:  $\{cp\}$  of  $\{tp\}$ .

You can also set the Color and Font used in the header and footer. Default font is SansSerif.

You can place a line below the header or above the footer by selecting Underline/Overline.

## **Edit modes Preferences**

Oxygen XML Developer plugin lets you configure which *edit mode* a file is opened in the first time it is opened. This setting only affects the first time a file is opened. The current editing mode of each file is saved when the file is closed and restored the next time it is opened. To configure the **Edit modes** options, *open the Preferences dialog* and go to **Editor** > **Edit modes** .

The initial edit mode can be one of the following:

- Text
- Grid
- Design (available only for the W3C XML Schema editor).

The Oxygen XML Developer plugin "Edit modes" Preferences Page

| Editor / Edit modes          Image: Constraint of the setting to a constraint of the setting to a cons |        |  |
|----------------------------------------------------------------------------------------------------|--------|--|
|                                                                                                    |        |  |
| XML Editor                                                                                                    | Text   |  |
| XSD Editor                                                                                                    | Design |  |
| HTML Editor                                                                                                    | Text   |  |
| WSDL Editor                                                                                                    | Text   |  |
| XSL Editor                                                                                                    | Text   |  |
| NVDL Editor                                                                                                    | Text   |  |
| XProc Editor                                                                                                    | Text   |  |
| RNG Editor                                                                                                    | Text   |  |
| Schematron Editor                                                                                                    | Text   |  |
|                                                                                                    | Edit   |  |

The Oxygen XML Developer plugin "Edit modes" Preferences Page

| Pages                                                                                                    | ↓ ↓ ↓ ▼                |  |
|----------------------------------------------------------------------------------------------------|------------------------|--|
| Allow Document Type specific page setting to override the general page settings Select the initial page for each editor: |                        |  |
| Editor                                                                                                    | Page                   |  |
| XML Editor                                                                                                    | Text                   |  |
| XSD Editor                                                                                                    | Design                 |  |
| WSDL Editor                                                                                                    | Text                   |  |
| XSL Editor                                                                                                    | Text                   |  |
| NVDL Editor                                                                                                    | Text                   |  |
| XProc Editor                                                                                                    | Text                   |  |
| RNG Editor                                                                                                    | Text                   |  |
| Schematron Editor                                                                                                    | Text                   |  |
|                                                                                                    |                        |  |
|                                                                                                    | 2                      |  |
|                                                                                                    | Restore Defaults Apply |  |

#### **Text Diagram Preferences**

For certain XML languages, Oxygen XML Developer plugin provides a diagram view as part of the text mode editor. To configure the **Diagram** preferences, *open the Preferences dialog* and go to **Editor** > **Edit modes** > **Text** / **Diagram**.

The following options are available:

- Show Full Model XML Schema diagram When this option is selected, the Text mode editor for XML Schemas is shown with a split screen view which shows a diagram of the schema structure. This may be useful for seeing the effect of schema changes you make in text view. For editing a the schema using diagram rather than text, use the *schema Design view*.
  - **Note:** When handling very large schemas, displaying the schema diagram might affect the performance of your system. In such cases, disabling the schema diagram view improves the speed of navigation through the edited schema.
- Enable Relax NG diagram and related views Enables the Relax NG schema diagram and synchronization with the related views (Attributes, Model, Elements, Outline).
- Show Relax NG diagram Displays the Relax NG schema diagram in Full Model View and Logical Model View.
- Enable NVDL diagram and related views Enables the NVDL schema diagram and synchronization with the related views (Attributes, Model, Elements, Outline).
- Show NVDL diagram Displays the NVDL schema diagram in Full Model View and Logical Model View.

## Oxygen XML Developer plugin | Configuring Oxygen XML Developer plugin | 467

• Location relative to editor - Sets the location of the schema diagram panel relative to the diagram Text editor.

## **Grid Preferences**

Oxygen XML Developer plugin provides a *Grid view* of an XML document. To configure the **Grid** options, *open the Preferences dialog* and go to **Editor** > **Edit modes** > **Grid**.

The following options are available:

- **Compact representation** If selected, the *compact representation* of the grid is used: a child element is displayed beside the parent element. In the *non-compact representation*, a child element is nested below the parent.
- Format and indent when passing from grid to text or on save If selected, the content of the document is *formatted and indented* each time you switch from the Grid view to the Text view.
- **Default column width (characters)** Sets the default width in characters of a table column of the grid. A column can hold:
  - element names
  - element text content
  - attribute names
  - attribute values

If the total width of the grid structure is too large you can resize any column by dragging the column margins with the mouse pointer, but the change is not persistent. To make it persistent, set the new column width with this option.

- Active cell color Sets the background color for the active cell of the grid. There is only one active cell at a time. The keyboard input always goes to the active cell and the selection always contains it.
- Selection color Background color for the selected cells of the grid except the active cell.
- Border color The color used for the lines that separate the grid cells.
- Background color The background color of grid cells that are not selected.
- Foreground color The text color of the information displayed in the grid cells.
- **Row header colors Background color** The background color of row headers that are not selected.
- Row header colors Active cell color The background color of the row header cell that is currently active.
- **Row header colors Selection color** The background color of the header cells corresponding to the currently selected rows.
- Column header colors Background color The background color of column headers that are not selected.
- Column header colors Active cell color The background color of the column header cell that is currently active.
- **Column header colors Selection color** The background color of the header cells corresponding to the currently selected columns.

The column headers are painted with two color gradients, one for the upper 1/3 part of the header and the other for the lower 2/3 part. The start and end colors of the first gradient are set with the first two color buttons. The start and end colors of the second gradient are set with the last two color buttons.

## **Schema Design Preferences**

Oxygen XML Developer plugin provides a *graphical schema design editor* to make editing XML schemas easier. To configure the **Schema Design** options, *open the Preferences dialog* and go to **Editor** > **Edit modes** > **Schema Design** 

The following options are available in the Schema Design preferences page:

- Show annotation in the diagram When selected, Oxygen XML Developer plugin displays the content of xs:documentation elements in the XML Schema **Design** view.
- When trying to edit components from another schema The schema diagram editor will combine schemas imported by the current schema file into a single schema diagram. You can choose what happens if you try to edit a component from an imported schema. The options are:
  - Always go to its definition Oxygen XML Developer plugin opens the imported schema file so that you can edit it.
  - Never go to its definition The imported schema file is not opened. The definition cannot be edited in place.
  - Always ask Oxygen XML Developer plugin asks if you want to open the imported schema file.

## Properties

Oxygen XML Developer plugin lets you control which properties to display for XML Schema components in the *XML Schema Design view*. To configure the schema design properties displayed, *open the Preferences dialog* and go to **Editor** > **Edit modes** > **Schema Design** > **Properties**.

The available options are:

- Show additional properties in the diagram If selected, the properties selected in the property table are shown in the XML Schema Diagram view. This option is selected by default.
- The properties that can be selected. In the table, select those properties you want to be displayed. You can also select if you want the property to be displayed only when it is actually defined in the schema.

## **Text Diagram Preferences**

For certain XML languages, Oxygen XML Developer plugin provides a diagram view as part of the text mode editor. To configure the **Diagram** preferences, *open the Preferences dialog* and go to **Editor** > **Edit modes** > **Text / Diagram**.

The following options are available:

• Show Full Model XML Schema diagram - When this option is selected, the Text mode editor for XML Schemas is shown with a split screen view which shows a diagram of the schema structure. This may be useful for seeing the effect of schema changes you make in text view. For editing a the schema using diagram rather than text, use the *schema Design view*.

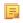

**Note:** When handling very large schemas, displaying the schema diagram might affect the performance of your system. In such cases, disabling the schema diagram view improves the speed of navigation through the edited schema.

- Enable Relax NG diagram and related views Enables the Relax NG schema diagram and synchronization with the related views (Attributes, Model, Elements, Outline).
- Show Relax NG diagram Displays the Relax NG schema diagram in Full Model View and Logical Model View.
- Enable NVDL diagram and related views Enables the NVDL schema diagram and synchronization with the related views (Attributes, Model, Elements, Outline).
- Show NVDL diagram Displays the NVDL schema diagram in Full Model View and Logical Model View.
- Location relative to editor Sets the location of the schema diagram panel relative to the diagram Text editor.

## **Format Preferences**

Oxygen XML Developer plugin lets you control how the text of an XML document is formatted when you use the Format and Indent option in the *Text mode* editor. To configure the **Format** options, *open the Preferences dialog* and go to **Editor** > **Format**.

**Note:** These settings apply to the formatting of XML source documents, not the formatting of output documents. The formatting of output documents is determined by the *transformations that create them*.

The following options are available:

- **Detect indent on open** The editor detects how a document is indented when it is opened. Choose this setting if you edit XML documents that are indented in different ways and want the formatting of each to be preserved as closely as possible. Additionally, you can activate the option for detecting the maximum line width used by the formatting and hard wrap mechanism. These features were designed to minimize the differences created by the **Format and Indent** operation when your files are stored in a version control system.
  - **Note:** If the document contains different-size indents, the application computes a weighted average value to used for new indents.
  - Use zero-indent, if detected the formatting operation takes into account an indent level of zero in case this is detected.
- Indent with tabs If selected, indents are created using tab characters. If unchecked, indents are formed with spaces. The number of space used is set by the Indent size option.

- Indent size The number of spaces used to create an indent.
- Hard line wrap When selected, Oxygen XML Developer plugin breaks the edited line automatically when its length exceeds the limit specified by the Line width Format and Indent, or the length that was detected on open (if Detect line width on open is selected).
- Indent on Enter When selected, Oxygen XML Developer plugin indents the new line when you press the Enter key.
- Enable Smart Enter When selected, if you press the Enter key between a start and an end tag, Oxygen XML Developer plugin places the cursor in an indented position on the empty line formed between the start and end tag.
- **Detect line width on open** When selected, detects the line width automatically when the document is opened.
- Format and indent the document on open When selected, an XML document is formatted and indented before opening it in the editor panel. This option applies only to documents associated with the XML editor.
- Line width Format and Indent Defines the point at which the Format and Indent (pretty-print) function performs hard line wrapping. For example, if set to 100, after a Format and Indent action, the longest line will have at most 100 characters.
- Clear undo buffer before Format and Indent If selected, Oxygen XML Developer plugin empties the undo buffer before doing a Format and Indent operation. This means you will not be able to undo any changes you made before the format and indent operation. Select this option if you encounter out of memory problems (OutOfMemoryError) when performing the Format and Indent operation.

To watch our video demonstration about the formatting options offered by Oxygen XML Developer plugin, go to *http://oxygenxml.com/demo/Autodetect\_Formating.html*.

#### **XML Formatting Preferences**

To configure the XML Format options, open the Preferences dialog and go to Editor > Format > XML.

The following options are available:

- Preserve empty lines TheFormat and Indent operation preserves all empty lines found in the document;
- **Preserve text as it is** The**Format and Indent** operation preserves text content as it is, without removing or adding any white space.
- Preserve line breaks in attributes Line breaks found in attribute values are preserved;

Note: When this option is enabled, **Break long lines** option is automatically disabled.

- Break long attributes TheFormat and Indent operation breaks long attribute values;
- **Indent inline elements** The *inline elements* are indented on separate lines if they are preceded by white spaces and they follow another element start or end tag. Example:

Original XML:

```
<root>
text <parent> <child></child> </parent>
</root>
```

Indent inline elements enabled:

```
<root> text <parent>
        <child/>
        </parent>
</root>
```

Indent inline elements disabled:

<root> text <parent> <child/> </parent> </root>

- Expand empty elements TheFormat and Indent operation outputs empty elements with a separate closing tag, ex. <a atrl="vl"></a>. When not enabled, the same operation represents an empty element in a more compact form: <a atrl="vl"/>;</a>
- Sort attributes TheFormat and Indent operation sorts the attributes of an element alphabetically;
- Add space before slash in empty elements Inserts a space character before the trailing / and > of empty elements;

- Break line before attribute's name TheFormat and Indent operation breaks the line before the attribute name;
- Element spacing Controls how the application handles whites paces found in XML content;
  - **Preserve space** List of elements for which the **Format and Indent** operation preserves the whitespaces (like blanks, tabs, and newlines). The elements can be specified by name or by XPath expressions:
    - elementName
    - //elementName
    - /elementName1/elementName2/elementName3
    - //xs:localName

The namespace prefixes like xs are treated as part of the element name without taking into account its binding to a namespace.

- **Default space** This list contains the names of the elements for which contiguous whitespaces are merged by the **Format and Indent** operation into one blank character.
- **Mixed content** The elements from this list are treated as mixed when applying the **Format and Indent** operation. The lines are split only when whitespaces are encountered.
- Schema aware format and indent TheFormat and Indent operation takes into account the schema information regarding the *space preserve*, *mixed*, or *element only* properties of an element;
- Indent (when typing) in preserve space elements The *Preserve space* elements (identified by the xml:space attribute set to preserve or by their presence in the **Preserve space** elements list) are normally ignored by the **Format and Indent** operation. When this option is enabled and you are editing one of these elements, its content is formatted.
- **Indent on paste sections with number of lines less than 300** When you paste a chunk of text that has less than 300 lines, the inserted content is indented. To keep the indent style of the document you are copying content from, disable this option.

#### Whitespaces Preferences

Oxygen XML Developer plugin lets you configure which Unicode space characters are treated as space characters when normalizing whitespace in XML documents. To configure the **Whitespace** preferences, *open the Preferences dialog* and go to **Editor** > **Format** > **XML** > **Whitespace**.

This table lists the Unicode whitespace characters. Check any that you want to have treated as whitespace when formatting and indenting an XML document.

The whitespaces are normalized when the Format and Indent action is applied on an XML document

The characters with the codes 9 (TAB), 10 (LF), 13 (CR) and 32 (SPACE) are always considered to be whitespace characters and cannot be deselected.

#### **CSS Properties Formatting Preferences**

Oxygen XML Developer plugin can format and indent your CSS files. To configure the **CSS** Format options, go to **Editor** > **Format** > **CSS**.

The following options control how your CSS files are formatted and indented:

- Indent class content The *class* content is indented. Enabled by default.
- Class body on new line The *class* body (including the curly brackets) is placed on a new line.
- Add new line between classes An empty line is added between two classes.
- **Preserve empty lines** The empty lines from the CSS content are preserved.
- Allow formatting embedded CSS The CSS content embedded in XML is formatted when the XML content is formatted.

#### JavaScript Properties Formatting Preferences

To configure the **JavaScript** format options, *open the Preferences dialog* and go to **Editor** > **Format** > **JavaScript**.

The following options control the behavior of the Format and Indent action:

• Start curly brace on new line - opening curly braces start on a new line;

- Preserve empty lines empty lines in the JavaScript code are preserved. This option is enabled by default;
- Allow formatting embedded JavaScript applied only to XHTML documents, this option allows Oxygen XML Developer plugin to format embedded JavaScript code, taking precedence over the *Schema aware format and indent* option. This option is enabled by default.

# **Content Completion Preferences**

Oxygen XML Developer plugin provides a *Content Completion Assistant* that list available options at any point in a document and can auto-complete structures, elements, and attributes. These options control how the **Content Completion Assistant** works.

# To configure the **Content Completion** preferences, *open the Preferences dialog* and go to **Editor** > **Content Completion**.

The following options are available:

- Auto close the last opened tag Oxygen XML Developer plugin closes the last open tag when you type </.
- Automatically rename/delete/comment matching tag If you rename, delete, of comment out a start tag,Oxygen XML Developer plugin automatically renames, deletes, or comments out the matching end tag.
  - **Note:** If you select **Toggle comment** for multiple starting tags (or you delete them) and the matching end tags area interferes with start tags, the end tags are not commented (or deleted).
- Use content completion Turns content completion on or off.
- Close the inserted element When you choose an entry from the Content Completion Assistant list of proposals, Oxygen XML Developer plugin inserts both start and end tags.
  - If it has no matching tag The end tag of the inserted element is automatically added only if it is not already present in the document.
  - Add element content Oxygen XML Developer plugin inserts the required elements specified in the DTD, XML Schema, or RELAX NG schema that is *associated with the edited XML document*.
    - Add optional content Oxygen XML Developer plugin inserts the optional elements specified in the DTD, XML Schema, or RELAX NG schema.
    - Add first Choice particle Oxygen XML Developer plugin inserts the first choice particle specified in the DTD, XML Schema, or RELAX NG schema.
- **Case sensitive search** The search in the content completion assistant window when you type a character is case-sensitive ('a' and 'A' are different characters).
- **Cursor position between tags** When selected, Oxygen XML Developer plugin moves the cursor automatically between start and end tag after inserting the element. This applies to:
  - Elements with only optional attributes or no attributes at all.
  - Elements with required attributes, but only when the **Insert the required attributes** option is disabled.
- Show all entities Oxygen XML Developer plugin displays a list with all the internal and external entities declared in the current document when the user types the start character of an entity reference (i.e. &).
- **Insert the required attributes** Oxygen XML Developer plugin inserts automatically the required attributes taken from the DTD or XML Schema.
- **Insert the fixed attributes** Oxygen XML Developer plugin automatically inserts any FIXED attributes from the DTD or XML Schema for an element inserted with the help of the **Content Completion Assistant**.
- Show recently used items when checked, Oxygen XML Developer plugin remembers the last inserted items from the Content Completion Assistant window. The number of items to be remembered is limited by the Maximum number of recent items shown list box. These most frequently used items are displayed on the top of the content completion window their icon is decorated with a small red square..
- Maximum number of recent items shown limits the number of recently used items presented at the top of the Content Completion Assistant window.
- Learn attributes values Oxygen XML Developer plugin learns the attribute values used in a document.

- Learn on open document Oxygen XML Developer plugin automatically learns the document structure when the document is opened.
- Learn words (Dynamic Abbreviations, available on <u>Ctrl+Space (Command+Space on OS X)</u>) When selected, Oxygen XML Developer plugin learns the typed words and makes them available in a content completion fashion by pressing <u>Ctrl+Space (Command+Space on OS X)</u> om your keyboard;

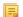

Note: In order to be learned, the words need to be separated by space characters.

# **Annotations Preferences**

Different types of schemas (XML Schema, DTDs, Relax NG) can include annotations that document the various elements and attributes that they define. Oxygen XML Developer plugin can display these annotations when offering content completion suggestions. To configure the **Annotations** preferences *open the Preferences dialog* and go to Editor > Content Completion > Annotations.

The following options are available:

- Show annotations in Content Completion Assistant Oxygen XML Developer plugin displays the schema annotations of an element, attribute, or attribute value currently selected in the Content Completion Assistant proposals list.
- Show annotations in tooltip Oxygen XML Developer plugin displays the annotation of elements and attributes as a tooltip when you hover over them with the cursor in the editing area or in the **Elements** view.
- Show annotation in HTML format, if possible This option allows you to view the annotations associated with an element or attribute in HTML format. It is available when editing XML documents that have associated an XML Schema or Relax NG schema. When this option is disabled the annotations are converted and displayed as plain text.
- **Prefer DTD comments that start with "doc:" as annotations** To address the lack of dedicated annotation support in DTD documents, Oxygen XML Developer plugin recommends prefixing with the doc: particle all comments intended to be shown to the developer who writes an XML validated against a DTD schema.

When this option is enabled, Oxygen XML Developer plugin uses the following mechanism to collect annotations:

- if at least one doc: comment is found in the entire DTD, only comments of this type are displayed as annotations
- if no doc: comment is found in the entire DTD, all comments are considered annotations and displayed as such

When the option is disabled, all comments, regardless of their type, are considered annotations and displayed as such.

• Use all Relax NG annotations as documentation - When this option is selected, any element outside the Relax NG namespace, that is http://relaxng.org/ns/structure/1.0, is considered annotation and is displayed in the annotation window next to the **Content Completion Assistant** window and in the **Model** view. When this option is not selected, only elements from the Relax NG annotations namespace, that is

http://relaxng.org/ns/compatibility/annotations/1.0 are considered annotations.

#### XSL Preferences

XSL stylesheets are often used to create output in XHTML or XSL-FO. In addition to suggesting content completion options for XSLT stylesheet elements, Oxygen XML Developer plugin can suggest elements from these vocabularies. To configure the XSL content completion options, *open the Preferences dialog* and go to Editor > Content Completion > XSL.

The following options are available:

• Automatically detect XHTML transitional or Formatting objects - Detects if the output being generated is XHTML or FO and provides content completion for those vocabularies. Oxygen XML Developer plugin analyzes the namespaces declared in the root element to find an appropriate schema.

If the detection fails, Oxygen XML Developer plugin uses one of the following options:

- None The Content Completion Assistant suggests only XSLT elements.
- XHTML transitional The Content Completion Assistant includes XHTML Transitional elements as substitutes for xsl:element.

- Formatting objects The Content Completion Assistant includes Formatting Objects (XSL-FO) elements as substitutes for xsl:element.
- **Custom schema** If you want content completion hints for a different output vocabulary, enter the path to the schema for that vocabulary here. Supported schema types are DTD, XML Schema, RNG schema, or NVDL schema for inserting elements from the target language of the stylesheet.

You can choose an additional schema that will be used for documenting XSL stylesheets. Either select the built-in schema or choose a custom one. Supported schema types are XSD, RNG, RNC, DTD, and NDVL.

# XPath Preferences

Oxygen XML Developer plugin provides content-completion support for XPath expressions. To configure the options for the content completion in XPath expressions, *open the Preferences dialog* and go to Editor > Content Completion > XPath.

The following options are available:

- Enable content completion for XPath expressions Enables *the Content Completion Assistant in XPath expressions* that you enter in the match, select, and test XSL attributes and also in the XPath toolbar.
  - **Include XPath functions** When this option is selected, XPath functions are included in the content completion suggestions.
  - **Include XSLT functions** When this option is selected, XSLT functions are included in the content completion suggestions.
  - Include axes When this option is selected, XSLT axes are included in the content completion suggestions.
- Show signatures of XSLT / XPath functions makes the editor indicate the signature of the XPath function located at the caret position in a tooltip. See the *XPath Tooltip Helper* section for more information.

#### **XSD Preferences**

Oxygen XML Developer plugin provides content completion assistance when you are writing an XML Schema (XSD). To configure XSD preferences, *open the Preferences dialog* and go to Editor > Content Completion > XSD. The options in this preferences page define what elements are suggested by the Content Completion Assistant, in addition to the ones from the XML Schema (defined by the xs:annotation/xs:appinfo elements).

The following options are available:

- None The Content Completion Assistant offers only the XML Schema schema information.
- ISO Schematron The Content Completion Assistant includes ISO Schematron elements in xs:appinfo.
- Schematron 1.5 The Content Completion Assistant includes Schematron 1.5 elements in xs:appinfo.
- Other The Content Completion Assistant includes in xs: appinfo elements from an XML Schema identified by an URL.

#### Syntax Highlight Preferences

Oxygen XML Developer plugin supports syntax highlighting of XML in the *Text mode* editor, DTD, Relax NG (XML and Compact Syntax), Java, JavaScript / JSON, PHP, CSS, XQuery, C++, C, Perl, Properties, SQL, Shell and Batch documents.

To configure syntax highlighting, open the **Preferences** dialog and go to Editor > Syntax Highlight.

To set syntax colors for a language, expand the listing for that language in the top panel to show the list of syntax items for that language. Use the color and style selectors to change how each syntax item is displayed. The results of your changes are shown in the preview panel. If you do not know the name of the syntax token that you want to configure, click on that token in the **Preview** area to select it.

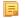

**Note:** All default color sets come with a high-contrast variant, which is automatically used when you switch to a black-background high-contrast theme in your Windows operating system settings. The high-contrast theme will not overwrite any default color you set in **Syntax Highlight** preferences page.

Oxygen XML Developer plugin | Configuring Oxygen XML Developer plugin | 474 The settings for XML documents are used also in XSD, XSL, RNG documents. The **Preview** are has separate tabs for XML, XSD, XSL, RNG.

The **Enable nested syntax highlight** option controls if different content types mixed in the same file (like PHP, JS and CSS scripts inside an HTML file) are highlighted according with the color schemes defined for each content type.

# **Elements / Attributes by Prefix Preferences**

Oxygen XML Developer plugin lets you specify different colors for XML elements and attributes with specific namespace prefixes. To configure the **Elements / Attributes by Prefix** preferences, *open the Preferences dialog* and go to **Editor** > **Syntax Highlight** > **Elements / Attributes by Prefix**.

To change the syntax coloring for a specific namespace prefix, choose the prefix from the list, or add a new one using the **New** button, and use the color and style selectors to set the syntax highlighting style for that namespace prefix.

**Note:** Syntax highlighting is based on the literal namespace prefix, not the namespace that the prefix is bound to in the document.

If you want only the prefix, and not the whole element or attribute name, to be styled differently, select **Draw only the prefix with a separate color**.

#### **Open / Save Preferences**

Oxygen XML Developer plugin lets you control a number of things about how files are opened and saved. To configure the **Open / Save** options, *open the Preferences dialog* and go to **Editor** > **Open / Save**.

#### Open

The following options apply to opening bidirectional (BIDI) text in the text mode editor.

#### Save

The following options apply to saving files in all edit modes:

- Save all files before transformation or validation Saves all open files before validating or transforming an XML document. This ensures that any dependencies are resolved, for example when modifying both the XML document and its XML Schema.
- Check errors on save If enabled, Oxygen XML Developer plugin checks your document for errors before saving it.

#### Performance

The following options cover performance issues when dealing with long files or files with long lines:

• Clear undo buffer on save - If selected, Oxygen XML Developer plugin clears its undo buffer when you save a document. Only modifications made after you have saved the document can be undone. Select this option if you encounter frequent *out of memory* problems (OutOfMemoryError) when editing very large documents.

#### **Templates Preferences**

This page groups the preferences for code templates and document templates:

- Code Templates
- Document Templates

#### **Code Templates Preferences**

*Code templates* are code fragments that can be inserted at the editing position. Oxygen XML Developer plugin comes with a set of ready-to use templates for XSL, XQuery, and XML Schema. You can define your own code templates and share them with your colleagues using the template export and import functions.

To configure the **Code Templates** options, *open the Preferences dialog* and go to **Editor** > **Templates** > **Code Templates**.

This preferences page contains a list with all available code templates (both built-in and custom created ones) and a code preview area. You can disable any code template by deselecting it.

The following actions are available:

#### New

Defines a new code template. You can choose to set the newly defined code template for a specific type of editor or for all editor types.

#### Edit

Edits the selected code template.

#### Duplicate

Creates a duplicate of the currently selected code template.

#### Delete

Deletes the currently selected code template. This action is disabled for the built-in code templates.

#### Import

Imports a file with code templates that was created by the Export action.

#### Export

Exports a file with code templates.

You can use the following editor variables when you define a code template :

- *\${caret}* The position where the caret is inserted. This variable can be used in a code template, in **Author** operations, or in a selection plugin.
- *\${selection}* The current selected text content in the current edited document. This variable can be used in a code template, in **Author** operations, or in a selection plugin.
- \${ask('message', type, ('real\_value1':'rendered\_value1'; 'real\_value2':'rendered\_value2'; ...), 'default\_value')} To prompt for values at runtime, use the *ask('message', type, ('real\_value1': 'rendered\_value1'; 'real\_value2': 'rendered\_value2'; ...), 'default-value''*) editor variable. You can set the following parameters:
  - 'message' The displayed message. Note the quotes that enclose the message.
  - type Optional parameter. Can have one of the following values:
    - url Input is considered an URL. Oxygen XML Developer plugin checks that the URL is valid before passing it to the transformation.
    - password Input characters are hidden.
    - generic The input is treated as generic text that requires no special handling.
    - relative\_url Input is considered an URL. Oxygen XML Developer plugin tries to make the URL relative to that of the document you are editing.

**Note:** You can use the *\$ask* editor variable in file templates. In this case, Oxygen XML Developer plugin keeps an absolute URL.

- combobox Displays a dialog that contains a non-editable combo-box.
- editable\_combobox Displays a dialog that contains an editable combo-box.
- radio Displays a dialog that contains radio buttons.
- 'default-value' optional parameter. Provides a default value in the input text box;

#### **Examples:**

- $\${ask('message')}$  Only the message displayed for the user is specified.
- \${ask('message', generic, 'default')}-'message' is displayed, the type is not specified (the default is string), the default value is 'default'.
- \${ask('message', password)} 'message' is displayed, the characters typed are masked with a circle symbol.
- \${ask('message', password, 'default')} same as before, the default value is 'default'.
- \${ask('message', url)} 'message' is displayed, the parameter type is URL.

- \${ask('message', url, 'default')} same as before, the default value is 'default'.
- *\${timeStamp}* Time stamp, that is the current time in Unix format. It can be used for example to save transformation results in different output files on each transform.
- *\${uuid}* Universally unique identifier; An unique sequence of 32 hexadecimal digits generated by the Java *UUID* class.
- *\${id}* Application-level unique identifier; A short sequence of 10-12 letters and digits which is not guaranteed to be universally unique.
- *\${cfn}* Current file name without extension and without parent folder. The current file is the one currently opened and selected.
- *\${cfne}* Current file name with extension. The current file is the one currently opened and selected.
- *\${cf}* Current file as file path, that is the absolute file path of the current edited document.
- *\${cfd}* Current file folder as file path, that is the path of the current edited document up to the name of the parent folder.
- *\${frameworksDir}* The path (as file path) of the [OXYGEN\_DIR]/frameworksdirectory.
- *\${pd}* Current project folder as file path. Usually the current folder selected in the Project View.
- *\${oxygenInstallDir}* Oxygen XML Developer plugin installation folder as file path.
- *\${homeDir}* The path (as file path) of the user home folder.
- *\${pn}* Current project name.
- *\${env(VAR\_NAME)}* Value of the *VAR\_NAME* environment variable. The environment variables are managed by the operating system. If you are looking for Java System Properties, use the *\${system(var.name)}* editor variable.
- *\${system(var.name)}* Value of the var.name Java System Property. The Java system properties can be specified in the command line arguments of the Java runtime as -Dvar.name=var.value. If you are looking for operating system environment variables, use the *\${env(VAR\_NAME)}* editor variable instead.
- *\${date(pattern)}* Current date. The allowed patterns are equivalent to the ones in the *Java SimpleDateFormat class*. Example: yyyy-MM-dd;
  - **Note:** This editor variable supports both the xs:date and xs:datetime parameters. For details about xs:date, go to *http://www.w3.org/TR/xmlschema-2/#date*. For details about xs:datetime, go to *http://www.w3.org/TR/xmlschema-2/#dateTime*.

#### **Document Templates Preferences**

Oxygen XML Developer plugin provides a selection of document templates that make it easier to create new documents in a variety of formats. The list of available templates is presented when you create a new document. You can add your own templates to this list by creating template files in a directory and adding that directory to the list of template directories that Oxygen XML Developer plugin uses. To add a template directory, *open the Preferences dialog* and go to Editor > Templates > Document Templates.

You can add new document template location folders and manage existing ones. You can also alter the order in which Oxygen XML Developer plugin looks into these directories by using the **Up** and **Down** buttons.

#### **Spell Check Preferences**

Oxygen XML Developer plugin provides spell check support in the *text* edit mode. To configure the **Spell Check** options, *open the Preferences dialog* and go to **Editor** > **Spell Check**.

The following options are available:

- **Spell checking engine** Oxygen XML Developer plugin ships with two spell check engines, *Hunspell* and *Java spell checker*. The two engines come with different dictionaries. You can select the engine that provide the dictionaries that best meet your needs. When you select an engine here, the list of languages in the **Default language** option changes based on the available dictionaries for the engine you have chosen.
- Automatic Spell Check When selected, Oxygen XML Developer plugin checks spelling as you type and highlights misspelled words in the document.
- Select editors You can select which editors (and therefore which file types) will be automatically spelled checked. File types for which automatic spell check is generally not useful, like CSS and DTD, are excluded by default.

- **Default language** The default language list allows you to choose the language used by the spell check engine when the language is not specified in the source file. You can *add additional dictionaries to the spell check engines*.
- Use "lang" and "xml:lang" attributes When this option is selected, the contents of any element with one of the lang or xml:lang attributes is checked in that language, if a suitable dictionary is available. If a suitable dictionary is not available, the element is not checked.
- **XML spell checking in** These options allow you to specify if the spell checker will check spelling inside XML comments, attribute values, text, and CDATA sections.
- **Case sensitive** When selected, the spell checker reports capitalization errors, for example a word that starts with lowercase after *etc*. or *i.e.*.
- **Ignore mixed case words** When selected, the spell checker does not check words containing mixed case characters, for example, *SpellChecker*.
- **Ignore words with digits** When selected, the spell checker does not check words containing digits, for example, *b2b*).
- Ignore Duplicates When selected, the spell checker does not signal two successive identical words as an error.
- **Ignore URL** When selected, the spell checker ignores words looking like URLs or file names, for example, *www.oxygenxml.com* or *c:\boot.ini*.
- **Check punctuation** When selected, the spell checker checks punctuation. Misplaced white space and unusual sequences, like a period following a comma, are highlighted as errors.
- Allow compounds words When selected, all words formed by concatenating two legal words with a hyphen (hyphenated compounds) are accepted. If the language allows it, two words concatenated without hyphen (closed compounds) are also accepted.
- Allow general prefixes When selected, a word formed by concatenating a registered prefix and a legal word is accepted. For example if *mini* is a registered prefix, the spell check engine accepts the word *mini-computer*.
- Allow file extensions When selected, the spell checker accepts any word ending with registered file extensions, for example, *myfile.txt*, *index.html*, etc.
- Ignore acronyms When selected, acronyms are not reported as errors.
- **Ignore elements** You can tell the spell checker to ignore words in XML elements that match a certain XPath expression. The following restricted set of XPath expressions are supported:
  - '/' and '//' separators;
  - '\*' wildcard.

An example of an allowed XPath expression is: /a/\*/b.

To change the color used by the spell check engine to highlight spelling errors, go to **Window** (**Eclipse** on Mac OSX) and choose **Preferences**. Then go to **General** > **Editors** > **Text Editors** > **Annotations** > **Spell Check Annotation**.

#### **Dictionaries Preferences**

To set Dictionaries preferences, *open the Preferences dialog* and go to Editor > Spell Check > Dictionaries. This page allows you to configure the dictionaries and term lists that Oxygen XML Developer plugin uses and to choose where to save new learned words.

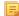

Note: A term list must have the .tdi extension.

The following options are available:

- **Dictionaries and term lists default folder** Specifies the default location where the dictionaries and term lists that Oxygen XML Developer plugin uses are stored;
- **Include dictionaries and term list from** Specifies a location where you can store dictionaries and term lists, different from the default one;
  - **Note:** In case the additional location contains a file with the same name as one from the default location, the additional file is proffered.
  - Note: The spell checker takes into account term lists, collected both from the default and additional locations.

- Oxygen XML Developer plugin | Configuring Oxygen XML Developer plugin | 478
   Save learned words in the following location Specifies the target where the newly learned words are saved. By default, the target is the application's preferences folder, but you can also choose a custom location.
- **Delete learned words** Opens the list of learned words, allowing you to select the items you want to remove, without deleting the dictionaries and term lists.
- **Note:** These options are valid when Oxygen XML Developer plugin uses the Hunspell spell checking engine.

#### **Document Checking Preferences**

To configure the **Document Checking** options, *open the Preferences dialog* and go to **Editor** > **Document Checking**. This preferences page contains preferences for configuring how a document is checked for both well-formedness errors and validation errors.

The following options are available:

- **Maximum number of validation highlights** If validation generates more errors than the number from this option only the first errors up to this number are highlighted in editor panel and on stripe that is displayed at right side of editor panel. This option is applied both for *automatic validation* and *manual validation*.
- Clear validation markers on close If this option is selected all the error markers added in the **Problems** view for that document are removed when a document edited with the Oxygen XML Developer plugin plugin is closed.
- Enable automatic validation Validation of edited document is executed in background as the document is modified by editing in Oxygen XML Developer plugin.
- Delay after the last key event (s) The period of keyboard inactivity which starts a new validation (in seconds).

#### **Mark Occurrences Preferences**

To configure the Mark Occurrences options, open the Preferences dialog and go to Editor > Mark Occurrences:

The following preferences are available in this preferences page:

- XML files activates the *Highlight IDs Occurrences* feature in XML files;
- XSLT files activates the *Highlight Component Occurrences* feature in XSLT files;
- XML Schema files and WSDL files activates the *Highlight Component Occurrences* feature in XSD and WSDL files;
- RNG files activates the highlight component occurrences feature in RNG files;
- Schematron files activates the *Highlight Component Occurrences* feature in Schematron files;
- Declaration highlight color color used to highlight the component declaration;
- Reference highlight color color used to highlight component references.

#### **Custom Validation Engines Preferences**

To configure Custom Validation Engines options, open the Preferences dialog and go to Editor > Custom Validations.

If you want to add a new custom validation tool or edit the properties of an exiting one you can use the **Custom Validator** dialog displayed by pressing the **New** button or the **Edit** button.

| LIBXML    |             |                                       |       |
|-----------|-------------|---------------------------------------|-------|
| Executab  | le path     | \${oxygenInstallDir}/xmllint   . ☆    |       |
| Working   | directory   | · * 🖗                                 |       |
| Associate | ed editors  | XML Editor -                          |       |
| Comm      | and line ar | guments for detected schemas          |       |
| XSD       | noout       | catalogsxincludeschema \${ds} \${cf}  | 🃩 (i) |
| RNG       | noout       | catalogsxincluderelaxng \${ds} \${cf} | 🃩 (i) |
| RNC       |             |                                       | 📩 (i) |
| NRL       |             |                                       | 📩 (i) |
| NVDL      |             |                                       | 📩 (i) |
| SCH       |             |                                       | 📩 🛈   |
| DTD       | noout       | catalogsxincludepostvalid \${cf}      | 🏄 (i) |
| Other     | noout       | \${cf}                                | 📩 (i) |
|           |             |                                       |       |

# Figure 239: Edit a Custom Validator

The configurable parameters of a custom validator are the following:

- Name Name of the custom validation tool displayed in the Custom Validation Engines toolbar.
- **Executable path** Path to the executable file of the custom validation tool. You can insert here *editor variables* like *\${home}, \${pd}, \${oxygenInstallDir}*, etc.
- Working directory The working directory of the custom validation tool.
- Associated editors The editors which can perform validation with the external tool: the XML editor, the XSL editor, the XSD editor, etc.
- **Command line arguments for detected schemas** Command line arguments used in the commands that validate the current edited file against different types of schema: W3C XML Schema, Relax NG full syntax, Relax NG compact syntax, NVDL, Schematron, DTD, etc.. The arguments can include any custom switch (like -rng) and the following editor variables:
  - *\${cf}* Current file as file path, that is the absolute file path of the current edited document.
  - $\frac{cfu}{cfu}$  The path of the current file as a URL. The current file is the one currently opened and selected.
  - $\frac{ds}{ds}$  The path of the detected schema as a local file path for the current validated XML document.
  - *\${dsu}* The path of the detected schema as an URL for the current validated XML document.

#### Increasing the stack size for validation engines

To prevent the appearance of a *StackOverflowException*, use one of the following methods:

- use the **com.oxygenxml.stack.size.validation.threads** property to increase the size of the stack for validation engines. The value of this property is specified in bytes. For example, to set a value of one megabyte specify 1x1024x1024=1048576;
- increase the value of the **-Xss** parameter.

**Note:** Increasing the value of the **-Xss** parameter affects all the threads of the application.

# **Fonts Preferences**

Oxygen XML Developer plugin lets you choose the fonts used in the . To configure the Fonts options, open the **Preferences** dialog and go to Fonts.

The following options are available:

- Editor Sets the fonts used in the editor.
- Note: On Mac OS X, the default font, Monaco, cannot be rendered in bold.
- **Text** This option sets the font used in **Text** mode. There are two options available:
  - Map to text font Uses the same font as the one set in General / Appearance / Colors and Fonts for the basic text editor.
  - **Customize** Allows you to choose a specific font.
- This option sets the font to be used in Author mode.

# **Network Connection Settings Preferences**

This section presents the options available in the **Network Connection Settings** preferences pages.

# HTTP(S)/WebDAV Preferences

To set the HTTP(S)/WebDAV preferences, open the Preferences dialog and go to Network Connection Settings > HTTP(S)/WebDAV. The following options are available:

- Enable the HTTP(S)/WebDAV Protocols Activates the HTTP(S)/WebDAV protocols bundled with Oxygen XML Developer plugin. Any adjustment to this option requires a restart of the application.
- Internal Apache HttpClient Version Oxygen XML Developer plugin uses the Apache HttpClient to establish connections to HTTP servers. To enable Oxygen XML Developer plugin to benefit from particular sets of features provided by different versions, you may choose between v3 and v4.
  - Note: For a full list of features, go to http://hc.apache.org/httpclient-3.x/ and http://hc.apache.org/httpcomponents-client-ga/
- Maximum number of simultaneous connections per host Defines the maximum number of simultaneous connections established by the application with a distinct host. Servers might consider multiple connections opened from the same source to be a Denial of Service attack. You can avoid that by lowering the value of this option.
  - Ę
    - Note: This option accepts a minimum value of 5.
- **Read Timeout** (seconds) The period in seconds after which the application considers that an HTTP server is • unreachable if it does not receive any response to a request sent to that server.
- Enable HTTP 'Expect: 100-continue ' handshake for HTTP/1.1 protocol Activates Expect: 100-Continue handshake. The purpose of the Expect: 100-Continue handshake is to allow a client that is sending a request message with a request body to determine if the origin server is willing to accept the request (based on the request headers) before the client sends the request body. The use of the *Expect: 100-continue* handshake can result in noticeable performance improvement when working with databases. The Expect: 100-continue handshake should be used with caution, as it may cause problems with HTTP servers and proxies that do not support the HTTP/1.1 protocol.
- Use the 'Content-Type' header field to determine the content type When checked, tries to determine a resource type using the **Content-Type** header field. This header indicates the *Internet media type* of the message content, consisting of a type and subtype, for example:

Content-Type: text/xml

When unchecked, the resource type is determined by analyzing its extension. For example, a file ending in .xml is considered to be an XML file.

- Oxygen XML Developer plugin | Configuring Oxygen XML Developer plugin | 481
- Automatic retry on recoverable error If enabled, if an HTTP error occurs when communicates with a server via HTTP, for example sending / receiving a SOAP request / response to / from a Web services server, and the error is recoverable, tries to send again the request to the server.
- Automatically accept a security certificate, even if invalid When enabled, the HTTPS connections that Oxygen XML Developer plugin attempts to establish will accept all security certificates, even if they are invalid.

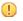

**Important:** By accepting an invalid certificate, you accept at your own risk a potential security threat, since you cannot verify the integrity of the certificate's issuer.

- Encryption protocols (SVN Client only) this option is available only if you run the application with Java 1.6 or older. Sets a specific encryption protocol used when a repository is accessed through HTTPS protocol. You can choose one of the following values:
  - SSLv3, TLSv1 (default value);
  - SSLv3 only;
  - TLSv1 only.
- Lock WebDAV files on open If checked, the files opened through WebDAV are locked on the server so that they cannot be edited by other users while the lock placed by the current user still exists on the server.

# (S)FTP Preferences

To configure the (S)FTP options, *open the Preferences dialog* and go to Network Connection Settings > (S)FTP. You can customize the following options:

| HTTP(S)/(S)FTP/Proxy Configuration / (S)FTP    |                              |  |  |  |  |
|------------------------------------------------|------------------------------|--|--|--|--|
| FTP Connection Settings                        |                              |  |  |  |  |
| Encoding for FTP control connection ISO-8859-1 |                              |  |  |  |  |
| Show hidden files                              |                              |  |  |  |  |
| SFTP Connection Settings                       |                              |  |  |  |  |
| Public known hosts file                        | \${homeDir}/.ssh/known_hosts |  |  |  |  |
| Private key file                               |                              |  |  |  |  |
| Passphrase                                     |                              |  |  |  |  |

#### Figure 240: The (S)FTP Configuration Preferences Panel

- Encoding for FTP control connection The encoding used to communicate with FTP servers: either ISO-8859-1 or UTF-8. If the server supports the UTF-8 encoding Oxygen XML Developer plugin will use it for communication. Otherwise it will use ISO-8859-1.
- **Public known hosts file** File containing the list of all SSH server host keys that you have determined are accurate. The default value is  $fhomeDir/.ssh/known_hosts$ .
- **Private key file** The path to the file containing the private key used for the private key method of authentication of the secure FTP (SFTP) protocol.
- Passphrase The passphrase used for the private key method of authentication of the secure FTP (SFTP) protocol.
- Show SFTP certificate warning dialog If checked, a warning dialog will be shown each time when the authenticity of the host cannot be established.

# **Scenarios Management Preferences**

To configure **Scenarios Management** options, *open the Preferences dialog* and go to **Scenarios Management** and allows sharing the global transformation scenarios with other users by exporting them to an external file that can be also imported in this preferences panel.

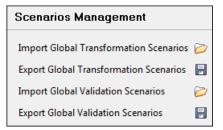

# Figure 241: The Scenarios Management Preferences Panel

The actions available in this panel are the following:

• **Import Global Transformation Scenarios** - Allows you to import at global level all transformation scenarios from a properties file created with the export scenario action. The names of the imported scenarios will appear in the **Configure Transformation Scenario** dialog followed by (**import**). This way there are no scenario name conflicts.

If you want to work with project level scenarios you have to first switch to project level in the **Configure Transformation Scenario** dialog.

- Export Global Transformation Scenarios Allows you to export all global transformation scenarios available in the Configure Transformation Scenario dialog.
- Import Global Validation Scenarios Allows you to import at global level all scenarios from a properties file created with the export scenario action. The names of the imported scenarios will appear in the Configure Validation Scenario dialog followed by (import). This way there are no scenario name conflicts.

If you want to work with project level scenarios you have to first switch to project level in the **Configure Validation Scenario** dialog.

• Export Global Validation Scenarios - Allows you to export all global validation scenarios available in the Configure Validation Scenario dialog.

# **View Preferences**

To configure the view options, open the Preferences dialog and go to Views and contains the following preferences:

- Fixed width console If checked, a line in the Console view will be hard wrapped after the maximum numbers of characters allowed on a line.
- Limit console output If checked, the content of the Console view will be limited to a configurable number of characters.
- Console buffer Specifies the maximum number of characters that can be written in the Console view.
- Tab width Specifies the number of spaces used for depicting a tab character.

# XML Preferences

This section describes the panels that contain the user preferences related with XML.

#### **XML Catalog Preferences**

To configure the XML Catalog options, open the Preferences dialog and go to XML > XML Catalog.

The following options are available:

- **Prefer** the prefer setting determines whether public identifiers specified in the catalog are used in favor of system identifiers supplied in the document. Suppose you have an entity in your document for which both a public identifier and a system identifier has been specified, and the catalog only contains a mapping for the public identifier (e.g., a matching public catalog entry). If **public** is selected, the URI supplied in the matching public catalog entry is used. If **system** is selected, the system identifier in the document is used.
  - **Note:** If the catalog contained a matching system catalog entry giving a mapping for the system identifier, that mapping would have been used, the public identifier would never have been considered, and the setting of override would have been irrelevant.

Generally, the purpose of catalogs is to override the system identifiers in XML documents, so **Prefer** should usually be **public** in your catalogs.

- When using catalogs it is sometimes useful to see what catalog files are parsed, if they are valid or not, and what identifiers are resolved by the catalogs. The **Verbosity** option selects the detail level of such logging messages of the XML catalog resolver that will be displayed in the **Catalogs** view at the bottom of the window:
  - None No message is displayed by the catalog resolver when it tries to resolve a URI reference, a SYSTEM one or a PUBLIC one with the XML catalogs specified in this panel.
  - Unresolved entities Only the logging messages that track the failed attempts to resolve references are displayed.
  - All messages The messages of both failed attempts and successful ones are displayed.
- If **Resolve schema locations also through system mappings** is enabled, Oxygen XML Developer plugin analyzes both *uri* and *system* mappings in order to resolve the location of schema.
- If **Process namespaces through URI mappings for XML Schema** is selected then the target namespace of the imported XML Schemas is resolved through the *uri* mappings. The namespace is taken into account only when the schema specified in the *schemaLocation* attribute was not resolved successfully.
- If the **Use default catalog** option is checked the first XML catalog which Oxygen XML Developer plugin will use to resolve references at document validation and transformation will be a default built-in catalog. This catalog maps such references to the built-in local copies of the schemas of the Oxygen XML Developer plugin frameworks: DocBook, DITA, TEI, XHTML, SVG, etc.

You can also add or configure catalogs at framework level in the Document Type Association preferences page.

When you add, delete or edit an XML catalog to / from the list, reopen the currently edited files which use the modified catalog or run *the Validate action* so that the XML catalog changes take full effect.

#### **XML Parser Preferences**

To configure the XML Parser options, open the Preferences dialog and go to XML > XML Parser.

The configurable options of the built-in XML parser are the following:

- Enable parser caching (validation and content completion) enables re-use of internal models when validating and provides content completion in opened XML files which reference the same schemas (grammars) like DTD, XML Schema, RelaxNG;
- **Ignore the DTD for validation if a schema is specified** forces validation against a referred schema (W3C XML Schema, Relax NG schema) even if the document includes also a DTD DOCTYPE declaration. This option is useful when the DTD declaration is used only to declare DTD entities and the schema reference is used for validation against a W3C XML Schema or a Relax NG schema;
  - **Note:** Schematron schemas are treated as additional schemas. The validation of a document associated with a DTD and referring a Schematron schema is executed against both the DTD and the Schematron schema, regardless of the value of the **Ignore the DTD for validation if a schema is specified** option.
- Enable XInclude processing enables XInclude processing. If checked, the XInclude support in Oxygen XML Developer plugin is turned on for validation and transformation of XML documents;
- **Base URI fix-up** according to the specification for XInclude, processors must add an xml:base attribute to elements included from locations with a different base URI. Without these attributes, the resulting infoset information would be incorrect.

Unfortunately, these attributes make XInclude processing not transparent to Schema validation. One solution to this is to modify your schema to allow xml:base attributes to appear on elements that might be included from different base URIs.

If the addition of xml:base and/or xml:lang is undesired by your application, you can disable base URI fix-up.

• Language fix-up - the processor will preserve language information on a top-level included element by adding an xml:lang attribute if its include parent has a different [language] property. If the addition of xml:lang is undesired by your application, you can disable the language fix-up;

• DTD post-validation - enable this option to validate an XML file against the associated DTD, after all the content merged to the current XML file using XInclude was resolved. In case you disable this option, the current XML file is validated against the associated DTD before all the content merged to the current XML file using XInclude is resolved.

# **XML Schema Preferences**

To configure the **XML Schema** options, *open the Preferences dialog* and go to **XML > XML Parser > XML Schema**.

This preferences page allows you to configure the following options:

- **Default XML Schema version** Allows you to select the version of W3C XML Schema 1.0 or XML Schema 1.1;
  - **Note:** You are also able to set the XML Schema version using the **Customize** option in *New dialog box*.
- **Default XML Schema validation engine** Allows you to set the default XML Schema validation engine either to Xerces, or to Saxon EE;

# Xerces validation features

- Enable full schema constraint checking (http://apache.org/xml/features/validation/schema-full-checking) Sets the *schema-full-checking* feature to true. This enables a validation of the parsed XML document against a schema (W3C XML Schema or DTD) while the document is parsed;
- Enable honour all schema location feature (http://apache.org/xml/features/honour-all-schema-location) Sets the *honour-all-schema-location* feature to true. All the files that declare W3C XML Schema components from the same namespace are used to compose the validation model. In case this option is disabled, only the first W3C XML Schema file that is encountered in the XML Schema import tree is taken into account;
- Enable full XPath 2.0 in assertions and alternative types ( http://apache.org/xml/features/validation/cta-full-xpath-checking) - When selected, you can use the full XPath support in assertions and alternative types. Otherwise, there is available only the XPath support offered by the Xerces engine.
- Assertions can see comments and processing instructions ( http://apache.org/xml/features/validation/assert-comments-and-pi-checking) - Controls whether comments and processing instructions are visible to the XPath expression used for defining an assertion in XSD 1.1;

# Saxon validation features

- **Multiple schema imports** Forces xs:import to fetch the referenced schema document. By default, the xs:import fetches the document only if no schema document for the given namespace has already been loaded. With this option in effect, the referenced schema document is loaded unless the absolute URI is the same as a schema document already loaded;
- Assertions can see comments and processing instructions Controls whether comments and processing instructions are visible to the XPath expression used to define an assertion. By default (unlike Saxon 9.3), they are not made visible.

# **Relax NG Preferences**

To configure the **Relax NG** options, *open the Preferences dialog* and go to **XML** > **XML Parser** > **Relax NG**.

The following options are available in this page:

• Check feasibly valid - checks whether Relax NG documents can be transformed into valid documents by inserting any number of attributes and child elements anywhere in the tree;

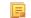

Note: Enabling this option disables the Check ID/IDREF option.

- Check ID/IDREF checks the ID/IDREF matches when a Relax NG document is validated;
- Add default attribute values default values are given to the attributes of documents validated using Relax NG. These values are defined in the Relax NG schema.

#### **Schematron Preferences**

To configure the **Schematron** options, *open the Preferences dialog* and go to **XML** > **XML Parser** > **Relax NG**.

The following options are available in this preferences page:

- Schematron XPath Version selects the version of XPath for the expressions that are allowed in Schematron assertion tests: 1.0 or 2.0. This option is applied both in standalone Schematron schemas and in embedded Schematron rules, both in Schematron 1.5 and in ISO Schematron;
- **Optimize (visit-no-attributes)** in case your ISO Schematron assertion tests do not contain the attributes axis you should check this option for faster ISO Schematron validation;
- Allow foreign elements (allow-foreign) enables support for allow-foreign on ISO Schematron. This option is used to pass non-Schematron elements to the generated stylesheet;
- Use Saxon EE (schema aware) for xslt2 query binding when enabled, Saxon EE is used for xslt2 query binding. In case this option is disabled, Saxon PE is used.

# **XML Instances Generator Preferences**

To configure the **XML Instances Generator** options, *open the Preferences dialog* and go to **XML** > **XML Instances Generator**. It sets the default parameters of the **Generate Sample XML Files** tool that is available on the **Tools** menu.

The options of the tool that generates XML instance documents based on a W3C XML Schema are the following:

- Generate optional elements If checked, the elements declared optional in the schema will be generated in the XML instance.
- Generate optional attributes If checked, the attributes declared optional in the schema will be generated in the XML instance.
- Values of elements and attributes Specifies what values are generated in elements and attributes of the XML instance. It can have one of the values:
  - None no values for the generated elements and attributes
  - **Default** the value is the element name or attribute name
  - Random a random value
- **Preferred number of repetitions** If the values set here is greater than maxOccurs, then the maxOccurs is used.
- Maximum recursivity level For recursive type definitions this parameter specifies the number of levels of recursive elements inserted in the parent element with the same name.
- Type alternative strategy Specifies how the element type alternatives are generated in the XML instance:
  - **First** the first element type alternative whose XPath condition is true is used;
  - Random a random element type alternative whose XPath condition is true is used;
    - **Note:** In case no XPath condition is true, the default element type alternative is used.
  - Solution Note: To evaluate an XPath expression, either the values of the attributes defined in the **Options** tab of the **XML Instance Generator** dialog, or the attributes values defined in the XML Schema are used.
- Choice strategy For choice element models specifies what choice will be generated in the XML instance:
  - **First** the first choice is selected from the choice definition and an instance of that choice is generated in the XML instance document.
  - Random a random choice is selected from the choice definition and an instance of that will be generated.
- Generate the other options as comments If checked, the other options of the choice element model (the options which are not selected) will be generated inside an XML comment in the XML instance.
- Use incremental attribute / element names as default If checked, the value of an element or attribute starts with the name of that element or attribute. For example, for an a element the generated values are: a1, a2, a3, etc. If not checked, the value is the name of the type of that element / attribute, for example: string, decimal, etc.
- Maximum length The maximum length of string values generated for elements and attributes.

Oxygen XML Developer plugin | Configuring Oxygen XML Developer plugin | **486** • **Discard optional elements after nested level** - The optional elements that exceed the specified nested level are discarded. This option is useful for limiting deeply nested element definitions that can quickly result in very large XML documents.

# **XProc Engines Preferences**

Oxygen XML Developer plugin comes with a built-in XProc engine called *Calabash*. An external XProc engine can be configured in this panel.

When **Show XProc messages** is selected all messages emitted by the XProc processor during a transformation will be presented in the results view.

For an external engine the value of the **Name** field will be displayed in the XProc transformation scenario and in the command line that will start it.

| Command line                                                                                                    |
|----------------------------------------------------------------------------------------------------|
| Engine type                                                                                                    |
| XProc 🔹                                                                                                    |
| Name                                                                                                    |
| Custom Calabash config - just an example                                                                                                    |
| Description                                                                                                    |
| XProc implementation - example config                                                                                                    |
| Output - Encoding                                                                                                    |
| Default encoding 🔹                                                                                                    |
| Error - Encoding                                                                                                    |
| Default encoding 🔹                                                                                                    |
| Working directory                                                                                                    |
| \${oxygenInstallDir}/lib/calabash 🕺 🗁                                                                                                    |
| Command line                                                                                                    |
| s9api.jar;D:/calabash/lib/saxon9sa.jar;D:/calabash/lib/co<br>mmons-httpclient-3.1.jar;D:/calabash/lib/commons-<br>logging-1.1.1.jar;D:/calabash/lib/commons-codec-<br>1.3.jar;D:/calabash/lib/" -<br>Dcom.xmlcalabash.phonehome=false<br>com.xmlcalabash.drivers.Main -a \${cfne} $\checkmark$ |
| OK Cancel                                                                                                    |

#### Figure 242: Creating an XProc external engine

Other parameters that can be set for an XProc external engine are the following: , and the error stream of the engine, the working directory of the command that will start the engine. The encodings will be used for reading and displaying the output of the engine. The working directory and

- a textual description that will appear as tooltip where the XProc engine will be used;
- the encoding for the output stream of the XProc engine, used for reading and displaying the output messages;
- the encoding for the error stream of the XProc engine, used for reading and displaying the messages from the error stream;
- the working directory for resolving relative paths;
- the command line that will run the XProc engine as an external process; the command line can use *built-in editor variables* and *custom editor variables* for parameterizing a file path.
- **Note:** You can configure the Saxon processor using the saxon.config file. For further details about configuring this file go to *http://www.saxonica.com/documentation/configuration/configuration-file.xml*.

- Note: You can configure Calabash using the calabash.config file.
- F

**Note:** These files are located in [OXYGEN\_DIR]\lib\xproc\calabash. In case they do not exist, you have to create them.

#### **XSLT-FO-XQuery Preferences**

To configure the **XSLT/FO/XQuery** options, *open the Preferences dialog* and go to **XML** > **XSLT/FO/XQuery**. This panel contains only the most generic options for working with XSLT / XSL-FO / XQuery processors. The more specific options are grouped in other panels linked as child nodes of this panel in the tree of the **Preferences** dialog.

There is only one generic option available:

**Create transformation temporary files in system temporary directory** - It should be selected only when the temporary files necessary for performing transformations are created in the same folder as the source of the transformation (the default behavior, when this option is not selected) and this breaks the transformation. An example of breaking the transformation is when the transformation processes all the files located in the same folder as the source of the transformation fails due to this fact.

#### **XSLT Preferences**

To configure the XSLT options, open the Preferences dialog and go to XML > XSLT/FO/XQuery > XSLT.

Oxygen XML Developer plugin gives you the possibility to use an XSLT transformer implemented in Java (other than the XSLT transformers that come bundled with Oxygen XML Developer plugin). To use a different XSLT transformer, specify the name of the transformer factory class. Oxygen XML Developer plugin sets this transformer factory class as the value of the Java property javax.xml.transform.TransformerFactory.

You can customize the following XSLT preferences:

- Value Allows the user to enter the name of the transformer factory Java class;
- XSLT 1.0 Validate with allows you to set the XSLT engine used for validation of XSLT 1.0 documents;
- XSLT 2.0 Validate with allows you to set the XSLT Engine used for validation of XSLT 2.0 documents;
- XSLT 3.0 Validate with allows you to set the XSLT Engine used for validation of XSLT 3.0 documents.
  - **Note:** Saxon-HE does not implement any XSLT 3.0 features. Saxon-PE implements a selection of XSLT 3.0 (and XPath 3.0) features, with the exception of schema-awareness and streaming. Saxon-EE implements additional features relating to streaming (processing of a source document without constructing a tree in memory. For further details about XSLT 3.0 conformance, go to *http://www.saxonica.com/documentation/index.html#!conformance/xslt30*.

#### Saxon6 Preferences

To configure the **Saxon 6** options, *open the Preferences dialog* and go to **XML** > **XSLT/FO/XQuery** > **XSLT** > **Saxon** > **Saxon 6**.

| Saxon6                                               |  |  |  |
|------------------------------------------------------|--|--|--|
| Line numbering ("-I")                                |  |  |  |
| Disable calls on extension functions ("-noext")      |  |  |  |
| Handling of recoverable stylesheet errors            |  |  |  |
| Recover silently ("-w0")                             |  |  |  |
| Recover with warnings ("-w1")                        |  |  |  |
| Signal the error and do not attempt recovery ("-w2") |  |  |  |

# Figure 243: The Saxon 6 XSLT Preferences Panel

The built-in Saxon 6 XSLT processor can be configured with the following options:

- Line numbering specifies whether line numbers are maintained and reported in error messages for the XML source document;
- **Disable calls on extension functions** if enabled, external functions called is disallowed. Checking this is recommended in an environment where untrusted stylesheets may be executed. Also disables user-defined extension elements, together with the writing of multiple output files, all of which carry similar security risks;
- Handling of recoverable stylesheet errors allows the user to choose how dynamic errors are handled. Either one of the following options can be selected:
  - recover silently continue processing without reporting the error;
  - recover with warnings issue a warning but continue processing;
  - signal the error and do not attempt recovery issue an error and stop processing.

# Saxon-HE/PE/EE Preferences

To configure the **Saxon HE/PE/EE** options, *open the Preferences dialog* and go to **XML** > **XSLT/FO/XQuery** > **XSLT** > **Saxon** > **Saxon HE/PE/EE**.

Oxygen XML Developer plugin allows you to configure the following XSLT options for the Saxon 9.5.1.7 transformer (editions: Home Edition, Professional, and Enterprise):

- Use a configuration file ("-config") Sets a Saxon 9.5.1.7 configuration file that is executed for XSLT transformation and validation processes.
- Version warnings ("-versmsg") Warns you when the transformation is applied to an XSLT 1.0 stylesheet.
- Line numbering ("-l") Error line number is included in the output messages.
- **Debugger trace into XPath expressions (applies to debugging sessions)** Instructs the *XSLT Debugger* to step into XPath expressions.
- **Expand attributes defaults (''-expand'')** Specifies whether the attributes defined in the associated DTD or XML Schema that have default values are expanded in output of the transformation you are executing.
- **DTD validation of the source** ("-dtd") The following options are available:
  - **On** Requests *DTD* validation of the source file and of any files read using the document() function.
  - Off (default setting) Suppresses DTD validation.
  - **Recover** Performs DTD validation but treats the errors as non-fatal.

- **Recoverable errors** ("-warnings") Policy for handling recoverable errors in the stylesheet: Allows you to choose how dynamic errors are handled. One of the following options can be selected:
  - Recover silently ("silent")
  - Recover with warnings ("recover") default setting
  - Signal the error and do not attempt recovery ("fatal")
- Strip whitespaces ("-strip") Strip whitespaces feature can be one of the following three options:
  - All ("all") Strips all whitespace text nodes from source documents before any further processing, regardless of any xsl:strip-space declarations in the stylesheet, or any xml:space attributes in the source document.
  - **Ignorable** (**''ignorable''**) Strips all ignorable whitespace text nodes from source documents before any further processing, regardless of any xsl:strip-space declarations in the stylesheet, or any xml:space attributes in the source document. Whitespace text nodes are ignorable if they appear in elements defined in the DTD or schema as having element-only content.
  - None ("none") default setting. No whitespaces are stripped before further processing. However, whitespace are stripped if this is specified in the stylesheet using xsl:strip-space.
- **Optimization level ("-opt")** Set optimization level. The value is an integer in the range 0 (no optimization) to 10 (full optimization); currently all values other than 0 result in full optimization but this is likely to change in the future. The default is full optimization; this feature allows optimization to be suppressed in cases where reducing compile

**Note:** Any external DTD is likely to be read even if not used for validation, because DTDs can contain definitions of entities.

Oxygen XML Developer plugin | Configuring Oxygen XML Developer plugin | **489** time is important, or where optimization gets in the way of debugging, or causes extension functions with side-effects to behave unpredictably. (Note however, that even with no optimization, the lazy evaluation may still cause the evaluation order to be not as expected).

The advanced options available only in Saxon PE / EE are:

- Allow calls on extension functions ("-ext") If checked, the stylesheet is allowed to call external Java functions. This does not affect calls on integrated extension functions, including Saxon and EXSLT extension functions. This option is useful when loading an untrusted stylesheet, perhaps from a remote site using an http:// URL; it ensures that the stylesheet cannot call arbitrary Java methods and thus gain privileged access to resources on your machine.
- **Register Saxon-CE extension functions and instructions** Registers the Saxon-CE extension functions and instructions when compiling a stylesheet using the Saxon 9.5.1.7 processors.
  - **Note:** Saxon-CE, being JavaScript-based, was designed to run inside a web browser. This means that you will use Oxygen XML Developer plugin only for developing the Saxon-CE stylesheet, leaving the execution part to a web browser. See more details about *executing such a stylesheet on Saxonica's website*.

The advanced options available only in Saxon EE are:

• XML Schema version - Use this option to change the default XML Schema version. To change the default XML Schema version, *open the Preferences dialog* and go to XML > XML Parser > XML Schema.

- Validation of the source file ("-val") Requests schema-based validation of the source file and of any files read using the document() or similar functions. Validation is available only with Saxon-EE, and this flag automatically switches on the -sa option. Available options:
  - Schema validation ("strict") This mode requires an XML Schema and specifies that the source documents should be parsed with schema-validation enabled.
  - Lax schema validation ("lax") This mode specifies if the source documents should be parsed with schema-validation enabled if an XML Schema is provided.
  - **Disable schema validation** This specifies that the source documents should be parsed with schema-validation disabled.
- Validation errors in the results tree treated as warnings ("-outval") Normally, if validation of result documents is requested, a validation error is fatal. Enabling this option causes such validation failures to be treated as warnings.
- Write comments for non-fatal validation errors of the result document The validation messages are written (where possible) as a comment in the result document itself.
- Generate bytecode (''--generateByteCode:(on|off)'') When you enable this option, Saxon-EE attempts to generate Java bytecode for evaluation of parts of a query or stylesheet that are amenable to such treatment. For further details regarding this option, go to *http://www.saxonica.com/documentation/javadoc/*.
- **Initializer class** Equivalent with the *-init* Saxon command-line argument. The value is the name of a user-supplied class that implements the net.sf.saxon.lib.Initializer interface; this initializer is called during the initialization process, and may be used to set any options required on the configuration programmatically. It is particularly useful for tasks such as registering extension functions, collations, or external object models, especially in Saxon-HE where the option cannot be set via a configuration file. Saxon only calls the initializer when running from the command line, but the same code may be invoked to perform initialization when running user application code.

**Important:** The *advanced Saxon-HE/PE/EE options configured in a transformation scenario* override the Saxon-HE/PE/EE options defined globally.

#### Saxon HE/PE/EE Advanced Preferences

To configure Saxon HE/PE/EE Advanced preferences, *open the Preferences dialog* and go to XML > XSLT/FO/XQuery > XSLT > Saxon > Saxon HE/PE/EE > Advanced.

**Note:** This option is available when you configure the Saxon EE advanced options from a transformation scenario.

| Advanced                                                         | ⇔ • ⇔ • • |  |  |
|------------------------------------------------------------------|-----------|--|--|
| URI Resolver class name ("-r")                                   |           |  |  |
| Collection URI Resolver class name ("-cr")                       |           |  |  |
| The resolver classes must be present in the scenario extensions. |           |  |  |

# Figure 244: The Saxon HE/PE/EE XSLT Advanced Preferences Panel

You can configure the following advanced XSLT options for the Saxon 9.5.1.7 transformer (all three editions: Home Edition, Professional Edition, Enterprise Edition):

- URI Resolver class name ("-r") specifies a custom implementation for the URI resolver used by the XSLT Saxon 9.5.1.7 transformer (the -r option when run from the command line). The class name must be fully specified and the corresponding jar or class extension must be configured from *the dialog for configuring the XSLT extension* for the particular transformation scenario.
- Collection URI Resolver class name ("-cr") specifies a custom implementation for the Collection URI resolver used by the XSLT Saxon 9.5.1.7 transformer (the -cr option when run from the command line). The class name must be fully specified and the corresponding jar or class extension must be configured from *the dialog for configuring the XSLT extension* for the particular transformation scenario.

#### XSLTProc Preferences

# To configure **XSLTProc** options, *open the Preferences dialog* and go to **XML** > **XSLT/FO/XQuery** > **XSLT** > **XSLTProc**.

The options of the XSLTProc processor are the same as the ones available in the command line:

- Enable XInclude processing If checked, XInclude references will be resolved when XSLTProc is used as transformer in *XSLT transformation scenarios*.
- Skip loading the document's DTD If checked, the DTD specified in the DOCTYPE declaration will not be loaded.
- **Do not apply default attributes from document's DTD** If checked, the default attributes declared in the DTD and not specified in the document are not included in the transformed document.
- **Do not use Internet to fetch DTD's, entities or docs** If checked, the remote references to DTD's and entities are not followed.
- **Maximum depth in templates stack** If this limit of maximum templates depth is reached the transformation ends with an error.
- Verbosity If checked, the transformation will output detailed status messages about the transformation process in the Warnings view.
- Show version of libxml and libxslt used If checked, Oxygen XML Developer plugin will display in the Warnings view the version of the libxml and libxslt libraries invoked by XSLTProc.
- Show time information If checked, the Warnings view will display the time necessary for running the transformation.
- Show debug information If checked, the Warnings view will display debug information about what templates are matched, parameter values, etc.
- Show all documents loaded during processing If checked, Oxygen XML Developer plugin will display in the Warnings view the URL of all the files loaded during transformation.
- Show profile information If checked, Oxygen XML Developer plugin will display in the Warnings view a table with all the matched templates, and for each template will display: the match XPath expression, the template name, the number of template modes, the number of calls, the execution time.
- Show the list of registered extensions If checked, Oxygen XML Developer plugin will display in the Warnings view a list with all the registered extension functions, extension elements and extension modules.
- **Refuses to write to any file or resource** If checked, the XSLTProc processor will not write any part of the transformation result to an external file on disk. If such an operation is requested by the processed XSLT stylesheet the transformation ends with a runtime error.

Oxygen XML Developer plugin | Configuring Oxygen XML Developer plugin | **491** • **Refuses to create directories** - If checked, the XSLTProc processor will not create any directory during the transformation process. If such an operation is requested by the processed XSLT stylesheet the transformation ends with a runtime error.

#### MSXML Preferences

To configure the MSXML options, *open the Preferences dialog* and go to XML > XSLT/FO/XQuery > XSLT > MSXML.

The options of the MSXML 3.0 and 4.0 processors are the same as *the ones available in the command line for the MSXML processors*:

- Validate documents during parse phase If checked and either the source or stylesheet document has a DTD or schema against which its content can be checked, validation is performed.
- **Do not resolve external definitions during parse phase** By default, MSXSL instructs the parser to resolve external definitions such as document type definition (DTD), external subsets or external entity references when parsing the source and style sheet documents. If this option is checked the resolution is disabled.
- Strip non-significant whitespaces If checked, strips non-significant white space from the input XML document during the load phase. Enabling this option can lower memory usage and improve transformation performance while, in most cases, creating equivalent output.
- Show time information If checked, the relative speed of various transformation steps can be measured:
  - the time to load, parse, and build the input document
  - the time to load, parse, and build the stylesheet document
  - the time to compile the stylesheet in preparation for the transformation
  - the time to execute the stylesheet
- Start transformation in this mode Although stylesheet execution usually begins in the empty mode, this default may be changed by specifying another mode. Changing the start mode allows execution to jump directly to an alternate group of templates.

# MSXML.NET Preferences

# To configure the **MSXML.NET** options, *open the Preferences dialog* and go to **XML** > **XSLT/FO/XQuery** > **XSLT** > **MSXML.NET**.

The options of the MSXML.NET processor are:

- Enable XInclude processing If checked, XInclude references will be resolved when MSXML.NET is used as transformer in the *XSLT transformation scenario*.
- Validate documents during parse phase If checked and either the source or stylesheet document has a DTD or schema against which its content can be checked, validation is performed.
- **Do not resolve external definitions during parse phase** By default MSXML.NET resolves external definitions such as DTD external subsets or external entity references when parsing source XML document and stylesheet document. Using this option you can disable this behaviour. Note, that it may affect also the validation process for the XML document.
- Strip non-significant whitespaces If checked, strips non-significant white space from the input XML document during the load phase. Enabling this option can lower memory usage and improve transformation performance while, in most cases, creating equivalent output.
- Show time information If checked, the relative speed of various transformation steps can be measured:
  - the time to load, parse, and build the input document
  - the time to load, parse, and build the stylesheet document
  - the time to compile the stylesheet in preparation for the transformation
  - the time to execute the stylesheet
- Forces ASCII output encoding There is a known problem with .NET 1.X XSLT processor

(System.Xml.Xsl.XslTransform class): it doesn't support escaping of characters as XML character references when they cannot be represented in the output encoding. That means that when you output a character that cannot be represented in output encoding, it will be outputted as '?'. Usually this happens when output encoding is set to

Oxygen XML Developer plugin | Configuring Oxygen XML Developer plugin | **492** ASCII. With this option checked the output is forced to be ASCII encoded and all non-ASCII characters get escaped as XML character references (&#nnnn; form).

- Allow multiple output documents This option allows to create multiple result documents using *the* exsl:document extension element.
- Use named URI resolver class This option allows to specify a custom URI resolver class to resolve URI references in xsl:import and xsl:include instructions (during XSLT stylesheet loading phase) and in document() function (during XSL transformation phase).
- Assembly file name for URI resolver class The previous option specifies partially or fully qualified URI resolver class name, e.g. Acme.Resolvers.CacheResolver. Such name requires additional assembly specification using this option or the next option, but fully qualified class name (which always includes an assembly specifier) is all-sufficient. See MSDN for more info about *fully qualified class names*. This option specifies a file name of the assembly, where the specified resolver class can be found.
- Assembly GAC name for URI resolver class This option specifies partially or fully qualified name of the assembly in the *global assembly cache* (GAC), where the specified resolver class can be found. See MSDN for more info about *partial assembly names*. Also see the previous option.
- List of extension object class names This option allows to specify *extension object* classes, whose public methods then can be used as extension functions in an XSLT stylesheet. It is a comma-separated list of namespace-qualified extension object class names. Each class name must be bound to a namespace URI using prefixes, similar to providing XSLT parameters.
- Use specified EXSLT assembly MSXML.NET supports a rich library of the *EXSLT* and *EXSLT.NET extension functions* embedded or in a plugged in EXSLT.NET library. EXSLT support is enabled by default and cannot be disabled in this version. If you want to use an external EXSLT.NET implementation instead of a built-in one use this option.
- **Credential loading source xml** This option allows to specify user credentials to be used when loading XML source documents. The credentials should be provided in the *username:password@domain* format (all parts are optional).
- **Credential loading stylesheet** This option allows to specify user credentials to be used when loading XSLT stylesheet documents. The credentials should be provided in the *username:password@domain* format (all parts are optional).

# **XQuery Preferences**

To configure the **XQuery** options, *open the Preferences dialog* and go to **XML** > **XSLT/FO/XQuery** > **XQuery**.

The generic XQuery preferences are the following:

- **XQuery validate with** allows you to select the processor that validates XQuery documents. In case you are validating an XQuery file that has an associated validation scenario, Oxygen XML Developer plugin uses the processor specified in the scenario. If no validation scenario is associated, but the file has an associated transformation scenario, the processor specified in the scenario is used. If the processor does not support validation or if no scenario is associated, then the value from this combo box will be used as validation processor;
- Size limit of Sequence view (MB) when the result of an XQuery transformation is *set in the transformation scenario as sequence* the size of one chunk of the result that is fetched from the database in lazy mode in one step is set in this option. If this limit is exceed, go to the Sequence view and click More results available to extract more data from the database;
- **Format transformer output** specifies whether the output of the transformer is formatted and indented (pretty printed).
  - F

**Note:** This option is ignored if you choose **Sequence** (lazy extract data from a database) from the associated transformation scenario;

• Create structure indicating the type nodes - if checked, Oxygen XML Developer plugin takes the results of a query and creates an XML document containing copies of all items in the sequence, suitably wrapped.

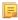

**Note:** This option is ignored if you choose **Sequence** (lazy extract data from a database) from the associated transformation scenario;

#### Saxon HE/PE/EE Preferences

To configure the **Saxon HE/PE/EE** options, *open the Preferences dialog* and go to **XML** > **XSLT/FO/XQuery** > **XQuery** > **Saxon HE/PE/EE**.

The XQuery preferences for the Saxon 9.5.1.7 are the following:

- Use a configuration file ("-config") sets a Saxon 9 configuration file that is used for XQuery transformation and validation;
- Handling of recoverable stylesheet errors allows the user to choose how dynamic errors are handled. Either one of the following options can be selected:
  - recover silently continue processing without reporting the error;
  - recover with warnings issue a warning but continue processing;
  - signal the error and do not attempt recovery issue an error and stop processing.
- Strip whitespaces can have one of the following three values:
  - All strips all whitespace text nodes from source documents before any further processing, regardless of any xml:space attributes in the source document;
  - **Ignore** strips all ignorable whitespace text nodes from source documents before any further processing, regardless of any xml:space attributes in the source document. Whitespace text nodes are ignorable if they appear in elements defined in the DTD or schema as having element-only content;
  - None strips no whitespace before further processing.
- **Optimization level** this option allows optimization to be suppressed in cases where reducing compile time is important, or where optimization gets in the way of debugging, or causes extension functions with side-effects to behave unpredictably.
  - Use linked tree model this option activates the linked tree model. Enable this option if you are using XQuery Update.

The Saxon 9.5.1.7 Professional Edition options are the following:

• **Disable calls on extension functions** - if unchecked, external functions calls is allowed. Checking this is recommended in an environment where untrusted stylesheets may be executed. Also disables user-defined extension elements, together with the writing of multiple output files, all of which carry similar security risks.

The Saxon 9.5.1.7 Enterprise Edition specific options are the following:

- Validation of the source this determines whether XML source documents should be parsed with schema-validation enabled;
- Validation errors in the results tree treated as warnings available only for Saxon EE. If checked, all validation errors are treated as warnings, otherwise they are treated as fatal;
- Generate bytecode (''--generateByteCode:(on|off)'') When you enable this option, Saxon-EE attempts to generate Java bytecode for evaluation of parts of a query or stylesheet that are amenable to such treatment. For further details regarding this option, go to <a href="http://www.saxonica.com/documentation/javadoc/">http://www.saxonica.com/documentation/javadoc/</a>.
- Enable XQuery 3.0 support ("-qversion:(1.0|3.0)") if checked, Saxon EE runs the XQuery transformation with the XQuery 3.0 support;
  - **Note:** In case the XQuery 3.0 support is active, the XQuery Update support is no longer available.
- Backup files updated by XQuery ("-backup:(on|off)") if checked, backup versions for any XML files updated with XQuery Update are generated.

#### Saxon HE/PE/EE Advanced Preferences

To configure **Saxon HE/PE/EE Advanced** preferences, *open the Preferences dialog* and go to **XML** > **XSLT/FO/XQuery** > **XQuery** > **Saxon HE/PE/EE** > **Advanced**.

| Advanced                                                         | ⇔ ◄ ⇔ ◄ |  |  |  |
|------------------------------------------------------------------|---------|--|--|--|
| URI Resolver class name ("-r")                                   |         |  |  |  |
| Collection URI Resolver class name ("-cr")                       |         |  |  |  |
| The resolver classes must be present in the scenario extensions. |         |  |  |  |

# Figure 245: The Saxon HE/PE/EE XQuery Advanced Preferences Panel

The advanced XQuery options which can be configured for the Saxon 9.5.1.7 XQuery transformer (all editions: Home Edition, Professional Edition, Enterprise Edition) are the following:

- URI Resolver class name Allows you to specify a custom implementation for the URI resolver used by the XQuery Saxon 9.5.1.7 transformer (the -r option when run from the command line). The class name must be fully specified and the corresponding jar or class extension must be configured from *the dialog for configuring the XQuery extension* for the particular transformation scenario.
  - Ę,

**Note:** If your URIResolver implementation does not recognize the given resource, the resolve(String href, String base) method should return a null value. Otherwise, the given resource will not be resolved through the *XML catalog*.

• **Collection URI Resolver class name** - Allows you to specify a custom implementation for the Collection URI resolver used by the XQuery Saxon 9.5.1.7 transformer (the -cr option when run from the command line). The class name must be fully specified and the corresponding jar or class extension must be configured from *the dialog for configuring the XQuery extension* for the particular transformation scenario.

#### **Debugger Preferences**

To configure the **Debugger** preferences, *open the Preferences dialog* and go to **XML** > **XSLT/FO/XQuery** > **Debugger**.

The following preferences are available:

- Show xsl:result-document output if checked, the debugger presents the output of xsl:result-document instructions into the debugger output view;
- Infinite loop detection set this option to receive notifications when an infinite loop occurs during transformation;
- Maximum depth in templates stack sets how many xsl:template instructions can appear on the current stack. This setting is used by the infinite loop detection;
- **Debugger layout** a horizontal layout means that the stack of XML editors takes the left half of the editing area and the stack of XSL editors takes the right one. A vertical layout means that the stack of XML editors takes the upper half of the editing area and the stack of XSL editors takes the lower one;
- **XWatch evaluation timeout (seconds)** specifies the maximum time that Oxygen XML Developer plugin allocates to the evaluation of XPath expressions while debugging;
- **Messages** specifies whether a debugging session is stopped, is continued, or you are asked what to do when you are editing the source document involved in a debugging session.

#### **Annotations Preferences**

To configure the **Annotations** options, go to **Window** (**Eclipse** on Mac OSX) and choose **Preferences**. Then go to **General** > **Editors** > **Text Editors** > **Annotations**.

The following Oxygen XML Developer plugin preferences are available:

• XSLT/XQuery Debug Current Instruction Pointer - Controls the background color of the current execution node, both in the document (XML) and XSL/XQuery views.

#### **Profiler Preferences**

This section explains the settings available for the XSLT Profiler. To access and modify these settings, *open the Preferences dialog* and go to XML > XSLT/FO/XQuery > Profiler (see *Debugger Preferences* on page 494).

The following profiles settings are available:

- Show time Shows the total time that was spent in the call.
- Show inherent time Shows the inherent time that was spent in the call. The inherent time is defined as the total time of a call minus the time of its child calls.
- Show invocation count Shows how many times the call was called in this particular call sequence.
- **Time scale** The time scale options determine the unit of time measurement, which may be milliseconds or microseconds.
- *Hotspot* threshold The threshold below which hot spots are ignored (milliseconds).
- Ignore invocation less than The threshold below which invocations are ignored (microseconds).
- Percentage calculation The percentage base determines against what time span percentages are calculated:
  - Absolute Percentage values show the contribution to the total time.
  - Relative Percentage values show the contribution to the calling call.

#### **FO Processors Preferences**

Besides Apache FOP, the built-in formatting objects processor, you can configure other external processors and set them in the transformation scenarios for processing XSL-FO documents.

Oxygen XML Developer plugin provides an easy way to add two of the most used commercial FO processors: *RenderX XEP* and *Antenna House XSL Formatter*. You can easily add RenderX XEP as an external FO processor if you have the XEP installed. Also, if you have the Antenna House XSL Formatter v4 or v5, Oxygen XML Developer plugin uses the environmental variables set by the XSL Formatter installation to detect and use it for XSL-FO transformations. If the environmental variables are not set for the XSL Formatter installation, you can browse and choose the executable file just as you would for XEP. You can use these two external FO processors for *DITA OT transformations scenarios* and *XML with XSLT transformation scenarios*.

To configure the **FO Processors** options, *open the Preferences dialog* and go to **XML** > **XSLT/FO/XQuery** > **FO Processors**.

| FO Processors                 |                   | (                                      | <b>⇔</b> · | • =      | - ₹      | •                |
|-------------------------------|-------------------|----------------------------------------|------------|----------|----------|------------------|
| Apache FOP                    |                   |                                        |            |          |          |                  |
| O Use built-in Apache FOP     |                   |                                        |            |          |          |                  |
| Use other Apache FOP          |                   | E:\FOP\fop.bat                         |            | <b>±</b> | B        | $\triangleright$ |
| Memory available to the built | -in FOP (MB)      | 250                                    |            |          |          | •                |
| 🔲 Enable output to the built- | in FOP            |                                        |            |          |          |                  |
| Configuration file            |                   | \${oxygenInstallDir}/lib/fop-config.xi | ml         |          | <u>*</u> | Ø                |
| Cenerates PDF/A-1b output     | ıt                |                                        |            |          |          |                  |
| External FO processors        |                   |                                        |            |          |          |                  |
| Name                          | Description       |                                        |            |          |          |                  |
|                               |                   |                                        |            |          |          |                  |
|                               |                   |                                        |            |          |          |                  |
|                               |                   |                                        |            |          |          |                  |
|                               |                   |                                        |            |          |          |                  |
|                               |                   |                                        |            |          |          |                  |
|                               |                   |                                        |            | 2        |          | ~                |
|                               |                   |                                        | -          | 4        | 41       | ^                |
| Add 'XEP' FO processor (execu | utable file is ne | eeded)                                 |            |          |          | $\bigcirc$       |
| Add 'Antenna House' FO proc   | essor (executa    | able file is needed)                   |            |          |          | Ø                |

Figure 246: The FO Processors Preferences Panel

#### Apache FOP

Ę

The options for FO processors are the following:

- Use built-in Apache FOP instructs Oxygen XML Developer plugin to use its built-in Apache FO processor;
- Use other Apache FOP instructs Oxygen XML Developer plugin to use another Apache FO processor installed on your computer;
- Enable the output of the built-in FOP all Apache FOP output is displayed in a results pane at the bottom of the Oxygen XML Developer plugin window including warning messages about FO instructions not supported by Apache FOP;
- **Memory available to the built-in FOP** if your Apache FOP transformations fail with an Out of Memory error (**OutOfMemoryError**) select from this combo box a larger value for the amount of memory reserved for FOP transformations;
- **Configuration file for the built-in FOP** you should specify here the path to an Apache FOP configuration file, necessary for example to render to PDF a document containing Unicode content using a special *true type* font;
- Generates PDF/A-1b output when selected PDF/A-1b output is generated;
  - **Note:** All fonts have to be embedded, even the implicit ones. More information about configuring metrics files for the embedded fonts can be found in *Add a font to the built-in FOP*.
    - **Note:** You cannot use the <filterList> key in the configuration file because FOP would generate the following error: *The Filter key is prohibited when PDF/A-1 is active*.
- Add 'XEP' FO processor (executable file is needed) in case *RenderX XEP* is already installed on your computer, you can use this button to choose the XEP executable script (xep.bat for Windows, xep for Linux);
- Add 'Antenna House' FO processor (executable file is needed) in case *Antenna House XSL Formatter* is already installed on your computer, you can use this button to choose the Antenna House executable script (AHFCmd.exe ,or XSLCmd.exe for Windows, AHFCmd.sh ,or XSLCmd.sh for Linux);

# External FO processors

In this section you can manage the external FO processors you want to use in transformation scenarios. Press the **New** button to add a new external FO processor. The following dialog is displayed:

| FO Processor       | ×                                                   |
|--------------------|-----------------------------------------------------|
| Name:              | XEP                                                 |
|                    |                                                     |
| Description:       | XEP FO Processor                                    |
| Output encoding:   | Default encoding                                    |
| Error encoding:    | Default encoding 🔹                                  |
| Working directory: |                                                     |
| Command line:      | D:\XEP\xep.bat -fo \${fo} -\${method} \${out} 🔺 📩 🞾 |
|                    |                                                     |
|                    |                                                     |
|                    | - (1)                                               |
|                    |                                                     |
|                    | OK Cancel                                           |
|                    | Cancel                                              |

#### Figure 247: The External FO Processor Configuration Dialog

• **Name** - the name displayed in the list of available FOP processors on the FOP tab of the transformation scenario dialog;

- **Description** a textual description of the FO processor displayed in the FO processors table and in tooltips of UI components where the processor is selected;
- **Output Encoding** the encoding of the FO processor output stream displayed in a results panel at the bottom of the Oxygen XML Developer plugin window;
- Error Encoding the encoding of the FO processor error stream displayed in a results panel at the bottom of the Oxygen XML Developer plugin window;
- Working directory the directory where the intermediate and final results of the processing is stored. Here you can use one of the following editor variables:
  - **\${homeDir}** the path to user home directory;
  - **\${cfd}** the path of current file directory. If the current file is not a local file, the target is the user's desktop directory;
  - **\${pd}** the project directory;
  - **\${oxygenInstallDir}** the Oxygen XML Developer plugin installation directory;
- **Command line** the command line that starts the FO processor, specific to each processor. Here you can use one of the following editor variables:
  - **\${method}** the FOP transformation method: **pdf**, **ps** or **txt**;
  - **\${fo}** the input FO file;
  - **\${out}** the output file;
  - **\${pd}** the project directory;
  - **\${frameworksDir}** the path of the frameworks subdirectory of the Oxygen XML Developer plugin install directory;
  - **\${oxygenInstallDir}** the Oxygen XML Developer plugin installation directory;
  - **\${ps}** the platform-specific path separator. It is used between the library files specified in the class path of the command line.

# XPath Preferences

To configure the **XPath** options, *open the Preferences dialog* and go to **XML** > **XSLT/FO/XQuery** > **XPath**.

Oxygen XML Developer plugin allows you to customize the following options:

• Unescape XPath expression - the entities of an XPath expressions that you type in the XPath/XQuery Builder are unescaped during their execution. For example the expression

```
//varlistentry[starts-with(@os,'s')]
```

is equivalent with:

//varlistentry[starts-with(@os,'s')]

- No namespace if you enable this option, Oxygen XML Developer plugin considers unprefixed element names of the evaluated XPath 2.0 / 3.0 expressions as belonging to no namespace.
- Use the default namespace from the root element if you enable this option, Oxygen XML Developer plugin considers unprefixed element names of the evaluated XPath expressions as belonging to the default namespace declared on the root element of the XML document you are querying.
- Use the namespace of the root if you enable this option, Oxygen XML Developer plugin considers unprefixed element names of the evaluated XPath expressions as belonging to the same namespace as the root element of the XML document you are querying.
- This namespace in this field you can enter the namespace of the unprefixed elements.
- **Default prefix-namespace mappings** in this field you can associate prefixes with namespaces. Use these mappings when you want to define them globally, not for each document.

#### **Custom Engines Preferences**

You can configure and run XSLT and XQuery transformations with processors other than *the ones which come with the Oxygen XML Developer plugin distribution*.

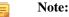

To configure the **Custom Engines** preferences, *open the Preferences dialog* and go to **XML** > **XSLT/FO/XQuery** > **Custom Engines**.

| Command line       |                                                       |
|--------------------|-------------------------------------------------------|
| Engine type:       | XSLT •                                                |
| Name:              | Xalan-C                                               |
| Description:       | C++ language version of Apache Xalan                  |
| Output encoding:   | Default encoding 🔹                                    |
| Error encoding:    | Default encoding 🔹                                    |
| Working directory: |                                                       |
| Command line:      | D:\Projects\externalTransformers\XalanC\bin\Xalan.exe |
|                    | - (1)                                                 |
|                    | OK Cancel                                             |

The following parameters can be configured for a custom engine:

Figure 248: Parameters of a Custom Engine

- Engine type Combo box allowing you to choose the transformer type. There are two options: XSLT engines and XQuery engines.
- Name The name of the transformer displayed in the dialog for editing transformation scenarios
- Description A textual description of the transformer.
- **Output Encoding** The encoding of the transformer output stream.
- Error Encoding The encoding of the transformer error stream.
- Working directory The start directory of the transformer executable program. The following editor variables are available for making the path to the working directory independent of the location of the input files:
  - **\${homeDir}** The user home directory in the operating system.
  - \${cfd} The path to the directory of the current file.
  - **\${pd}** The path to the directory of the current project.
  - \${oxygenInstallDir} The Oxygen XML Developer plugin install directory.
- **Command line** The command line that must be executed by Oxygen XML Developer plugin to perform a transformation with the engine. The following editor variables are available for making the parameters in the command line (the transformer executable, the input files) independent of the location of the input files:
  - **\${xml}** The XML input document as a file path.
  - \${xmlu} The XML input document as a URL.
  - \${xsl} The XSL / XQuery input document as a file path.
  - \${xslu} The XSL / XQuery input document as a URL.
  - **\${out}** The output document as a file path.
  - **\${outu}** The output document as a URL.
  - \${ps} The platform separator which is used between library file names specified in the class path.

#### **Import Preferences**

To configure the **Import** options, *open the Preferences dialog* and go to **XML** > **Import**. This page allows you to configure how empty values and null values are handled when they are encountered in imported database tables or Excel sheets. Also you can configure the format of date / time values recognized in the imported database tables or Excel sheets.

The following options are available:

- Create empty elements for empty values If checked, an empty value from a database column or from a text file is imported as an empty element.
- Create empty elements for null values If checked, null values from a database column are imported as empty elements.
- Escape XML content Enabled by default, this option instructs Oxygen XML Developer plugin to escape the imported content to an XML-safe form.
- Add annotations for generated XML Schema If checked, the generated XML Schema contains an annotation for each of the imported table columns. The documentation inside the annotation tag contains the remarks of the database columns (if available) and also information about the conversion between the column type and the generated XML Schema type.

The section **Date / Time Format** specifies the format used for importing date and time values from Excel spreadsheets or database tables and in the generated XML schemas. The following format types are available:

- Unformatted If checked, the date and time formats specific to the database are used for import. When importing data from Excel a string representation of date or time values are used. The type used in the generated XML Schema is xs:string.
- XML Schema date format If checked, the XML Schema-specific format ISO8601 is used for imported date / time data (yyyy-MM-dd'T'HH:mm:ss for datetime, yyyy-MM-dd for date and HH:mm:ss for time). The types used in the generated XML Schema are xs:datetime, xs:date and xs:time.
- **Custom format** If checked, the user can define a custom format for timestamp, date, and time values or choose one of the predefined formats. A preview of the values is presented when a format is used. The type used in the generated XML Schema is xs:string.

#### **Date / Time Patterns Preferences**

#### Table 12: Pattern letters

| Letter | Date or Time Component | Presentation | Examples      |
|--------|------------------------|--------------|---------------|
| G      | Era designator         | Text         | AD            |
| у      | Year                   | Year         | 1996; 96      |
| М      | Month in year          | Month        | July; Jul; 07 |
| w      | Week in year           | Number       | 27            |
| W      | Week in month          | Number       | 2             |
| D      | Day in year            | Number       | 189           |
| d      | Day in month           | Number       | 10            |
| F      | Day of week in month   | Number       | 2             |
| Е      | Day in week            | Text         | Tuesday; Tue  |
| a      | Am / pm marker         | Text         | PM            |
| н      | Hour in day (0-23)     | Number       | 0             |
| k      | Hour in day (1-24)     | Number       | 24            |
| К      | Hour in am / pm (0-11) | Number       | 0             |

| Letter | Date or Time Component | Presentation      | Examples                                 |
|--------|------------------------|-------------------|------------------------------------------|
| h      | Hour in am / pm (1-12) | Number            | 12                                       |
| m      | Minute in hour         | Number            | 30                                       |
| S      | Second in minute       | Number            | 55                                       |
| S      | Millisecond            | Number            | 978                                      |
| Z      | Time zone              | General time zone | Pacific Standard Time; PST;<br>GMT-08:00 |
| Ζ      | Time zone              | RFC 822 time zone | -0800                                    |

Pattern letters are usually repeated, as their number determines the exact presentation:

- *Text* If the number of pattern letters is 4 or more, the full form is used; otherwise a short or abbreviated form is used if available.
- *Number* The number of pattern letters is the minimum number of digits, and shorter numbers are zero-padded to this amount.
- Year If the number of pattern letters is 2, the year is truncated to 2 digits; otherwise it is interpreted as a number.
- *Month* If the number of pattern letters is 3 or more, the month is interpreted as text; otherwise, it is interpreted as a number.
- *General time zone* Time zones are interpreted as text if they have names. For time zones representing a GMT offset value, the following syntax is used:
  - GMTOffsetTimeZone GMT Sign Hours : Minutes
  - Sign one of + or -
  - Hours one or two digits
  - *Minutes* two digits
  - *Digit* one of 0 1 2 3 4 5 6 7 8 9

Hours must be between 0 and 23, and Minutes must be between 00 and 59. The format is locale independent and digits must be taken from the Basic Latin block of the Unicode standard.

- *RFC 822 time zone*: The RFC 822 4-digit time zone format is used:
  - *RFC822TimeZone* Sign *TwoDigitHours* Minutes
  - TwoDigitHours a number of two digits

TwoDigitHours must be between 00 and 23.

#### XML Signing Certificates Preferences

Oxygen XML Developer plugin provides two types of keystores for certificates used for digital signatures of XML documents: Java KeyStore (JKS) and Public-Key Cryptography Standards version 12 (PKCS-12). A keystore file is protected by a password. To configure a certificate keystore, *open the Preferences dialog* and go to XML > XML Signing Certificates. You can customize the following parameters of a keystore:

| Certificates for Signin | ng XML Documents |          |
|-------------------------|------------------|----------|
| Keystore type:          | JKS              | -        |
| Keystore file:          |                  | ± 🖻      |
| Keystore password:      |                  |          |
| Certificate alias:      |                  |          |
| Private key password:   |                  |          |
|                         |                  | Validate |

#### Figure 249: The Certificates Preferences Panel

- Keystore type the type of keystore that Oxygen XML Developer plugin uses;
- Keystore file the location of the imported file;
- Keystore password the password that is used for protecting the privacy of the stored keys;
- Certificate alias the alias used for storing the key entry (the certificate and / or the private key) inside the keystore;
- Private key password the private key password of the certificate. Required only for JKS keystores;
- Validate press this button to verify the configured keystore and the validity of the certificate.

# XML Structure Outline Preferences

To configure the **XML Structure Outline** options, *open the Preferences dialog* and go to **XML Structure Outline** and contains the following preferences:

- **Preferred attribute names for display** The attribute names which should be preferred when displaying the element's attributes in the **Outline** view. If there is no preferred attribute name specified the first attribute of an element is displayed.
- Enable outline drag and drop Drag and drop should be disabled for the tree displayed in the Outline view only of there is a possibility to accidentally change the structure of the document by such drag and drop operations.

# Importing / Exporting Global Options

The import/export buttons are located in the preferences page of the Oxygen XML Developer plugin. To open this page, go to *Open the Preferences dialog* **oXygen XML Editor**. You can use the import/export buttons to load or save global preferences as an XML file which can be reloaded both on your computer and on others.

The following actions are available in the **Options** menu:

#### **Reset Global Options**

Restores the preference to the factory defaults, or to the *custom defaults*, if they are defined.

#### **Import Global Options**

Allows you to import a set of Global Options from an options file ;

#### **Export Global Options**

Allows you to export the entire set of *Global Options* to an options file.

# **Reset Global Options**

To reset all global preferences to their default values, open the **Preferences** dialog and go to **Reset Global Options**.

The list of transformation scenarios will be reset to the default scenarios.

# Customizing Default Options

Oxygen XML Developer plugin has an extensive set of options that you can configure. When Oxygen XML Developer plugin in installed, these options are set to default values. You can provide a different set of default values for an installation using an options file.

# Creating an options file

To create an options file:

- 1. Open Oxygen XML Developer plugin. You may wish to use a fresh install for this procedure, to make sure that you do not copy personal option settings to the group.
- 2. Open the **Preferences** dialog.
- 3. Go through the options and set them to the desired defaults. Make sure that you are setting global options, not project options in each page.
- 4. Go to back to the main preferences page and click **Export Global Options** to create an options file.

#### Providing Default Option Values

Use either one of the following ways to configure an Oxygen XML Developer plugin installation to use customized default options from an XML configuration file:

Set the path to the options file as the value of the com.oxygenxml.default.options system property.

```
You can add the following line in the
[Eclipse-platform-install-folder]/configuration/config.ini file:
```

com.oxygenxml.default.options=file\:@config.dir/../default-options.xml

In the [OXYGEN DIR] installation folder, create a folder called preferences. Copy the options file in the [Eclipse-platform-install-folder]/plugins/com.oxygenxml.editor/preferencesfolder or to the equivalent plugin folder in the [Eclipse-platform-install-folder]/dropins folder if the plugin was installed as a drop-in..

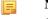

**Note:** Make sure that the options configuration file has the .xml extension (for example: default-options.xml).

# Scenarios Management

You can import, export, and reset the global transformation and validation scenarios using the following actions:

- To load a set of transformation scenarios from a properties file, *Open the Preferences dialog* and go to Scenarios Management > 🤌 Import Global Transformation Scenarios -
- To store a set of transformation scenarios in a properties file, *Open the Preferences dialog* and go to Scenarios • Management > 🚽 Export Global Transformation Scenarios
- To load a set of validation scenarios from a properties file, Open the Preferences dialog and go to Scenarios Management > 🤌 Import Global Validation Scenarios
- To store all the global (not project-level) validation scenarios in a properties file, *Open the Preferences dialog* and • go to Scenarios Management > 🛃 Export Global Validation scenarios

The Export Global Transformation Scenarios and Export Global Validation Scenarios options are used to store all the scenarios in a separate properties file. Associations between document URLs and scenarios are also saved in this file. You can load the saved scenarios using the Import Global Transformation Scenarios and Import Global Validation Scenarios actions. To distinguish the existing scenarios and the imported ones, the names of the imported scenarios contain the word import.

# **Editor Variables**

E

An editor variable is a shorthand notation for context-dependent information, like a file or folder path, a time-stamp, or a date. It is used in the definition of a command (for example the input URL of a transformation, the output file path of a transformation, the command line of an external tool) to make a command or a parameter generic and reusable with other input files. When the same command is applied to different files, the notation is expanded at the execution of the command so that the same command has different effects depending on the actual file.

You can use the following editor variables in Oxygen XML Developer plugin commands of external engines or other external tools, in transformation scenarios, validation scenarios:

- *\${oxygenHome}* Oxygen XML Developer plugin installation folder as URL.
- \${oxygenInstallDir} Oxygen XML Developer plugin installation folder as file path.
- *\${framework}* The path (as URL) of the current framework, as part of the [OXYGEN\_DIR]/frameworks directory.
- *\${framework(fr\_name)}* The path (as URL) of the fr\_name framework.
- *\${frameworkDir(fr\_name)}* The path (as file path) of the fr\_name framework.
  - **Note:** Because multiple frameworks might have the same name (although it is not recommended), for both *\${framework(fr\_name)}* and *\${frameworkDir(fr\_name)}* editor variables Oxygen XML Developer plugin employs the following algorithm when searching for a given framework name:
    - all frameworks are sorted, from high to low, according to their *Priority* setting from the framework configuration
    - next, if the two or more frameworks have the same name and priority, a further sorting based on the **Storage** setting is made, in the exact following order:
      - frameworks stored in the internal Oxygen XML Developer plugin options
      - additional frameworks added in the *Locations preferences page*
      - frameworks installed using the add-ons support
      - frameworks found in the *main frameworks location* (Default or Custom)
- *\${frameworks}* The path (as URL) of the [OXYGEN\_DIR] directory.
- *\${frameworkDir}* The path (as file path) of the current framework, as part of the [OXYGEN\_DIR]/frameworks directory.
- *\${frameworksDir}* The path (as file path) of the [OXYGEN\_DIR]/frameworksdirectory.
- *\${home}* The path (as URL) of the user home folder.
- *\${homeDir}* The path (as file path) of the user home folder.
- *\${pdu}* Current project folder as URL. Usually the current folder selected in the Project View.
- *\${pd}* Current project folder as file path. Usually the current folder selected in the Project View.
- *\${pn}* Current project name.
- *\${cfdu}* Current file folder as URL, that is the path of the current edited document up to the name of the parent folder, represented as a URL.
- *\${cfd}* Current file folder as file path, that is the path of the current edited document up to the name of the parent folder.
- *\${cfn}* Current file name without extension and without parent folder. The current file is the one currently opened and selected.
- \${cfne} Current file name with extension. The current file is the one currently opened and selected.
- *\${cf}* Current file as file path, that is the absolute file path of the current edited document.
- *\${cfu}* The path of the current file as a URL. The current file is the one currently opened and selected.
- *\${af}* The local file path of the ZIP archive that includes the current edited document.
- *\${afu}* The URL path of the ZIP archive that includes the current edited document.
- \${afd} The local directory path of the ZIP archive that includes the current edited document.
- *\${afdu}* The URL path of the directory of the ZIP archive that includes the current edited document.

- *\${afn}* The file name (without parent directory and without file extension) of the zip archive that includes the current edited file.
- *\${afne}* The file name (with file extension, for example . zip or .epub, but without parent directory) of the zip archive that includes the current edited file.
- *\${currentFileURL}* Current file as URL, that is the absolute file path of the current edited document represented as URL.
- *\${ps}* Path separator, that is the separator which can be used on the current platform (Windows, OS X, Linux) between library files specified in the class path.
- *\${timeStamp}* Time stamp, that is the current time in Unix format. It can be used for example to save transformation results in different output files on each transform.
- *\${caret}* The position where the caret is inserted. This variable can be used in a code template, in **Author** operations, or in a selection plugin.
- *\${selection}* The current selected text content in the current edited document. This variable can be used in a code template, in **Author** operations, or in a selection plugin.
- *\${id}* Application-level unique identifier; A short sequence of 10-12 letters and digits which is not guaranteed to be universally unique.
- *\${uuid}* Universally unique identifier; An unique sequence of 32 hexadecimal digits generated by the Java *UUID* class.
- *\${env(VAR\_NAME)}* Value of the *VAR\_NAME* environment variable. The environment variables are managed by the operating system. If you are looking for Java System Properties, use the *\${system(var.name)}* editor variable.
- *\${system(var.name)}* Value of the var.name Java System Property. The Java system properties can be specified in the command line arguments of the Java runtime as -Dvar.name=var.value. If you are looking for operating system environment variables, use the *\${env(VAR\_NAME)}* editor variable instead.
- \${ask('message', type, ('real\_value1':'rendered\_value1'; 'real\_value2':'rendered\_value2'; ...), 'default\_value')} To prompt for values at runtime, use the ask('message', type, ('real\_value1':'rendered\_value1'; 'real\_value2':'rendered\_value2'; ...), 'default-value'') editor variable. You can set the following parameters:
  - 'message' The displayed message. Note the quotes that enclose the message.
  - type Optional parameter. Can have one of the following values:
    - url Input is considered an URL. Oxygen XML Developer plugin checks that the URL is valid before passing it to the transformation.
    - password Input characters are hidden.
    - generic The input is treated as generic text that requires no special handling.
    - relative\_url Input is considered an URL. Oxygen XML Developer plugin tries to make the URL relative to that of the document you are editing.
      - **Note:** You can use the \$ask editor variable in file templates. In this case, Oxygen XML Developer plugin keeps an absolute URL.
    - combobox Displays a dialog that contains a non-editable combo-box.
    - editable\_combobox Displays a dialog that contains an editable combo-box.
    - radio Displays a dialog that contains radio buttons.
  - 'default-value' optional parameter. Provides a default value in the input text box;

#### **Examples:**

- \${ask('message')} Only the message displayed for the user is specified.
- \${ask('message', generic, 'default')}-'message' is displayed, the type is not specified (the default is string), the default value is 'default'.
- \${ask('message', password)} 'message' is displayed, the characters typed are masked with a circle symbol.
- \${ask('message', password, 'default')}-same as before, the default value is 'default'.
- \${ask('message', url)} 'message' is displayed, the parameter type is URL.
- \${ask('message', url, 'default')} same as before, the default value is 'default'.

- Oxygen XML Developer plugin | Configuring Oxygen XML Developer plugin | **505** • *\${date(pattern)}* - Current date. The allowed patterns are equivalent to the ones in the *Java SimpleDateFormat class*. Example: yyyy-MM-dd;
  - **Note:** This editor variable supports both the xs:date and xs:datetime parameters. For details about xs:date, go to *http://www.w3.org/TR/xmlschema-2/#date*. For details about xs:datetime, go to *http://www.w3.org/TR/xmlschema-2/#dateTime*.
- *\${dbgXML}* The local file path to the XML document which is current selected in the Debugger source combo box (for tools started from the XSLT/XQuery Debugger).
- *\${dbgXSL}* The local file path to the XSL/XQuery document which is current selected in the Debugger stylesheet combo box (for tools started from the XSLT/XQuery Debugger).
- *\${tsf}* The transformation result file path. If the current opened file has an associated scenario which specifies a transformation output file, this variable expands to it.
- *\${dsu}* The path of the detected schema as an URL for the current validated XML document.
- $\frac{d}{ds}$  The path of the detected schema as a local file path for the current validated XML document.
- \${*cp*} Current page number. Used to display the current page number on each printed page in the Editor / Print Preferences page.
- *\${tp}* Total number of pages in the document. Used to display the total number of pages on each printed page in the **Editor** / **Print** Preferences page.
- *\${xpath\_eval(expression)}* Evaluates an XPath 3.0 expression. Depending on the context, the expression can be:
  - *static*, when executed in a non-XML context. For example, you can use such static expressions to perform string operations on other editor variables for composing the name of the output file in a transformation scenario's **Output** tab.

#### Example:

 ${\rm s}{\rm vath\_eval(upper-case(substring('${cfn}', 1, 4)))}$ 

• *dynamic*, when executed in an XML context. For example, you can use such dynamic expression in a code template or as a value of an author operation's parameter.

#### Example:

\${ask('Set new ID attribute', generic, '\${xpath\_eval(@id)}')}

• *\${i18n(key)}* - Editor variable used only at document type/framework level to allow translating names and descriptions of Author actions in multiple actions. More details here:*Localizing Frameworks* on page 463

#### **Custom Editor Variables**

An editor variable can be created by the user and included in any user defined expression where a built-in editor variable is also allowed. For example a custom editor variable may be necessary for configuring the command line of an external tool, the working directory of a custom validator, the command line of a custom XSLT engine, a custom FO processor, etc. All the custom editor variables are listed together with the built-in editor variables, for example when editing the working folder or the command line of an external tool or of a custom validator, the working directory, etc.

Creating a custom editor variable is very simple: just specify the name that will be used in user defined expressions, the value that will replace the variable name at runtime and a textual description for the user of that variable.

You can configure the custom editor variables in the Preferences page.

#### Localization of the User Interface

To localize the Oxygen XML Developer plugin, you can use one of the following methods:

• localization through the update site:

Oxygen XML Developer plugin | Configuring Oxygen XML Developer plugin | 506 Start Eclipse, go to Help > Install New Software.... Press Add Site in the Available Software tab of the Software Updates dialog. Enter http://www.oxygenxml.com/InstData/Developer/Eclipse/site.xml in the location field of the Add Site dialog. Press OK. Select the language pack checkbox.

• localization through the zip archive:

Go to *http://www.oxygenxml.com/download.html* and download the zip archive with the plugin language pack. Unzip the downloaded zip archive in the dropins subdirectory of the Eclipse install directory. Restart Eclipse.

If your operating system is running in the language you want to start Eclipse in (for example, you are using Japanese version of Windows XP, and you want to start Eclipse in Japanese), Oxygen XML Developer plugin matches the appropriate language from the language pack. However, if your operating system is running in a language other than the one you want to start Eclipse in (for example, you are using the English version of Windows XP, and you want to start Eclipse in Japanese, if you have the required operating system language support including the keyboard layouts and input method editors installed), specify the -nl <locale> command line argument when you launch Eclipse. Oxygen XML Developer plugin uses the translation file which matches the specified <locale>.

You can also localize the Eclipse plugin to a different language that the initial languages in the language pack. Duplicate the plugin.properties file from the Oxygen XML Developer plugin plugin installation directory, translate all the keys in the file and change its name to plugin\_<locale>.properties.

# **Performance Problems**

#### **Topics:**

• External Processes

This section contains the solutions for some common problems that may appear when running Oxygen XML Developer plugin.

## **External Processes**

The *Memory available to the built-in FOP* option controls the amount of memory allocated to generate PDF output with the built-in Apache FOP processor. If Oxygen XML Developer plugin throws an *Out Of Memory* error, *open the Preferences dialog*, go to XML > XSLT-FO-XQuery > FO Processors, and increase the value of the *Memory available to the built-in FOP* option.

For external XSL-FO processors, XSLT processors, and external tools, the maximum value of the allocated memory is set in the command line of the tool using the -Xmx parameter set to the Java virtual machine.

# Chapter **18**

# **Common Problems**

#### **Topics:**

- Oxygen XML Developer plugin Takes Several Minutes to Start on Mac
- XSLT Debugger Is Very Slow
- Syntax Highlight Not Available in Eclipse Plugin
- Problem Report Submitted on the Technical Support Form
- Signature verification failed error on open or edit a resource from Documentum
- Compatibility Issue Between Java and Certain Graphics Card Drivers
- An Image Appears Stretched Out in the PDF Output
- The DITA PDF Transformation Fails
- Alignment Issues of the Main Menu on Linux Systems Based on Gnome 3.x
- SVG Rendering Issues
- MSXML 4.0 Transformation Issues

This chapter presents common problems that may appear when running the application and the solutions for these problems.

#### Oxygen XML Developer plugin Takes Several Minutes to Start on Mac

If Oxygen XML Developer plugin takes several minutes to start, the Java framework installed on the Mac may have a problem. One solution for this is to update Java to the latest version: go to **Apple symbol** > **Software Update**. After it finishes to check for updates, click **Show Details**, select the Java Update (if one is available) and click **Install**. If no Java updates are available, reset the Java preferences to their defaults. Start **Applications** > **Utilities** > **Java Preferences** and click **Restore Defaults**.

### **XSLT Debugger Is Very Slow**

When I run a transformation in the XSLT Debugger perspective it is very slow. Can I increase the speed?

If the transformation produces HTML or XHTML output you should *disable rendering of output in the XHTML output view* during the transformation process. To view the XHTML output result do one of the following:

- run the transformation in the Editor perspective and make sure the Open in Browser/System Application option is enabled;
- run the transformation in the **XSLT Debugger** perspective, save the text output area to a file, and use a browser application for viewing it (for example Firefox or Internet Explorer).

## Syntax Highlight Not Available in Eclipse Plugin

I associated the .ext extension with Oxygen XML Developer plugin in Eclipse. Why does an .ext file opened with the Oxygen XML Developer plugin plugin not have syntax highlight?

Associating an extension with Oxygen XML Developer plugin in Eclipse 3.7+ requires three steps:

- 1. Associate the .ext extension with the Oxygen XML Developer plugin plugin.
  - a) *Open the Preferences dialog* and go to General > Editors > File Associations.
  - b) Add \*.ext to the list of file types.
  - c) Select \*.ext in the list by clicking on it.
  - d) Add Oxygen XML Developer plugin to the list of Associated editors and make it the default editor.
- 2. Associate the .ext extension with the Oxygen XML content type.
  - a) Open the Preferences dialog and go to General > Content Types.
  - b) Add \*.ext to the **File associations** list for the **Text** > **XML** > **oXygen XML** content type.
- 3. Press the OK button in the Eclipse preferences dialog.

Now when an \*.ext file is opened the icon of the editor and the syntax highlight should be the same as for XML files opened with the Oxygen XML Developer plugin plugin.

#### Problem Report Submitted on the Technical Support Form

What details should I add to my problem report that I enter on the Technical Support online form of the product website?

For problems like server connection error, unexpected delay while editing a document, a crash of the application, etc for which the usual details requested on the Technical Support online form are not enough you should generate a log file and attach it to the problem report. In case of a crash you should also attach the crash report file generated by your operating system. For generating a logging file you need to create a text file called log4j.properties in the install folder with the following content:

```
log4j.rootCategory= debug, R2
```

```
log4j.appender.R2=org.apache.log4j.RollingFileAppender
```

log4j.appender.R2.File=logging.log

```
log4j.appender.R2.MaxFileSize=12000KB
log4j.appender.R2.MaxBackupIndex=20
log4j.appender.R2.layout=org.apache.log4j.PatternLayout
log4j.appender.R2.layout.ConversionPattern=%r %p [ %t ] %c - %m%n
```

Restart the application, reproduce the error and close the application. The log file is called logging.log and is located in the install folder.

# Signature verification failed error on open or edit a resource from Documentum

When I try to open/edit a resource from Documentum, I receive the following error:

signature verification failed: certificate for All-MB.jar.checksum not signed by a certification authority.

The problem is that the certificates from the Java Runtime Environment 1.6.0\_22 or later no longer validate the signatures of the UCF jars.

Edit the eclipse.ini file from the Eclipse directory and add the following parameter to the -vmargs: -Drequire.signed.ucf.jars=false, for example:

```
-vmargs
-Xms40m
-Xmx256m
-Drequire.signed.ucf.jars=false
```

#### **Compatibility Issue Between Java and Certain Graphics Card Drivers**

Under certain settings, a compatibility issue can appear between Java and some graphics card drivers, which results in the text from the editor (in **Author** or **Text** mode) being displayed garbled. In case you encounter this problem, update your graphics card driver. Another possible workaround is, *open the Preferences dialog* and go to **Fonts** > **Text antialiasing** and set the value of **Text antialiasing** option to ON.

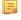

**Note:** If this workaround does not resolve the problem, set the **Text antialiasing** option to other values than ON.

#### An Image Appears Stretched Out in the PDF Output

Sometimes, when publishing XML content (DITA, DocBook, etc), images are scaled up in the PDF outputs but are displayed perfectly in the HTML (or WebHelp) output.

PDF output from XML content is obtained by first obtaining a intermediary XML format called XSL-FO and then applying an XSL-FO processor to it to obtain the PDF. This stretching problem is caused by the fact that all XSL-FO processors take into account the DPI (dots-per-inch) resolution when computing the size of the rendered image.

The PDF processor which comes out of the box with the application is the open-source Apache FOP processor. Here is what Apache FOP does when deciding the image size:

- 1. If the XSL-FO output contains width, height or a scale specified for the image external-graphic tag, then these dimensions are used. This means that if in the XML (DITA, DocBook, etc) you set explicit dimensions to the image they will be used as such in the PDF output.
- 2. If there are no sizes (width, height or scale) specified on the image XML element, the processor looks at the image resolution information available in the image content. If the image has such a resolution saved in it, the resolution will be used and combined with the image width and height in order to obtain the rendered image dimensions.
- **3.** If the image does not contain resolution information inside, Apache FOP will look at the FOP configuration file for a default resolution. The FOP configuration file for XSLT transformations which output PDF is located in the

#### Oxygen XML Developer plugin | Common Problems | 512

[OXYGEN\_DIR]/lib/fop.xconf. DITA publishing uses the DITA Open Toolkit which has the Apache FOP configuration file located in

[OXYGEN\_DIR]/frameworks/dita/DITA-OT/plugins/org.dita.pdf2/fop/conf/fop.xconf. The configuration file contains two XML elements called source-resolution and target-resolution. The values set to those elements can be increased, usually a DPI value of 110 or 120 should render the image in PDF just like in the HTML output.

The commercial **RenderX XEP** XSL-FO processor behaves similarly but as a fallback it uses 120 as the DPI value instead of using a configuration file.

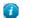

Tip:

As a conclusion, it is best to save your images without any DPI resolution information in them. For example the open-source GIMP image editor allows you when saving a PNG image whether to save the resolution to it or not:

| Save as PNG                               |
|-------------------------------------------|
| Interlacing (Adam7)                       |
| Save <u>b</u> ackground color             |
| Save gamma                                |
| Save layer o <u>f</u> fset                |
| Save resolution                           |
| Save creation time                        |
| Save comme <u>n</u> t                     |
| Save color values from transparent pixels |
| Co <u>m</u> pression level: 9             |
| Load Defaults Save Defaults               |
| Help Save Cancel                          |

Having images without any resolution information saved in them allows you to control the image resolution from the configuration file for all referenced images.

#### The DITA PDF Transformation Fails

To generate the PDF output, Oxygen XML Developer plugin uses the DITA Open Toolkit.

You can analyse the **results** tab of the DITA transformation and search for messages that contain text similar to [fop] [ERROR]. If you encounter this type of error message, edit the transformation scenario you are using and set the **clean.temp** parameter to **no** and the **retain.topic.fo** parameter to **yes**. Run the transformation, go to the temporary directory of the transformation, open the topic.fo file and go to the line indicated by the error. Depending on the XSL FO context try to find the DITA topic that contains the text which generates the error.

If none of the above methods helps you, go to Help > About > Components > Frameworks and check what version of the DITA Open Toolkit you are using. Copy the whole output from the DITA OT console output and either report the problem on the DITA User List or to support@oxygenxml.com.

#### Alignment Issues of the Main Menu on Linux Systems Based on Gnome 3.x

On some Linux systems based on Gnome 3.x (e.g. Ubuntu 11.x, 12.x) the main menu of Oxygen XML Developer plugin has alignment issues when you navigate it using your mouse.

This is a known problem caused by Java SE 6 1.6.0\_32 and earlier. You can resolve this problem using the latest Java SE 6 JRE from Oracle. To download the latest version, go to *http://www.oracle.com/technetwork/java/javase/downloads/index.html*.

To bypass the JRE bundled with Oxygen XML Developer plugin, go to the installation directory of Oxygen XML Developer plugin and rename or move the jre folder. If Oxygen XML Developer plugin does not seem to locate the system JRE, either set the JAVA\_HOME environment variable to point to the location where you have installed the JRE, or you can simply copy that folder with the JRE to the installation directory and rename it to jre to take the place of the bundled JRE.

#### **SVG Rendering Issues**

Oxygen XML Developer plugin uses the **Apache Batik** open source library to render SVG images. The **Batik** library only has partial support for SVG 1.2: *http://xmlgraphics.apache.org/batik/dev/svg12.html*.

For example, if you are using the *Inkscape* SVG editor, it is possible that it saves the SVG as 1.1 but it actually uses SVG 1.2 elements like flowRoot inside it. This means that the image will not be properly rendered inside the application.

#### **MSXML 4.0 Transformation Issues**

In case the latest MSXML 4.0 service pack is not installed on your computer, you are likely to encounter the following error message in the **Results** panel when you run a transformation scenario that uses the MSXML 4.0 transformer.

#### Error Message

```
Could not create the 'MSXML2.DOMDocument.4.0' object. Make sure that MSXML version 4.0 is correctly installed on the machine.
```

To fix this issue, go to the Microsoft website and get the latest MSXML 4.0 service pack.

## Glossary

#### **Previous Topic**

Common Problems

#### Java Archive

JAR (Java ARchive) is an archive file format. JAR files are built on the ZIP file format and have the .jar file extension. Computer users can create or extract JAR files using the jar command that comes with a JDK.

Java Archive (JAR)

JAR

#### **Apache Ant**

Apache Ant (Another Neat Tool) is a software tool for automating software build processes.

#### Ant

#### Active cell

The selected cell in which data is entered when you begin typing. Only one cell is active at a time. The active cell is bounded by a heavy border.

#### **Block element**

A block element is an one that is intended to be visually separated from its siblings, usually vertically. For instance, a paragraph or a list item are block elements. It is distinct from a *inline element* which has no such separation.

#### **Inline element**

An inline element is one that is intended to be displayed in the same line of text as its siblings or the surrounding text. For instance, strong and emphasis in HTML are inline elements. It is distinct from a *block element*, which is visually separated from its siblings.

#### **DITA** map

A DITA map is a hierarchical collection of DITA topics that can be processed to form an output. Maps do not contain the content of topics, but only references to them. These are known as topic references. Usually the maps are saved on disk or in a CMS with the extension '.ditamap'.

Maps can also contain relationship tables that establish relationships between the topics contained within the map. Relationship tables are also used to generate links in your published document.

You can use your map or bookmap to generate a deliverable using an output type such as XHTML, PDF, HTML Help or Eclipse Help.

## Bookmap

A bookmap is a specialized *ditamap* used for creating books. A bookmap supports book divisions such as chapters and book lists such as indexes.

# Index

#### A

Archives 369, 370, 373 browse 370 edit 373 file browser 370 modify 370

#### B

Bidirectional text 48 Grid Mode 48

#### С

Common Problems 509 Configuration 447 CSS validator 447 Configure the Application 446, 447, 448, 451, 452, 463, 464, 465, 466, 467, 468, 469, 470, 471, 473, 474, 476, 478, 480, 481, 482, 483, 485, 486, 487, 488, 489, 490, 491, 492, 493, 494, 495, 497, 499, 500, 501, 502, 503 (S)FTP 481 archive 447 certificates 500 customize default options 502 custom validation 478 data sources 448, 451, 452 download links for database drivers 451 table filters 452 document type association 452 editor preferences 464 Editor preferences 465, 466, 467, 468, 469, 470, 471, 473, 474, 476, 478 code templates 474 content completion 471 document checking 478 document templates 476 elements and attributes by prefix 474 format 468 format - CSS 470 format - JavaScript 470 format - XML 469 grid 467 open/save 474 pages 465 print 465 schema design 467 spell check 476 syntax highlight 473 text/diagram 466, 468 editor variables 503 fonts 480 HTTP(S)/WebDAV preferences 480 import 499 date/time patterns 499 import/export global options 501 internationalization 463

Configure the Application (continued) license 446 outline 501 reset global options 501 scenarios management 481, 502 views 482 XML 482 XML catalog 482 XML instances generator 485 XML parser 483 XProc engines 486 **XSLT 487** XSLT/FO/XQuery 487 XSLT/FO/XQuery preferences 487, 488, 489, 490, 491, 492, 493, 494, 495, 497 custom engines 497 debugger 494 FO Processors 495 MSXML 491 MSXML.NET 491 profiler 494 Saxon6 487 Saxon HE/PE/EE 488, 493 Saxon-HE/PE/EE 488 Saxon HE/PE/EE advanced options 489, 493 XPath 497 XQuery 492 XSLTProc 490 Content Management System 429 Copy/Paste 47 grid editor 47

#### D

Databases 341, 375, 376, 395, 397, 413, 414, 415, 416, 417, 435 debugging with MarkLogic 416 limitations of the MarkLogic debugger 416 native XML databases (NXD) 395 Native XML databases (NXD) 397 Relational databases 376 SharePoint connection 435 WebDAV connection 417 XQuery 341, 413, 414, 415 debugging 415 drag and drop from the Data Source Explorer 413 transformation 414 validation 341 Debugging XSLT/XQuery Documents 348, 351, 360, 361, 363 Java extensions 363 layout 348, 351, 360 information views 351 multiple output documents in XSLT 2.0 360 XSLT/XQuery debugger 361 Debugging XSLT / XQuery Documents 349 layout 349 Control toolbar 349 Digital Signature 440, 441, 442, 443 canonicalizing files 441

Digital Signature (continued) certificates 442 signing files 442 verifying the signature 443 DITA MAP document type 276 association rules 276 Author extension 276 catalogs 276 schema 276 DITA MAP Document Type 276, 288 Author extension 276, 288 templates 288 transformation scenarios 276 DITA Topics document type 275 association rules 275 Author extensions 275 catalogs 275 schema 275 **DITA Topics Document Type 275** Author extensions 275 templates 275 transformation scenarios 275 DocBook Targetset document type 275 association rules 275 schema 275 DocBook Targetset Document Type 275 Author extensions 275 templates 275 DocBook V4 document type 250, 258 association rules 250 Author extensions 250, 258 catalogs 250 templates 258 schema 250 DocBook V4 Document Type 250 Author extensions 250 transformation scenarios 250 DocBook V5 document type 261, 272 association rules 261 Author extensions 261, 272 catalogs 261 templates 272 schema 261 DocBook V5 Document Type 261 Author extensions 261 transformation scenarios 261 Documentum (CMS) Support 430, 431, 432, 433 actions 431, 432, 433 cabinets/folders 432 connection 432 resources 433 configuring a Documentum (CMS) data source 430, 431

#### Е

Edit 51, 52, 57, 61, 62, 243, 246, 247, 373 archives 373 associating a file extension 247 check spelling 243 check spelling in files 246 close documents 61 create new documents 52

Edit (continued) file properties 62 open and close documents 52 open read-only files 247 open remote documents (FTP/SFTP/WebDAV) 57 open the currently document in the system application 61 save documents 57 Unicode documents 52 Unicode support 52 Editing CSS Stylesheets 212, 213, 214 Content Completion Assistant 212 folding 213 format and indent (pretty print) 214 other editing actions 214 Outline view 213 validation 212 Editing JavaScript Documents 232 Editing JavaScript Files 232, 234, 235 Content Completion Assistant 234 Outline view 234 Text mode 232 validating JavaScript files 235 Editing JSON Documents 227, 228, 229, 230 convert XML to JSON 230 folding 228 Grid mode 229 Outline view 230 syntax highlight 228 Text mode 227 Validating JSON Documents 230 Editing NVDL Schemas 224, 225, 226 Component Dependencies view 226 editor specific actions 226 schema diagram 224, 225, 226 actions in the diagram view 225 full model view 224 Outline view 226 searching and refactoring actions 226 Editing RelaxNG Schemas 222 Component Dependencies View 222 Editing Relax NG Schemas 214, 215, 216, 217, 218, 219, 220 editor specific actions 219 Resource Hierarchy/Dependencies View 220 schema diagram 215, 216, 217, 218 actions 217 full model view 215 logical model view 216 Outline view 218 symbols 216 searching and refactoring actions 219 Editing Schematron Documents 241 searching and refactoring operations 241 Editing Schematron Schemas 236, 237, 239 contextual editing 239 validation against Schematron 237 Editing StratML Documents 231 Editing WSDL Document 209 SOAP request 209 composing a SOAP request 209 Editing WSDL Documents 195, 198, 199, 200, 201, 203, 204, 205, 209, 211 Component Dependencies view 203

Editing WSDL Documents (continued) component occurrences 204 composing web service calls with WSDL SOAP analyzer 209 content completion 198 contextual editing 199 generate documentation for WSDL documents 205 generate documentation for WSDL documents from command line 209 generate documentation for WSDL documents in a custom format 209 Outline view 195 Ouick Assist 204 Resource Hierarchy/Dependencies view 201 searching and refactoring operations 200 searching and refactoring operations scope 200 SOAP request 211 testing remote WSDL files 211 UDDI registry browser 211 Editing XML Documents 62, 66, 67, 69, 72, 74, 75, 76, 77, 78, 79, 81, 83, 84, 85, 88, 90, 92, 94, 102, 103, 104, 105 against a schema 77 associate a schema to a document 66, 67, 69 add schema association in XML instance 67 learning a document structure 69 setting a default schema 66 supported schema types 66 checking XML well-formedness 76 code templates 75 content completion 75 converting between schema languages 94 document navigation 84, 85 folding 84 outline view 85 editor specific actions 102, 103, 104, 105 document actions 103 edit actions 102 refactoring actions 104 select actions 102 smart editing 105 source actions 103 syntax highlight depending on namespace prefix 105 grouping documents in XML projects 62, 88 large documents 88 new project 62 project view 62 including document parts with XInclude 88 Resource Hierarchy/Dependencies view 92 status information 102 streamline with content completion 69, 72, 74, 75 the Annotation panel 74 the Attributes view 74 the Elements view 74 the Entities view 75 the Model panel 72 validation against a schema 77, 78, 79, 81, 83, 84 automatic validation 78 custom validation 79 marking validation errors 77 resolving references to remote schemas with an XML Catalog 84

validation actions 83 validation example 78

Oxygen XML Developer plugin | Index | 519 Editing XML Documents (continued) validation against a schema (continued) validation scenario 81 working with XML Catalogs 90 Editing XML Schemas 135, 169, 171, 173, 176, 178, 181, 182, 185, 189, 190 Component Dependencies view 171 contextual editing 169 generate documentation for XML Schema 176, 178, 181, 182 as HTML 178 as PDF, DocBook or custom format 181 from command line 182 relational database table to XML schema 190 Resource Hierarchy/Dependencies view 173 schema instance generator 185 schema regular expressions builder 189 searching and refactoring actions 169 Editing XProc Scripts 235 Editing XQuery Documents 192, 193, 194 folding 193 generate HTML documentation 194 Editing XSL Stylesheets 130, 131, 134 Component Dependencies view 130 quick assist support 131 XSpec 134 Editing XSLT Schemas 108 contextual editing 108 Editing XSLT Stylesheets 107, 108, 109, 110, 113, 114, 115, 118, 121, 123, 124, 125, 126, 128 content completion 109, 110, 113 code templates 113 in XPath expressions 110 find XSLT references and declarations 125 generate documentation for XSLT stylesheets 118 generate documentation for XSLT Stylesheets 121, 123, 124 as HTML 121 from command line 124 in custom format 123 Outline view 115 refactoring actions 126 Resource Hierarchy/Dependencies view 128 validation 108 custom validation 108 validation scenario 108 XSLT Input view 114 XSLT stylesheet documentation 118

## F

Find/Replace 42 Find All Elements/Attributes dialog 42 Format and indent 95 Format and Indent 470

EPUB Document Type 291

#### G

Getting Started 33, 34, 38, 39 perspectives 34, 38, 39 database 39 editor 34 XQuery debugger 38

Getting Started (continued) perspectives (continued) XSLT debugger 38 grid editor 45 navigation 45 collapse all 45 collapse children 45 collapse others 45 expand all 45 expand children 45 Grid Editor 43, 44, 45, 46, 47 add nodes 46 clear column content 46 copy/paste 47 drag and drop 46 duplicate nodes 46 inserting table column 46 insert table row 46 layouts (grid and tree) 44 navigation 45 refresh layout 46 sort table column 46 start editing a cell value 46 stop editing a cell value 46

#### I

Importing data 422 Importing Data 422, 425, 427 from a database 422 table content as XML document 422 from database 425 convert table structure to XML Schema 425 from HTML files 427 from MS Excel 425 from text files 427 Installation 21, 22, 23 Eclipse 21, 22, 23 update site method (Eclipse 3.4 - 4.4) 21, 22, 23 ZIP archive method (Eclipse 3.4 - 4.4) 21, 22, 23

## L

License 24, 25, 26, 27, 29, 30, 31 floating (concurrent) license 26 floating license server 29 floating license servlet 27 license server installed as Windows service 30 multiple named-user licenses 26 named-user license 25 register a license key 24 release floating license 27 releasing a license key 31 unregistering a license key 31

#### Μ

Master Files 64

#### Ν

Native XML Databases (NXD) 387, 395, 396, 397, 398, 399 database connections configuration 397, 398 Berkeley DB XML 397 Documentum xDb (X-Hive/DB) 398 eXist 397 data sources configuration 395, 396, 397 Berkeley DB XML 395 Documentum xDb (X-Hive/DB) 397 eXist 396 MarkLogic 396 resource management 387, 399 Data Source Explorer view 387, 399

#### 0

OutOfMemory 468, 474, 495, 508 Out Of Memory 304, 306, 468, 474, 495, 508 memory allocated for a transformation 304 OutOfMemoryError 468, 474, 495, 508

#### P

Performance Problems 508 external processes 508 Preferences 446 Pretty print 95 Profiling 366 XSLT stylesheets and XQuery documents 366 Profiling XSLT Stylesheets and XQuery Documents 366, 367 profiling information 366 Hotspots view 366 Invocation tree view 366 XSLT/XQuery profiler 367

## Q

Querying Documents 192, 334, 338, 339, 340, 341, 342 running XPath and XQuery expressions 334 XPath/XQuery Builder view 334 running XPath expressions 334 XQuery 192, 338, 339, 340, 341, 342 Input view 340 other editing actions 342 Outline view 192, 339 syntax highlight and content completion 338 transforming XML documents; advanced Saxon B/SA options 342 validation 341

#### R

Relational Databases 376, 377, 378, 379, 380, 382, 383, 384, 385, 386, 387, 391, 393, 394, 395, 399, 422, 425 connections configuration 382, 383, 384, 385, 386 generic JDBC 385 IBM DB2 connection 382 JDBC-ODBC connection 383 Microsoft SQL Server 383 MySQL 384 Relational Databases (continued) connections configuration (continued) Oracle 11g 385 PostgreSQL 8.3 386 creating XML Schema from databases 425 data sources configuration 376, 377, 378, 379, 380 generic JDBC data source 378 **IBM DB2 376** Microsoft SQL Server 377 MySQL 378 Oracle 11g 379 PostgreSQL 8.3 380 importing from databases 422 resource management 387, 391, 399 Data Source Explorer view 387, 399 Table Explorer view 391 SQL execution support 393, 394, 395 drag and drop from the Data Source Explorer 393 executing SQL statements 395 SQL validation 394 Relax NG Schema Editor 214 contextual editing 214

#### S

SharePoint Connection 435, 436, 437 actions at connection level 436 actions at file level 437 actions at folder level 436 configuration 435

#### T

TEI ODD document type 289 association rules 289 Author extensions 289 catalogs 289 schema 289 TEI ODD Document Type 289 Author extensions 289 templates 289 transformation scenarios 289 TEI P4 document type 289 association rules 289 Author extensions 289 catalogs 289 schema 289 TEI P4 Document Type 289, 290 Author extensions 290 templates 290 transformation scenarios 290 TEI P5 document type 290 association rules 290 schema 290 TEI P5 Document Type 290 Author extensions 290 templates 290 transformation scenarios 290 Text Editing Mode 42 Tools 439 Transformation Scenario 295, 296, 298, 299, 315, 317, 318 batch transformation 317

Oxygen XML Developer plugin | Index | 521 Transformation Scenario (continued) built-in transformation scenarios 318 new transformation scenario 295, 296, 298, 299, 315, 317 additional XSLT stylesheets 299 configure transformation scenario 295 create a transformation scenario 317 XML transformation with XSLT 296 XSLT/XQuery extensions 315 XSLT parameters 298 Transforming Documents 250, 252, 293, 294, 295, 318, 325, 327, 328 custom XSLT processors 327 output formats 250, 252, 294 WebHelp 250 WebHelp with feedback 252 supported XSLT processors 325 transformation scenario 295 Transformation Scenarios view 318 XSL-FO processors 328 XSLT processors extensions paths 327

#### U

Unicode 470 Uninstalling the Plugin 32 Upgrade 31 check for new version 31

#### V

Validating XML Documents 75

#### W

WebDAV Connection 417, 418 actions at connection level 417 actions at file level 418 actions at folder level 418 configuration 417 WebHelp Internationalization 281 WebHelp localization 281 WebHelp i18n 281 WebHelp Systems 277 WebHelp Systems with Feedback 282 whitespace 470 Whitespace handling 95

#### X

XHTML document type 288 association rules 288 Author extensions 288 catalogs 288 schema 288 XHTML Document Type 288 Author extensions 288 templates 288 transformation scenarios 288 XML Outline View 85, 86, 87 document structure change 87 popup menu 87 XML Outline View (continued) document tag selection 87 modification follow-up 87 outline filters 86 XML document overview 86 XML Schema Diagram Editor 135, 137, 138, 141, 142, 143, 144, 146, 147, 148, 149, 150, 151, 152, 153, 154, 155, 156, 163, 164, 166, 167, 168 Attributes view 164 editing actions 156 edit schema namespaces 168 Facets view 166, 167 editing patterns 167 group schema components 154 attributes 154 constraints 154 substitutions 154 navigation 155 Outline view 163 schema components 137, 138, 141, 142, 143, 144, 146, 147, 148, 149, 150, 151, 152, 153 xs:alternative 146 xs:any 149 xs:anyAttribute 150 xs:assert 152 xs:attribute 141 xs:attributeGroup 142 xs:complexType 143 xs:element 138 xs:field 152 xs:group 147 xs:import 147 xs:include 147 xs:key 151 xs:keyRef 151 xs:notation 148 xs:openContent 153 xs:override 148

XML Schema Diagram Editor (continued) schema components (continued) xs:redefine 148 xs:schema 137 xs:selector 152 xs:sequence, xs:choice, xs:all 149 xs:simpleType 144 xs:unique 151 the Palette view 167 validation 155 XML Schema Text Editor 168, 183 content completion 168 flatten an XML Schema 183 XML serialization 95 XQJ Connection 343 XQJ configuration 343 XQJ Support 343 XQJ processor configuration 343 XSLT/XQuery Debugger 351, 352, 353, 354, 355, 356, 357, 358, 359, 361, 362 debug steps 361 determining what XSLT/XQuery expression generated particular output 362 using breakpoints 361, 362 inserting breakpoints 361 removing breakpoints 362 viewing processing information 351, 352, 353, 354, 355, 356, 357, 358, 359 breakpoints view 353 context node view 351 messages view 354 node set view 358 output mapping stack view 355 stack view 354 templates view 357 trace history view 356 variables view 359 XPath watch view 352